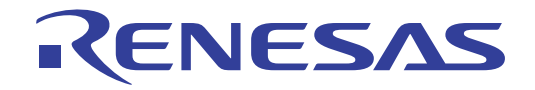

# CS+ V8.06.00

# Integrated Development Environment

User's Manual: RL78 Debug Tool

Target Device RL78 Family

> All information contained in these materials, including products and product specifications, represents information on the product at the time of publication and is subject to change by Renesas Electronics Corp. without notice. Please review the latest information published by Renesas Electronics Corp. through various means, including the Renesas Electronics Corp. website (http://www.renesas.com).

## **Notice**

- 1. Descriptions of circuits, software and other related information in this document are provided only to illustrate the operation of semiconductor products and application examples. You are fully responsible for the incorporation or any other use of the circuits, software, and information in the design of your product or system. Renesas Electronics disclaims any and all liability for any losses and damages incurred by you or third parties arising from the use of these circuits, software, or information.
- Renesas Electronics hereby expressly disclaims any warranties against and liability for infringement or any other claims involving patents, copyrights, or other intellectual property rights of third parties, by or arising from the use of Renesas Electronics products or technical information described in this document, including but not limited to, the product data, drawings, charts, programs, algorithms, and application examples.
- 3. No license, express, implied or otherwise, is granted hereby under any patents, copyrights or other intellectual property rights of Renesas Electronics or others.
- 4. You shall be responsible for determining what licenses are required from any third parties, and obtaining such licenses for the lawful import, export, manufacture, sales, utilization, distribution or other disposal of any products incorporating Renesas Electronics products, if required.
- You shall not alter, modify, copy, or reverse engineer any Renesas Electronics product, whether in whole or in part. Renesas Electronics disclaims any and all liability for any losses or damages incurred by you or third parties arising from such alteration, modification, copying or reverse engineering.
- 6. Renesas Electronics products are classified according to the following two quality grades: "Standard" and "High Quality". The intended applications for each Renesas Electronics product depends on the product's quality grade, as indicated below.
	- "Standard": Computers; office equipment; communications equipment; test and measurement equipment; audio and visual equipment; home electronic appliances; machine tools; personal electronic equipment; industrial robots; etc.

"High Quality": Transportation equipment (automobiles, trains, ships, etc.); traffic control (traffic lights); large-scale communication equipment; key financial terminal systems; safety control equipment; etc.

Unless expressly designated as a high reliability product or a product for harsh environments in a Renesas Electronics data sheet or other Renesas Electronics document, Renesas Electronics products are not intended or authorized for use in products or systems that may pose a direct threat to human life or bodily injury (artificial life support devices or systems; surgical implantations; etc.), or may cause serious property damage (space system; undersea repeaters; nuclear power control systems; aircraft control systems; key plant systems; military equipment; etc.). Renesas Electronics disclaims any and all liability for any damages or losses incurred by you or any third parties arising from the use of any Renesas Electronics product that is inconsistent with any Renesas Electronics data sheet, user's manual or other Renesas Electronics document.

- 7. No semiconductor product is absolutely secure. Notwithstanding any security measures or features that may be implemented in Renesas Electronics hardware or software products, Renesas Electronics shall have absolutely no liability arising out of any vulnerability or security breach, including but not limited to any unauthorized access to or use of a Renesas Electronics product or a system that uses a Renesas Electronics product. RENESAS ELECTRONICS DOES NOT WARRANT OR GUARANTEE THAT RENESAS ELECTRONICS PRODUCTS, OR ANY SYSTEMS CREATED USING RENESAS ELECTRONICS PRODUCTS WILL BE INVULNERABLE OR FREE FROM CORRUPTION, ATTACK, VIRUSES, INTERFERENCE, HACKING, DATA LOSS OR THEFT, OR OTHER SECURITY INTRUSION ("Vulnerability Issues"). RENESAS ELECTRONICS DISCLAIMS ANY AND ALL RESPONSIBILITY OR LIABILITY ARISING FROM OR RELATED TO ANY VULNERABILITY ISSUES. FURTHERMORE, TO THE EXTENT PERMITTED BY APPLICABLE LAW, RENESAS ELECTRONICS DISCLAIMS ANY AND ALL WARRANTIES, EXPRESS OR IMPLIED, WITH RESPECT TO THIS DOCUMENT AND ANY RELATED OR ACCOMPANYING SOFTWARE OR HARDWARE, INCLUDING BUT NOT LIMITED TO THE IMPLIED WARRANTIES OF MERCHANTABILITY, OR FITNESS FOR A PARTICULAR PURPOSE.
- When using Renesas Electronics products, refer to the latest product information (data sheets, user's manuals, application notes, "General Notes for Handling and Using Semiconductor Devices" in the reliability handbook, etc.), and ensure that usage conditions are within the ranges specified by Renesas Electronics with respect to maximum ratings, operating power supply voltage range, heat dissipation characteristics, installation, etc. Renesas Electronics disclaims any and all liability for any malfunctions, failure or accident arising out of the use of Renesas Electronics products outside of such specified ranges
- 9. Although Renesas Electronics endeavors to improve the quality and reliability of Renesas Electronics products, semiconductor products have specific characteristics, such as the occurrence of failure at a certain rate and malfunctions under certain use conditions. Unless designated as a high reliability product or a product for harsh environments in a Renesas Electronics data sheet or other Renesas Electronics document, Renesas Electronics products are not subject to radiation resistance design. You are responsible for implementing safety measures to guard against the possibility of bodily injury, injury or damage caused by fire, and/or danger to the public in the event of a failure or malfunction of Renesas Electronics products, such as safety design for hardware and software, including but not limited to redundancy, fire control and malfunction prevention, appropriate treatment for aging degradation or any other appropriate measures. Because the evaluation of microcomputer software alone is very difficult and impractical, you are responsible for evaluating the safety of the final products or systems manufactured by you.
- 10. Please contact a Renesas Electronics sales office for details as to environmental matters such as the environmental compatibility of each Renesas Electronics product. You are responsible for carefully and sufficiently investigating applicable laws and regulations that regulate the inclusion or use of controlled substances, including without limitation, the EU RoHS Directive, and using Renesas Electronics products in compliance with all these applicable laws and regulations. Renesas Electronics disclaims any and all liability for damages or losses occurring as a result of your noncompliance with applicable laws and regulations.
- 11. Renesas Electronics products and technologies shall not be used for or incorporated into any products or systems whose manufacture, use, or sale is prohibited under any applicable domestic or foreign laws or regulations. You shall comply with any applicable export control laws and regulations promulgated and administered by the governments of any countries asserting jurisdiction over the parties or transactions.
- 12. It is the responsibility of the buyer or distributor of Renesas Electronics products, or any other party who distributes, disposes of, or otherwise sells or transfers the product to a third party, to notify such third party in advance of the contents and conditions set forth in this document.
- 13. This document shall not be reprinted, reproduced or duplicated in any form, in whole or in part, without prior written consent of Renesas Electronics.
- 14. Please contact a Renesas Electronics sales office if you have any questions regarding the information contained in this document or Renesas Electronics products.
- (Note1) "Renesas Electronics" as used in this document means Renesas Electronics Corporation and also includes its directly or indirectly controlled subsidiaries.
- (Note2) "Renesas Electronics product(s)" means any product developed or manufactured by or for Renesas Electronics.

(Rev.5.0-1 October 2020)

#### **Corporate Headquarters Contact Information**

TOYOSU FORESIA, 3-2-24 Toyosu, Koto-ku, Tokyo 135-0061, Japan www.renesas.com

For further information on a product, technology, the most up-to-date version of a document, or your nearest sales office, please visit: www.renesas.com/contact

#### **Trademarks**

Renesas and the Renesas logo are trademarks of Renesas Electronics Corporation. All trademarks and registered trademarks are the property of their respective owners.

# How to Use This Manual

This manual describes the role of the CS+ integrated development environment for developing applications and systems for RL78 family, and provides an outline of its features.

CS+ is an integrated development environment (IDE) for RL78 family, integrating the necessary tools for the development phase of software (e.g. design, implementation, and debugging) into a single platform.

By providing an integrated environment, it is possible to perform all development using just this product, without the need to use many different tools separately.

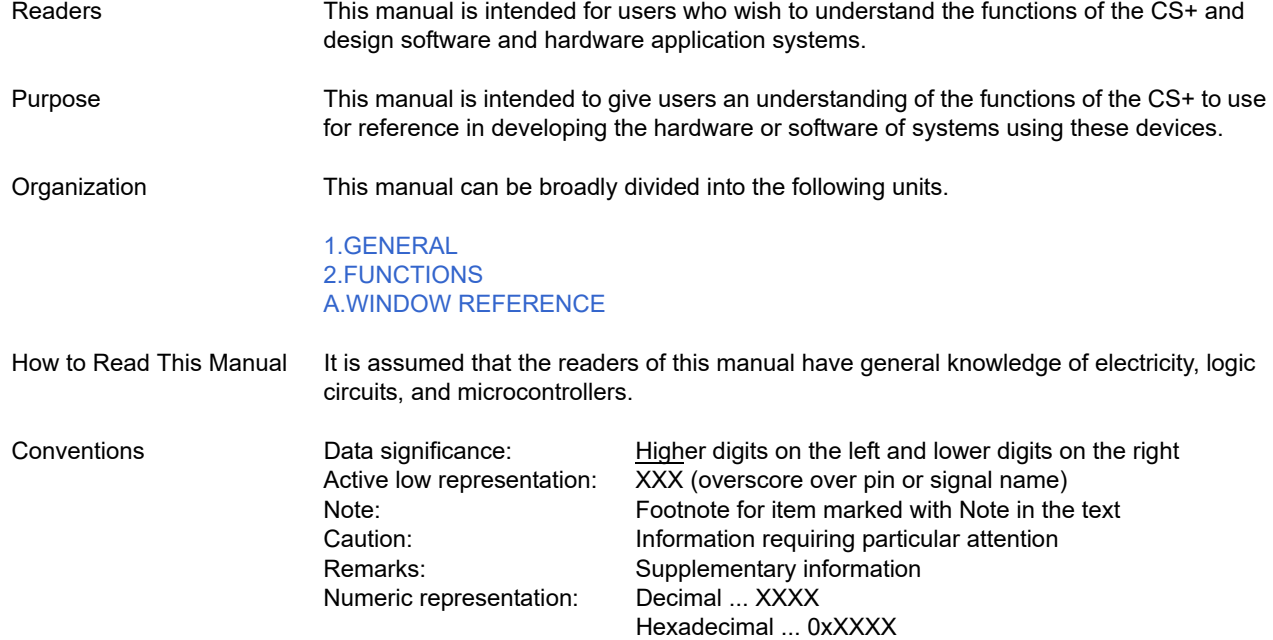

# TABLE OF CONTENTS

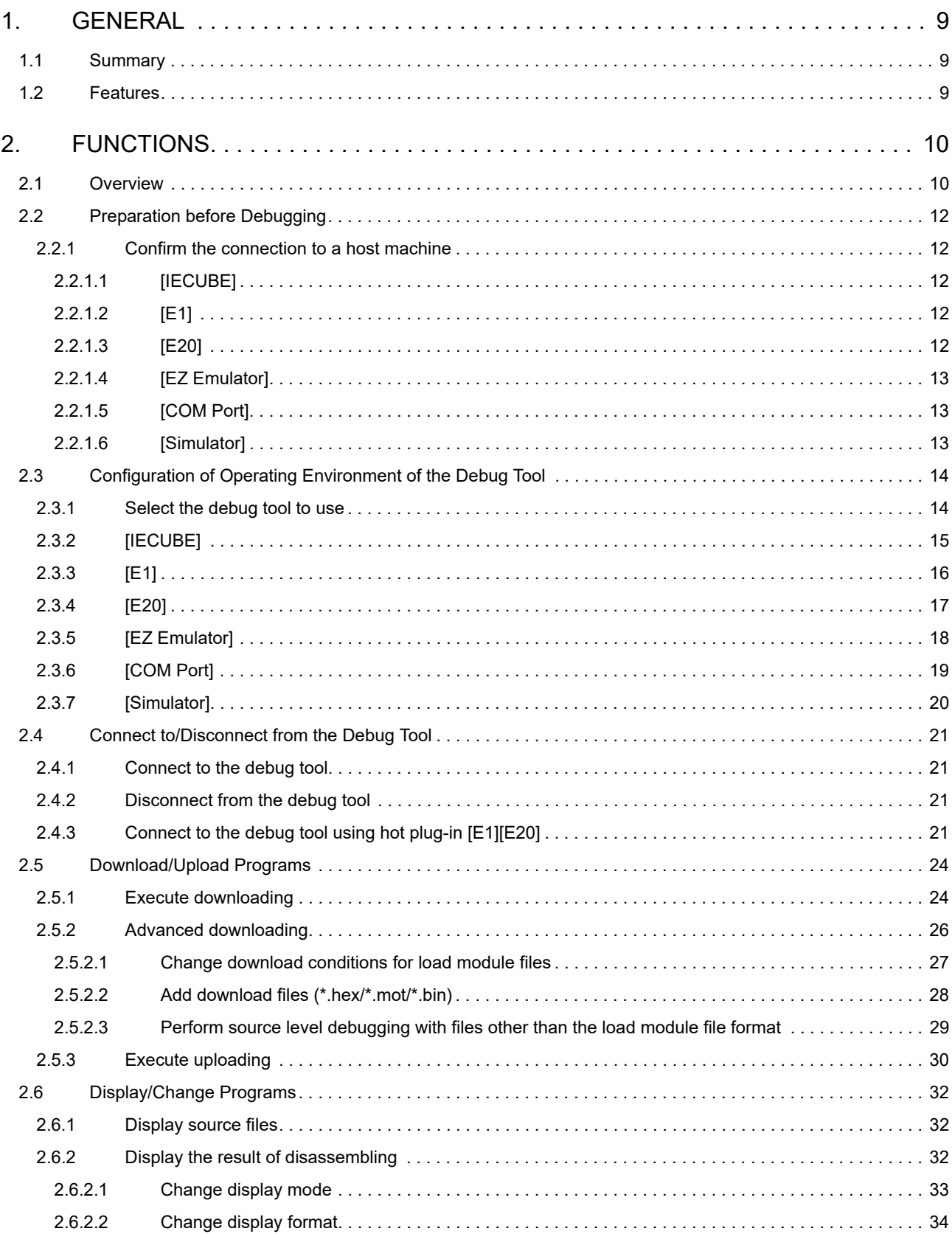

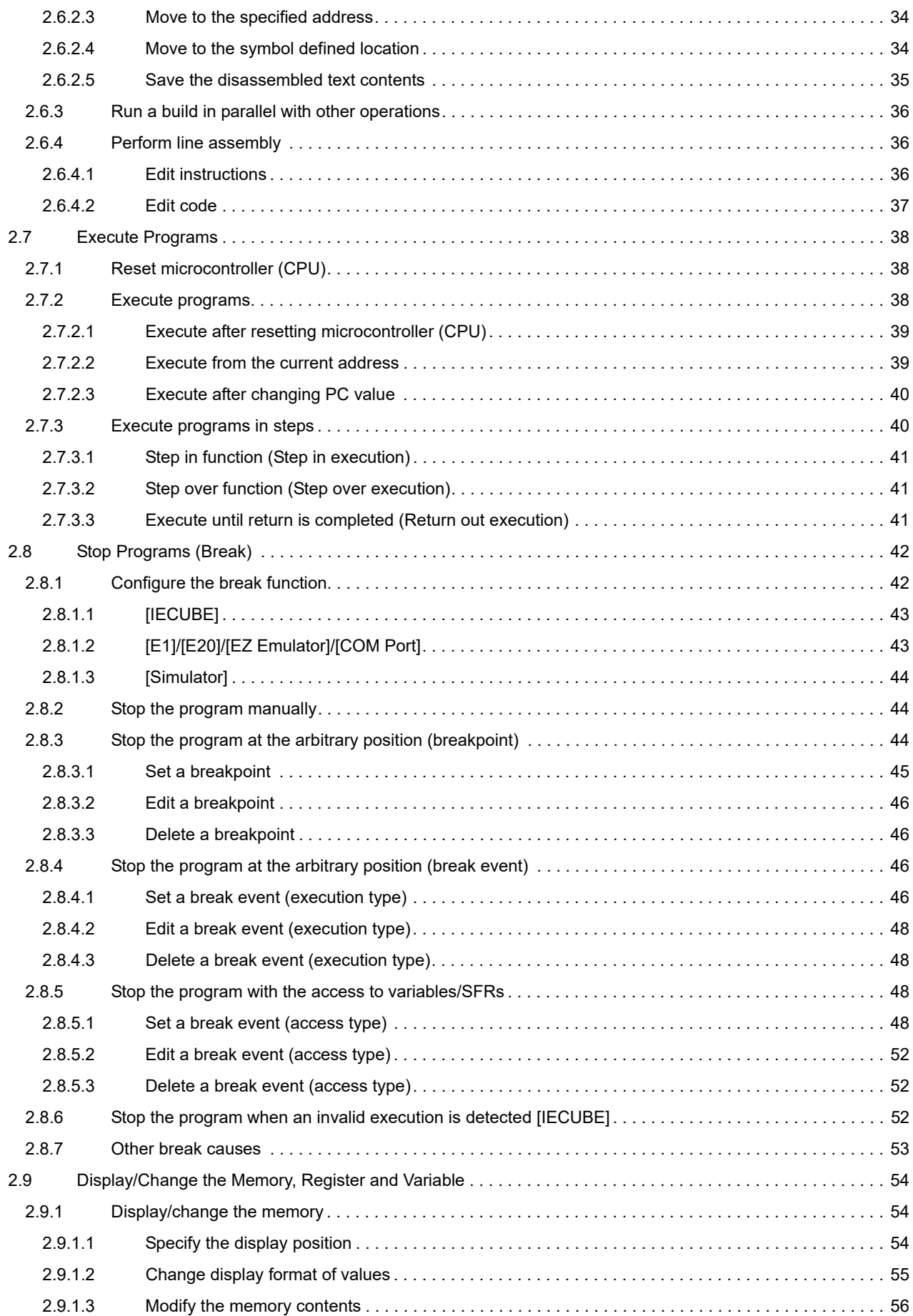

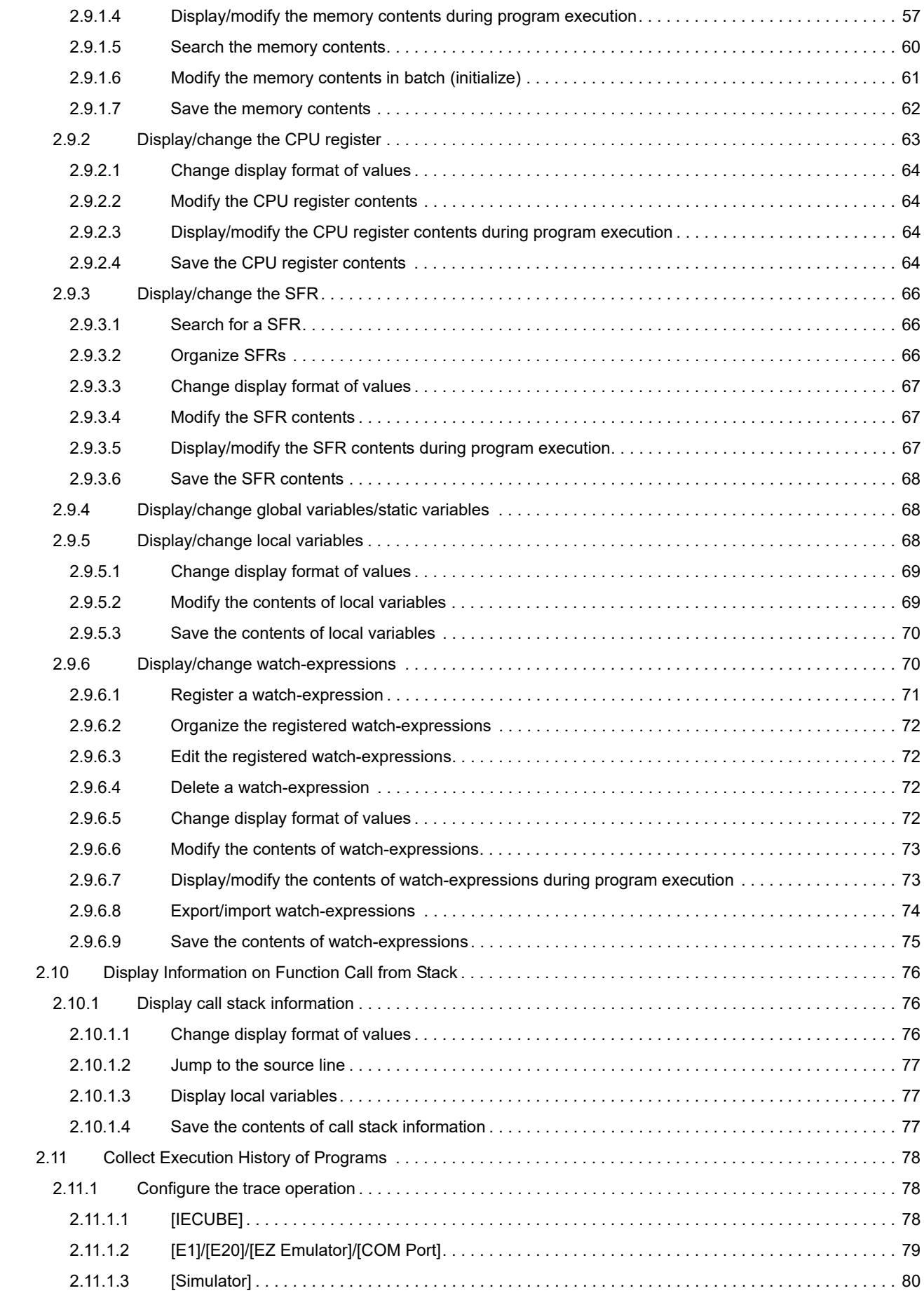

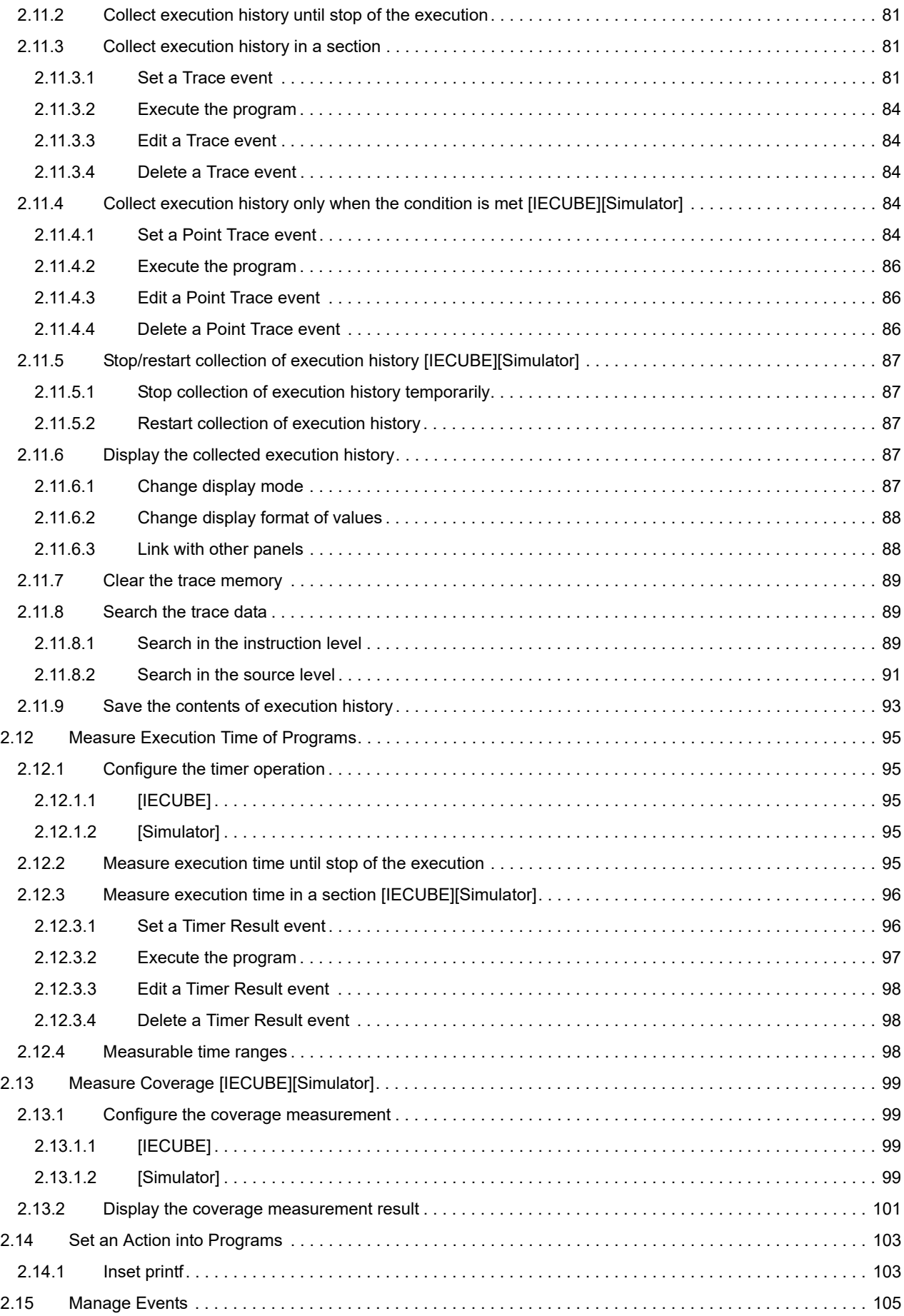

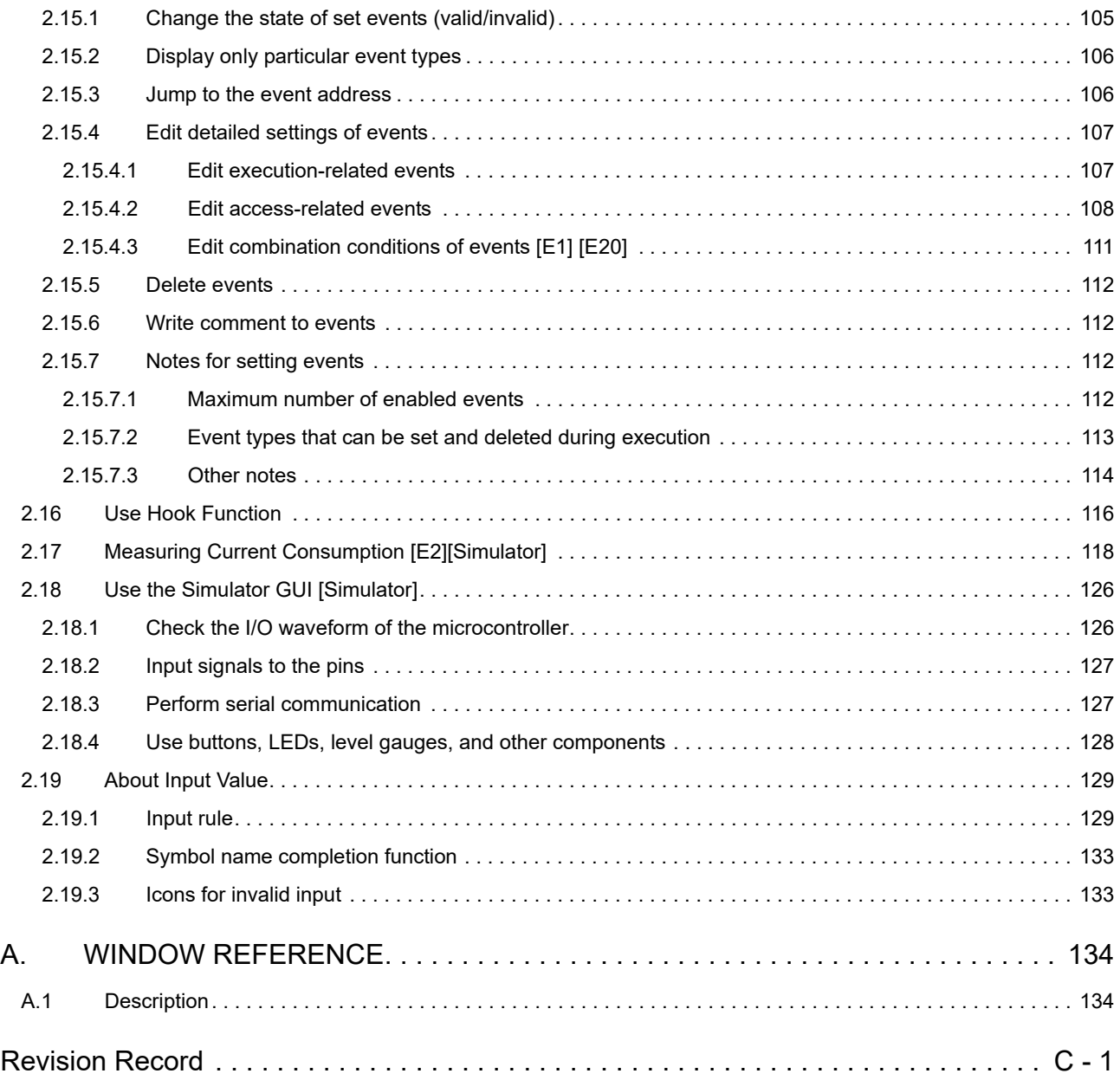

# <span id="page-8-1"></span><span id="page-8-0"></span>1. GENERAL

CS+ is a platform of an integrated developing environment for RH850 family, RX family, V850 family, RL78 family, 78K0R microcontrollers, 78K0 microcontrollers.

CS+ can run all the operations needed for developing the programs such as designing, cording, building, debugging, and flash programming.

In this manual, the debugging is explained out of those operations needed for the program development.

**Caution** When the E2 emulator Lite (abbreviated name: E2 Lite) is used, please read references to "E1" in this manual as also meaning "E2 Lite". When the E2 emulator (abbreviated name: E2) is used, please read references to "E1" in this manual as also meaning "E2".

In this chapter, an overview of debugging products that CS+ provides is explained.

#### <span id="page-8-2"></span>1.1 Summary

You can effectively debug/simulate the program developed for the RL78 family, using the debugger which CS+ provides.

#### <span id="page-8-3"></span>1.2 Features

The following are the features of the debugger provided by CS+.

- Connecting to the various debug tools A pleasant debugging environment for target systems is provided by connecting to the full-spec emulator (IECUBE), the on-chip debugging emulator (E1/E20/EZ Emulator), COM Port and Simulator.
- C source text and disassembled text are shown mixed The C source text and the disassembled text are shown mixed on the same panel.
- Source level debugging and instruction level debugging The source level debugging and the instruction level debugging for a C source program can be done.
- Support of flash self programming emulation (Code flash) Flash self programming emulation can be performed with IECUBE.
- Data flash memory writing function When the selected microcontroller incorporates the data flash memory, the contents of data flash memory can be displayed and modified by the same access method as an ordinary memory operation (except for Simulator).
- Real-time display update function The contents of memory, registers and variables are automatically updated not only when the program execution is stopped, but also in execution.
- Save/restore the debugging environment The debugging environment such as breakpoints, event configuration information, file download information, display condition/position of the panel, etc. can be saved.

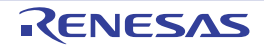

# <span id="page-9-1"></span><span id="page-9-0"></span>2. FUNCTIONS

This chapter describes a debugging process of CS+ and main functions for debugging.

#### <span id="page-9-2"></span>2.1 Overview

The basic debugging sequence for programs using CS+ is as follows:

(1) Start CS+

Launch CS+ from the [Start] menu of Windows.

- Remark For details on how to start CS+, see "CS+ Integrated Development Environment User's Manual: Project Operation".
- (2) Set a project

Create a new project, or load an existing one.

Remark For details on "Set a project", see "CS+ Integrated Development Environment User's Manual: Project Operation".

<span id="page-9-3"></span>(3) Create a load module

Create a load module by running a build after setting of the active project and the build tool to be used.

Remark For details on "Create a load module" with CC-RL, see "CS+ Integrated Development Environment User's Manual: Project Operation".

- (4) [Confirm the connection to a host machine](#page-11-1) Connect the debug tool to be used to a host machine.
- <span id="page-9-5"></span>(5) [Select the debug tool to use](#page-13-1) Select the debug tool to be used in a project.
- (6) Configure operating environment of the debug tool Configure the operating environment of the debug tool selected in steps [\(5\)](#page-9-5).
	- [\[IECUBE\]](#page-14-0)
	- [\[E1\]](#page-15-0)
	- [\[E20\]](#page-16-0)
	- [\[EZ Emulator\]](#page-17-0)
	- [\[COM Port\]](#page-18-0)
	- [\[Simulator\]](#page-19-0)
- (7) [Connect to the debug tool](#page-20-1) Connect the debug tool to CS+ to start communication.
- <span id="page-9-8"></span>(8) [Execute downloading](#page-23-2) Download the load module created in steps [\(3\)](#page-9-3) to the debug tool.
- <span id="page-9-6"></span>(9) [Display source files](#page-31-3)

Display the contents of the downloaded load module (source files) on the Editor panel or [Disassemble panel](#page-185-0).

<span id="page-9-4"></span>(10) [Execute programs](#page-37-3)

Execute the program by using the operation method corresponding to a purpose.

If you wish to stop the program at the arbitrary position, set a breakpoint/break event<sup>Note</sup> before executing the program (see ["2.8.3 Stop the program at the arbitrary position \(breakpoint\)](#page-43-4)", "[2.8.4 Stop the program at the arbitrary](#page-45-4)  [position \(break event\)"](#page-45-4), or "[2.8.5 Stop the program with the access to variables/SFRs"](#page-47-4)).

Note These functions are implemented by setting events to the debug tool used.

See ["2.15.7 Notes for setting events](#page-111-4)", when you use events.

- (11) [Stop the program manually](#page-43-3) Stop the program currently being executed. Note that if a breakpoint or a break event has been set in steps [\(10\),](#page-9-4) the program execution will be stopped automatically when the set break condition is met.
- <span id="page-9-7"></span>(12) Check the result of the program execution Check the following information that the debug tool acquired by the program execution.

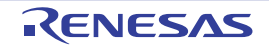

- [Display/Change the Memory, Register and Variable](#page-53-3)
- [Display Information on Function Call from Stack](#page-75-3)
- Collect Execution History of Programs<sup>Note</sup>
- Measure Execution Time of Programs<sup>Note</sup>
- [Measure Coverage \[IECUBE\]\[Simulator\]](#page-98-4)
- Note These functions are implemented by setting events to the debug tool used. See ["2.15.7 Notes for setting events](#page-111-4)", when you use events.

Debug the program, repeating steps [\(9\)](#page-9-6) to [\(12\)](#page-9-7) as required. Note that if the program is modified during debugging, steps [\(3\)](#page-9-3) and [\(8\)](#page-9-8) also should be repeated.

- Remark 1. Other than the above, you can also check the result of the program execution by using the following functions.
	- [Set an Action into Programs](#page-102-2)
	- [Use Hook Function](#page-115-1)
	- [Use the Simulator GUI \[Simulator\]](#page-125-2)
- Remark 2. The acquired information can be saved to a file.
	- [Save the disassembled text contents](#page-34-1)
	- [Save the memory contents](#page-61-1)
	- [Save the CPU register contents](#page-63-4)
	- [Save the SFR contents](#page-67-3)
	- [Save the contents of local variables](#page-69-2)
	- [Save the contents of watch-expressions](#page-74-1)
	- [Save the contents of call stack information](#page-76-3)
	- [Save the contents of execution history](#page-92-1)

#### (13) [Execute uploading](#page-29-1)

Save the program (the memory contents) to a file in the arbitrary format (e.g. Intel HEX file, Motorola S-record file, binary file, and etc), as required.

- (14) [Disconnect from the debug tool](#page-20-2) Disconnect the debug tool from CS+ to terminate communication.
- (15) Save the project file

Save the setting information of the project to the project file.

Remark For details on "Save the project file", see "CS+ Integrated Development Environment User's Manual: Project Operation".

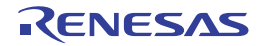

#### <span id="page-11-0"></span>2.2 Preparation before Debugging

This section describes the preparation to start debugging the created program.

#### <span id="page-11-1"></span>2.2.1 Confirm the connection to a host machine

Connection examples for each debug tool are shown.

```
2.2.1.1 [IECUBE]
2.2.1.2 [E1]
2.2.1.3 [E20]
2.2.1.4 [EZ Emulator]
2.2.1.5 [COM Port]
2.2.1.6 [Simulator]
```
# <span id="page-11-2"></span>2.2.1.1 [IECUBE]

Connect a host machine and IECUBE. If required, connect a target board, too. See IECUBE User's Manual for details on the connection method.

Figure 2.1 Connection Example **[IECUBE]**

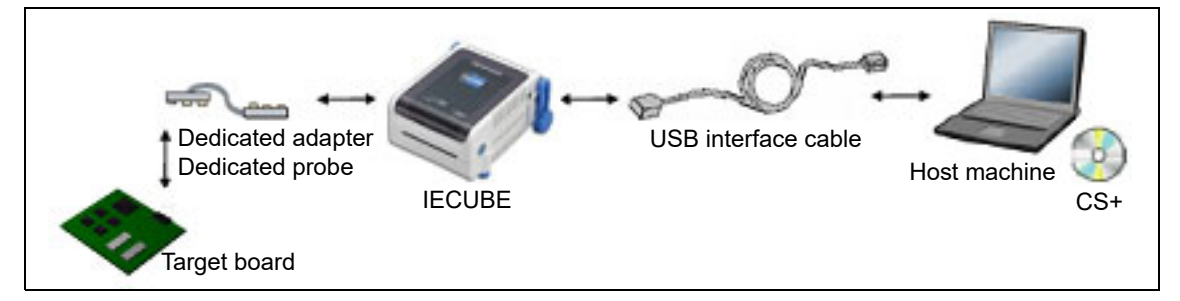

#### <span id="page-11-3"></span>2.2.1.2 [E1]

Connect a host machine and E1. If required, connect a target board, too. See E1 User's Manual for details on the connection method.

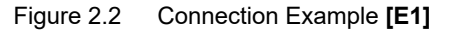

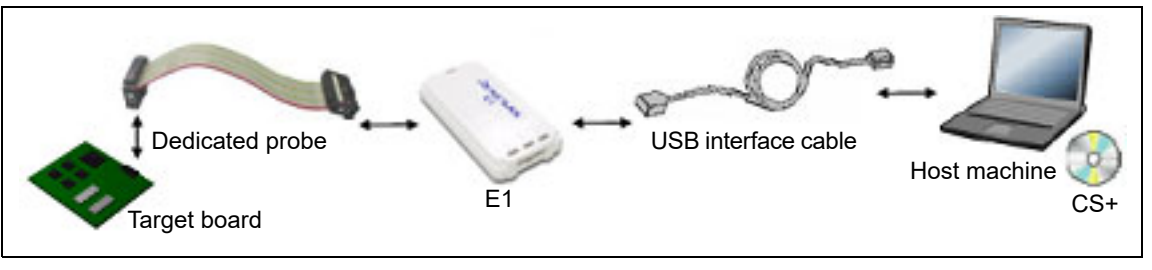

**Caution** Only serial communications are supported as the communication method with the target board (JTAG communications is not available).

#### <span id="page-11-4"></span>2.2.1.3 [E20]

Connect a host machine and E20. If required, connect a target board, too. See E20 User's Manual for details on the connection method.

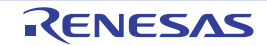

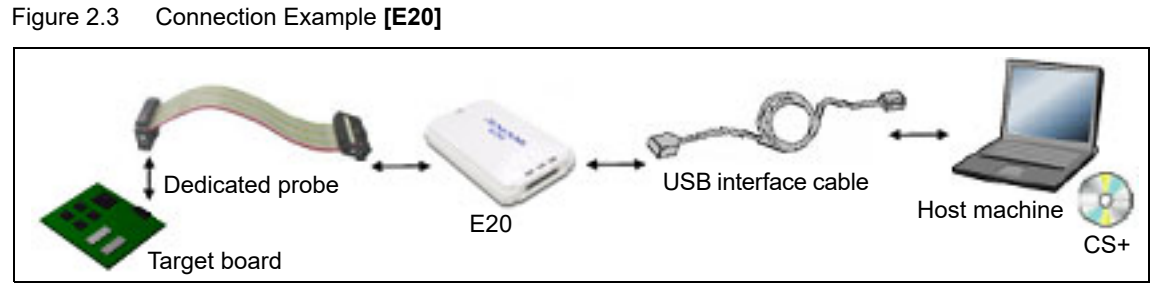

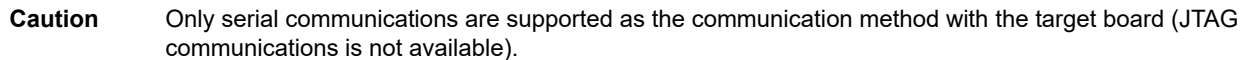

# <span id="page-12-0"></span>2.2.1.4 [EZ Emulator]

Connect a host machine and an evaluation kit See EZ Emulator User's Manual for details on the connection method.

Figure 2.4 Connection Example **[EZ Emulator]**

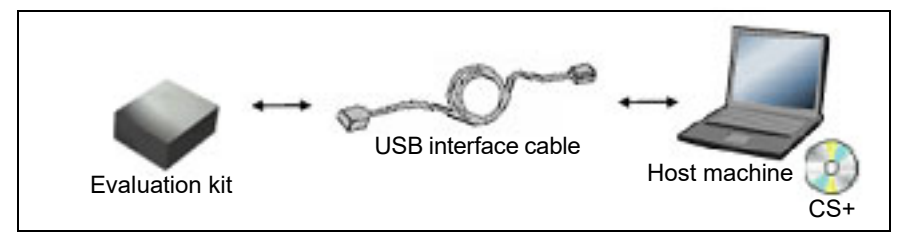

# <span id="page-12-1"></span>2.2.1.5 [COM Port]

Connect the host machine to the target board via a commercially available USB serial converter.

# <span id="page-12-2"></span>2.2.1.6 [Simulator]

A host machine is only needed for debugging (emulators are not needed).

Figure 2.5 Connection Example **[Simulator]**

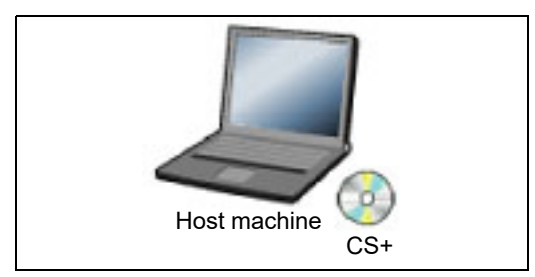

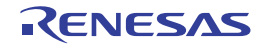

# <span id="page-13-0"></span>2.3 Configuration of Operating Environment of the Debug Tool

This section describes the configuration of the operating environment for each debug tool.

#### <span id="page-13-1"></span>2.3.1 Select the debug tool to use

You can configure the operating environment in the [Property panel](#page-146-0) corresponding to the debug tool to use.

Therefore, first, select the debug tool to be used in a project (the debug tool to be used can be specified in the individual main projects/subprojects).

To select or switch the debug tool, use the context menu shown by right clicking on the [RL78 *Debug tool name* (Debug Tool)] node on the [Project Tree panel](#page-144-0).

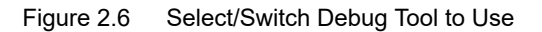

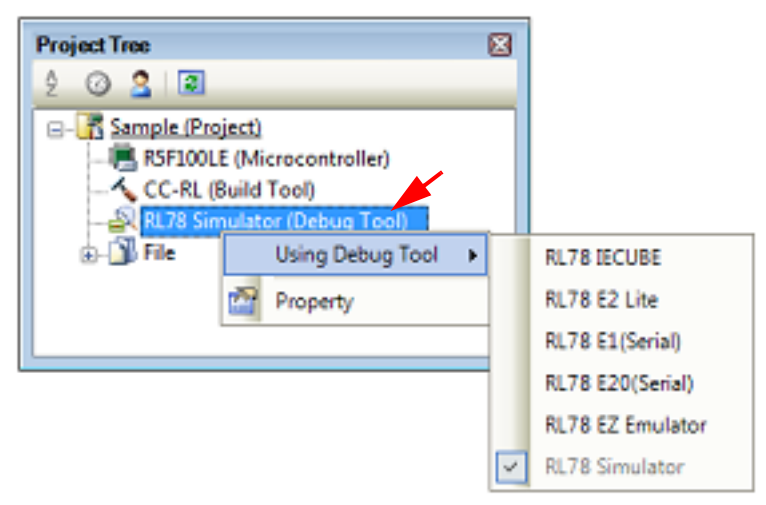

If the [Property panel](#page-146-0) is already open, click the [RL78 *Debug tool name* (Debug Tool)] node again. The view switches to the Property panel of the selected debug tool.

If the Property panel is not open, double-click the above mentioned node to open the corresponding Property panel.

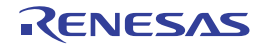

# <span id="page-14-0"></span>2.3.2 [IECUBE]

Configure the operating environment on the [Property panel](#page-146-0) below when using IECUBE.

Figure 2.7 Example of Property Panel **[IECUBE]**

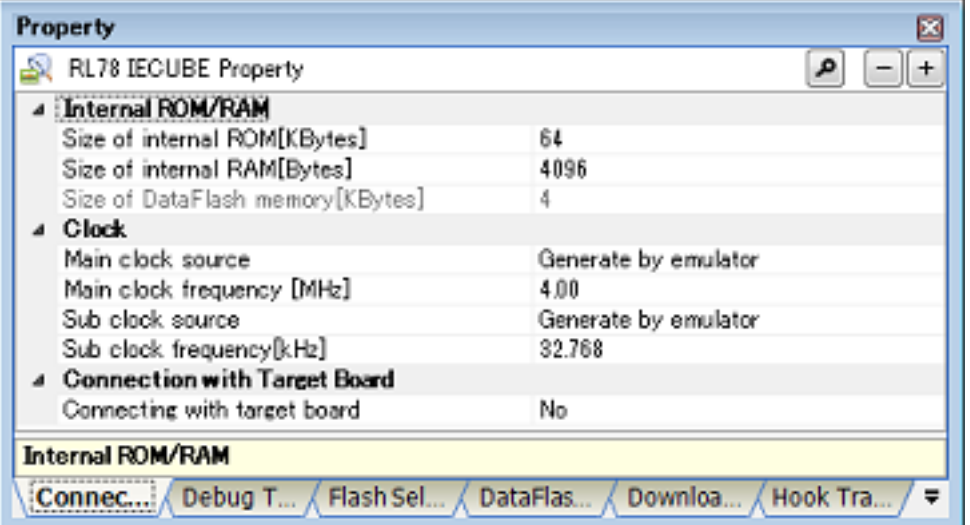

Follow the steps below by selecting the corresponding tab on the [Property panel](#page-146-0).

[\[Connect Settings\] tab](#page-148-0) [\[Debug Tool Settings\] tab](#page-156-0) [\[Flash Self Emulation Settings\] tab \[IECUBE\]](#page-167-0) [\[DataFlash Emulation Settings\] tab \[IECUBE\]](#page-171-0) [\[Download File Settings\] tab](#page-173-0) [\[Hook Transaction Settings\] tab](#page-175-0)

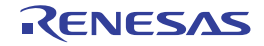

# <span id="page-15-0"></span>2.3.3 [E1]

Configure the operating environment on the [Property panel](#page-146-0) below when using E1.

Figure 2.8 Example of Property Panel **[E1]**

| Property<br>×                                                                                             |                                                     |                                |                      |   |  |  |
|----------------------------------------------------------------------------------------------------|-----------------------------------------------------|--------------------------------|----------------------|---|--|--|
| 囚                                                                                                    | RL78 E1(Serial) Property                            |                                |                      | م |  |  |
|                                                                                                    | v : Internal ROM/RAM                                |                                |                      |   |  |  |
|                                                                                                    | Size of internal ROM[KBytes]                        | 128                            |                      |   |  |  |
|                                                                                                    | Size of internal RAM[Bytes]                         | 8192                           |                      |   |  |  |
|                                                                                                    | Size of DataFlash memory[KBytes]                    | 4                              |                      |   |  |  |
|                                                                                                    | $\times$ Clock                                      |                                |                      |   |  |  |
|                                                                                                    | Main clock frequency [MHz]<br>Using internal clock. |                                |                      |   |  |  |
|                                                                                                    | Sub clock frequency[kHz]                            | Using internal clock<br>System |                      |   |  |  |
|                                                                                                    | Monitor clock                                       |                                |                      |   |  |  |
|                                                                                                    | <b>Connection with Emulator</b>                     |                                |                      |   |  |  |
|                                                                                                    | Emulator serial No.                                 |                                |                      |   |  |  |
|                                                                                                    | Connection with Target Board                        |                                |                      |   |  |  |
|                                                                                                    | Power target from the emulator (MAX 200mA)          | No                             |                      |   |  |  |
|                                                                                                    | <b>Flash</b>                                        |                                |                      |   |  |  |
|                                                                                                    | Security ID                                         | <b>HEM</b>                     | 00000000000000000000 |   |  |  |
|                                                                                                    | Permit flash programming                            | Yes                            |                      |   |  |  |
|                                                                                                    | Use wide voltage mode                               | Yes                            |                      |   |  |  |
|                                                                                                    | Erase flash ROM when starting                       | No                             |                      |   |  |  |
|                                                                                                    | Hot Plug-in                                         |                                |                      |   |  |  |
|                                                                                                    |                                                     |                                |                      |   |  |  |
| Internal ROM/RAM                                                                                          |                                                     |                                |                      |   |  |  |
| Hook Transaction Settin.<br>٠<br>Debug Tool Settings<br>Download File Settings<br><b>Connect Settings</b> |                                                     |                                |                      |   |  |  |

Follow the steps below by selecting the corresponding tab on the [Property panel](#page-146-0).

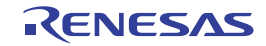

# <span id="page-16-0"></span>2.3.4 [E20]

Configure the operating environment on the [Property panel](#page-146-0) below when using E20.

Figure 2.9 Example of Property Panel **[E20]**

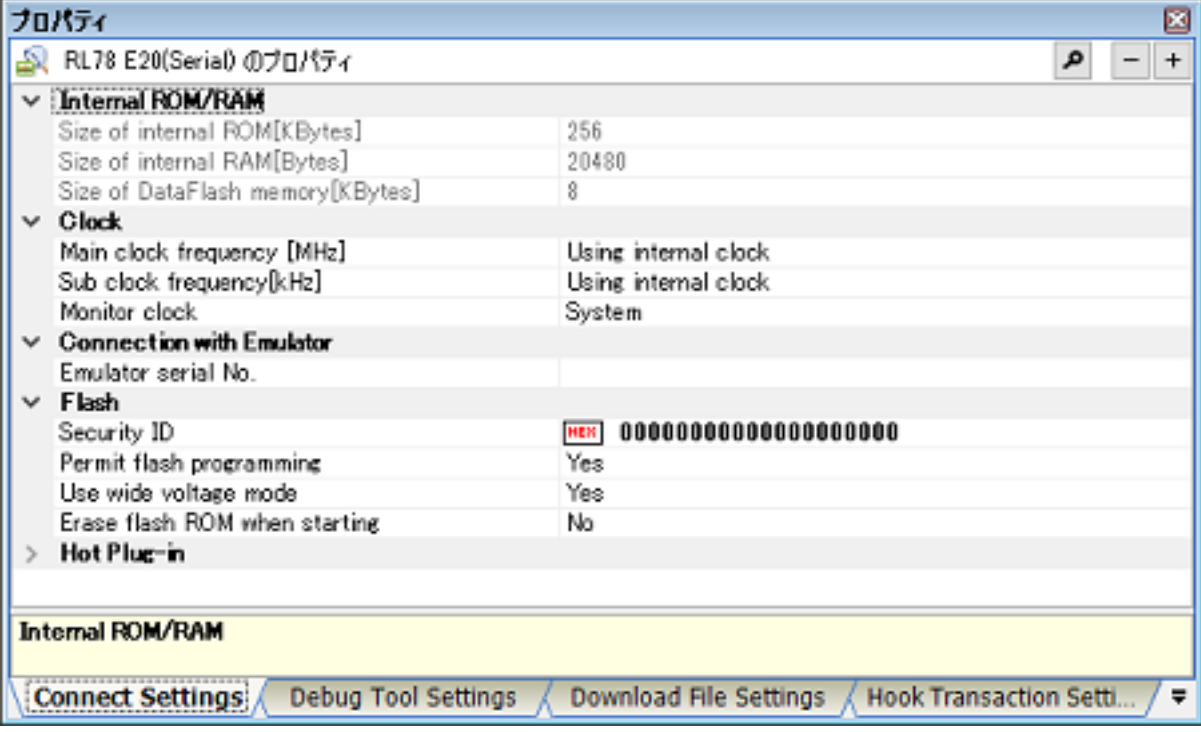

Follow the steps below by selecting the corresponding tab on the [Property panel](#page-146-0).

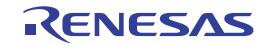

# <span id="page-17-0"></span>2.3.5 [EZ Emulator]

Configure the operating environment on the [Property panel](#page-146-0) below when using EZ Emulator.

Figure 2.10 Example of Property Panel **[EZ Emulator]**

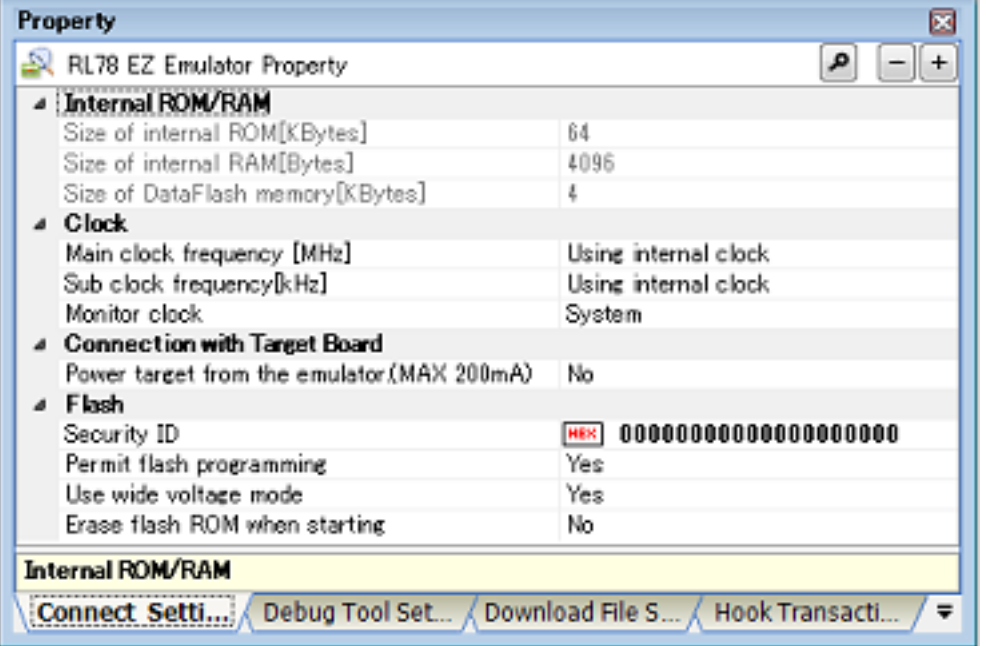

Follow the steps below by selecting the corresponding tab on the [Property panel](#page-146-0).

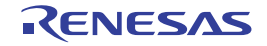

# <span id="page-18-0"></span>2.3.6 [COM Port]

Configure the operating environment on the [Property panel](#page-146-0) below when using COM Port.

Figure 2.11 Example of Property Panel **[COM Port]**

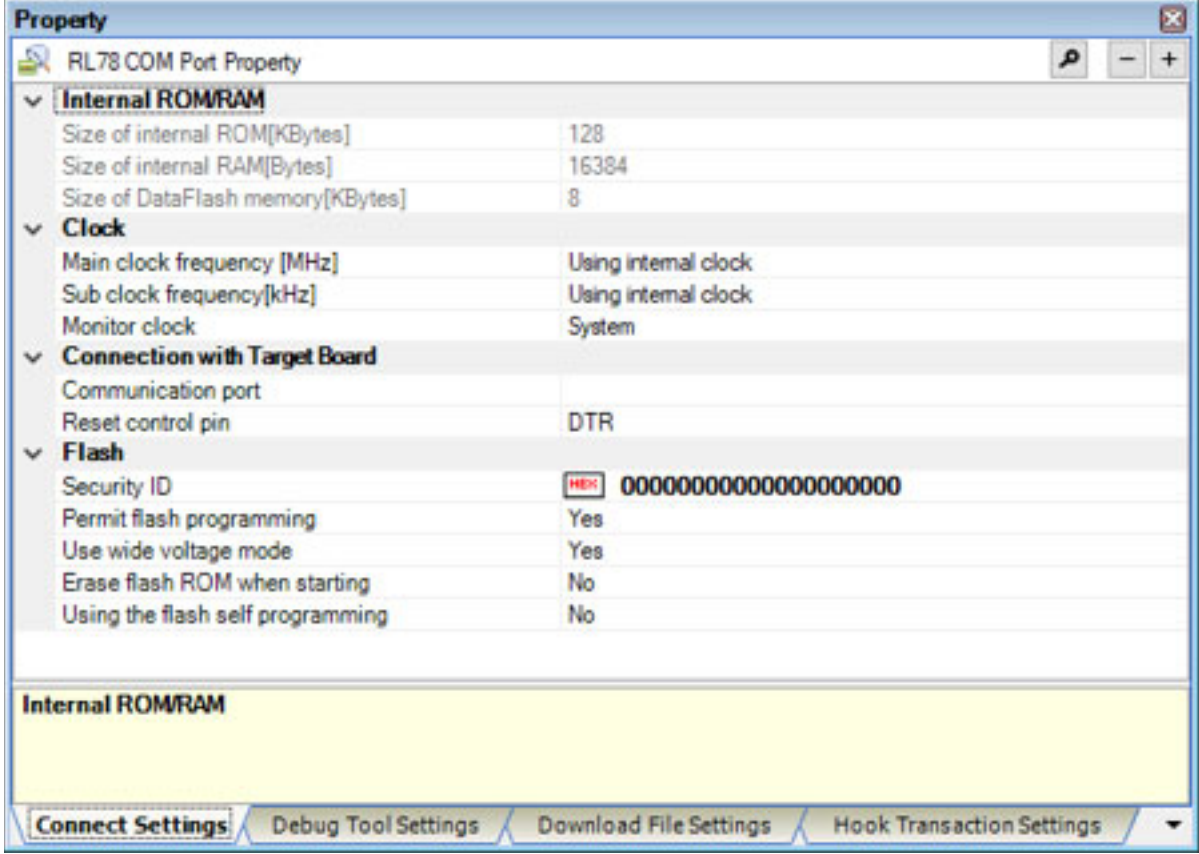

Follow the steps below by selecting the corresponding tab on the [Property panel](#page-146-0).

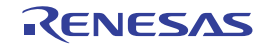

# <span id="page-19-0"></span>2.3.7 [Simulator]

Configure the operating environment on the [Property panel](#page-146-0) below when using Simulator.

Figure 2.12 Example of Property Panel **[Simulator]**

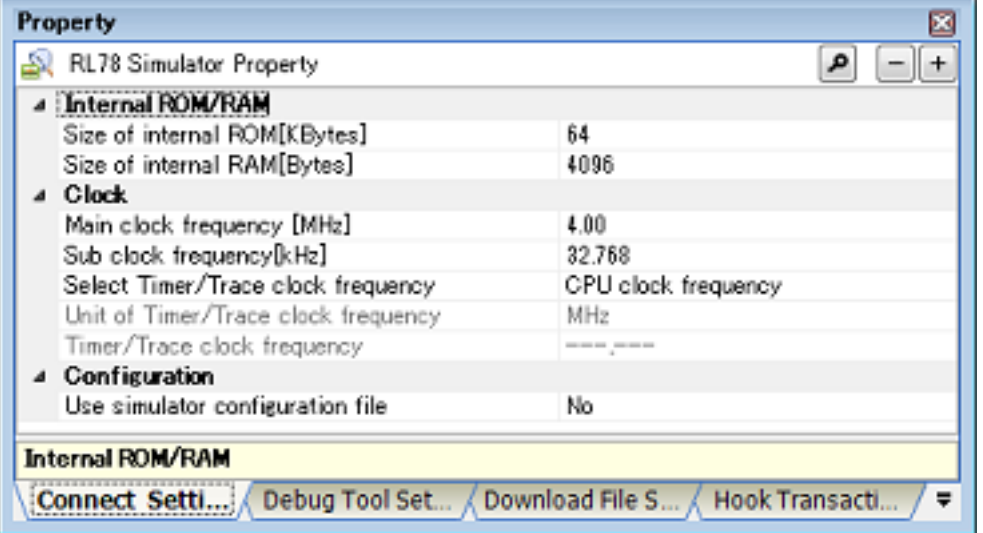

Follow the steps below by selecting the corresponding tab on the [Property panel](#page-146-0).

[\[Connect Settings\] tab](#page-148-0) [\[Debug Tool Settings\] tab](#page-156-0) [\[Download File Settings\] tab](#page-173-0) [\[Hook Transaction Settings\] tab](#page-175-0)

**Caution** The following cautions apply to the instruction simulator for RL78:

- The data flash is not supported.
- The Pipeline is not supported.
- The CPU operation clock operates by the specification of RL78/G13.
- When using Multiplier and Divider/Multiply-Accumulator by division mode, the division processing will be finished in by 1 clock.
- When using Multiplier and Divider/Multiply-Accumulator by division mode, the interrupt for the end of division operation is not occurred. But DIVST bit of Multiplication/Division Control Register "MDUC" is changed (DIVST bit displays division operation status).
- Remark When Simulator to be used corresponds to peripheral function simulations, you can use the Simulator GUI. See ["2.18 Use the Simulator GUI \[Simulator\]](#page-125-2)" for details on the Simulator GUI.

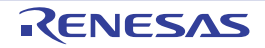

## <span id="page-20-0"></span>2.4 Connect to/Disconnect from the Debug Tool

This section describes how to connect to/disconnect from the debug tool.

#### <span id="page-20-1"></span>2.4.1 Connect to the debug tool

By selecting [Connect to Debug Tool] from the [Debug] menu, CS+ starts communicating with the debug tool selected in the active project.

After succeeding in the connection to the debug tool, the [Statusbar](#page-141-0) of the [Main window](#page-136-0) changes as follows: For details on each item displayed on the [Statusbar,](#page-141-0) see the section of the ["Main window](#page-136-0)".

#### Figure 2.13 Statusbar Indicating Successful Connection to Debug Tool

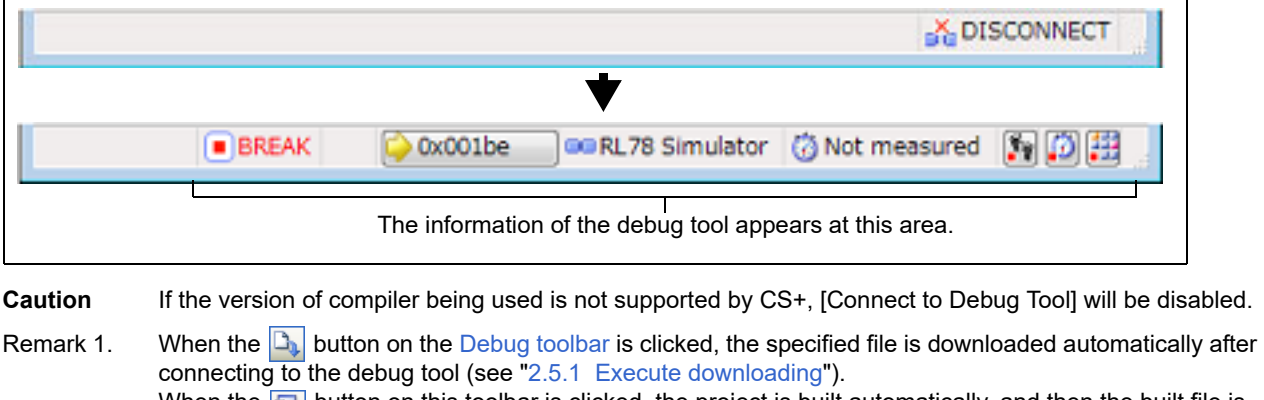

When the **button** on this toolbar is clicked, the project is built automatically, and then the built file is downloaded after connecting to the debug tool.

#### Remark 2. **[Simulator]**

When a microcontroller whose Simulator supports peripheral function simulations is selected, the [Simu](#page-310-0)[lator GUI window](#page-310-0) is automatically opened after connecting to the debug tool (default).

#### <span id="page-20-2"></span>2.4.2 Disconnect from the debug tool

By clicking the **Button on the [Debug toolbar,](#page-139-0) CS+** cuts off the communication with the connected debug tool. After disconnecting from the debug tool, the [Statusbar](#page-141-0) of the [Main window](#page-136-0) changes as follows:

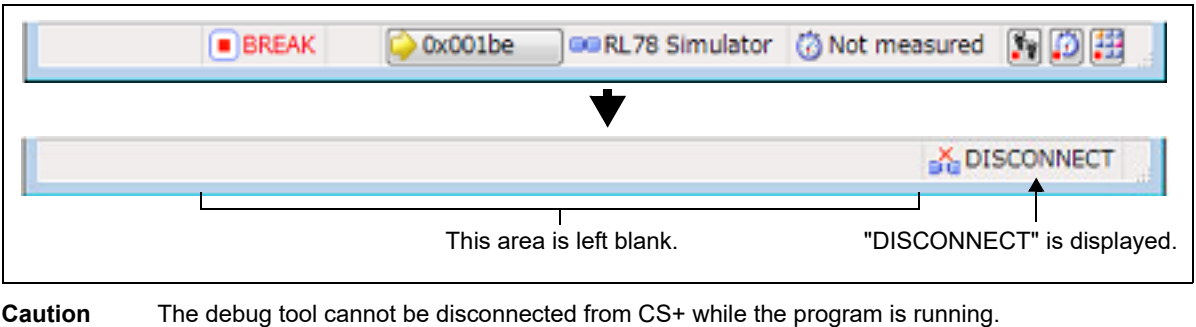

Figure 2.14 Statusbar Indicating Disconnection from Debug Tool

Remark Disconnecting the debug tool will close all the panels and dialog boxes that can be displayed only during

the connection.

#### <span id="page-20-3"></span>2.4.3 Connect to the debug tool using hot plug-in [E1][E20]

With hot plug-in function, you can connect the debug tool to the target board during execution of a program (without having to turn off the system) and debug the program while it is in execution. Follow the steps below to establish hot plug-in connection.

**Caution 1.** The hot plug-in connection is enabled only when the selected microcontroller incorporates the hot plug-in function.

- **Caution 2.** When a hot plug-in connection is made, the settings of the following properties are ignored (i.e. the program operates as if the specification for them is [No]). The settings of them become valid again after reconnection with CS+.
	- [Mask TARGET RESET signal]
	- [Mask INTERNAL RESET signal]
	- [Power target from the emulator (MAX 200mA)]
	- [Erase flash ROM when starting]
- **Caution 3.** When a hot plug-in connection is made, events currently being set in the project are ignored. They become valid again after reconnection with CS+.
- (1) Set the number of times and interval to retry Set the interval and number of times to retry connection when the emulator fails to communicate with the microcontroller on the target board. You can configure this settings in [Hot Plug-in] category on the [\[Connect Settings\] tab](#page-148-0) of the [Property panel](#page-146-0).

Figure 2.15 [Hot Plug-in] Category

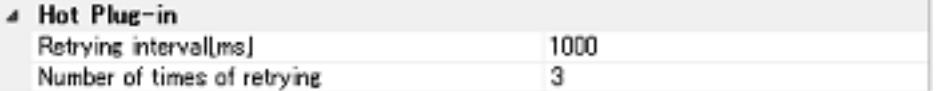

- (a) [Retrying interval[ms]] Specify an interval in 1 ms unit to retry the connection. Directly enter the decimal number between 0 and 60000 (default: [1000]).
- (b) [Number of times of retrying] Specify the number of times to retry the connection. Directly enter the decimal number between 0 and 3 (default: [3]).
- (2) Execute the program Execute the program which has been downloaded onto the microcontroller on the target board without connecting to the emulator.
- (3) Select the debug tool In the active project, select the debug tool which supports hot plug-in connection (E1/ E20).
- (4) Connect the debug tool to CS+ using hot plug-in Select [Hot Plug-in] from [Debug] menu to initiate the preparation for hot plug-in connection.
- (5) Connect to the target board

Following message will appear once you are ready to start hot plug-in connection. Connect the emulator to the target system and click [OK]. This will start the communication with the debug tool which is selected in the currently active project.

Figure 2.16 Message Indicating that Hot Plug-in Connection Is Ready to Be Started

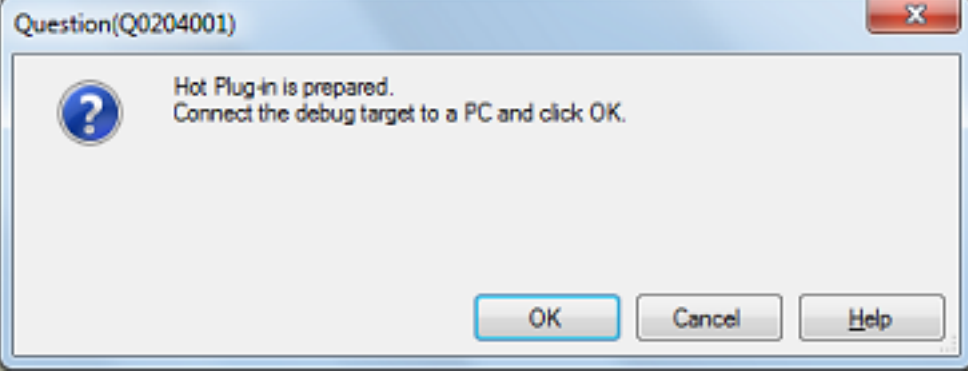

(6) Hot plug-in connection completed

Once the connection to the debug tool is successfully completed, the [Statusbar](#page-141-0) on the [Main window](#page-136-0) will change as shown below. For details on each item displayed on the statusbar, see the section of the "[Main window"](#page-136-0).

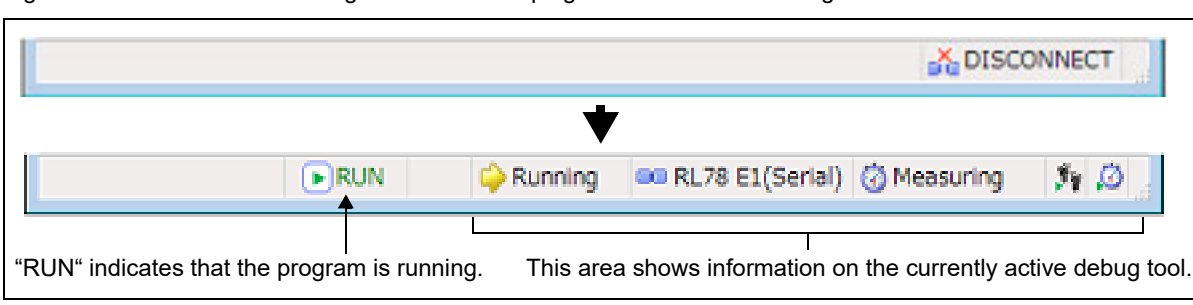

#### Figure 2.17 Statusbar Indicating Successful Hot plug-in Connection to Debug Tool

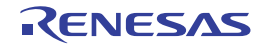

#### <span id="page-23-0"></span>2.5 Download/Upload Programs

This section describes how to download programs (such as load module files) to debug to CS+ and how to upload the memory contents being debugged from CS+ to files.

#### <span id="page-23-2"></span><span id="page-23-1"></span>2.5.1 Execute downloading

Download the load module file to be debugged to the debug tool that is currently connected.

Follow the steps below on the [\[Download File Settings\] tab](#page-173-0) in the [Property panel](#page-146-0) for the downloading, and then execute the downloading.

- **Caution** By default, CPU reset automatically occurs after downloading the file, and then the program is executed to the specified symbol position. If this operation above is not needed, specify [No] with both of the [CPU [Reset after download\]](#page-23-3) and [\[Execute to the specified symbol after CPU Reset\]](#page-24-0) property.
- (1) [Download] category setting

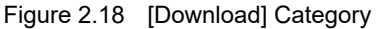

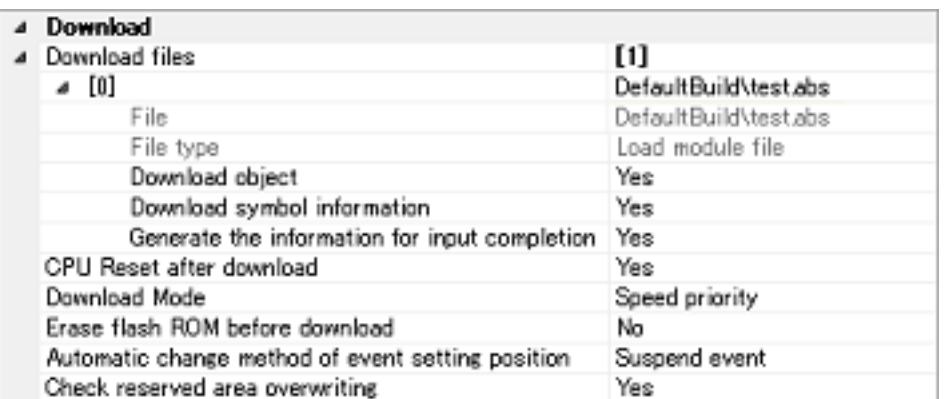

**Caution** Properties displayed in this category differ depending on the debug tool used in the project.

(a) [Download files]

The names of files to be downloaded and download conditions are displayed (the number enclosed with "[ ]" indicates the number of files to be download).

Files that are specified as build target files in the main project or subprojects will automatically be selected as the files to be downloaded<sup>Note</sup>.

However, you can manually change the download files and the condition. In this case, see "[2.5.2 Advanced](#page-25-0)  [downloading"](#page-25-0).

Note To download the load module files created by an external build tool (e.g., compilers and assemblers other than the build tools supplied with CS+), a debug-dedicated project needs to be created.

> If you use a debug-dedicated project as the subject to debug, add your a download file to Download files node on project tree. The file to be downloaded will be reflected in this property. See "CS+ Integrated Development Environment User's Manual: Project Operation" for details on the using an external build tool and a debug-dedicated project.

#### <span id="page-23-3"></span>(b) [CPU Reset after download]

Specify whether to reset the CPU after downloading.

Select [Yes] to reset the CPU (default).

Note, however, that this property does not appear if the selected microcontroller always resets the CPU after downloading.

#### <span id="page-23-4"></span>(c) [Download Mode] (except **[Simulator]**)

Specify the download mode for downloading to the flash ROM. Select one of the options from the following drop-down list.

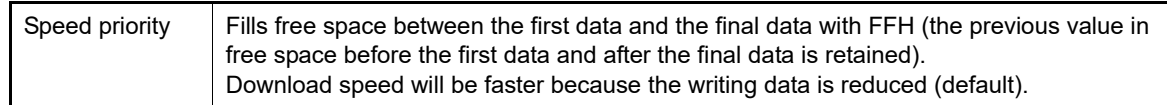

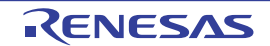

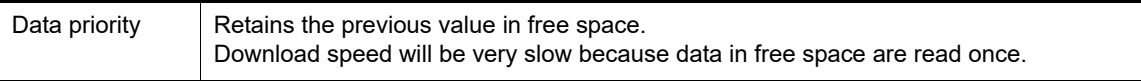

(d) [Erase flash ROM before download] (except **[Simulator]**)

This property is valid only when the [\[Download Mode\] \(except \[Simulator\]\)](#page-23-4) property is set to [Speed priority] (default).

Specify whether to erase the flash ROM before downloading.

Select [Yes] to erase the flash ROM (default: [No]).

Note that the erase operation differs depending on the emulator when [Yes] is selected.

#### - **[IECUBE]**

The internal ROM area will be always erased. For the other area, an erase will be performed in the area where the downloaded data exists.

#### **- [E1][E20][EZ Emulator][COM Port]**

For all flash area, an erase will be performed in the area where the downloaded data exists.

**Caution** Flash ROM is erased by writing FFH so the flash ROM will not be blank.

(e) [Automatic change method of event setting position]

If the file is downloaded again during debugging then the location (address) set for the currently configured event may change to midway in the instruction.

Specify with this property how to handle the target event in this circumstance.

Select one of the options from the following drop-down list.

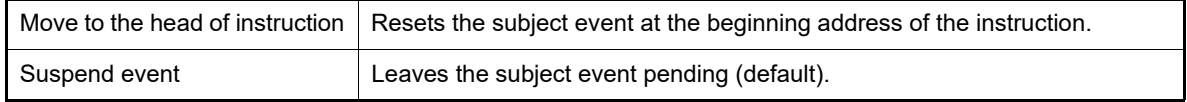

Note, however, that this property setting only applies to the location setting of events without debugging information. The location setting of events with debug information is always moved to the beginning of the source text line.

(f) [Check reserved area overwriting when downloading] **[E1][E20][EZ Emulator][COM Port]** Specify whether to output a message when overwriting to an area reserved for use by the emulator is attempted at the time of downloading.

Select [Yes] to output a message (default).

(2) [Debug Information] category setting

Figure 2.19 [Debug information] Category

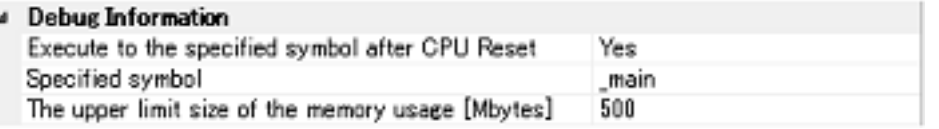

<span id="page-24-0"></span>(a) **IExecute to the specified symbol after CPU Reset]** 

Specify from the drop-down list whether to execute the program to the specified symbol position after CPU reset or downloading (for only when the [\[CPU Reset after download\]](#page-23-3) property is set to [Yes]). Select [Yes] to execute the program to the specified symbol position after CPU reset (default).

Remark When the [\[CPU Reset after download\]](#page-23-3) property is set to [Yes], the operation after downloading is as follows:

> If [Yes] is selected for this property, the Editor panel will open automatically with displaying source text of the position specified with the [\[Specified symbol\]](#page-24-1) property after downloading. If [No] is selected for this property, the Editor panel will open with displaying source text of the reset address (when if the source text has not been allocated to the reset address, the contents of the reset address is displayed in the [Disassemble panel](#page-185-0)).

<span id="page-24-1"></span>(b) [Specified symbol]

This property appears only when the [\[Execute to the specified symbol after CPU Reset\]](#page-24-0) property is set to [Yes]. Specify the position at which the program is stop after CPU reset.

Directly enter an address expression between 0 and "*last address in address space*" (default: [\_main]). Note, however, that the program will not be executed if the specified address expression cannot be converted into an address.

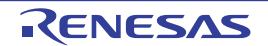

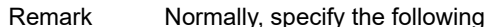

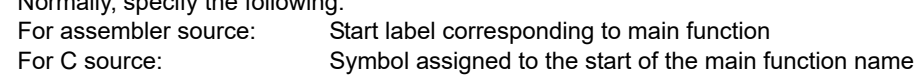

(c) [The upper limit size of the memory usage [Mbytes]]

Specify the upper limit on the amount of memory to be used in reading the debug information. When the amount of memory being used exceeds the upper limit specified here, memory is made available by discarding debug information that has been read until the amount of memory in use is reduced to half of this upper limit (lowering the upper limit might improve the situation when shortages of memory are arising). Directly enter a decimal number between 100 and 1000 (unit: Mbyte) (default: [500]).

**Caution** In some cases, lowering the upper limit may lead to poorer responsiveness since it leads to more frequent discarding and re-reading of debug information.

- (3) Execute download
	- Click the  $\Box$  button on the [Debug toolbar](#page-139-0).

If this operation is performed while disconnecting from the debug tool, the application automatically connects to the debug tool, and then performs the download.

- Remark When a program that has been modified during debugging is re-downloaded, you can easily build and download it by selecting [Build & Download] from the [Debug] menu on the [Main window.](#page-136-0)
- (4) Canceling a download To cancel a download, click the [Cancel] button on the Progress Status dialog box, which displays the progress of downloading, or press the [Esc] key.

If the load module file is successfully downloaded, the Editor panel opens automatically, and the contents of the downloaded file's source text are displayed.

Remark You can automatically overwrite the value of SFR/CPU register with the specified values before and after performing the download (see "[2.16 Use Hook Function"](#page-115-1) for details).

#### <span id="page-25-0"></span>2.5.2 Advanced downloading

You can change the download files and the condition to download. With CS+, the following file types can be downloaded.

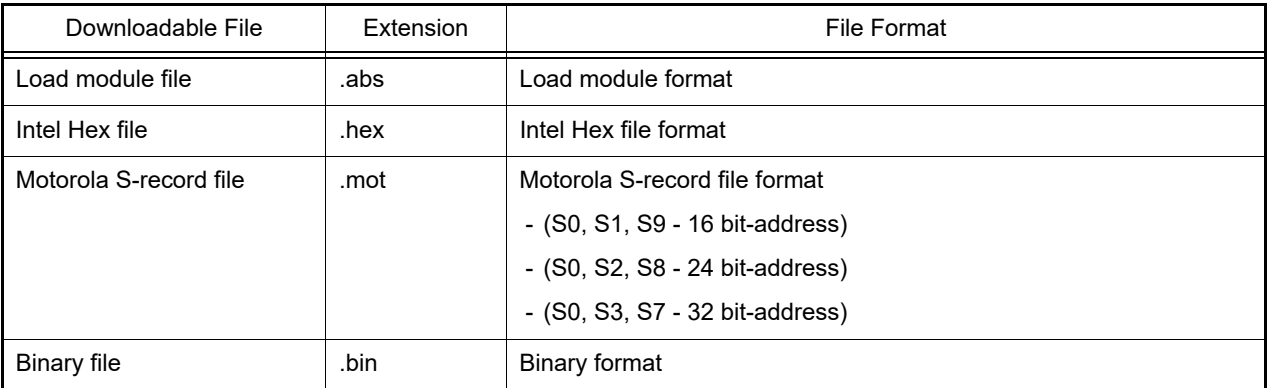

<span id="page-25-1"></span>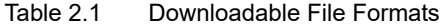

You can change the download files or download conditions in the following [Download Files dialog box](#page-246-0).

The Download Files dialog box is opened by clicking the [...] button that appears at the right edge in the column of the [Download files] property when you select it in the [Download] category on the [\[Download File Settings\] tab](#page-173-0) of the [Property](#page-146-0)  [panel.](#page-146-0)

Figure 2.20 Opening Download Files Dialog Box

| <b>Download</b>                                   |                |  |
|---------------------------------------------------|----------------|--|
| <b>D</b> Download files                           | m              |  |
| CPU Reset after download                          | Yes            |  |
| Download Mode                                     | Speed priority |  |
| Erase flash ROM before download                   | No             |  |
| Automatic change method of event setting position | Suspend event  |  |
| Check reserved area overwriting                   | Yes            |  |

Figure 2.21 Advanced Downloading (Download Files Dialog Box)

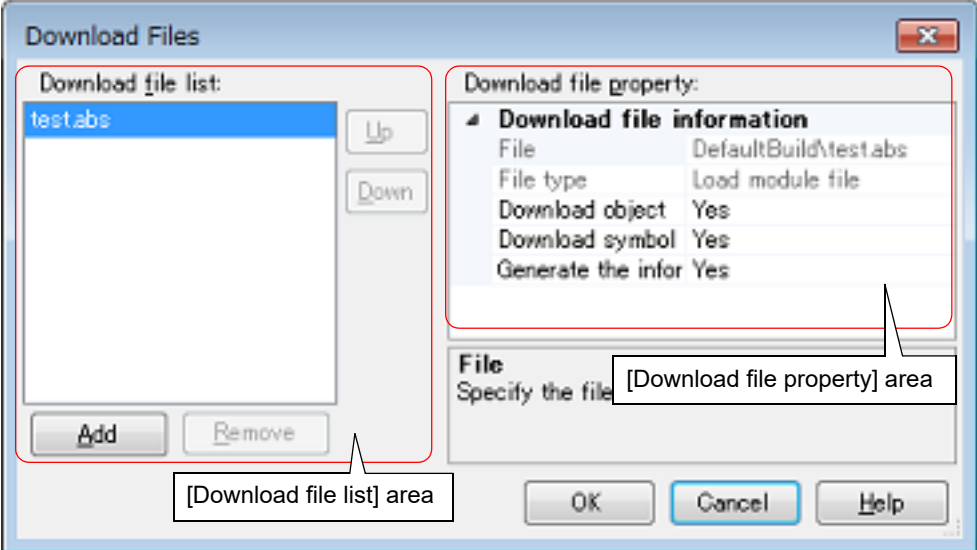

This section describes how to configure on the [Download Files dialog box](#page-246-0) above when the following cases. For details on the contents and function in each area, see the section for the [Download Files dialog box.](#page-246-0)

[2.5.2.1 Change download conditions for load module files](#page-26-0)

- [2.5.2.2 Add download files \(\\*.hex/\\*.mot/\\*.bin\)](#page-27-0)
- [2.5.2.3 Perform source level debugging with files other than the load module file format](#page-28-0)

#### <span id="page-26-0"></span>2.5.2.1 Change download conditions for load module files

Follow the steps below in the [Download Files dialog box](#page-246-0) to change the download conditions (object information and symbol information) for load module files.

(1) Select a load module file

Select a load module file to download in the [Download file list] area.

(2) Change download conditions

Current download conditions for the selected load module file are displayed in the [Download file property] area. Change each items displayed in the property.

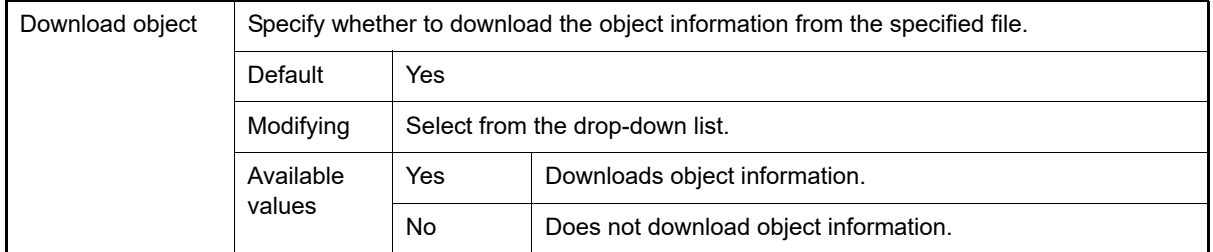

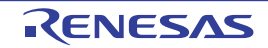

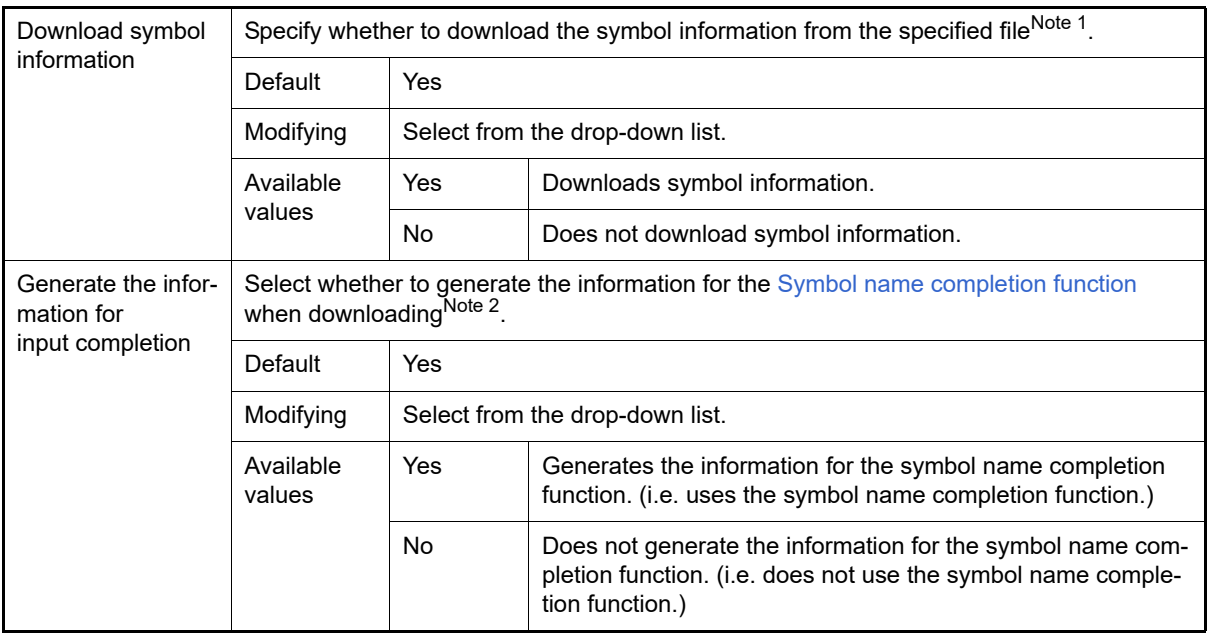

Note 1. If the symbol information have not been downloaded, the source level debugging cannot be performed.

- Note 2. When [Yes] is selected, the time taken for downloading and the memory usage on the host machine will increase. We recommend selecting [No] in this item if you do not intend to use the symbol name completion function.
- (3) Click the [OK] button

Enable all the configuration in this dialog box and change the download conditions.

# <span id="page-27-0"></span>2.5.2.2 Add download files (\*.hex/\*.mot/\*.bin)

Follow the steps below to add download files other than the load module format (Intel HEX file (\*.hex), Motorola Srecord file (\*.mot) or binary file (\*.bin)) in the [Download Files dialog box.](#page-246-0)

- (1) Click the [Add] button When the [Add] button is clicked, a blank list item "-" is displayed in the last line of the [Download file list] area.
- (2) Property configuration of the download files to add Configure the download conditions for the download file to add in the [Download file property] area. Configure each item displayed with the following condition. When the configuration is completed, the file name specified in this property is displayed in the blank list of the [Download file list] area.

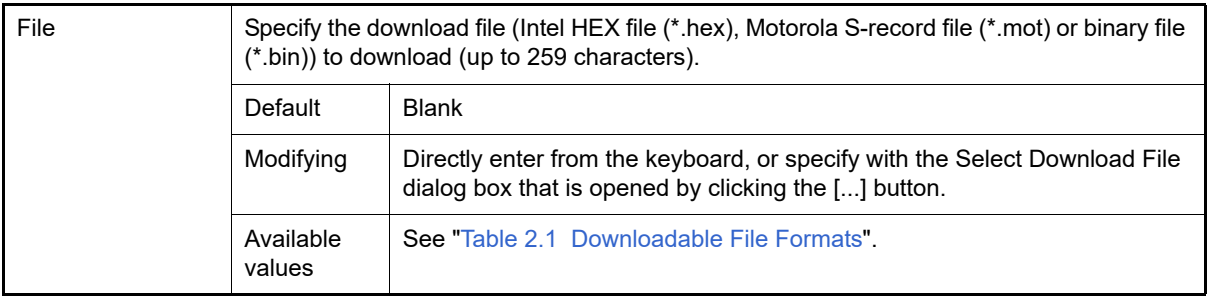

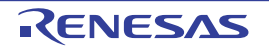

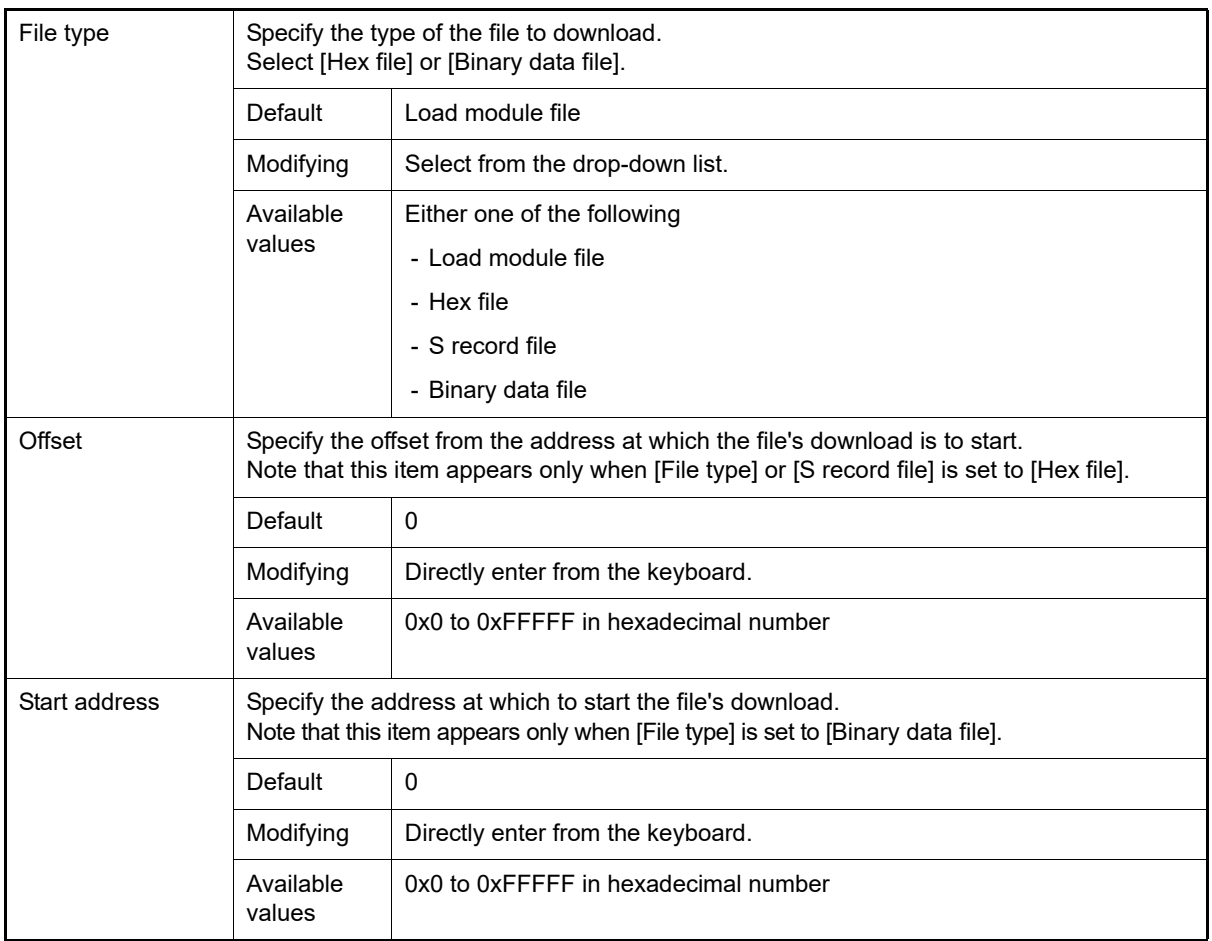

Remark The settings of whether to download the object information or symbol information can be made only when the type of the file to download is load module files.

(3) Check the order of download

The order of the download is the display order of the files displayed in the [Download file list] area. If you want to change the order, use the [Up]/[Down] button.

(4) Click the [OK] button

Enable all the configuration in this dialog box and add a download file (the file name is displayed in the [Download] category on the [\[Download File Settings\] tab](#page-173-0) of the [Property panel](#page-146-0)).

#### <span id="page-28-0"></span>2.5.2.3 Perform source level debugging with files other than the load module file format

Even when an Intel HEX file (\*.hex), Motorola S-record file (\*.mot) or binary file (\*.bin) is specified to be the subject file to download, it is possible to do source level debugging by downloading symbol information for the load module file from which the subject file was created, along with the subject file that you download.

To do so, follow the steps below on the [Download Files dialog box](#page-246-0).

- (1) Click the [Add] button When the [Add] button is clicked, a blank list item "-" is displayed in the last line of the [Download file list] area.
- (2) Property configuration of the load module file to add Configure each item displayed with the following condition in the [Download file property] area.

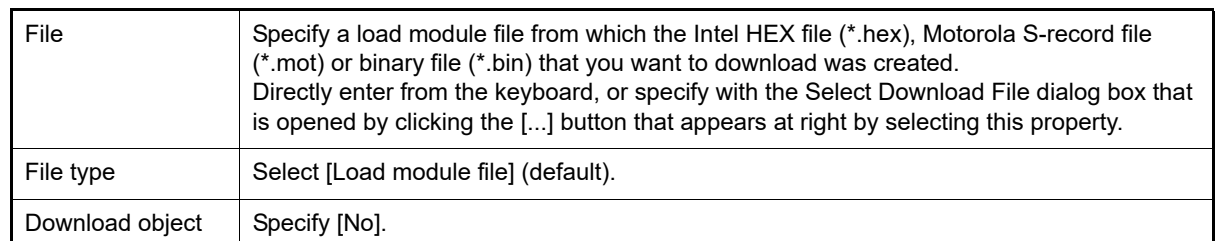

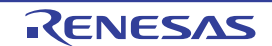

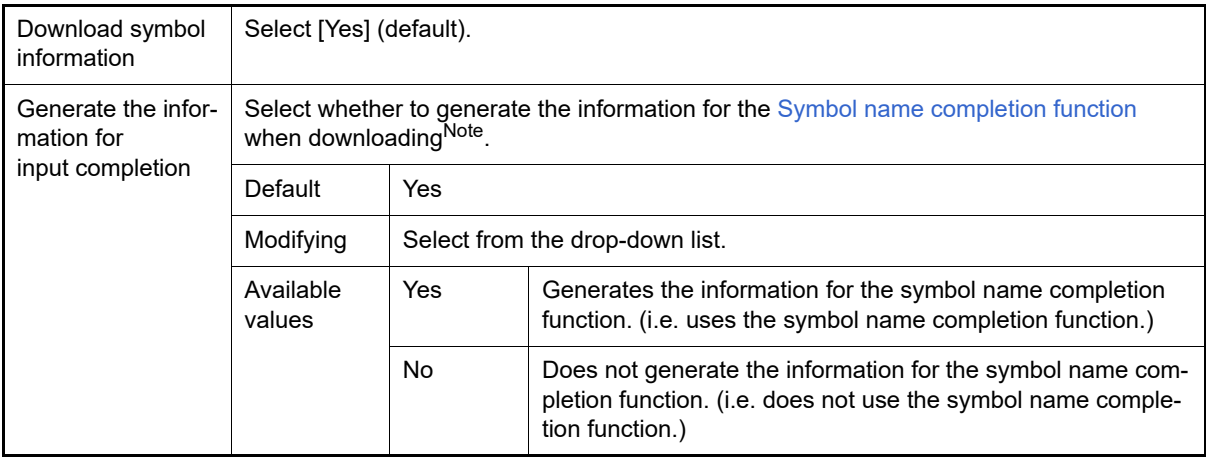

Note When [Yes] is selected, the time taken for downloading and the memory usage on the host machine will increase. We recommend selecting [No] in this item if you do not intend to use the symbol name completion function.

#### (3) Click the [OK] button

<span id="page-29-1"></span>Enable all the configuration in this dialog box and add the specified load module file (Only the symbol information included in the load module file will be downloaded).

#### <span id="page-29-0"></span>2.5.3 Execute uploading

The contents of the memory of the debug tool currently connected can be saved (uploaded) in an arbitrary file. You can upload the data in the [Data Save dialog box](#page-283-0) that is opened by selecting the [Debug] menu >> [Upload...]. In this dialog box, follow the steps below.

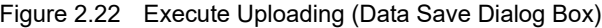

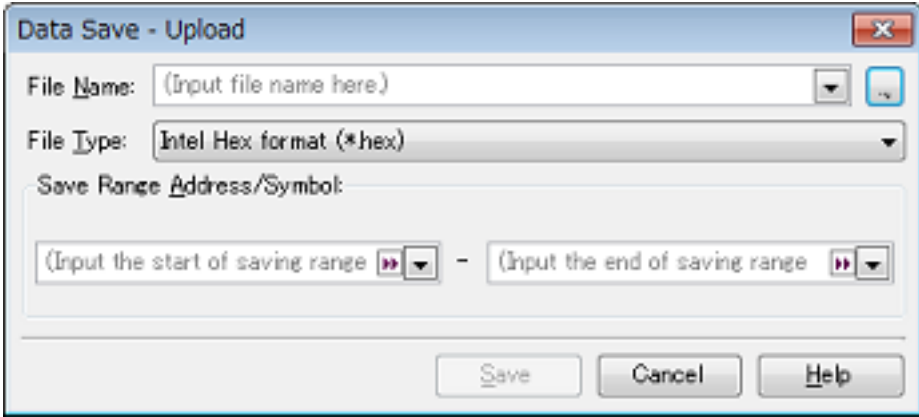

(1) Specify [File Name]

Specify the name of the file to save.

You can either type a filename directly into the text box (up to 259 characters), or select one from the input history via the drop-down list (up to 10 items). You can also specify the file by clicking the [...] button, and selecting a file via the Select Download File dialog box.

(2) Specify [File Type]

Select the format in which to save the file from the following drop-down list. The following file formats can be selected.

Table 2.2 Type of Files That Can be Uploaded

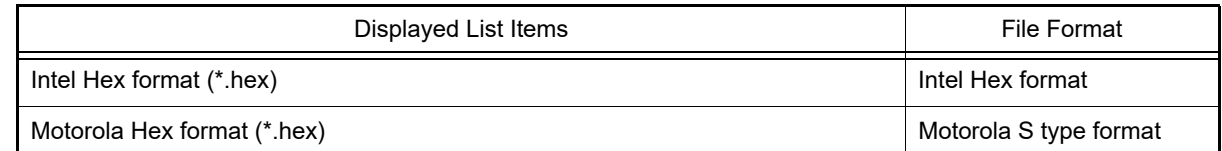

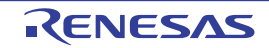

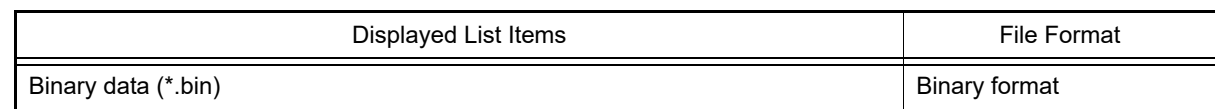

#### (3) Specify [Save Range Address/Symbol]

Specify the range of addresses to save via "start address" and "end addresses". Directly enter hexadecimal number/address expression in each text box or select from the input history displayed in the drop-down list (up to 10 items).

Remark A symbol name at the current caret position can be complemented by pressing the [Ctrl] + [Space] key in each text box (see "[2.19.2 Symbol name completion function"](#page-132-2)).

#### (4) Click the [Save] button Save the contents of the memory in the specified file in specified format as upload data.

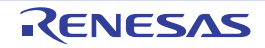

#### <span id="page-31-0"></span>2.6 Display/Change Programs

This section describes how to display and change programs when a load module file with the debug information is downloaded to a debug tool.

Downloaded programs can be displayed in the following panels.

- Editor panel

The source file is displayed and can be edited.

Furthermore, the source level debugging/instruction level debugging (see "[2.7.3 Execute programs in steps](#page-39-1)") and the display of the code coverage measurement result (see "[2.13.2 Display the coverage measurement result"](#page-100-1)) can be performed in this panel.

- [Disassemble panel](#page-185-0)

The result of disassembling the downloaded program (the memory contents) is displayed and can be edited (line assemble).

Furthermore, the instruction level debugging (see "[2.7.3 Execute programs in steps"](#page-39-1)) and the display of the code coverage measurement result (see ["2.13.2 Display the coverage measurement result](#page-100-1)") can be performed in this panel. In this panel, the disassemble results can be displayed with the corresponding source text (default).

Remark It is normally necessary to download a load module file with debugging information in order to perform the source level debugging, but it is also possible to do so by downloading an Intel HEX file (\*.hex), Motorola S-record file (\*.mot) or binary file (\*.bin) (see ["2.5.2.3 Perform source level debugging with files](#page-28-0)  [other than the load module file format](#page-28-0)").

#### <span id="page-31-3"></span><span id="page-31-1"></span>2.6.1 Display source files

The source file is displayed in the Editor panel below. The Editor panel automatically opens with displaying source text of the specified position (see ["2.5.1 Execute downloading"](#page-23-1)) when a load module file is successfully downloaded.

If you want to open the Editor panel manually, double-click on the source file in the [Project Tree panel](#page-144-0).

For details on the contents and function in each area, see the section for the Editor panel.

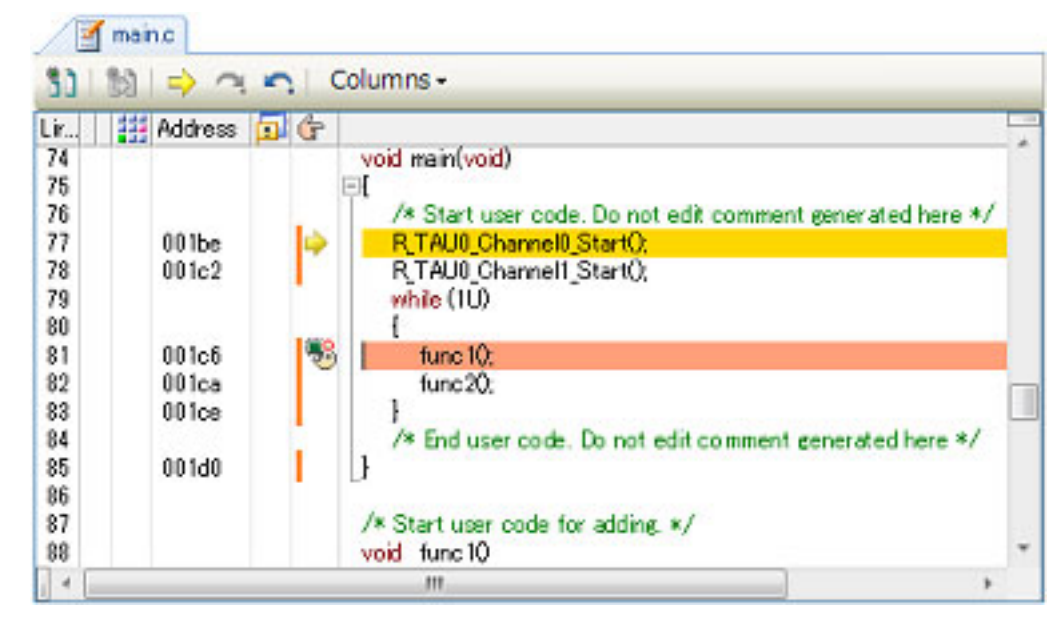

Figure 2.23 Display Source File (Editor Panel)

#### <span id="page-31-2"></span>2.6.2 Display the result of disassembling

The result of disassembling the downloaded program (disassembled text) is displayed in the [Disassemble panel](#page-185-0) below. Select [View] menu >> [Disassemble] >> [Disassemble*1* - *4*].

The maximum of 4 Disassemble panels can be opened. Each panel is identified by the names "Disassemble1", "Disassemble2", "Disassemble3" and "Disassemble4" on the titlebar.

For details on the contents and function in each area, see the section for the [Disassemble panel.](#page-185-0)

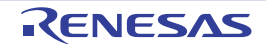

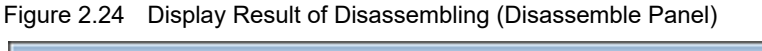

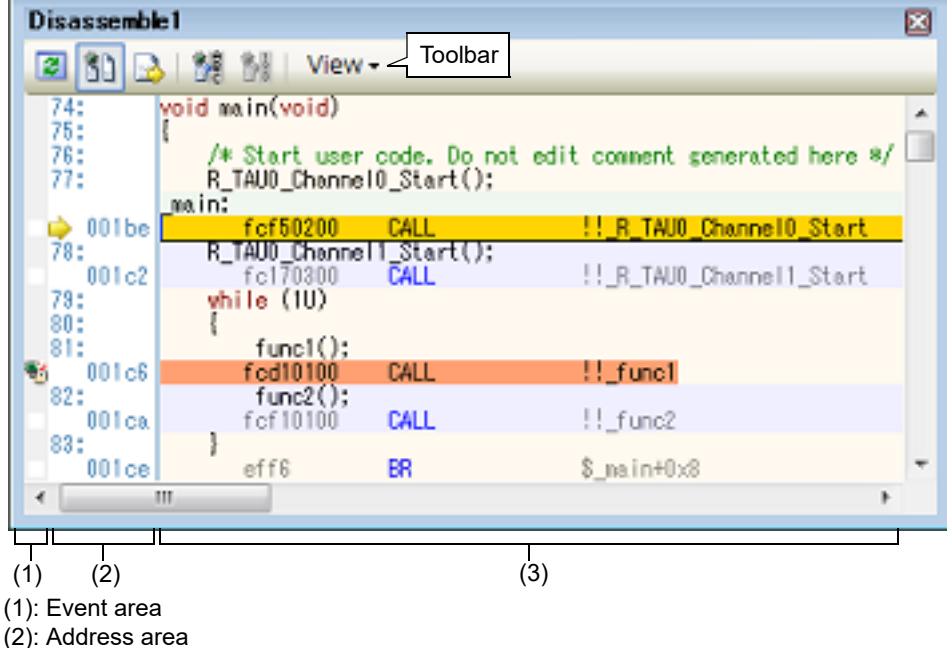

(3): Disassemble area

Remark You can set the scroll range of the vertical scroll bar on this panel via the Scroll Range Settings dialog [box](#page-280-0) that is opened by clicking the  $\left| \cdot \right|$  button from [View] on the toolbar.

This section describes the following.

- [2.6.2.1 Change display mode](#page-32-0)
- [2.6.2.2 Change display format](#page-33-0)
- [2.6.2.3 Move to the specified address](#page-33-1)
- [2.6.2.4 Move to the symbol defined location](#page-33-2)
- [2.6.2.5 Save the disassembled text contents](#page-34-0)

# <span id="page-32-0"></span>2.6.2.1 Change display mode

You can change the display mode of the [Disassemble panel](#page-185-0) by clicking the **button** (toggle) on the toolbar.

(1) Mixed display mode

In this display mode (default), the disassembled text is displayed combined with the source text.

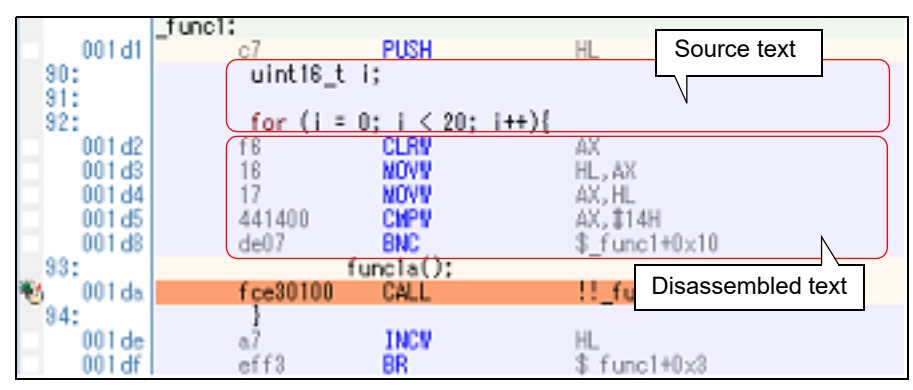

Figure 2.25 Mixed Display Mode (Disassemble Panel)

(2) Disassemble display mode

In this display mode, the source text is hidden and only the disassembled text is displayed.

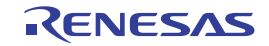

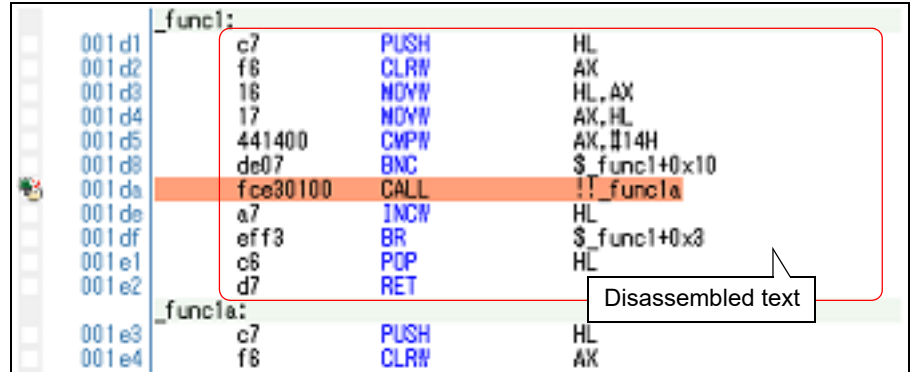

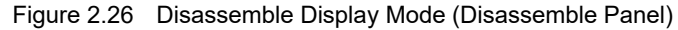

#### <span id="page-33-0"></span>2.6.2.2 Change display format

The display format of the disassemble area can be changed using buttons below on the toolbar.

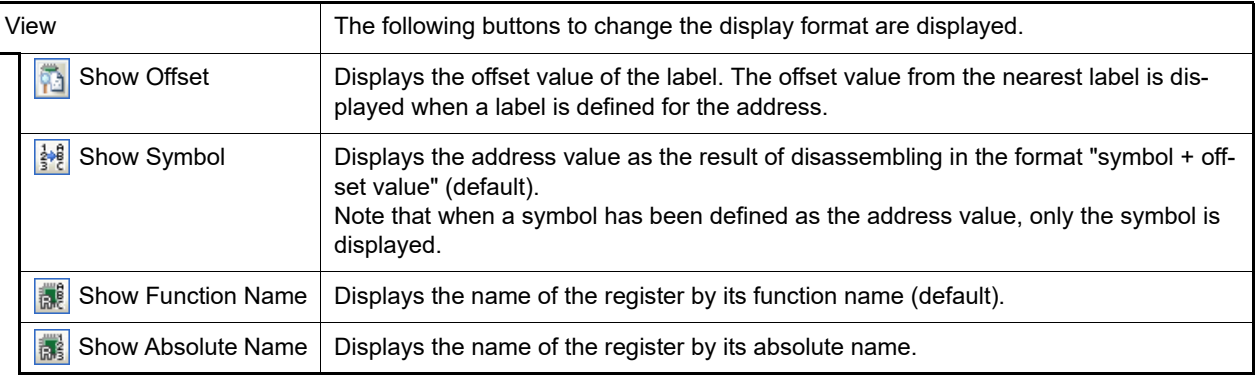

#### <span id="page-33-1"></span>2.6.2.3 Move to the specified address

You can move to the specified address in the disassembled text in the [Go to the Location dialog box](#page-282-0) which opens when selecting [Go to...] from the context menu.

In this dialog box, follow the steps below.

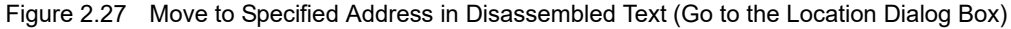

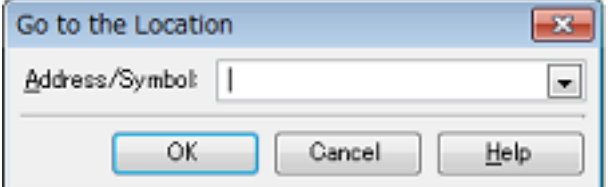

(1) Specify [Address/Symbol]

Specify the address you want to move the caret to.

You can either type an address expression directly into the text box (up to 1024 characters), or select them from the input history via the drop-down list (up to 10 items).

Remark A symbol name at the current caret position can be complemented by pressing the [Ctrl] + [Space] key in this text box (see ["2.19.2 Symbol name completion function](#page-132-2)").

(2) Click the [OK] button

Caret is moved to the specified address.

#### <span id="page-33-2"></span>2.6.2.4 Move to the symbol defined location

You can move the caret to the address where the symbol is defined. Click the button on the toolbar after moving the caret to the instruction which refers to the symbol.

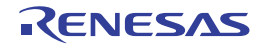

Furthermore, click the  $\frac{1}{2}$  button on the toolbar following the previous operation returns the caret to the instruction which refers to the symbol at previous caret is defined.

#### <span id="page-34-1"></span><span id="page-34-0"></span>2.6.2.5 Save the disassembled text contents

Contents of the disassembled text can be saved in text files (\*.txt)/CSV files (\*.csv).

When saving to the file, the latest information is acquired from the debug tool, and it is saved in accordance with the display format on this panel.

The [Data Save dialog box](#page-283-0) can be opened by selecting the [File] menu >> [Save Disassemble Data As...] (when this operation takes place with the range selected on the panel, the disassembled data can be saved only for the selected range).

In this dialog box, follow the steps below.

Figure 2.28 Save Disassembled Text Contents (Data Save Dialog Box)

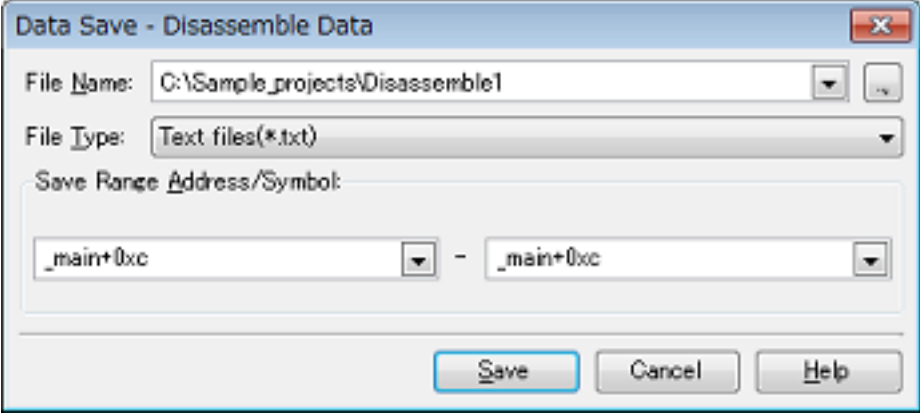

(1) Specify [File Name]

Specify the name of the file to save.

You can either type a filename directly into the text box (up to 259 characters), or select one from the input history via the drop-down list (up to 10 items).

You can also specify the file by clicking the [...] button, and selecting a file via the Select Data Save File dialog box.

#### (2) Specify [File Type]

Select the format in which to save the file from the following drop-down list. The following file formats can be selected.

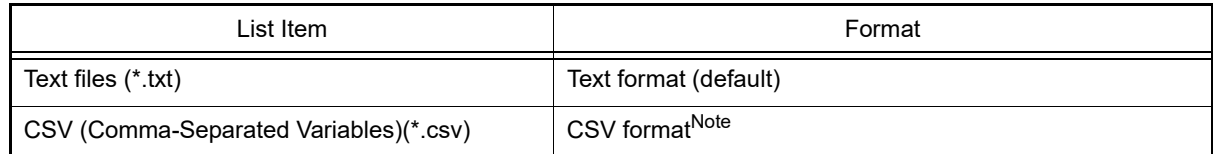

Note The data is saved with entries separated by commas (,).

If the data contains commas, each entry is surrounded by double quotes "" in order to avoid illegal formatting.

(3) Specify [Save Range Address/Symbol]

Specify the range of addresses to save via "start address" and "end addresses".

Directly enter hexadecimal number/address expression in each text box or select from the input history displayed in the drop-down list (up to 10 items).

If a range is selected in the panel, that range is specified as the default. If there is no selection, then the range currently visible in the panel is specified.

Remark A symbol name at the current caret position can be complemented by pressing the [Ctrl] + [Space] key in each text box (see "[2.19.2 Symbol name completion function"](#page-132-2)).

#### (4) Click the [Save] button

Disassembling data is saved in the specified file with the specified format.

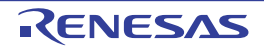

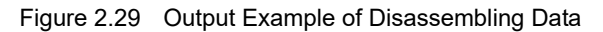

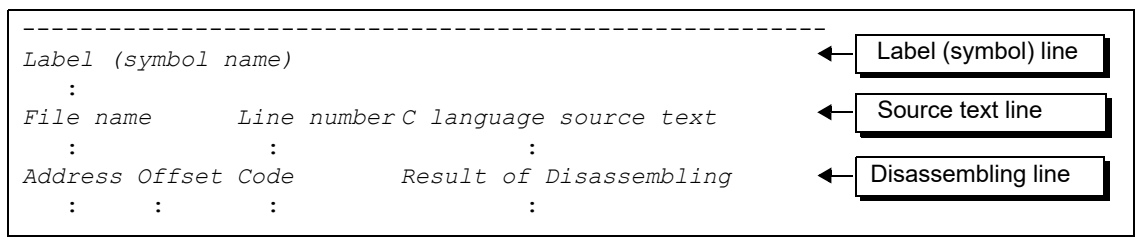

Remark 1. When the contents of the panel are overwritten and saved by selecting the [File] menu >> [Save Disassemble Data], the [Disassemble panels](#page-185-0) (Disassemble1-4) are handled individually for these respectively. In addition, saving range is same as the previously specified address range.

Remark 2. You can print the current screen image of this panel by selecting the [File] menu >> [Print...].

#### <span id="page-35-0"></span>2.6.3 Run a build in parallel with other operations

CS+ can automatically start a build when one of the following events occurs (rapid build function).

- For other than the debug-only project
	- When any one of the following files that are added to the project is updated: (C source file, assembler source file, header file, link directive file, symbol information file, object module file, and library file)
	- When a build target file has been added to or removed from the project
	- When the link order of object module files and library files is changed
	- When the property of the build tool or the build target file is changed
- For the debug-only project
	- When you have edited and saved the C source file, assembler source file and header file that are added to the debug-dedicated project
	- When a C source file, assembler source file, or header file has been added to or removed from the debug-dedicated project
	- When the property of the debug-dedicated project is changed

If a rapid build is enabled, it is possible to perform a build in parallel with the above operations. To enable/disable a rapid build, select [Rapid Build] from the [Build] menu. A rapid build is enabled by default.

- **Caution** When an external text editor is used, check the [Observe registered files changing] check box on the [General - Build] category in the Option dialog box to enable this function.
- Remark 1. After editing source files, it is recommend to save frequently by pressing the [Ctrl] + [S] key.
- Remark 2. Enable/Disable setting of the rapid build applies to the entire project (main project and subprojects).
- Remark 3. If you disable a rapid build while it is running, it will be stopped at that time.

#### <span id="page-35-1"></span>2.6.4 Perform line assembly

Instructions and code displayed in the [Disassemble panel](#page-185-0) can be edited (line assembly). This section describes the following.

[2.6.4.1 Edit instructions](#page-35-2) [2.6.4.2 Edit code](#page-36-0)

#### <span id="page-35-2"></span>2.6.4.1 Edit instructions

Follow the steps below to edit instructions.

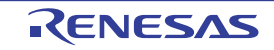
#### (1) Switch to edit mode

Double-click the instruction to edit or select [Edit Disassemble] from the context menu after moving the caret to the instruction to edit.

- (2) Edit instructions Use keyboard to directly edit the instructions.
- (3) Write to memory

Press the [Enter] key to line assemble the edited instructions after editing. The code is automatically written to the memory.

If the edited instruction is invalid, the instruction is shown in red and will not be written to the memory.

If there is a space because of overwriting the displayed result of disassembling by another instruction, its byte number is automatically compensated with NOP instruction as follows:

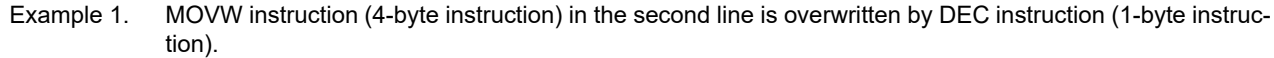

| Before editing | 0461CF<br>CBF820FE<br>FC8E1800<br>53C0                                                        | ADDW AX, #OCF61H<br>MOVW SP, #0FE20H<br>!! funcA<br>CALL<br>$B$ , #0COH<br>MOV                                                 |
|----------------|-----------------------------------------------------------------------------------------------|----------------------------------------------------------------------------------------------------|
| After editing  | 0461CF<br>93<br>0 <sup>0</sup><br>0 <sup>0</sup><br>0 <sup>0</sup><br><b>FC8E1800</b><br>53C0 | ADDW AX, #OCF61H<br>DEC<br>$\Box$<br><b>NOP</b><br><b>NOP</b><br><b>NOP</b><br>!! funcA<br>CALL<br>$B$ , $#OCOH$<br><b>MOV</b> |

Example 2. ADDW instruction (3-byte instruction) in the first line is overwritten by MOVW instruction (4-byte instruction).

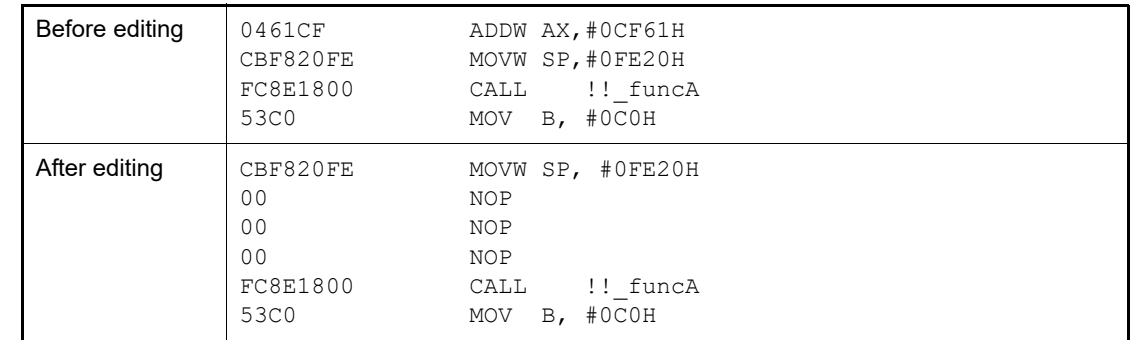

# 2.6.4.2 Edit code

Follow the steps below to edit code.

- (1) Switch to edit mode
	- Double-click the code to edit or select [Edit Code] from the context menu after moving the caret to the code to edit.
- (2) Edit code Use keyboard to directly edit the code.
- (3) Write to memory

Press the [Enter] key to write the code to the memory after editing. If the edited instruction is invalid, the instruction is shown in red and will not be written to the memory. When the code is written to the memory, the result of disassembling is also updated.

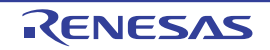

## 2.7 Execute Programs

This section describes how to execute programs.

Main operations in this section are taken place from the debug toolbar or the [Debug] menu in the [Main window,](#page-136-0) where commands to control the execution of programs are included.

**Caution** Items of the debug toolbar and the [Debug] menu are valid only while connected to the debug tool.

Figure 2.30 Debug Toolbar

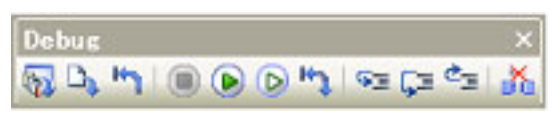

Figure 2.31 [Debug] Menu

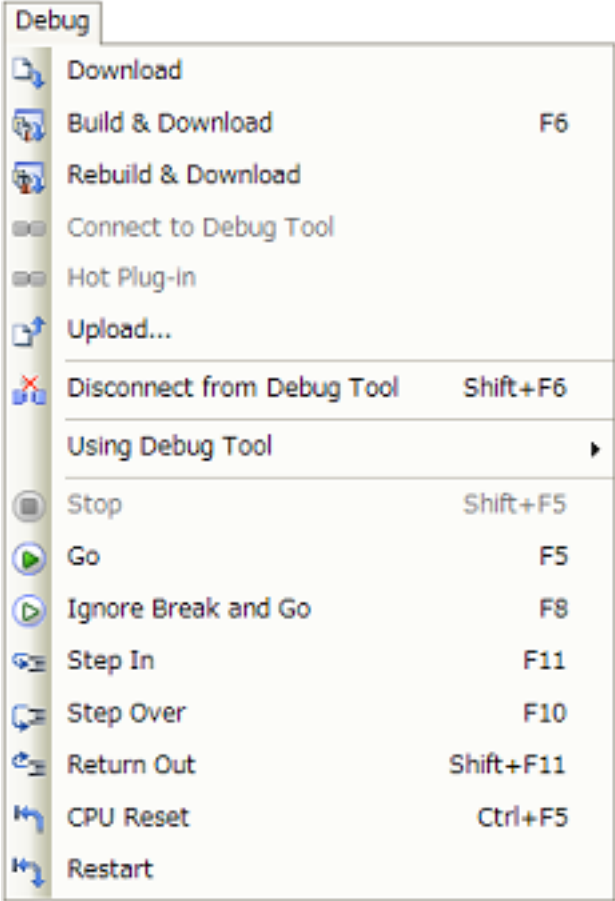

# 2.7.1 Reset microcontroller (CPU)

To reset CPU, click the  $\mathbb{F}_1$  button on the debug toolbar. When CPU is reset, the current PC value is set to the reset address.

Remark You can automatically overwrite the value of SFR/CPU register with the specified values after CPU reset under breaking (see "[2.16 Use Hook Function"](#page-115-0) for details).

## 2.7.2 Execute programs

The following types of CS+ execution functions are provided. Select any of the following operations according to the purpose of debugging. See ["2.8 Stop Programs \(Break\)](#page-41-0)" for details on how to stop the program in execution.

[2.7.2.1 Execute after resetting microcontroller \(CPU\)](#page-38-0)

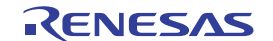

#### [2.7.2.3 Execute after changing PC value](#page-39-0)

Remark You can automatically overwrite the value of SFR/CPU register with the specified values before starting program execution (see ["2.16 Use Hook Function](#page-115-0)" for details).

## <span id="page-38-0"></span>2.7.2.1 Execute after resetting microcontroller (CPU)

Click the  $\mathbb{F}_1$  button on the debug toolbar.

Reset CPU and start execution of the program from the reset address.

When this operation is performed, the program continues to be executed until either of the following occurs:

- The  $\Box$  button has been clicked (see ["2.8.2 Stop the program manually"](#page-43-0)).
- The PC has reached a breakpoint (see "[2.8.3 Stop the program at the arbitrary position \(breakpoint\)](#page-43-1)").
- A break event condition has been met (see ["2.8.4 Stop the program at the arbitrary position \(break event\)](#page-45-0)" or "[2.8.5](#page-47-0)  [Stop the program with the access to variables/SFRs](#page-47-0)").
- A fail-safe break has occurred (see "[2.8.6 Stop the program when an invalid execution is detected \[IECUBE\]](#page-51-0)").
- [Other break causes](#page-52-0) have occurred.

Remark This operation is the same as when the **button** is clicked after clicking the  $\mathbf{F}_1$  button.

## <span id="page-38-1"></span>2.7.2.2 Execute from the current address

Perform any of the following operations to start executing the program from the address at the current PC value.

(1) Normal execution

Click the  $\Box$  button on the debug toolbar.

When this operation is performed, the program continues to be executed until either of the following occurs:

- The  $\Box$  button has been clicked (see "[2.8.2 Stop the program manually](#page-43-0)").
- The PC has reached a breakpoint (see ["2.8.3 Stop the program at the arbitrary position \(breakpoint\)"](#page-43-1)).
- A break event condition has been met (see "[2.8.4 Stop the program at the arbitrary position \(break event\)](#page-45-0)" or "[2.8.5 Stop the program with the access to variables/SFRs"](#page-47-0)).
- A fail-safe break has occurred (see ["2.8.6 Stop the program when an invalid execution is detected \[IECUBE\]"](#page-51-0)).
- [Other break causes](#page-52-0) have occurred.
- (2) Execution ignoring break-related events

Click the  $\boxed{\circ}$  button on the debug toolbar.

When this operation is performed, the program continues to be executed until either of the following occurs:

- The  $\Box$  button has been clicked (see "[2.8.2 Stop the program manually](#page-43-0)").
- A fail-safe break has occurred (see ["2.8.6 Stop the program when an invalid execution is detected \[IECUBE\]"](#page-51-0)).
- [Other break causes](#page-52-0) have occurred.

Remark If you have started the execution with this operation, the occurrence of Action event will also be ignored.

(3) Execution to the caret position

To start this operation, move the caret to the line/instruction to stop the program in the Editor panel[/Disassemble](#page-185-0)  [panel](#page-185-0), then select [Go to Here] from the context menu.

When this operation is performed, the program continues to be executed until either of the following occurs:

- The PC has reached the address of the caret position.
- The  $\Box$  button has been clicked (see "[2.8.2 Stop the program manually](#page-43-0)").
- A fail-safe break has occurred (see ["2.8.6 Stop the program when an invalid execution is detected \[IECUBE\]"](#page-51-0)).
- [Other break causes](#page-52-0) have occurred.
- **Caution** When the corresponding address of the line at the caret position does not exist, the program is executed to the corresponding address of the lower valid line (if the corresponding address does not exist, an error message will appear).

Remark If you have started the execution with this operation, the occurrence of Action event will also be ignored.

# <span id="page-39-0"></span>2.7.2.3 Execute after changing PC value

The program is executed after forcibly changing the current PC value to an arbitrary address.

To start this operation, move the caret to the line/instruction to start the program in the Editor panel/[Disassemble panel,](#page-185-0) then select [Set PC to Here] from the context menu (the current PC value is set to the address of the line/instruction where the caret currently exists).

Then execute either one of the execution method described in "[2.7.2.2 Execute from the current address](#page-38-1)".

# 2.7.3 Execute programs in steps

When either of the following operation has occurred, the program will stop automatically after conducting step execution in the source level (1 line of source text) or in the instruction level (1 instruction).

Once the program is stopped, the contents of each panel will be updated automatically. As such, step execution is suited for debugging the program execution in transition either in source or instruction level.

The unit in which the program is step-executed depends on the setting of the Editor panel as follows:

- When the  $\left| \boldsymbol{\Phi} \right|$  button on the toolbar is invalid (default): Step execution is conducted in source level. Note, however, that when the focus is in the [Disassemble panel](#page-185-0) or the line information does not exist in the address specified by the current PC value, the step execution is conducted in instruction level.
- When the  $\|$  button on the toolbar is valid: Step execution is conducted in instruction level.
- Remark The **button is only enabled if the mixed display mode is selected on the Editor panel (see "CS+ Inte**grated Development Environment User's Manual: Editor").

Step execution is divided into the following types:

- [2.7.3.1 Step in function \(Step in execution\)](#page-40-0)
- [2.7.3.2 Step over function \(Step over execution\)](#page-40-1)
- [2.7.3.3 Execute until return is completed \(Return out execution\)](#page-40-2)
- **Caution 1.** Breakpoints, break events, and action events that have been set do not occur during step execution.
- **Caution 2.** If an instruction to move to standby mode (HALT/STOP) is executed during step execution, the program will break at the next instruction after the standby mode instruction. This behavior differs depending on the debug tool used.
	- For other than **[Simulator]**

It will not go into standby mode during step execution.

- **[Simulator]**

It will go into standby mode during step execution.

It will appear that standby mode has been released. Check the [CPU status](#page-141-0) on the [Main window](#page-136-0)'s statusbar to see if standby mode has been released.

- **Caution 3.** For other than **[Simulator]** Interrupts are not acknowledged and fail-safe breaks **[IECUBE]** do not occur during step execution.
- **Caution 4. [Simulator]**

You may jump to an interrupt handler during step execution.

- **Caution 5.** During source-level stepping, the debugger may appear to be executing instructions that are not supposed to be executed. However, the reason for these problems is a difference between the debugging information generated by the compiler and the actual code. The result of executing the code generated by the compiler is correct.
	- Example In the program code shown below, it seems that the position indicated by the current PC might be moved to position (\*1) after the execution of (\*2), although (\*1) is never actually executed in the generated code.

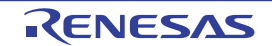

```
void main(void);
int x, y, z1, z2, z3;
void func(int i)
{
    if (i == 0) {
         ++x; // <-(*1)
          ++z1;++z2;++z3;
     } else {
         ++y; // <-(*2)
          ++z1;++z2;++z3;
     }
}
int one = 1;
void main(void)
{
   while (1)
   {
     func(one);
   }
}
```
Note that this caution may be eliminated by making either or both of the following settings on the [Compile Options] tab in the Property panel of the build tool.

- Set the [Enhance debug information with optimization] property to [Yes(-g\_line)] in the [Debug Information] category.
- Set the [Level of optimization] property to [Debug precedence(-Onothing)] in the [Optimization] category.

# <span id="page-40-0"></span>2.7.3.1 Step in function (Step in execution)

When the function is called, the program is stopped at the top of the called function. Click the  $s_{\equiv}$  button on the debug toolbar to perform Step in execution.

- **Caution 1.** Step in execution for a function without the debug information is not possible.
- **Caution 2.** If Step in execution is performed for the longjmp function, program execution may not complete and may wait for a time-out.
- **Caution 3.** The beginning of the function (prologue processing) is not skipped. To skip prologue processing, perform Step in execution again.

# <span id="page-40-1"></span>2.7.3.2 Step over function (Step over execution)

In the case of a function call by the CALL instruction, all the source lines/instructions in the function are treated as one step and executed until the position where execution returns from the function (step execution will continue until the same nest is formed as when the CALL instruction has been executed).

Click the  $\sqrt{2}$  button on the debug toolbar to perform Step over execution.

In the case of an instruction other than CALL, operation is the same as Step in execution.

**Caution** If Step over execution is performed for the longjmp function, program execution may not complete and may wait for a time-out.

# <span id="page-40-2"></span>2.7.3.3 Execute until return is completed (Return out execution)

Step-execute the program so that the program will stop when it returns from the current function to the caller function. When the execution of source line/instruction that require checking has been completed, you can perform step execution using this instruction so that you can make the program return to the caller function without step executing the remaining instructions inside the function.

Click the  $\mathbf{e}_{\equiv}$  button on the debug toolbar to perform Return out execution.

**Caution 1.** If Return out execution is performed in the main function, the program is stopped in the startup routine.

**Caution 2.** If Return out execution is performed in a function that called the longjmp function, breaks may not occur.

**Caution 3.** Return out execution cannot be performed immediately after a function return.

## <span id="page-41-0"></span>2.8 Stop Programs (Break)

This section describes how to stop the program in execution.

CS+ can stop the program in execution at the arbitrary position by using the following functions.

- (1) Forced break function Stops the program forcibly.
- <span id="page-41-1"></span>(2) Hardware break function

The debug tool consecutively checks the break condition while the program is in execution and stops the program when the condition is met. This function is implemented using the debug tool resources. There are two types of Hardware Break event: "execution type" which stops the program at the arbitrary position; and "access type" which stops the program when an arbitrary variable and so on is accessed with the specified type.

#### Remark 1. **[IECUBE]**

There are two types of Hardware Break event (execution type): "before execution break" which breaks before the instruction at the specified address is executed; and "after execution break" which breaks after the instruction at the specified address is executed. CS+ starts by using "before execution break" resource to set Hardware Break events, and as soon as that resource becomes unavailable, uses "after execution break" resource (see ["2.15.7.1 Maximum number of enabled](#page-111-0)  [events](#page-111-0)"). For this reason, you cannot select between before and after execution.

#### Remark 2. **[E1][E20][EZ Emulator][COM Port]**

Hardware Break events (execution type) break the program after the instruction at the specified address is executed.

#### Remark 3. **[Simulator]**

For a Hardware Break event (execution type), you can select between "before execution break" which breaks before the instruction at the specified address is executed and "after execution break" which breaks after the instruction at the specified address is executed (see ["2.8.1.3 \[Simulator\]"](#page-43-2)).

#### <span id="page-41-2"></span>(3) Software break function (except for **[Simulator]**)

Temporarily replaces the instruction code for a specified address with a break instruction and stops the program when this instruction is executed.

- **Caution 1.** If a forced break is performed while in standby mode (HALT/STOP), the current PC position will indicate the address of the next instruction after the standby mode instruction. This behavior differs depending on the debug tool used.
	- For other than **[Simulator]**

The forced break will release standby mode.

### - **[Simulator]**

The forced break will not release standby mode.

It will appear that standby mode has been released. Check the [CPU status](#page-141-0) on the [Main window](#page-136-0)'s statusbar to see if standby mode has been released.

# **Caution 2. [E1][E20][EZ Emulator][COM Port]**

Do not decrease the voltage of the target system during a break. A reset that is generated by the lowvoltage detector (LVI) or by power-on-clear (POC) during a break causes an incorrect operation of CS+ or communication errors.

A break during emulation of power supply off also causes communication errors.

Remark When the program in execution is stopped, a statement of the cause of the break appears on the [Status](#page-141-1)[bar](#page-141-1) in the [Main window](#page-136-0).

# <span id="page-41-3"></span>2.8.1 Configure the break function

Before the break function can be used, it is necessary to make settings relating to the operation of a break. This break operation can be configured in the [Break] category on the [\[Debug Tool Settings\] tab](#page-156-0) of the [Property panel](#page-146-0). The setting method differs depending on the debug tool used.

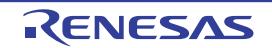

[2.8.1.1 \[IECUBE\]](#page-42-1) [2.8.1.2 \[E1\]/\[E20\]/\[EZ Emulator\]/\[COM Port\]](#page-42-0) [2.8.1.3 \[Simulator\]](#page-43-2)

# <span id="page-42-1"></span>2.8.1.1 [IECUBE]

## Figure 2.32 [Break] Category **[IECUBE]**

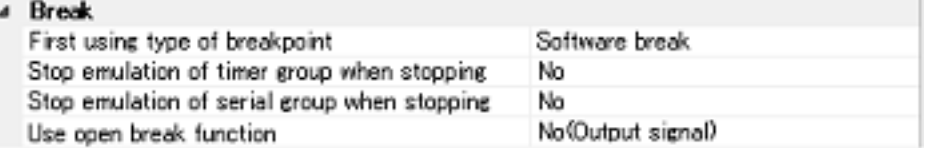

# (1) [First using type of breakpoint]

Specify the type of preferential breakpoint with a single click of the mouse in the Editor panel[/Disassemble panel](#page-185-0). Select from the drop-down list below for each use of the breakpoint.

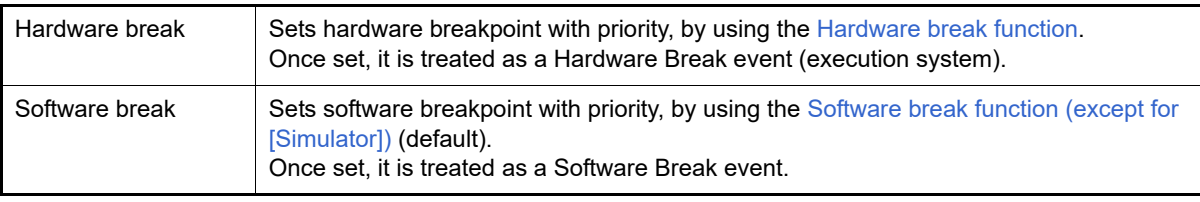

**Caution** If the number of the set breakpoints of the specified type exceeds the limit settable (see "2.15.7.1 [Maximum number of enabled events](#page-111-0)"), a breakpoint of another type will be used.

(2) [Stop emulation of timer group when stopping] Select whether to terminate the peripheral emulation of timers while stopping the program execution (Peripheral Break).

Select [Yes] to terminate (default: [No]).

- (3) [Stop emulation of serial group when stopping] This property appears only when the selected microcontroller supports the function that terminates the peripheral emulation of serials (Peripheral Break). Select whether to terminate the peripheral emulation of serials while stopping the program execution. Select [Yes] to terminate (default: [No]).
- (4) [Use open break function]

This property appears only when the selected microcontroller supports the open break function. Select from the following drop-down list whether to use the open break function. The default value depends on the type of the selected microcontroller.

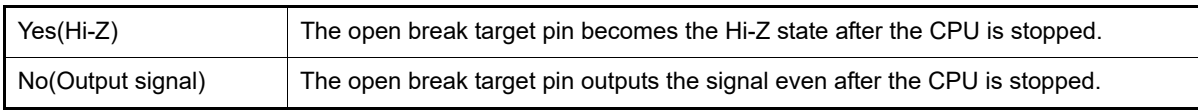

# <span id="page-42-0"></span>2.8.1.2 [E1]/[E20]/[EZ Emulator]/[COM Port]

# Figure 2.33 [Break] Category **[E1][E20][EZ Emulator][COM Port]**

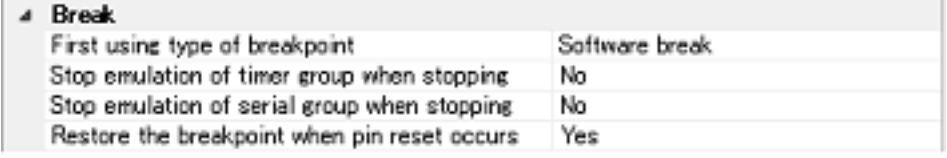

<span id="page-42-2"></span>(1) [First using type of breakpoint]

This property appears only when the selected microcontroller supports multiple types of breakpoint. Specify the type of preferential breakpoint with a single click of the mouse in the Editor panel[/Disassemble panel](#page-185-0). Select from the drop-down list below for each use of the breakpoint.

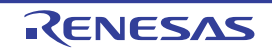

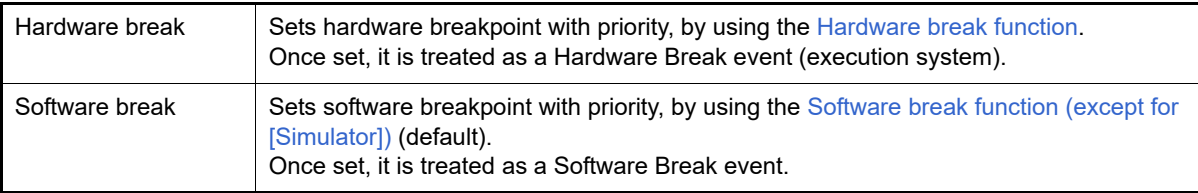

**Caution** If the number of the set breakpoints of the specified type exceeds the limit settable (see "2.15.7.1 [Maximum number of enabled events](#page-111-0)"), a breakpoint of another type will be used.

(2) [Stop emulation of timer group when stopping] Select whether to terminate the peripheral emulation of timers while stopping the program execution (Peripheral Break).

Select [Yes] to terminate (default: [No]).

In the case of the selected microcontroller that provides the open break function, when this property is set to [Yes], the open break target pin becomes the Hi-Z state after the CPU is stopped (when this property is set to [No], the open break target pin outputs the signal even after the CPU is stopped).

- (3) [Stop emulation of serial group when stopping] This property appears only when the selected microcontroller supports the function that terminates the peripheral emulation of serials (Peripheral Break). Select whether to terminate the peripheral emulation of serials while stopping the program execution. Select [Yes] to terminate (default: [No]).
- (4) [Restore the breakpoint when pin reset occurs]

This property only appears if the selected microcontroller supports the function of restoring breakpoints after a pin reset and the [Permit flash programming] property in the [Flash] category on the [\[Connect Settings\] tab](#page-148-0) is set to [Yes].

Select whether to restore the breakpoints when a pin reset occurs.

When [Yes] is selected, the CPU is briefly halted for restoration of the breakpoints after a pin reset (default). When [No] is selected, the breakpoints are ignored and not restored after a pin reset, but are restored when the program is stopped.

# <span id="page-43-2"></span>2.8.1.3 [Simulator]

### Figure 2.34 [Break] Category **[Simulator]**

### 4 Break

Execute instruction at breakpoint when break No

(1) **IExecute instruction at breakpoint when break]** 

You can specify the timing to stop the program execution by breakpoints whether after or before the execution of the instruction at the breakpoint. Specify in this property whether to break after executing the instruction. Select [Yes] to break after execution of the instruction (default: [No]). All set breakpoints are handled as Hardware Break events.

**Caution** When [Yes] is selected, all of action events currently being set are handled as Hardware Break events (see "[2.14 Set an Action into Programs](#page-102-0)").

## <span id="page-43-0"></span>2.8.2 Stop the program manually

The program in execution is forcibly stopped by clicking the  $\Box$  button on the debug toolbar.

# <span id="page-43-1"></span>2.8.3 Stop the program at the arbitrary position (breakpoint)

The program in execution can be stopped at the arbitrary position by setting a breakpoint. A breakpoint can be set by one-clicking with the mouse.

You need to configure the type of breakpoints to use before setting a breakpoint. This section describes the following operations.

[2.8.3.1 Set a breakpoint](#page-44-0) [2.8.3.2 Edit a breakpoint](#page-45-1)

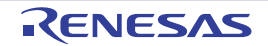

#### [2.8.3.3 Delete a breakpoint](#page-45-2)

## <span id="page-44-0"></span>2.8.3.1 Set a breakpoint

Breakpoints can be set via the Editor panel/[Disassemble panel](#page-185-0) in which the source text/disassembly text is displayed. Within the Main area (Editor panel) or [Event area](#page-187-0) (Disassemble panel) in which a valid address is displayed, click on the location where you want to set a breakpoint. A breakpoint whose type is being selected in the [\[First using type of break](#page-42-2)[point\]](#page-42-2) property is set to the instruction at the start address corresponding to the clicked line.

When a breakpoint is set, the following event mark appears at the breakpoint location, and the source text line/disassembled text line is highlighted.

It is interpreted as if a break event (Software Break or Hardware Break) has been set at the target address, and it is managed in the [Events panel](#page-232-0) (see "[2.15 Manage Events](#page-104-0)" for details).

Table 2.3 Event Marks of Breakpoint

| Type of Breakpoint                          | Event Type                           | Event Mark      |
|---------------------------------------------|--------------------------------------|-----------------|
| Hardware breakpoint                         | Hardware Break event <sup>Note</sup> | <b>Contract</b> |
| Software breakpoint<br>(except [Simulator]) | Software Break event <sup>Note</sup> | ♨               |

Note In the [Name] area of the [Events panel,](#page-232-0) "Break" is displayed as the event type name.

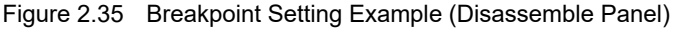

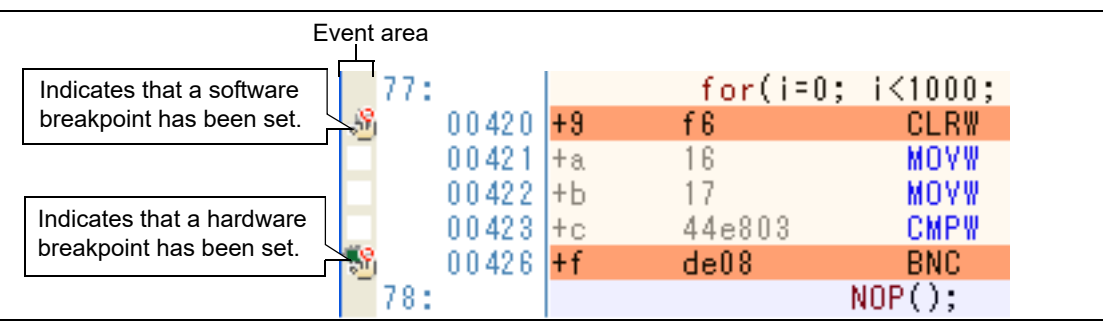

Figure 2.36 Example of Setting Breakpoint in Events Panel

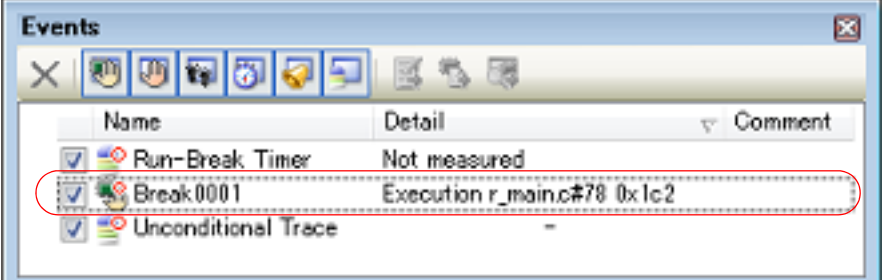

- **Caution 1.** Since a breakpoint is set as a break event and managed as a event, restrictions apply to the number of breakpoints that can be simultaneously set. Also see "[2.15.7 Notes for setting events"](#page-111-1) for details on breakpoints (e.g. limits on the number of enabled events).
- **Caution 2.** No software breakpoints can be set to the data flash memory area.
- **Caution 3.** Breakpoints can only be set at lines that have valid addresses.
- Remark 1. Event marks differ depending on the event state (see "[2.15.1 Change the state of set events \(valid/](#page-104-1) [invalid\)"](#page-104-1)).

When an event is set at the point where other event is already set, the event mark ( $\mathbb{F}_2$ ) is displayed meaning more than one event is set at the point.

#### Remark 2. **[Simulator]**

The type of breakpoint that can be set is locked to hardware breakpoints.

#### Remark 3. For other than **[Simulator]**

You can set hardware breakpoints/software breakpoints without depending on the specification of "[2.8.1](#page-41-3)  [Configure the break function](#page-41-3)" by following the step below. Note, however, that "Operation 1" is only available in the [Disassemble panel](#page-185-0).

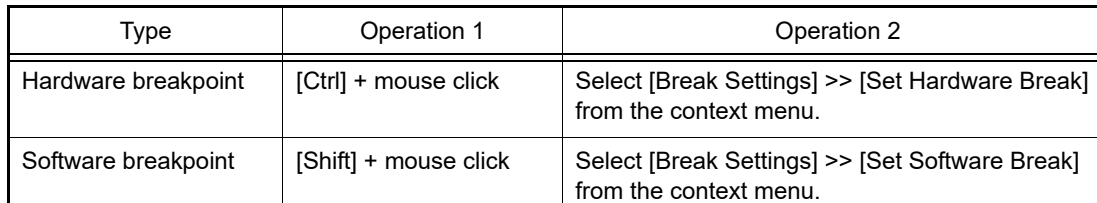

## <span id="page-45-1"></span>2.8.3.2 Edit a breakpoint

It is possible to edit a breakpoint you have set. For details on how to do it, see "[2.15.4.1 Edit execution-related events](#page-106-0)".

**Caution** This function applies to only a breakpoint whose type is Hardware Break.

## <span id="page-45-2"></span>2.8.3.3 Delete a breakpoint

Click event marks displayed in the Editor panel/[Disassemble panel](#page-185-0) to delete set breakpoints (the event mark will be erased).

# <span id="page-45-0"></span>2.8.4 Stop the program at the arbitrary position (break event)

The program in execution can be stopped at the arbitrary position by setting a break event (execution type). This section describes the following operations.

[2.8.4.1 Set a break event \(execution type\)](#page-45-3)

[2.8.4.2 Edit a break event \(execution type\)](#page-47-2)

[2.8.4.3 Delete a break event \(execution type\)](#page-47-1)

# <span id="page-45-3"></span>2.8.4.1 Set a break event (execution type)

Perform this operation in the Editor panel/[Disassemble panel](#page-185-0) in which the source text/disassembly text is displayed. Follow the operation listed below from the context menu, in accordance with your desired event type, after moving the caret to the target line that has a valid address.

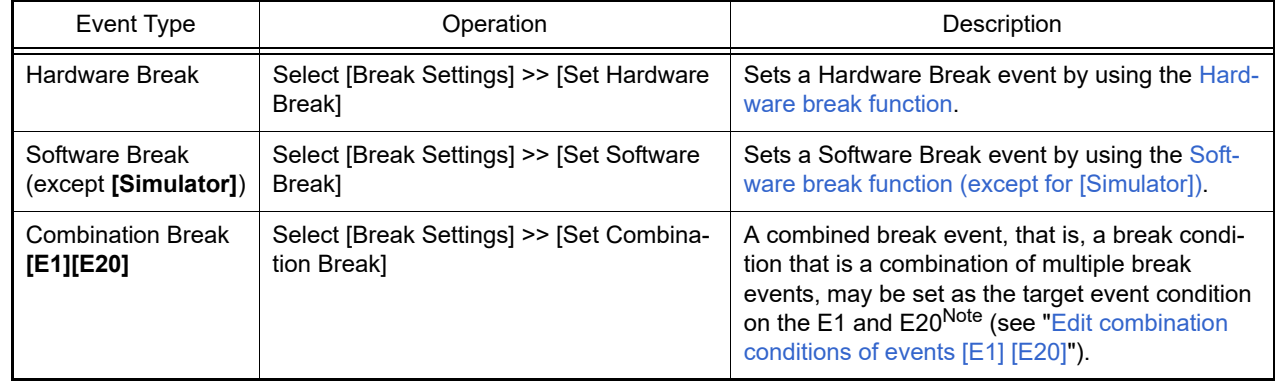

#### Note **[E1][E20]**

This function is enabled only when the selected microcontroller supports a combination break event.

A break event is set to the instruction at the start address corresponding to the line of the caret position. When a break event (execution type) is set, the following event mark appears at the break event location, and the source text line or disassembled text line will be highlighted.

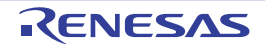

When you have performed this operation, the set break event is managed in the [Events panel](#page-232-0) as a Hardware Break event (execution type)/Software Break event (execution type) or a execution-related event in the detailed information on a Combination Break event (see ["2.15 Manage Events](#page-104-0)" for details).

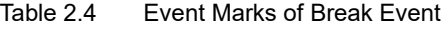

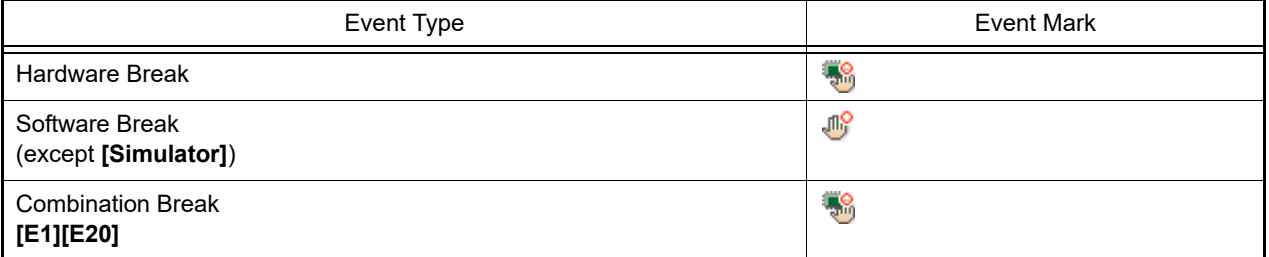

Figure 2.37 Break event Setting Example (Disassemble Panel)

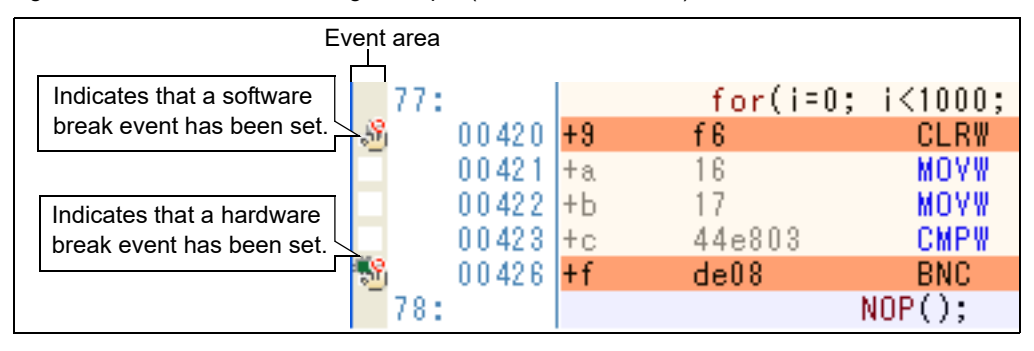

Figure 2.38 Example of Setting Hardware Break Event (Execution Type) in Events Panel

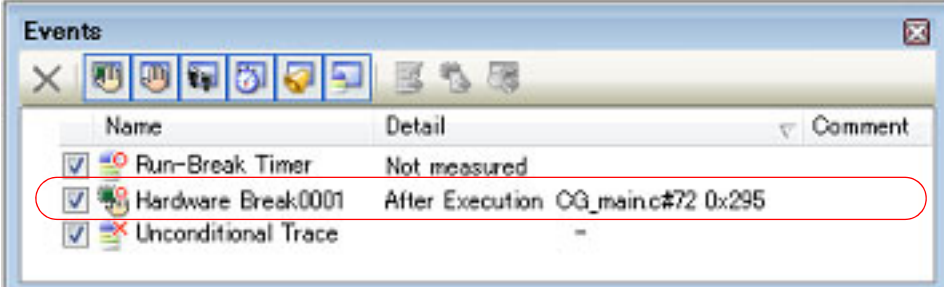

Figure 2.39 Example of Setting Combination Break Event (Execution Type) in Events Panel **[E1][E20]**

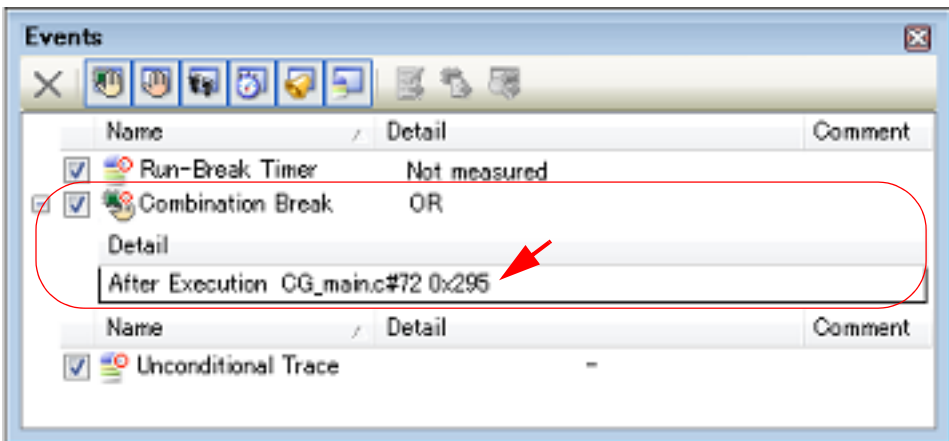

**Caution 1.** When setting a break event (execution type), also see ["2.15.7 Notes for setting events"](#page-111-1) for details (e.g. limits on the number of valid events).

**Caution 2.** No software breakpoints can be set to the data flash memory area.

Remark Event marks differ depending on the event state (see "[2.15.1 Change the state of set events \(valid/](#page-104-1) [invalid\)"](#page-104-1)). When an event is set at the point where other event is already set, the event mark ( $\mathbb{F}_3^{\mathbb{Q}}$ ) is displayed meaning more than one event is set at the point.

# <span id="page-47-2"></span>2.8.4.2 Edit a break event (execution type)

It is possible to edit a break event (execution type) you have set. For details on how to do it, see "[2.15.4.1 Edit execution-related events](#page-106-0)" or ["2.15.4.3 Edit combination conditions of](#page-110-0)  [events \[E1\] \[E20\]](#page-110-0)".

**Caution** This function applies to only a break event (execution type) whose type is Hardware Break or Combination Break **[E1][E20]**.

# <span id="page-47-1"></span>2.8.4.3 Delete a break event (execution type)

To delete a break event (execution type) you have set, click the event mark displayed in the Editor panel[/Disassemble](#page-185-0)  [panel.](#page-185-0)

Also, there is another way to delete a set break event. Select a Software Break event/Hardware Break event, or Combination Break event **[E1][E20]** in the [Events panel,](#page-232-0) and then click the **X** button in the toolbar (see "2.15.5 Delete [events](#page-111-2)").

**Caution** In the [Events panel](#page-232-0), you cannot delete a break event (execution type) selectively in the combination breaks. All the break events (including access type) displayed in the detailed information on the combination break will be deleted.

## <span id="page-47-0"></span>2.8.5 Stop the program with the access to variables/SFRs

By setting a break event with the access, the program can be stopped when an arbitrary variable or SFR is accessed with the specified type.

You can also limit the accessed value.

The following types can be specified with the access.

Table 2.5 Types of Accesses to Variables

| Access Type | Description                                                                                                    |
|-------------|----------------------------------------------------------------------------------------------------|
| Read        | The program is stopped with the read access to (after reading) the specified variable/SFR.                            |
| Write       | The program is stopped with the write access to (after writing) the specified variable/SFR.                           |
| Read/Write  | The program is stopped with the read access/write access to (after reading or writing) the<br>specified variable/SFR. |

### Caution **IECUBEIE1IE201IEZ EmulatorIICOM Port1**

The program is stopped with the access via DMA (Direct Memory Access).

This section describes the following.

- [2.8.5.1 Set a break event \(access type\)](#page-47-3)
- [2.8.5.2 Edit a break event \(access type\)](#page-51-2)
- [2.8.5.3 Delete a break event \(access type\)](#page-51-1)

## <span id="page-47-3"></span>2.8.5.1 Set a break event (access type)

Use one of the following methods to set a break event (access type) that stops programs with the access to a variable/ SFR.

- **Caution 1.** Also see "[2.15.7 Notes for setting events](#page-111-1)" for details on breakpoints (e.g. limits on the number of enabled events).
- **Caution 2.** For other than **[Simulator]**

The access break events described here cannot be set for 32-bit (4-byte) variables. Additionally, accessing a single byte of a 16-bit (2-byte) variable will not be detected as an access. (1) Set a break event to a variable/SFR in the Editor panel/Disassemble panel

Perform this operation in the Editor panel/[Disassemble panel](#page-185-0) in which the source text/disassembly text is displayed.

Follow the operation listed below from the context menu, in accordance with your desired access type, after selecting an arbitrary variable or SFR on the source text/disassembled text. Note, however, that only global variables, static variables inside functions, and file-internal static variables can be used.

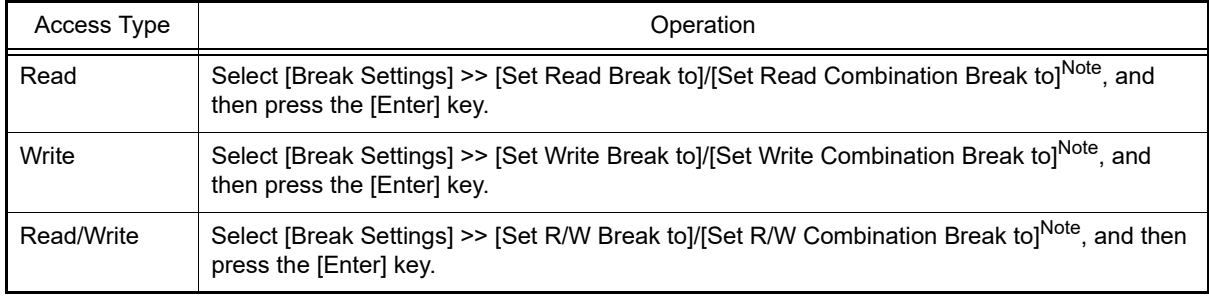

#### Note **[E1][E20]**

A combined break event, that is, a break condition that is a combination of multiple break events, may be set as the target event condition on the E1 and E20 (see ["2.15.4.3 Edit combination condi](#page-110-0)[tions of events \[E1\] \[E20\]"](#page-110-0)).

Note, however, that this function is enabled only when the selected microcontroller supports a combination break event.

At this time, if you have specified a value in the text box in the context menu, break will occur only when the specified value is used for the reading, writing or reading/writing. On the other hand, if no value is specified, reading., writing or reading/writing the selected variable by any value will cause the break to occur.

- **Caution 1.** Variables within the current scope can be specified.
- **Caution 2.** Variables or SFR at lines that have no valid addresses cannot be used for break events.

Figure 2.40 Example of Setting Break Event (Access Type) on Variable in Editor Panel

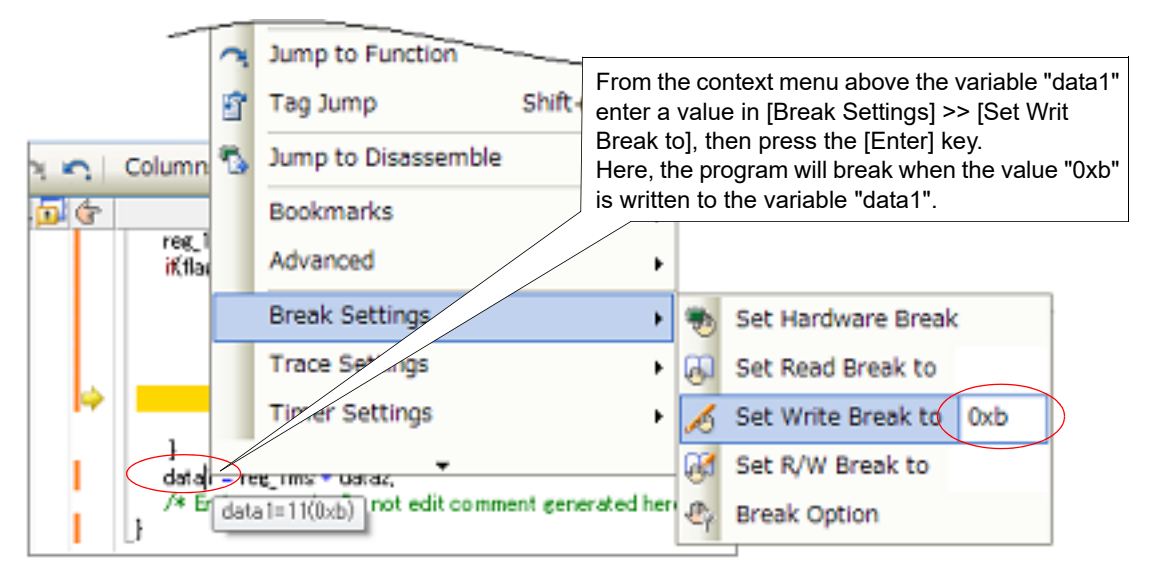

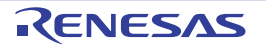

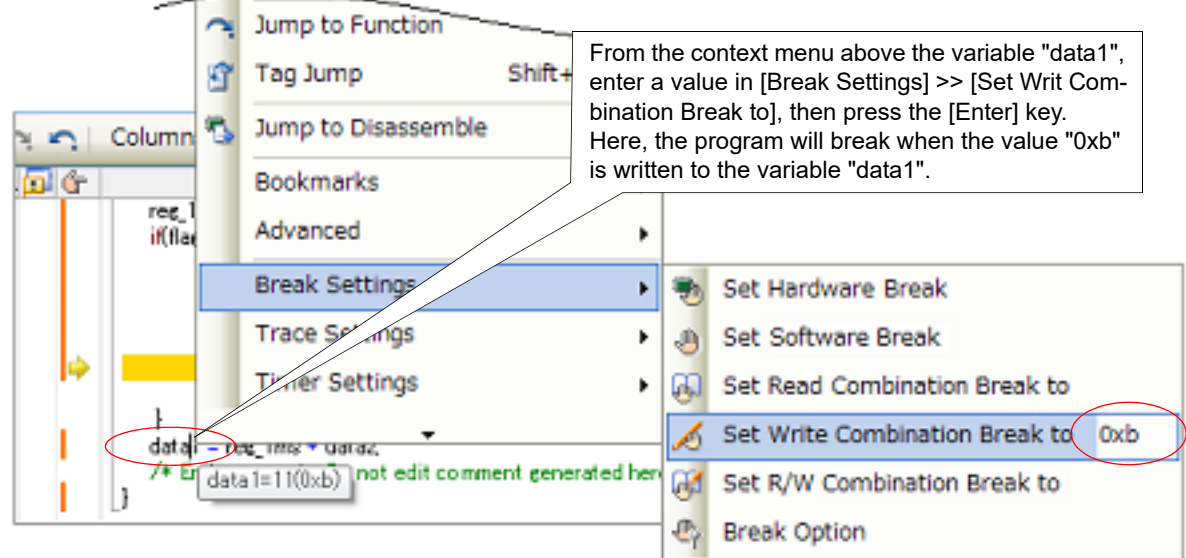

Figure 2.41 Example of Setting Combination Break Event (Access Type) on Variable in Editor Panel **[E1][E20]**

(2) Set a break event (access type) to a registered watch-expression You can set break events in the [Watch panel](#page-210-0).

Follow the operation listed below from the context menu, in accordance with your desired access type, after selecting the registered watch-expression (multiple selections not allowed).

Note, however, that only global variables, static variables inside functions, file-internal static variables, and SFR can be used.

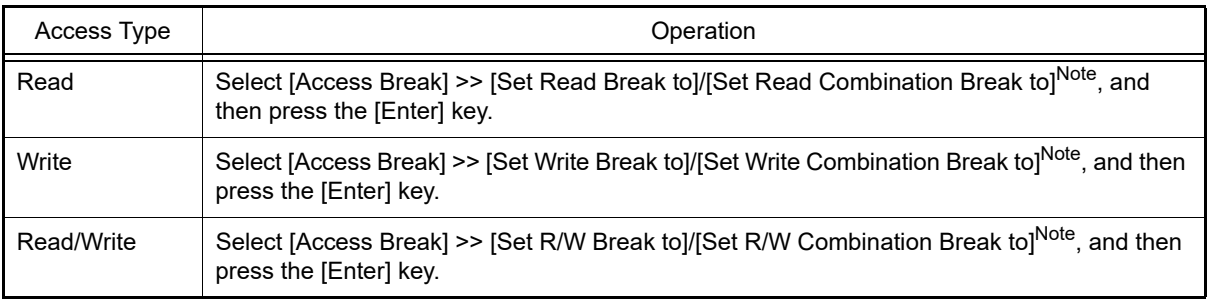

Note **[E1][E20]**

A combined break event, that is, a break condition that is a combination of multiple break events, may be set as the target event condition on the E1 and E20 (see "[2.15.4.3 Edit combination condi](#page-110-0)[tions of events \[E1\] \[E20\]"](#page-110-0)).

Note, however, that this function is enabled only when the selected microcontroller supports a combination break event.

At this time, if you have specified a value in the text box in the context menu, break will occur only when the specified value is used for the reading., writing or reading/writing. On the other hand, if no value is specified, reading., writing or reading/writing the selected watch-expression by any value will cause the break to occur.

**Caution** A watch-expression within the current scope can be specified. To target a watch-expression outside the current scope, select a watch-expression with a specified scope.

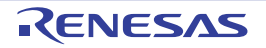

×

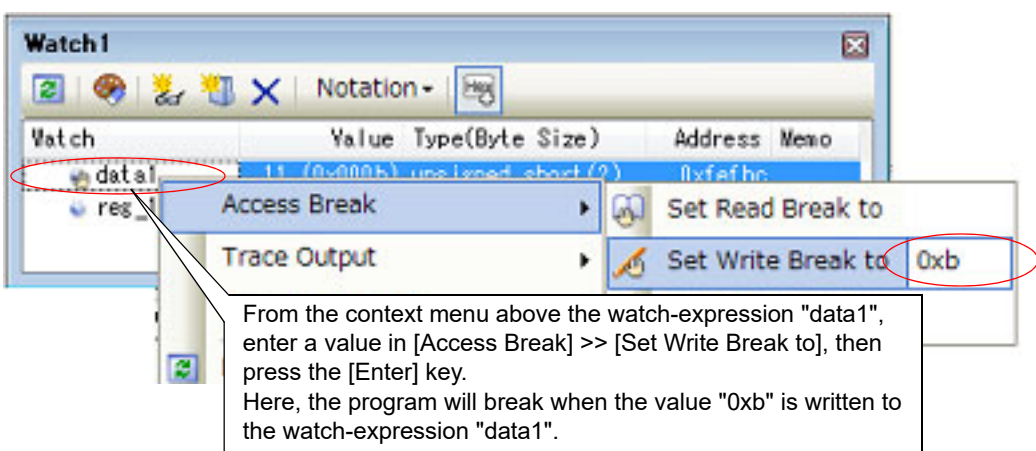

Figure 2.42 Example of Setting Hardware Break Event (Access Type) on Watch-Expression

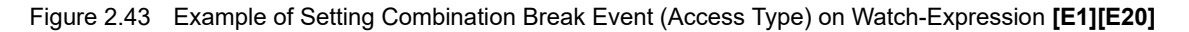

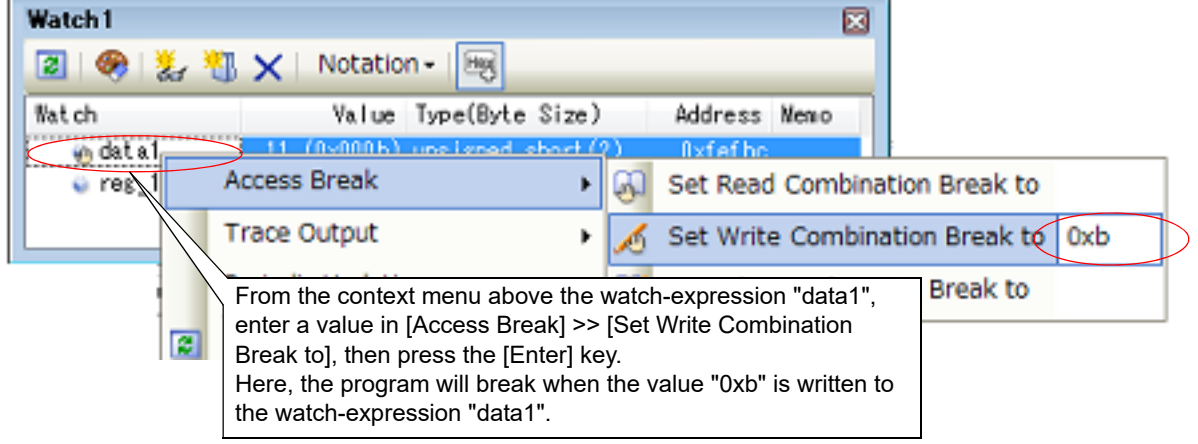

When you have performed the above operation, the set break event (access type) is managed in the [Events panel](#page-232-0) as a Hardware Break event (access type) or a execution-related event in the detailed information on a Combination Break event (see "[2.15 Manage Events"](#page-104-0) for details).

Figure 2.44 Example of Setting Hardware Break Event (Access Type) in Events Panel

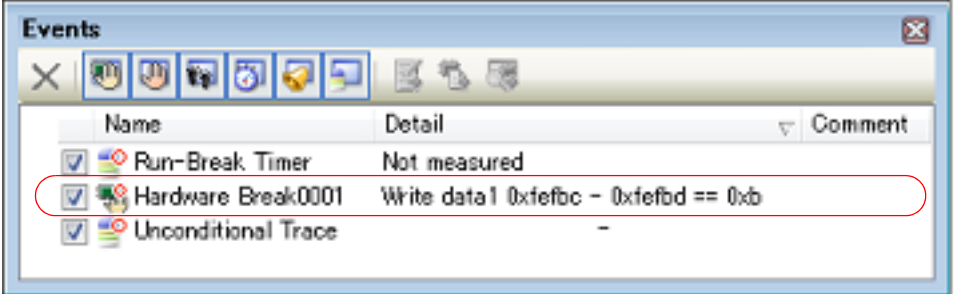

Jun 01, 2021

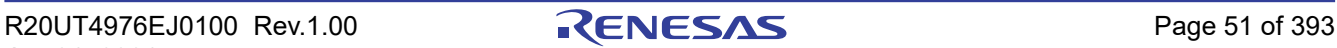

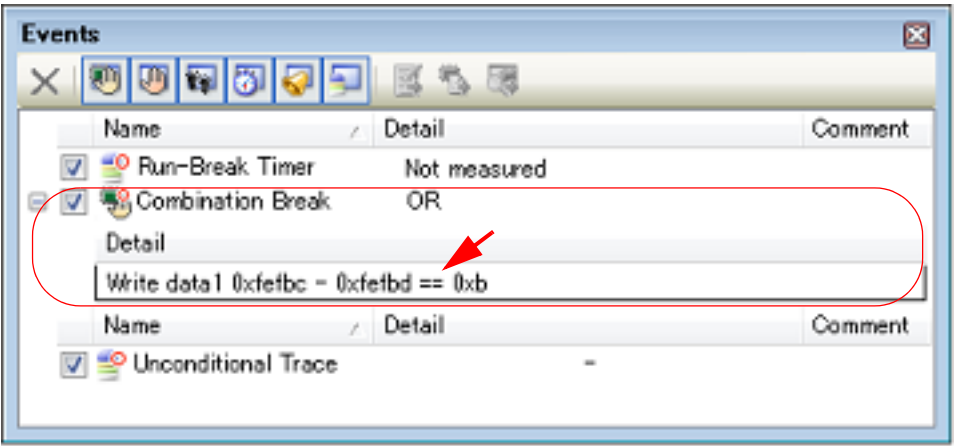

Figure 2.45 Example of Setting Combination Break Event (Access Type) in Events Panel **[E1][E20]**

# <span id="page-51-2"></span>2.8.5.2 Edit a break event (access type)

It is possible to edit a break event (access type) you have set. For details on how to do it, see "[2.15.4.1 Edit execution-related events](#page-106-0)" or ["2.15.4.3 Edit combination conditions of](#page-110-0)  [events \[E1\] \[E20\]](#page-110-0)".

# <span id="page-51-1"></span>2.8.5.3 Delete a break event (access type)

To delete a break event (access type) you have set, select a Hardware Break event, or Combination Break event **[E1][E20]** in the [Events panel](#page-232-0), and then click the  $\mathbf{\times}$  button in the toolbar (see "[2.15.5 Delete events](#page-111-2)").

For a Combination Break event **[E1][E20]**, it is also possible to delete a break event (access type) by clicking on the event mark on the Editor panel[/Disassemble panel](#page-185-0).

**Caution** In the [Events panel](#page-232-0), you cannot delete a break event (execution type) selectively in the combination breaks. All the break events (including access type) displayed in the detailed information on the combination break will be deleted.

# <span id="page-51-0"></span>2.8.6 Stop the program when an invalid execution is detected [IECUBE]

The system forcibly breaks the program execution when unexpected program behavior such as invalid access to internal ROM/internal RAM/SFR/external memory is detected (fail-safe break function).

This function has various break conditions. Enable/disable each break condition in the [Fail-safe Break] category on the [\[Debug Tool Settings\] tab](#page-156-0) of the [Property panel.](#page-146-0)

**Caution** The fail-safe break function becomes invalid during step execution.

Figure 2.46 [Fail-safe Break] Category

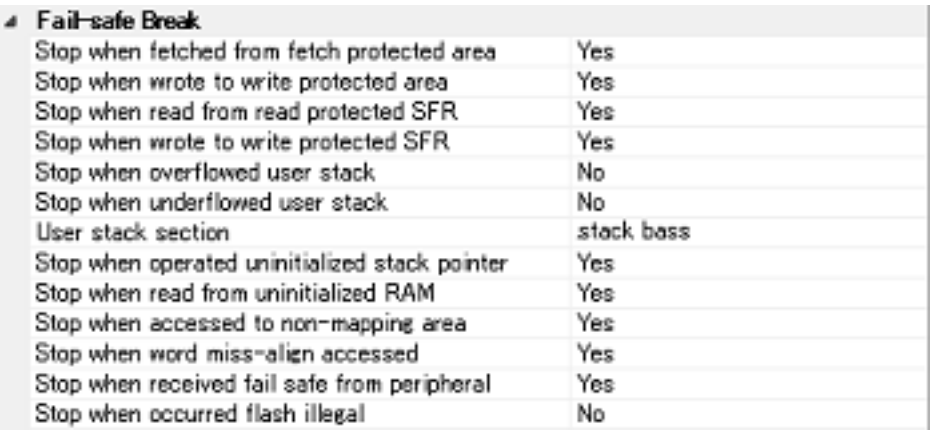

In the following property setting, select [Yes] to enable and [No] to disable the function from the drop-down list.

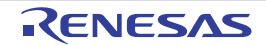

All the properties are set to [Yes] by default (with some exceptions).

- [Stop when fetched from fetch protected area]
- [Stop when wrote to write protected area]
- [Stop when read from read protected SFR]
- [Stop when wrote to write protected SFR]
- [Stop when overflowed user stack]<sup>Note</sup>
- [Stop when underflowed user stack]<sup>Note</sup>
- [Stop when operated uninitialized stack pointer]
- [Stop when read from uninitialized RAM]
- [Stop when accessed to non-mapping area]
- [Stop when word miss-align accessed]
- [Stop when received fail safe from peripheral]
- [Stop when occurred flash illegal]

Note [No] is selected by default.

To set to [Yes], the [User stack section] property on the bottom must be set to the address of the user stack section (default: [.stack\_bss]).

# <span id="page-52-0"></span>2.8.7 Other break causes

The cause of the break other than the described above is as follows: You can confirm the break cause with the [Status message](#page-141-2) on the statusbar in the [Main window.](#page-136-0)

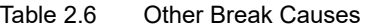

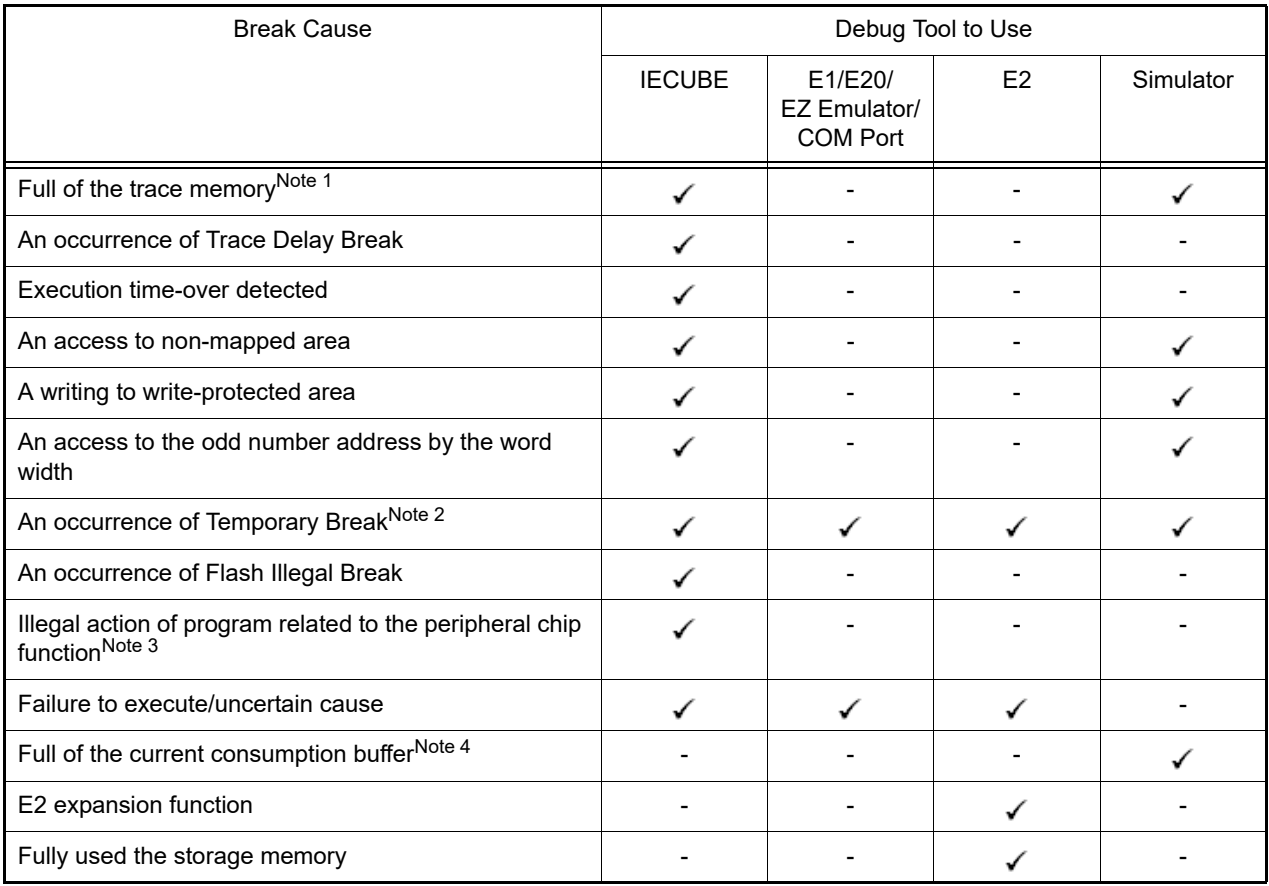

Note 1. The operation depends on the setting of the [Operation after trace memory is full] property in the [Trace] category on the [\[Debug Tool Settings\] tab](#page-156-0) of the [Property panel.](#page-146-0)

Note 2. A break that is internally used by CS+. (Users cannot use it.)

Note 3. See the documentation on peripheral emulation board to use.

Note 4. The operation is supported only by the simulator that supports the current consumption measurement.

## 2.9 Display/Change the Memory, Register and Variable

This section describes how to display/change the memory, register and variable.

## 2.9.1 Display/change the memory

The contents of the memory can be displayed and its values can be changed in the [Memory panel](#page-177-0) below. Select the [View] menu >> [Memory] >> [Memory*1* - *4*].

The maximum of 4 Memory panels can be opened. Each panel is identified by the names "Memory1", "Memory2", "Memory3" and "Memory4" on the titlebar.

For details on the contents and function in each area, see the section for the [Memory panel.](#page-177-0)

Figure 2.47 Display the Contents of Memory (Memory Panel)

| ⊠<br>Memory1<br>$\angle$ Toolbar<br>Encoding -<br>View -<br>Notation -<br>Size Notation-<br>ø |                                                                                                    |                                                                                                    |                                                                                                    |                                                                                                    |                                                                                                    |                                                                                                    |                                                                                                    |      |  |
|-----------------------------------------------------------------------------------------------|----------------------------------------------------------------------------------------------------|----------------------------------------------------------------------------------------------------|----------------------------------------------------------------------------------------------------|----------------------------------------------------------------------------------------------------|----------------------------------------------------------------------------------------------------|----------------------------------------------------------------------------------------------------|----------------------------------------------------------------------------------------------------|------|--|
|                                                                                               | Move when Stop                                                                                                    |                                                                                                    |                                                                                                    |                                                                                                    |                                                                                                    |                                                                                                    |                                                                                                    | Move |  |
| 00160<br>1001c0<br>001d0<br>001e0<br>001 F 0<br>inne nn<br>00210<br>00220<br>100230           | +0<br>$+2$<br>$+1$<br>BC EF<br>BF<br>02<br>FC.<br>nn.<br>D7<br>С7<br>F£<br>F3<br>œ<br>D7<br>D7<br>F6<br>m<br>F3<br>œ<br>D7<br>D7<br>77<br>F5.<br>F5<br>Fũ<br>02<br>FA.<br>F5<br>D7 | $+8$<br>CO.<br>61<br>-03<br>17<br>16<br>C7<br>F£<br>16<br>C7<br>F£<br>00<br>IFC.<br>F5<br>178<br>FF<br>40 | E6 BF<br>FC.<br>C1<br>FC.<br>lû1<br>D1.<br>nn.<br>DE.<br>00 I<br>16<br>na.<br>44<br>nn<br>16<br>44<br>49.<br>02<br><b>001</b><br>78<br>D7<br>71<br>UO.<br>71<br>74<br>41<br>71 | +9<br>÷a<br>BA EF<br>nn.<br>.07<br>DE.<br>-nn<br>FC.<br>07<br>DE.<br>шп<br>FC 32<br>82<br>FC.<br>FA.<br>4B A4 | ŦЬ<br>$CD$ $ B1$<br>FC F1101<br>FC E3101<br>03147<br>03<br>102<br>03147<br>00 IFC<br>102<br>11<br>71   6A | Е<br>ll u<br>EF<br>00<br>M7.<br>EF F7<br>C6<br>EF<br>ÛŨ.<br>EF F7<br>CB.<br>00<br>4E 02<br>74<br>00.<br>A1 OF F3 | <b>ACTO</b><br>Display position specification area<br>???D?.????<br>?????D?.????<br>???D?.???<br>?????D?.????<br>??w.?I?2?N<br>??.?x.?q{??qz<br>?????qz?qK?qj??? |      |  |
| (1)<br>$(A)$ . A $A$                                                                          |                                                                                                    |                                                                                                    | (2)                                                                                                    |                                                                                                    |                                                                                                    |                                                                                                    | (3)                                                                                                    |      |  |

(1): Address area

(2): Memory value area

(3): Character strings area

Remark You can set the scroll range (as start and end address) of the vertical scroll bar on this panel via the [Scroll Range Settings dialog box](#page-280-0) that is opened by clicking the  $\|\cdot\|$  button from [View] on the toolbar.

This section describes the following.

- [2.9.1.1 Specify the display position](#page-53-0)
- [2.9.1.2 Change display format of values](#page-54-0)
- [2.9.1.3 Modify the memory contents](#page-55-0)
- [2.9.1.4 Display/modify the memory contents during program execution](#page-56-0)
- [2.9.1.5 Search the memory contents](#page-59-0)
- [2.9.1.6 Modify the memory contents in batch \(initialize\)](#page-60-0)
- [2.9.1.7 Save the memory contents](#page-61-0)

## <span id="page-53-0"></span>2.9.1.1 Specify the display position

It is possible to specify the display start position of the memory contents by specifying an address expression in the display position specification area (starting with address 0x0 by default).

Remark An offset value of the display start position of memory values can be set via the Address Offset Settings [dialog box](#page-255-0) that is opened by selecting [Address Offset Value Settings...] from the context menu.

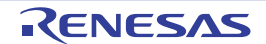

Figure 2.48 Display Position Specification Area (Memory Panel)

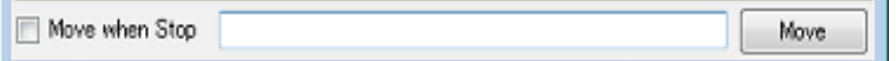

#### (1) Specify an address expression

Directly enter the address expression of the memory value address to display in the text box. You can specify an input expression with up to 1024 characters. The result of the expression is treated as the display start position address.

Note that if an address value greater than the microcontroller address space is specified, the high-order address value is masked.

An address value greater than the value expressed within 32 bits cannot be specified.

- Remark 1. A symbol name at the current caret position can be complemented by pressing the [Ctrl] + [Space] key in this text box (see ["2.19.2 Symbol name completion function](#page-132-0)").
- Remark 2. If the specified address expression is the symbol and its size can be recognized, everything from the start address to the end address of that symbol is displayed selected.
- (2) Specify automatic/manual evaluation of the address expression The timing to change the display start position can be determined by specifying in the [Move when Stop] check box and the [Move] button.

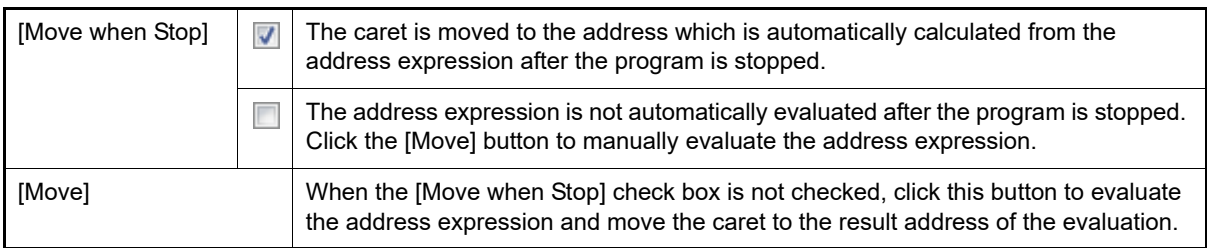

# <span id="page-54-0"></span>2.9.1.2 Change display format of values

The display format of the address area/memory value area/character strings area can be changed using buttons below on the toolbar.

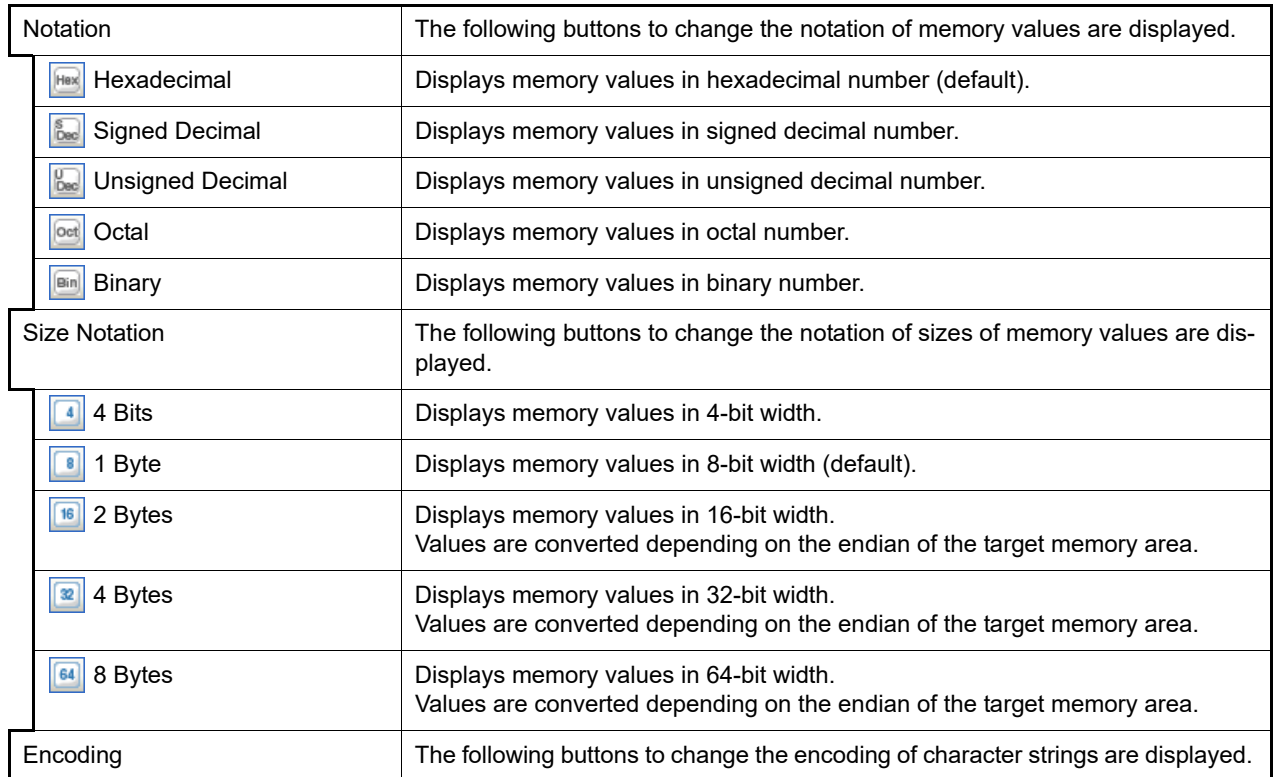

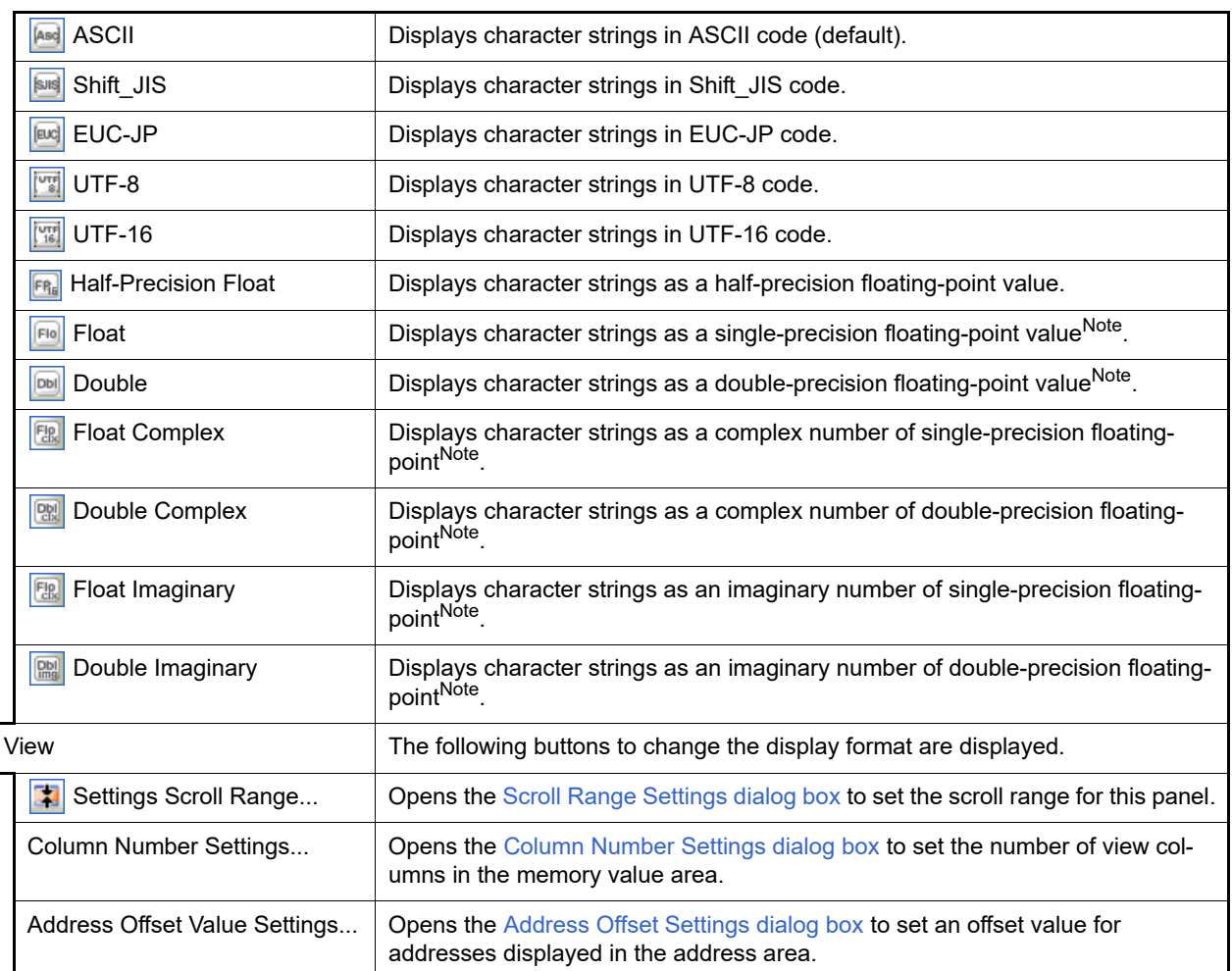

Note For details on the display of a floating-point value, see the section for the [Memory panel](#page-177-0).

# <span id="page-55-0"></span>2.9.1.3 Modify the memory contents

The memory values can be edited.

Directly edit from the keyboard after moving the caret to the line to modify in memory value area/characters area. The color of the memory value changes when it is in editing. Press the [Enter] key to write the edited value to the target

memory (if the [Esc] key is pressed before the [Enter] key is pressed, the editing is cancelled).

However, the character string that can be inputted during the editing is limited to that character string that can be handled by the display notation that has been currently specified. In the character strings area, modification can only be made with "ASCII" character code.

This operation can be taken place while the program is in execution. See ["2.9.1.4 Display/modify the memory contents](#page-56-0)  [during program execution"](#page-56-0) for details on how to operate it.

When you modify the values, be aware of the following examples.

- Example 1. The value exceeds the upper limit of the display bit wide If you edit the display value "105" as "1" to "3" in the decimal 8-bit display, the value will be changed to the upper limit of "127".
- Example 2. The symbol, "-" is entered between numbers If you edit the display value "32768" as "32-68" with signed decimal 16-bit display, "3" and "2" are changed to the blank and the value is changed to "-68".
- Example 3. The blank symbol (space) is entered between numbers If you edit the display value "32767" as "32 67", "3" and "2" are changed to the blank and the value is changed to "67".

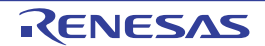

Example 4. The same value is entered

Even if the same value as the current memory value is specified, the specified value is written to the memory.

# <span id="page-56-0"></span>2.9.1.4 Display/modify the memory contents during program execution

The [Memory panel](#page-177-0)[/Watch panel](#page-210-0) has the real-time display update function that can update/modify the display contents of the memory/watch-expression in real-time while executing the program.

Using the real-time display update function allows you to display/modify the value of memory/watch-expression not only while the program is stopped, but also in execution.

The real-time display update function is realized by the [RRM function \(reading\) \[IECUBE\]\[Simulator\]](#page-56-1), a [RAM monitor](#page-56-2)  [function \(reading\) \(other than \[Simulator\]\)](#page-56-2) or by the [DMM function \(modifying\).](#page-57-0) Each function has a different area that can be used for reading and writing.

Firstly, enable the real-time display update function by making the basic settings below on the [\[Debug Tool Settings\] tab](#page-156-0) of the [Property panel](#page-146-0).

<span id="page-56-3"></span>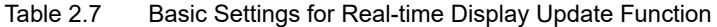

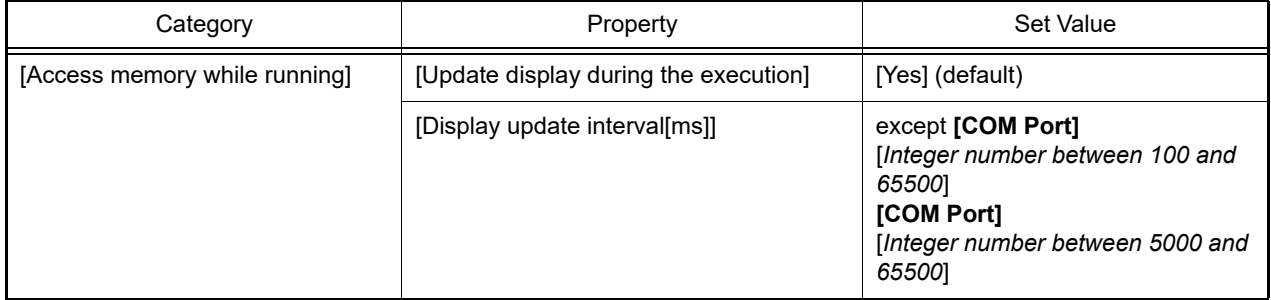

**Caution** Local variables are not subject to the real-time display update function.

Remark See ["2.9.1.3 Modify the memory contents](#page-55-0)" or "[2.9.6.6 Modify the contents of watch-expressions"](#page-72-0) for details on how to modify values in the [Memory panel](#page-177-0)[/Watch panel.](#page-210-0)

#### <span id="page-56-1"></span>(1) RRM function (reading) **[IECUBE][Simulator]**

This function is used to read the contents of the memory or of watch-expressions in real-time during execution of a program.

The following area can be read by the RRM function.

Memory and watch-expressions allocated to this area can always be displayed in real-time.

Table 2.8 Target Area of RMM Function

| Area                                | <b>IECUBE</b>   | Simulator     |
|-------------------------------------|-----------------|---------------|
| Internal ROM                        | Note 1          |               |
| Internal RAM (except register area) |                 |               |
| Data flash                          |                 |               |
| <b>Emulation memory</b>             |                 |               |
| Target memory                       |                 |               |
| CPU register                        | $\sqrt{$ Note 2 | $\sim$ Note 3 |
| <b>SFR</b>                          |                 | $\sim$ Note 3 |

Note 1. This refers to data that were in the cache before execution, to the values are not real-time.

Note 2. Possible only for general-purpose registers and PC

Note 3. Impossible during tracer/timer execution

<span id="page-56-2"></span>(2) RAM monitor function (reading) (other than **[Simulator]**)

This function is used to read the contents of memory or a watch-expression through software emulation by briefly halting the program.

The following area can be read by the RAM monitor function.

**Caution** If CPU status shifts to the standby mode (HALT/STOP/IDLE) mode, a monitor time-out error will occur.

Table 2.9 Target Area of RAM Monitor Function

| Area                                | <b>IECUBE</b> | E1/E20/EZ Emulator/COM Port        |
|-------------------------------------|---------------|------------------------------------|
| Internal ROM                        | Note 1        | -                                  |
| Internal RAM (except register area) | Note 1        |                                    |
| Data flash                          | Note 1        |                                    |
| <b>Emulation memory</b>             |               |                                    |
| Target memory                       |               |                                    |
| CPU register                        |               | Note 2                             |
| <b>SFR</b>                          |               | Note 3<br>$\overline{\phantom{a}}$ |

Note 1. When it is available, priority is given to the RRM function. That is, the RAM monitor function is not used in such cases.

Note 2. This only applies to the general-purpose registers corresponding to the bank specification.

Note 3. This does not apply to BCDADJ.

Note that to enable the RAM monitor function, the setting below is required in addition to the Basic Settings for [Real-time Display Update Function](#page-56-3).

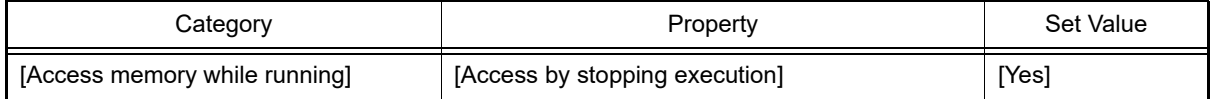

#### <span id="page-57-0"></span>(3) DMM function (modifying)

This function is used to write to the memory or watch-expressions in real-time during execution of a program. The following area can be modified by the DMM function.

**Caution** If CPU status shifts to the standby mode (HALT/STOP/IDLE) mode, a monitor time-out error will occur.

Table 2.10 Target Area of DMM Function

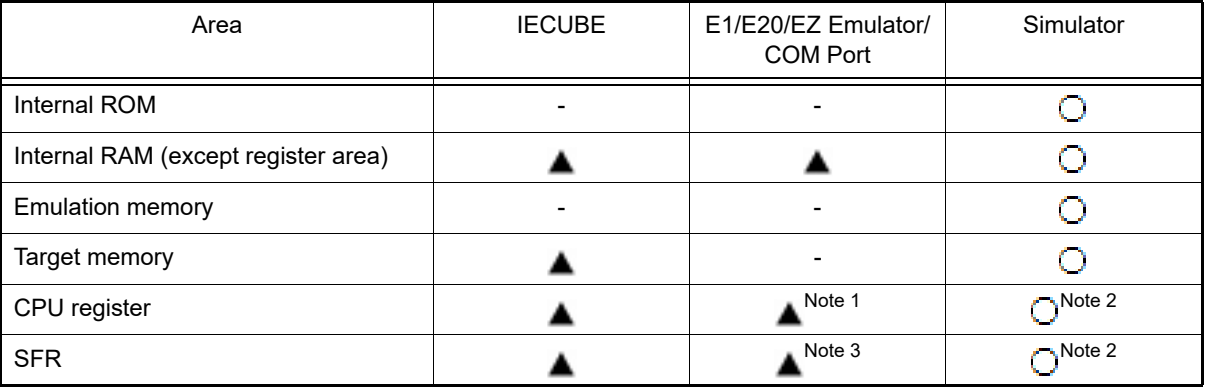

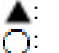

 $\blacktriangle$ : Possible by briefly halting execution  $\bigcap$ : Possible without briefly halting exection

Possible without briefly halting execution

Note 1. This only applies to the general-purpose registers corresponding to the bank specification.

Note 2. Impossible during tracer/timer execution

Note 3. Possible only for standard SFRs

To enable the DMM function, the setting below is required in addition to the [Basic Settings for Real-time Display](#page-56-3)  [Update Function](#page-56-3).

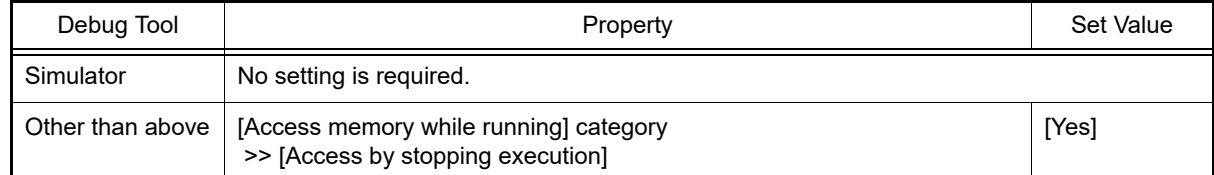

**Caution** When a 2-, 4-, or 8-byte variable is to be read through the RRM or RAM monitor function, the process of assigning a value to the variable may be divided into two steps.

> If reading of the variable takes place between the two steps, an incorrect value may be read out because the assignment is not completed.

#### **Example**)

In the following example, if reading takes place before "(2)" is executed, the value of variable "value\_a" in which only the assignment to the two lower-order bytes has been completed is read out.

[C source text]

long int value  $a = 0$ ; // Definition of a 4-byte variable void func(void) { value  $a = 4000000000$ ; // Assignment to a 4-byte variable }

[Assembly instructions for the assignment processing above]

```
MOVW AX, #2800H
MOVW ! value a, AX ; (1): Assignment to the two lower-order bytes of variable
"value_a"
MOVW AX, #0EE6BH
MOVW ! value a+2, AX ;(2): Assignment to the two high-order bytes of variable
"value_a"
```
On the [Memory panel](#page-177-0)/[Watch panel](#page-210-0), the memory values/watch-expressions updated by the real-time display update function are highlighted in pink.

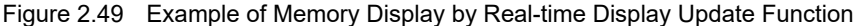

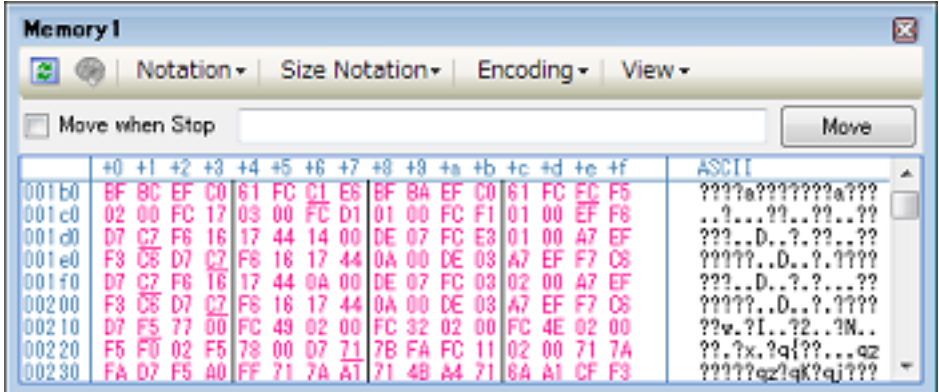

Moreover, on the [Memory panel](#page-177-0) using IECUBE, the background color of the memory values updated by the RRM function are highlighted as follows in accordance with the access status (character colors and background colors depend on the configuration in the [General - Font and Color] category of the Option dialog box).

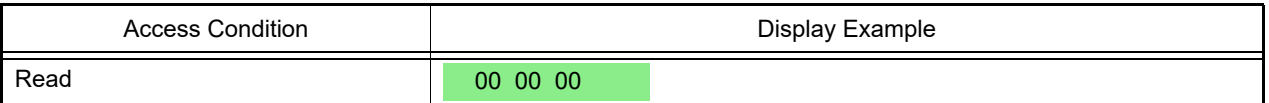

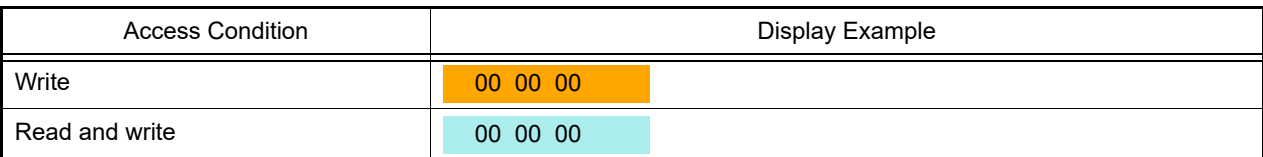

Figure 2.50 Example of Memory Display by Real-time Display Update Function (RRM Function) **[IECUBE]**

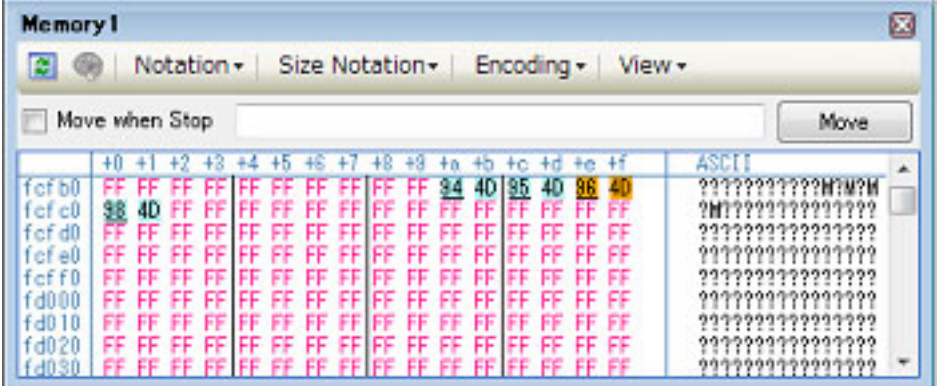

## <span id="page-59-0"></span>2.9.1.5 Search the memory contents

Values of memory can be searched in the [Memory Search dialog box](#page-258-0) that is opened by selecting [Find...] from the context menu. The search is operated either in the memory value area or character strings area, in which the caret exists. In this dialog box, follow the steps below.

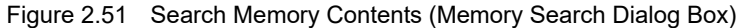

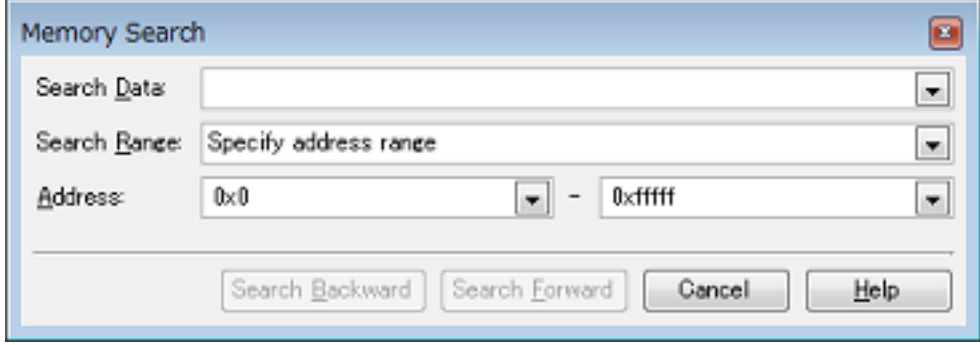

**Caution 1.** The contents of the memory cannot be searched during execution of a program.

**Caution 2.** Character strings displayed as floating-point values cannot be searched.

(1) Specify [Search Data] Specify data to search.

> You can either type a value directly into the text box (up to 256 bytes), or select one from the input history via the drop-down list (up to 10 items).

> If the search is performed in the memory value area, the value must be entered in the same display format (notation and size) as that area.

> If the search is performed in the character strings area, then the target of the search must be a string. The specified string is converted into the encoding format displayed in that area, and searched for.

> If a memory value was selected immediately prior to opening this dialog box, then that value will appear as default.

<span id="page-59-1"></span>(2) Specify [Search Range]

Select the range to search from the following drop-down list.

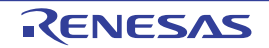

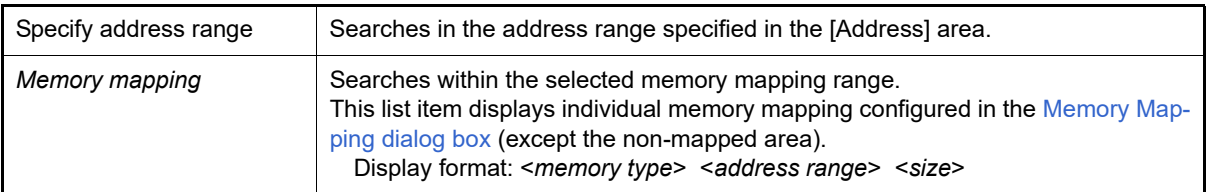

(3) Specify [Address]

This item is only enabled if [Specify address range] is selected in the [\(2\) Specify \[Search Range\].](#page-59-1) Specify the range of memory address to search via the start and end addresses. You can either type address

expressions directly into the text boxes (up to 1024 characters), or select them from the input history via the dropdown list (up to 10 items).

The results of calculating the address expressions you have entered are treated as start and end addresses, respectively.

Note that if an address value greater than the microcontroller address space is specified, the high-order address value is masked.

An address value greater than the value expressed within 32 bits cannot be specified.

Remark 1. A symbol name at the current caret position can be complemented by pressing the [Ctrl] + [Space] key in each text box (see "[2.19.2 Symbol name completion function"](#page-132-0)).

- Remark 2. If the start address field is left blank, it is treated as if "0x0" were specified.
- Remark 3. If the end address field is left blank, then it is treated as if the maximum value in the microcontroller's address space were specified.
- (4) Click the [Search Backward]/[Search Forward] button

When the [Search Backward] button is clicked, search will start in the order from the large address number to small and the search results are displayed selected in the [Memory panel.](#page-177-0) When the [Search Forward] button is clicked, search will start in the order from the small address number to small and the search results are displayed selected in the Memory panel.

# <span id="page-60-0"></span>2.9.1.6 Modify the memory contents in batch (initialize)

Contents of the memory can be modified in batch (initialize).

When [Fill...] from the context menu is selected, the [Memory Initialize dialog box](#page-256-0) opens to modify the memory value of the specified address range in batch.

In this dialog box, follow the steps below.

```
Figure 2.52 Modify Memory Contents in Batch (Memory Initialize Dialog Box)
```
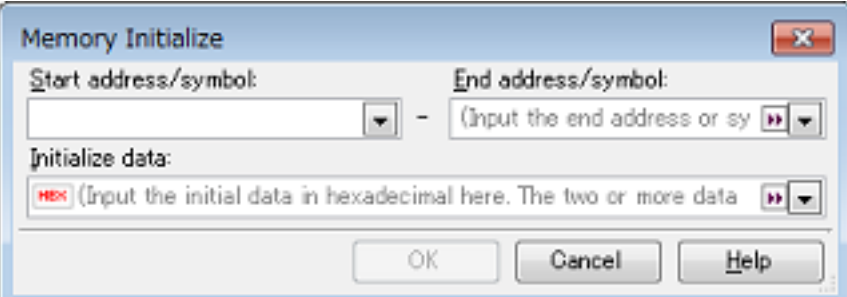

(1) Specify [Start address/symbol] and [End address/symbol]

Specify the range of memory address to initialize via the [Start address/symbol] and [End address/symbol]. You can either type address expressions directly into the text boxes (up to 1024 characters), or select them from the input history via the drop-down list (up to 10 items).

The results of calculating the address expressions you have entered are treated as start and end addresses, respectively.

Note that address values greater than the microcontroller address space cannot be specified.

**Caution** You cannot specify the range of address aligned across the different endian area.

Remark A symbol name at the current caret position can be complemented by pressing the [Ctrl] + [Space] key in each text box (see "[2.19.2 Symbol name completion function"](#page-132-0)).

(2) Specify [Initialize data]

Specify the initializing data to write to the memory.

You can either type the initial value into the text box directly in hexadecimal number, or select one from the input history via the drop-down list (up to10 items).

You can specify more than one initial value. Specify up to 16 values of up to 4 bytes (8 characters) each, separated by spaces.

Each initial value is parsed from the end of the string, with each two characters interpreted as a byte.

If the string has an odd number of characters, then the first character is interpreted as one byte.

Note that if a initial value consists of more than one byte, then the target memory is overwritten with the value converted into an array of bytes of the specified address range's endian, as follows.

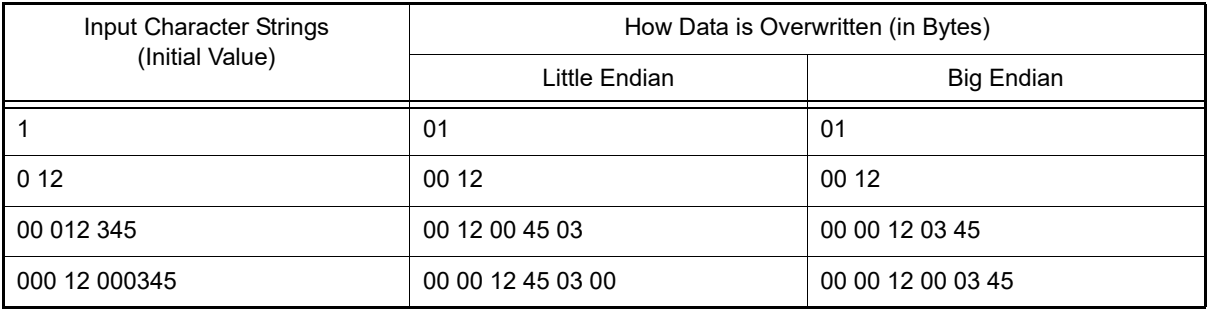

- (3) Click the [OK] button
	- Click the [OK] button.

The memory area in the specified address range is repeatedly overwritten with the specified initial data pattern. If the end address is reached in the middle of the pattern, then writing ends at that point.

Note that if an illegal value is specified, a message will appear, and the memory value will not be initialized.

## <span id="page-61-0"></span>2.9.1.7 Save the memory contents

Contents of the memory can be saved with range selection in text files (\*.txt)/CSV files (\*.csv).

When saving to the file, the latest information is acquired from the debug tool, and it is saved in accordance with the display format on this panel.

The [Data Save dialog box](#page-283-0) can be opened by selecting the [File] menu >> [Save Memory Data As...] (when this operation is taken place with range selection on the panel, the memory data only in the selected range is saved).

In this dialog box, follow the steps below.

Figure 2.53 Save Memory Data (Data Save Dialog Box)

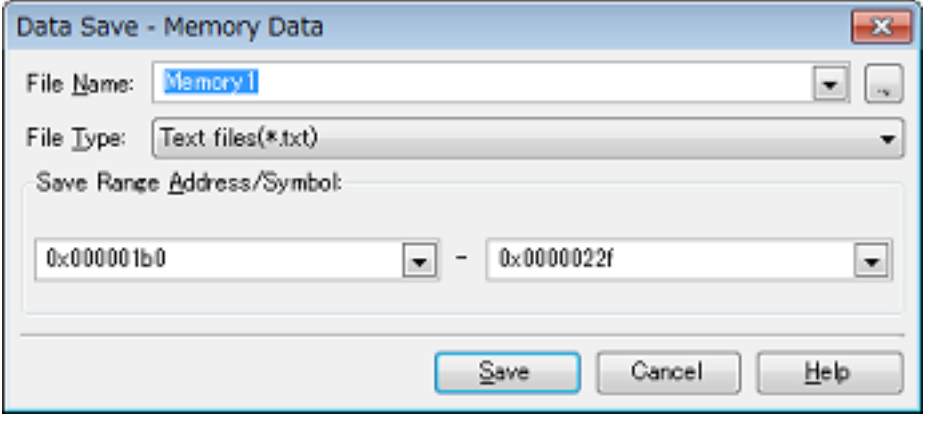

(1) Specify [File Name]

Specify the name of the file to save.

You can either type a filename directly into the text box (up to 259 characters), or select one from the input history via the drop-down list (up to 10 items).

You can also specify the file by clicking the [...] button, and selecting a file via the Select Data Save File dialog box.

(2) Specify [File Type]

Select the format in which to save the file from the following drop-down list. The following file formats can be selected.

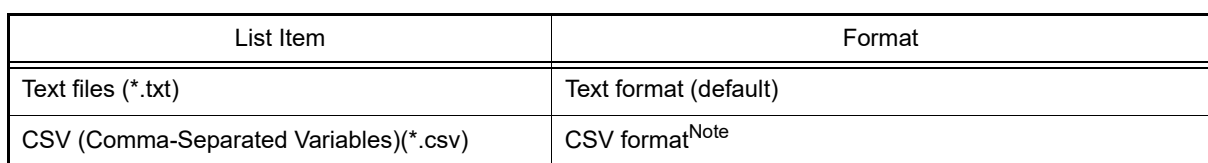

Note The data is saved with entries separated by commas (,).

If the data contains commas, each entry is surrounded by double quotes "" in order to avoid illegal formatting.

(3) Specify [Save Range Address/Symbol]

Specify the range of addresses to save via "start address" and "end addresses".

Directly enter hexadecimal number/address expression in each text box or select from the input history displayed in the drop-down list (up to 10 items).

If a range is selected in the panel, that range is specified as the default. If there is no selection, then the range currently visible in the panel is specified.

Remark A symbol name at the current caret position can be complemented by pressing the [Ctrl] + [Space] key in each text box (see "[2.19.2 Symbol name completion function"](#page-132-0)).

(4) Click the [Save] button

Saves the memory data to a file with the specified filename, in the specified format.

#### Figure 2.54 Output Example of Memory Data

- [Text files (\*.txt)] (Hexadecimal notation/8-bit width/ASCII code)

 +0 +1 +2 +3 +4 +5 +6 +7 +8 +9 +a +b +c +d +e +f 0000 | 00 00 00 00 00 00 00 00 00 00 00 00 00 00 00 00 | 0010 | 11 11 11 11 11 11 11 11 11 11 11 11 11 11 11 11 |

- [CSV files (\*.csv)] (Hexadecimal notation/8-bit width/ASCII code)

0000,00,00,00,00,00,00,00,00,00,00,00,00,00,00,00,00, 0010,11,11,11,11,11,11,11,11,11,11,11,11,11,11,11,11,

Remark When the contents of the panel are overwritten by selecting the [File] menu>> [Save Memory Data], each Memory panel (Memory1-4) is treated as a different panel. In addition, saving range is same as the previously specified address range.

# 2.9.2 Display/change the CPU register

The contents of the CPU register (general-purpose register/control register) can be shown and the value can be changed in the [CPU Register panel](#page-194-0) below.

Select the [View] menu >> [CPU Register].

For details on the contents and function in each area, see the section for the [CPU Register panel](#page-194-0).

Figure 2.55 Display the Contents of CPU Register (CPU Register Panel)

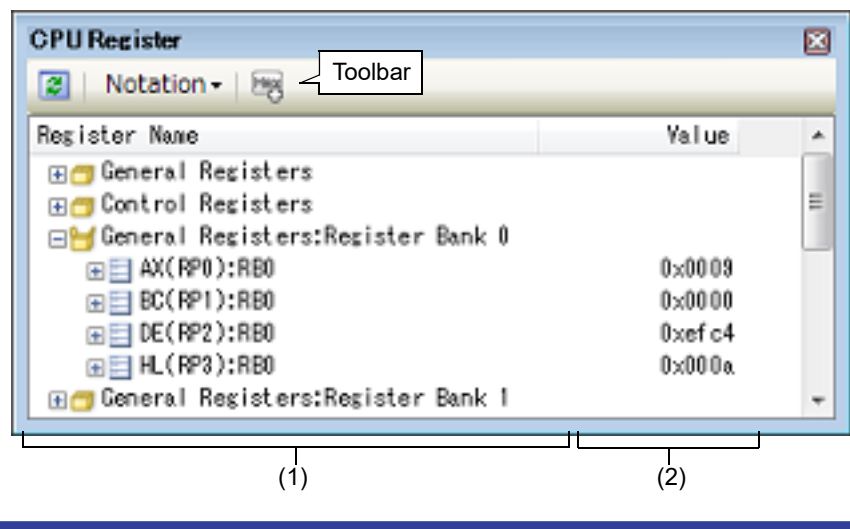

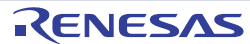

# (1): [Register Name] area

(2): [Value] area

This section describes the following.

- [2.9.2.1 Change display format of values](#page-63-0)
- [2.9.2.2 Modify the CPU register contents](#page-63-1)
- [2.9.2.3 Display/modify the CPU register contents during program execution](#page-63-2)
- [2.9.2.4 Save the CPU register contents](#page-63-3)

# <span id="page-63-0"></span>2.9.2.1 Change display format of values

The display format of the [value] area can be changed using buttons below on the toolbar.

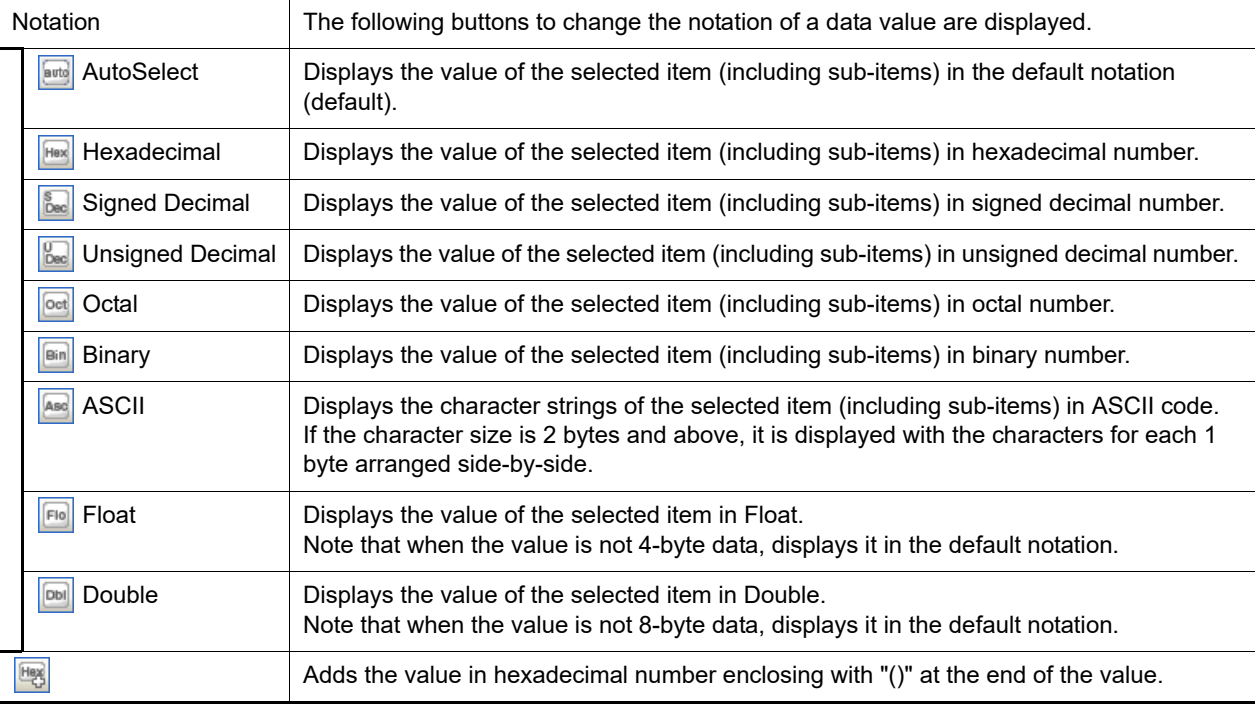

# <span id="page-63-1"></span>2.9.2.2 Modify the CPU register contents

The CPU register values can be edited.

Select the value of the CPU register to edit in the [Value] area, then click on it again to switch the value to edit mode (press the [Esc] key to cancel the edit mode).

To write the edited value to the target memory, directly enter the value from the keyboard then press the [Enter] key.

**Caution** This operation cannot be performed during program execution.

# <span id="page-63-2"></span>2.9.2.3 Display/modify the CPU register contents during program execution

By registering a CPU register to the [Watch panel](#page-210-0) as a watch-expression, the value of the CPU register can be displayed/modified not only while the program is stopped, but in execution.

See ["2.9.6 Display/change watch-expressions"](#page-69-0) for details on the watch-expression.

# <span id="page-63-3"></span>2.9.2.4 Save the CPU register contents

The Save As dialog box can be opened by selecting the [File] menu >> [Save CPU Register Data As...], and all the contents in the CPU register can be saved to a text file (\*.txt) or CSV file (\*.csv).

When saving to files, retrieve the latest information from the debug tool.

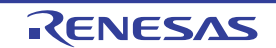

## Figure 2.56 Output Example of CPU Register Data

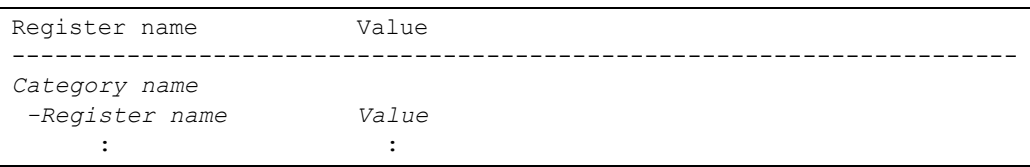

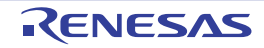

# 2.9.3 Display/change the SFR

Contents of the SFR can be displayed and its values can be changed in the [SFR panel](#page-199-0) below. Select the [View] menu >> [SFR].

For details on the contents and function in each area, see the section for the [SFR panel](#page-199-0).

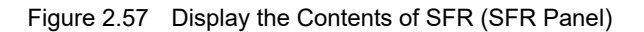

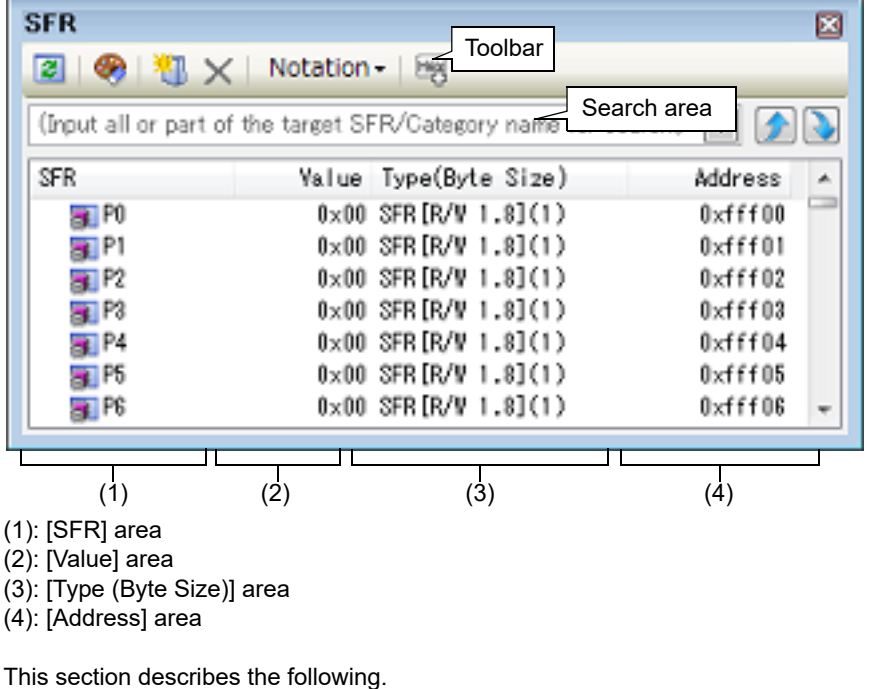

[2.9.3.1 Search for a SFR](#page-65-0)

- [2.9.3.2 Organize SFRs](#page-65-1)
- [2.9.3.3 Change display format of values](#page-66-1)
- [2.9.3.5 Display/modify the SFR contents during program execution](#page-66-0)
- [2.9.3.5 Display/modify the SFR contents during program execution](#page-66-0)
- [2.9.3.6 Save the SFR contents](#page-67-0)

# <span id="page-65-0"></span>2.9.3.1 Search for a SFR

#### A SFR can be searched for.

Specify the SFR name to search with the text box in the search area (case-insensitive). You can either type character strings directly from the key board (up to 512 characters), or select one from the input history via the drop-down list (up to 10 items).

Then, click either one of the following button.

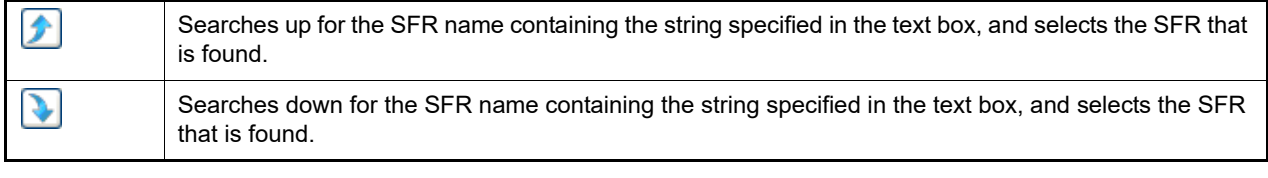

Remark 1. The hidden SFR name being classified with a category can be searched (the category is opened and the SFR is selected).

Remark 2. After typing character strings to search, to press the [Enter] key is the same function as clicking the  $\Box$ button, and to press the [Shift] + [Enter] key is the same function as clicking the  $\bigcirc$  button.

# <span id="page-65-1"></span>2.9.3.2 Organize SFRs

The each SFR can be categorized (by folders) and displayed in the tree view.

**Caution 1.** Categories cannot be created within categories.

**Caution 2.** SFRs cannot be added or deleted.

- (1) Create new category Move the caret to the SFR name to create a new category then click the  $\frac{|\mathbf{F}|}{|\mathbf{F}|}$  button in the toolbar and directly enter the new category name.
- (2) Edit category name Click the category name to edit, and click it again, then directly modify the category name from the keyboard.
- (3) Delete categories Select categories to delete then click the  $\vert \bm{\times} \vert$  button in the toolbar. However, the categories that can be deleted are only the empty categories.
- (4) Change the display order SFR name is categorized when SFR is dragged and dropped in the category. Also, the display order of the categories and the SFR names (upper or lower position) can be changed easily by drag and drop operation.

# <span id="page-66-1"></span>2.9.3.3 Change display format of values

The display format of the [value] area can be changed using buttons below on the toolbar.

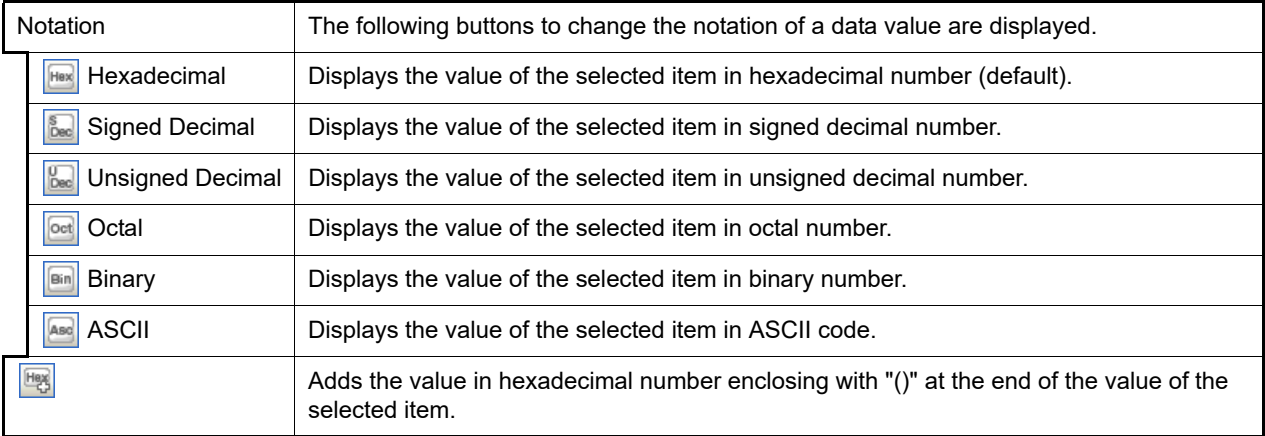

# 2.9.3.4 Modify the SFR contents

The SFR values can be edited.

Select the value of the SFR to edit in the [Value] area, then click on it again to switch the value to edit mode (press the [Esc] key to cancel the edit mode).

To write the edited value to the target memory, directly enter the value from the keyboard then press the [Enter] key.

- **Caution 1.** This operation cannot be performed during program execution.
- **Caution 2.** The value of the read-only SFR cannot be edited.
- Remark 1. If a number with fewer digits than the size of the SFR is entered, the higher-order digits will be padded with zeroes.
- Remark 2. If a number with more digits than the size of the SFR is entered, the higher-order digits will be masked.
- Remark 3. ASCII characters can be entered to the SFR value.
	- When the numeric "0x41" is written to the SFR "DMC0" >> "0x41" is written in the port "DMC0".
	- When the ASCII character "'A'" is written to the SFR "DMC0" >> "0x41" is written in the port "DMC0".

# <span id="page-66-0"></span>2.9.3.5 Display/modify the SFR contents during program execution

By registering a SFR to the [Watch panel](#page-210-0) as a watch-expression, the value of the SFR can be displayed/modified not only while the program is stopped, but in execution.

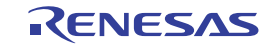

See ["2.9.6 Display/change watch-expressions"](#page-69-0) for details on the watch-expression.

## <span id="page-67-0"></span>2.9.3.6 Save the SFR contents

The Save As dialog box can be opened by selecting the [File] menu >> [Save SFR Data As...], and all the contents of the SFR can be saved in a text file (\*.txt) or CSV file (\*.csv). At this time, the values of all SFRs become targets irrespective of the setting of display/non-display on this panel.

When saving the contents to the file, the values of the SFR are reacquired and save the latest values acquired. Note that the values of read-protected SFR are not re-read. If you want to save the latest values of those, select [Force Read Value] from the context menu then save the file.

Figure 2.58 Output Example of SFR

| SFR name                                           | Value | Type (Byte Size) | Address |
|----------------------------------------------------|-------|------------------|---------|
| Category name<br>-SFR name<br>$\ddot{\phantom{a}}$ | Value | Type (Byte Size) | Address |

## 2.9.4 Display/change global variables/static variables

Global variables or static variables are displayed and its values can be changed in the [Watch panel.](#page-210-0) Register the variables to display/modify their values to the Watch panel as the watch-expressions. For details, see "[2.9.6 Display/change watch-expressions](#page-69-0)".

## 2.9.5 Display/change local variables

Contents of local variables can be displayed and its values can be changed in the [Local Variables panel](#page-205-0) below. Select the [View] menu >> [Local Variable].

Specify the scope in the scope area to display the contents of the target local variable.

In the Local Variables panel, the name of local variables and functions are displayed. The argument of the function is also displayed as the local variable.

For details on the contents and function in each area, see the section for the [Local Variables panel.](#page-205-0)

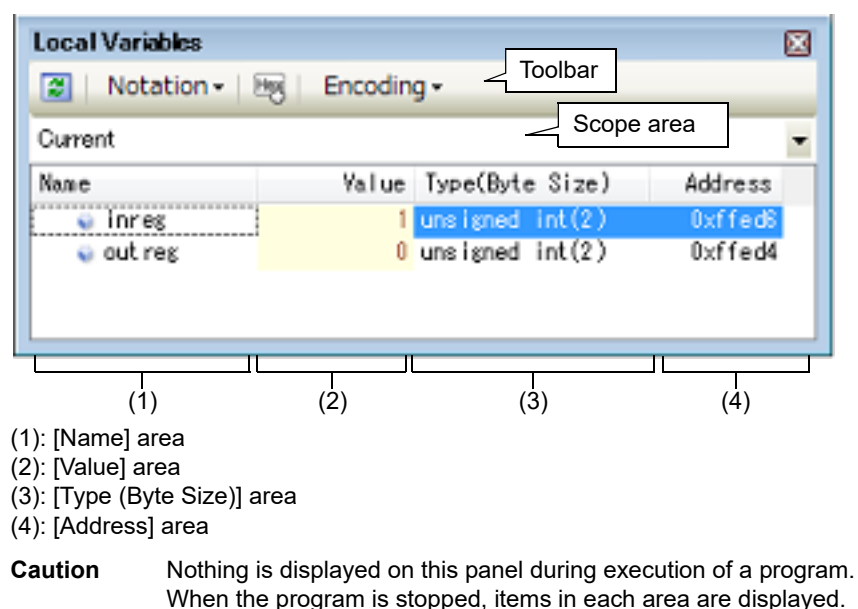

Figure 2.59 Display the Contents of Local Variables (Local Variables Panel)

This section describes the following.

[2.9.5.1 Change display format of values](#page-68-0) [2.9.5.2 Modify the contents of local variables](#page-68-1)

## [2.9.5.3 Save the contents of local variables](#page-69-1)

# <span id="page-68-0"></span>2.9.5.1 Change display format of values

The display format of the [value] area can be changed using buttons below on the toolbar.

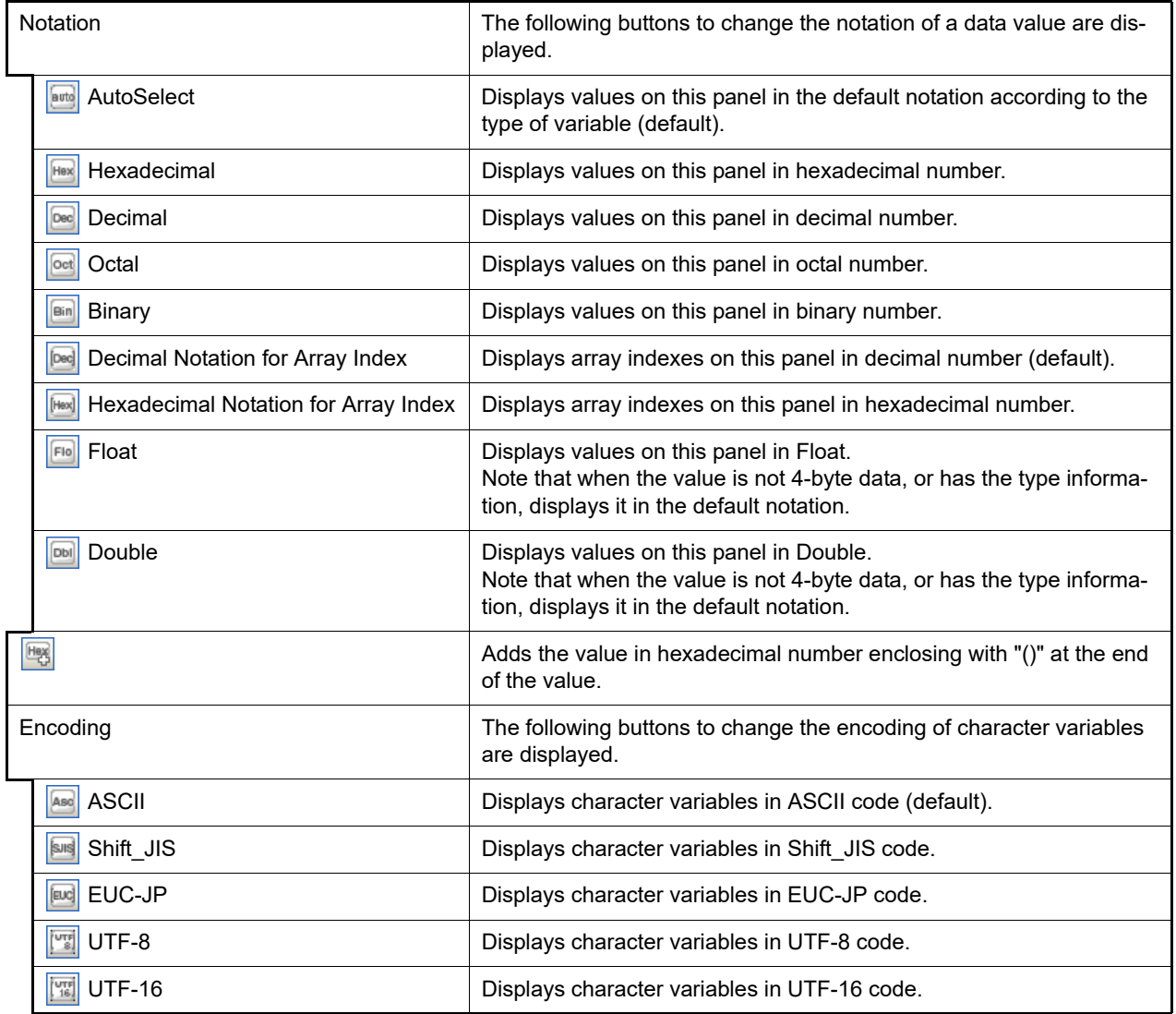

# <span id="page-68-1"></span>2.9.5.2 Modify the contents of local variables

Values and arguments of local variables can be edited.

Select the value of the local variables/arguments to edit in the [Value] area, then click on it again to switch the value to edit mode (press the [Esc] key to cancel the edit mode).

To write the edited value to the target memory, directly enter the value from the keyboard then press the [Enter] key. At this time, the edited value is checked and if it is incompatible with the type, the editing is invalidated.

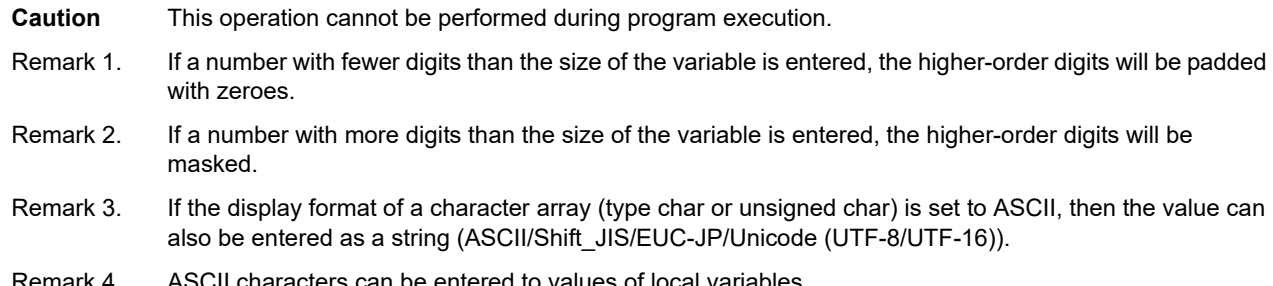

- Entering via an ASCII character In the [Value] area for the variable "ch", enter "'A'" >> "0x41" will be written to the memory area allocated to "ch"
- Entering via a numeric value In the [Value] area for the variable "ch", enter "0x41" >> "0x41" will be written to the memory area allocated to "ch"
- Entering via an ASCII string Set the display format of character array "str" to ASCII, and in the [Value] area, enter ""ABC"" >> "0x41, 0x42, 0x43, 0x00" will be written to the memory area allocated to "str"

# <span id="page-69-1"></span>2.9.5.3 Save the contents of local variables

The Save As dialog box can be opened by selecting the [File] menu >> [Save Local Variables Data As...], and all the contents in the local variables can be saved in a text file (\*.txt) or CSV file (\*.csv).

When saving to files, retrieve the latest information from the debug tool. If arrays, pointer type variables, structures/ unions, and CPU registers (only those with the part name) are displayed expanded, the value of each expanded element is also saved. When they are not expanded, "+" mark is added on the top of the item and the value becomes blank.

Figure 2.60 Output Example of Local Variables

| Scope : Current scope<br>[V]Variable [P]Parameter [F]Function |              |                        |         |  |  |  |  |
|---------------------------------------------------------------|--------------|------------------------|---------|--|--|--|--|
| Name                                                          |              | Value Type (Byte Size) | Address |  |  |  |  |
|                                                               |              |                        |         |  |  |  |  |
| [V]Variable name[1]                                           | <i>Value</i> | Type                   | Address |  |  |  |  |
| - [V]Variable name[0]                                         | Value        | Type                   | Address |  |  |  |  |
|                                                               |              |                        |         |  |  |  |  |

## <span id="page-69-0"></span>2.9.6 Display/change watch-expressions

By registering C language variables, CPU register, SFR, and assembler symbols to the [Watch panel](#page-210-0) as watch-expressions, you can always retrieve their values from the debug tool and monitor the values in batch.

The values of watch-expressions can be updated during the program is in execution (see "[2.9.6.7 Display/modify the](#page-72-1)  [contents of watch-expressions during program execution](#page-72-1)").

Select the [View] menu >> [Watch] >> [Watch*1* - *4*] to open the Watch panel.

The Watch panel can be opened up to 4 panels. Each panel is identified by the names "Watch1", "Watch2", "Watch3" and "Watch4" on the titlebar, and the watch-expressions can be registered/deleted/moved individually, and they are saved as the user information of the project.

For details on the contents and function in each area, see the section for the [Watch panel](#page-210-0).

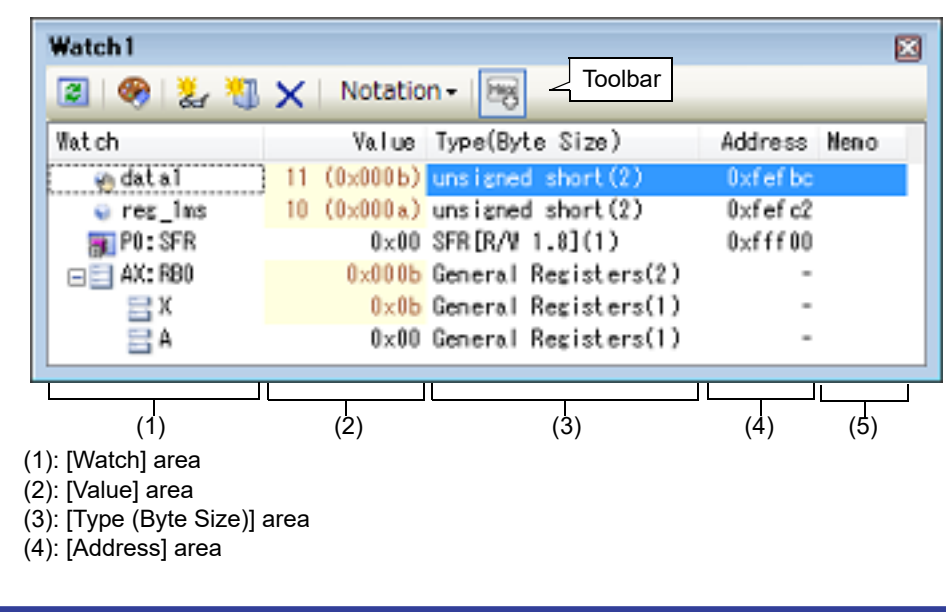

Figure 2.61 Display the Contents of Watch-Expression (Watch Panel)

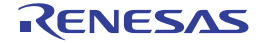

#### (5): [Memo] area

#### This section describes the following.

- [2.9.6.1 Register a watch-expression](#page-70-0)
- [2.9.6.2 Organize the registered watch-expressions](#page-71-0)
- [2.9.6.3 Edit the registered watch-expressions](#page-71-1)
- [2.9.6.4 Delete a watch-expression](#page-71-2)
- [2.9.6.5 Change display format of values](#page-71-3)
- [2.9.6.6 Modify the contents of watch-expressions](#page-72-0)
- [2.9.6.7 Display/modify the contents of watch-expressions during program execution](#page-72-1)
- [2.9.6.8 Export/import watch-expressions](#page-73-0)
- [2.9.6.9 Save the contents of watch-expressions](#page-74-0)

# <span id="page-70-0"></span>2.9.6.1 Register a watch-expression

There are three ways as follows to register watch-expressions (watch-expressions are not registered as default).

Remark 1. Each watch-expression registered in each watch panel (Watch1 to Watch4) is managed in each panel and saved as the user information of the project.

Remark 2. More than one watch-expression with the same name can be registered.

(1) Register from other panels

Watch-expressions can be registered from other panel in CS+.

In other panel, drag and drop the watch-expression to register in any watch panel (Watch1 to Watch4). For the relationship between panels that can use this operation and targets that can be registered as watchexpressions, see ["Table A.4 Relationship between Panels and Targets That Can be Registered as Watch-Expres](#page-212-0)[sions](#page-212-0)".

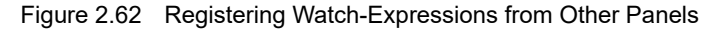

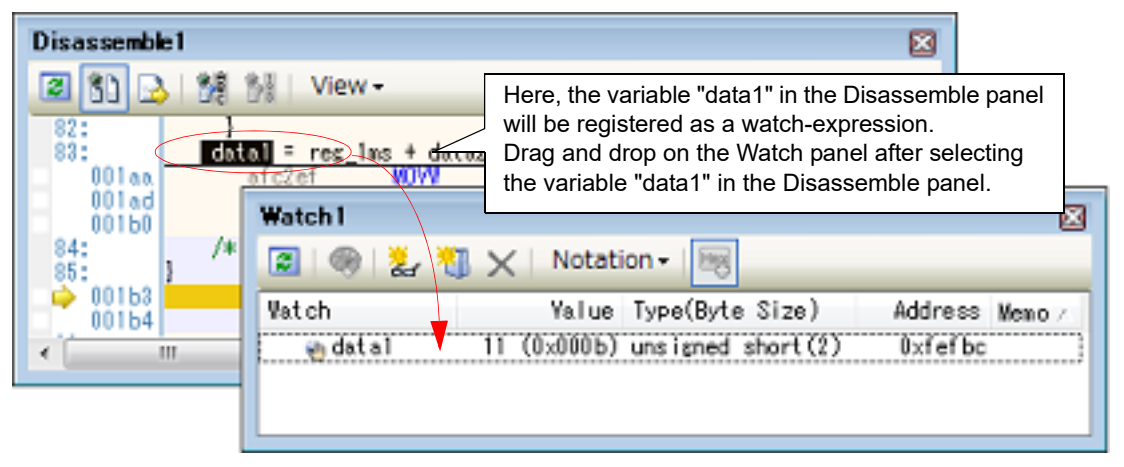

Remark You can also add a watch-expression by doing the following. First, select the target for which you wish to register a watch-expression, or move the caret to one of the target strings (the target is determined automatically). Next, from the context menu, select [Register Watch1] (but this is limited to the [Watch panel](#page-210-0) (Watch 1)).

(2) Directly register in the Watch panel

Click the **button in the toolbar in any the [Watch panel](#page-210-0) (Watch1 to Watch4) to display the following entry box in** the [Watch] area.

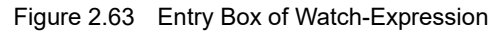

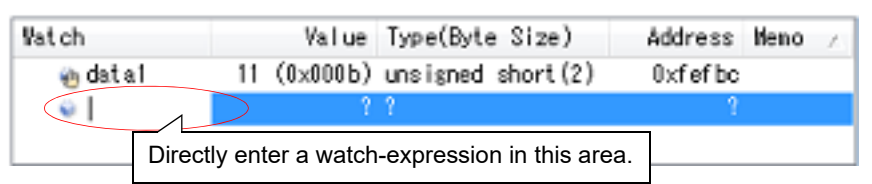

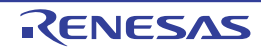

Directly input a watch-expression from the keyboard in the entry box then press the [Enter] key. For the input forms of watch-expressions entered this way, see the tables listed below.

- "[Table 2.28 Basic Input Format of Watch-expressions"](#page-130-0)
- "[Table A.5 Handling of a C Language Function When Registered in Watch by Specifying Scope"](#page-213-3)
- "[Table A.6 Handling of a C Language Variable When Registered in Watch by Specifying Scope"](#page-213-1)
- "[Table A.7 Handling of a CPU Register When Registered in Watch by Specifying Scope"](#page-213-2)
- "[Table A.8 Handling of a SFR when Registered in Watch by Specifying Scope"](#page-213-0)

Remark A symbol name at the current caret position can be complemented by pressing the [Ctrl] + [Space] key in this area (see ["2.19.2 Symbol name completion function"](#page-132-0)).

(3) Register from other application

Select the character strings of C language variables/CPU registers/SFR/assembler symbols from an external editor and drag and drop it in the [Watch panel](#page-210-0) (Watch 1 to Watch 4).

The dropped character strings are registered as a watch-expression.

### <span id="page-71-0"></span>2.9.6.2 Organize the registered watch-expressions

Registered watch-expressions can be organized in categories (folders) and displayed in tree view (there is no category as default).

**Caution 1.** Categories cannot be created within categories.

**Caution 2.** Up to 64 categories can be created in one watch panel (if this restriction is violated, a message appears).

(1) Create new category

Move the caret to the position to create a new category then click the  $\frac{1}{2}$  button in the toolbar and directly enter the new category name.

(2) Edit category name

Click the category name to edit, and click it again, then directly modify the category name from the keyboard.

- (3) Delete categories Select categories to delete then click the  $\vert \mathbf{x} \vert$  button in the toolbar.
- (4) Change the display order Registered watch-expressions are categorized when they are dragged and dropped in the category. Also, the display order of the categories and the watch-expressions (upper or lower position) can be changed easily by drag and drop operation.

Remark Drag and drop the watch-expressions/categories in other watch panel (Watch1 to Watch4) to copy them.

## <span id="page-71-1"></span>2.9.6.3 Edit the registered watch-expressions

Registered watch-expressions can be edited.

Double-click the watch-expression to edit to switch the watch-expression to edit mode (press the [Esc] key to cancel the edit mode).

Directly edit from the keyboard and then press the [Enter] key.

## <span id="page-71-2"></span>2.9.6.4 Delete a watch-expression

To delete watch-expressions, select the one you want to delete in the [Watch panel](#page-210-0) then click the  $\blacktriangleright$  button in the toolbar.

### <span id="page-71-3"></span>2.9.6.5 Change display format of values

The display format of the [value] area can be changed using buttons below on the toolbar.
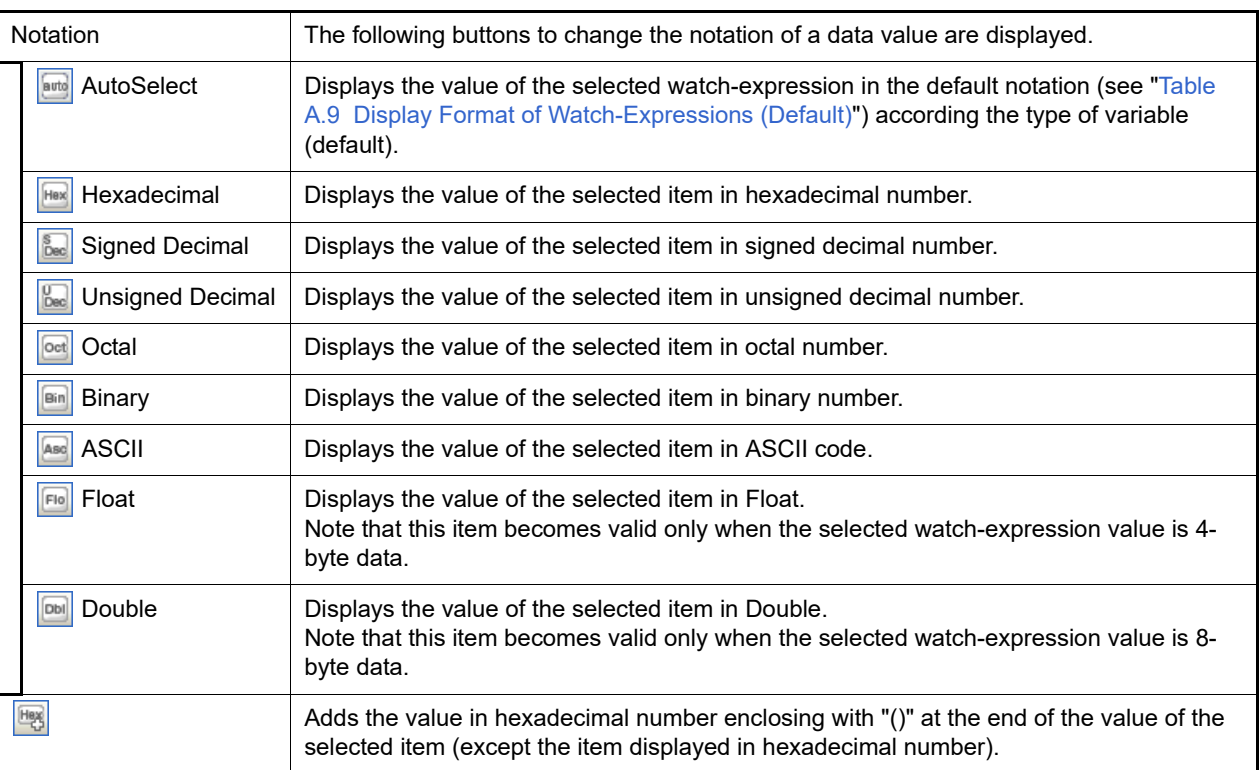

# 2.9.6.6 Modify the contents of watch-expressions

The values of watch-expressions can be edited.

Double-click the value of the watch-expression to edit in the [Value] area to switch the value to edit mode (press the [Esc] key to cancel the edit mode).

To write the edited value to the target memory, directly enter the value from the keyboard then press the [Enter] key. Note that only those values that correspond one by one to variables of C language, CPU registers, SFR or assembler symbols can be edited. In addition, read-only SFR values cannot be edited.

This operation can be taken place while the program is in execution. See ["2.9.1.4 Display/modify the memory contents](#page-56-0)  [during program execution"](#page-56-0) for details on how to operate it.

- Remark 1. If a number with fewer digits than the size of the variable is entered, the higher-order digits will be padded with zeroes.
- Remark 2. If a number with more digits than the size of the variable is entered, the higher-order digits will be masked.
- Remark 3. If the display format of a character array (type char or unsigned char) is set to ASCII, then the value can also be entered as a string (ASCII/Shift\_JIS/EUC-JP/Unicode (UTF-8/UTF-16)).
- Remark 4. ASCII characters can be entered to values of watch-expressions.
	- Entering via an ASCII character In the [Value] area for the variable "ch", enter "'A'" >> "0x41" will be written to the memory area allocated to "ch"
	- Entering via a numeric value In the [Value] area for the variable "ch", enter "0x41" >> "0x41" will be written to the memory area allocated to "ch"
	- Entering via an ASCII string Set the display format of character array "str" to ASCII, and in the [Value] area, enter ""ABC"" >> "0x41, 0x42, 0x43, 0x00" will be written to the memory area allocated to "str"

## 2.9.6.7 Display/modify the contents of watch-expressions during program execution

The [Memory panel](#page-177-0)[/Watch panel](#page-210-0) has the real-time display update function that can update/modify the display contents of the memory/watch-expression in real-time while executing the program.

Using the real-time display update function allows you to display/modify the value of memory/watch-expression not only while the program is stopped, but also in execution.

See ["2.9.1.4 Display/modify the memory contents during program execution](#page-56-0)" for details on how to operate it.

## 2.9.6.8 Export/import watch-expressions

This feature is for the export of currently registered watch-expressions to a file and the importing of such files, enabling the re-registration of watch-expressions.

To do this, follow the procedure described below.

- <span id="page-73-0"></span>(1) Export watch-expressions Save watch-expressions currently being registered (including categories) in a file format that is possible to import. With the [Watch panel](#page-210-0) in focus, select [Save Watch Data As...] from the [File] menu. On the Save As dialog box that is automatically opened, specify the following items, and then click the [Save] button.
	- [File name]: Specify the name of a file to be saved (the file extension must be "csv").

- [Save as type]: Select "Importable CSV (Comma-Separated Variables)(\*.csv)"

**Caution** Neither values nor the type information of watch-expressions can be saved. Items that are expanded after analyzing watch-expressions (i.e. an array, structure, and so on) cannot be saved.

Figure 2.64 Export of Watch-Expressions

| Organize *<br>New Folder                                                                            |         | 注 -<br>⋒                                            |
|----------------------------------------------------------------------------------------------------|---------|-----------------------------------------------------|
| <b>A</b> Favorites<br><b>Downloads</b><br>Desktop<br><b>Recent Places</b><br>Libraries<br>Documents | ۰<br>H. | DefaultBuild                                        |
| File name: Watch_Export.csv                                                                         |         |                                                     |
|                                                                                                    |         | Save as type: CSV(Comma-Separated Variables)(*.csv) |

#### (2) Import watch-expressions

Import the file that exported in [\(1\)](#page-73-0) to the [Watch panel.](#page-210-0)

On the [Watch panel](#page-210-0) to which you want to import watch-expressions, select [Import Watch Expression] from the context menu.

On the Open Watch Expression Data File dialog box that is automatically opened, specify the file that exported previously, and then click the [Open] button.

Remark If watch-expressions have been already registered, then imported watch-expressions will be registered at the bottom of them.

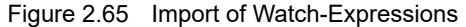

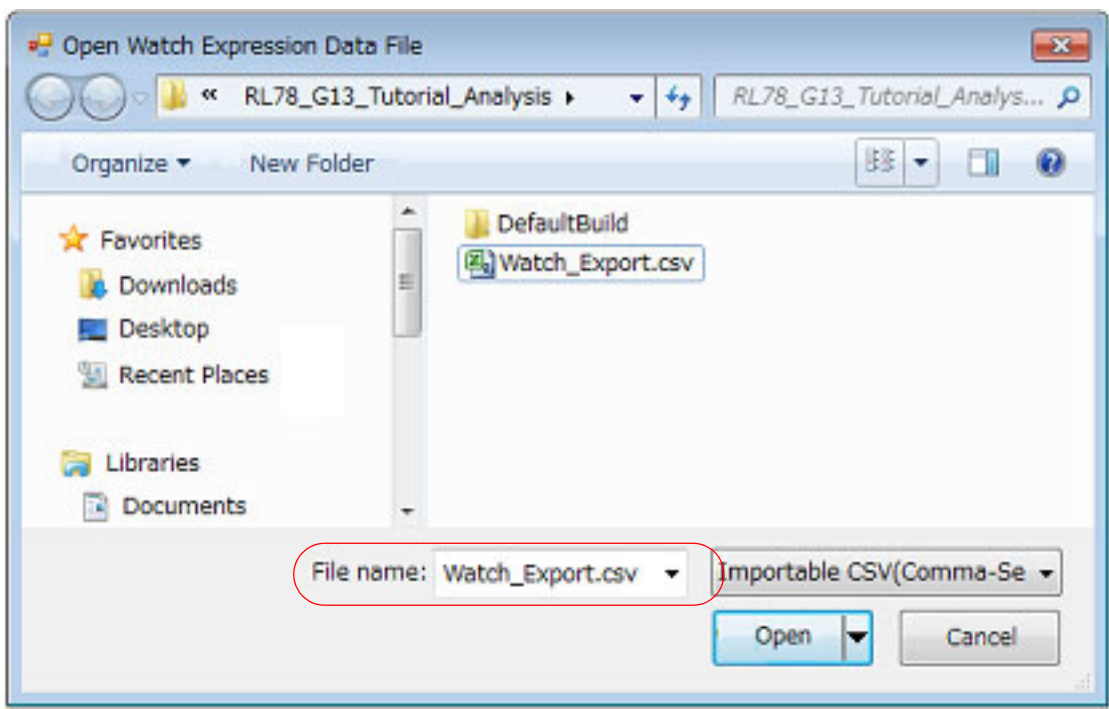

### 2.9.6.9 Save the contents of watch-expressions

By selecting the [File] menu >> [Save Watch Data As...] or selecting [Save Expanded Watch Data…] from the context menu, the Save As dialog box can be opened, and all the contents of the watch-expression and its value can be saved in a text file (\*.txt) or CSV file (\*.csv).

When saving the contents to the file, all the values of the watch-expression are reacquired and save the latest values acquired.

Note that the values of read-protected SFR are not re-read. If you want to save the latest values of those, select [Force Read Value] from the context menu then save the file.

Note that for watch-expressions that can be displayed expanded, such as arrays, pointer type variables, structures/ unions, and CPU registers (only those with the part name), the behavior differs depending on whether the watch-expression is saved with [Save Watch Data As...] or [Save Expanded Watch Data…].

- When saved with [Save Watch Data As...] If arrays, pointer type variables, structures/unions, and CPU registers (only those with the part name) are displayed expanded, the value of each expanded element is also saved. When they are not expanded, "+" mark is added on the top of the item and the value becomes blank.
- When saved with [Save Expanded Watch Data…] The watch-expression is expanded up to the maximum 255 nests regardless of the expanded state, and the value of each expanded element is also saved.

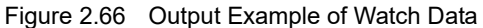

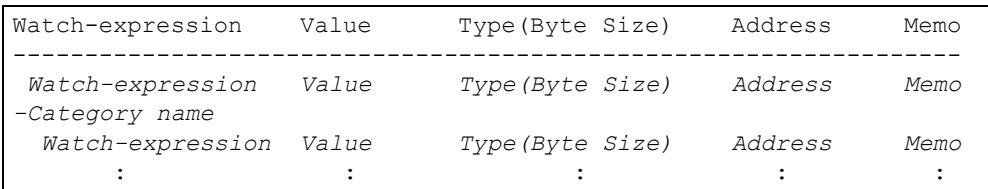

Remark When the contents of the panel are overwritten by selecting the [File] menu >> [Save Watch Data], each watch panel (Watch1 to Watch4) is treated as a different panel.

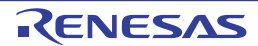

## 2.10 Display Information on Function Call from Stack

This section describes how to show the information on function call from the stack.

The CS+ compiler (CC-RL) pushes function-call information onto the stack, in accordance with the ANSI standard.

It is thus possible to learn the function call depth, the location of the caller, parameters, and other information by analyzing the function-call information.

This "function-call information" is called the call stack information; this term will be used in the rest of this document.

## 2.10.1 Display call stack information

Call stack information is displayed in the [Call Stack panel](#page-222-0) below. Select the [View] menu >> [Call Stack].

For details on the contents and function in each area, see the section for the [Call Stack panel](#page-222-0).

**Caution** Nothing is displayed on this panel during execution of a program. When the program is stopped, items in each area are displayed.

**CallStack** 囩 Toolbar図 Encoding -Notation -Call Stack Depth ň mainO[C:\DefaultBuild\testabs\$r\_main.c#77]  $(1)$  (2) (1): [Depth] area (2): [Call Stack] area

Figure 2.67 Display Call Stack Information (Call Stack Panel)

This section describes the following.

[2.10.1.1 Change display format of values](#page-75-0)

[2.10.1.2 Jump to the source line](#page-76-0)

[2.10.1.3 Display local variables](#page-76-1)

[2.10.1.4 Save the contents of call stack information](#page-76-2)

## <span id="page-75-0"></span>2.10.1.1 Change display format of values

The display format of this panel can be changed using buttons below on the toolbar. Note that these buttons are disabled during execution of a program.

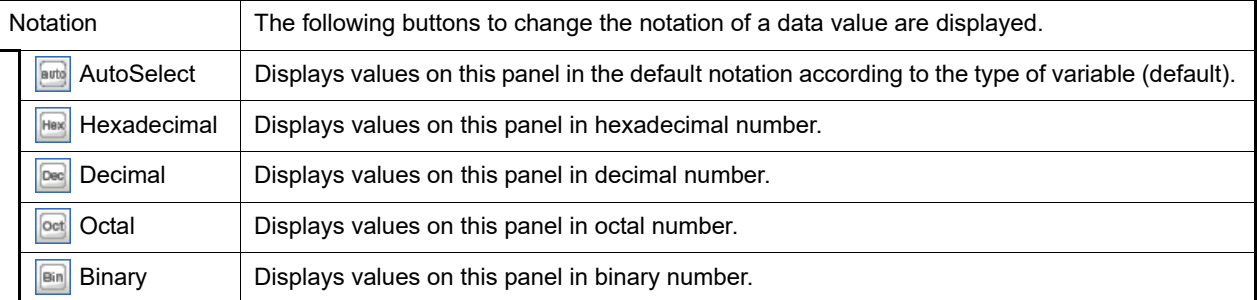

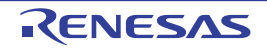

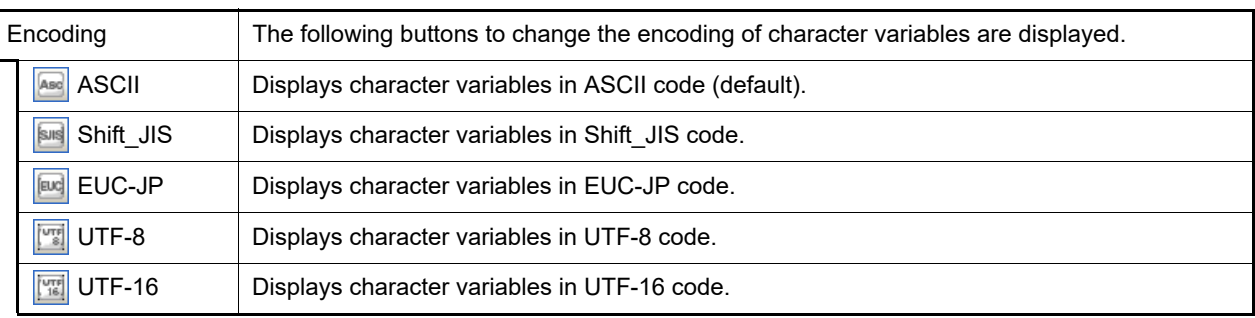

### <span id="page-76-0"></span>2.10.1.2 Jump to the source line

Double-clicking on the line will open the Editor panel with the caret moved to the source line of the calling function indicated by the selected line (If the panel is already open, the screen will jump to the editor panel).

Remark Selecting [Jump to Disassemble] from the context menu will open the [Disassemble panel](#page-185-0) (Disassemble 1) with the caret moved to address of the calling function indicated by the selected line (If the panel is already open, the screen will jump to the Disassemble panel (Disassemble 1)).

## <span id="page-76-1"></span>2.10.1.3 Display local variables

Selecting [Jump to Local Variable at This Time] from the context menu will open the [Local Variables panel](#page-205-0) that displays the local variables indicated by the currently selected line.

# <span id="page-76-2"></span>2.10.1.4 Save the contents of call stack information

By selecting the [File] menu >> [Save Call Stack Data As...], the Save As dialog box can be opened, and all the contents in the call stack information can be saved in a text file (\*.txt) or CSV file (\*.csv). When saving to files, retrieve the latest information from the debug tool.

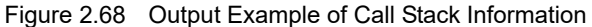

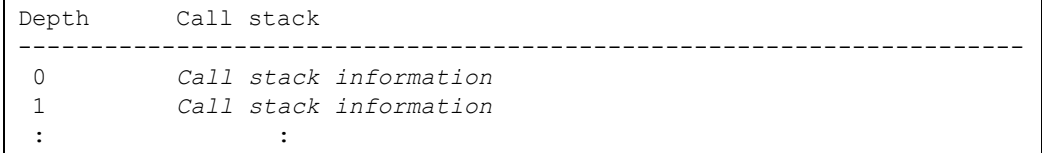

Note If old information has been obtained from stack data that has lost its reliability, the information on that line is shown in parentheses "( )".

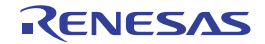

## 2.11 Collect Execution History of Programs

This section describes how to collect the execution history of the program.

A history of program execution is generally called a trace; this term will be used in the remainder of this document. It is nearly impossible to find the cause of runaway program execution from the memory contents, stack information, and the like after the runaway has occurred. The collected trace data, however, can be used to trace program execution up to the runaway directly, making this an effective tool for discovering hidden bugs.

#### **Caution 1. [E1][E20][EZ Emulator][COM Port]**

The trace function is supported only when the selected microcontroller incorporates the OCD trace function.

#### **Caution 2. [Simulator]** 4 bytes of the final address of the code flash area (when a code flash area is 0x0 - 0x1FFFF, 0x1FFFC - 1FFFFF corresponds to it) and the RAM area which can be fetched cannot be fetched (a message of "Stopped by accessing to no map area." will appear).

## 2.11.1 Configure the trace operation

When the trace function starts, trace data which has recorded in it an execution history of the currently executed program is collected in trace memory (when program execution stops, the trace function also automatically stops). Before the trace function can be used, it is necessary to make settings relating to the operation of a trace.

Note that the method on how to set differs depending on the debug tool used.

```
2.11.1.1 [IECUBE]
2.11.1.2 [E1]/[E20]/[EZ Emulator]/[COM Port]
2.11.1.3 [Simulator]
```
# <span id="page-77-1"></span>2.11.1.1 [IECUBE]

This trace operation can be configured in the [Trace] category on the [\[Debug Tool Settings\] tab](#page-156-0) in the [Property panel](#page-146-0).

#### Figure 2.69 [Trace] Category **[IECUBE]**

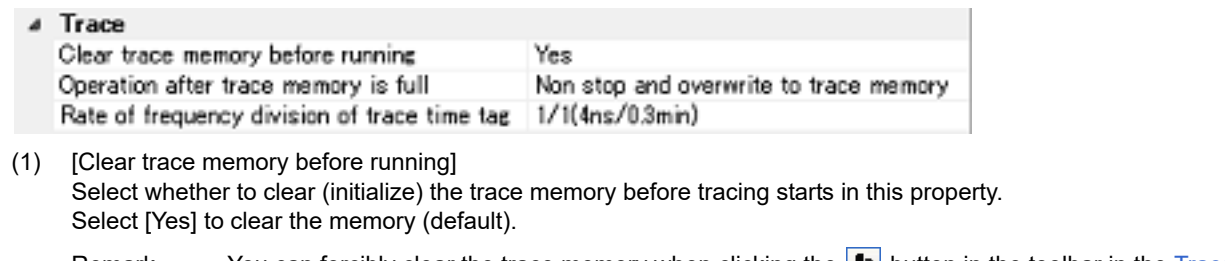

<span id="page-77-0"></span>Remark You can forcibly clear the trace memory when clicking the  $\mathbf{B}$  button in the toolbar in the Trace [panel.](#page-226-0)

(2) [Operation after trace memory is full]

Select the operation after the trace memory is full with the collected trace data, from the following drop-down list. The trace memory size is 128K frames (fixed).

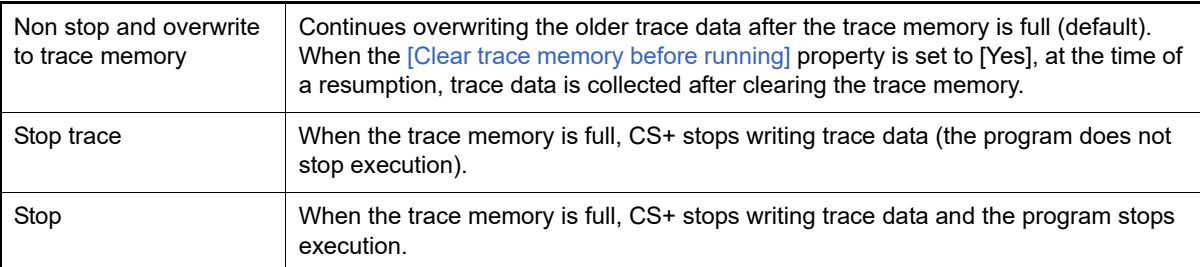

(3) [Rate of frequency division of trace time tag]

Specify the frequency division ratio of the counter to be used for time tag display (i.e. display of the [Time] item in the [Trace panel](#page-226-0)) (default: [1/1(4ns/0.3min)]).

Remark Values in "()" on the drop-down list indicate the resolution and the maximum measurement time.

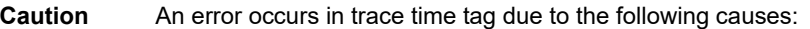

- When the RAM monitor function is used during user program execution
- When a hardware or software breakpoint is set during user program execution
- When a value is written to memory using the DMM function during user program execution
- **Caution** Information on access to the SFRs and memory by the DMAC is also output with information on data to which access is normal.

# <span id="page-78-0"></span>2.11.1.2 [E1]/[E20]/[EZ Emulator]/[COM Port]

This trace operation can be configured in the [Trace] category on the [\[Debug Tool Settings\] tab](#page-156-0) of the [Property panel.](#page-146-0)

**Caution** This category appears only when the selected microcontroller incorporates the OCD trace function.

#### Figure 2.70 [Trace] Category **[E1][E20][EZ Emulator][COM Port]**

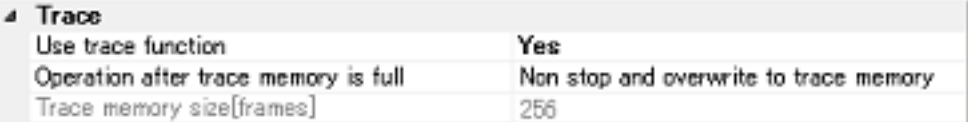

- (1) [Use trace function] Select whether to use trace function. Select [Yes] to use the trace function (default: [No]).
- (2) [Operation after trace memory is full] Select the operation after the trace memory is full with the collected trace data, from the following drop-down list.

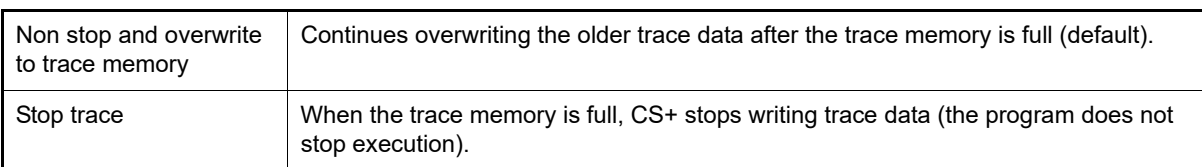

(3) [Trace memory size[frames]]

The size of trace memory (i.e. the number of trace frames) is displayed. You cannot change the value of this property. The trace frame is a unit of trace data. One trace frame is used for each operation in fetch/write/read.

Operation specifications of the OCD trace function are as follows:

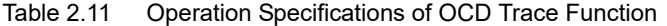

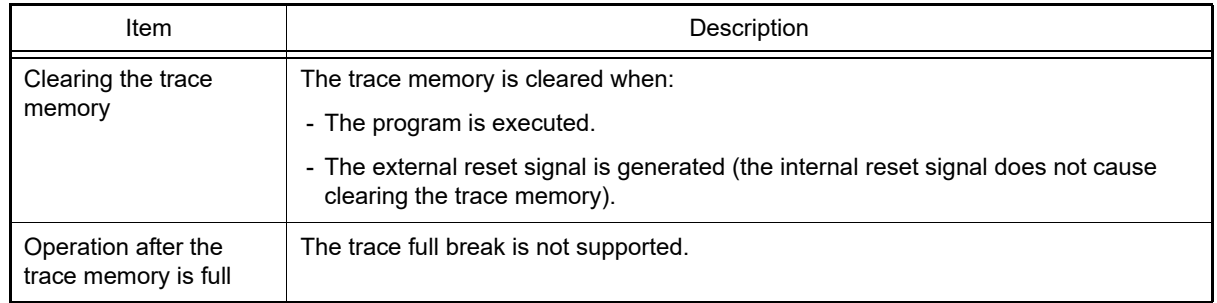

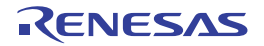

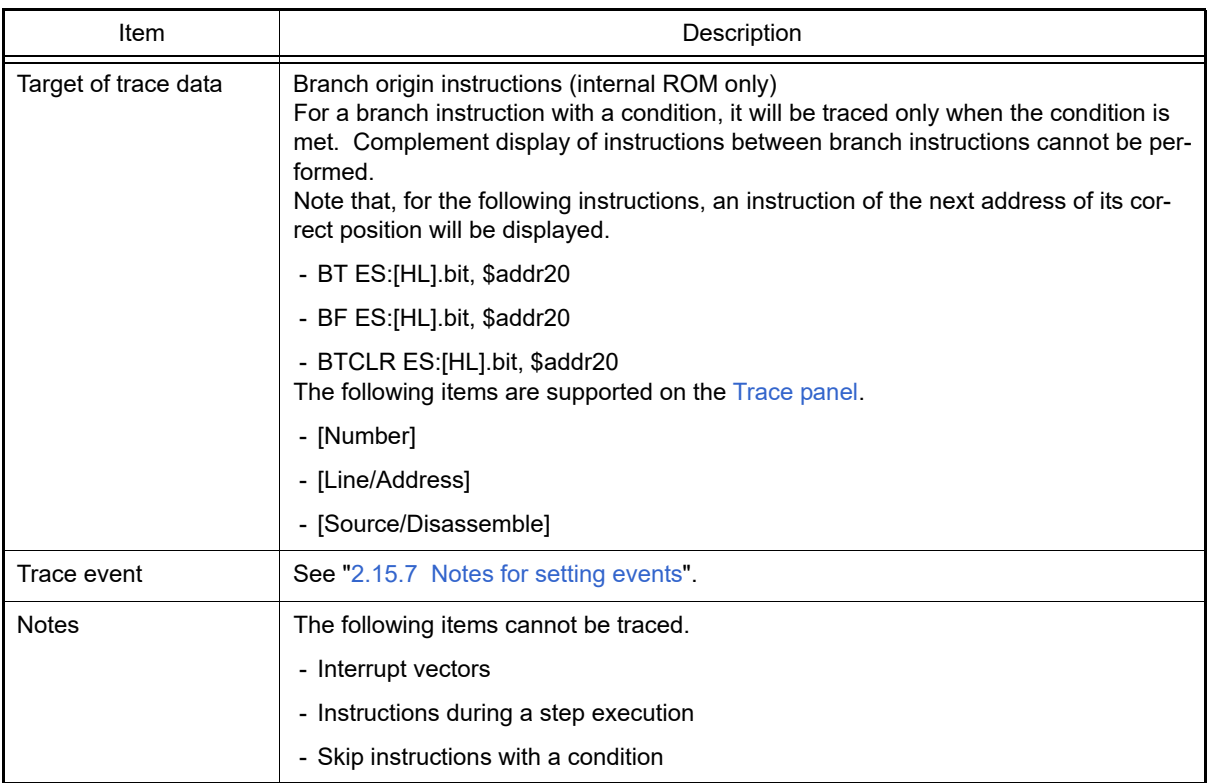

# <span id="page-79-0"></span>2.11.1.3 [Simulator]

This trace operation can be configured in the [Trace] category on the [\[Debug Tool Settings\] tab](#page-156-0) of the [Property panel.](#page-146-0)

### Figure 2.71 [Trace] Category **[Simulator]**

<span id="page-79-1"></span>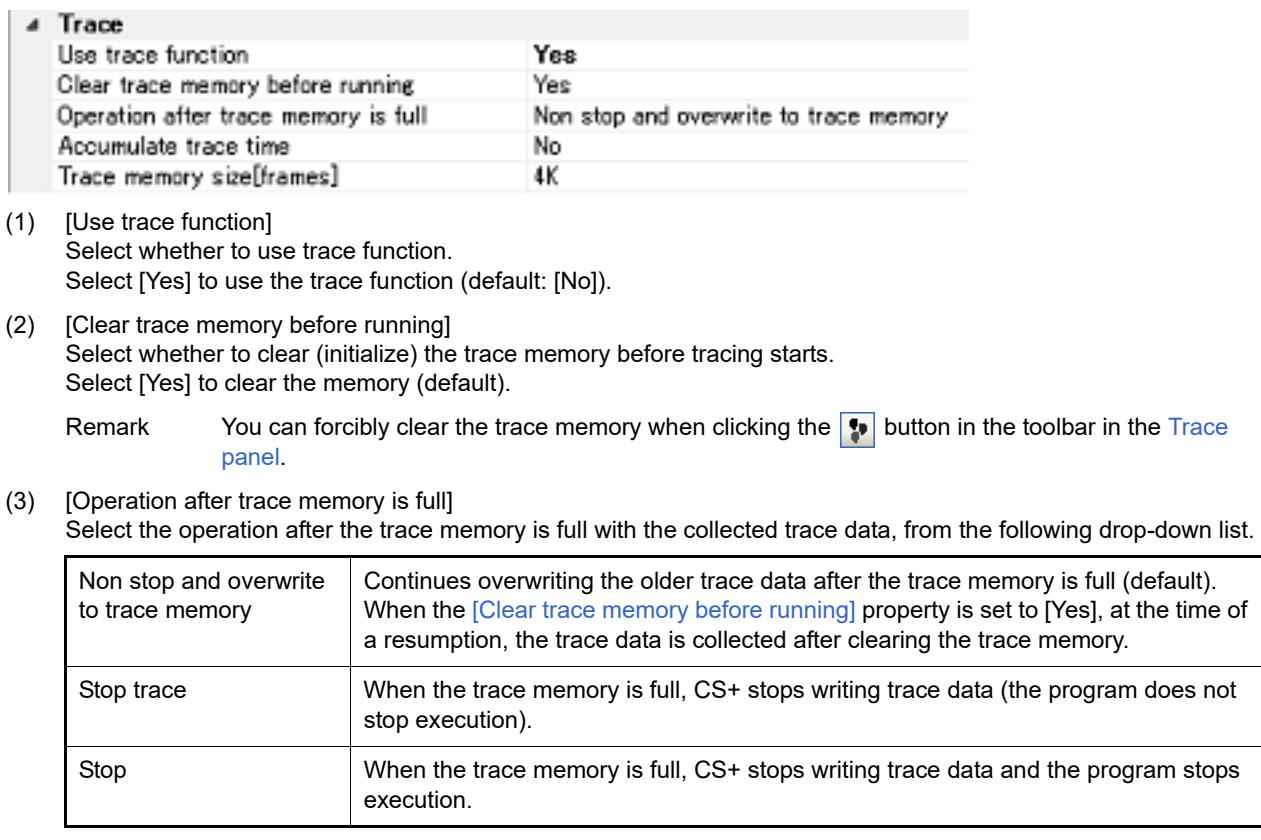

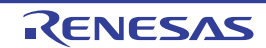

#### (4) [Accumulate trace time]

Select whether to display the trace time with accumulated time. Specify [Yew] to display trace time with accumulated time. Specify [No] to display the trace time with differential time (default).

(5) [Trace memory size[frames]] Select the trace memory size (trace frame number) (default: [4K]). The trace frame is a unit of trace data. One trace frame is used for each operation in fetch/write/read.

### 2.11.2 Collect execution history until stop of the execution

In the debug tool, there is a function to collect the execution history from the start of program execution to the stop. Therefore, the trace data collection is automatically started when the program starts executing and stopped when the program stops.

See ["2.11.6 Display the collected execution history](#page-86-0)" for how to check the collected trace data.

Remark This function is actuated by an Unconditional Trace event, one of the built-in events that are set in the debug tool by default. Consequently, if the Unconditional Trace event is set to [Invalid state](#page-105-0) by clearing the check box in the

[Events panel](#page-232-0), trace data linked to the start of program execution will not be collected (the Unconditional Trace event is set to [Valid state](#page-105-1) by default). Note that Unconditional Trace event and Trace event described later (see "[2.11.3 Collect execution his-](#page-80-1)

[tory in a section](#page-80-1)") are used exclusively of each other. Therefore, if Trace event with [Valid state](#page-105-1) is set, Unconditional Trace event is automatically set to [Invalid state](#page-105-0).

### <span id="page-80-1"></span>2.11.3 Collect execution history in a section

The execution history is collected as trace data only for a section while the program is in execution by setting a Trace event.

This Trace event consists of a trace start event and a trace end event. To use this function, follow the procedure described below.

- [2.11.3.1 Set a Trace event](#page-80-0)
- [2.11.3.2 Execute the program](#page-83-1)
- [2.11.3.3 Edit a Trace event](#page-83-2)
- [2.11.3.4 Delete a Trace event](#page-83-0)
- **Caution 1.** Also see ["2.15.7 Notes for setting events"](#page-111-0) for details on Trace events (e.g. limits on the number of enabled events).
- **Caution 2.** The event type (execution type/access type) that can be set as trace start and end events differ with each debug tool used.

## **Caution 3. [Simulator]**

Trace start events and trace stop events cannot be set/deleted while a tracer is running.

#### **Caution 4. [Simulator]**

If you perform a trace from a trace start event until a trace end event, the simulator will not include the trace end event in the results of the trace. For this reason, if you are using a simulator, set the trace end event one line below the range for which you require display of the trace data.

## <span id="page-80-0"></span>2.11.3.1 Set a Trace event

To set a Trace event, set a trace start event and a trace end event that starts/stops collecting the trace data. Use one of the following methods to set a trace start event and a trace end event.

For execution-related events

By setting execution-related events for a trace start event and a trace end event, it is possible to start and stop the collection of trace data at any place.

Perform this operation in the Editor panel/[Disassemble panel](#page-185-0) in which the source text/disassembly text is displayed.

Follow the operation listed below from the context menu, in accordance with your desired event type, after moving the caret to the target line that has a valid address.

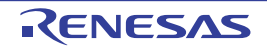

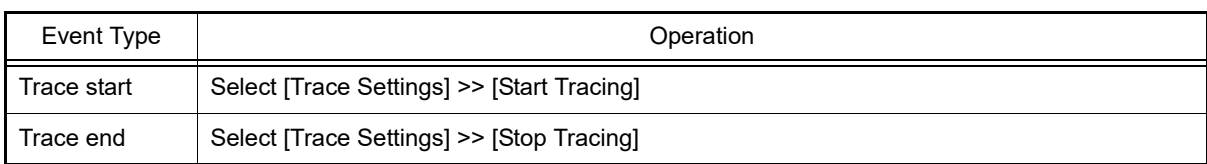

#### **Caution [Simulator]**

Simulator will not display a trace end event as the results of a trace. For this reason, set a trace end event to one line below the range that you wish to display as the trace data.

A trace start event or a trace end event is set to the instruction at the start address corresponding to the line of the caret position.

Once a trace start event or a trace end event is set, the following event mark is displayed in the event area of the line that an event is set.

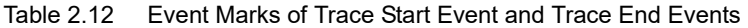

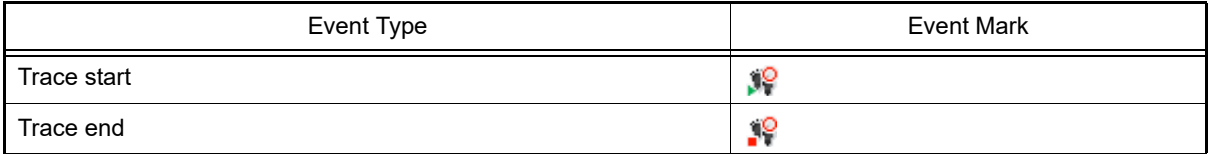

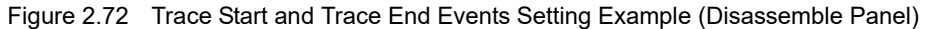

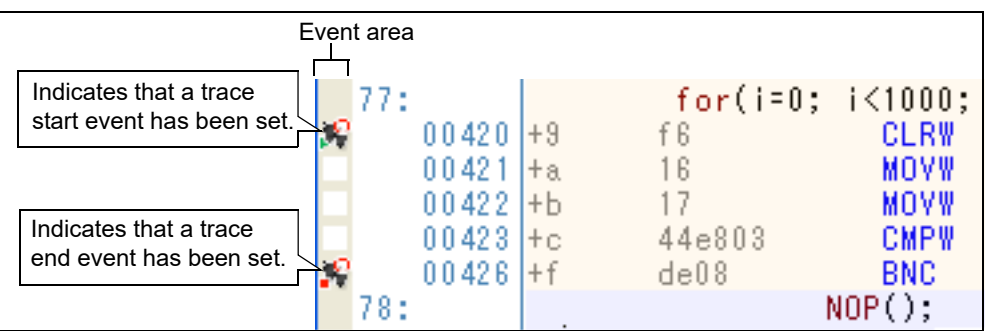

#### (2) For access-related events **[E1][E20]**

By setting access-related events for a trace start event and a trace end event, it is possible to start and stop the collection of trace data when a specified access is made to any variable or SFR.

Remark The types of access that can be set by using methods described here are only a read/write (see "[Table 2.5 Types of Accesses to Variables](#page-47-0)"). To change the access type to a read or write, after setting trace start and end events, edit their [access type] item (see ["2.15.4.2 Edit access-related events](#page-107-0)").

(a) To set events for variables or SFR in the Editor panel/Disassemble panel Perform this operation in the Editor panel/[Disassemble panel](#page-185-0) in which the source text/disassembly text is displayed.

Follow the operation listed below from the context menu, in accordance with your desired event type, after selecting an arbitrary variable or SFR on the source text/disassembled text.

Note, however, that only global variables, static variables inside functions, and file-internal static variables can be used.

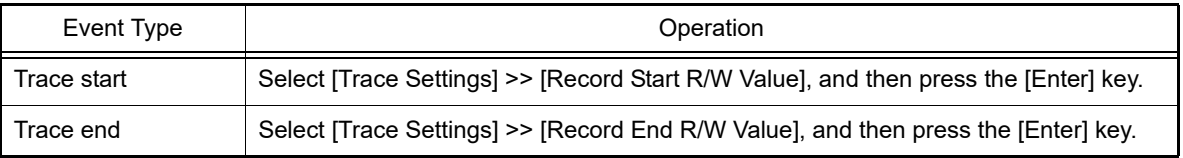

At this time, if you have specified a value in the text box in the context menu, collection of trace data is started or finished only when a read/write is performed with a specified value. On the other hand, if no value is specified, reading/writing the selected variable or SFR by any value will cause the break to occur.

**Caution 1.** Variables within the current scope can be specified.

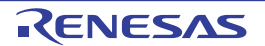

**Caution 2.** Variables or SFR at lines that have no valid addresses cannot be used for trace start events and trace end events.

(b) To set events for registered watch-expressions Perform this operation in the [Watch panel](#page-210-0). Follow the operation listed below from the context menu after selecting the registered watch-expression (multiple selections not allowed).

Note, however, that only global variables, static variables inside functions, file-internal static variables, and SFR can be used.

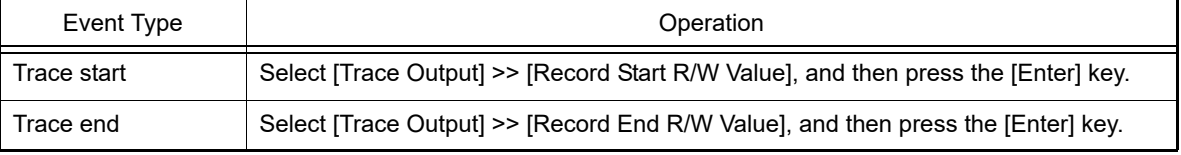

At this time, if you have specified a value in the text box in the context menu, collection of trace data is started or finished only when a read/write is performed with a specified watch-expression. On the other hand, if no value is specified, reading/writing the selected watch-expression by any value will cause the break to occur.

**Caution** A watch-expression within the current scope can be specified. To target a watch-expression outside the current scope, select a watch-expression with a specified scope.

When a trace start event and a trace end event are set, they are managed collectively on the [Events panel](#page-232-0) as one instance of a Trace event (see "[2.15 Manage Events](#page-104-0)"). When you click the "+" mark at a Trace event item, detailed information on the trace start event and the trace end event you have set is displayed.

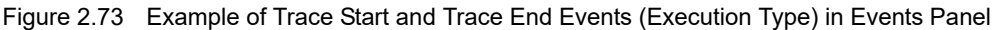

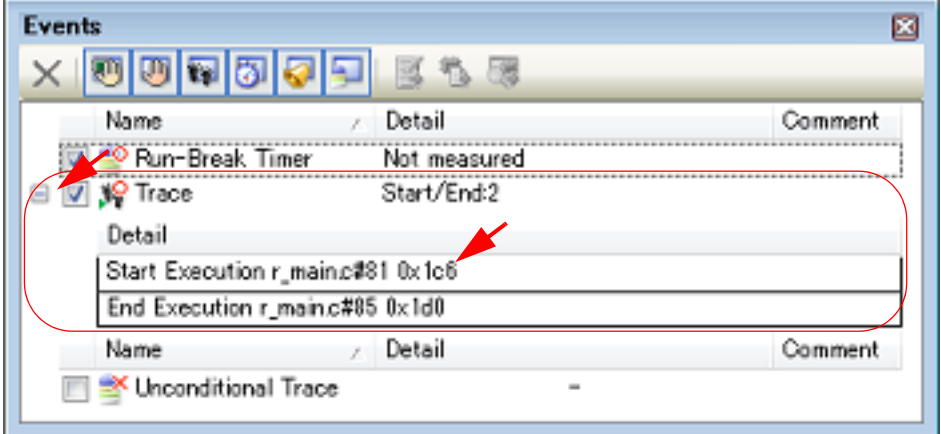

- Remark 1. If either one of a trace start event and a trace end event is set as [Valid state,](#page-105-1) the check box of Unconditional Trace event in the [Events panel](#page-232-0) is automatically cleared, therefore, trace data collection does not automatically start with the start of the program execution (the tracer will not run until the condition of the trace start event that has been set is met).
- Remark 2. A trace end event is not indispensable for a Trace event.
- Remark 3. Event marks differ depending on the event state (see "[2.15.1 Change the state of set events \(valid/](#page-104-1) [invalid\)"](#page-104-1)).

When an event is set at the point which other event is already set, the event mark ( $\mathbb{F}_2^{\mathbb{Q}}$ ) is displayed meaning more than one event is set at the point.

Remark 4. **[Simulator]** If either one of a trace start event and a trace end event is set to [Valid state,](#page-105-1) the [Use trace function] property in the [Trace] category on the [\[Debug Tool Settings\] tab](#page-156-0) of the [Property panel](#page-146-0) is automatically set to [Yes] and the trace function will be enabled.

## <span id="page-83-1"></span>2.11.3.2 Execute the program

Execute the program (see "[2.7 Execute Programs](#page-37-0)").

Collection of trace data is started or finished when the condition set for a trace start event or a trace end event is met. See ["2.11.6 Display the collected execution history](#page-86-0)" for how to check the collected trace data.

## <span id="page-83-2"></span>2.11.3.3 Edit a Trace event

It is possible to edit a trace start event or a trace end event you have set. For details on how to do it, see "[2.15.4.1 Edit execution-related events](#page-106-0)" or ["2.15.4.2 Edit access-related events](#page-107-0)".

## <span id="page-83-0"></span>2.11.3.4 Delete a Trace event

To delete a Trace event you have set, on the Editor panel[/Disassemble panel](#page-185-0), right-click the event mark in the event area and select [Delete Event] from the context menu that is displayed.

Also, there is another way to delete a set event. Select the Trace event you want to delete on the [Events panel,](#page-232-0) and then click the  $\overline{\mathbf{x}}$  button in the toolbar (see ["2.15.5 Delete events](#page-111-1)").

**Caution** It is not possible to delete only a trace start event or a trace end event (i.e. if either a trace start event or a trace end event is deleted from the event marks on the event area, all of the corresponding event marks are deleted).

## 2.11.4 Collect execution history only when the condition is met [IECUBE][Simulator]

The program execution history can be collected only when a condition is met.

By setting a Point Trace event, the execution history is collected as trace data only when an arbitrary variable or SFR is accessed with the specified type.

To use this function, follow the procedure described below.

- [2.11.4.1 Set a Point Trace event](#page-83-3)
- [2.11.4.2 Execute the program](#page-85-0)
- [2.11.4.3 Edit a Point Trace event](#page-85-2)
- [2.11.4.4 Delete a Point Trace event](#page-85-1)
- **Caution [E1][E20][EZ Emulator][COM Port]** This function is not supported.

# <span id="page-83-3"></span>2.11.4.1 Set a Point Trace event

Use one of the following methods to set a Point Trace event.

**Caution 1.** Also see ["2.15.7 Notes for setting events"](#page-111-0) for details on Point Trace events (e.g. limits on the number of enabled events).

#### **Caution 2. [IECUBE]** Point Trace events cannot be set for 32-bit (4-byte) variables. Additionally, see "[\(3\) For access to a variable/SFR of 16-bit \(2-byte\) size \[IECUBE\]"](#page-84-0) for setting of Point Trace events for 16-bit (2-byte) variables.

## **Caution 3. [Simulator]** Point Trace events cannot be set/deleted while a tracer is running.

Remark 1. **[IECUBE]** Accesses via DMA can be traced.

#### Remark 2. **[Simulator]**

When a Point Trace event is set to [Valid state](#page-105-1), the [Use trace function] property in the [Trace] category on the [\[Debug Tool Settings\] tab](#page-156-0) of the [Property panel](#page-146-0) is automatically set to [Yes] and the trace function will be enabled.

(1) For access to a variable/SFR on the Editor panel/Disassemble panel Perform this operation in the Editor panel[/Disassemble panel](#page-185-0) in which the source text/disassembly text is displayed.

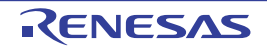

Follow the operation listed below from the context menu, in accordance with your desired access type, after selecting the variable or SFR as the subject to access.

Note, however, that only global variables, static variables inside functions, and file-internal static variables can be used.

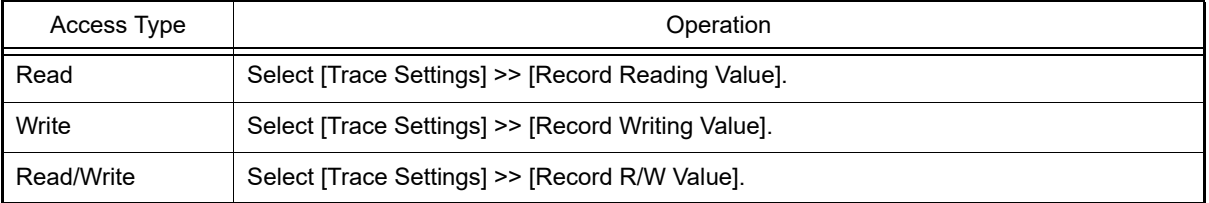

**Caution** Variables within the current scope can be specified.

<span id="page-84-1"></span>(2) For access to a registered watch-expression

Perform this operation in the [Watch panel](#page-210-0).

Select the watch-expression as the subject to access and perform the following operation from the context menu. Note, however, that only global variables, static variables inside functions, file-internal static variables, and SFR can be used.

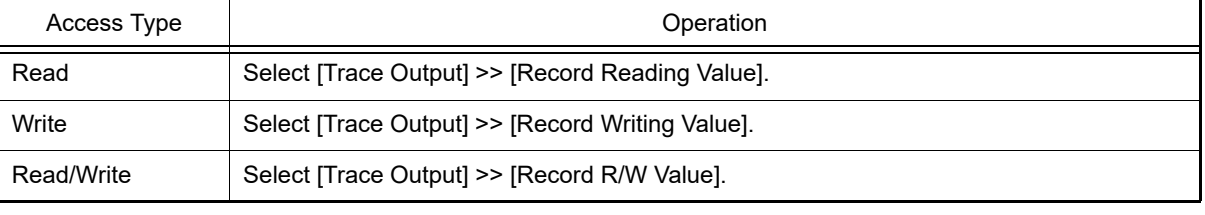

**Caution** A watch-expression within the current scope can be specified.

To target a watch-expression outside the current scope, select a watch-expression with a specified scope.

<span id="page-84-0"></span>(3) For access to a variable/SFR of 16-bit (2-byte) size **[IECUBE]**

If you want to set a Point Trace event to a variable/SFR of 16-bit (2-byte) size when using IECUBE, register each address of the higher 8-bit and the lower 8-bit of the variable/SFR in the [Watch panel](#page-210-0) directly as watch-expressions (see ["2.9.6.1 Register a watch-expression"](#page-70-0)).

Then, set a Point Trace event to each watch-expression by using the method described in "(2) For access to a [registered watch-expression"](#page-84-1).

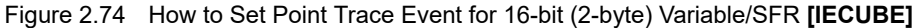

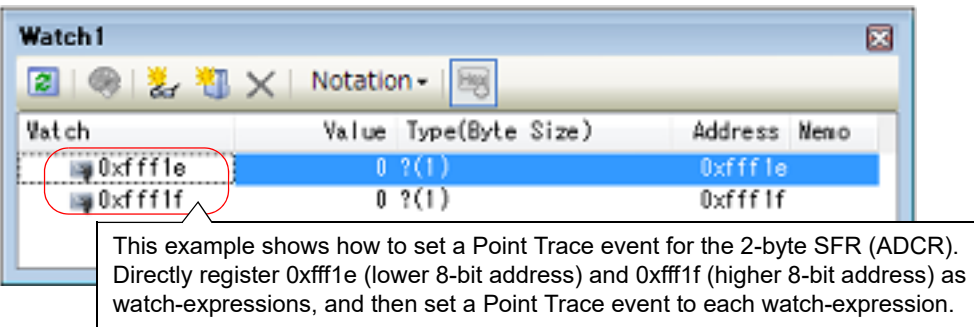

By performing the above operation, it is interpreted as if a Point Trace event has been set at the target variable/ SFR/watch-expression, and it is managed in the [Events panel](#page-232-0) (see ["2.15 Manage Events"](#page-104-0) for details).

Figure 2.75 Example of Setting Point Trace Event in Events Panel

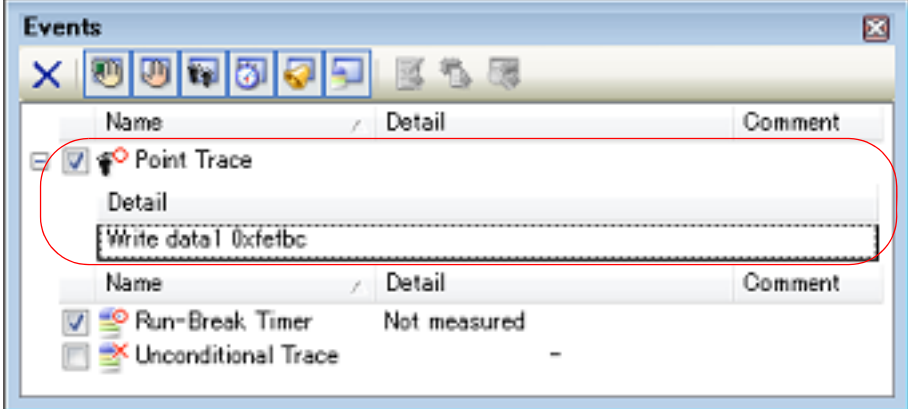

## <span id="page-85-0"></span>2.11.4.2 Execute the program

Execute the program (see "[2.7 Execute Programs](#page-37-0)").

If the conditions for a Point Trace event that you have set are met while the program is executing, that information is collected as trace data.

See ["2.11.6 Display the collected execution history](#page-86-0)" for details on checking trace data.

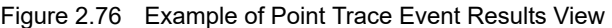

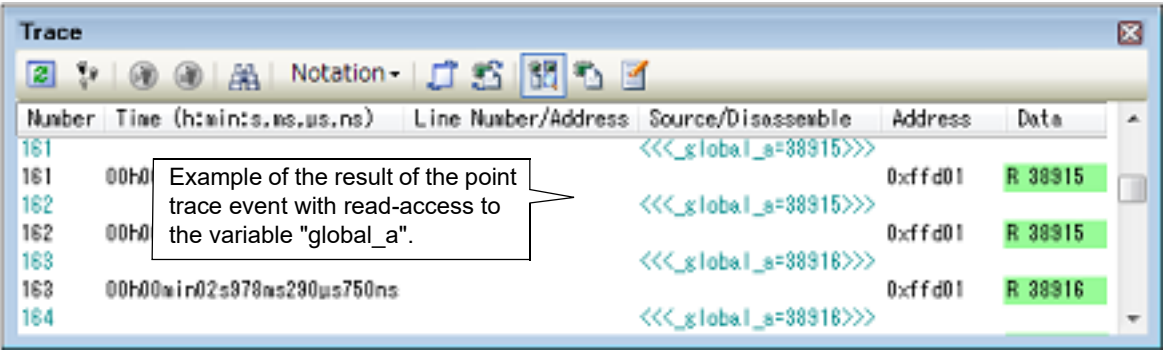

Figure 2.77 Example of Point Trace Event Results View (For 16-bit (2-byte) Variable/SFR) **[IECUBE]**

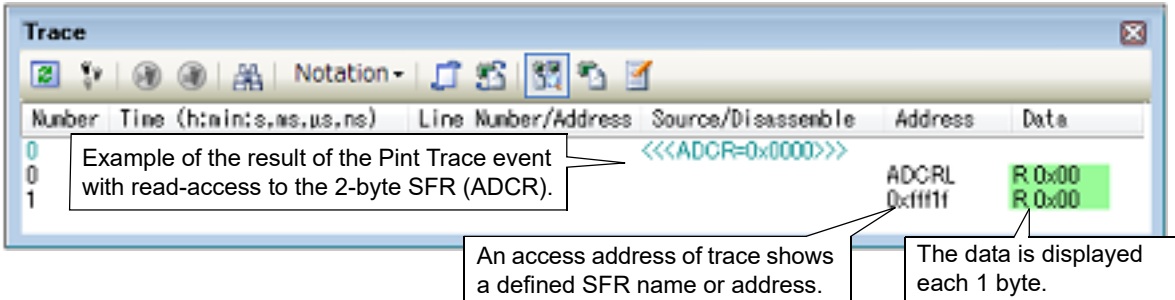

### <span id="page-85-2"></span>2.11.4.3 Edit a Point Trace event

It is possible to edit a Point Trace event you have set. For details on how to do it, see "[2.15.4.2 Edit access-related events"](#page-107-0).

# <span id="page-85-1"></span>2.11.4.4 Delete a Point Trace event

To delete a Point Trace event you have set, select the Point Trace event you want to delete on the [Events panel](#page-232-0), and then click the  $\overline{\mathsf{x}}$  button in the toolbar (see ["2.15.5 Delete events](#page-111-1)").

# 2.11.5 Stop/restart collection of execution history [IECUBE][Simulator]

It is possible to temporarily stop or restart the collection of execution history during program execution.

## 2.11.5.1 Stop collection of execution history temporarily

By clicking the  $\Box$  button on the toolbar in the [Trace panel](#page-226-0) during program execution, it is possible to temporarily stop collection of trace data without stopping program execution.

Use this function when you want to stop only the trace function without halting the program and check the trace data that has been collected until you stop it.

## 2.11.5.2 Restart collection of execution history

If you have halted the trace function during program execution, you can start collection of trace data again by clicking the  $\Box$  button on the toolbar in the [Trace panel.](#page-226-0)

Note that the trace data that has been collected before you restart is cleared once.

## <span id="page-86-0"></span>2.11.6 Display the collected execution history

The collected trace data is displayed in the [Trace panel](#page-226-0) below.

Select the [View] menu >> [Trace].

The trace data displays by mixing the disassembled text and source text by default, but it is also possible to display either one of these by selecting the [Display mode](#page-228-0).

For details on the contents and function in each area, see the section for the [Trace panel.](#page-226-0)

#### Figure 2.78 Display Trace Data (Trace Panel)

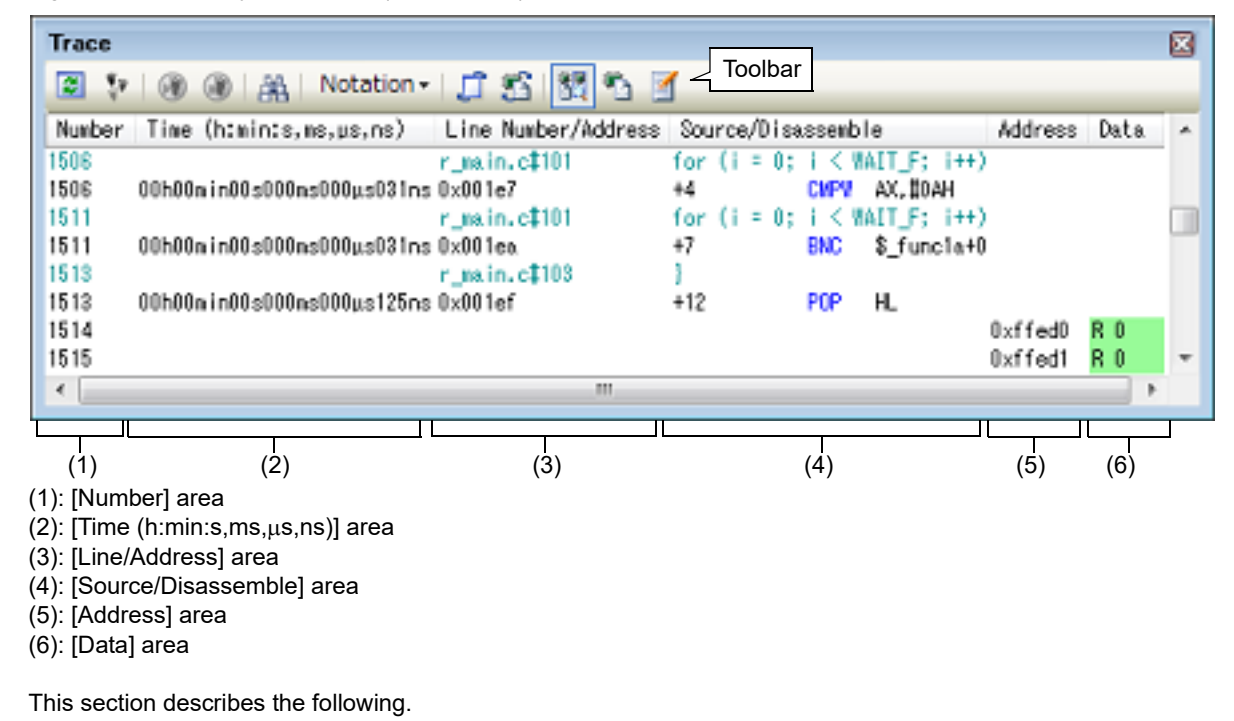

[2.11.6.1 Change display mode](#page-86-1) [2.11.6.2 Change display format of values](#page-87-0) [2.11.6.3 Link with other panels](#page-87-1)

### <span id="page-86-1"></span>2.11.6.1 Change display mode

Display mode can be changed to the purpose when clicking the buttons below in the toolbar. Note that these buttons are disabled while the tracer is running.

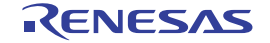

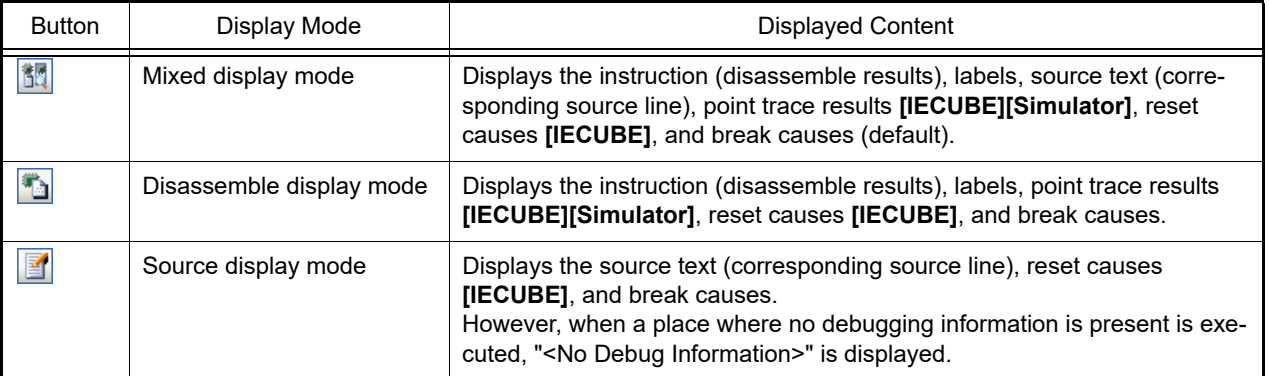

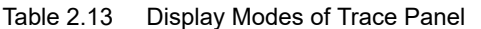

Figure 2.79 Example of Source Display Mode View (Trace Panel)

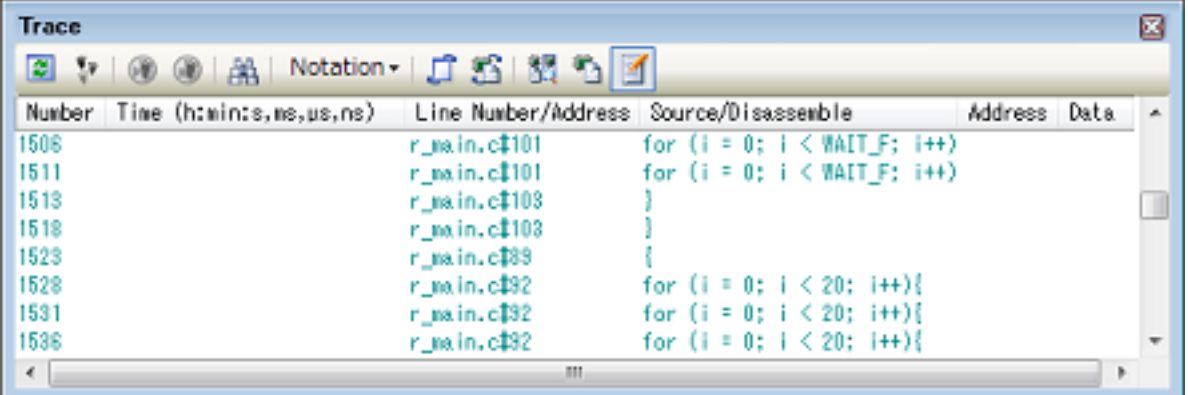

# <span id="page-87-0"></span>2.11.6.2 Change display format of values

The display format of the [Line Number/Address], [Address] **[IECUBE][Simulator]** and [Data] **[IECUBE][Simulator]**  area can be changed using buttons below on the toolbar.

Note that these buttons are disabled while the tracer is running.

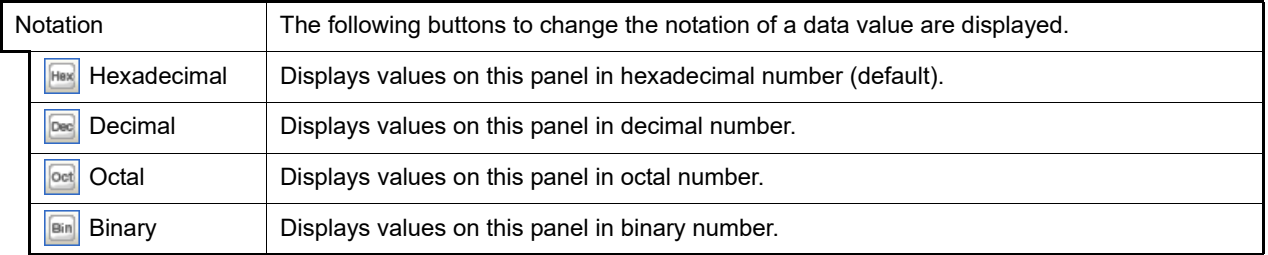

### <span id="page-87-1"></span>2.11.6.3 Link with other panels

Items in the trace panel can be linked to other panels using the currently selected line address as a pointer (window focus will not move).

Click the **button on the toolbar to start linking to the Editor panel.** Click the **button on the toolbar to start linking** to the [Disassemble panel.](#page-185-0)

If the button is clicked again, the link is disconnected.

Remark The Editor panel/[Disassemble panel](#page-185-0) opens when selecting the [Jump to Source]/[Jump to Disassemble] from the context menu with moving the caret to the source line/address corresponding to the address of the currently selected line (focus is moved).

### 2.11.7 Clear the trace memory

To clear the collected trace data contents, click the  $\bullet$  button on the toolbar. Note that this button is disabled while a tracer is running.

#### Remark 1. **[IECUBE][Simulator]**

When [Yes] is specified in the [Clear trace memory before running] property in the [Trace] category on the [\[Debug Tool Settings\] tab](#page-156-0) of the [Property panel,](#page-146-0) the trace memory is cleared each time a program is executed.

## Remark 2. **[E1][E20][EZ Emulator][COM Port]**

The trace memory is cleared each time a program is executed (fixed).

## 2.11.8 Search the trace data

To search the collected trace data, click the  $\frac{1}{\sqrt{2}}$  button to open the [Trace Search dialog box](#page-262-0) (note that the search is disabled during execution of a program).

In this dialog box, follow the steps below.

When the tab on the tab selection area is selected, the trace data can be searched in instruction level/source level. Note however, that if you search the trace data at the instruction level, the display mode must be set in the [Trace panel](#page-226-0) to the [Mixed display mode](#page-228-1) or [Disassemble display mode](#page-228-2).

When searching at the source level, the mode must be set to the [Mixed display mode](#page-228-1) or [Source display mode](#page-228-3).

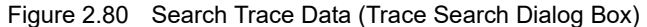

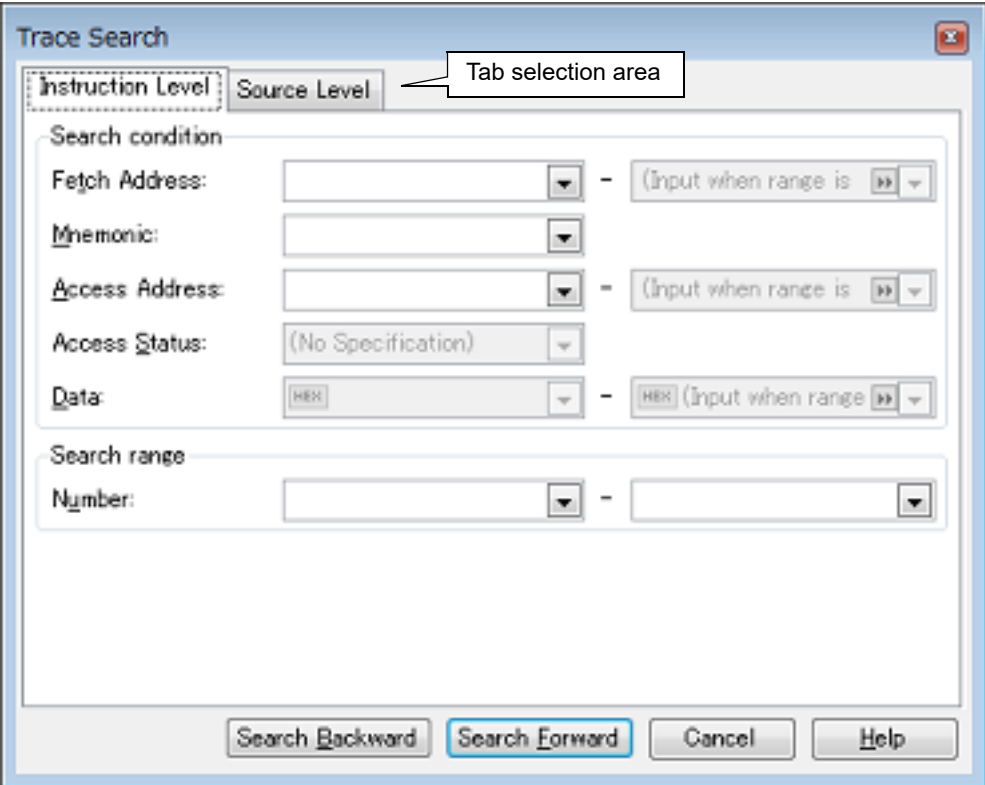

This section describes the following.

[2.11.8.1 Search in the instruction level](#page-88-0) [2.11.8.2 Search in the source level](#page-90-0)

## <span id="page-88-0"></span>2.11.8.1 Search in the instruction level

Search the trace data in the instruction level. Select the [Instruction Level] tab and then follow the steps below.

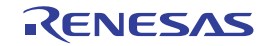

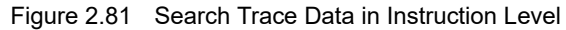

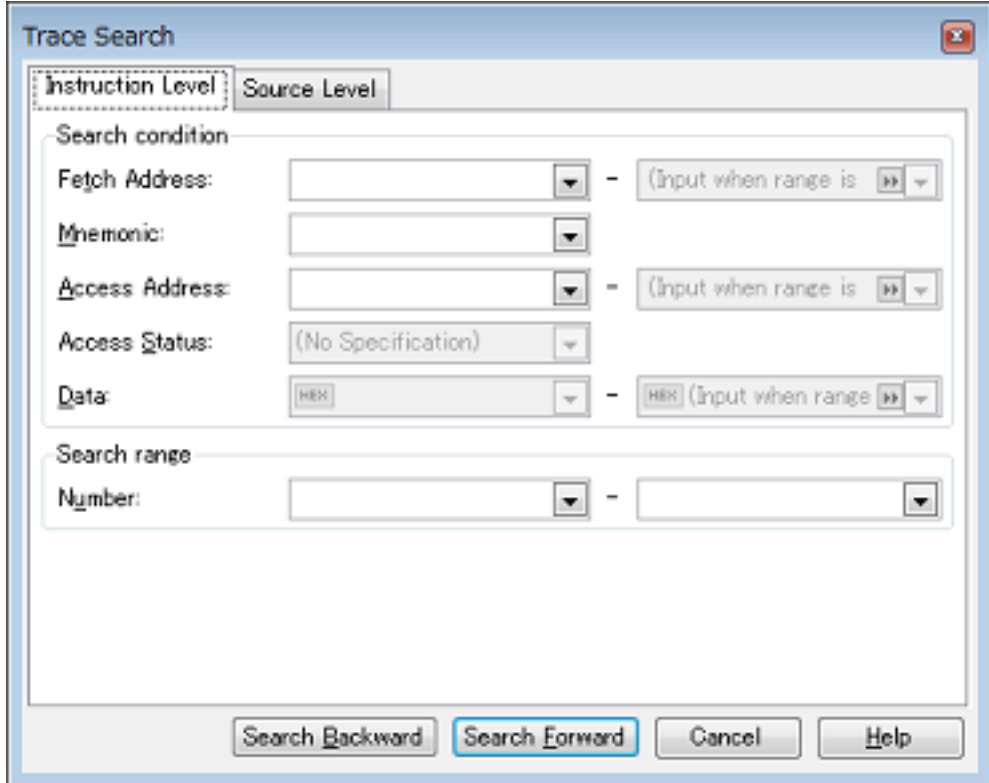

#### (1) Specify [Fetch Address]

Specify the fetch address if it is a required search parameter.

You can either type address expressions directly into the text boxes, or select it from the input history via the dropdown list (up to 10 items).

The fetch address can also be specified as a range. In this case, specify a range by specifying address expressions in both the left and right text boxes.

If the right-hand text box is blank or contains the text [(Input when range is specified)], then the fixed address specified in the left-hand text box will be searched.

Note that if an address value greater than the microcontroller address space is specified, the high-order address value is masked.

An address value greater than the value expressed within 32 bits cannot be specified.

(2) Specify [Mnemonic]

Specify the mnemonic if it is a required search parameter.

The specified character strings in this area is searched within the [\[Source/Disassemble\] area](#page-227-0) of the [Trace panel.](#page-226-0) You can either type a mnemonic directly into the text boxes, or select one from the input history via the drop-down list (up to 10 items).

Searches are case-insensitive, and partial matches are also allowed.

### <span id="page-89-0"></span>(3) Specify [Access Address] **[IECUBE][Simulator]**

Specify the access address if it is a required search parameter.

You can either type the address value directly into the text boxes (in hexadecimal number), or select it from the input history via the drop-down list (up to 10 items).

The access address can also be specified as a range. In this case, specify a range by specifying address expressions in both the left and right text boxes.

If the right-hand text box is blank or contains the text [(Input when range is specified)], then the fixed address specified in the left-hand text box will be searched.

Note that if an address value greater than the microcontroller address space is specified, the high-order address value is masked.

An address value greater than the value expressed within 32 bits cannot be specified.

#### (4) Specify [Access Status] **[IECUBE][Simulator]**

This item is only enable if a value for [Specify \[Access Address\] \[IECUBE\]\[Simulator\]](#page-89-0) is specified. Select the access type (Read/Write, Read, Write, Vector Read and DMA) from drop-down list. Select [(No Specification)] if you do not wish to limit access types.

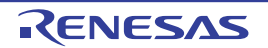

#### (5) Specify [Data] **[IECUBE][Simulator]**

This item is only enable if a value for [Specify \[Access Address\] \[IECUBE\]\[Simulator\]](#page-89-0) is specified. Specify the access data.

You can either type the data directly into the text boxes (in hexadecimal number), or select it from the input history via the drop-down list (up to 10 items).

The data can also be specified as a range. In this case, specify a range by specifying data in both the left and right text boxes.

If the right-hand text box is blank or contains the text [(Input when range is specified)], then the fixed data specified in the left-hand text box will be searched.

(6) Specify [Number]

Specify the range within the trace data to search via the number displayed in the [Number] area of the [Trace](#page-226-0)  [panel](#page-226-0).

Specify the starting number in the left text box, and the ending number in the right text box ("0" to "*last number*" are specified by default).

You can either type the numbers directly into the text boxes (in base-10 format), or select them from the input history via the drop-down list (up to 10 items).

If the left-hand text box is left blank, it is treated as if "0" were specified.

If the right-hand text box is left blank, it is treated as if the last number were specified.

(7) Click the [Search Backward]/[Search Forward] button

When the [Search Backward] button is clicked, search is taken place in the order from the large number to small and the search results are shown selected in the [Trace panel.](#page-226-0)

When the [Search Backward] button is clicked, search is taken place in the order from the small number to large and the search results are shown selected in the [Trace panel.](#page-226-0)

## <span id="page-90-0"></span>2.11.8.2. Search in the source level

Search the trace data in the source level. Select the [Source Level] tab.

Figure 2.82 Search Trace Data in Source Level

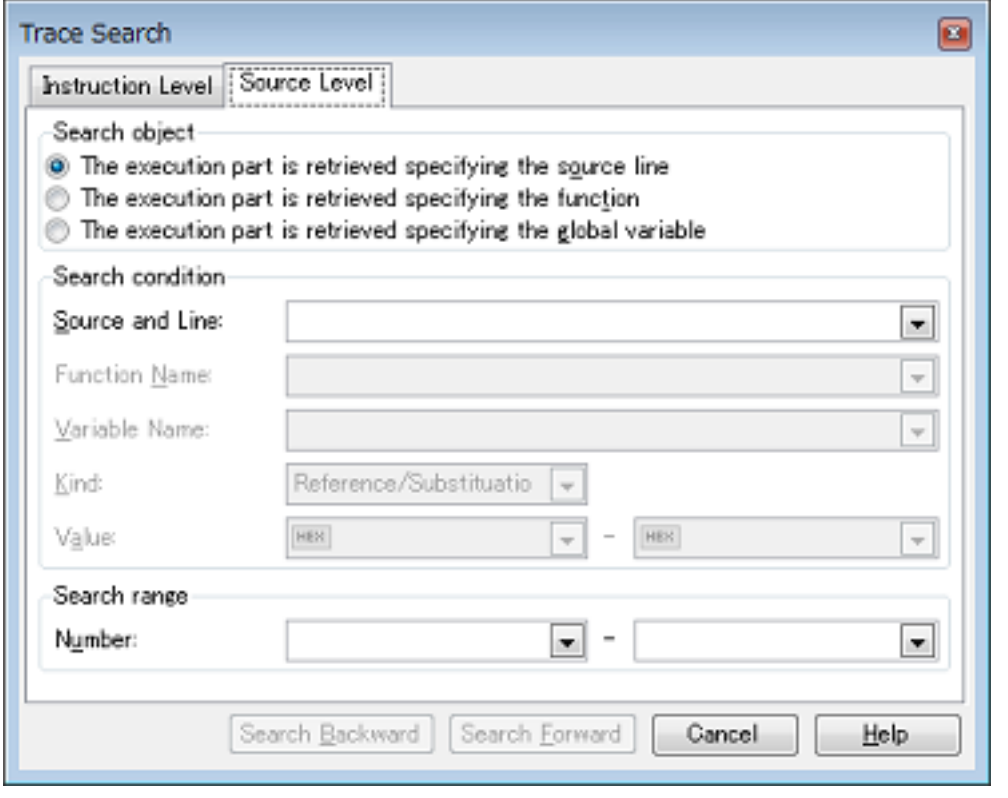

#### (1) Search with specifying the source line (default) Select the [The execution part is retrieved specifying the source line] item in the [Search object] area and then follow the operation below.

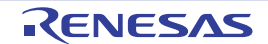

#### (a) Specify [Source and Line]

The specified character strings in this area is searched within the [\[Line/Address\] area](#page-227-1) of the [Trace panel.](#page-226-0) You can either type the character strings of the source line to be find directly into the text box, or select them from the input history via the drop-down list (up to 10 items).

Searches are case-insensitive, and partial matches are also allowed.

Example 1. main.c#40

Example 2. main.c

Example 3. main

(b) Specify [Number]

Specify the range within the trace data to search via the number displayed in the [\[Number\] area](#page-227-2) of the [Trace](#page-226-0)  [panel](#page-226-0).

Specify the starting number in the left text box, and the ending number in the right text box ("0" to *"last number*" are specified by default).

You can either type the numbers directly into the text boxes (in base-10 format), or select them from the input history via the drop-down list (up to 10 items).

If the left-hand text box is left blank, it is treated as if "0" were specified.

If the right-hand text box is left blank, it is treated as if the last number were specified.

- (c) Click the [Search Backward]/[Search Forward] button When the [Search Backward] button is clicked, search is taken place in the order from the large number to small and the search results are shown selected in the [Trace panel.](#page-226-0) When the [Search Backward] button is clicked, search is taken place in the order from the small number to large and the search results are shown selected in the [Trace panel.](#page-226-0)
- (2) Search with specifying the function name Select the [The execution part is retrieved specifying the function] item in the [Search object] area and then follow the operation below.
	- (a) Specify [Function Name] You can either type the function name to be find directly into the text box, or select it from the input history via the drop-down list (up to 10 items). Searches are case-insensitive, and only complete matches are retrieved.
	- (b) Specify [Number]

Specify the range within the trace data to search via the number displayed in the [\[Number\] area](#page-227-2) of the [Trace](#page-226-0)  [panel](#page-226-0).

Specify the starting number in the left text box, and the ending number in the right text box ("0" to *"last number*" are specified by default).

You can either type the numbers directly into the text boxes (in base-10 format), or select them from the input history via the drop-down list (up to 10 items).

If the left-hand text box is left blank, it is treated as if "0" were specified.

If the right-hand text box is left blank, it is treated as if the last number were specified.

- (c) Click the [Search Backward]/[Search Forward] button When the [Search Backward] button is clicked, search is taken place in the order from the large number to small and the search results are shown selected in the [Trace panel.](#page-226-0) When the [Search Backward] button is clicked, search is taken place in the order from the small number to large and the search results are shown selected in the [Trace panel.](#page-226-0)
- (3) Search with specifying the global variable **[IECUBE][Simulator]** Select the [The execution part is retrieved specifying the global variable] item in the [Search object] area and then follow the operation below.
	- (a) Specify [Variable Name] You can either type the variable name to be find directly into the text box, or select it from the input history via the drop-down list (up to 10 items). Searches are case-insensitive, and only complete matches are retrieved.
	- (b) Specify [Kind] Select the access type ([Reference/Substitution], [Reference], or [Substitution]) from the drop-down list.
	- (c) Specify [Value] You can either type the accessed variable value directly into the text box, or select one from the input history via the drop-down list (up to 10 items). The variable value can also be specified as a range. In this case, specify a range by specifying variable values

in both the left and right text boxes.

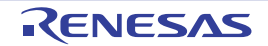

If the right-hand text box is blank, then access locations with the fixed variable values specified in the left-hand text box will be searched for.

(d) Specify [Number]

Specify the range within the trace data to search via the number displayed in the [\[Number\] area](#page-227-2) of the [Trace](#page-226-0)  [panel](#page-226-0).

Specify the starting number in the left text box, and the ending number in the right text box ("0" to "*last number*" are specified by default).

You can either type the numbers directly into the text boxes (in base-10 format), or select them from the input history via the drop-down list (up to 10 items).

If the left-hand text box is left blank, it is treated as if "0" were specified.

If the right-hand text box is left blank, it is treated as if the last number were specified.

(e) Click the [Search Backward]/[Search Forward] button When the [Search Backward] button is clicked, search is taken place in the order from the large number to small and the search results are shown selected in the [Trace panel.](#page-226-0) When the [Search Backward] button is clicked, search is taken place in the order from the small number to large and the search results are shown selected in the [Trace panel.](#page-226-0)

## 2.11.9 Save the contents of execution history

Contents of the collected trace data can be saved with range selection in text files (\*.txt)/CSV files (\*.csv). When saving to the file, the latest information is acquired from the debug tool, and it is saved in accordance with the display format on this panel.

The following [Data Save dialog box](#page-283-0) can be opened by selecting the [File] menu >> [Save Trace Data As...]. In this dialog box, follow the steps below.

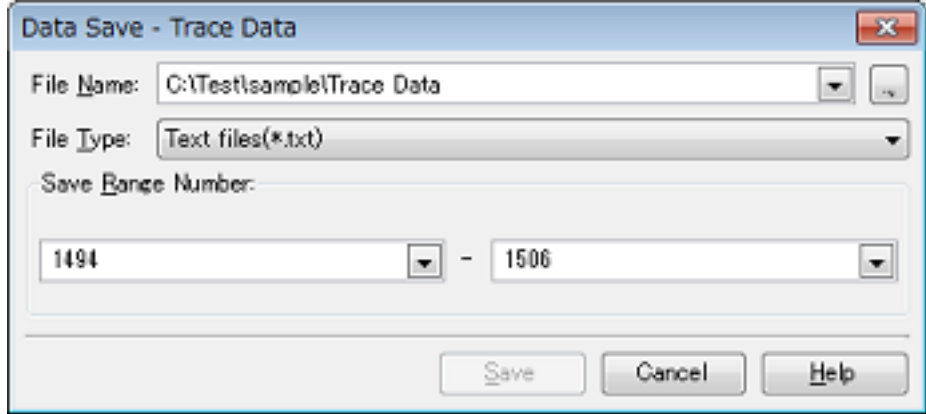

#### Figure 2.83 Save Execution History (Data Save Dialog Box)

- (1) Specify [File Name]
	- Specify the name of the file to save.

You can either type a filename directly into the text box (up to 259 characters), or select one from the input history via the drop-down list (up to 10 items).

You can also specify the file by clicking the [...] button, and selecting a file via the Select Data Save File dialog box.

(2) Specify [File Type]

Select the format in which to save the file from the following drop-down list. The following file formats can be selected.

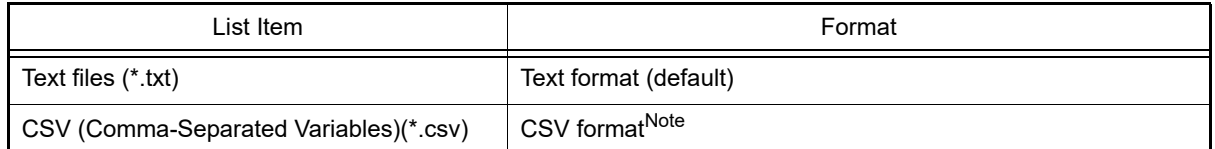

Note The data is saved with entries separated by commas (,).

If the data contains commas, each entry is surrounded by double quotes "" in order to avoid illegal formatting.

(3) Specify [Save Range Number]

Specify the range of the number to save via "start number" and "end number".

Directly enter decimal number in each text box or select from the input history displayed in the drop-down list (up to 10 items).

When saving all the trace data, select the [All Trace Data] item in the drop-down list at the left (the right text box becomes invalid).

If a range is selected in the panel, that range is specified as the default. If there is no selection, then the range currently visible in the panel is specified.

#### (4) Click the [Save] button

Trace data is saved in the specified file with the specified format.

Figure 2.84 Output Example of Trace Data

| Number | Time                                      | Line Number/Address                             | Source/Disassemble Address |         | Data |
|--------|-------------------------------------------|-------------------------------------------------|----------------------------|---------|------|
| Number | Time<br><b>Contract Contract Contract</b> | Line Number/Address<br><b>Contract Contract</b> | <i>Source/Disassemble</i>  | Address | Data |

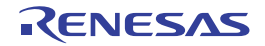

# 2.12 Measure Execution Time of Programs

This section describes how to measure the execution time of the program.

## 2.12.1 Configure the timer operation

Before the timer function can be used, it is necessary to make settings relating to the operation of a timer. Note that the method on how to set differs depending on the debug tool used.

[2.12.1.1 \[IECUBE\]](#page-94-0) [2.12.1.2 \[Simulator\]](#page-94-1)

## <span id="page-94-0"></span>2.12.1.1 [IECUBE]

This timer operation can be configured in the [Trace] category on the [\[Debug Tool Settings\] tab](#page-156-0) in the [Property panel](#page-146-0).

Figure 2.85 [Timer] Category **[IECUBE]**

|     | Timer                                 |                  |
|-----|---------------------------------------|------------------|
|     | Rate of frequency division of timer   | 1/2(17ms/1.2min) |
| (1) | [Rate of frequency division of timer] |                  |

Select the frequency division ratio of the timer counter (120 MHz) used for timer measurement (default: [1/1(8ns/ 0.6min)]).

**Caution** It is not possible to divide the timer counter for the Run-Break time (see "2.12.2 Measure execution [time until stop of the execution](#page-94-2)").

### <span id="page-94-1"></span>2.12.1.2 [Simulator]

This timer operation can be configured in the [Trace] category on the [\[Debug Tool Settings\] tab](#page-156-0) in the [Property panel](#page-146-0).

Figure 2.86 [Timer] Category **[Simulator]**

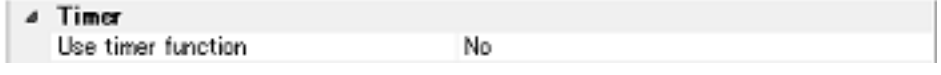

(1) [Use timer function] Select whether to use the timer function. Select [Yes] to use the timer function (default: [No]).

### <span id="page-94-2"></span>2.12.2 Measure execution time until stop of the execution

In the debug tool, there is a function to measure the program execution time (Run-Break time) from the start to the stop. Therefore, when the program starts its execution, the execution time is automatically measured. You can check the result of the measurement by either one of the following.

```
Caution 1. [COM Port]
```
This function is not supported.

**Caution 2.** The execution time cannot be measured when Step In or Step Over is performed.

Remark This function is operated by a Run-Break Timer event, which is one of the built-in events set by default in the debug tool.The Run-Break timer event is always [Valid state](#page-233-0) (settings not changeable).

(1) Check in the status bar

After the program is stopped, the result of the measurement is displayed in the status bar on the [Main window](#page-136-0) (when measurements have not been performed yet, "Not measured" is displayed).

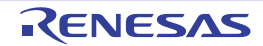

Figure 2.87 Example of Result of Run-Break Timer Event (Status Bar)

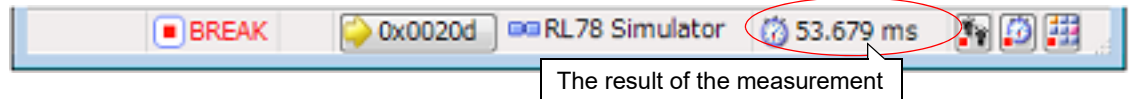

(2) Check on the Events panel

After the program is stopped, the result of the measurement is displayed in the [Events panel](#page-232-0) that is opened by selecting the [View] menu >> [Event], in event type as "Run-Break Timer".

Figure 2.88 Example of Result of Run-Break Timer Event (Events Panel)

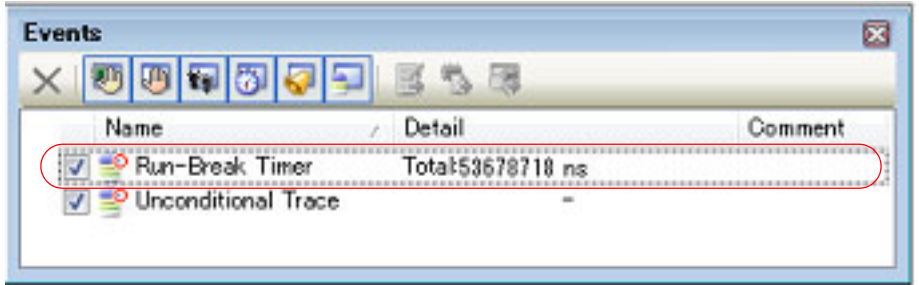

## <span id="page-95-1"></span>2.12.3 Measure execution time in a section [IECUBE][Simulator]

In the program execution process, the execution time in a section can be measured by setting Timer Result event. This Timer Result event consists of a timer start event and a timer end event.

To use this function, follow the procedure described below.

[2.12.3.1 Set a Timer Result event](#page-95-0)

- [2.12.3.2 Execute the program](#page-96-0)
- [2.12.3.3 Edit a Timer Result event](#page-97-1)

[2.12.3.4 Delete a Timer Result event](#page-97-0)

**Caution 1. [E1][E20][EZ Emulator][COM Port]**

Timer Result event is not supported.

**Caution 2.** Also see "[2.15.7 Notes for setting events"](#page-111-0) for details on Timer Result events (e.g. limits on the number of enabled events).

## <span id="page-95-0"></span>2.12.3.1 Set a Timer Result event

To set a Timer Result event, set a timer start event and a timer end event that starts/stops a timer measurement. Use one of the following methods to set a timer start event and a timer end event.

(1) For execution-related events

Perform this operation in the Editor panel/[Disassemble panel](#page-185-0) in which the source text/disassembly text is displayed.

Follow the operation listed below from the context menu, in accordance with your desired event type, after moving the caret to the target line that has a valid address.

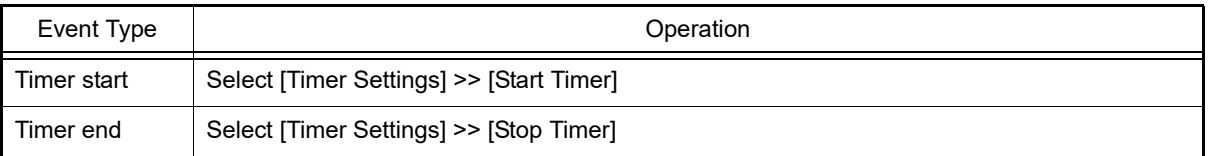

#### **Caution [Simulator]**

Simulator will not include the time for a timer end event in the measurement results. For this reason, set a timer end event to one line below the range for which you wish to measure the run time.

A timer start event or a timer end event is set to the instruction at the start address corresponding to the line of the caret position.

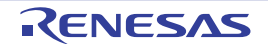

Once a timer start event or a timer end event is set, the following event mark is displayed in the event area of the line that an event is set.

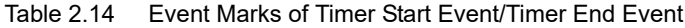

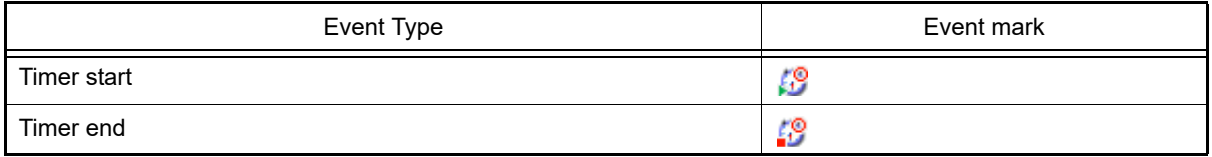

Figure 2.89 Timer Start and Timer End Events Setting Example (Disassemble Panel)

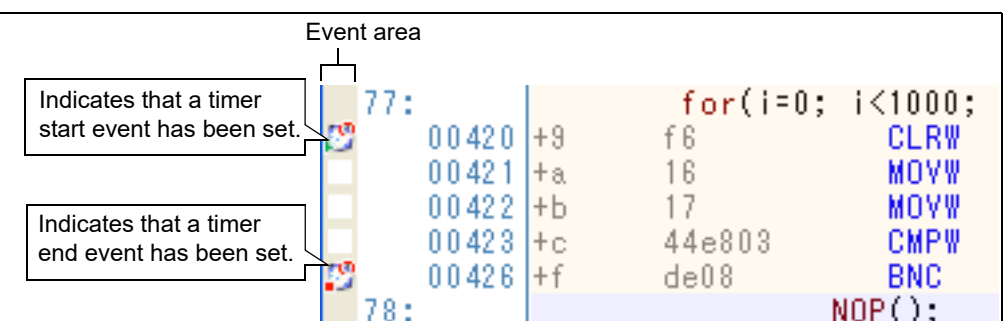

(2) For access-related events

In this product version, this function is not supported.

When a timer start event and a timer end event are set, they are managed collectively on the [Events panel](#page-232-0) as one instance of a Timer Result event (see ["2.15 Manage Events"](#page-104-0)). When you click the "+" mark at a Timer Result event item, detailed information on the timer start event and the timer end event you have set is displayed.

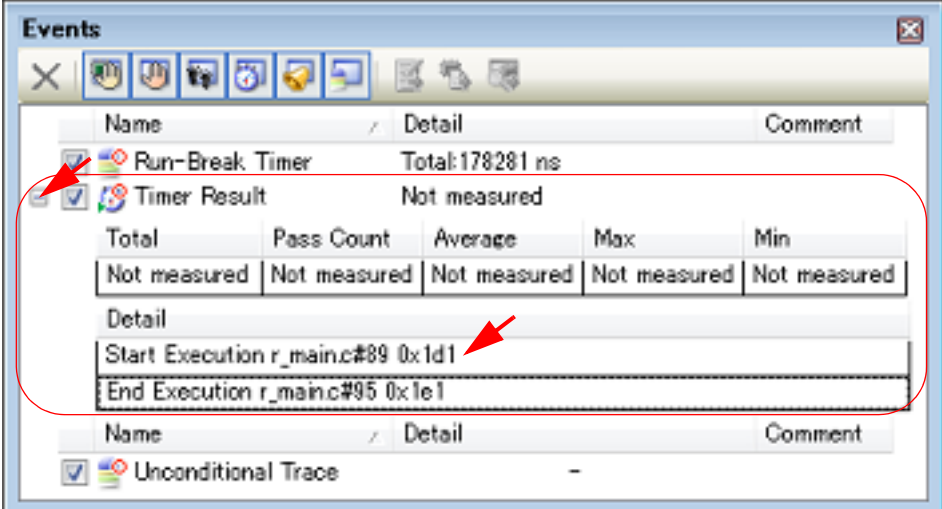

Figure 2.90 Example of Timer Start and Timer End Events (Execution Type) in Events Panel

Remark Event marks differ depending on the event state (see "[2.15.1 Change the state of set events \(valid/](#page-104-1) [invalid\)"](#page-104-1)).

When an event is set at the point which other event is already set, the event mark ( $\mathbb{F}_2^{\mathbb{Q}}$ ) is displayed meaning more than one event is set at the point.

### <span id="page-96-0"></span>2.12.3.2 Execute the program

Execute the program (see "[2.7 Execute Programs](#page-37-0)").

When an instruction for which a timer start event or a timer end event has been set is executed, a timer measurement is started or finished.

After the program is stopped, the result of the measurement is displayed in the [Events panel](#page-232-0) that is opened by selecting the [View] menu >> [Event], in event type as "Timer Result".

This Timer Result is a particular type of event that is displayed on only the [Events panel](#page-232-0) when either a timer start event or a timer end event has been set.

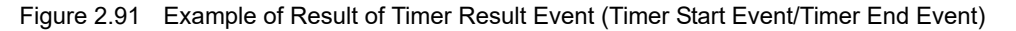

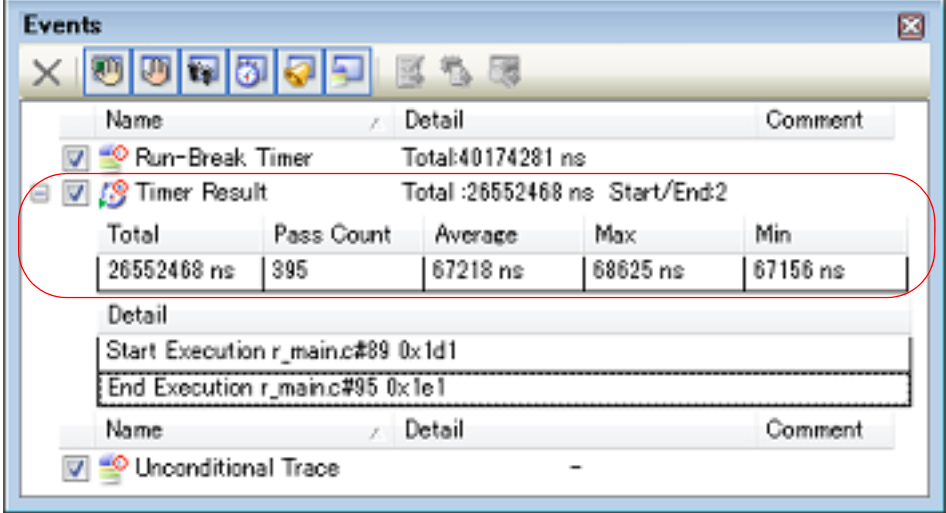

## <span id="page-97-1"></span>2.12.3.3 Edit a Timer Result event

It is possible to edit a timer start event or a timer end event you have set. For details on how to do it, see "[2.15.4.1 Edit execution-related events](#page-106-0)".

# <span id="page-97-0"></span>2.12.3.4 Delete a Timer Result event

To delete a Timer Result event you have set, on the Editor panel[/Disassemble panel](#page-185-0), right-click the event mark in the event area and select [Delete Event] from the context menu that is displayed.

Also, there is another way to delete a set event. Select the Timer Result event you want to delete on the [Events panel,](#page-232-0) and then click the  $\overline{\mathsf{x}}$  button in the toolbar (see "[2.15.5 Delete events"](#page-111-1)).

Caution It is not possible to delete only a timer start event or a timer end event (i.e. if either a timer start event or a timer end event is deleted from the event marks on the event area, all of the corresponding event marks are deleted).

## 2.12.4 Measurable time ranges

The scope of time that can be measured via timers using Run-Break Timer events (see ["2.12.2 Measure execution time](#page-94-2)  [until stop of the execution"](#page-94-2) for details) or Timer Result events (see ["2.12.3 Measure execution time in a section](#page-95-1)  [\[IECUBE\]\[Simulator\]](#page-95-1)" for details) is shown below.

If the maximum measurable length of time is exceeded, a timer-over break is generated, and program execution stops.

| Debug Tool                   | <b>Run-Break Timer Event</b> |                                                        | <b>Timer Result Event</b> |                                                                                                    |  |
|------------------------------|------------------------------|--------------------------------------------------------|---------------------------|----------------------------------------------------------------------------------------------------|--|
| <b>IECUBE</b>                | Min.<br>8 ns                 |                                                        | Min.                      | 8 ns                                                                                                    |  |
|                              | Max.                         | Approx. 40 hours 43 min<br>Overflow detection included | Max.                      | Approx. 40 hours 43 min (time for 4K)<br>cycles)<br>Maximum pass count: 4294967295 times<br>Overflow detection included |  |
| E1/E20<br><b>EZ Emulator</b> | Min.                         | $100 \text{ }\mu\text{s}$                              |                           |                                                                                                    |  |
|                              | Max.                         | Approx. 119 hours 18 min                               |                           |                                                                                                    |  |

Table 2.15 Measurable Time Ranges

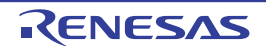

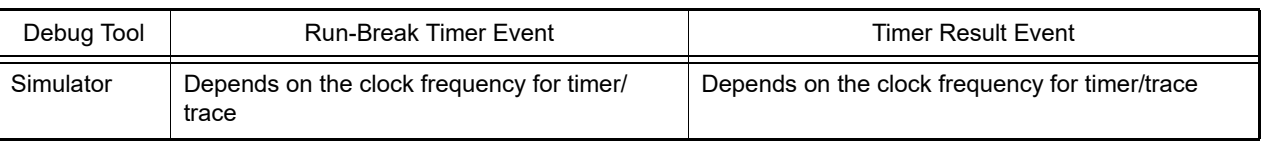

# 2.13 Measure Coverage [IECUBE][Simulator]

This section describes coverage measurements that are conducted using the coverage function.

There are several kinds of coverage measurement methods. Of these, CS+ performs, in areas designated below, a code coverage measurement of fetch-related operations on source lines and functions (C0 coverage) and a data coverage measurement of access-related operations on variables.

The area in which CS+ performs coverage measurements are as follows:

<span id="page-98-2"></span>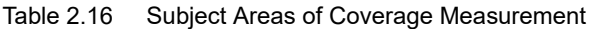

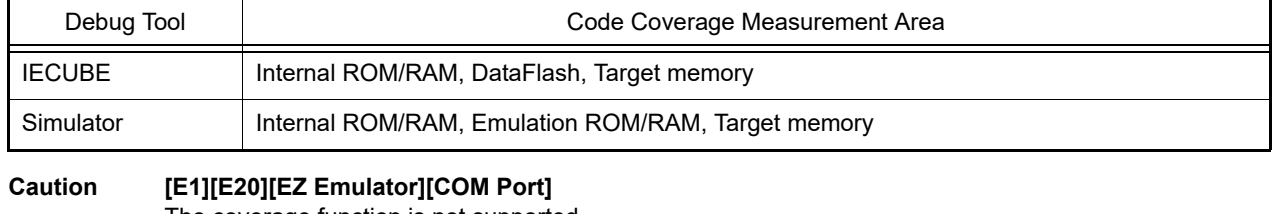

The coverage function is not supported.

Remark C0 coverage: Instruction coverage (statement coverage) For example, if all instructions (statements) in code are executed at least once, then C0 = 100%.

### 2.13.1 Configure the coverage measurement

You need to configure the code coverage measurement before using the coverage function. The setting method differs depending on the debug tool used.

[2.13.1.1 \[IECUBE\]](#page-98-0) [2.13.1.2 \[Simulator\]](#page-98-1)

# <span id="page-98-0"></span>2.13.1.1 [IECUBE]

You can configure the coverage measurement in the [Coverage] category on the [\[Debug Tool Settings\] tab](#page-156-0) of the [Prop](#page-146-0)[erty panel](#page-146-0) as follows:

#### Figure 2.92 [Coverage] Category **[IECUBE]**

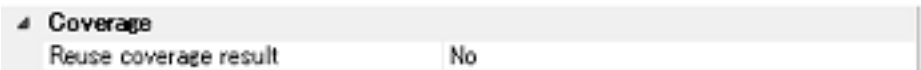

(1) [Reuse coverage result]

The currently obtained results of code coverage measurements are automatically saved when CS+ is disconnected from the debug tool. The next time it is connected to the debug tool, specify from the drop-down list whether or not you want to reproduce the contents of saved measurement results.

Select [Yes] to reproduce the contents of previously obtained code coverage measurement results (default: [No]). The file that saves results of code coverage measurements (raw.csr.cv) will be created in the folder where the load module file currently being downloaded exists.

## <span id="page-98-1"></span>2.13.1.2 [Simulator]

You can configure the coverage measurement function in the [Coverage] category on the [\[Debug Tool Settings\] tab](#page-156-0) of the [Property panel](#page-146-0) as follows:

### Figure 2.93 [Coverage] Category **[Simulator]**

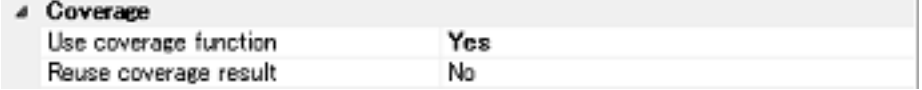

<span id="page-99-0"></span>(1) [Use coverage function] Select whether to use the coverage function. Select [Yes] to use the coverage function (default: [No]).

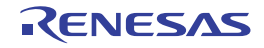

#### (2) [Reuse coverage result]

This property appears only when the [\[Use coverage function\]](#page-99-0) property is set to [Yes]. The currently obtained results of code coverage measurements are automatically saved when CS+ is disconnected from the debug tool. The next time it is connected to the debug tool, select whether or not you want to reproduce the contents of saved measurement results.

Select [Yes] to reproduce the contents of previously obtained code coverage measurement results (default: [No]).

#### 2.13.2 Display the coverage measurement result

When the program starts running, a coverage measurement is automatically begun, and when the program stops running, the coverage measurement is terminated at the same time.

- (1) Code coverage rates
- (a) Display of code coverage rates for source text lines and disassembled text lines

The code coverage rates are indicated on the Editor panel[/Disassemble panel](#page-185-0) that is displaying the target program.

On each panel, the target source text lines and disassembled result lines are shown in color-coded background (see ["Table 2.18"](#page-100-0)) according to their code coverage rate that was calculated based on the formula described in "[Table 2.17"](#page-100-1).

Note that the results are not shown when disconnected from the debug tool or during the program execution. Selecting [Clear coverage information] from the context menu in the Editor panel/[Disassemble panel](#page-185-0) will reset all the coverage information acquired, including the color-coded display on each panel.

| Panel             | <b>Calculation Method</b>                                                                                                    |  |
|-------------------|----------------------------------------------------------------------------------------------------|--|
| Editor panel      | "Number of bytes of code executed in the address range corresponding to the source<br>text line" / "Total number of bytes of code in the address range corresponding to the<br>source text line"                 |  |
| Disassemble panel | "Number of bytes of code executed in the address range corresponding to the disas-<br>sembled text line" / "Total number of bytes of code in the address range correspond-<br>ing to the disassembled text line" |  |

<span id="page-100-1"></span>Table 2.17 Method for Calculating Code Coverage Rates for Source Lines and Disassemble Lines

#### <span id="page-100-0"></span>Table 2.18 View of Code Coverage Measurement Result (Default)

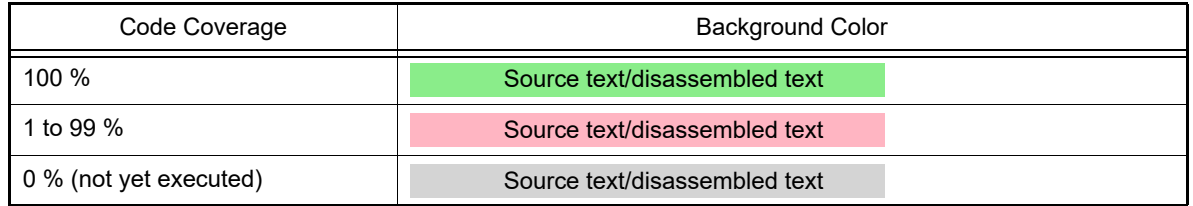

Remark 1. The code coverage measurement result displayed on each panel is automatically updated at every program break.

Remark 2. The above background colors depend on the configuration in the [General - Font and Color] category of the Option dialog box.

Remark 3. The above background colors do not apply to the lines that are outside of the subject area (see ["Table 2.16 Subject Areas of Coverage Measurement](#page-98-2)").

Remark 4. If the downloaded lode module file is older than the source file currently being open, the displaying of the code coverage measurement result is not performed in the Editor panel.

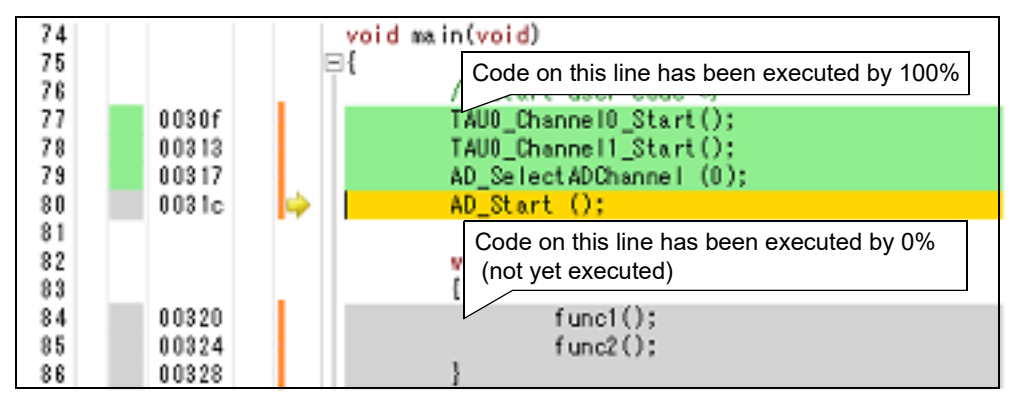

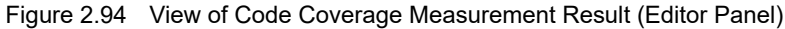

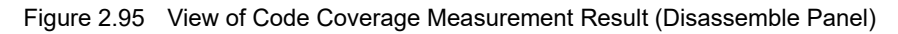

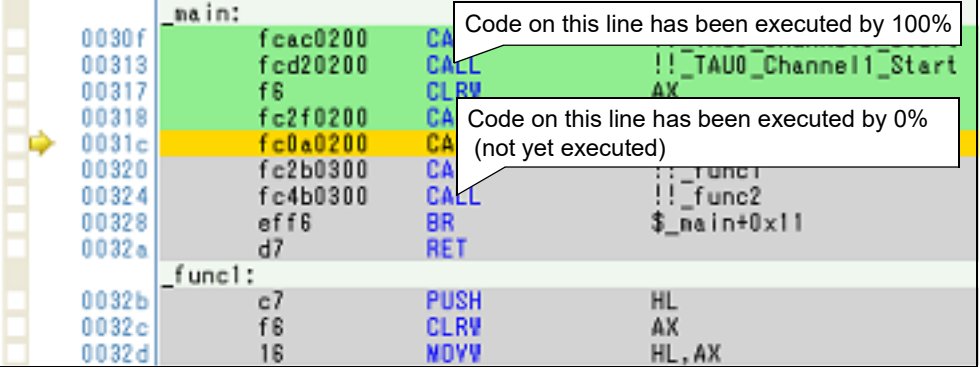

(b) Display of code coverage rates for each function

Code coverage rates of each function can be checked via the [Code Coverage[%]] item in the Function List panel of the analyze tool. For details on "the code coverage rates of the function", see "CS+ Integrated Development Environment User's Manual: Analysis".

(2) Data coverage rates

Data coverage rates of each variable can be checked via the [Data Coverage[%]] item in the Variable List panel of the analyze tool. For details on "the data coverage rates of the variable", see "CS+ Integrated Development Environment User's Manual: Analysis".

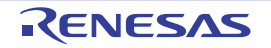

## <span id="page-102-0"></span>2.14 Set an Action into Programs

This section describes how to set the specified action into the program.

## 2.14.1 Inset printf

By setting a Printf event that is one of "action events", the value of the specified variable expression can be output to the [Output panel](#page-241-0) by executing a printf command after temporarily stopping the program in execution at an arbitrary position. To use this function, follow the steps below.

- **Caution 1.** Also see ["2.15.7 Notes for setting events"](#page-111-0) for details on action events (e.g. limits on the number of enabled events).
- **Caution 2.** No action events occur during step execution ( $\frac{1}{2}$  /  $\frac{1}{2}$  /  $\frac{1}{2}$ ) or execution ignoring break-related events  $(\overline{\circ})$ .

#### **Caution 3. [Simulator]**

When [Yes] is specified with the [Execute instruction at breakpoint when break] property in the [Break] category on the [\[Debug Tool Settings\] tab](#page-156-0) in the [Property panel](#page-146-0), all of action events currently being set are handled as Hardware Break events (i.e. no Printf events occur).

(1) Set a Printf event

Set a Printf event to the position where you want to execute the printf command in the Editor panel/[Disassemble](#page-185-0)  [panel](#page-185-0).

On each panel, select [Register Action Event...] from the context menu after moving the caret to the line that has a valid address to open the [Action Events dialog box](#page-249-0) below.

In this dialog box, follow the steps below.

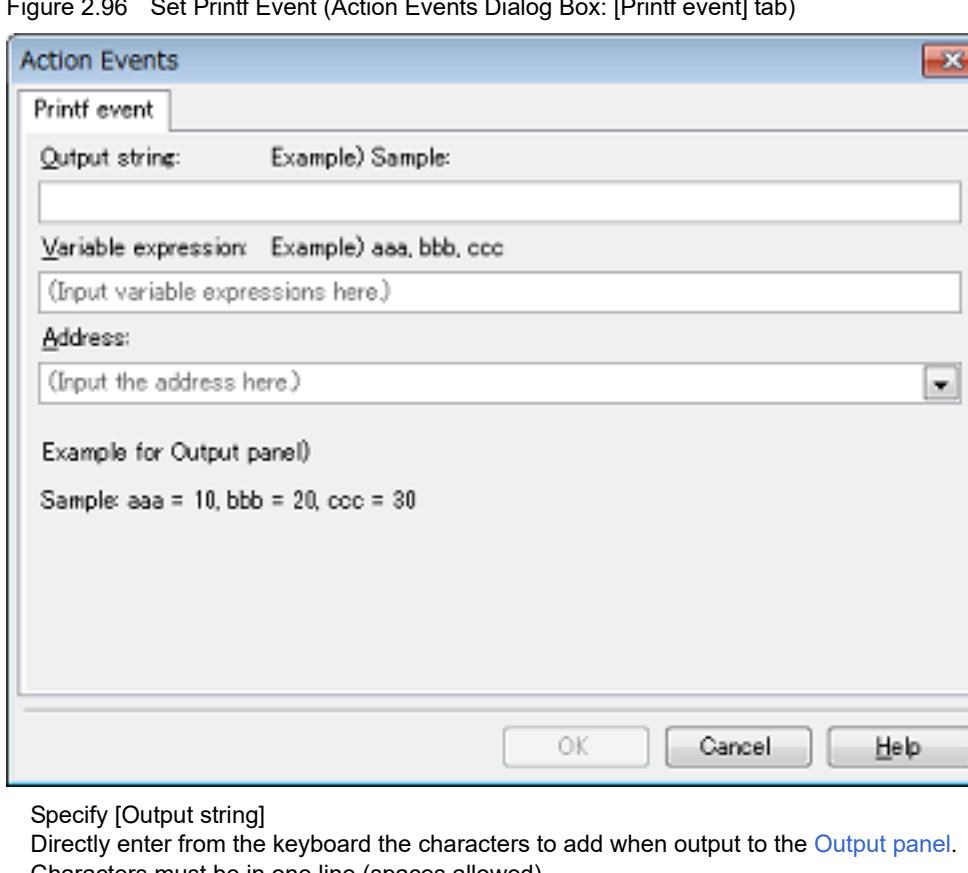

Figure 2.96 Set Printf Event (Action Events Dialog Box: [Printf event] tab)

- (a) Specify [Output string] Characters must be in one line (spaces allowed).
- (b) Specify [Variable expression] Specify the variable expression for the Printf event to take place. Type a variable expression directly into the text box (up to 1024 characters). You can specify up to 10 variable expressions for a single Printf event by separating them with commas ",".

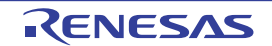

If this dialog box opens with a variable expression selected in the Editor panel[/Disassemble panel,](#page-185-0) the selected variable expression appears as the default.

For the basic input format that can be specified as variable expressions and the values output by Printf event, see ["Table A.13 Relationship between Variable Expressions and Output Value \(Printf Event\)"](#page-252-1).

Remark A symbol name at the current caret position can be complemented by pressing the [Ctrl] + [Space] key in this text box (see "[2.19.2 Symbol name completion function"](#page-132-0)).

(c) Specify [Address]

Specify the address at which to set the Printf event.

The address of the location currently being specified is displayed by default.

If you want to edit this area, you can either type an address expression directly into the text box (up to 1024 characters), or select them from the input history via the drop-down list (up to 10 items).

Remark A symbol name at the current caret position can be complemented by pressing the [Ctrl] + [Space] key in this text box (see "[2.19.2 Symbol name completion function"](#page-132-0)).

(d) Click the [OK] button

Set the Printf event to the line/address at the caret position in the Editor panel/[Disassemble panel.](#page-185-0) When the Printf event is set, the  $\mathbb{R}^9$  mark is displayed in the event area on the Editor panel/Disassemble panel, and the set Printf event is managed in the [Events panel](#page-232-0) (see "[2.15 Manage Events"](#page-104-0)).

(2) Execute the program

#### Execute the program (see ["2.7 Execute Programs"](#page-37-0)).

By executing the program, the program momentarily stops immediately before executing the instruction at the location where this event is set, and the value of the variable expression specified in this dialog box is output to the [Output panel.](#page-241-0)

(3) Check the output result

The output result format from the Printf event in the [Debug Tool] tab of the [Output panel](#page-241-0) are as follows (see ["Fig](#page-252-0)[ure A.23 Output Result Format of Printf Event](#page-252-0)").

Figure 2.97 Example of Output Result of Printf Event

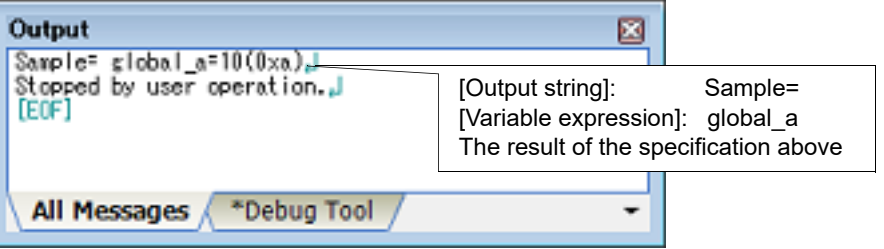

(4) Edit the Printf event

You can edit the Print event that has been set once.

To do this, on the [Events panel,](#page-232-0) select [Edit Condition...] from the context menu after selecting the Printf event to be edited. On the [Action Events dialog box](#page-249-0) opened automatically, edit the items, and then click the [OK] button.

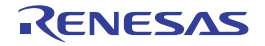

## <span id="page-104-0"></span>2.15 Manage Events

An event represents a certain status of the target system when debugging such as "Address 0x1000 is fetched" and "Data is written to address 0x2000".

In CS+, these events are used as the action trigger of the debug function such as breakpoint, start/stop the tracing, and start/stop the timer.

This section describes how to manage those events.

Select the [View] menu >> [Event].

Events are all managed in the [Events panel.](#page-232-0) In the Events panel, you can confirm the details of the currently set events in a list, and they can be deleted and changed enable/disable status.

For details on the contents and function in each area, see the section for the [Events panel.](#page-232-0)

Figure 2.98 Manage Events (Events Panel)

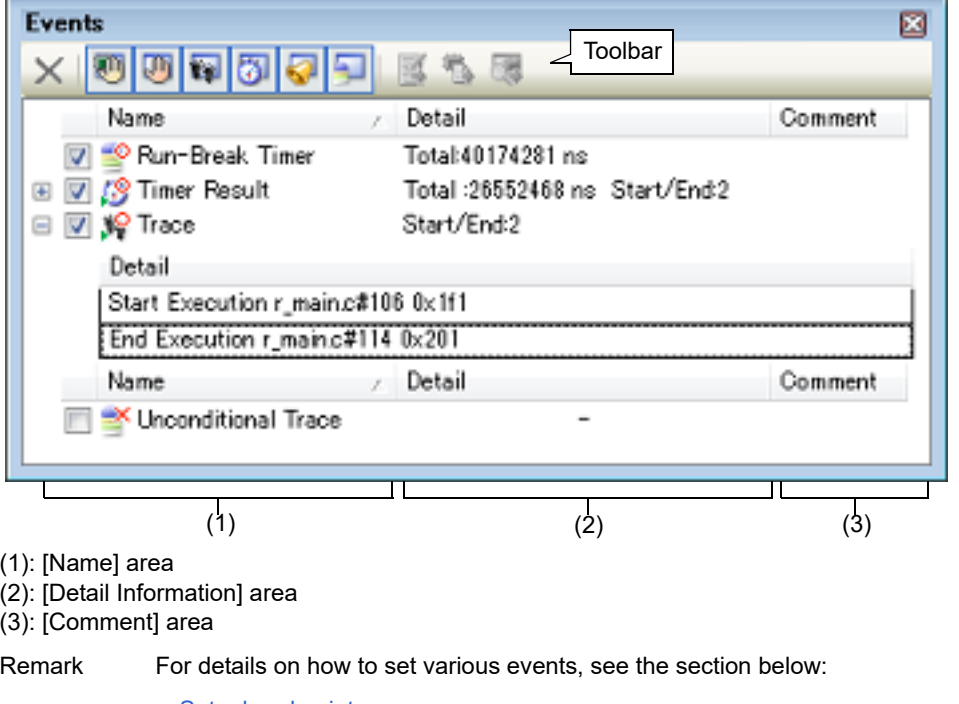

- [Set a breakpoint](#page-44-0)
- [Set a break event \(execution type\)](#page-45-0)
- [Set a break event \(access type\)](#page-47-1)
- [Set a Trace event](#page-80-0)
- [Set a Point Trace event](#page-83-3)
- [Set a Timer Result event](#page-95-0)

#### <span id="page-104-1"></span>2.15.1 Change the state of set events (valid/invalid)

By changing the check on the check box of the event name, the setting state of the event can be changed (the [Event](#page-233-1)  [mark](#page-233-1) is changed depending on the setting state of the event).

The following are types of the setting state of the event.

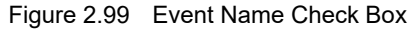

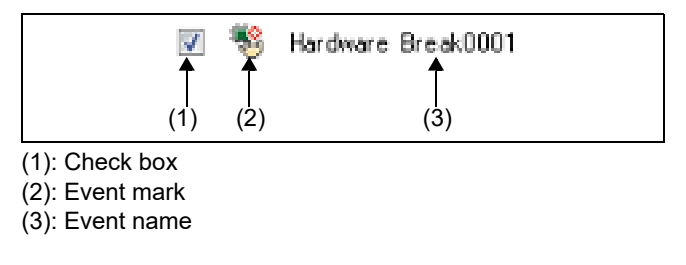

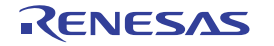

<span id="page-105-1"></span><span id="page-105-0"></span>

| √ | Valid state            | Event occurs when the specified condition is met.<br>It is possible to set the event to an invalid state by removing the check.                   |
|---|------------------------|----------------------------------------------------------------------------------------------------|
| г | Invalid state          | Event does not occur when the specified condition is met.<br>It is possible to set the event to a valid state by removing the check.              |
|   | <b>Suspended State</b> | The conditions that have been specified cannot be set with the program of the debug-<br>ging target. It is not possible to operate the check box. |

Table 2.19 Setting State of Event

- Remark 1. Both of the timer start event and the timer end event is must be set for the Timer Result event. Therefore, it is not possible to set a particular event to a valid state by only the setting of one of these (at the same time as both events are set, they are treated as grouped events as a Timer Result).
- Remark 2. It is not possible to set the Run-Break Timer event to an invalid/suspended state.
- Remark 3. The setting state of the event can be changed from the menu displayed by right clicking on the Event [mark](#page-233-1) in the Editor panel/[Disassemble panel](#page-185-0).
- Remark 4. The setting of the Unconditional Trace event and the Trace event to valid or invalid state is exclusively controlled. Therefore, the Unconditional Trace event, which is a built-in event, is valid state by default, but if either a trace start event/trace end event is set, it automatically becomes invalid state, and the Trace event, which is a event name that is collectively called with a trace start event and a trace end event, becomes valid state. Conversely, if the set Trace event is invalid state, the Unconditional Trace event automatically becomes valid state.

## 2.15.2 Display only particular event types

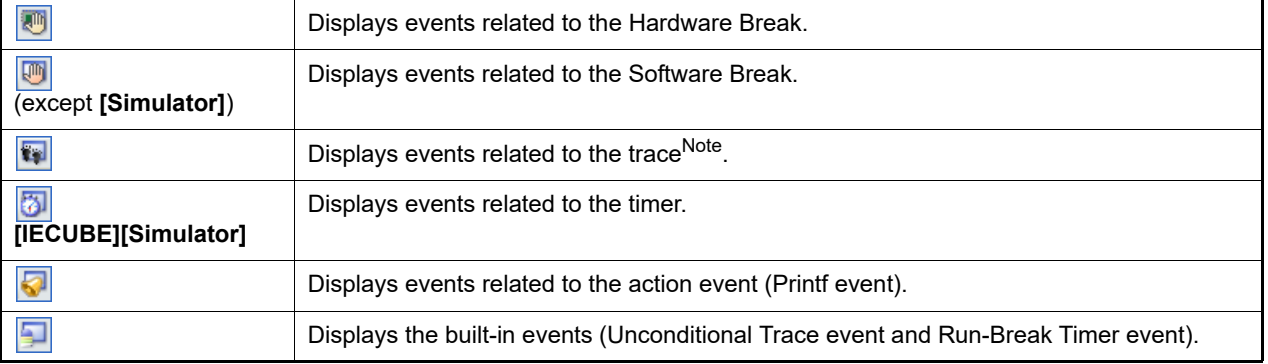

Click on the toolbar button to display only the particular event type.

Note **[E1][E20][EZ Emulator][COM Port]**

This button is available only when the selected microcontroller incorporates the OCD trace function.

### 2.15.3 Jump to the event address

Clicking the following buttons jumps to each panel which selected events address exist. Note however, that when a Trace event/Timer Result event/ Unconditional Trace event/ Run-Break Timer event is selected, these buttons are disabled.

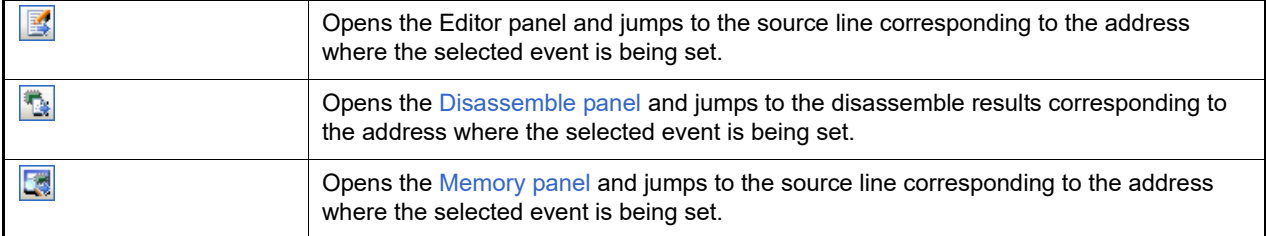

### 2.15.4 Edit detailed settings of events

This section describes how to edit detailed settings of various events.

- [2.15.4.1 Edit execution-related events](#page-106-0)
- [2.15.4.2 Edit access-related events](#page-107-0)
- [2.15.4.3 Edit combination conditions of events \[E1\] \[E20\]](#page-110-0)
- Remark For information on editing of action events (Printf events and interrupt events), see "2.14 Set an Action [into Programs](#page-102-0)".

### <span id="page-106-0"></span>2.15.4.1 Edit execution-related events

The address condition and pass count condition **[IECUBE][Simulator]** for execution-related events you have set can be edited.

Perform this operation in the [Detail dialog box \(for execution events\)](#page-270-0) that is opened by selecting [Edit Condition...] from the context menu after moving the caret to an execution-related event Note you want to edit on the [Events panel.](#page-232-0)

Note An execution-related event refers to any one of the following events in the [Events panel](#page-232-0).

- Hardware Break event (execution type)
- Execution-related break event in detailed information on Combination Break event **[E1][E20]**
- Execution-related event as start and end condition in detailed information on Trace event
- Execution-related event as start and end condition in detailed information on Timer Result event **[IECUBE][Simulator]**

Figure 2.100 Example of Detail Dialog Box (for Execution Events) **[Simulator]**

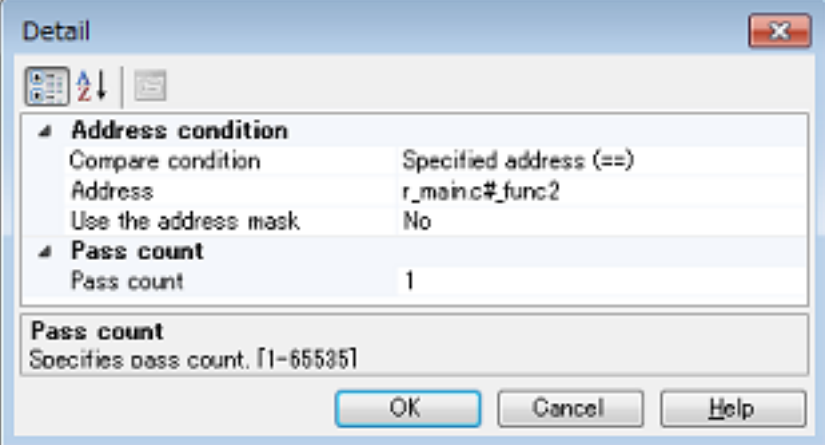

(1) Editing [Address Condition]

You can edit the address condition for an execution-related event in this area.

Figure 2.101 [Address Condition] **[IECUBE]**

| 4 Address condition |                        |  |  |
|---------------------|------------------------|--|--|
| Compare condition   | Specified address (--) |  |  |
| Address             | main.c# main+1         |  |  |

Figure 2.102 [Address Condition] **[E1][E20][EZ Emulator][COM Port]**

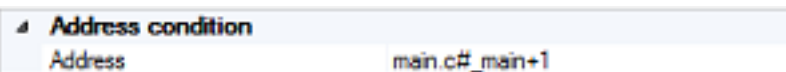

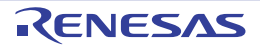

Figure 2.103 [Address Condition] **[Simulator]**

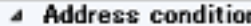

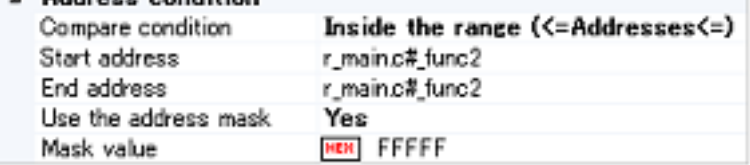

#### - For **[IECUBE][Simulator]**

From the [Compare condition] drop-down list, select the type of condition for address comparison. After that, specify the address for use with the selected type of condition in the field displayed under the list.

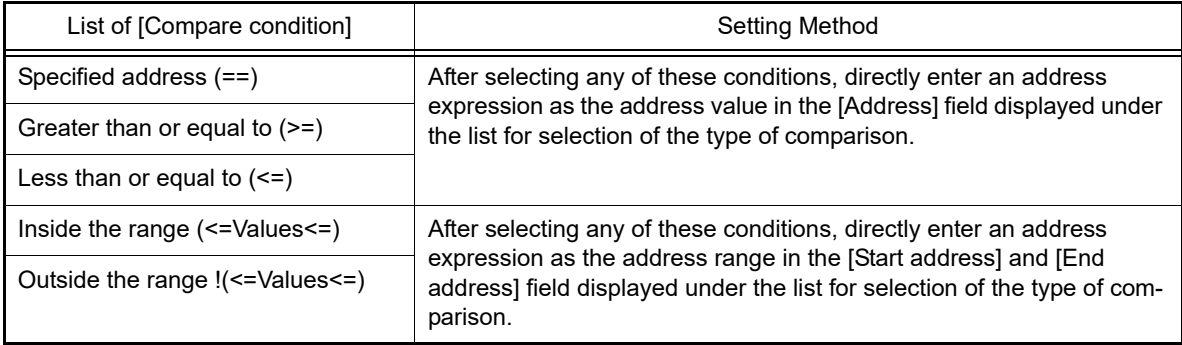

It is possible to specify the value of an address mask for the specified address value **[Simulator]**. In this case, specify [Yes] in the [Use the address mask], and specify the mask value in the [Mask value] field under the list by directly entering a hexadecimal address.

#### - For **[E1][E20][EZ Emulator][COM Port]**

In [Address], the address at which the execution-related event is currently set is displayed. To edit this address, directly enter an address expression for the address value at which you want to set the event.

#### (2) Editing [Pass Count] **[IECUBE][Simulator]**

You can edit the pass count condition for an execution-related event in this area. Directly enter a pass count value in decimal notation between 1 and 65535.

Figure 2.104 [Pass Count]

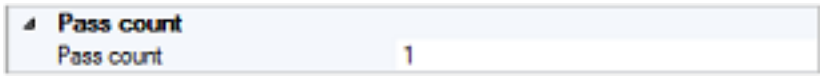

#### Caution **IIECUBEI**

A value other than "1" cannot be specified as the pass count condition for an execution-related event (before execution).

### <span id="page-107-0"></span>2.15.4.2 Edit access-related events

The address condition, data condition and pass count condition **[IECUBE][Simulator]** for access-related events you have set can be edited.

Perform this operation in the [Detail dialog box \(for access events\)](#page-274-0) that is opened by selecting [Edit Condition...] from the context menu after moving the caret to an access-related event<sup>Note</sup> you want to edit on the [Events panel](#page-232-0).

Note An access-related event refers to any one of the following events in the [Events panel.](#page-232-0)

- Hardware Break event (access type)
- Access-related break event in detailed information on Combination Break event **[E1][E20]**
- Access-related event as start and end condition **[E1][E20][COM Port]** in detailed information on Trace event
- Access-related event in detailed information on Point Trace event
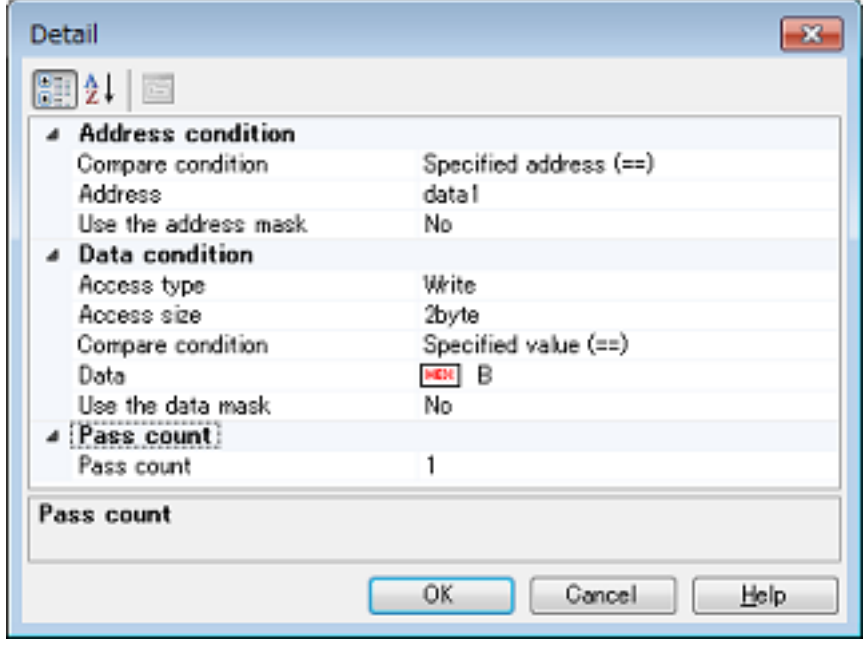

Figure 2.105 Example of Detail Dialog Box (for Access Events) **[Simulator]**

(1) Editing [Address Condition]

You can edit the address condition for an execution-related event in this area.

Figure 2.106 [Address Condition] **[IECUBE]**

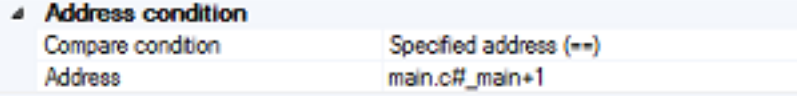

Figure 2.107 [Address Condition] **[E1][E20][EZ Emulator][COM Port]**

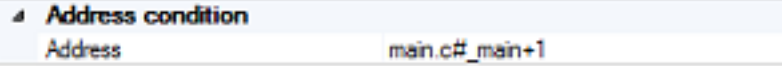

Figure 2.108 [Address Condition] **[Simulator]**

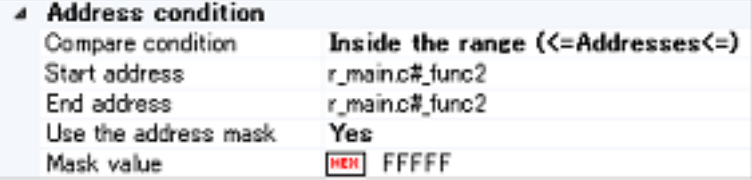

- For **[IECUBE][Simulator]**

From the [Compare condition] drop-down list, select the type of condition for address comparison. After that, specify the address for use with the selected type of condition in the field displayed under the list.

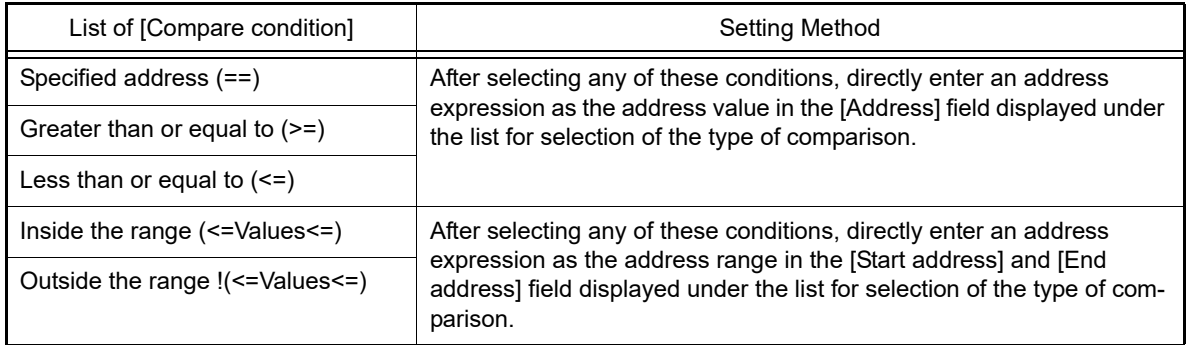

It is possible to specify the value of an address mask for the specified address value **[Simulator]**.

In this case, specify [Yes] in the [Use the address mask], and specify the mask value in the [Mask value] field under the list by directly entering a hexadecimal address.

## - For **[E1][E20][EZ Emulator][COM Port]**

In [Address], the address at which the access-related event is currently set is displayed. To edit this address, directly enter an address expression for the address value at which you want to set the event.

(2) Editing [Data Condition]

You can edit the data condition for an access-related event in this area.

Figure 2.109 [Data Condition]

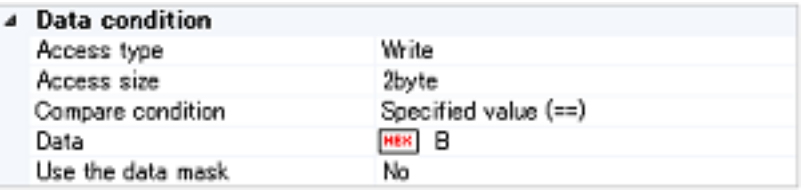

## (a) Specify an access type

In [Access type], select an access type from the following drop-down list.

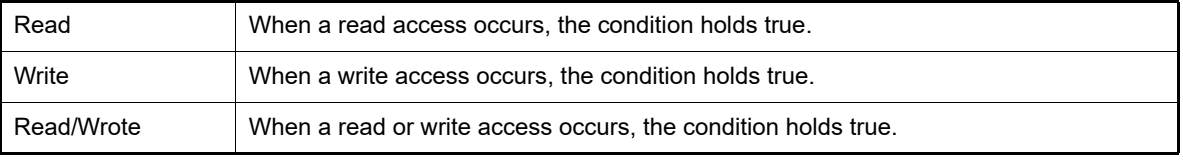

## (b) Specify an access size

In [Access size], select an access size from the following drop-down list.

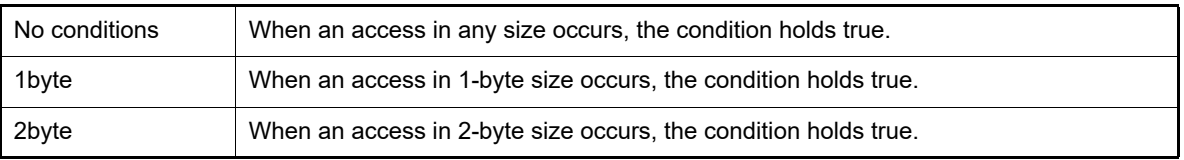

#### (c) Specify a data comparison condition

From the [Compare condition] drop-down list, select the type of condition for data comparison.

After that, specify the value of data for use with the selected type of condition in the field displayed under the list.

# - For **[IECUBE][Simulator]**

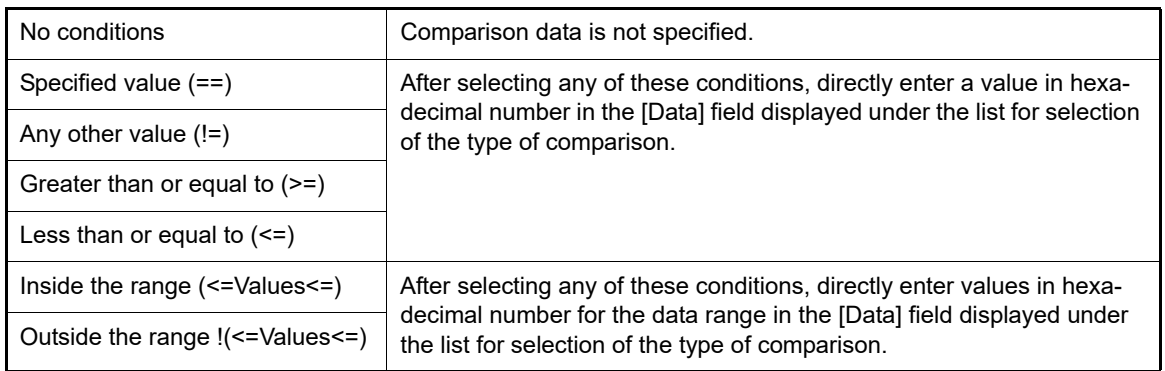

## - For **[E1][E20][EZ Emulator][COM Port]**

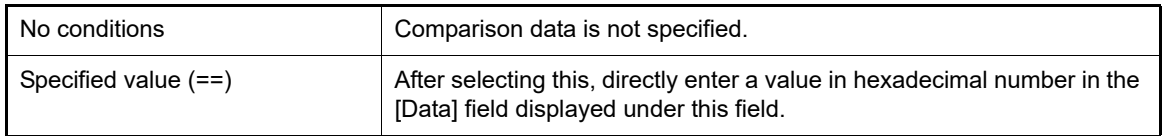

(d) Specify a data mask

Select [Yes] in the [Use the data mask] field to specify a mask value for the matching of data values. When [Yes] is selected, a [Mask value] field appears below the [Use a data mask] field. Specify a hexadecimal value with no more than five digits for the data mask by directly entering it in the [Mask value] field.

## (3) Editing [Pass Count] **[IECUBE][Simulator]**

You can edit the pass count condition for an access-related event in this area. Directly enter a pass count value in decimal notation between 1 and 65535.

Figure 2.110 [Pass Count]

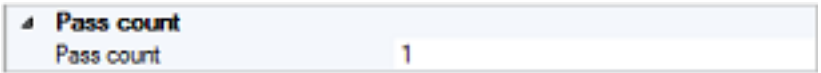

# 2.15.4.3 Edit combination conditions of events [E1] [E20]

Edit the combination condition for a combination break event comprised of multiple events set.

**Caution** This function is enabled only when the selected microcontroller supports combination break events.

Perform this operation in the [Combination Condition dialog box \[E1\]\[E20\]](#page-268-0) that is opened by selecting [Edit Condition...] from the context menu after moving the caret to a combination break event you want to edit on the [Events panel.](#page-232-0)

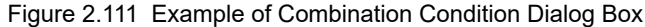

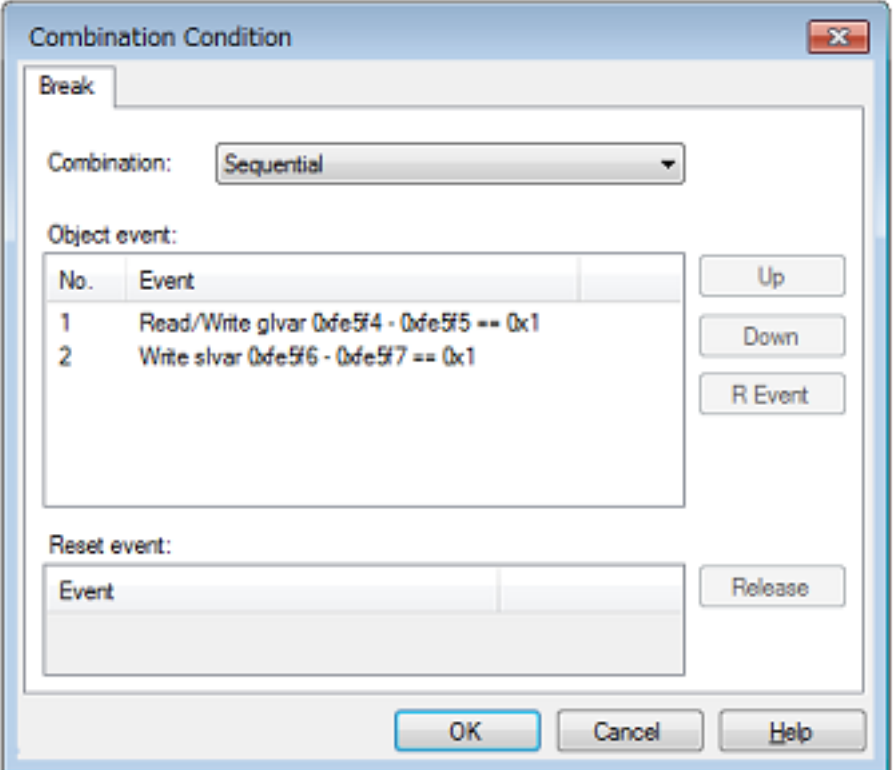

#### (1) Editing [Combination] area

Select the combination condition from the following drop-down list.

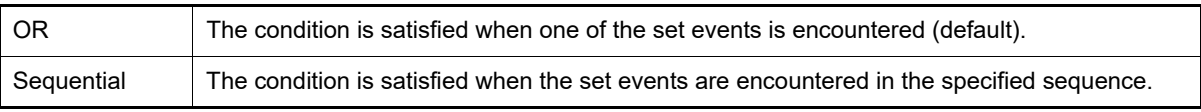

**Caution** When [OR] is selected, up to two break events can be specified.

When [Sequential] is selected, break event can be specified for the 1st to the 2nd position.

(2) Editing [Object event] area This area displays details on the break event set as a combination break event.

When [Sequential] is specified in the [Combination] area, the order of display here corresponds to the order in which the conditions are to be satisfied. To change the order, select a target event and click on the [Up] or [Down] buttons.

(3) Editing [Reset event] area Reset events are always enabled.

# 2.15.5 Delete events

To delete any event and event condition you have set, select the event and click the  $\vert \times \vert$  button on the toolbar. Note that it is not possible to delete the built-in events (Unconditional Trace event and Run-Break Timer event).

- Remark 1. For the Break event of execution type, it is possible to delete the set event to click the event mark displayed in the Editor panel[/Disassemble panel.](#page-185-0)
- Remark 2. To delete all of the events and event conditions you have set at a time, select [Select All] from the context menu, then click the  $\mathbf x$  button (note, however, that it is not possible to delete the built-in events).

# 2.15.6 Write comment to events

The user can write comments for each event that has been set.

To input comments, click the [Comment] area after selecting the event to input comments, then input directly the desired text from the keyboard (the edit mode is cancelled by pressing the [Esc] key).

After editing the comments, complete the editing by pressing the [Enter] key or moving the focus to outside the edit region.

Up to 256 characters can be inputted for the comments, and this is saved as the settings of the user during use.

# 2.15.7 Notes for setting events

This section describes notes for setting each type of event.

```
2.15.7.1 Maximum number of enabled events
```
- [2.15.7.2 Event types that can be set and deleted during execution](#page-112-0)
- [2.15.7.3 Other notes](#page-113-0)

# <span id="page-111-0"></span>2.15.7.1 Maximum number of enabled events

The number of events that can be set to [Valid state](#page-105-0) simultaneously are subject to the following limitations.

Therefore, if this limit is exceeded when you set one or more new valid state events, some of the events that are already set need to be [Invalid state](#page-105-1) before you can set a new one.

The meaning of numbers in the table below is as follows:

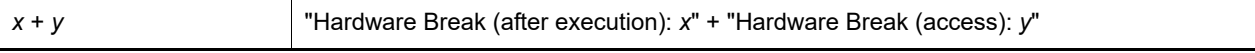

## Table 2.20 Maximum Number of Enabled Events

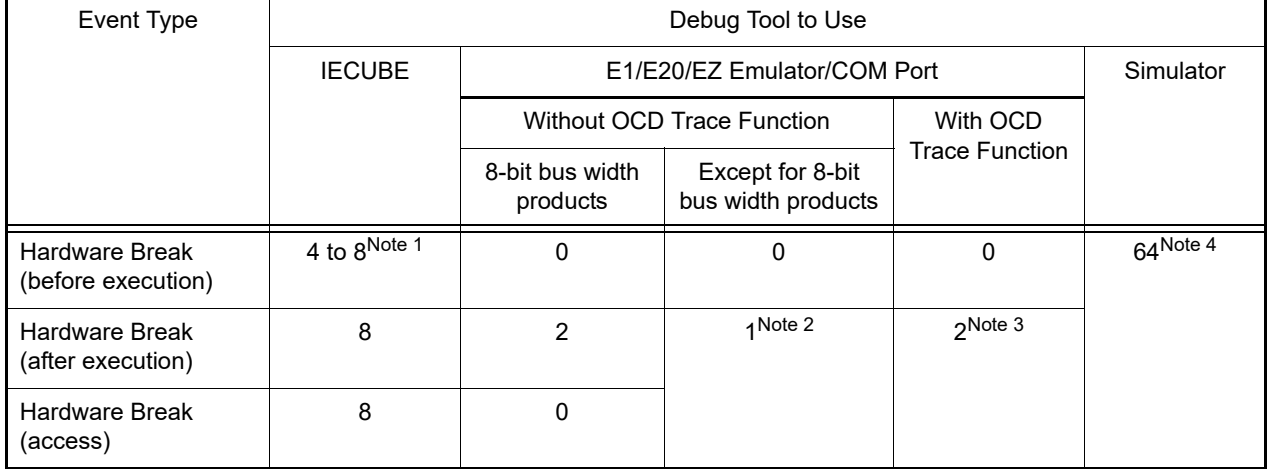

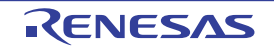

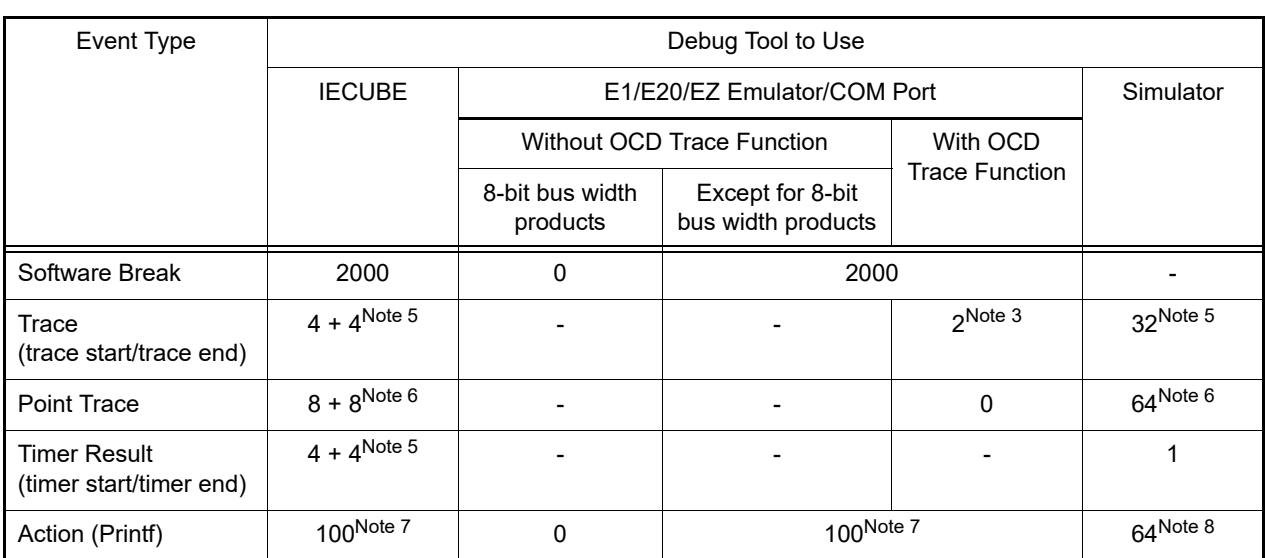

Note 1. Depending on the address and instruction to which the event is set (however, Hardware Break (before execution) cannot be used in RAM area).

Note 2. A Hardware Break (after execution) and a Software Break are combined use.

- Note 3. A Hardware Break and a Trace are exclusive of each other (i.e. if one is set, then the other will become invalid). Total of 2 events (a trace start and a trace end) are available for a Trace.
- Note 4. The before break/after break can be specified in the [Property panel.](#page-146-0)
- Note 5. In this version, only one group can be set (however, two or more Start/Stop events can be set).
- Note 6. In this version, only one can be set (however, two or more conditions for this event can be set).
- Note 7. Combination with Software Break events (however, up to 100 can be set regardless of their valid/invalid state).
- Note 8. Combination with Hardware Break events (before execution) (however, up to 64 can be set regardless of their valid/invalid state).

# <span id="page-112-0"></span>2.15.7.2 Event types that can be set and deleted during execution

Types of events that can be set or removed during execution of the program or during execution of the tracer/timer are described below.

The meaning of each mark in the table below is as follows:

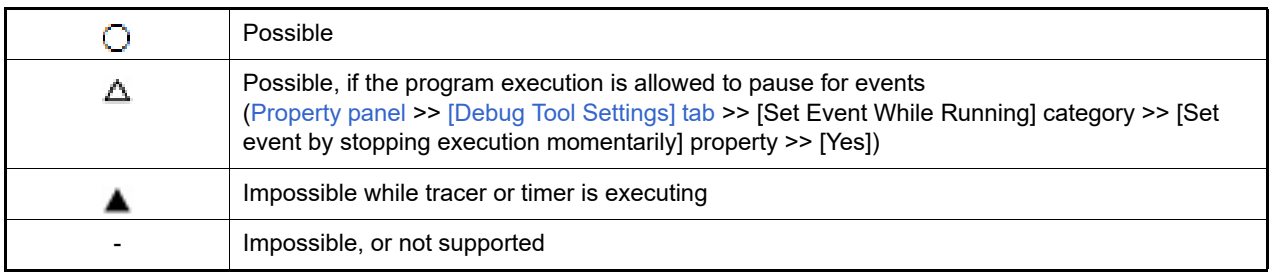

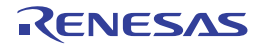

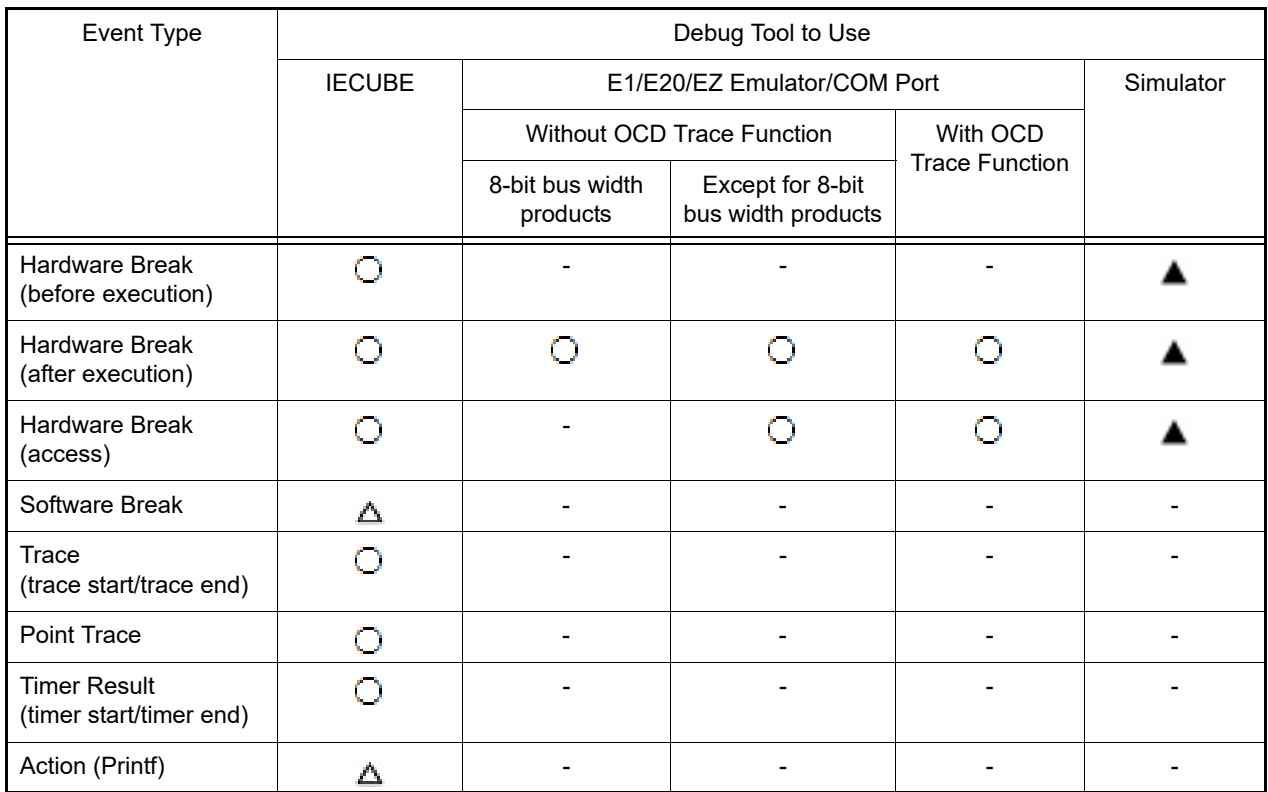

## Table 2.21 Event Types That Can be Set and Deleted during Execution

# <span id="page-113-0"></span>2.15.7.3 Other notes

- No events can be set to local variables.
- Events do not occur during step execution (including return execution) and program execution by selecting [Go to Here] from the context menu.
- If the location set for an existing event changes to midway in an instruction because the program to debug has been downloaded again, re-set the event using the following method.
	- If debugging information is available: The location setting of events is always moved to the beginning of the source text line.
	- If debugging information is not available: Depends on the [Automatic change method of event setting position] property in the [Download] category on the [\[Download File Settings\] tab](#page-173-0) of the [Property panel.](#page-146-0)
- If a change to internal ROM/RAM changes the location the event is set to a non-mapped area, then set events will not occur (they will also not change to [Invalid state](#page-105-1) [/Suspended State](#page-105-2) on the [Events panel\)](#page-232-0).
- If you differentiate function or variable names by leading underscores, then CS+ may misrecognize them, and convert symbols or make break event settings invalid. This applies for cases like when you have two functions, one named reset" and the other named " reset".
- If there is code (text sections) to be ROMified, any software break event set for that code will be deleted during copy to RAM. For this reason, no break will occur.
	- For other than **[Simulator]**
		- Use a hardware break event.

## - **[Simulator]**

Execution will not break even if a hardware break event is used, but it will break if the trace function or the timer function is valid (on the [\[Debug Tool Settings\] tab](#page-156-0) of the [Property panel,](#page-146-0) specify [Yes] with the [Use trace func-

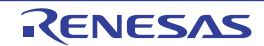

tion]/[Use timer function] property on the [Trace]/[Timer] category).

## - For other than **[IECUBE]**

If a software break event is set in a boot-swap area, then a break instruction will be written to the flash ROM. For this reason, a break instruction will remain after the boot swap.

- **[E1][E20][EZ Emulator][COM Port]**

Use a hardware break event in a boot-swap area if you wish to.

# - **[Simulator]**

Do not use a break event in a boot-swap area.

## - For other than **[Simulator]**

Hardware Break events with access conditions and Point Trace events **[IECUBE]** cannot be set for 32-bit (4-byte) variables.

Additionally, Hardware Break events with access conditions and Point Trace events **[IECUBE]** cannot be detected if a single byte of a 16-bit (2-byte) variable is accessed.

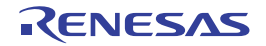

# 2.16 Use Hook Function

This section describes how to set hooks in the debug tool by using the hook function.

By setting a hook transaction, you can automatically change the values of the SFR/CPU register before and after downloading a load module or after resetting the CPU.

Configure the hook transaction in the [Hook Transaction Settings] category on the [\[Hook Transaction Settings\] tab](#page-175-0) of the [Property panel](#page-146-0).

Remark By setting a SFR by using the [Before download] property, for example, downloading can be executed at high speeds. Downloading to the external RAM is also facilitated by using this function.

Figure 2.112 [Hook Transaction Settings] Category

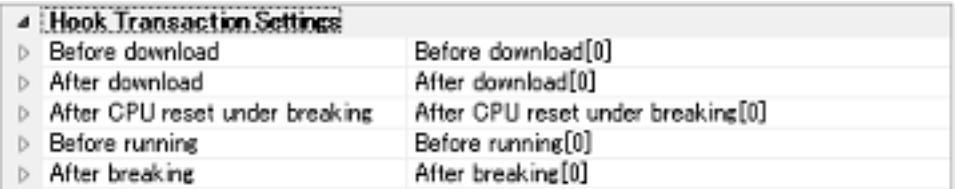

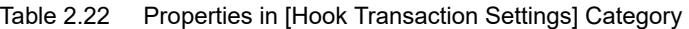

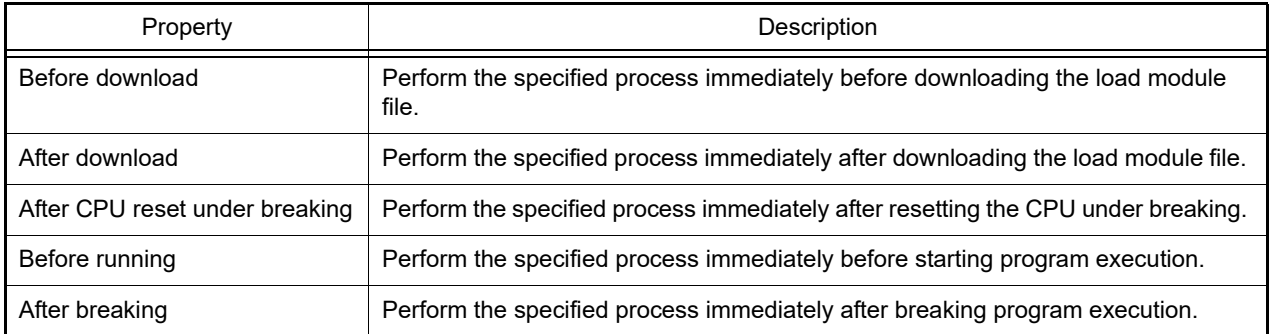

The properties in the [Hook Transaction Settings] category indicate the timing with which the hook process will be performed. "[]" indicates the current number of specified processes (no hook processes are configured by default). Specify the target process in the property for which you want the hook process to be performed.

To specify a process, select the target property, then open the Text Edit dialog box by clicking the [...] button that appears on the right edge of the field.

Figure 2.113 Opening Text Edit Dialog Box

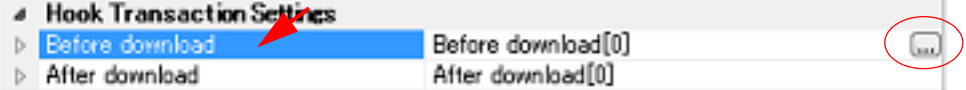

Figure 2.114 Use Hook Function (Text Edit Dialog Box)

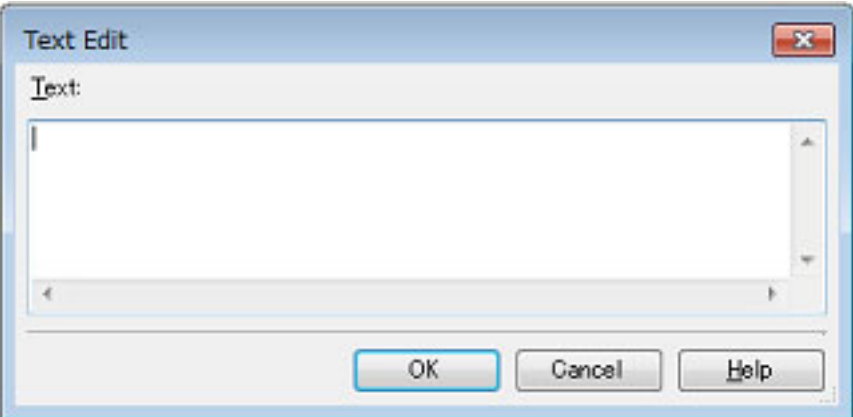

In this dialog box, directly enter the desired process from the key board.

The format for specifying processes is as follows:

[Process 1]:

Automatically overwrites the value of *SFR* with *Value*. Specification format:

*SFR-name Value*

[Process 2]:

Automatically overwrites the value of *CPU register* with *Value*. Specification format:

*CPU-register-name Value*

[Process 3]:

Automatically executes a script file which is specified with *Python script path* (absolute path or relative path from the project folder).

Specification format:

*Source Python-script-path*

- **Caution** You can use the following commands when you execute the Python script in the Hook process of the debugger. Note that if you want to use other Python command, please use Hook command in the Python console.
	- debugger.Register.GetValue
	- debugger.Register.SetValue
	- debugger.Memory.GetValue
	- debugger.Memory.SetValue
- Remark 1. When specifying hook processes, lines starting with a hash mark "#" will be treated as comments.
- Remark 2. A tab character can be used instead of the space character.

Up to 64 characters for one process, and up to 128 processes for each property can be set (one line in the [Text] area in the Text Edit dialog box is equivalent to one processing).

After the specification of the process is complete, click the [OK] button to set the process to the [Property panel](#page-146-0).

Figure 2.115 Example of Hook Transaction

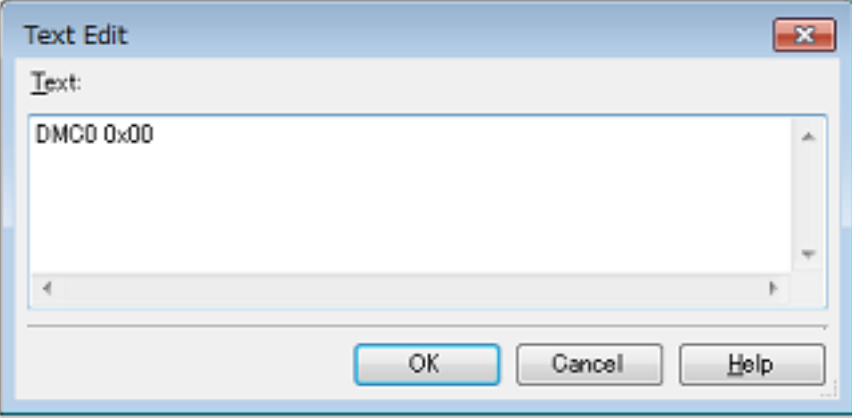

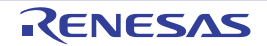

# 2.17 Measuring Current Consumption [E2][Simulator]

Measurement of current consumption refers to measuring the amount of current consumption by a whole system to be debugged [E2] or peripheral modules of within the MCU [Simulator].

Remark Measuring current consumption by the simulator is only available for devices that have peripheral function simulations. Check which products are supported on the Renesas Web site.

[How to use]

The target for measurement differs between the use of the E2 emulator and the simulator. The following explains the usage in both cases.

- [With the E2 emulator](#page-117-0)
- [With the simulator](#page-122-0)
- <span id="page-117-0"></span>- With the E2 emulator

In using the E2 emulator to measure current consumption, the current values in the target system as a whole are measured.

For measurement of current consumption, the facility for supplying power to the target by the E2 emulator and the E2 expansion interface are used.

Accordingly, to use this facility, be sure to specify [Yes] for the [Power target from the emulator (MAX 200mA)] property and [Use supplied power from the emulator] for the [Interface for supplying the power] property on the [\[Connect Settings\] tab](#page-148-0) in the [Property panel](#page-146-0) before connecting the debug tool.

(1) Open the Measuring Current Consumption panel

Select [RL78 E2] as the debug tool, open the Solution List panel, and click on the [GO] button for measuring current consumption. The [Measuring Current Consumption panel \[E2\]\[Simulator\]](#page-289-0) will open.

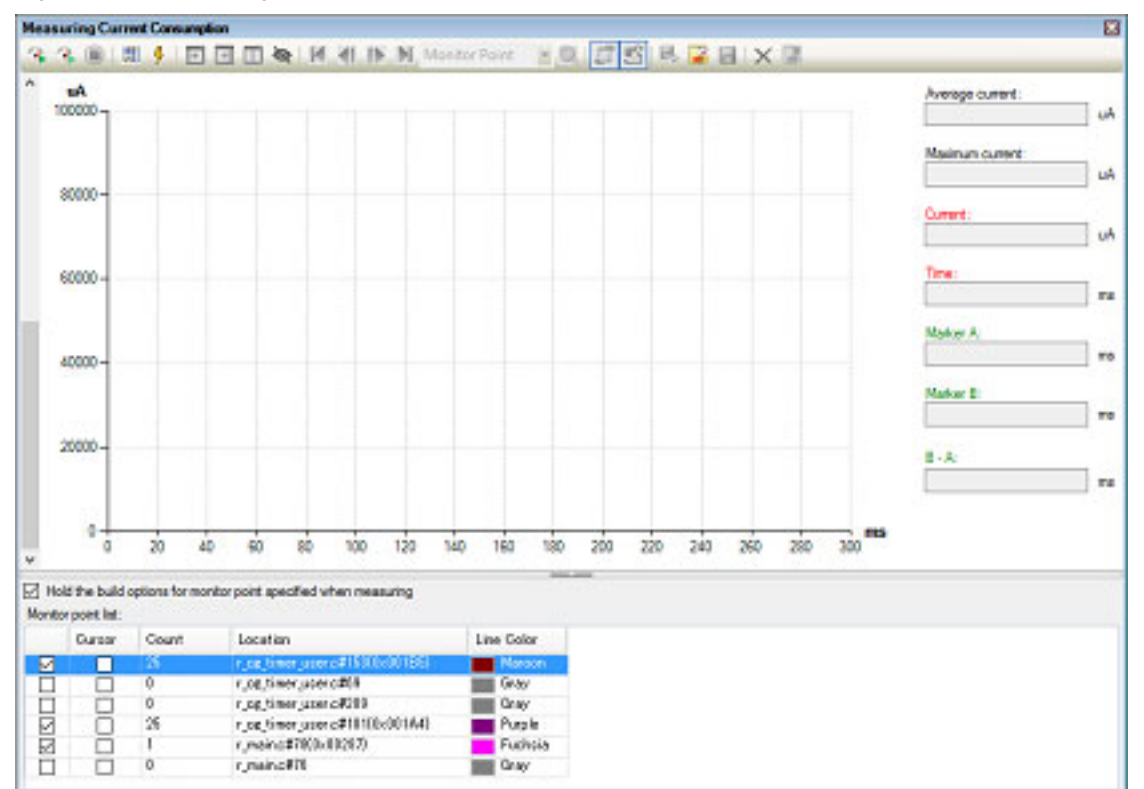

Figure 2.116 Measuring Current Consumption Panel [E2]

(2) Set the conditions (measurement conditions, trigger conditions, and monitoring points) In measuring current consumption, you can acquire the pattern of transitions for the current value to be detected by setting conditions in advance. The main settings that can be made in advance are measurement conditions, trigger conditions, and monitoring points.

Remark Conditions are set as follows by default.

Sampling time: 10us Acquisition condition: All No external trigger is used. No monitoring points are set.

If you only want to measure the current as a trial, start the procedure from "[\(3\) Start measurement](#page-122-1)".

(a) Set the measurement conditions

Set conditions regarding the recording of the measured current values in the [Current Consumption](#page-294-0)  [Measurement Condition Setting dialog box \[E2\]](#page-294-0) which is displayed by clicking on  $\Box$  on the toolbar in the [Measuring Current Consumption panel \[E2\]\[Simulator\].](#page-289-0)

Figure 2.117 Current Consumption Measurement Condition Setting Dialog Box

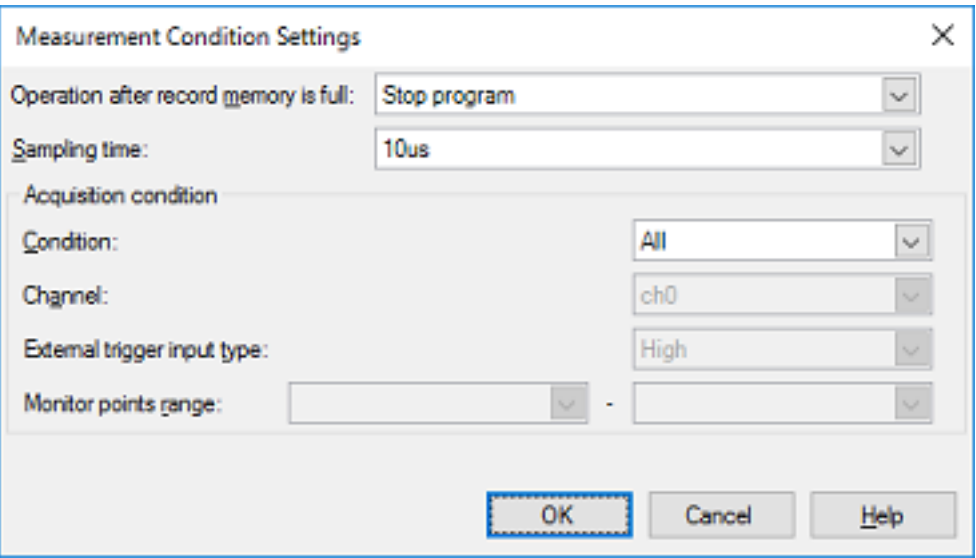

<1> Select the operation after recording memory becomes full Select any operation from among the following after the memory used to record the current values in the E2 emulator becomes full.

- Overwrite to the record memory and continue execution
- Stop recording (continue to execute the program)
- Stop program
- <2> Select the sampling time

Select the sampling time for use in measurement from among the following. 1us, 2us, 5us, 10us, 20us, 50us, 100us, 200us, 500us, 1ms

<3> Select the acquisition condition

An acquisition condition for recording the current values in the memory of the E2 emulator can be set so that recording only starts when the specific condition has been satisfied. The condition can be selected as one of the following.

- All

Record all current values that have been sampled after starting measurement without specifying specific conditions.

- During detecting an external trigger input This item selects recording in memory in response to the external trigger input facility of the E2 expansion interface only while the specified signal is being detected. When this is specified, the channel for input of the external trigger to be detected and the level of the signal to be detected must be specified. In addition, the external trigger input must have been correctly set before the debug tool is connected.
	- Remark For details on setting the external trigger input facility of the E2 expansion interface, refer to the Application Note on the Current Consumption Tuning Solution (E2 Emulator, CS+).
- During monitor points

Specify the monitoring point to serve as the start condition in the left entry field and that to serve as the end condition in the right entry field against [Monitor points range].

The current values will be recorded from detection of the monitoring point specified as the start condition until detection of the monitoring point specified as the end condition. For details on the monitoring points, refer to "[\(c\) Set monitoring points](#page-120-0)".

(b) Set the trigger condition

The E2 emulator is able to stop the program or output an external trigger signal in response to the value for current being measured satisfying a specific condition.

Set the trigger condition in the [Current Consumption Measurement Trigger Condition Setting dialog box \[E2\],](#page-296-0) which is displayed by clicking on  $\mathbb{I}$  on the toolbar in the Measuring Current Consumption panel [\[E2\]\[Simulator\]](#page-289-0).

Figure 2.118 Current Consumption Measurement Trigger Condition Setting Dialog Box

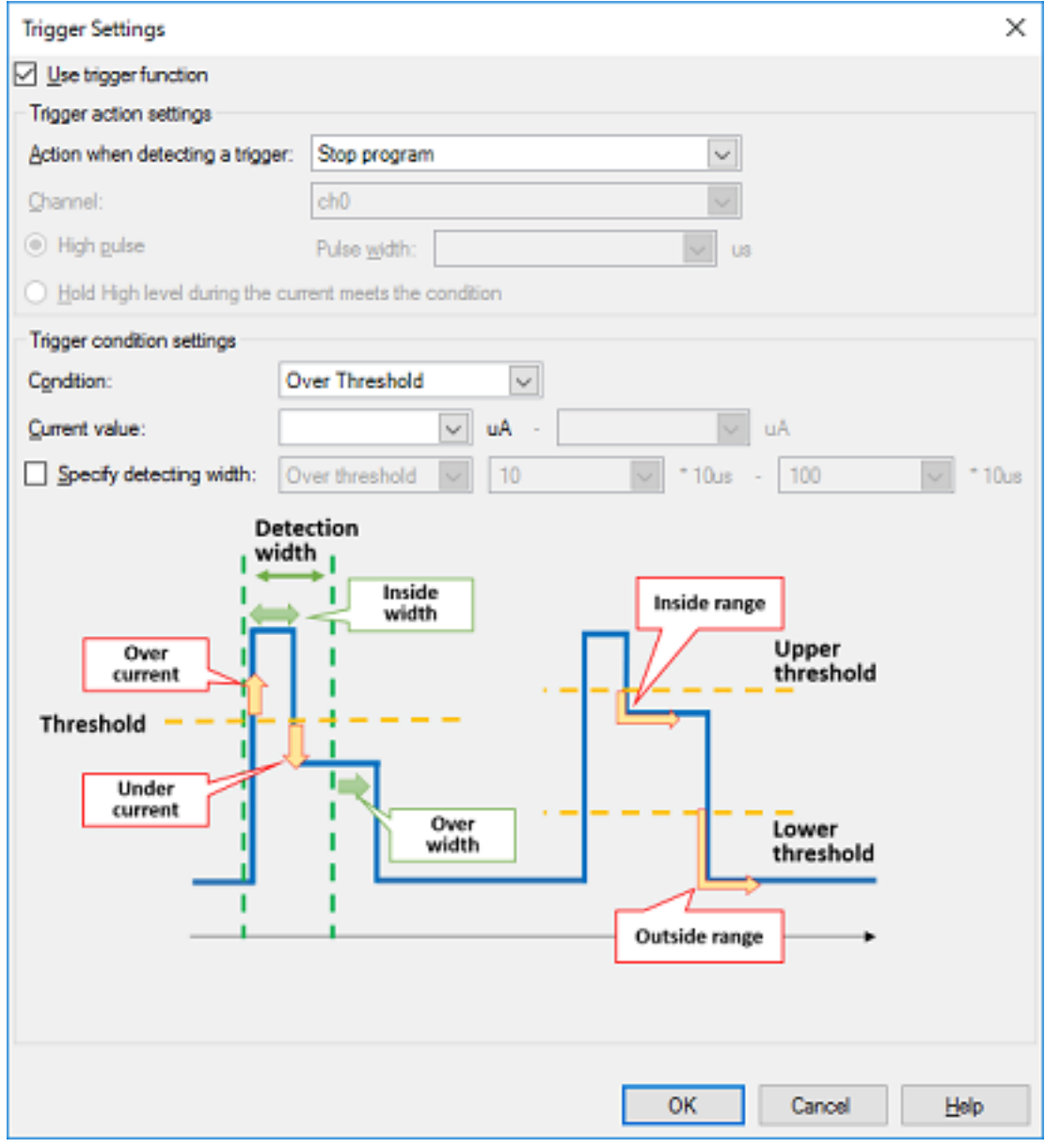

<1> Specify whether to use the trigger facility Select the checkbox for [Use trigger function] to use the trigger facility. This checkbox is de-selected by default.

- <2> Set the trigger action Select the operation when a trigger is detected as either of the following.
	- Stop program
		- Stop execution of the program.
	- Output external trigger signal

Output an external trigger through the E2 expansion interface.

Also make the following settings if an external trigger is to be output.

- Select a channel
- Specify the channel for output of the external trigger through the E2 expansion interface.
- Select the type of signal to be output Select whether a high pulse is to be output in response to the condition being satisfied or output of the high level is to continue as long as the condition is being satisfied. When a high pulse is to be output, also specify the pulse width.
- Remark For details on the external trigger output facility, refer to the Application Note on the Current Consumption Tuning Solution (E2 Emulator, CS+).
- <3> Set the trigger condition

Select the trigger condition for the current value as [Over Threshold], [Under Threshold], [In Range], or [Out of Range].

Specify the current value or range of current values to be detected as the trigger.

**Caution** For a range of current values, the value entered in the left field for entry must be lower than that in the right field.

As well as the condition for the current value, a sub-condition (condition for the detection width) regarding the time over which the condition is satisfied can be set. Specifying a width for detection can eliminate the detection of noise that temporarily satisfies the condition.

The condition for the detection width is selectable as [Over threshold] (detecting the current value when the condition continues to be satisfied for more than a specified time) or [In range] (detecting the current value when the condition is satisfied over a time within the specified range).

Specify a multiple of the sampling time as the detection width. Note that the actual time for detection also depends on the sampling time.

<span id="page-120-0"></span>(c) Set monitoring points

A monitoring point is a facility for recording a timestamp when a specified line of source code is run. When monitoring points are set, transitions of the execution time and the current values at the monitoring points can be confirmed on a graph for measuring current consumption.

The monitoring points are indicated by colored vertical lines on the graph.

Remark Monitoring points are not supported for RL78/G10 devices.

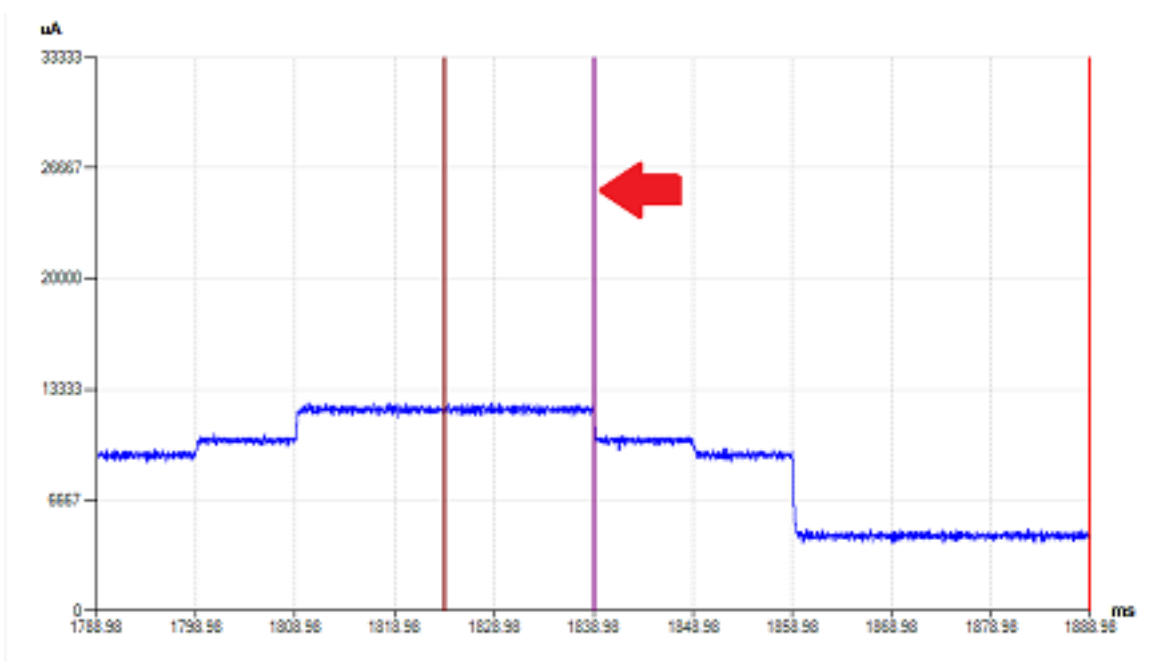

Figure 2.119 Monitoring Point

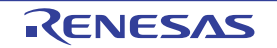

Monitoring points are set from [Monitor Point Setting] in the context menu after placing the cursor on the line of the target source code that was opened in the Editor panel.

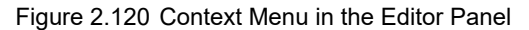

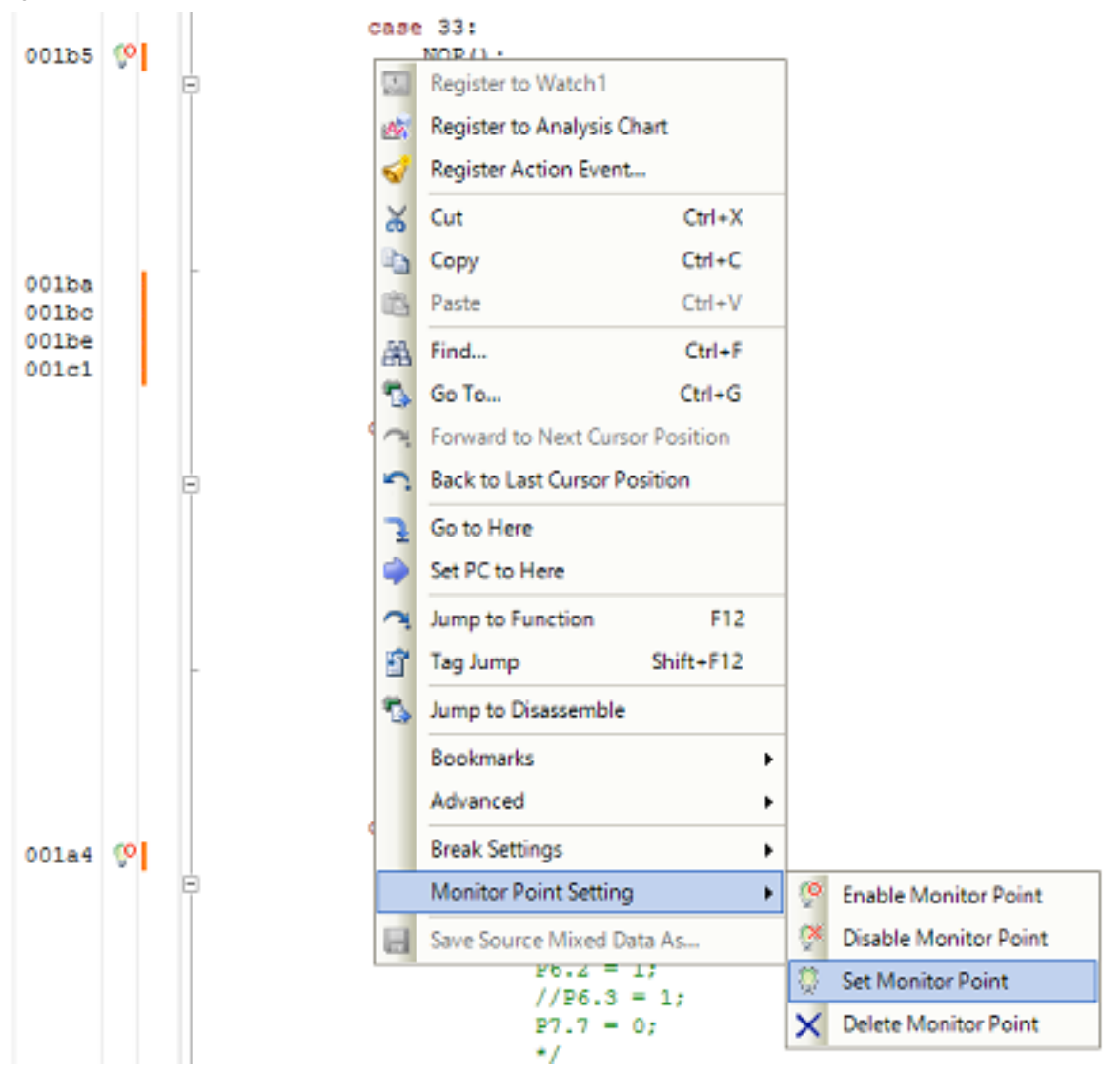

A list of the monitoring points that are currently set is displayed under the [Measuring Current Consumption](#page-289-0)  [panel \[E2\]\[Simulator\].](#page-289-0)

The monitoring points that have been set are enabled or disabled by the leftmost checkbox in this list or from the context menu of the Editor panel.

Figure 2.121 List of Monitoring Points

| Cursor | Count | Location                       | Line Color |
|--------|-------|--------------------------------|------------|
|        |       | r og timer user.c#153(0x001B5) | Maroon     |
|        |       | r_og_timer_user.c#69           | Gray       |
|        |       | r ce timer user.c#209          | Grav       |
|        | 25    | r_cg_timer_user.c#181(0x001A4) | Purple     |
|        |       | r_main.c#78(0x00287)           | Fuchsia    |
|        |       | r_main.c#76                    | Grav       |

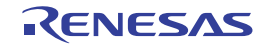

Monitoring points must be set at the addresses of NOP instructions. An attempt to set monitoring points at other instructions or the debug tool not being able to detect the NOP instruction even if it is set as a monitoring point leads to the monitoring points being forcibly disabled when measurement is started.

However, when the compiler in use for the project is V1.05.00 or later of CC-RL and when the source file is registered in the active project, the NOP instructions can be automatically inserted at the addresses where the monitoring points are set before measurement, rebuilding and downloading are enabled. In this case, monitoring points that have been set at any addresses are enabled. However, when the [CPU Reset after download] property in the [Download] category on the [\[Download File Settings\] tab](#page-173-0) in the [Property panel](#page-146-0) is set to [Yes], note that the monitoring points are forcibly reset by rebuilding and downloading.

<span id="page-122-1"></span>(3) Start measurement

Start measuring current consumption by the target system by using the facilities of the E2 emulator. Click on  $\sim$  or  $\sim$  or the toolbar in the [Measuring Current Consumption panel \[E2\]\[Simulator\].](#page-289-0)

Figure 2.122 Toolbar in the Measuring Current Consumption panel [E2]

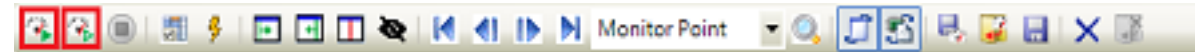

**Caution** Current consumption is not measured by clicking on **in** in the [Main window.](#page-136-0)

(a) Clicking on  $\sqrt[k]{\phantom{a}}$ 

The project is rebuilt and downloaded before measurement starts.

However, if the device does not support monitoring points or the compiler used in the active project is a version of CC-RL earlier than V1.05.00, rebuilding and downloading do not proceed.

When [Hold the build options for monitor point specified when measuring] in the [Measuring Current](#page-289-0)  [Consumption panel \[E2\]\[Simulator\]](#page-289-0) is selected, the options which are specified for rebuilding and downloading before measurement are reflected in the [Parameters of NOP instruction insertion for measuring current consumption] property of the build tool.

(b) Clicking on  $\mathbb{F}$ 

The project is not rebuilt and downloaded before measurement starts.

Select this button when you want to measure current consumption without resets due to rebuilding and downloading.

Note that this button is not displayed if the device does not support monitoring points or the compiler used in the active project is a version of CC-RL earlier than V1.05.00.

(4) End measurement

Measurement ends at the same time as execution of the program is stopped. Execution of the program can be stopped by setting a breakpoint or a trigger condition, or by clicking on  $\Box$ .

(5) Display a graph

At the same time as measurement ends, a graph of current values showing the results of measurement is displayed in the graph display area of the [Measuring Current Consumption panel \[E2\]\[Simulator\]](#page-289-0). Check that the current values that are shown are as intended.

In the panel, dragging a cursor (the red vertical line) shows the time and the current value at the cursor location in the information display area.

When the search facility is used, since the cursor is moved to the location where the search condition was satisfied, the time and the current value at that location can be confirmed.

Markers A and B (green vertical dashed lines) can also be dragged to confirm the average current and maximum current between the markers.

When a monitoring point is the target of the search, the location where processing to be confirmed was executed can be identified immediately.

<span id="page-122-0"></span>- With the simulator

When current consumption is measured on the simulator, the current values in the MCU are simulated and displayed.

(1) Open the Measuring Current Consumption panel Select [RL78 Simulator] as the debug tool, open the Solution List panel, and click on the [GO] button for measuring current consumption. The [Measuring Current Consumption panel \[E2\]\[Simulator\]](#page-289-0) will open.

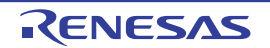

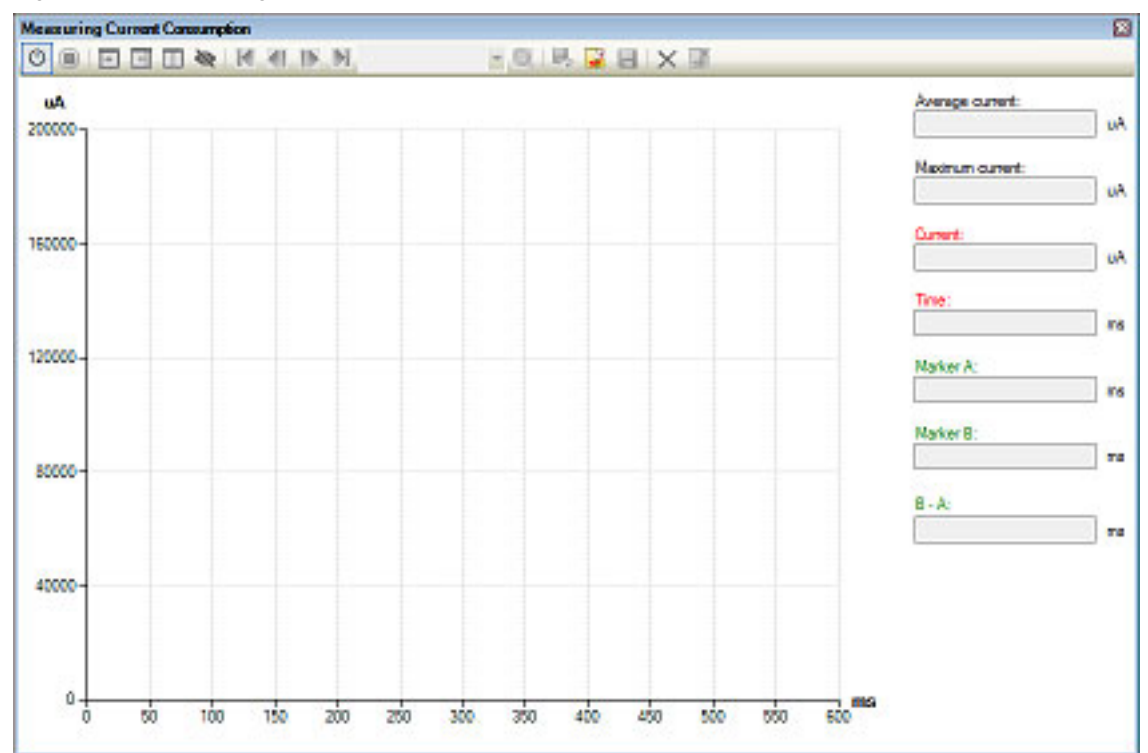

Figure 2.123 Measuring Current Consumption Panel [Simulator]

#### (2) Enable measurement of the current consumption

The facility for measuring current consumption is enabled or disabled by clicking on  $\Box$  on the toolbar in the [Measuring Current Consumption panel \[E2\]\[Simulator\].](#page-289-0)

Enabling the facility simulates the current values when the program is executed.

Figure 2.124 Toolbar in the Measuring Current Consumption Panel [Simulator]

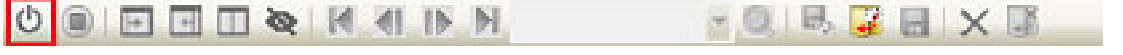

Remark The facility for measuring current consumption is disabled immediately after the debug tool is connected.

(3) Start measurement

After the facility for measuring current consumption is enabled, measurement proceeds during normal execution of the debugger initiated by, for example, clicking on  $\Box$  or  $\Box$  on the toolbar in the [Main window.](#page-136-0)

Remark Furthermore, measurement also proceeds in response to operations that place the debug tool in the execution state, e.g. source-level step execution.

(4) End measurement

Measurement ends at the same time as execution of the program is stopped. Execution of the program can be stopped by setting a breakpoint, or by clicking on  $\Box$ .

(5) Display a graph

At the same time as measurement ends, a graph of current values showing the results of measurement is displayed in the graph display area of the [Measuring Current Consumption panel \[E2\]\[Simulator\]](#page-289-0). Check that the current values that are shown are as intended.

In the panel, dragging a cursor (the red vertical line) shows the time and the current value at the cursor location in the information display area.

When the search facility is used, since the cursor is moved to the location where the search condition was satisfied, the time and the current value at that location can be confirmed.

Markers A and B (green vertical dashed lines) can also be dragged to confirm the average current and maximum current between the markers.

In addition, hovering the mouse cursor over a point on the graph displays a pop-up window showing the current value in each peripheral module at that point. This makes it possible to confirm that the intended modules have been enabled.

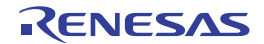

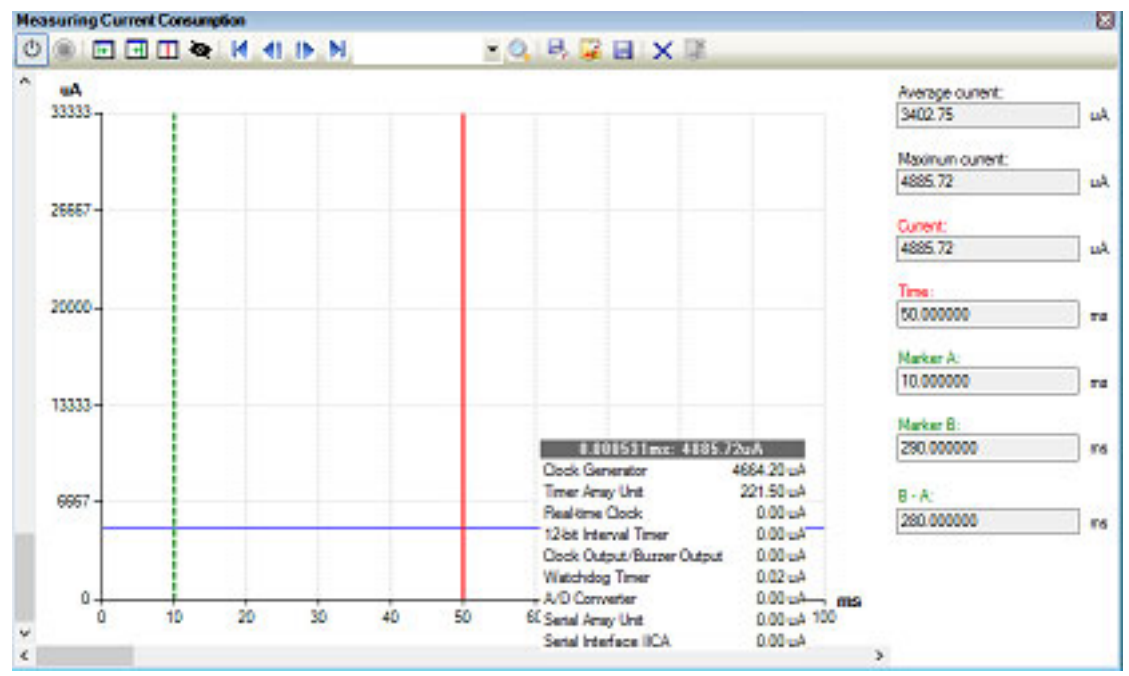

Figure 2.125 Displaying the Values for Current Consumption by Individual Modules

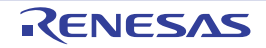

# 2.18 Use the Simulator GUI [Simulator]

This section describes how to use the Simulator GUI.

Note that the function of the Simulator GUI described in this section is only supported when a microcontroller whose Simulator supports peripheral function simulations is selected. Control the Simulator GUI via the [Simulator GUI window](#page-310-0) below.

This window appears automatically by default after connecting to the debug tool when a microcontroller whose Simulator supports peripheral function simulations is selected and **[Simulator]** is selected as the debug tool to use.

Remark The [Simulator GUI window](#page-310-0) and windows opened from it cannot be docked to the CS+ [Main window.](#page-136-0)

Figure 2.126 Using Simulator GUI (Simulator GUI Window)

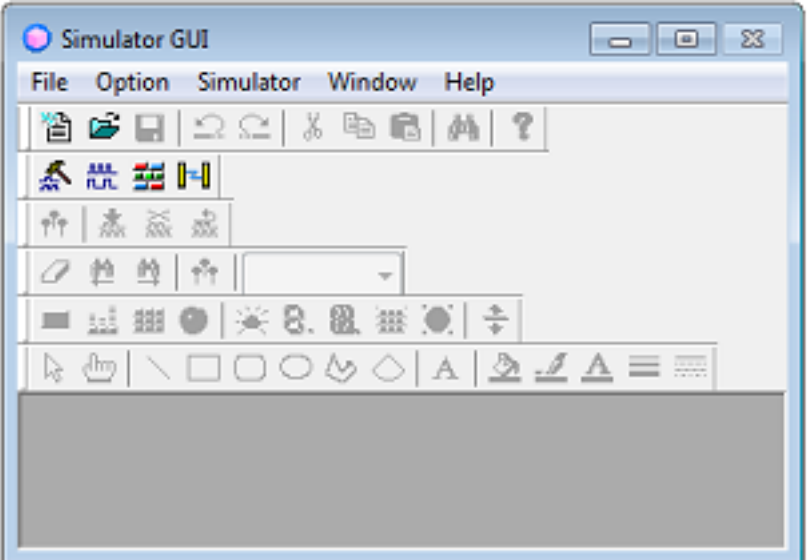

The setting of the display of the [Simulator GUI window](#page-310-0) can be configured in the [Simulator GUI] category on the [Debug [Tool Settings\] tab](#page-156-0) of the [Property panel](#page-146-0) as follows:

Configure the appropriate settings.

**Caution** After connecting to the debug tool, all the properties in this category will become invalid if a microcontroller whose Simulator does not support peripheral function simulations (instruction simulation version) is selected.

Figure 2.127 [Simulator GUI] Category

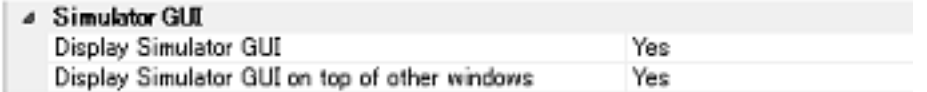

- <span id="page-125-0"></span>(1) [Display Simulator GUI] Specify whether to display the [Simulator GUI window](#page-310-0) from the drop-down list. Select [Yes] to use the function of the Simulator GUI (default). When you do not need to use the Simulator GUI, select [No] to close the [Simulator GUI window.](#page-310-0)
- (2) [Display Simulator GUI on top of other windows] This property appears only when the [\[Display Simulator GUI\]](#page-125-0) property is set to [Yes]. Specify whether to display the [Simulator GUI window](#page-310-0) in the forefront when program execution starts. Select [Yes] to display it in the forefront (default).

# 2.18.1 Check the I/O waveform of the microcontroller

It is possible to check the I/O waveform of the microcontroller by clicking the **RIM** button on the [Simulator GUI window](#page-310-0)'s toolbar and opening the [Timing Chart window](#page-325-0) (shown below).

This window displays a timing chart of the input and output signals of the microcontroller's pins. See the section on the [Timing Chart window](#page-325-0) for details about controlling the window.

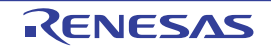

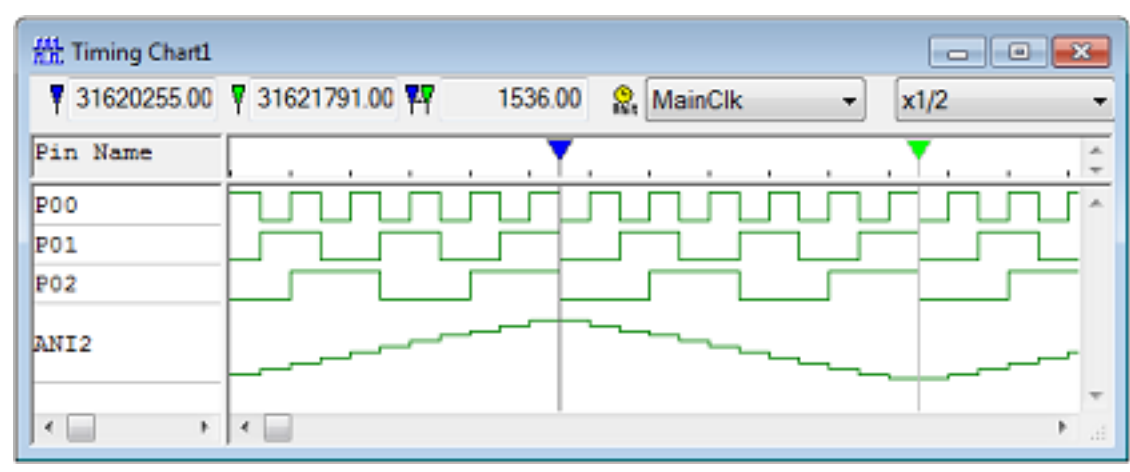

Figure 2.128 Checking I/O Waveform of Microcontroller (Timing Chart Window)

# 2.18.2 Input signals to the pins

To configure the input signal to a pin, click the **A** on the [Simulator GUI window'](#page-310-0)s toolbar. The following Signal Data [Editor window](#page-316-0) opens.

You can use this window to set the input signal data for the input pin to a numerical value, to be input at an arbitrary time.

See the section on the [Signal Data Editor window](#page-316-0) for details about controlling the window.

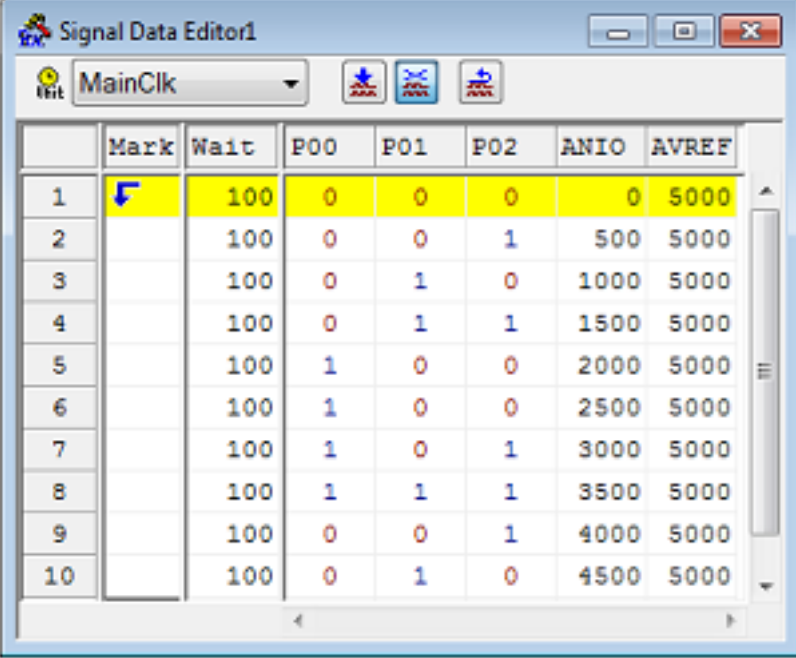

Figure 2.129 Configuring Input Signal to Pin (Signal Data Editor Window)

# 2.18.3 Perform serial communication

To configure serial communication, click the **[+||** on the [Simulator GUI window'](#page-310-0)s toolbar. The following [Serial window](#page-377-0) opens.

This window provides serial I/O features for communicating with the CPU's built-in serial interface. This enables you to input data to the microcontroller's serial receiver pin, and acquire output data from its serial transmitter pin.

See the section on the [Serial window](#page-377-0) for details about controlling the window.

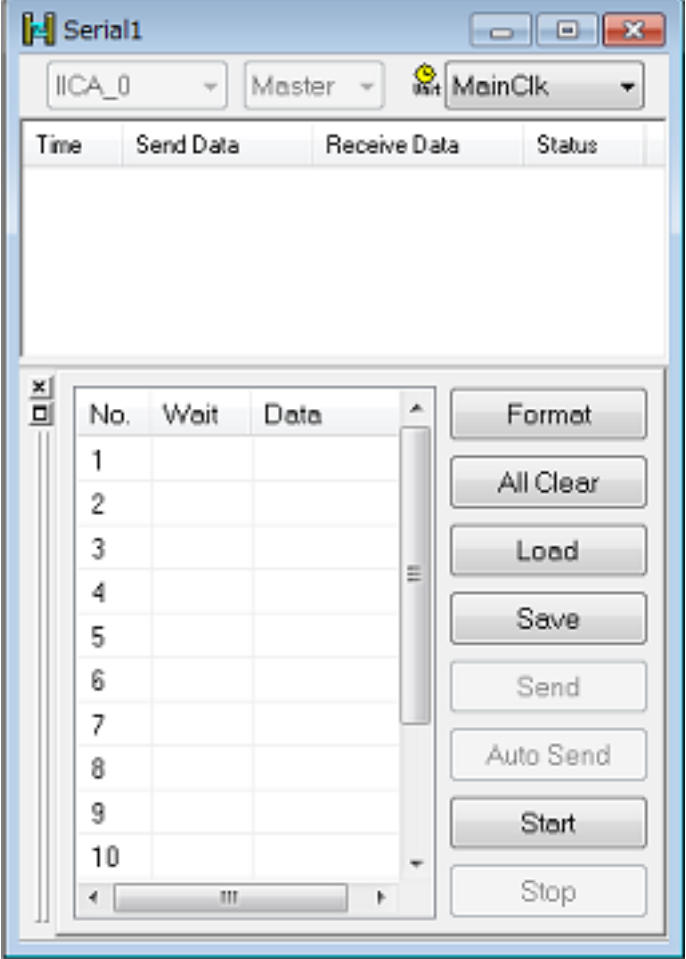

Figure 2.130 Performing Serial Communication (Serial Window)

# 2.18.4 Use buttons, LEDs, level gauges, and other components

The Simulator GUI allows input manipulation and output display simulation by providing standard connected parts (buttons, LEDs, level gauges, etc.) in which the I/O block for peripheral I/O designed as a GUI interface.

To configure connected parts, click the **on the [Simulator GUI window](#page-310-0)'s toolbar. The following [I/O Panel window](#page-332-0)** opens.

This window enables you to configure the various connected parts, building a dummy target system. See the section on the [I/O Panel window](#page-332-0) for details about controlling the window.

Figure 2.131 Configuring Connected Parts (I/O Panel Window)

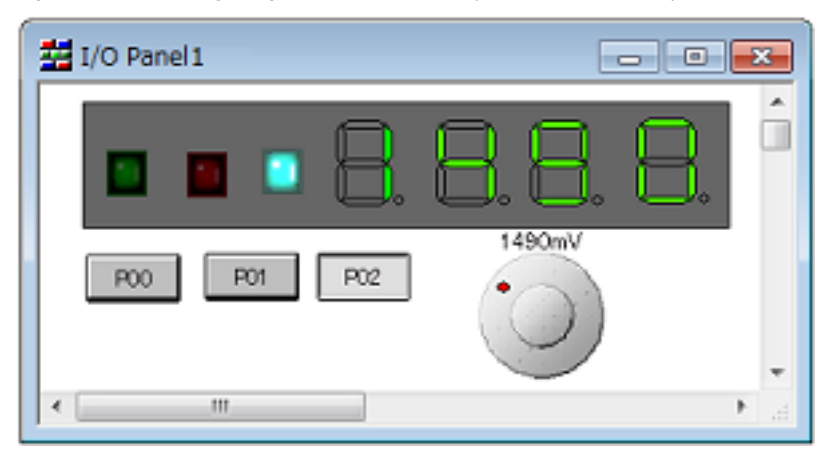

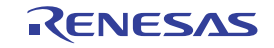

# 2.19 About Input Value

This section describes consideration to take when inputting values in each panel and dialog box.

# 2.19.1 Input rule

Following is the rules for input to each panel/dialog box.

# (1) Character set

Character sets that are allowed to input are as follows:

#### Table 2.23 List of Character Set

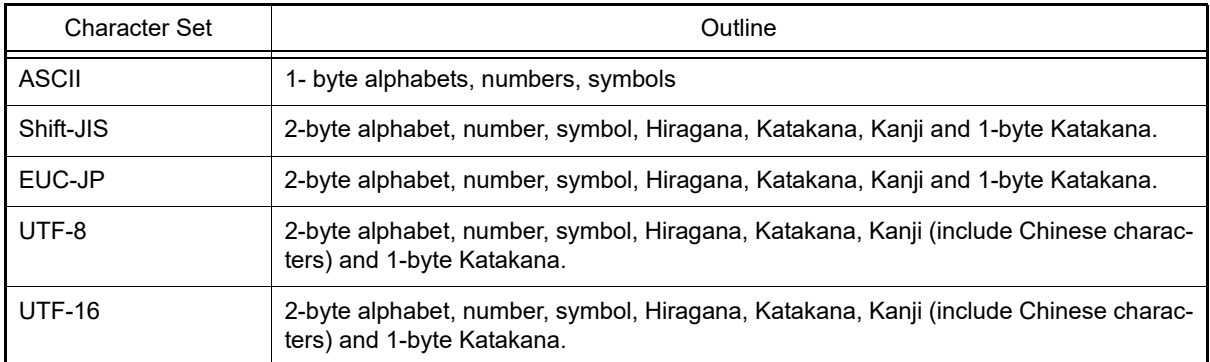

## (2) Escape sequence

Escape sequences that are allowed to input are as follows:

## Table 2.24 Escape Sequence List

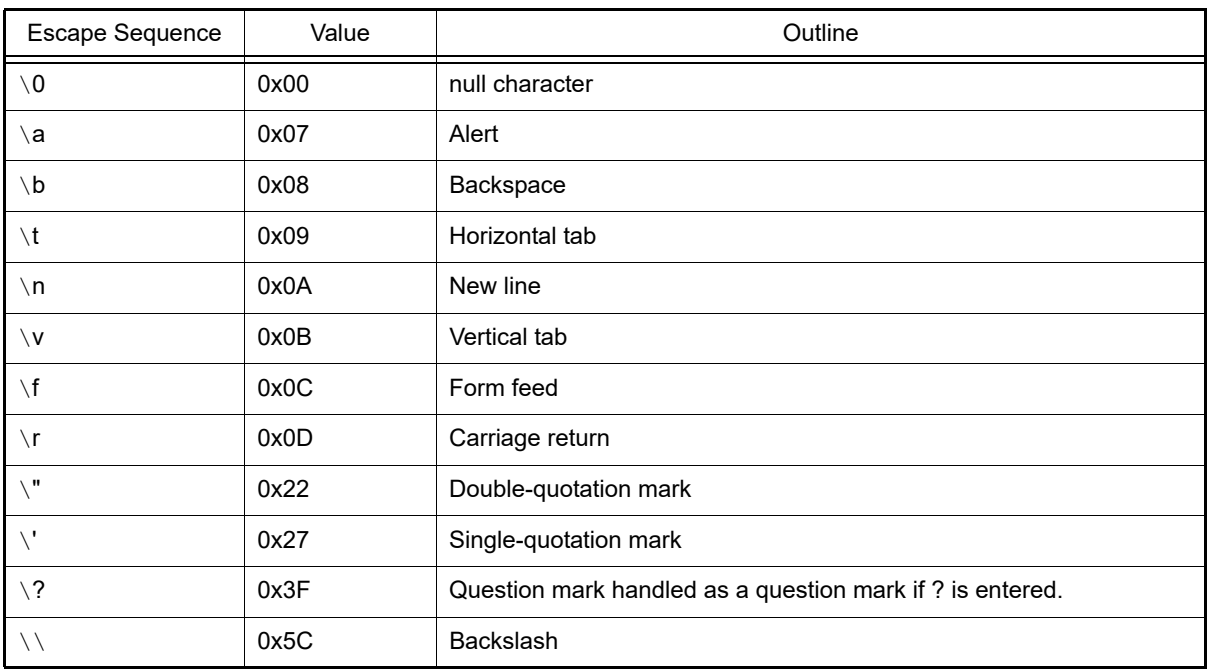

# (3) Number

Notations allowed when entering numbers are as follows:

# Table 2.25 Notation List

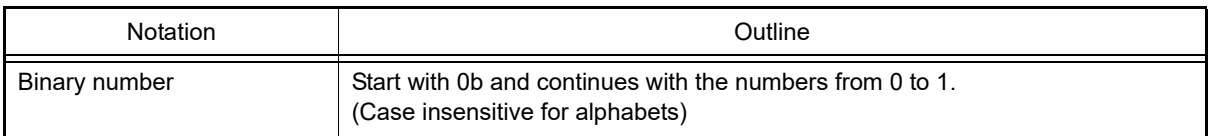

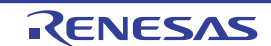

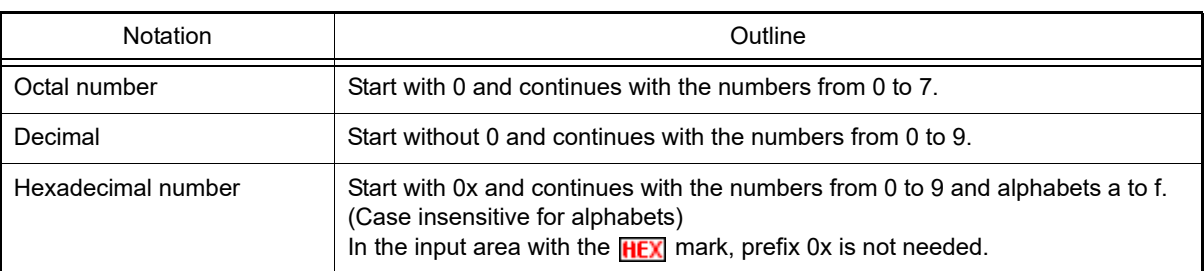

## (4) Expression and operator

Expression represents constants, register name, SFR name and symbols and those connected with operators. An expression comes in two types: an address expression and a watch-expression. The expression that requires the address of a symbol is referred to as an address expression, and the one that requires the value of a symbol is referred to as a watch-expression.

## (a) An address expression and operators

With an address expression, the address of a symbol is used to perform operations. Only when a CPU register name is written, the value of the symbol is used to perform operations. The basic input formats of address expressions are as follows:

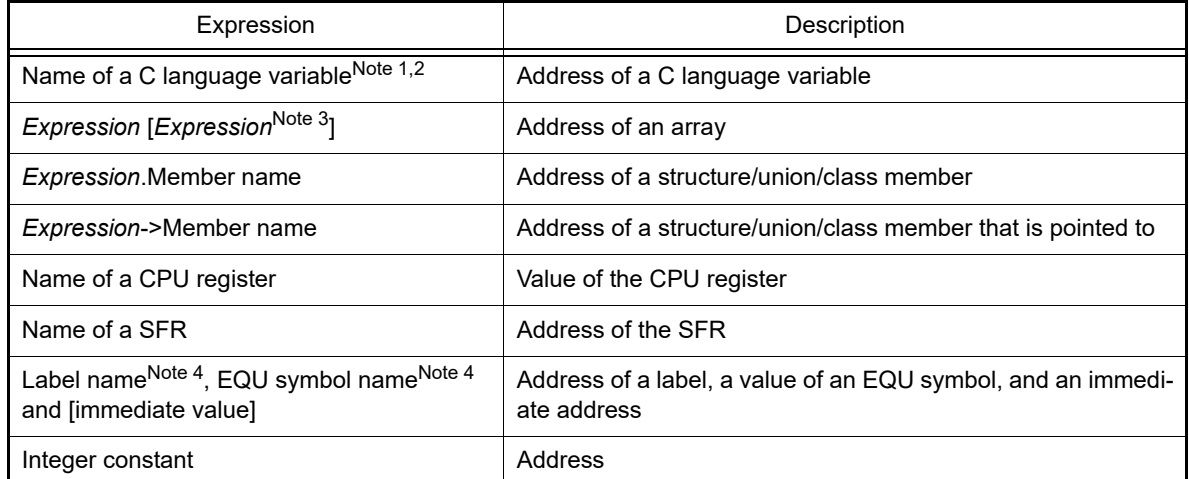

## Table 2.26 Basic Input Format of Address Expressions

Note 1. It represents C language (C89/C99) variables.

Note 2. If the register is assigned the value of a C variable, an error results.

Note 3. The expression that is input as an index to an array is parsed as a watch-expression.

Note 4. If the label name or EQU symbol name includes a "\$", be sure to enclose the name in "{ }" (e.g. {\$Label}). When you specify the CPU register name "I", add ":REG" (e.g. I:REG) to distinguish it from the keyword "I" that indicates an imaginary number.

From ["2.19.2 Symbol name completion function"](#page-132-0), the following expressions with operator can be constructed.

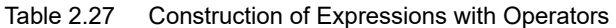

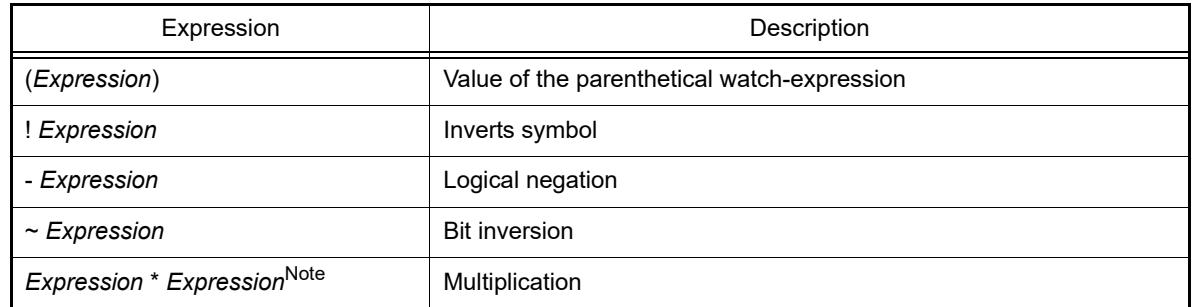

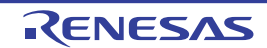

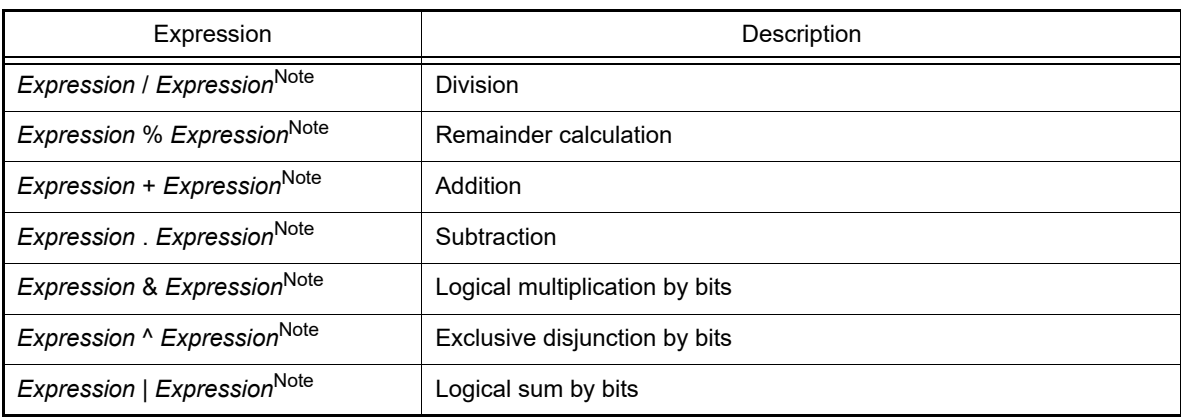

Note Variables and functions can be combined by an operator only with variables, functions and integer constants.

Example: C variable name + SFR name

(b) Watch-expression and operator

With watch-expression, the value of a symbol is used to perform operations. Only when the value does not exist, the address of the symbol is used to perform operations (e.g. main( ) + 1). The basic input formats of watch-expressions are as follows:

<span id="page-130-0"></span>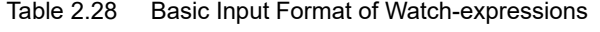

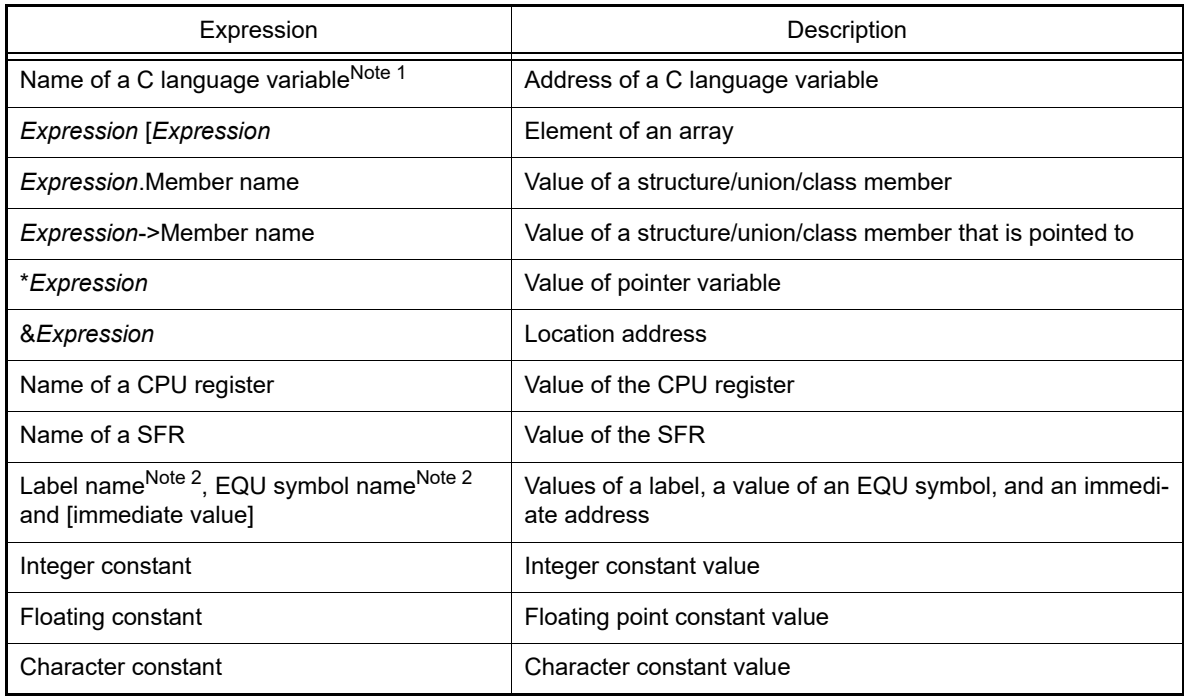

Note 1. It represents C language (C89/C99) variables.

Note 2. If the label name or EQU symbol name includes a "\$", be sure to enclose the name in "{ }" (e.g. {\$Label}).

Any imaginary number must be multiplied by an uppercase "I" (e.g.  $1.0 + 2.0$ \*I). When you specify the CPU register name "I", add ":REG" (e.g. I:REG) to distinguish it from the keyword "I" that indicates an imaginary number.

From "[Table 2.28 Basic Input Format of Watch-expressions"](#page-130-0), the following watch-expressions with operator can be constructed. For the operators listed in the table below, the expression is parsed according to C language specifications.

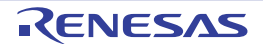

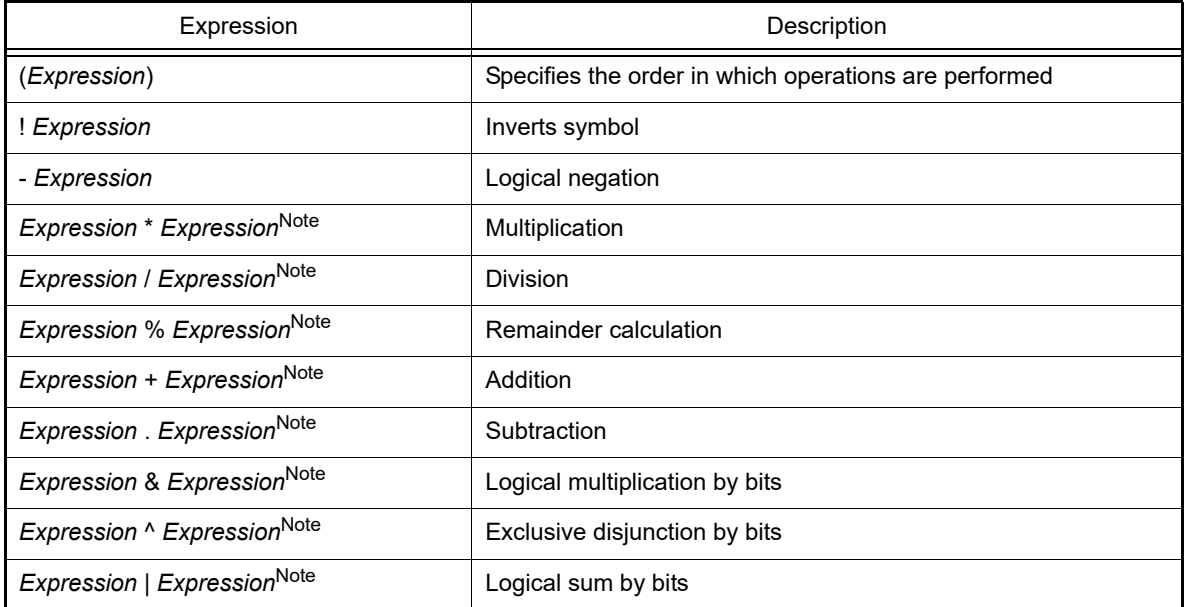

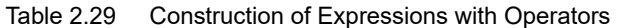

Note Variables and functions can be combined by an operator only with variables, functions and integer constants.

Example: C variable name + SFR name

- **Caution 1.** When a char-type one-dimensional array is assigned to multiple locations in registers or memory as shown below, no character string will be displayed in the value column of the [Watch panel](#page-210-0) or [Local Vari](#page-205-0)[ables panel](#page-205-0) even after the array "array" has been registered with the panel. char array $[5]$  = "ABCD";
- **Caution 2.** When the selection for [Scope] in the [Local Variables panel](#page-205-0) is not [Current], the values of variables assigned to registers are not displayed correctly. Editing these values is also not possible.
- **Caution 3.** When a defined variable satisfies both of the conditions given below, the [Watch panel](#page-210-0) and [Local Vari](#page-205-0)[ables panel](#page-205-0) indicate the location of the entire variable rather than the location of its member variables.

**[Conditions]** 

- <1> The variable is assigned to two or more addresses or registers (i.e. two or more addresses or registers are displayed in the address column).
- <2> A structure-, class-, array-, or union-type member is defined in the variable.

[Example]

```
struct Mem {
     long m_base;
};
struct Sample {
    long m a;
    struct Mem m b; \leq Condition \leq2>
};
main () {
     struct Sample obj;
}
```
Display in the Watch and Local Variables panels:

```
"obj" - { R1:REG, R2:REG } (struct Sample)
  L m a 0x00000000 { R1:REG } (long)
  L m b - { R1:REG, R2:REG } (struct Base)
    L m base 0x00000000 { R2:REG } (long)
```
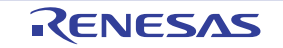

**Caution 4.** In case of a variable with the size beyond 0x10000, Value, Style and Address indicate "?" in the [Watch](#page-210-0)  [panel](#page-210-0).

# <span id="page-132-0"></span>2.19.2 Symbol name completion function

This function helps users input data by selecting one of the listed symbol names that exist in the program, when specifying an address expression and so on.

The list of symbol names appears by pressing the [Ctrl] + [Space] keys when a part of the target symbol name is being input in the text box that supports this function. In this list, double-click the target symbol name (or press the [Space]/ [Enter] key after selecting it by using the [Up]/[Down] key) to complement the symbol name currently being input.

At this time, if a key other than the [Space]/[Enter] key is pressed or the focus moves to outside the panel/dialog box currently being operated, then the list of symbol names will disappear (the symbol name completion will not be performed).

- **Caution 1.** If there are no character strings in the text box or there are no candidates of the symbol, then the list of symbol names will not appear.
- **Caution 2.** Since the information for use by the symbol name completion function is generated while symbols are being downloaded, the time taken for downloading and the memory usage on the host machine will increase when this function is enabled. Therefore, if you do not intend to use the symbol name completion function, we recommend invalidating this function by selecting [No] in the [Generate the information for input completion] item in the [Download Files dialog box](#page-246-0) ([Yes] is selected by default).
- Remark See the explanation of the corresponding panel/dialog box as to whether this function can be used or not when inputting a symbol name.

Figure 2.132 Symbol Name Completion Function

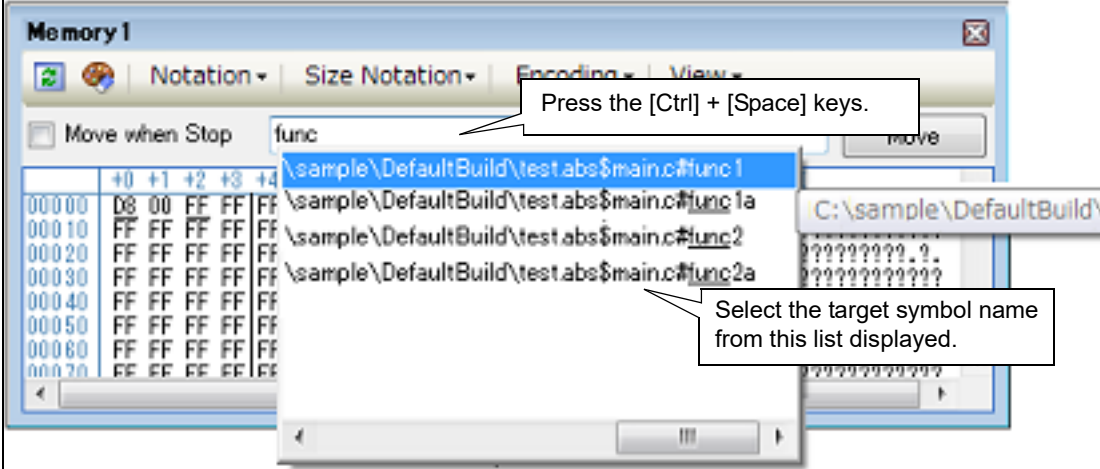

# 2.19.3 Icons for invalid input

In some of the dialogs in CS+, the  $\Box$  icon will appear at a point where incorrect characters are entered as a warning sign.

Remark Placing the cursor over the **in** icon will pop up the information that indicates the characters to be entered.

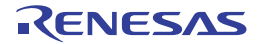

# A. WINDOW REFERENCE

Appendix A provides detailed explanations of windows/panels/dialog boxes used for debugging with CS+.

# A.1 Description

Windows/panels/dialog boxes for debugging are listed below.

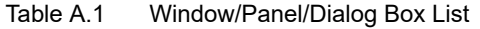

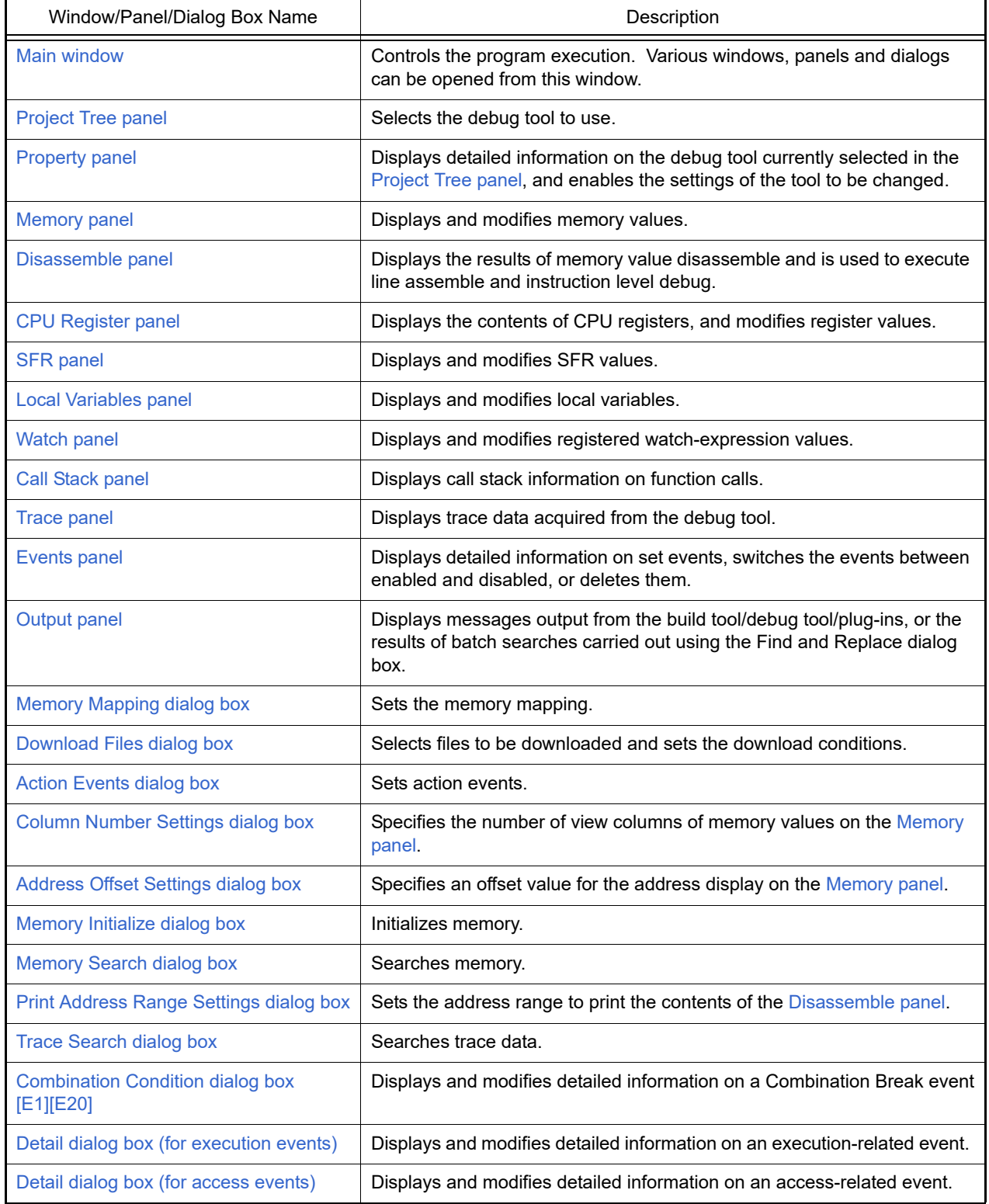

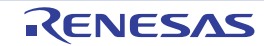

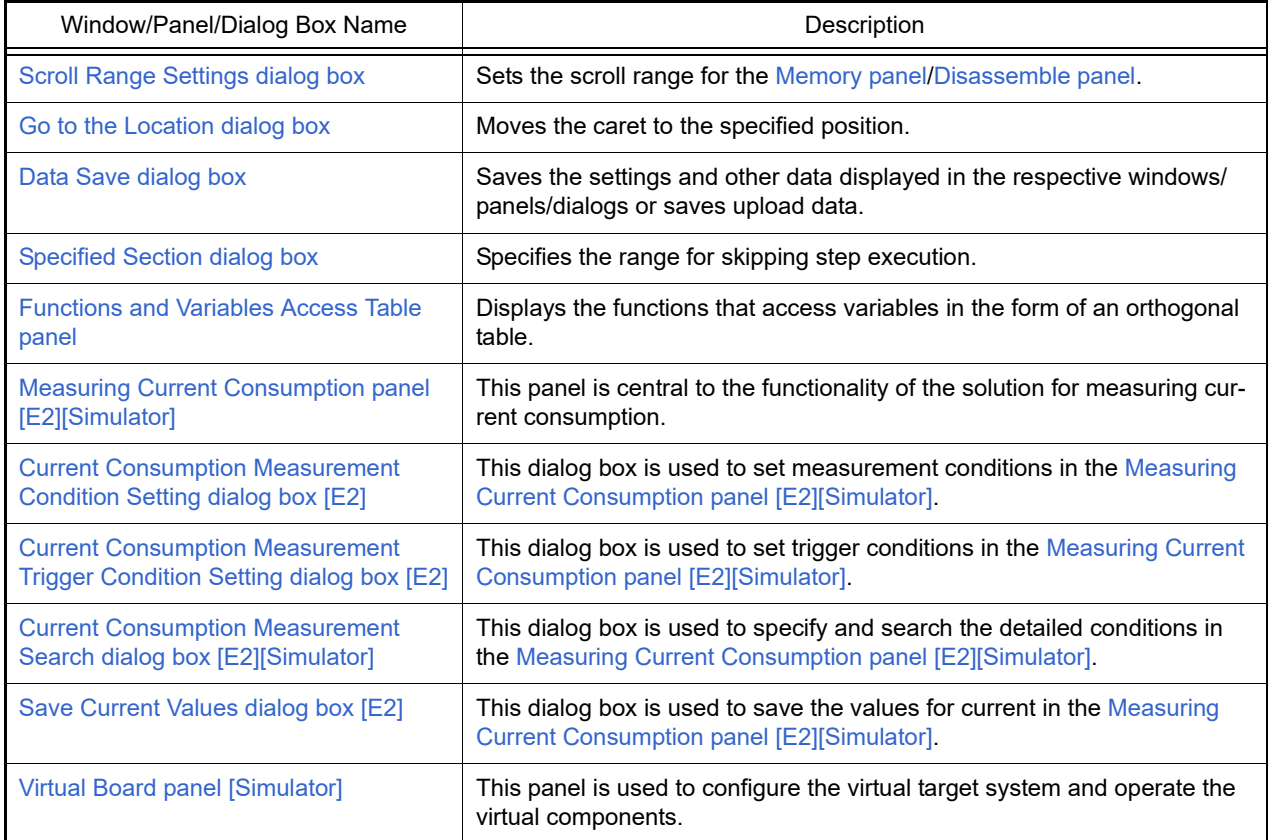

Table A.2 Simulator GUI Block-Dedicated Window/Dialog Box List

| Window/Dialog Box Name                     | Description                                                                                  |  |
|--------------------------------------------|----------------------------------------------------------------------------------------------|--|
| <b>Simulator GUI window</b>                | Opens and controls various simulator GUI's windows and dialog boxes.                         |  |
| Customize dialog box                       | Setting of window colors and fonts                                                           |  |
| <b>Signal Data Editor window</b>           | Setting of input signal data                                                                 |  |
| Loop dialog box                            | Setting of loop information for the Signal Data Editor window                                |  |
| Select Pin dialog box                      | Selection of display pins in the Signal Data Editor window and Timing<br><b>Chart window</b> |  |
| <b>Timing Chart window</b>                 | Timing chart display of input and output signals                                             |  |
| Search Data dialog box                     | Detailed search of the Timing Chart window                                                   |  |
| I/O Panel window                           | Creation of dummy target system                                                              |  |
| Parts Button Properties dialog box         | Setting of button pin connection information                                                 |  |
| Analog Button Properties dialog box        | Setting of analog button pin connection information                                          |  |
| Parts Key Properties dialog box            | Setting of key matrix LED pin information                                                    |  |
| Parts Level Gauge Properties dialog box    | Setting of level gauge pin connection information                                            |  |
| Parts Led Properties dialog box            | Setting of key matrix LED pin information                                                    |  |
| Parts Segment LED Properties dialog<br>box | Setting of 7/14-segment LED pin connection information                                       |  |
| Parts Matrix Led Properties dialog box     | Setting of matrix LED pin connection information                                             |  |

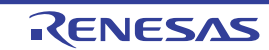

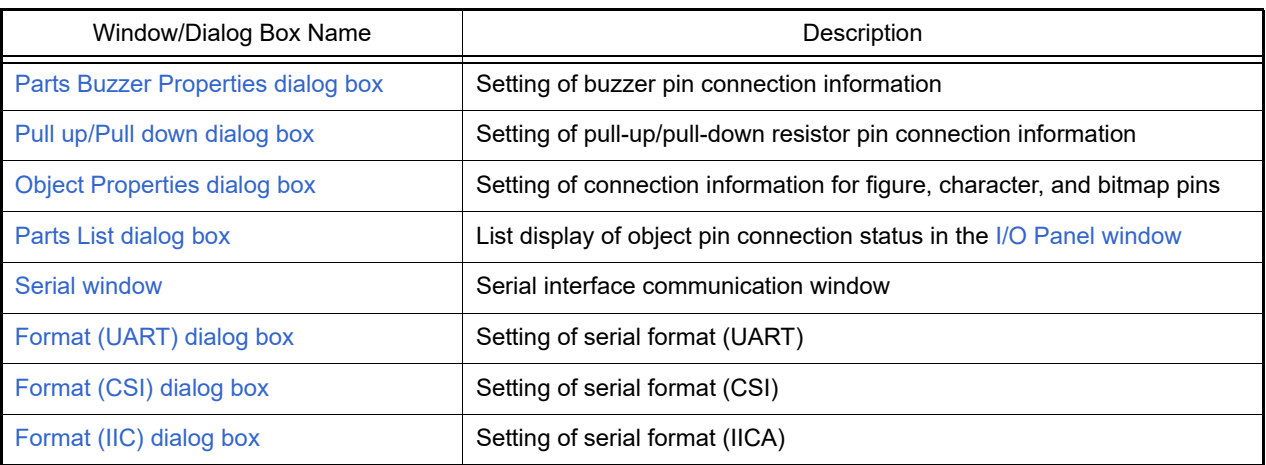

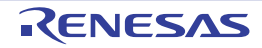

# <span id="page-136-0"></span>Main window

This window is automatically opened when CS+ is started up. In this window, you can control the program execution and open panels for the debugging process.

#### Figure A.1 Main Window

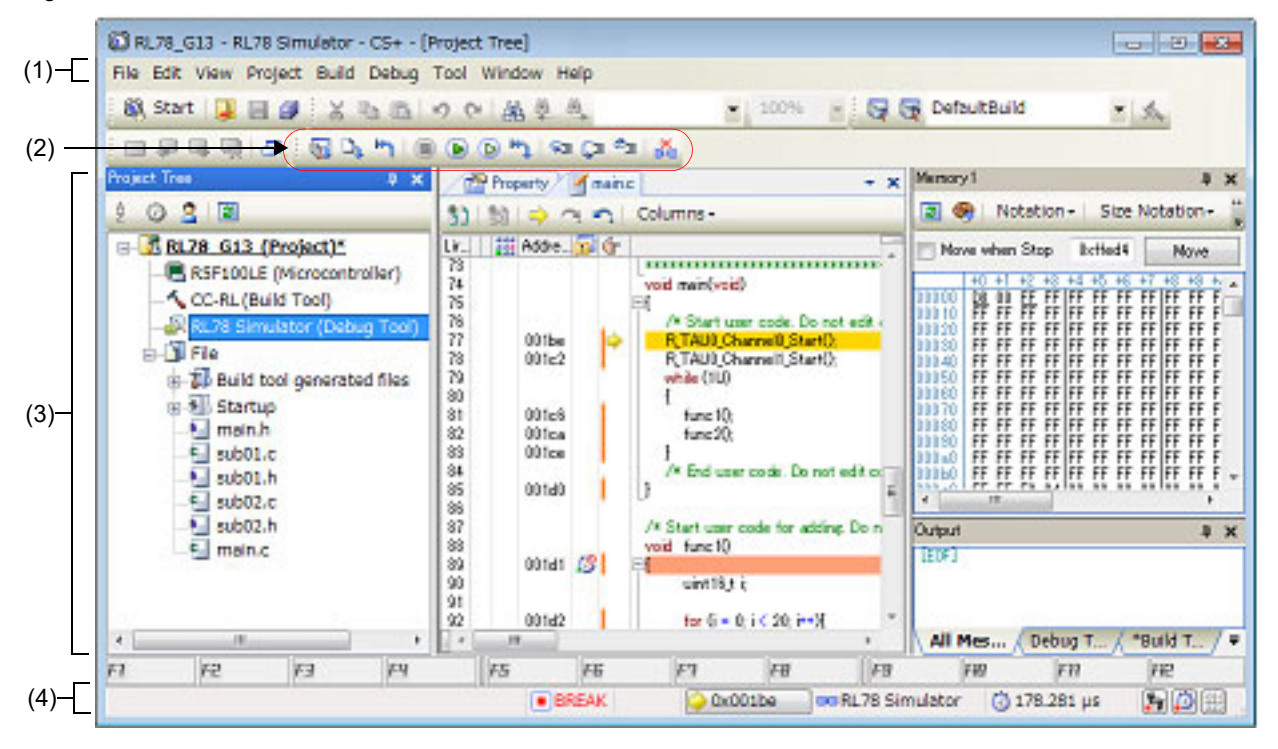

This section describes the following.

- [\[How to open\]](#page-136-1)
- [\[Description of each area\]](#page-136-2)

# <span id="page-136-1"></span>[How to open]

- From the Windows [Start] menu, select [All Programs] >> [Renesas Electronics CS+] >> [CS+ for CC].

Remark In Windows 8.1, select ICS+ for CC (RL78, RX, RH850)] on the start screen. In Windows 10, select Windows [Start] menu >> [All apps] >> [Renesas Electronics CS+] >> [CS+ for CC (RL78,RX,RH850)].

# <span id="page-136-2"></span>[Description of each area]

(1) Menubar

Menu items related to the debugging are as follows:

Remark The items that can be selected in each menu can be customized using the User Setting dialog box.

(a) [View]

The [View] menu provides the following items and functions (default).

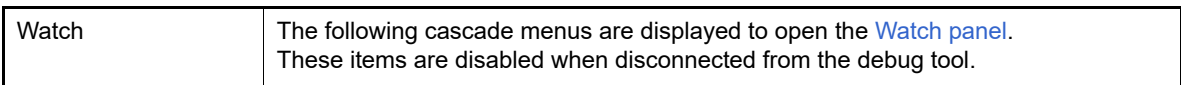

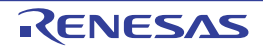

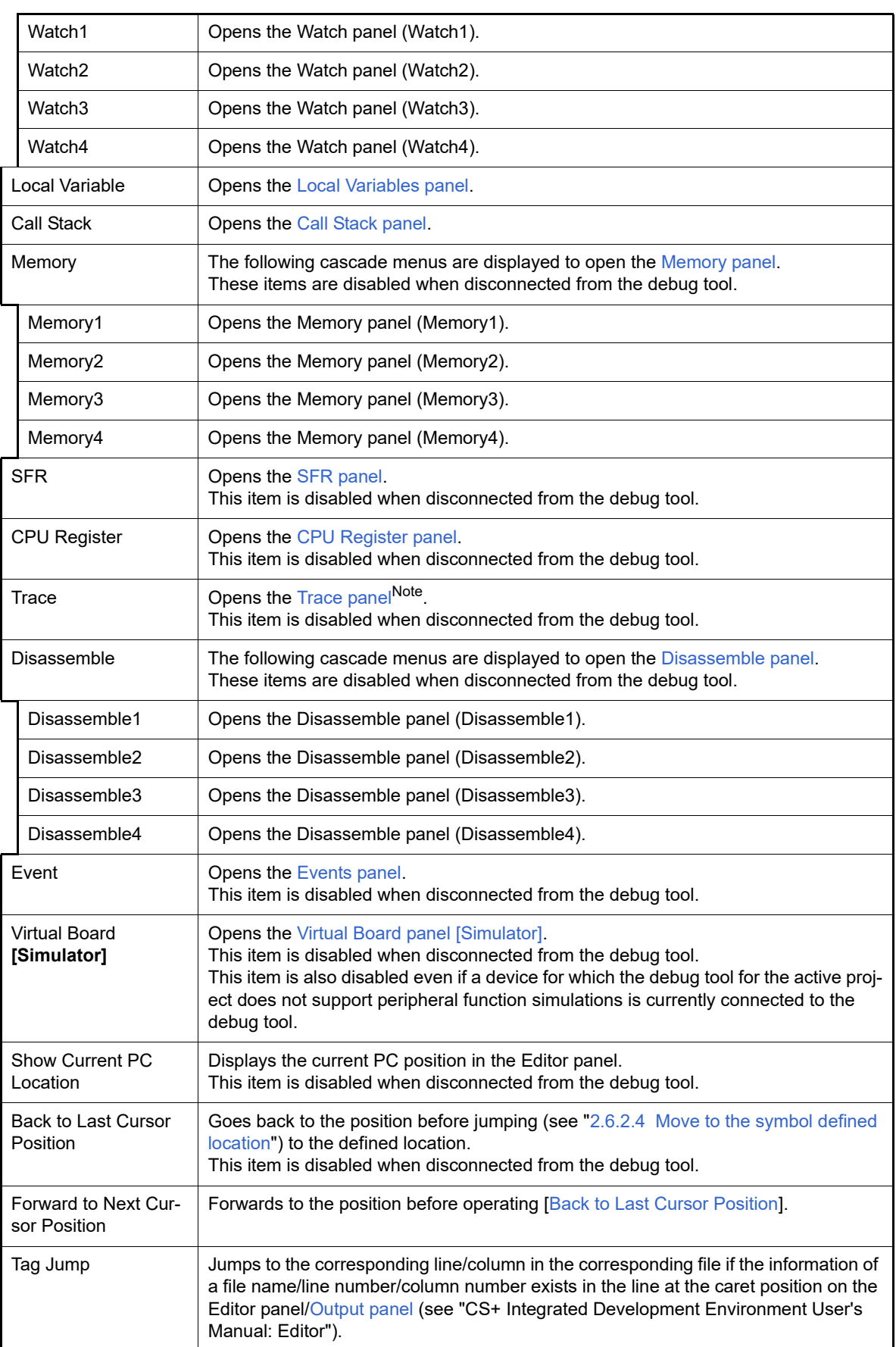

<span id="page-137-0"></span>

# Note **[E1][E20][EZ Emulator][COM Port]**

This item is available only when the selected microcontroller incorporates the OCD trace function.

## (b) [Debug]

The [Debug] menu provides the following items and functions (default).

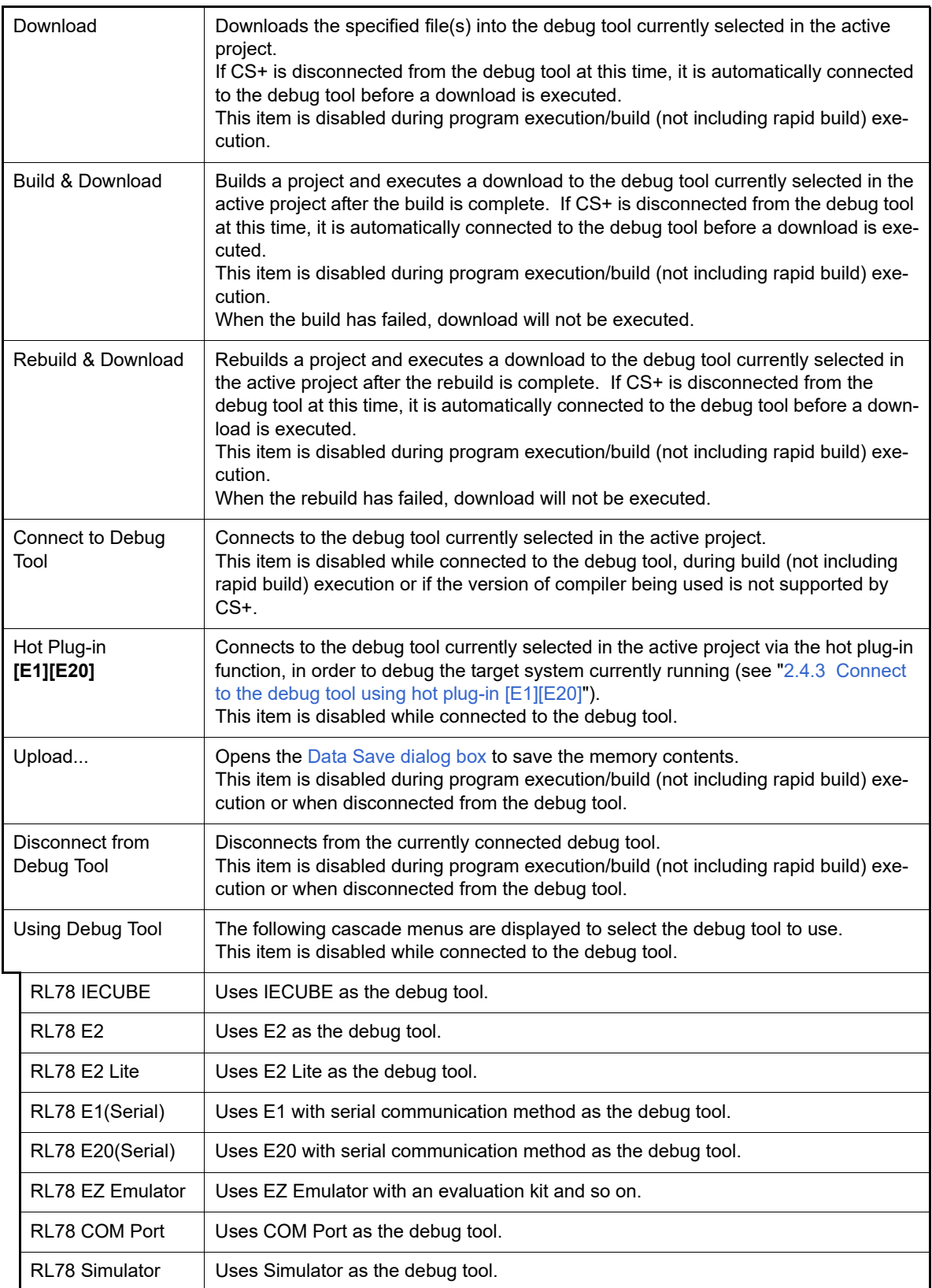

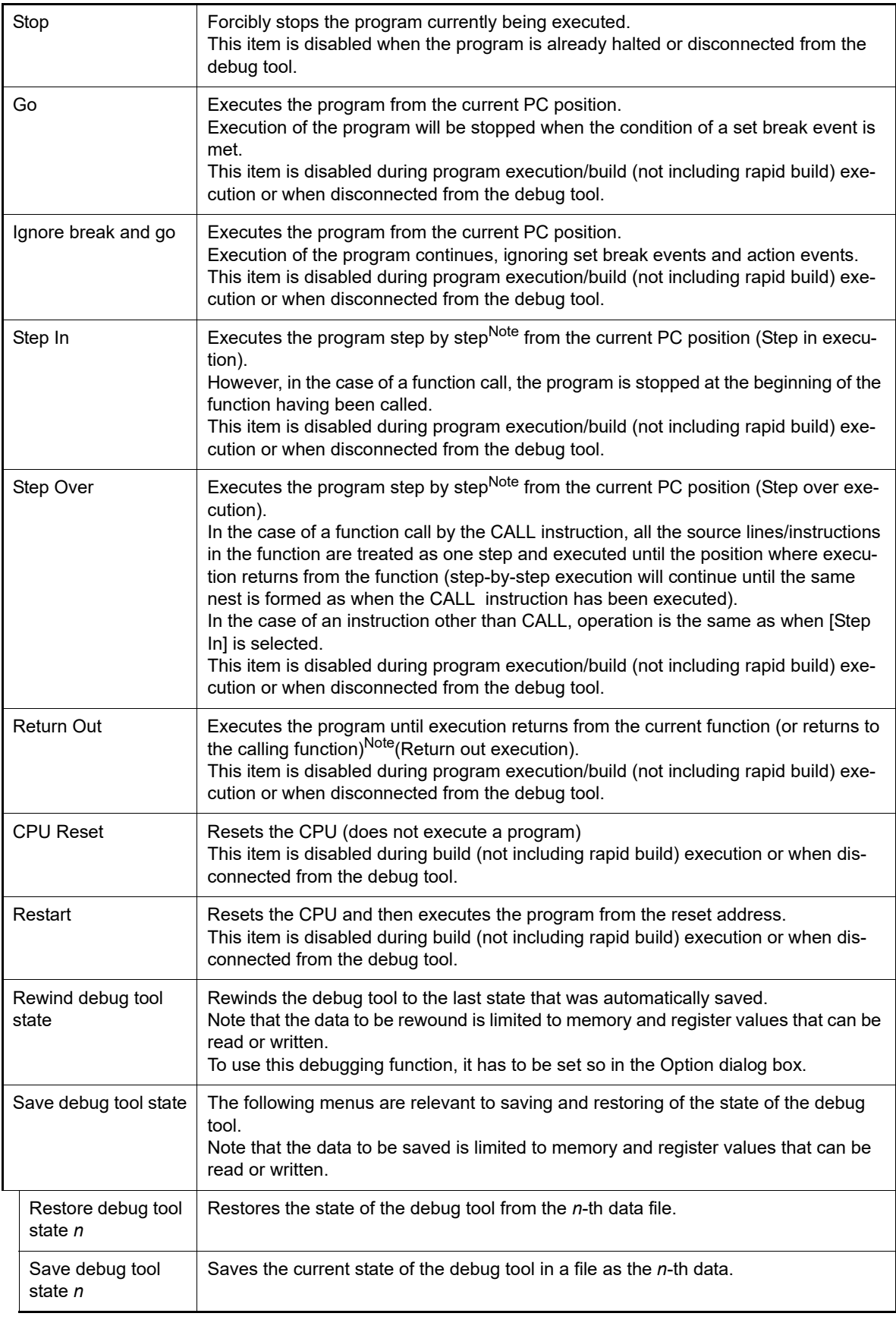

Note Step execution can be carried out either in units of source lines or in units of instructions. For details, see "[2.7.3 Execute programs in steps](#page-39-0)".

(2) Debug toolbar

The debug toolbar includes the buttons that control the execution of programs. The debug toolbar provides the following buttons and functions (default).

- Remark 1. The buttons on the toolbar can be customized using the User Setting dialog box. Furthermore, a new toolbar can be created using the same dialog box.
- Remark 2. A Group of toolbar displayed can be selected with the context menu that is displayed by right-clicking on the toolbar.

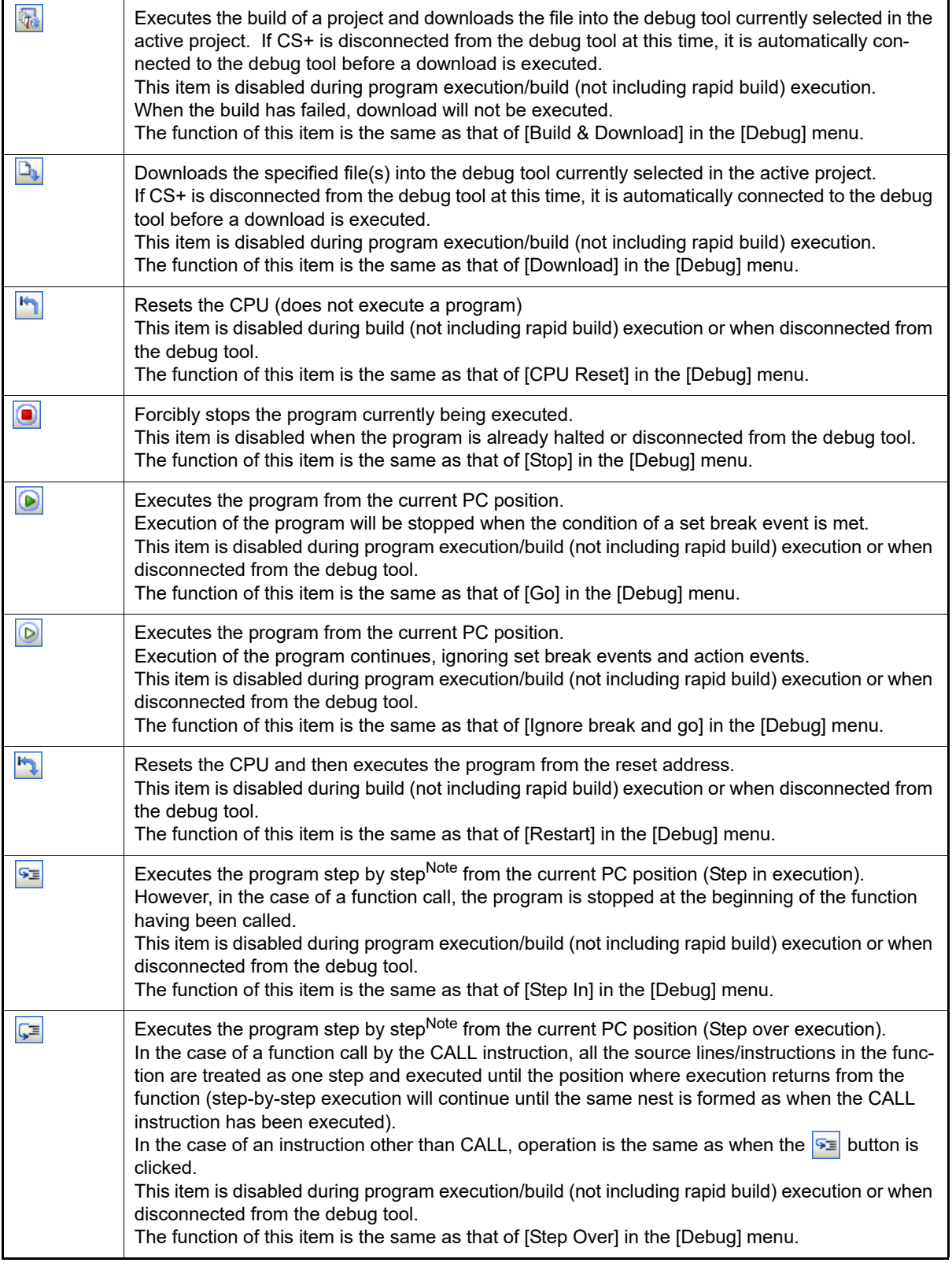

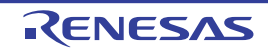

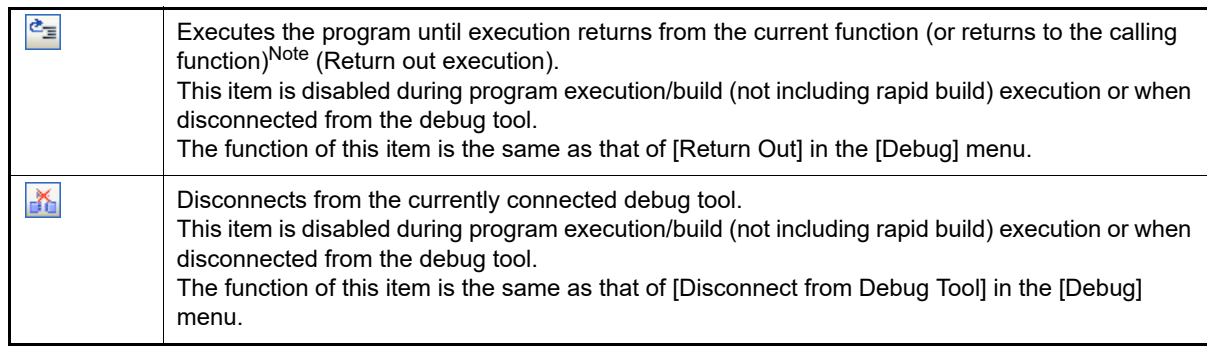

Note Step execution can be carried out either in units of source lines or in units of instructions. For details, see "[2.7.3 Execute programs in steps](#page-39-0)".

# (3) Panel display area

This area displays the various panels.

For details on the display content, see the sections describing the individual panels.

#### (4) Statusbar

Statusbar displays the following items of information.

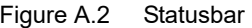

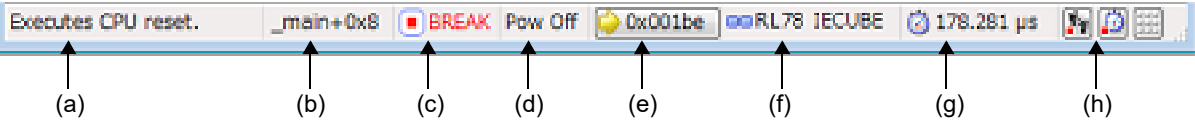

## (a) Status message

This area displays the following messages and other information.

- A brief explanation of the selected menu item
- A message reporting that an invalid value has been input in the panel/dialog
- A message reporting that the specified character string has not been found as a result of a search using the Find and Replace dialog box
- A statement of the cause of the break when a break has occurred (see ["2.8 Stop Programs \(Break\)](#page-41-0)")
- (b) Focus panel status information

This area displays status information on the panel currently having the focus. Note that nothing is displayed here for a panel that has no status information.

#### (c) Running state

This area displays the state of the program with the following icons and character strings. Note that nothing is displayed here when the debug tool is not connected.

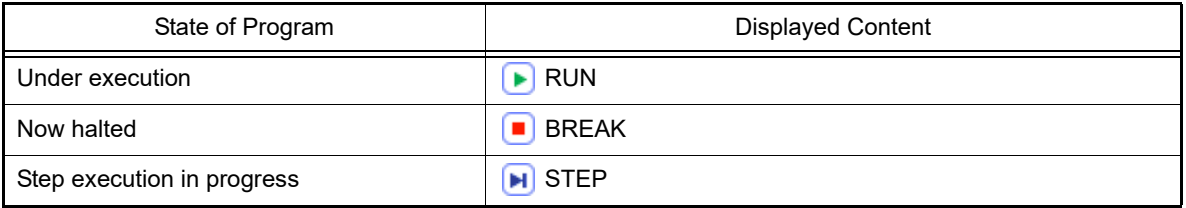

(d) CPU status

This area displays the current CPU status of the debug tool. When there is the possibility that the CPU is in two or more statuses, the corresponding display contents are displayed separated by "&". Note that nothing is displayed here when the debug tool is not connected.

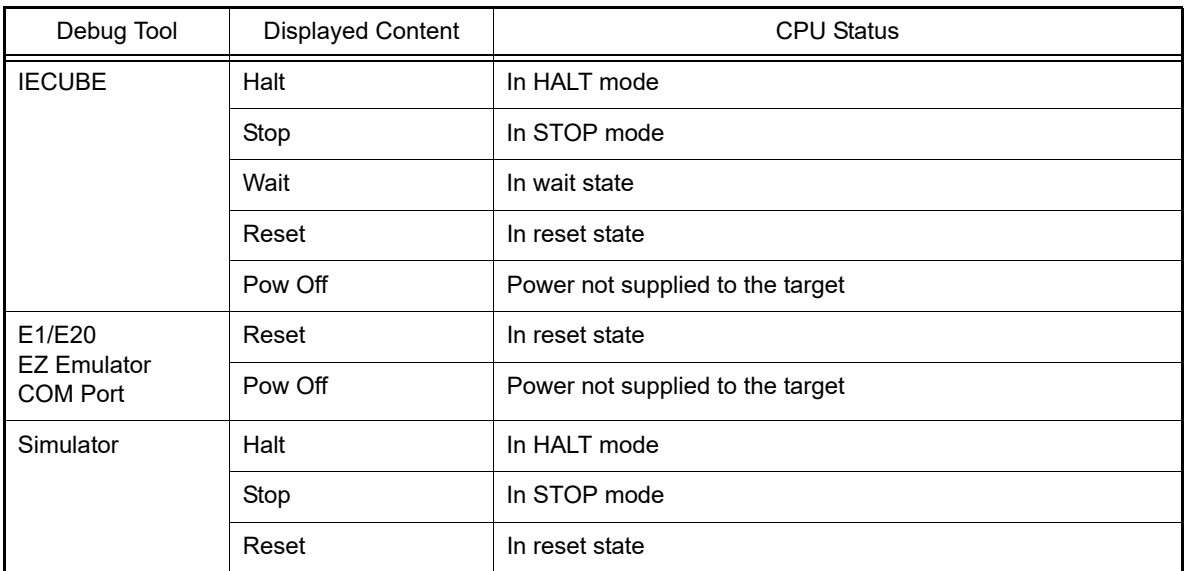

Remark Nothing is displayed here when the CPU is in status other than those listed above.

(e) Current PC position

This area displays the current PC position with a hexadecimal value. When this area is clicked, the caret moves to the current PC position on the Editor panel.

In addition, when the mouse pointer is placed over this area, a pop-up window appears to display the following information. Note, however, that nothing is displayed here when the debug tool is not connected.

- Current PC: 0x current PC value (source name#line count<sup>Note</sup>)

Note "*symbol name+offset value*" is displayed when acquisition of information is impossible.

Remark "Running" is displayed in this area during execution of a program.

(f) Connection state

This area displays the current state of connection with the debug tool using the following icons and character strings.

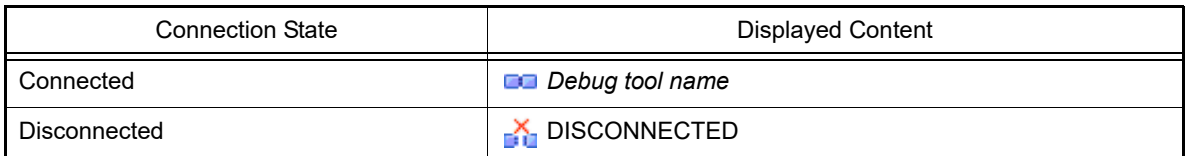

# (g) Run-Break Timer measurement result

This area displays the result of measurement by the Run-Break Timer event (the unit of value used differs depending on the measurement amount). See "[2.12.2 Measure execution time until stop of the execution"](#page-94-0). Note that nothing is displayed here when the debug tool is not connected.

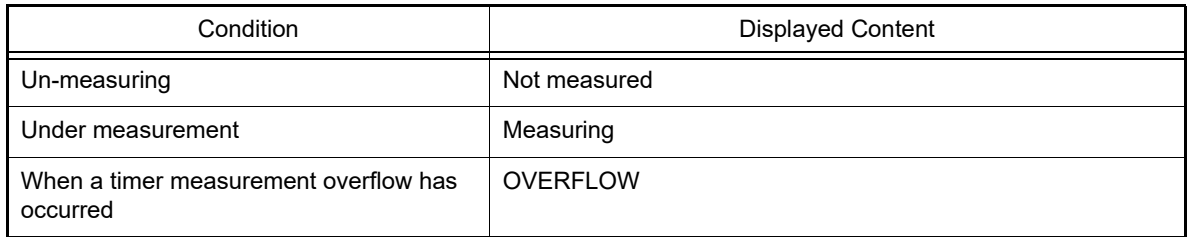

## (h) Debug tool state **[IECUBE][Simulator]**

This area displays the current state of debug tool's functions using the following icons and character strings. When a function is stopped, clicking the appropriate icon enables the state to be switched between "Use" and "Not use"Note.

Note that nothing is displayed here when the debug tool is not connected.

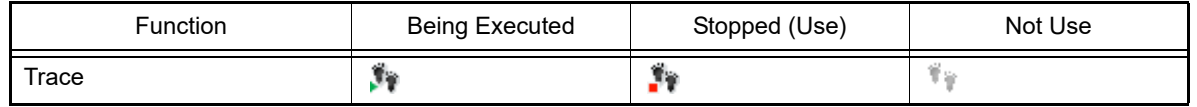

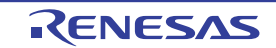

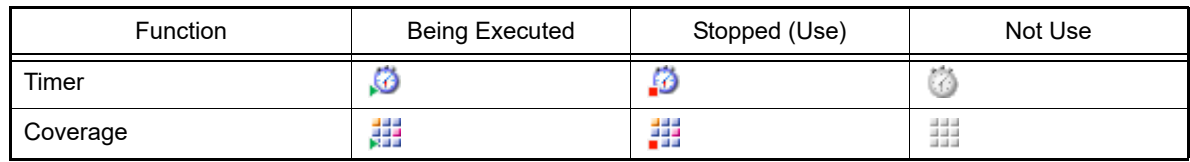

## Note **[IECUBE]**

Switching is impossible because the trace function, the timer function and the coverage function are always used (the icon for "Not use" is not displayed).

# **[Simulator]**

The result of switching will be reflected in the setting of the [Use trace function]/[Use timer function]/[Use coverage function] property in the [Trace]/[Timer]/[Coverage] category on the [\[Debug](#page-156-0)  [Tool Settings\] tab](#page-156-0) of the [Property panel](#page-146-0).

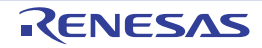
## <span id="page-144-2"></span>Project Tree panel

This panel is used to display the project components (microcontroller, build tool, debug tool, etc.) in a tree structure. On this panel, you can select or change the debug tool to use.

#### Figure A.3 Project Tree Panel

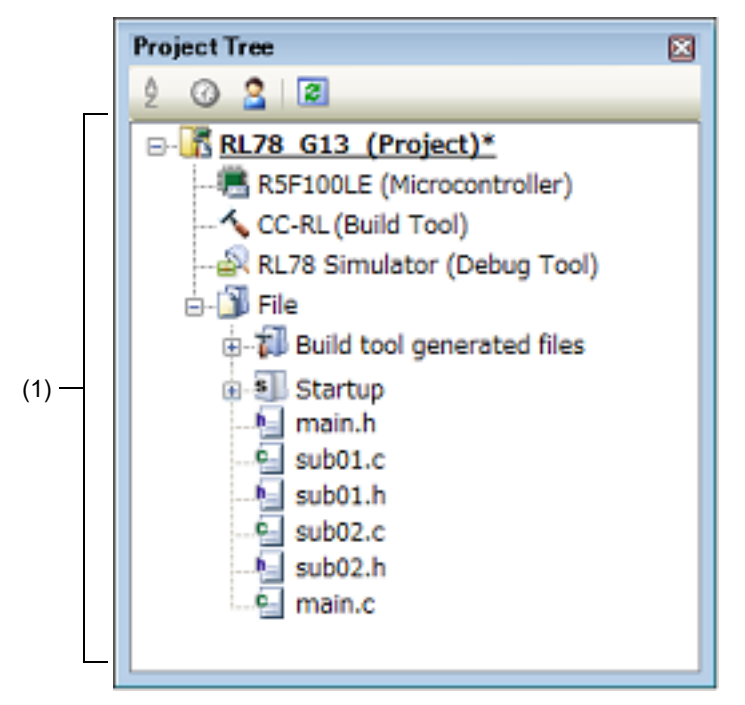

The following items are explained here.

- [\[How to open\]](#page-144-1)
- [\[Description of each area\]](#page-144-0)
- [\[Context menu\]](#page-145-0)

## <span id="page-144-1"></span>[How to open]

- From the [View] menu, select [Project Tree].

## <span id="page-144-0"></span>[Description of each area]

(1) Project tree area

Project components are displayed in tree view with the following given node.

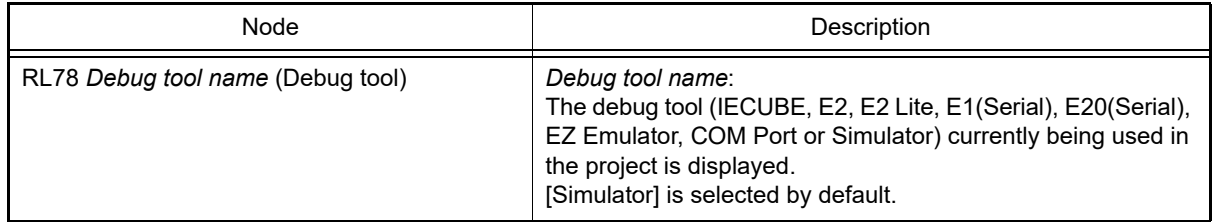

Select the debug tool node to configure with the [Property panel.](#page-146-0) If the Property panel is not being opened, doubleclick the node to open the corresponding Property panel.

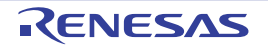

# <span id="page-145-0"></span>[Context menu]

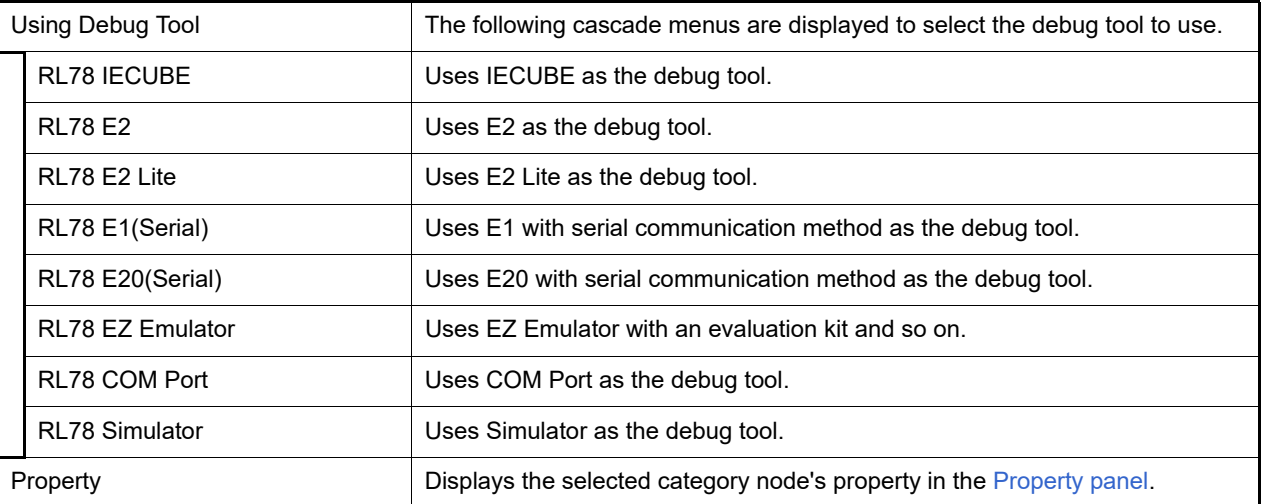

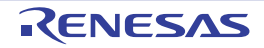

## <span id="page-146-0"></span>Property panel

This panel is used to display and set the debug tool operation environment that is selected in the [Project Tree panel](#page-144-2).

Figure A.4 Property Panel (When IECUBE Is Selected)

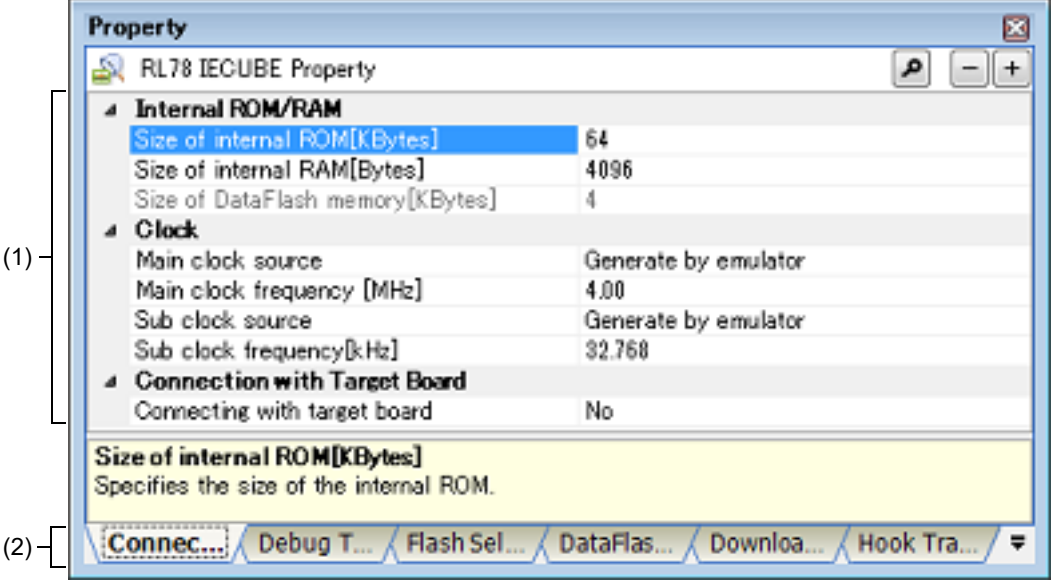

This section describes the following.

- [\[How to open\]](#page-146-1)
- [\[Description of each area\]](#page-146-2)
- [\[\[Edit\] menu \(Property panel-dedicated items\)\]](#page-147-0)
- [\[Context menu\]](#page-147-1)

## <span id="page-146-1"></span>[How to open]

- On the [Project Tree panel,](#page-144-2) select the [RL78 *Debug tool name* (Debug Tool)] node to use, and then select [Property] from the [View] menu or the context menu.
- On the [Project Tree panel](#page-144-2), double-click the [RL78 *Debug tool name* (Debug Tool)] node to use.
- Remark If this panel has been opened, the detailed information on the debug tool is displayed by selecting the [RL78 *Debug tool name* (Debug Tool)] node on the [Project Tree panel](#page-144-2).

## <span id="page-146-2"></span>[Description of each area]

- (1) Detailed information display/change area In this area, the detailed information on the debug tool that is selected in [Project Tree panel](#page-144-2) is displayed by category in the list. Also, you can directly change its settings. The  $\Box$  mark is indicates all the items in the category are expanded. The  $\Box$  mark indicates all the items are collapsed. You can expand/collapse the items by clicking these marks or double-clicking the category name. Note that only the hexadecimal number is allowed in the text box if the **HEX** mark is displayed in the property configuration area. For details on the information/how to setup in the category and property items contained in it, see the section explaining the corresponding tab.
- (2) Tab selection area

Categories for the display of the detailed information are changed when each tab is selected. In this panel, following tabs are contained (see the section explaining each tab for details on the display/setting on the tab).

- - [\[Connect Settings\] tab](#page-148-0)
- - [\[Debug Tool Settings\] tab](#page-156-0)
- - [\[Flash Self Emulation Settings\] tab \[IECUBE\]](#page-167-0)
- - [\[DataFlash Emulation Settings\] tab \[IECUBE\]](#page-171-0)
- - [\[Download File Settings\] tab](#page-173-0)
- - [\[Hook Transaction Settings\] tab](#page-175-0)

## <span id="page-147-0"></span>[[Edit] menu (Property panel-dedicated items)]

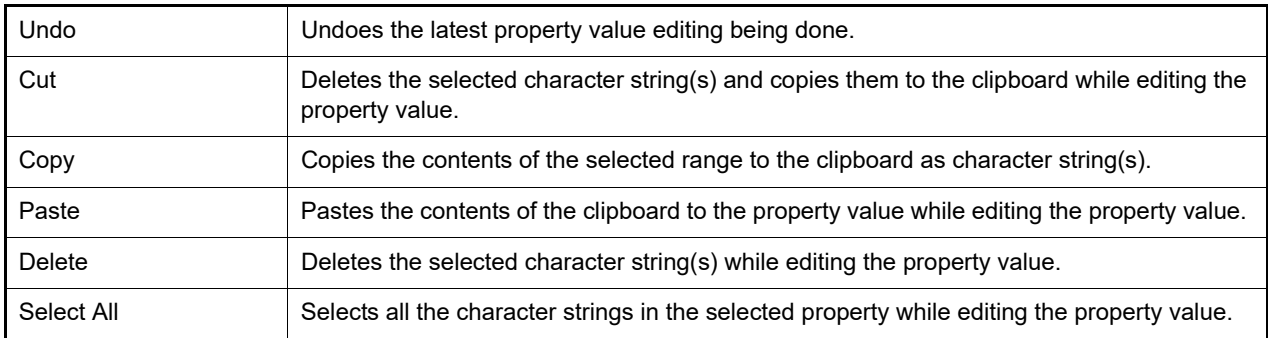

# <span id="page-147-1"></span>[Context menu]

[While not editing the property value]

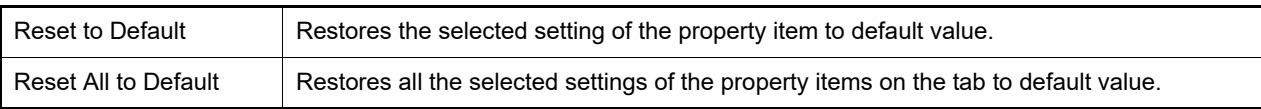

## [While editing the property value]

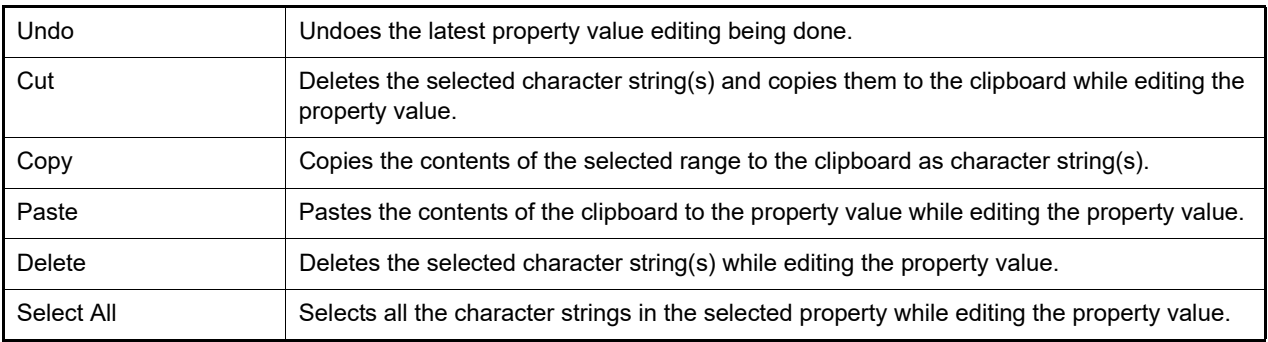

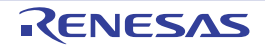

## <span id="page-148-0"></span>[Connect Settings] tab

This tab is used to display the detailed information categorized by the following and the configuration can be changed.

- [\(1\) \[Internal ROM/RAM\]](#page-148-1)
- [\(2\) \[Clock\]](#page-148-2)
- [\(3\) \[Connection with Emulator\] \[E1\] \[E20\]](#page-151-1)
- [\(4\) \[Connection with Target Board\] \[IECUBE\]\[E1\]\[EZ Emulator\]\[COM Port\]](#page-151-0)
- [\(5\) \[E2 Expansion Interface\] \[E2\]](#page-153-1)
- [\(6\) \[Flash\] \[E1\]\[E20\]\[EZ Emulator\]\[COM Port\]](#page-153-0)
- [\(7\) \[Hot Plug-in\] \[E1\]\[E20\]](#page-154-0)
- [\(8\) \[Configuration\] \[Simulator\]](#page-155-0)

## [Description of each category]

### <span id="page-148-1"></span>(1) [Internal ROM/RAM]

The detailed information on internal ROM/RAM is displayed and its configuration can be changed.

**Caution** You should be careful not to overlap the area with other memory mapping area.

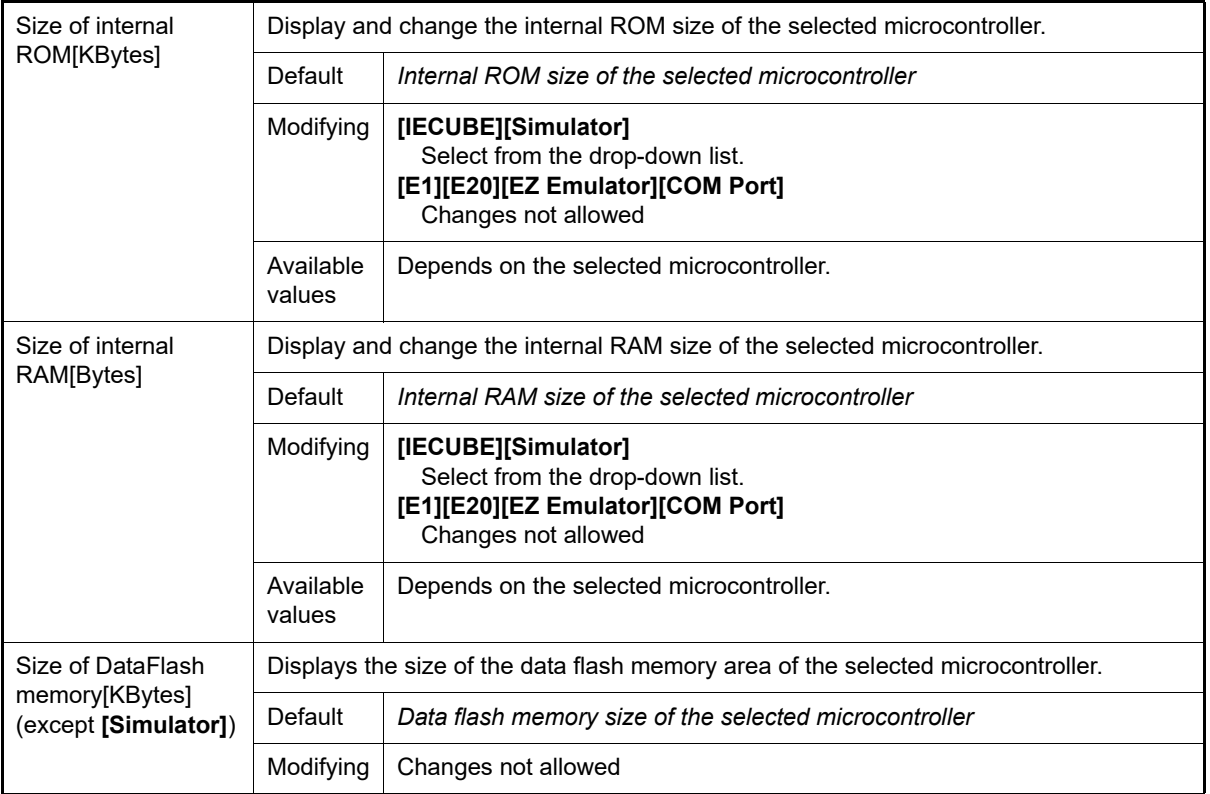

#### <span id="page-148-2"></span>(2) [Clock]

The detailed information on clocks is displayed and its configuration can be changed.

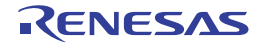

<span id="page-149-0"></span>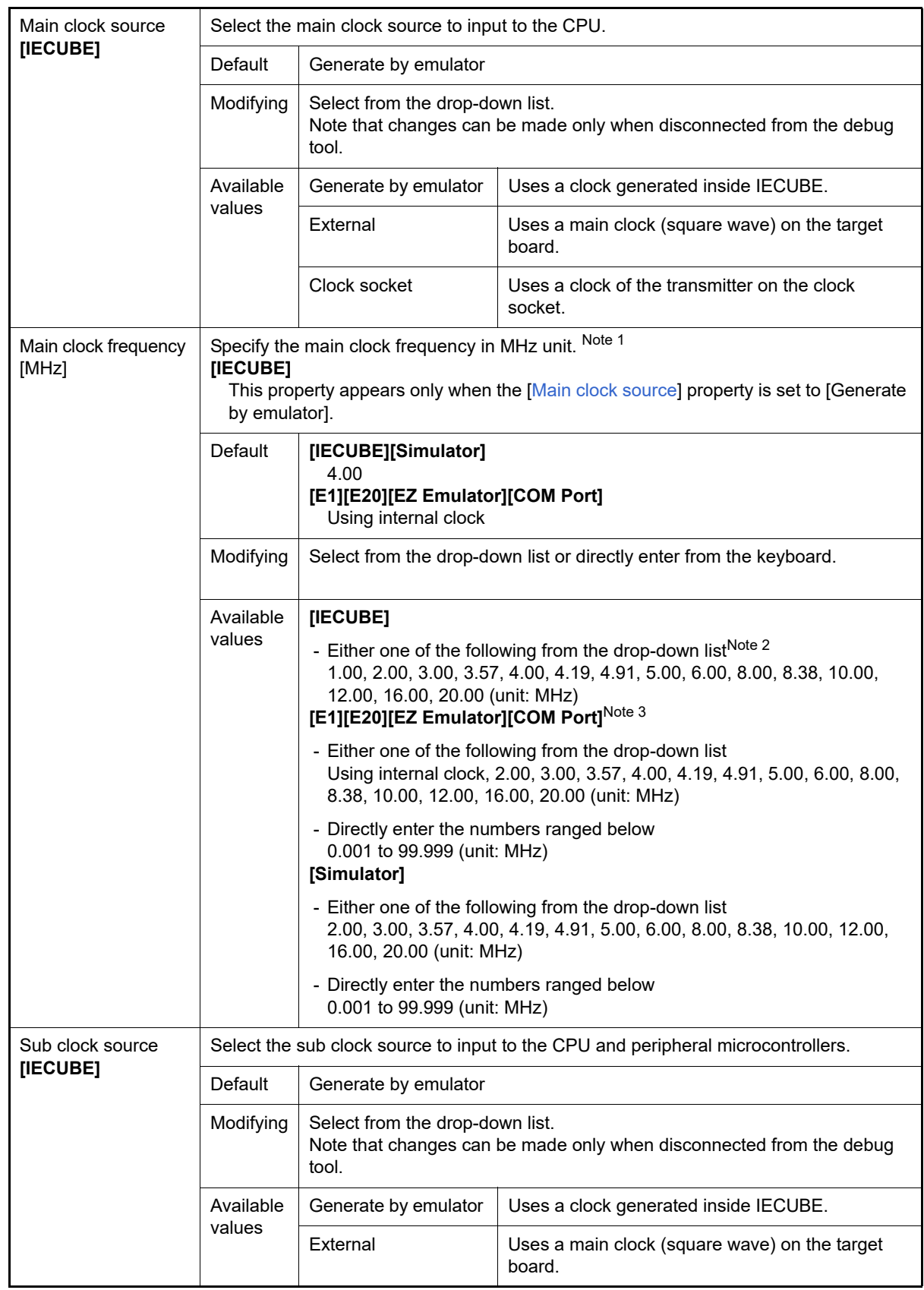

<span id="page-149-1"></span>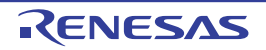

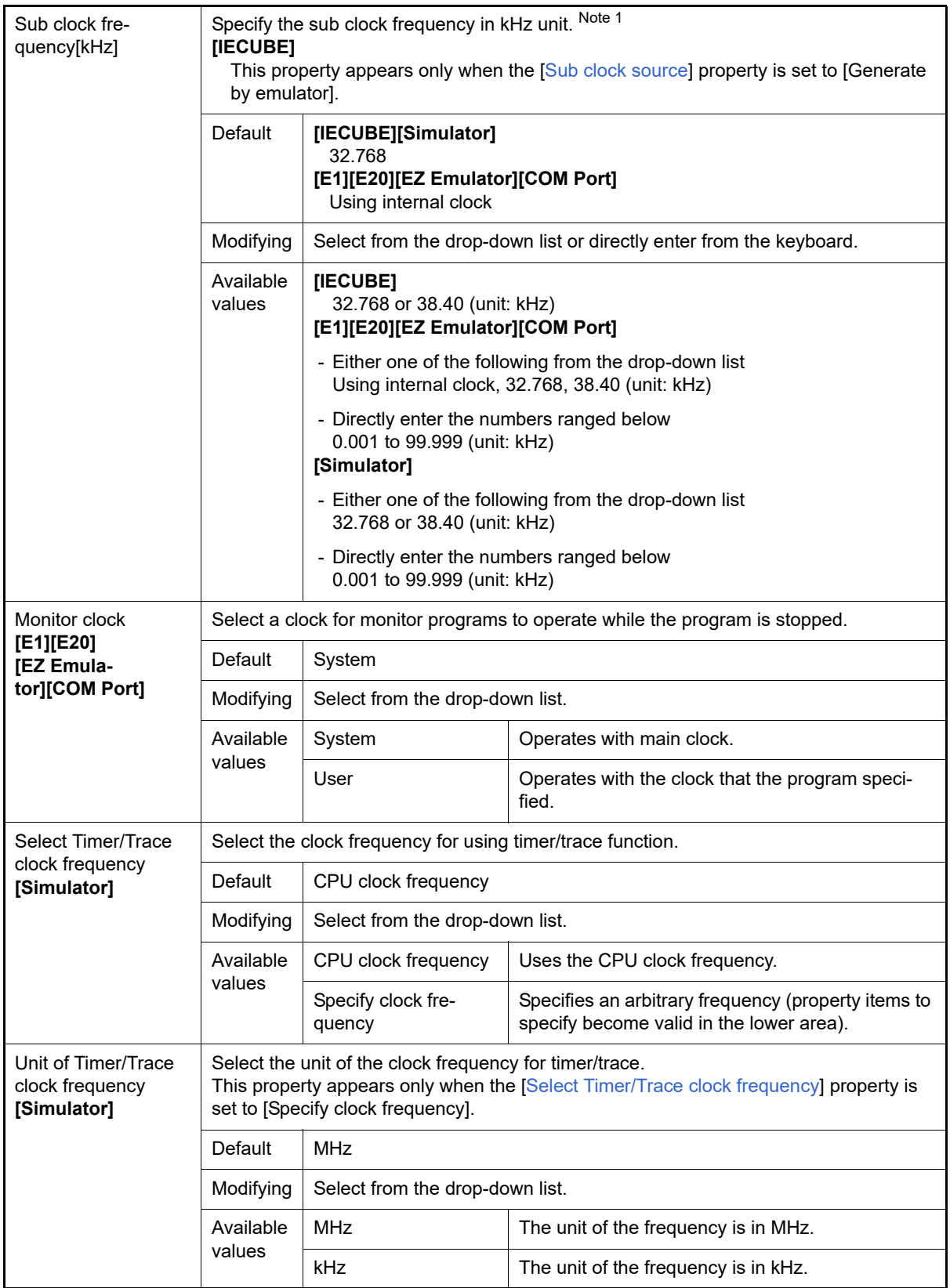

<span id="page-150-1"></span><span id="page-150-0"></span>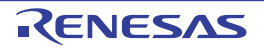

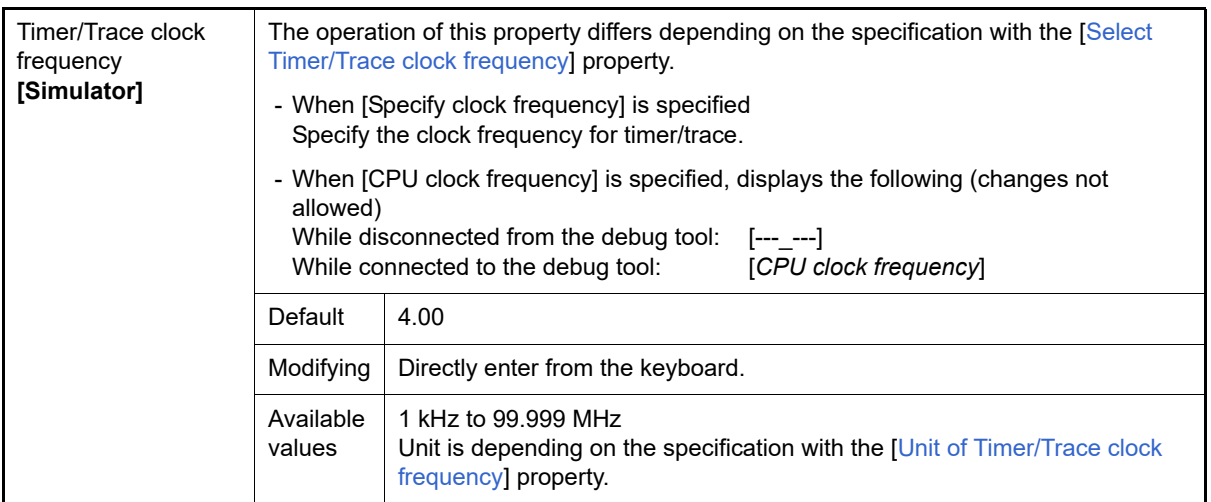

#### Note 1. **[E1][E20][EZ Emulator][COM Port]**

This clock frequency is used to synchronize the communication between emulator and the host machine. This specification is not for the frequency of the CPU operation.

- Note 2. You can also select the frequency greater than 20.00 MHz, depending on the selected microcontroller.
- Note 3. When using X1/X2 oscillation, specify the clock frequency. When using an external clock oscillation with the embedded PLL circuit, specify the frequency of the transmitter/resonator (the frequency before the setting of the PLL clock).

### <span id="page-151-1"></span>(3) [Connection with Emulator] [E1] [E20]

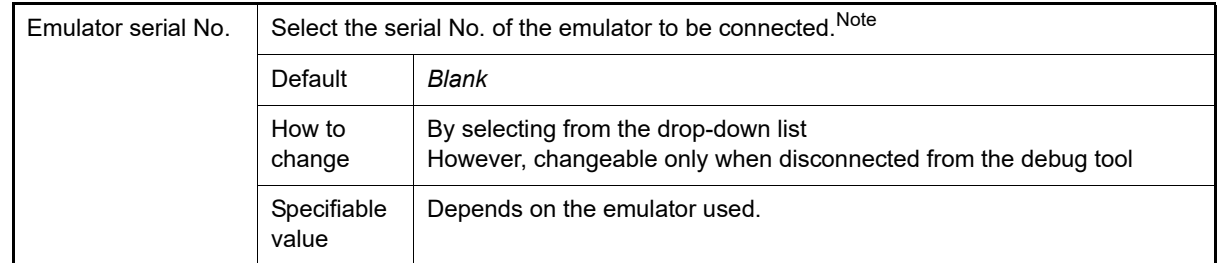

Note If an attempt is made to connect the emulator when this category is blank, the serial number of the emulator that is found first by search will be automatically selected and connection is made. The serial number of the emulator that is automatically selected in such a case will not be saved in the project information.

#### <span id="page-151-0"></span>(4) [Connection with Target Board] **[IECUBE][E1][EZ Emulator][COM Port]**

The detailed information on the connection to the target board is displayed and its configuration can be changed. Note that this category does not appear if no property displayed exists according to the type of the selected microcontroller.

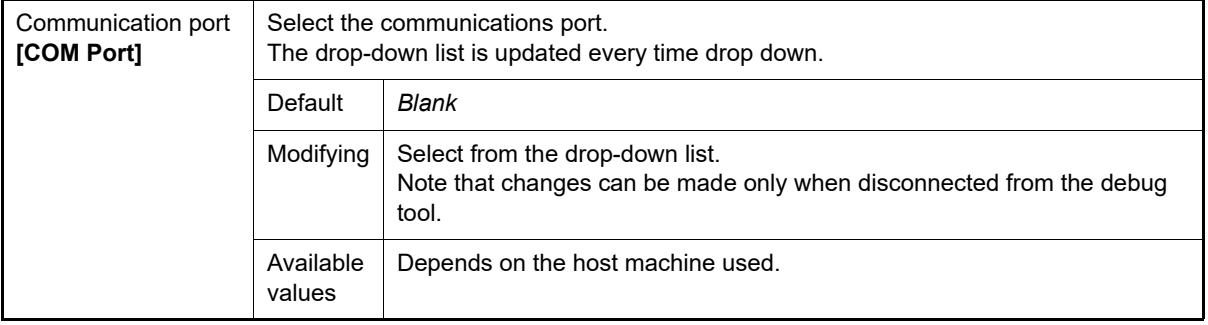

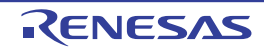

<span id="page-152-1"></span><span id="page-152-0"></span>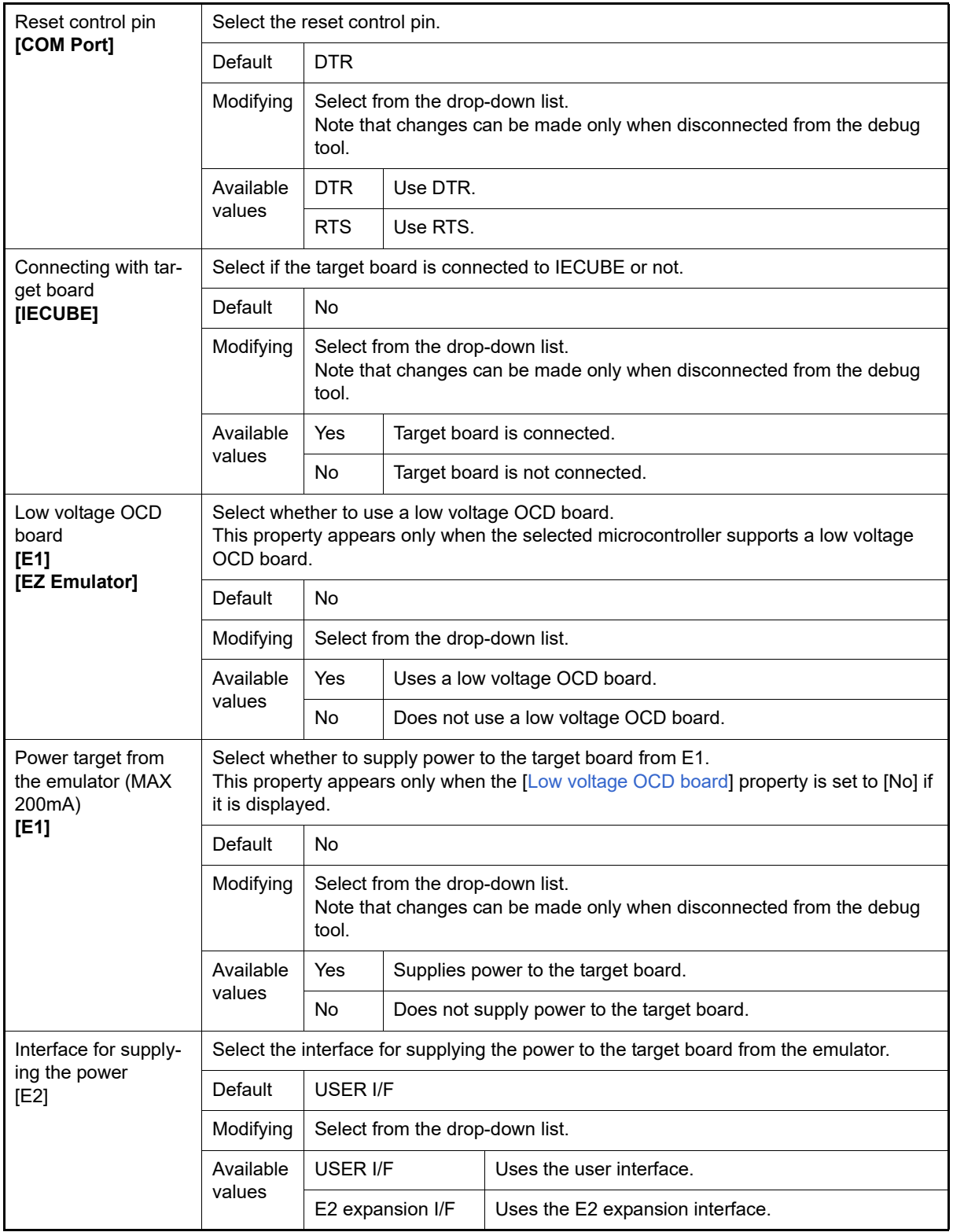

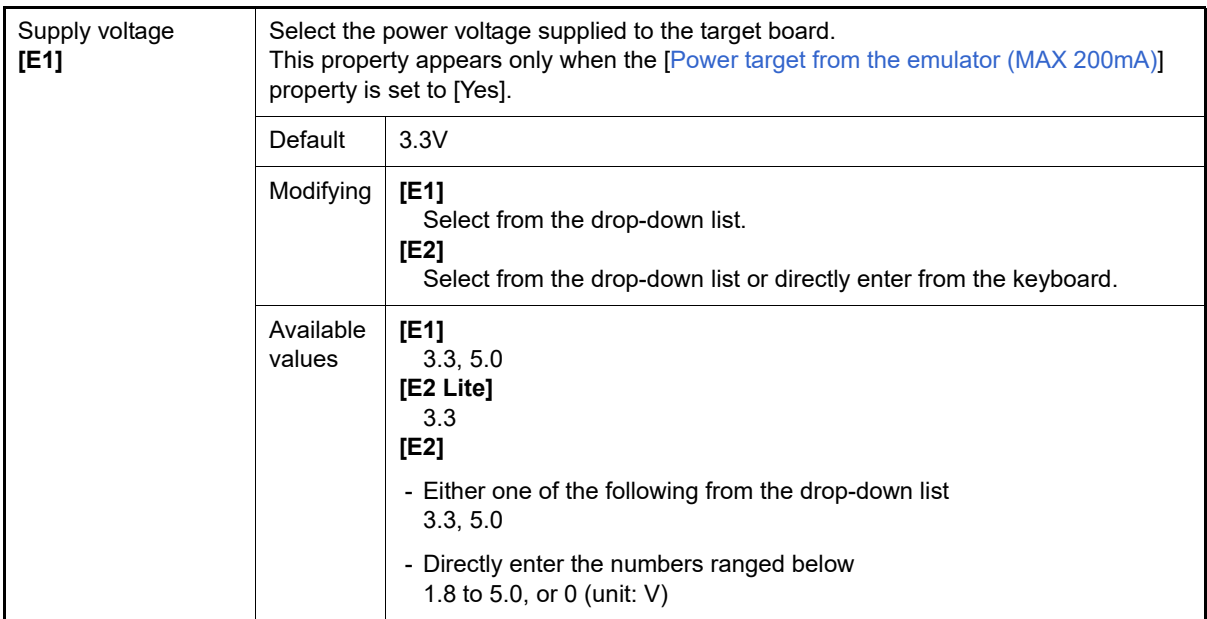

## <span id="page-153-1"></span>(5) [E2 Expansion Interface] [E2]

The detailed information on the E2 expansion interface is displayed and its configuration can be changed.

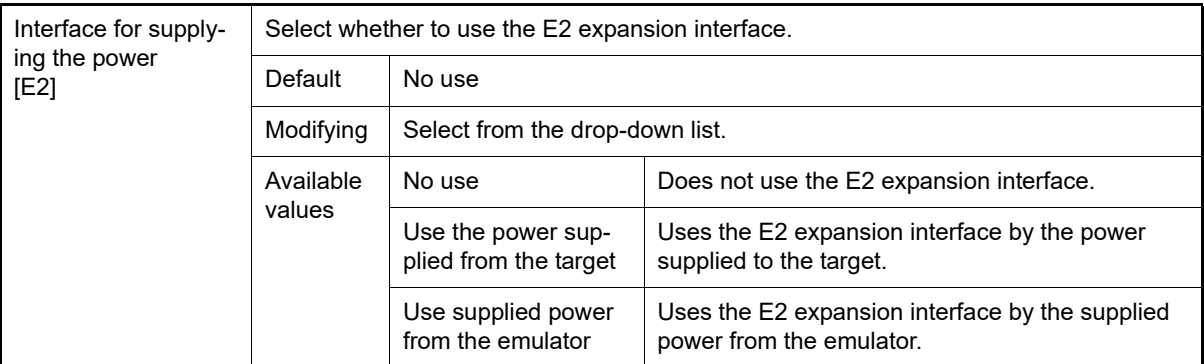

## <span id="page-153-0"></span>(6) [Flash] **[E1][E20][EZ Emulator][COM Port]**

The detailed information on the flash memory writing is displayed and its configuration can be changed.

<span id="page-153-2"></span>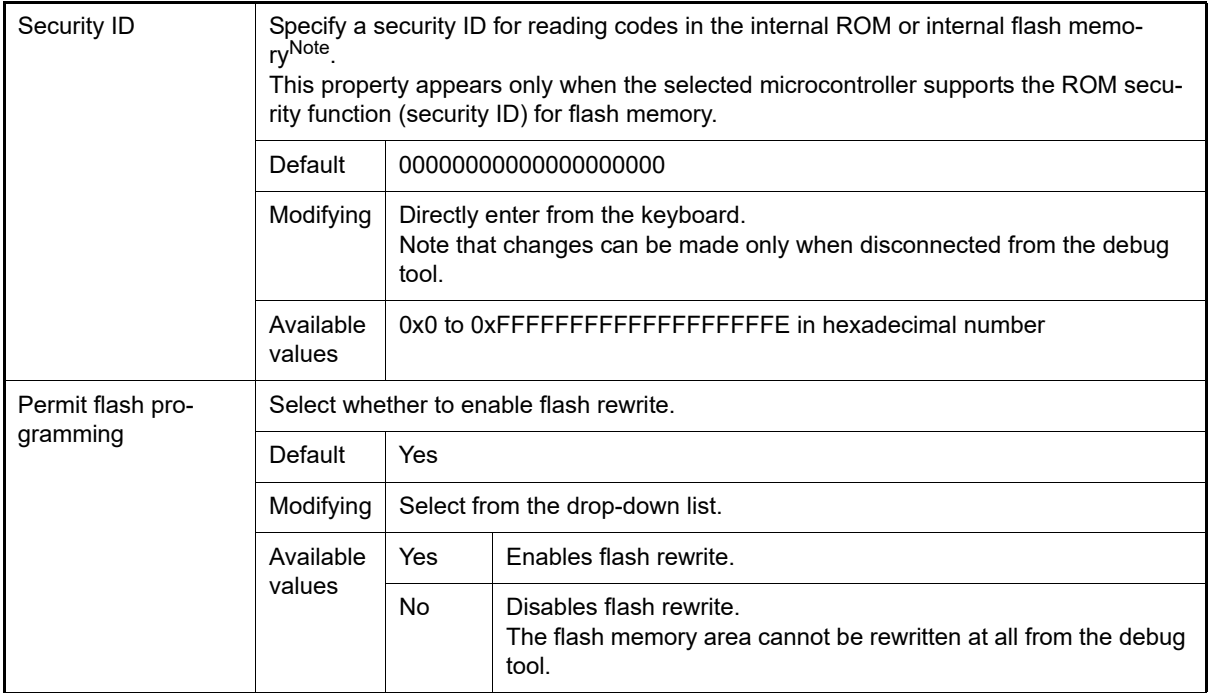

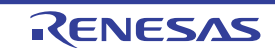

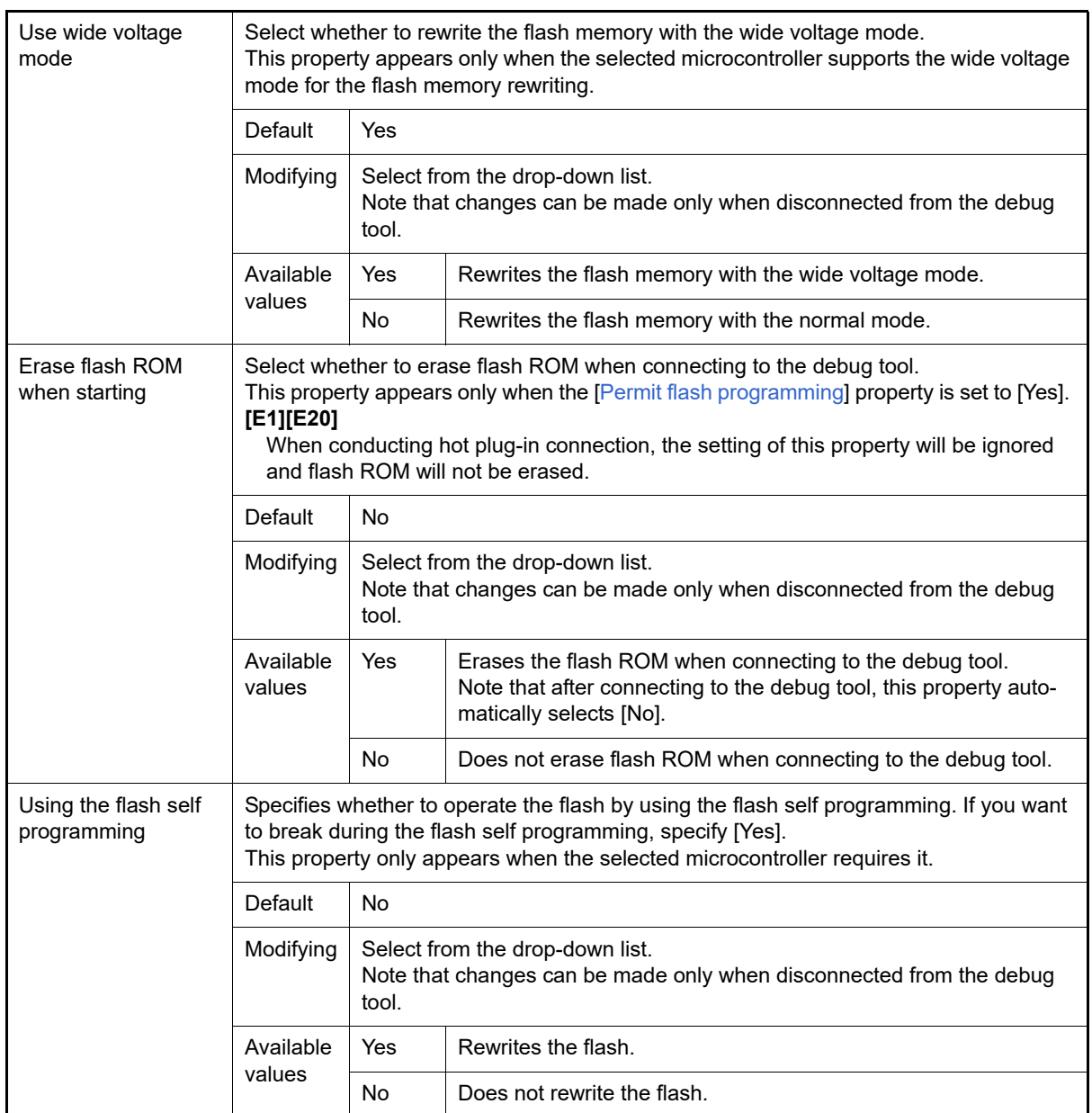

Note For details on the on-chip debug security ID, see User's Manual of the emulator.

### <span id="page-154-0"></span>(7) [Hot Plug-in] **[E1][E20]**

The detailed information on hot plug-in connection is displayed and its configuration can be changed. Note that this category appears only when the selected microcontroller incorporates the hot plug-in function.

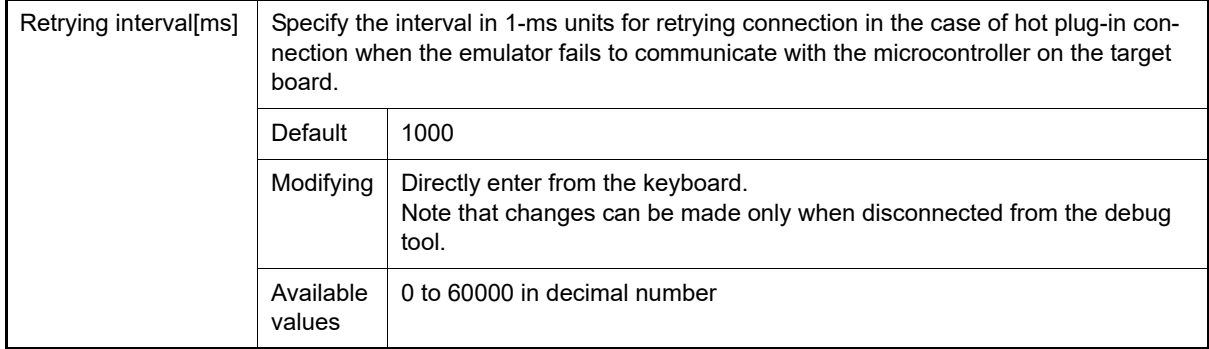

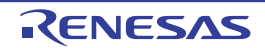

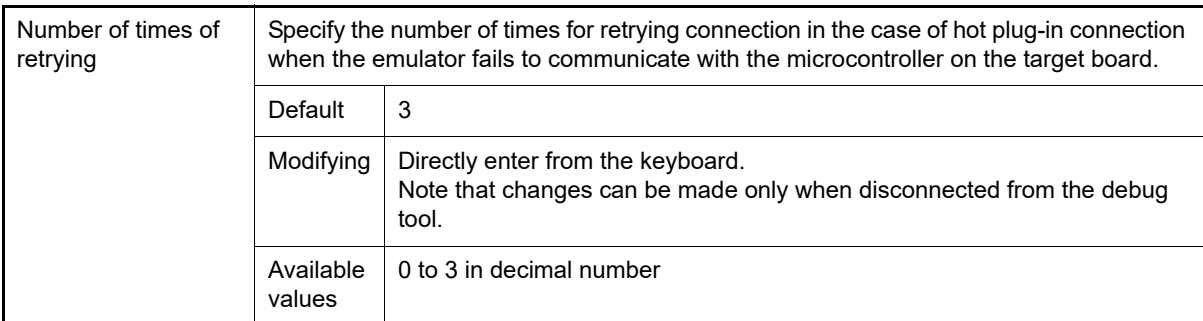

#### <span id="page-155-0"></span>(8) [Configuration] **[Simulator]**

The detailed information when customizing the simulator is displayed and its configuration can be changed.

<span id="page-155-1"></span>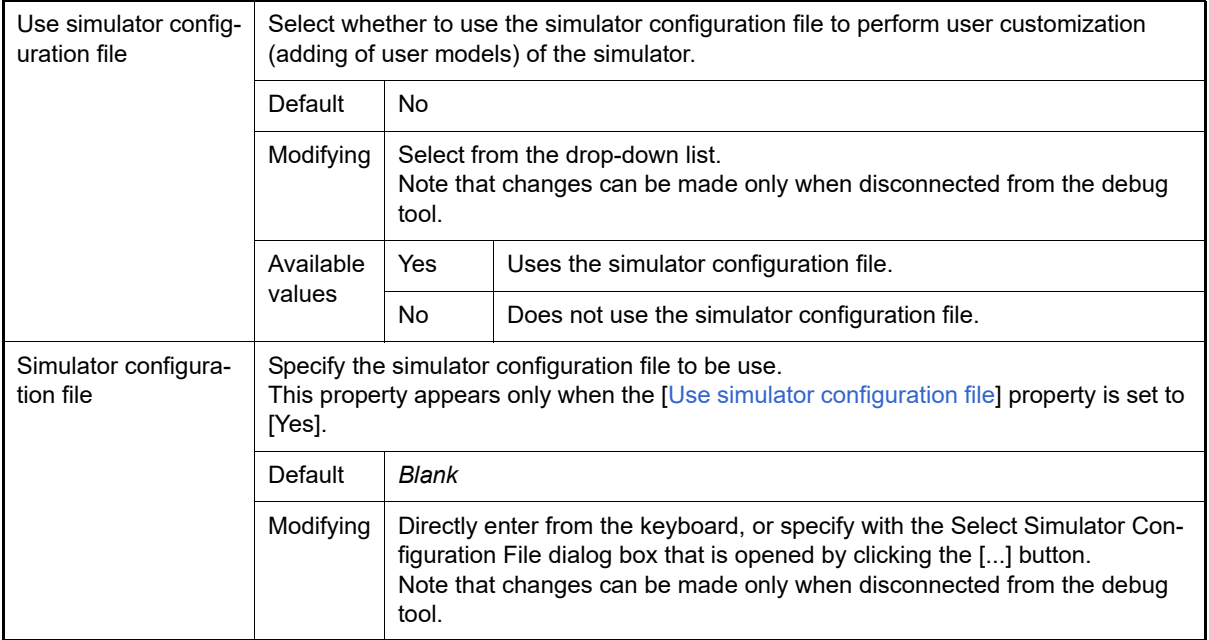

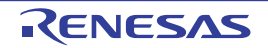

## <span id="page-156-0"></span>[Debug Tool Settings] tab

This tab is used to display the detailed information categorized by the following and the configuration can be changed.

#### [\(1\) \[Memory\]](#page-156-1)

- [\(2\) \[Access Memory While Running\]](#page-156-2)
- [\(3\) \[Set Event While Running\] \[IECUBE\]](#page-157-1)
- [\(4\) \[E2 Expansion Interface\] \[E2\]](#page-157-0)
- [\(5\) \[Break\]](#page-159-0)
- [\(6\) \[Fail-safe Break\] \[IECUBE\]](#page-160-0)
- [\(7\) \[Trace\]](#page-162-0)
- [\(8\) \[Timer\] \[IECUBE\]\[Simulator\]](#page-164-0)
- [\(9\) \[Coverage\] \[IECUBE\]\[Simulator\]](#page-164-1)
- [\(10\) \[Mask for Input Signal\] \(except \[Simulator\]\)](#page-164-2)
- [\(11\) \[Virtual Board\] \[Simulator\]](#page-165-0)
- [\(12\) \[Simulator GUI\] \[Simulator\]](#page-165-1)
- [\(13\) \[Step function\]](#page-166-0)

## [Description of each category]

#### <span id="page-156-1"></span>(1) [Memory]

The detailed information on memories is displayed and its configuration can be changed.

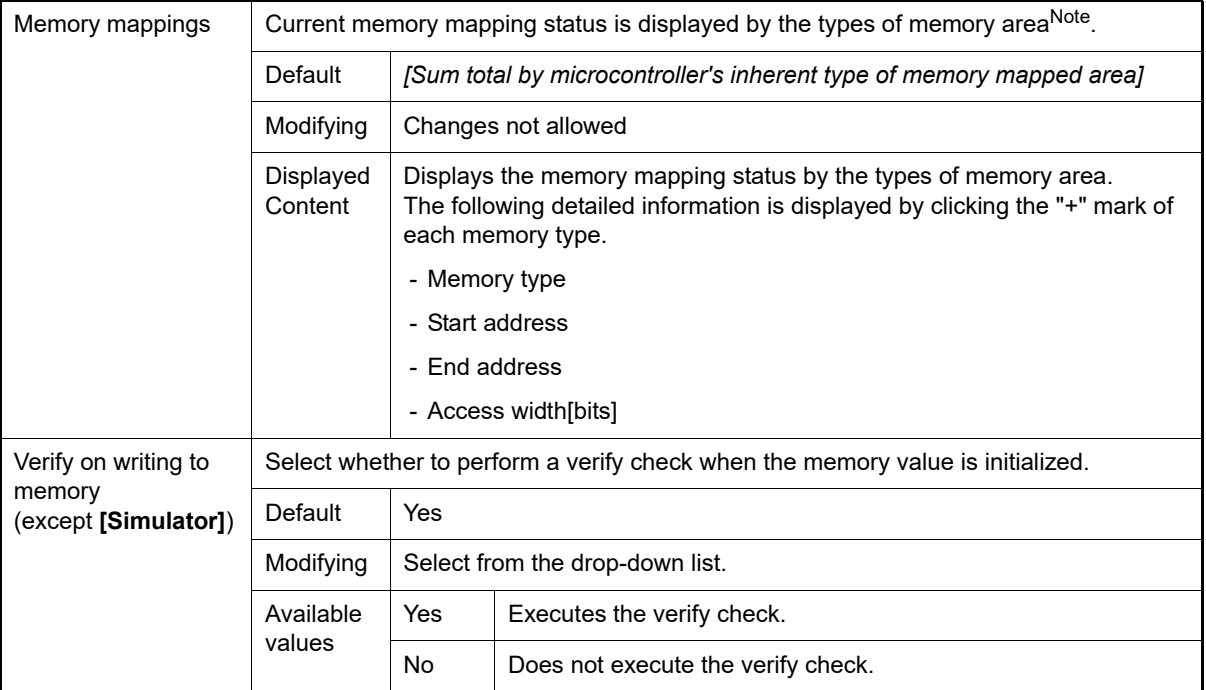

Note The type is of the memory mapping area registered in the device file.

<span id="page-156-2"></span>(2) [Access Memory While Running]

The detailed information on memory accesses while executing a program (real-time display update function: see ["2.9.1.4 Display/modify the memory contents during program execution"](#page-56-0)) is displayed and its configuration can be changed.

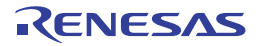

<span id="page-157-2"></span>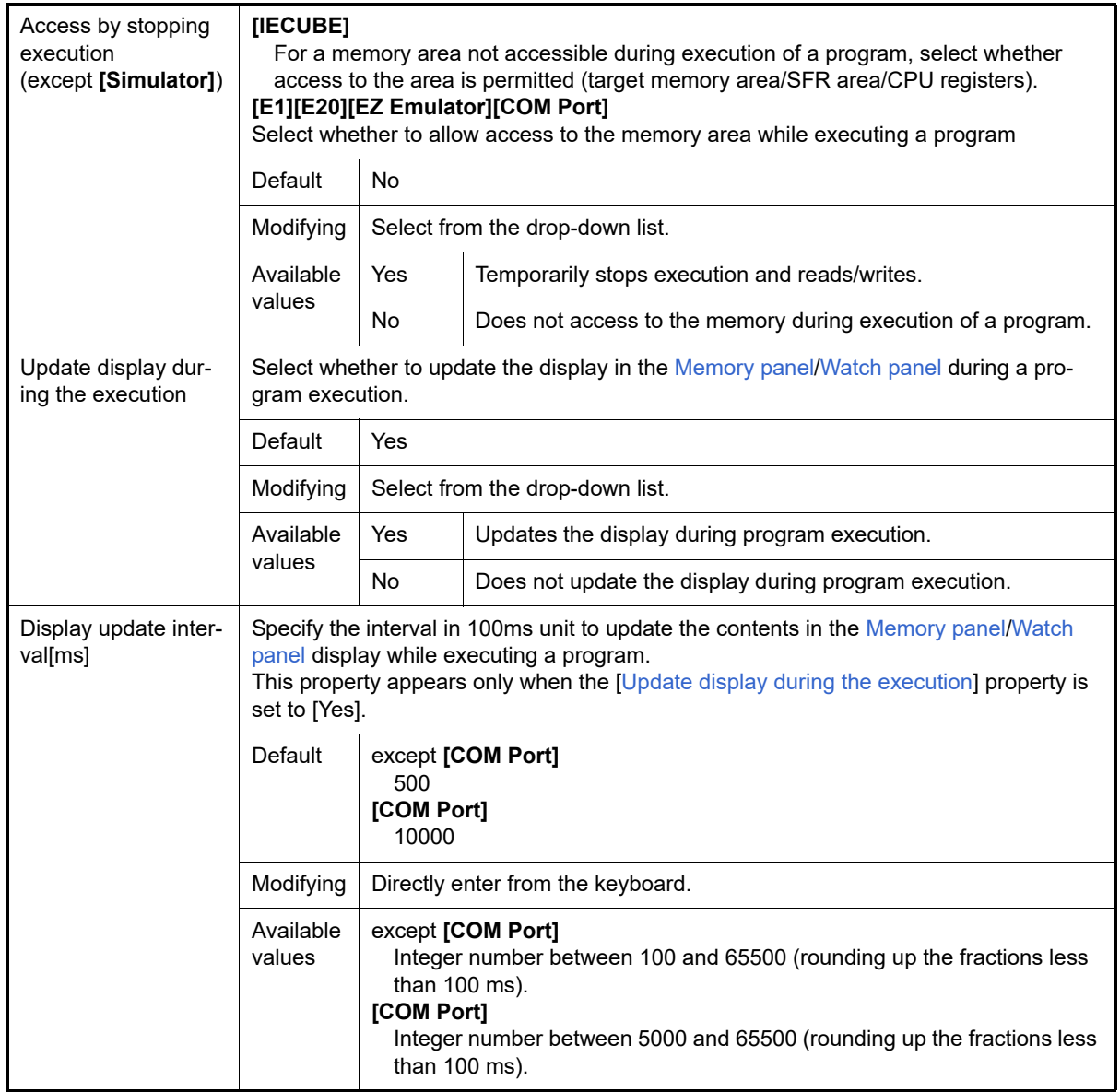

### <span id="page-157-1"></span>(3) [Set Event While Running] **[IECUBE]**

The detailed information on the function of the event setting during program execution is displayed and its configuration can be changed.

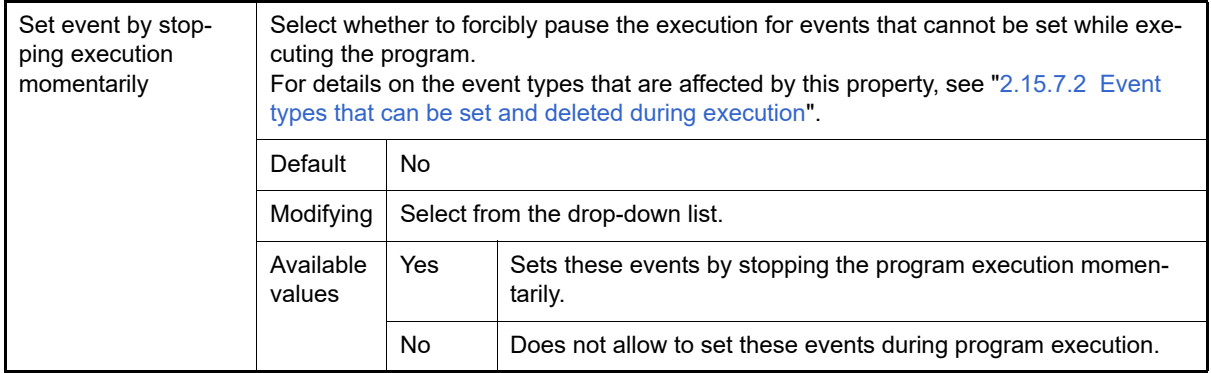

### <span id="page-157-0"></span>(4) [E2 Expansion Interface] [E2]

The detailed information on the E2 expansion interface is displayed and its configuration can be changed.

External trigger input  $\vert$  Set the settings related to the external trigger input. You can select different actions for each channel.

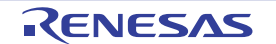

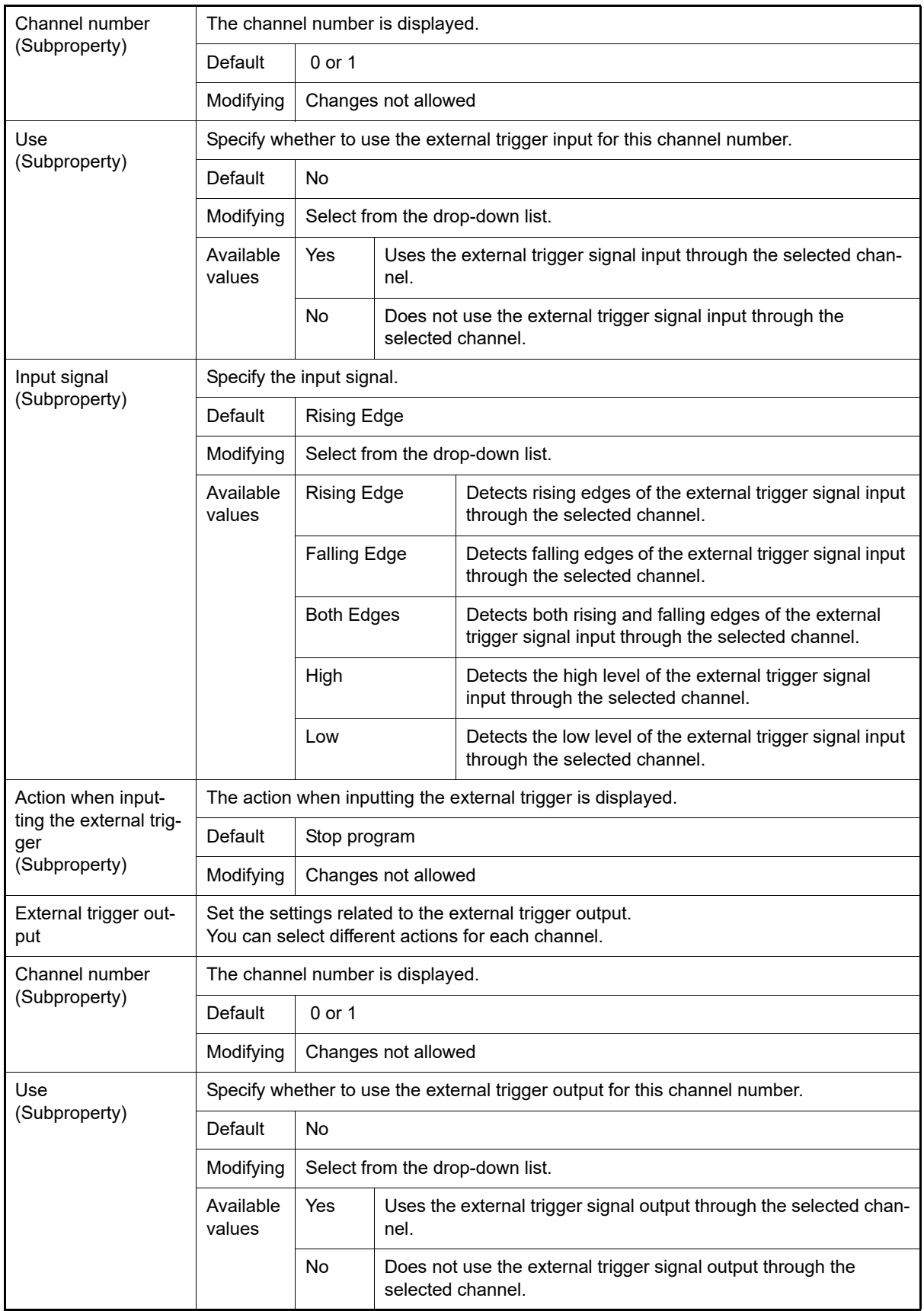

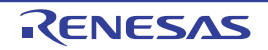

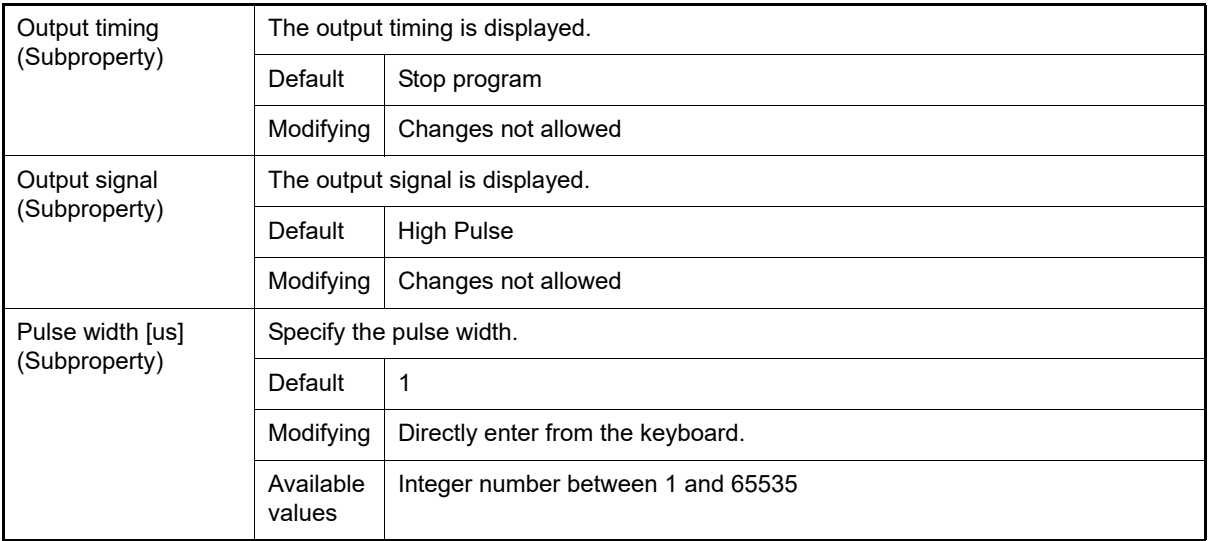

### <span id="page-159-0"></span>(5) [Break]

The detailed information on break functions is displayed and its configuration can be changed.

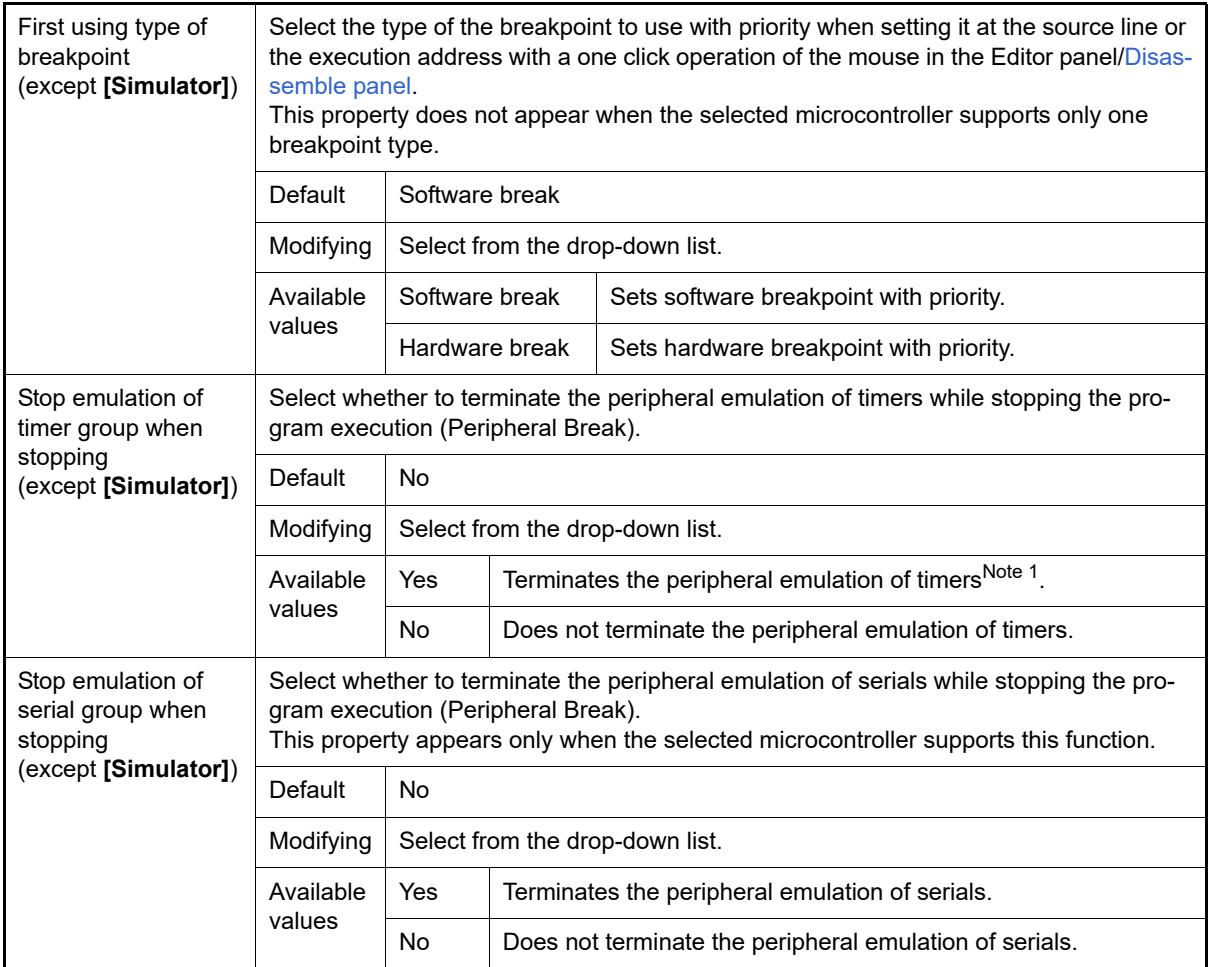

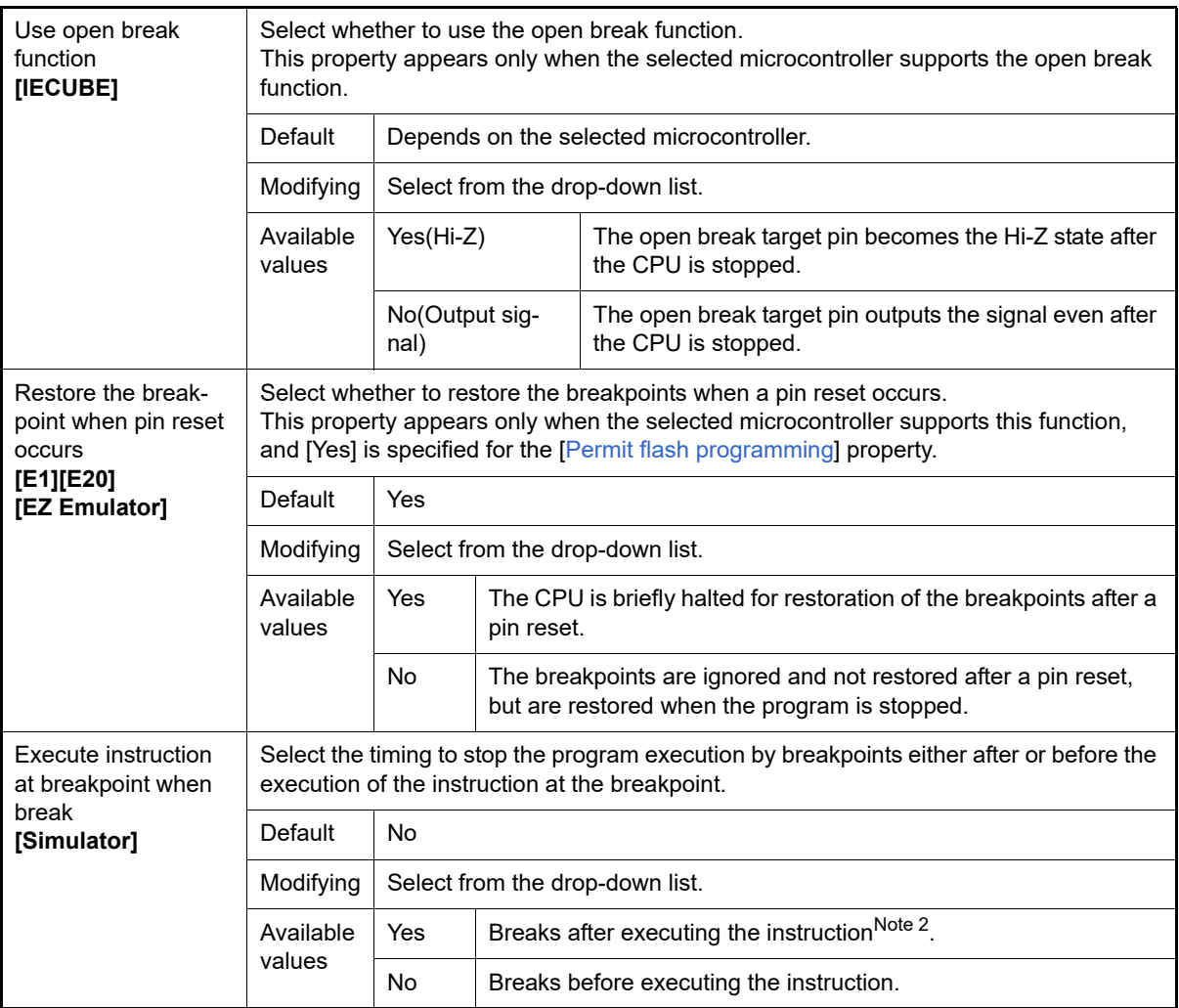

### Note 1. **[E1][E20][EZ Emulator][COM Port]**

In the case of the selected microcontroller that provides the open break function, when this property is set to [Yes], the open break target pin becomes the Hi-Z state after the CPU is stopped (when this property is set to [No], the open break target pin outputs the signal even after the CPU is stopped).

Note 2. When [Yes] is selected, all of action events currently being set are handled as Hardware Break events (see "[2.14 Set an Action into Programs](#page-102-0)").

### <span id="page-160-0"></span>(6) [Fail-safe Break] **[IECUBE]**

The detailed information on fail-safe break functions is displayed and its configuration can be changed.

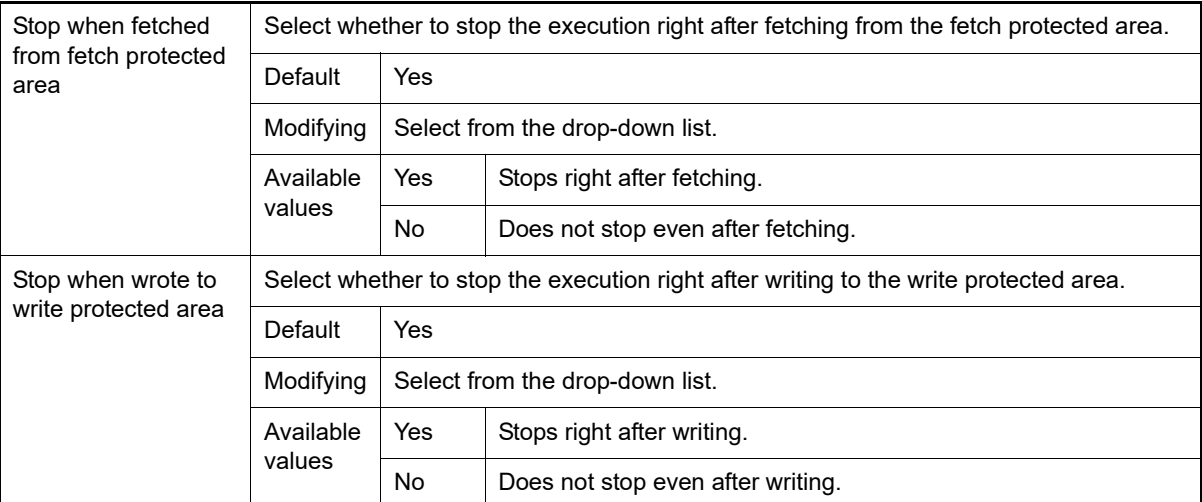

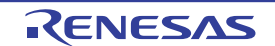

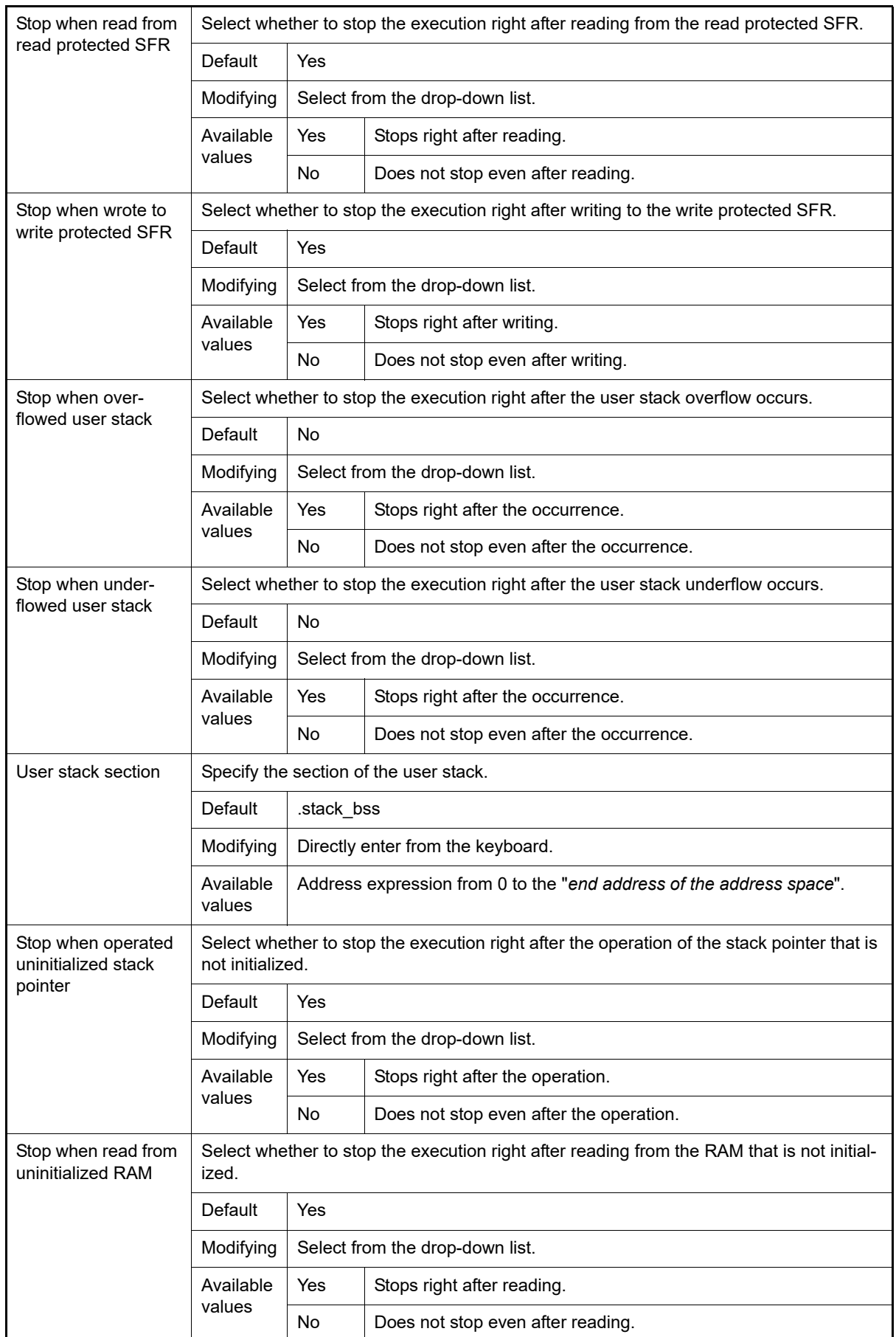

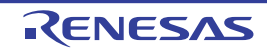

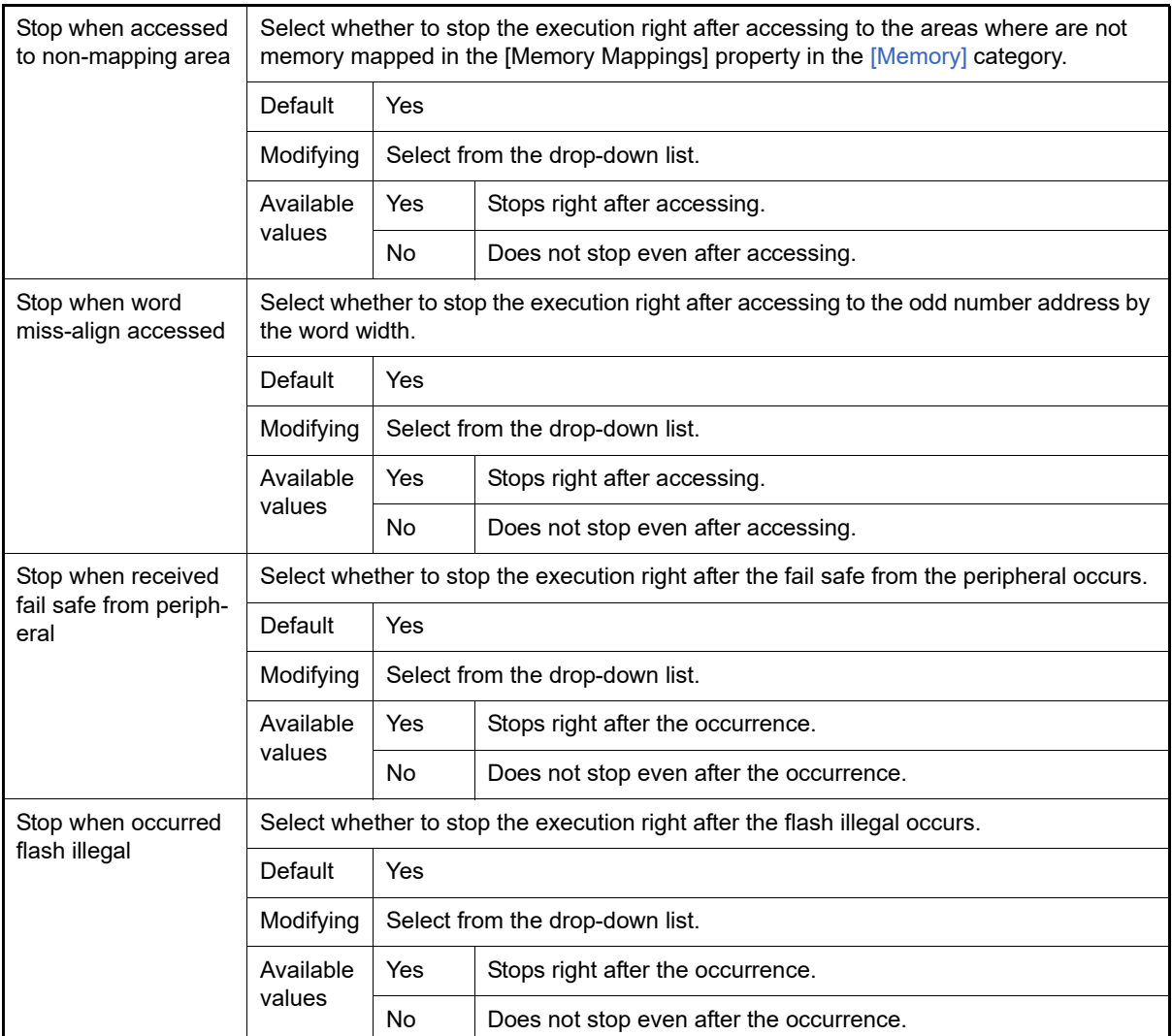

## <span id="page-162-0"></span>(7) [Trace]

The detailed information on trace functions is displayed and its configuration can be changed.

## **Caution [E1]E20][EZ Emulator][COM Port]**

This category appears only when the selected microcontroller incorporates the OCD trace function.

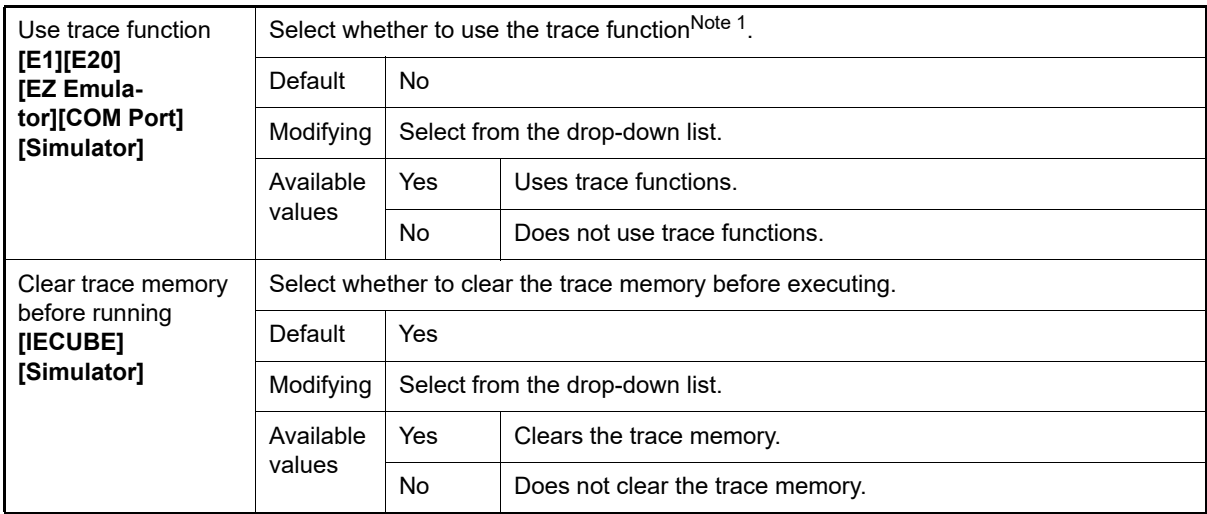

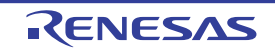

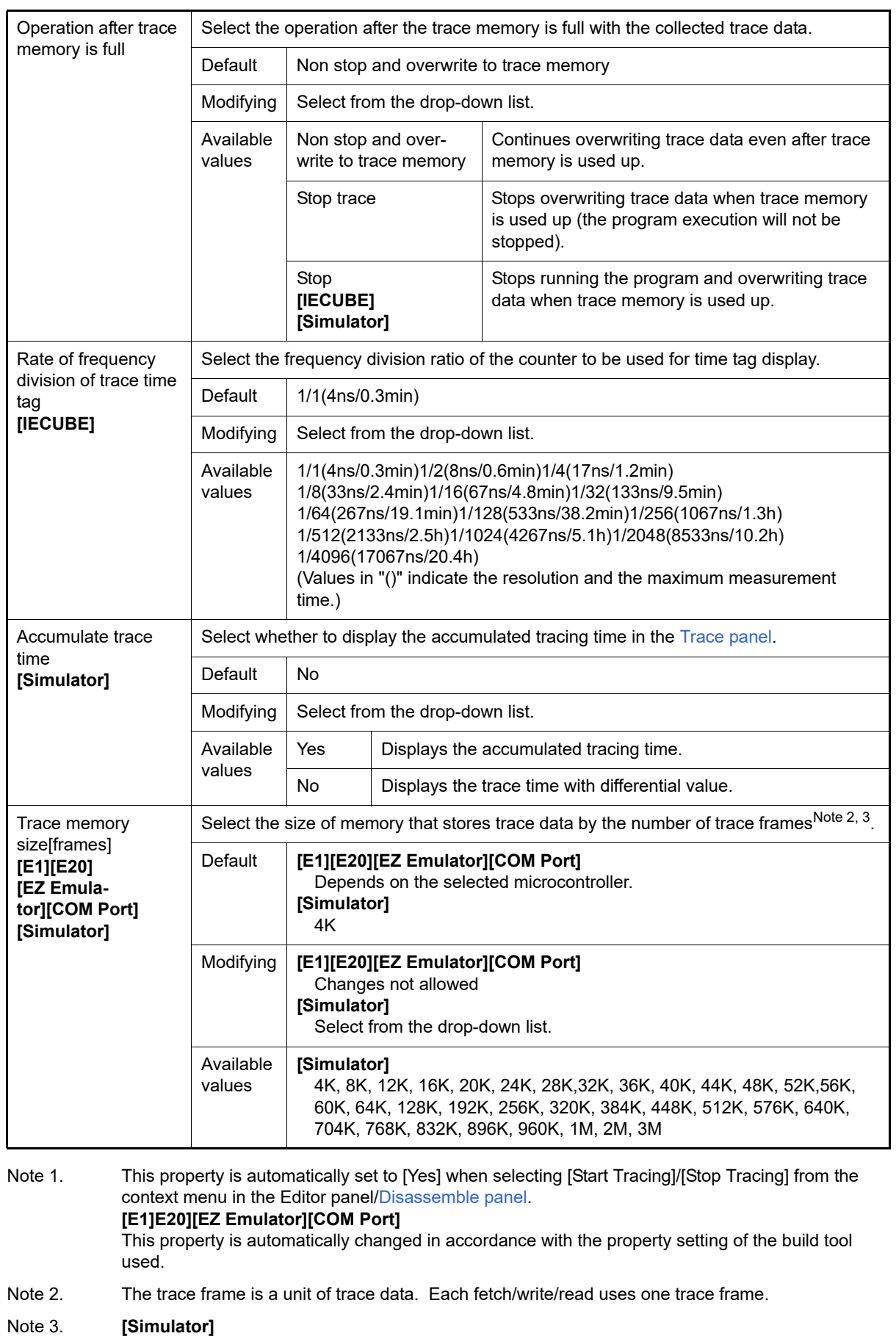

### <span id="page-164-0"></span>(8) [Timer] **[IECUBE][Simulator]**

The detailed information on timer functions is displayed and its configuration can be changed.

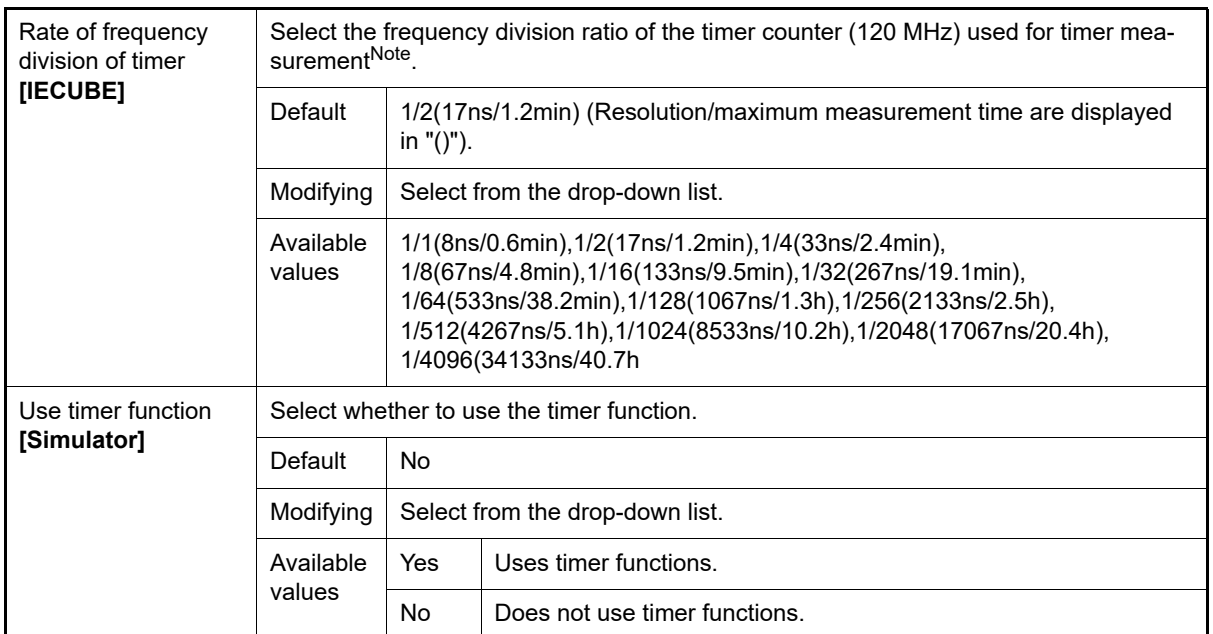

Note It is not possible to divide the timer counter for the Run-Break time.

## <span id="page-164-1"></span>(9) [Coverage] **[IECUBE][Simulator]**

The detailed information on coverage functions is displayed and its configuration can be changed.

<span id="page-164-3"></span>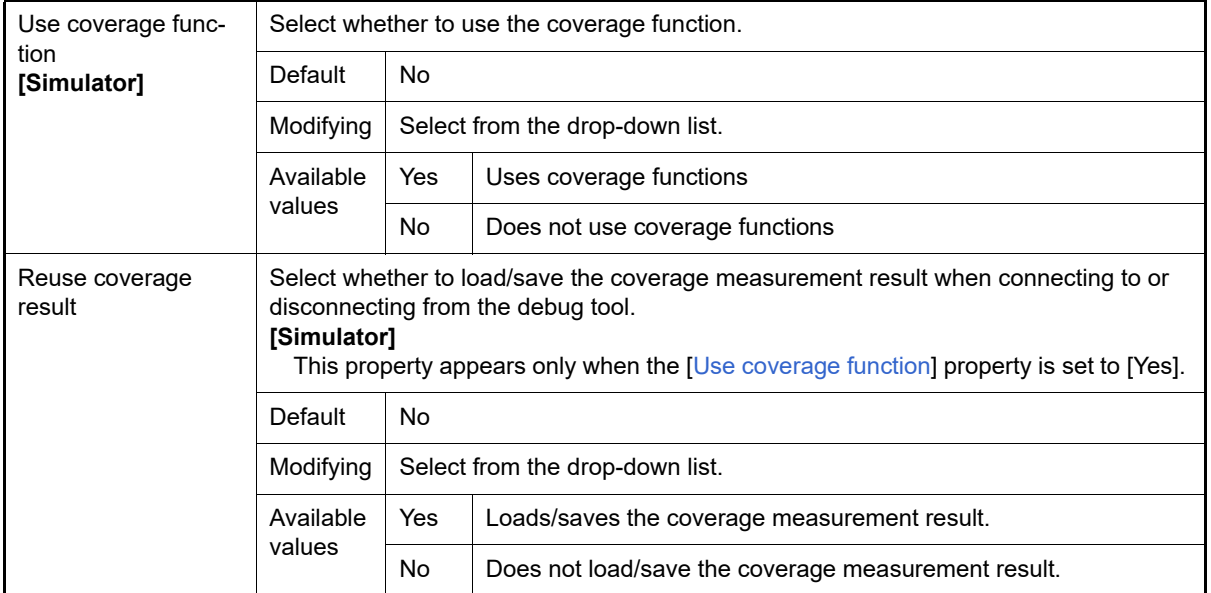

### <span id="page-164-2"></span>(10) [Mask for Input Signal] (except **[Simulator]**)

The detailed information on the masking input signal is displayed and its configuration can be changed.

#### **Caution 1. [E1][E20]**

The properties in this category are disabled in the case of a hot plug-in connection. That is, the program operates as if the specification for the properties is [No] (the properties become enabled again after reconnection with CS+).

#### **Caution 2. [E1][E20][COM Port]**

Maskable signals differ depending on the selected microcontroller type (a signal that cannot be masked will be hidden).

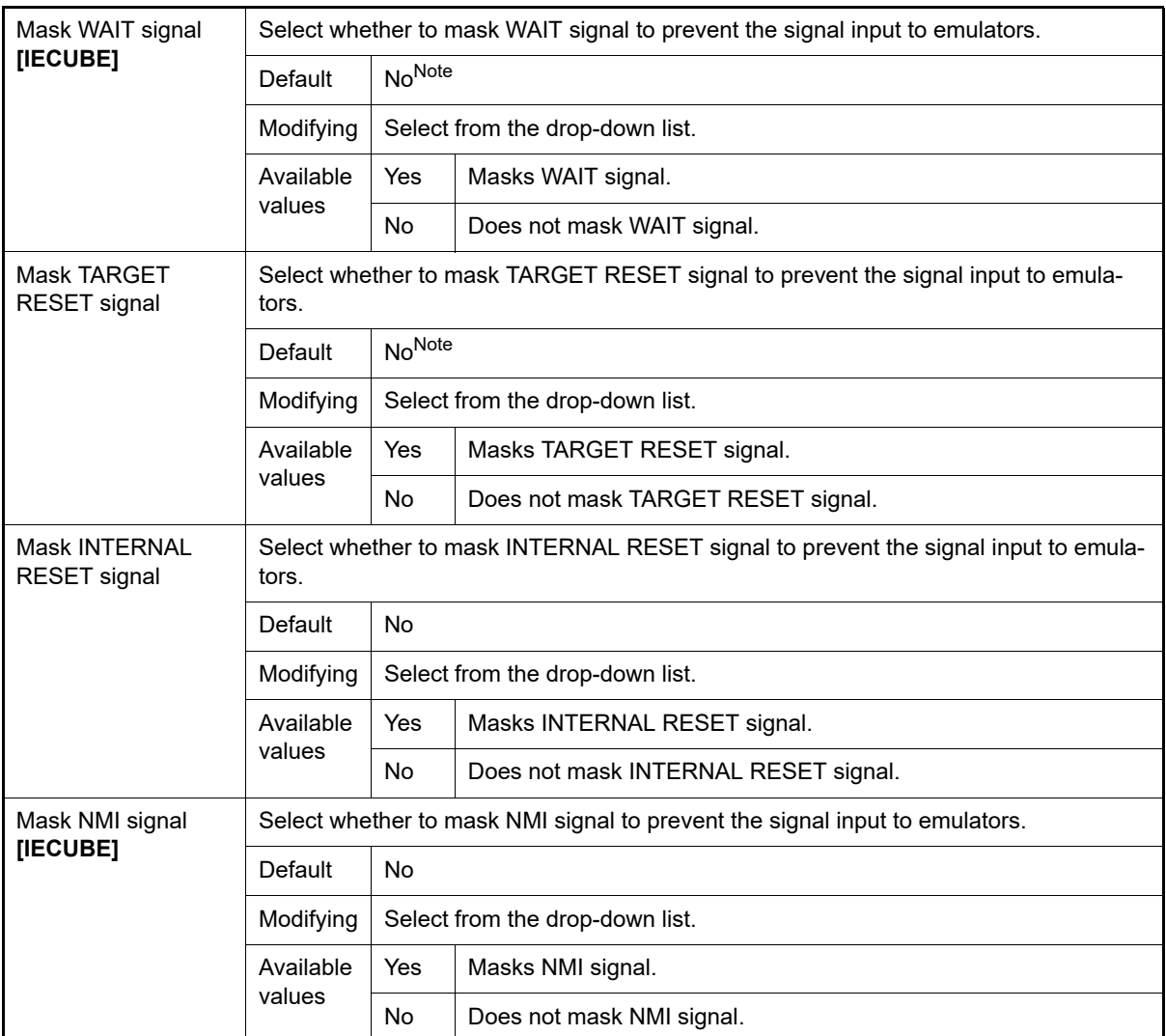

#### Note **[IECUBE]**

When the [Connecting with target board] property in the [\[Connection with Target Board\]](#page-151-0)  [\[IECUBE\]\[E1\]\[EZ Emulator\]\[COM Port\]](#page-151-0) category on the [\[Connect Settings\] tab](#page-148-0) is set to [No], this property is fixed to [Yes] automatically after connecting to the debug tool (changes not allowed).

### <span id="page-165-0"></span>(11) [Virtual Board] **[Simulator]**

The detailed information on the virtual board is displayed and its configuration can be changed.

**Caution** After connecting to the debug tool, all the properties in this category will become invalid when a microcontroller whose Simulator does not support peripheral function simulations (instruction simulation version) is selected.

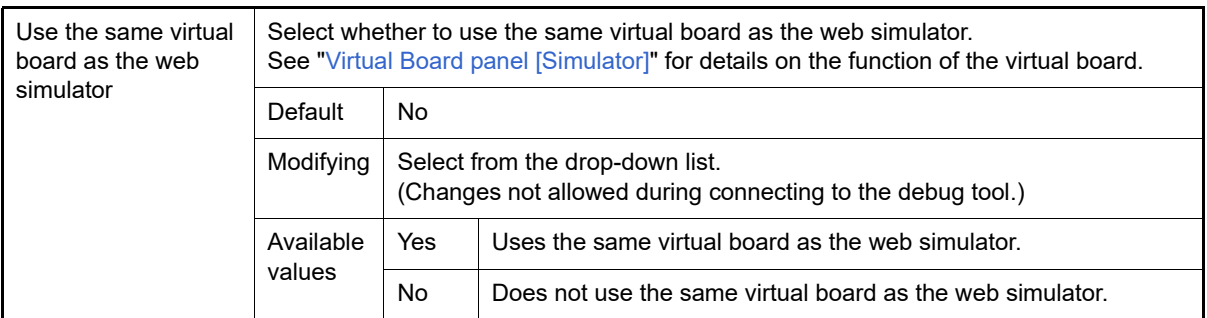

#### <span id="page-165-1"></span>(12) [Simulator GUI] **[Simulator]**

The detailed information on the Simulator GUI is displayed and its configuration can be changed.

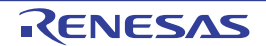

#### **Caution** After connecting to the debug tool, all the properties in this category will become invalid when a microcontroller whose Simulator does not support peripheral function simulations (instruction simulation version) is selected.

<span id="page-166-2"></span>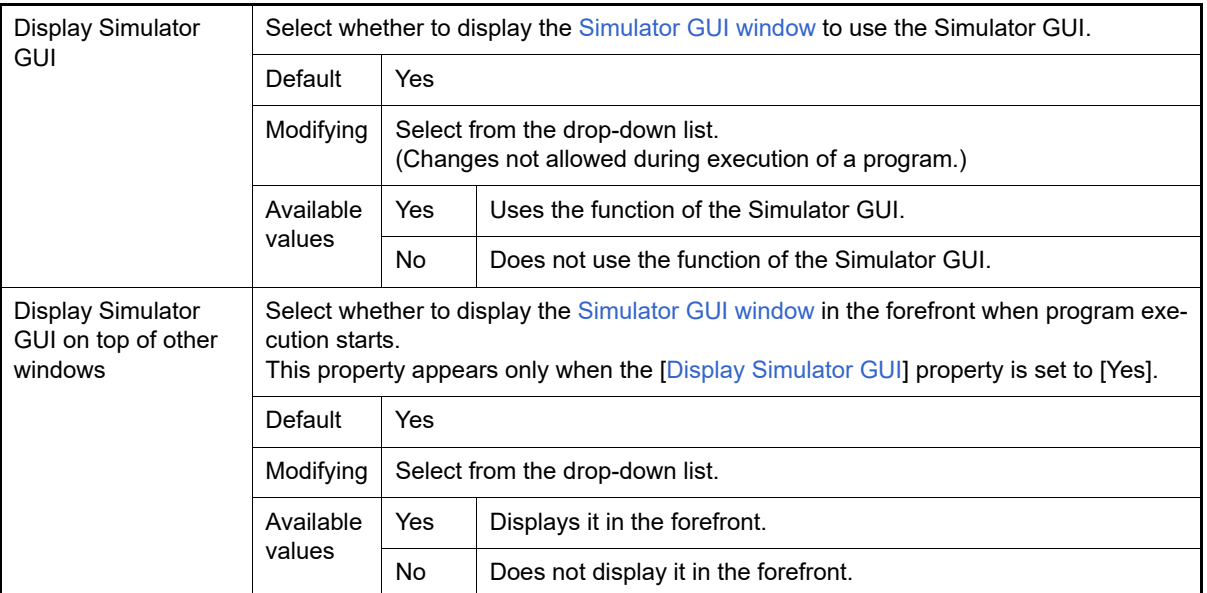

### <span id="page-166-0"></span>(13) [Step function]

The detailed information on the control method of step execution is displayed and its configuration can be changed.

<span id="page-166-1"></span>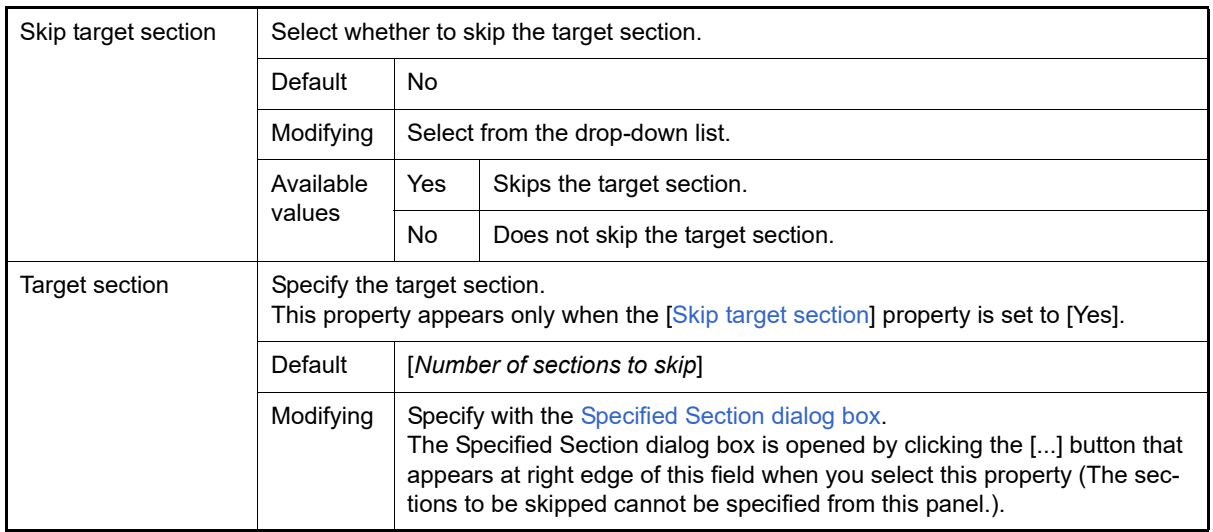

## <span id="page-167-0"></span>[Flash Self Emulation Settings] tab [IECUBE]

This tab is used to display the detailed information categorized by the following and the configuration can be changed. Note that this tab appears only when the selected microcontroller incorporates the flash memory.

- [\(1\) \[Flash Self Emulation\]](#page-167-1)
- [\(2\) \[Writing Time/Erasing Time\]](#page-167-2)
- [\(3\) \[Macro Service Error\]](#page-168-0)
- [\(4\) \[Setting Flash shield wIndow\]](#page-169-0)
- [\(5\) \[Security Flag Emulation\]](#page-170-0)

## [Description of each category]

#### <span id="page-167-1"></span>(1) [Flash Self Emulation]

The detailed information on flash self programming emulation functions is displayed and its configuration can be changed.

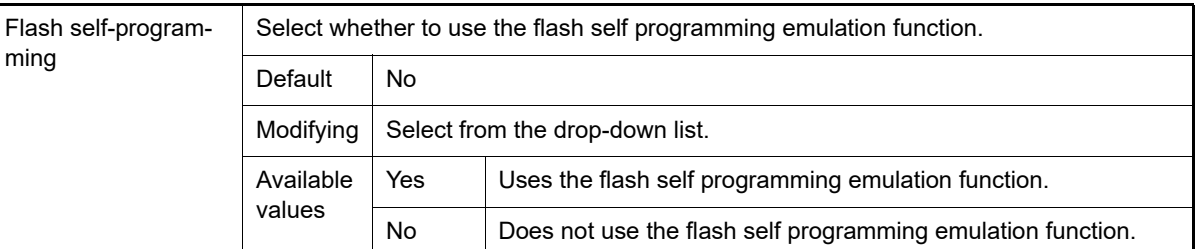

#### <span id="page-167-2"></span>(2) [Writing Time/Erasing Time]

The detailed information on the time for writing to and erasing the flash memory is displayed and its configuration can be changed.

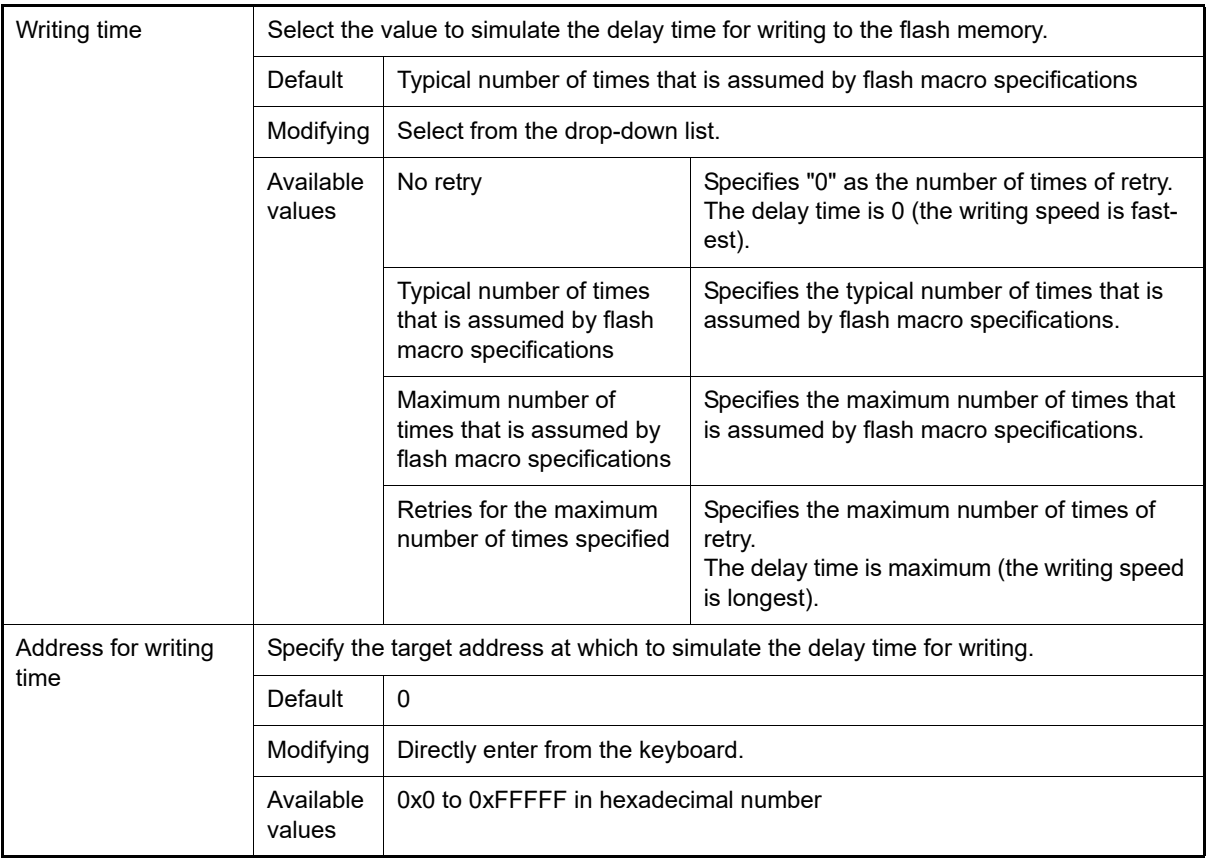

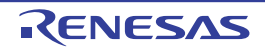

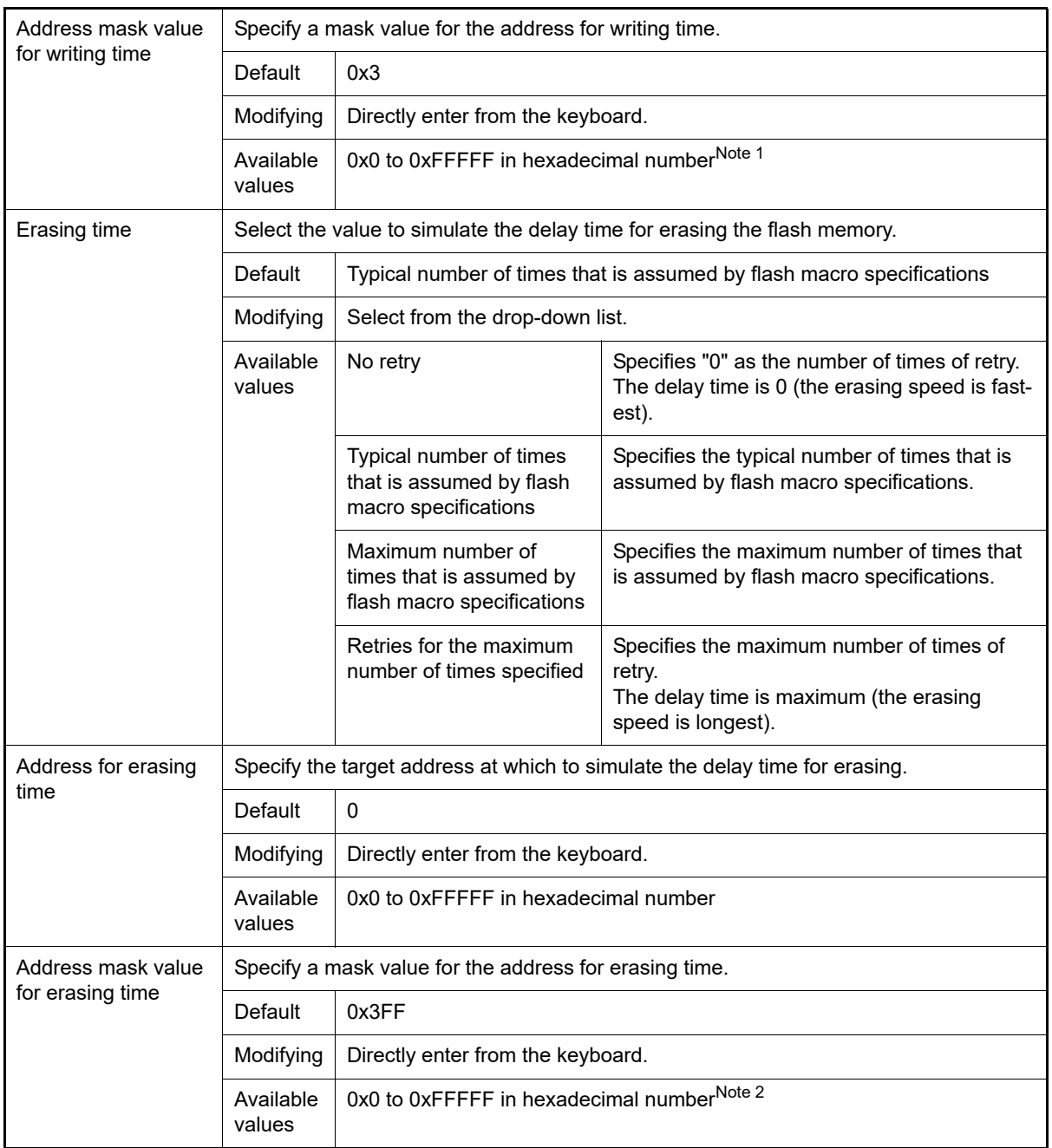

Note 1. The flash library writes to the code flash memory in 4-byte units, so fix the lowest and second-lowest order bits of the address mask to 1.

Note 2. The flash library erases the code flash memory in block units, so fix the lower-order 10 bits of the address mask to 1.

### <span id="page-168-0"></span>(3) [Macro Service Error]

The detailed information on the flash macro service is displayed and its configuration can be changed. The error values that are not returned during normal emulation can be forcibly returned by setting the properties of this category.

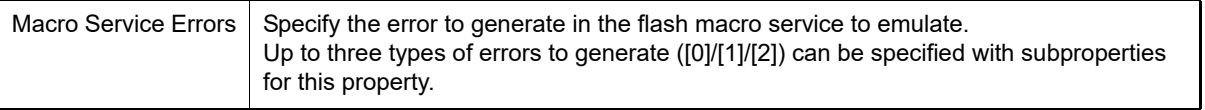

<span id="page-169-1"></span>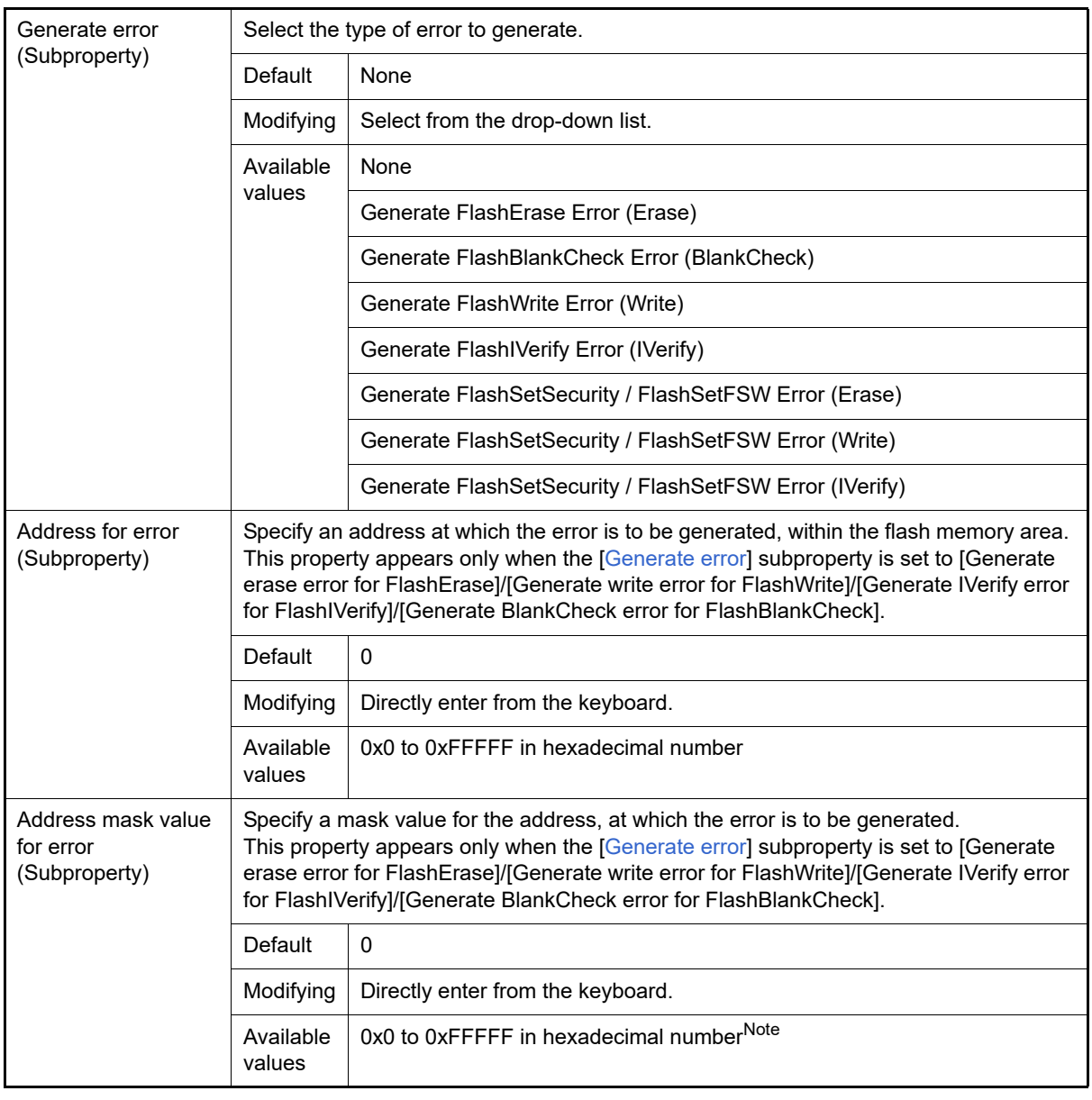

Note In the [\[Generate error](#page-169-1)] subproperty, when [Generate FlashWrite Error (Write)] is selected, fix the lowest and second-lowest order bits of the mask value to 1, because the flash library writes to the code flash memory in 4-byte units. Also, when [Generate FlashErase Error (Erase)], [Generate FlashBlankCheck Error (BlankCheck)] or [Generate FlashIVerify Error (IVerify)] is selected, fix the lower-order 10 bits of the mask value to 1, because erasure of the code flash memory, blank checking, and internal verification proceed in block units.

#### <span id="page-169-0"></span>(4) [Setting Flash shield wIndow]

The detailed information on the flash shield window function is displayed and its configuration can be changed.

#### **Caution** Settings of this category are applied after CPU reset is generated. If you changed these settings, execute the program after reset the CPU.

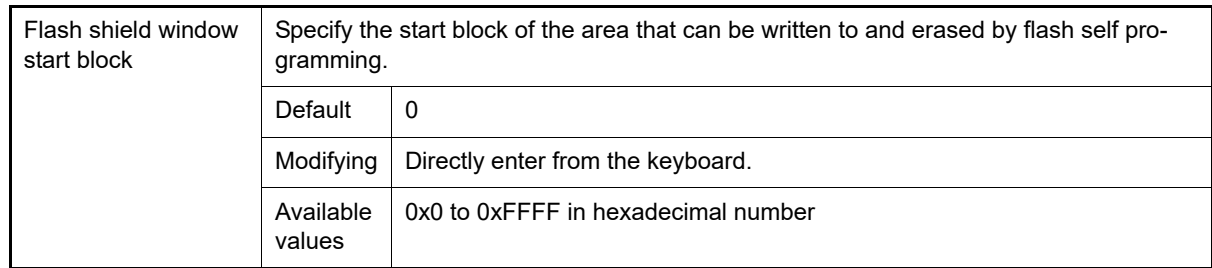

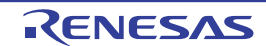

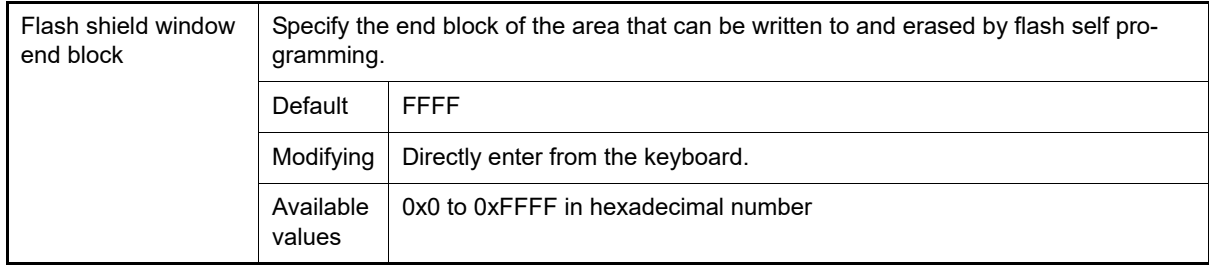

### <span id="page-170-0"></span>(5) [Security Flag Emulation]

The detailed information on the security flag emulation function is displayed and its configuration can be changed.

#### **Caution** Settings of this category are applied after CPU reset is generated. If you changed these settings, execute the program after reset the CPU.

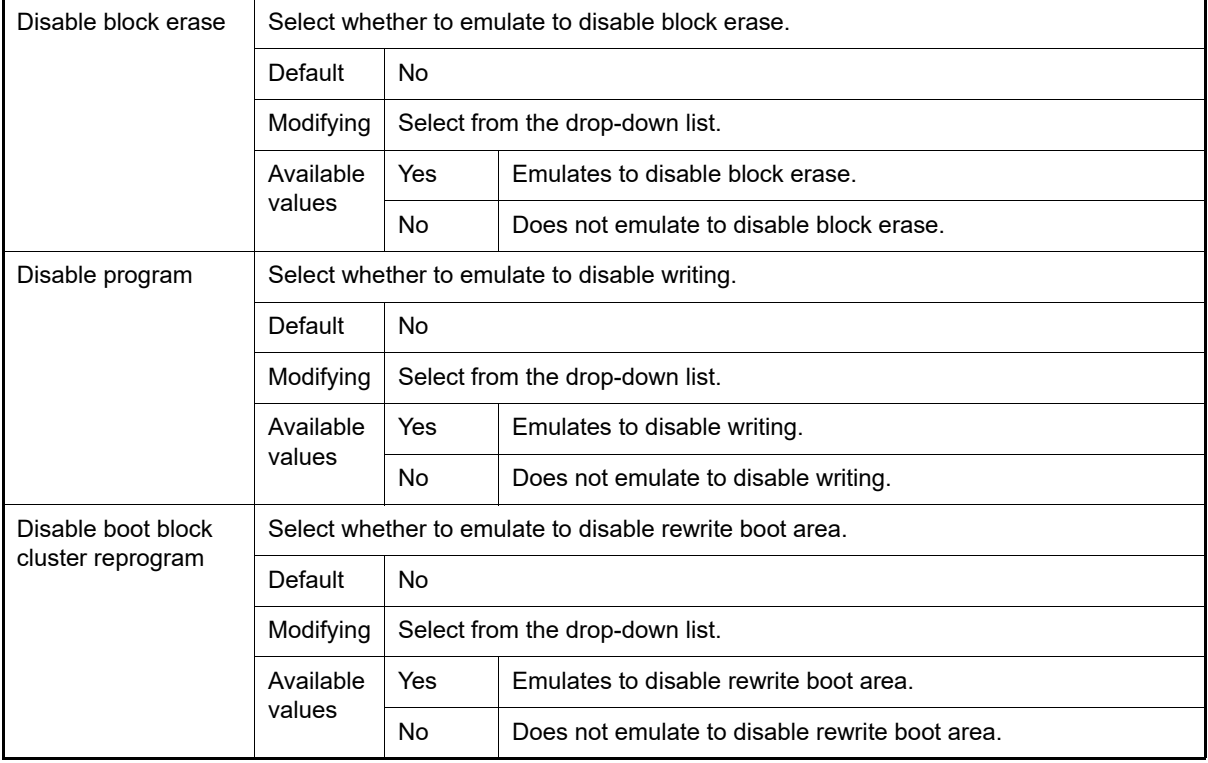

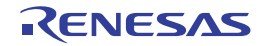

# <span id="page-171-0"></span>[DataFlash Emulation Settings] tab [IECUBE]

This tab is used to display the detailed information categorized by the following and the configuration can be changed. Note that this tab appears only when the selected microcontroller incorporates the data flash memory.

- [\(1\) \[DataFlash Emulation\]](#page-171-1)
- [\(2\) \[Writing Time\]](#page-171-2)
- [\(3\) \[Macro Service Error\]](#page-172-0)

## [Description of each category]

#### <span id="page-171-1"></span>(1) [DataFlash Emulation]

The detailed information on the data flash emulation functions is displayed and its configuration can be changed.

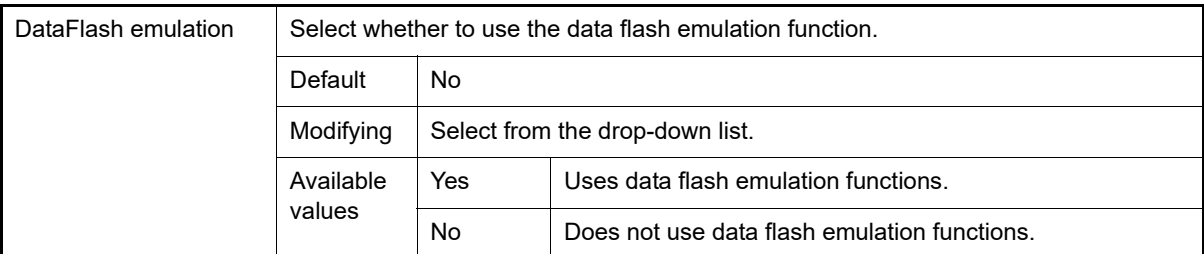

#### <span id="page-171-2"></span>(2) [Writing Time]

The detailed information on the time for writing to the data flash memory is displayed and its configuration can be changed.

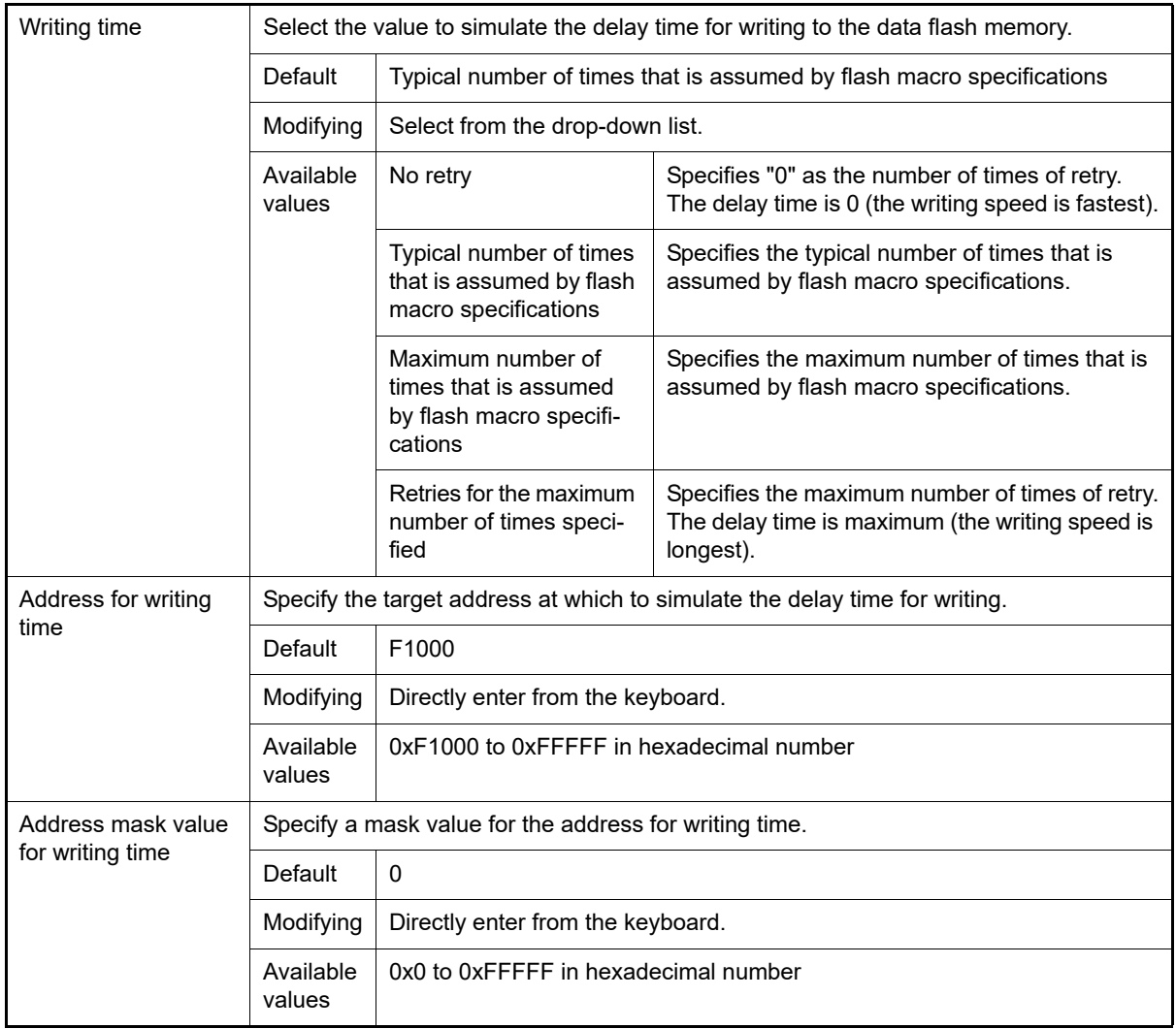

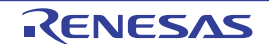

#### <span id="page-172-0"></span>(3) [Macro Service Error]

The detailed information on the data flash macro service is displayed and its configuration can be changed. The error values that are not returned during normal emulation can be forcibly returned by setting the properties of this category.

<span id="page-172-1"></span>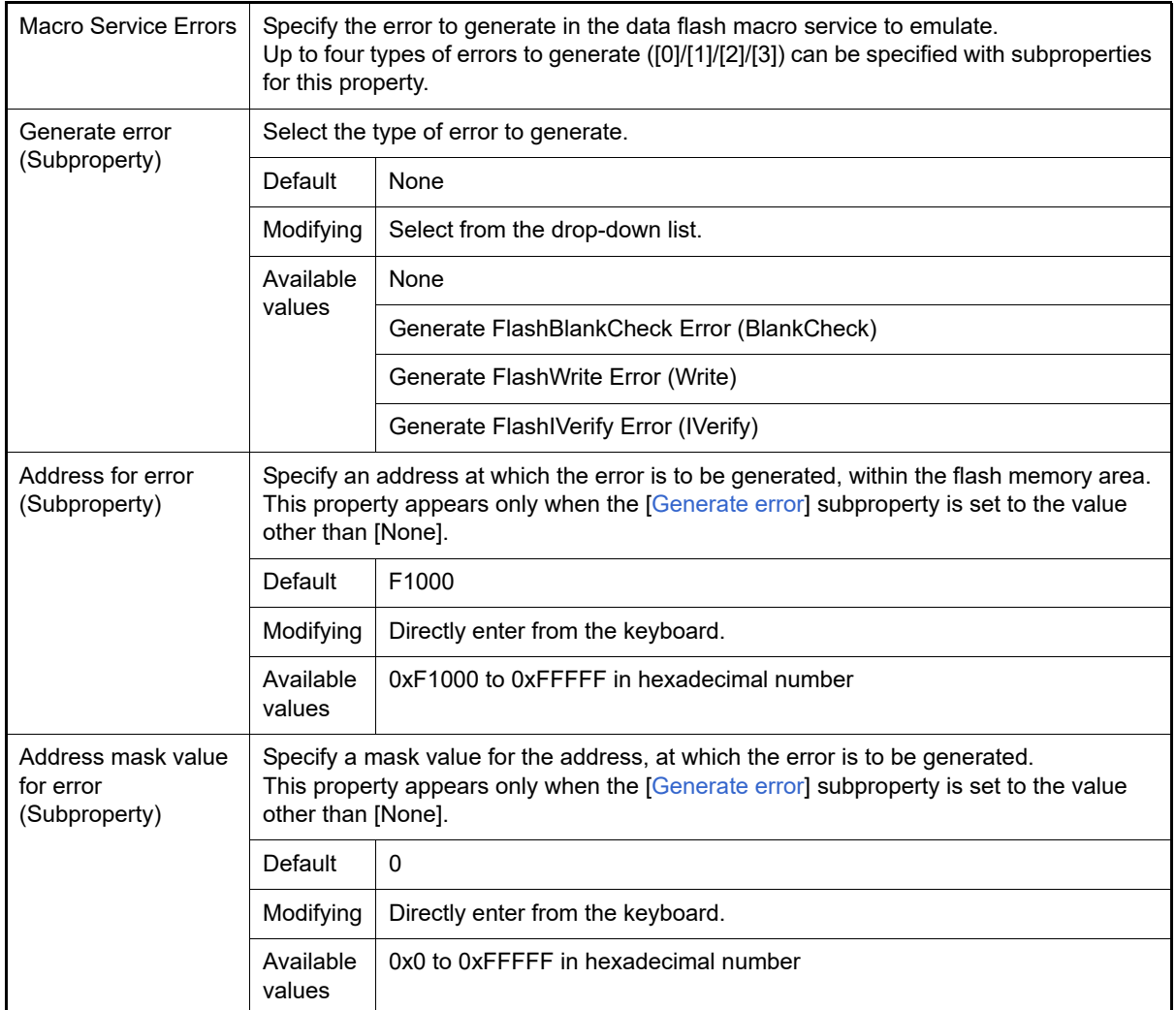

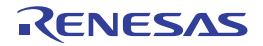

## <span id="page-173-0"></span>[Download File Settings] tab

This tab is used to display the detailed information categorized by the following and the configuration can be changed. For details on the download function, see ["2.5 Download/Upload Programs](#page-23-0)".

[\(1\) \[Download\]](#page-173-1)

[\(2\) \[Debug Information\]](#page-174-0)

## [Description of each category]

## <span id="page-173-1"></span>(1) [Download]

The detailed information on download is displayed and its configuration can be changed.

<span id="page-173-2"></span>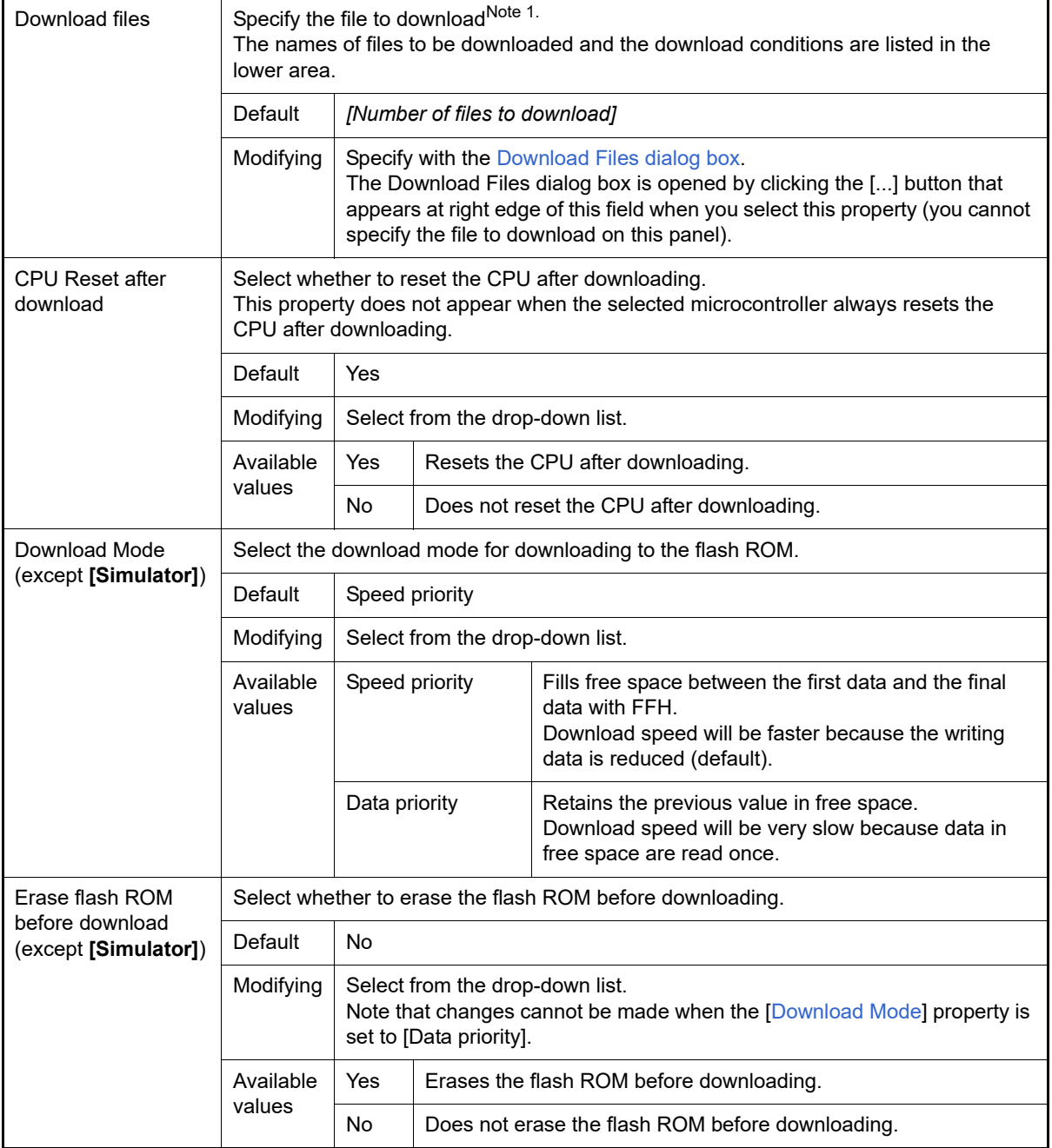

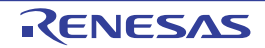

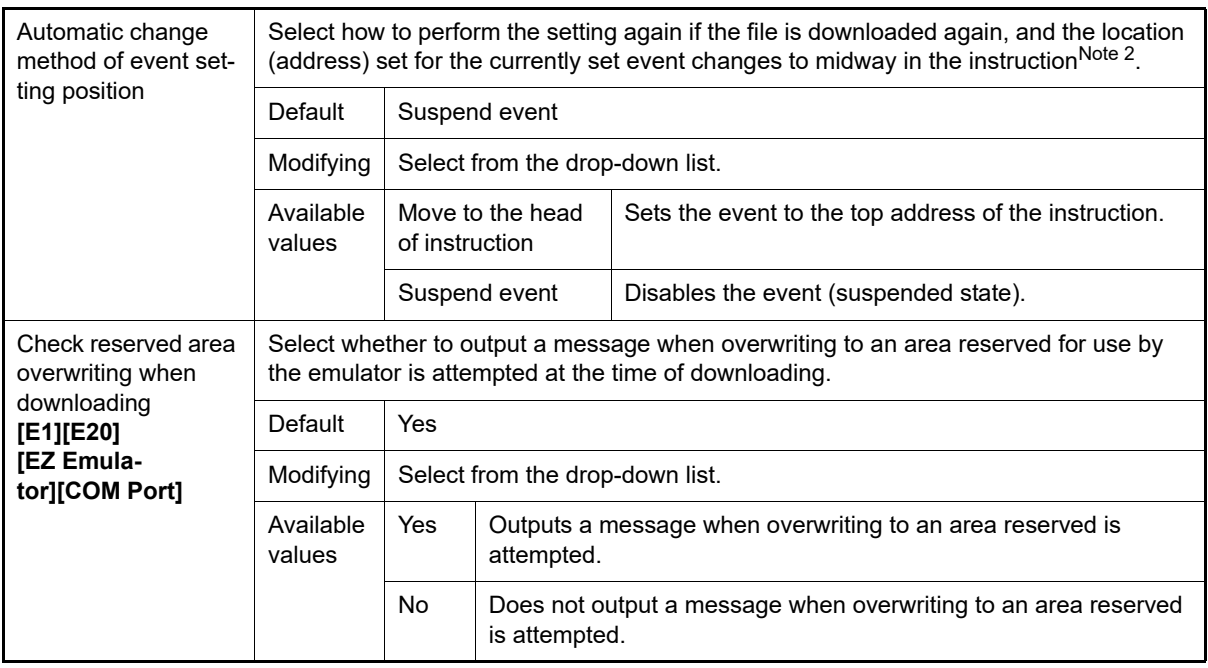

- Note 1. Files specified as build targets in a main project or sub-project cannot be deleted from the target files to download (These files are automatically registered as download files by default). See ["Table 2.1 Downloadable File Formats](#page-25-0)" for downloadable file format.
- Note 2. This property setting works only for the location setting of events without the debug information. The location setting of events with the debug information is always moved to the beginning of the source text line.

## <span id="page-174-0"></span>(2) [Debug Information]

The detailed information on debugging is displayed and its configuration can be changed.

<span id="page-174-1"></span>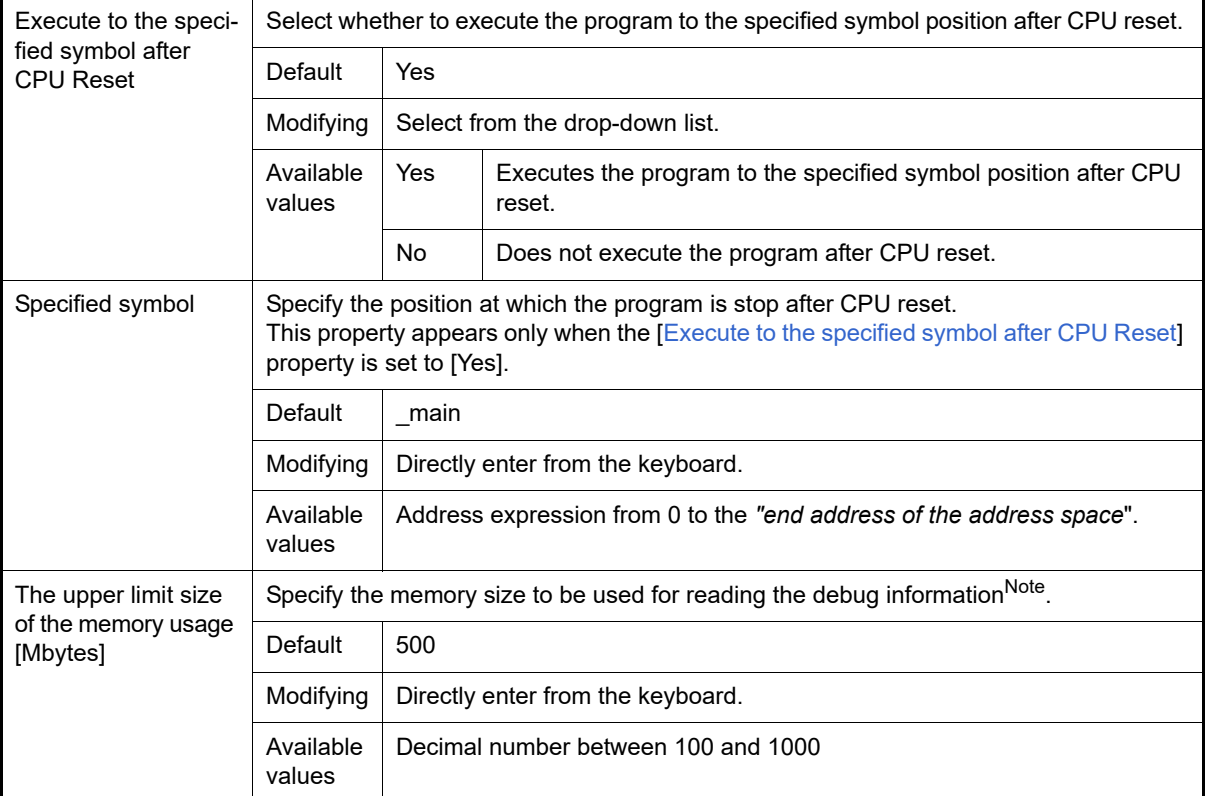

Note In some cases, lowering the upper limit may lead to poorer responsiveness since it leads to more frequent discarding and re-reading of debug information.

## <span id="page-175-0"></span>[Hook Transaction Settings] tab

This tab is used to display the detailed information categorized by the following and the configuration can be changed. For details on the hook transaction, see "[2.16 Use Hook Function"](#page-115-0).

[\(1\) \[Hook Transaction Settings\]](#page-175-1)

## [Description of each category]

<span id="page-175-1"></span>(1) [Hook Transaction Settings]

The detailed information on the hook transaction is displayed and its configuration can be changed. Note that the properties on this tab can be specified via the Text Edit dialog box, which is opened by clicking the [...] button that appears at right edge of a field when you select each property (you cannot specify the process directly on this panel).

**Caution** Up to 64 characters for one process, and up to 128 processes for each property can be set (one line in the [Text] area in the Text Edit dialog box is equivalent to one processing).

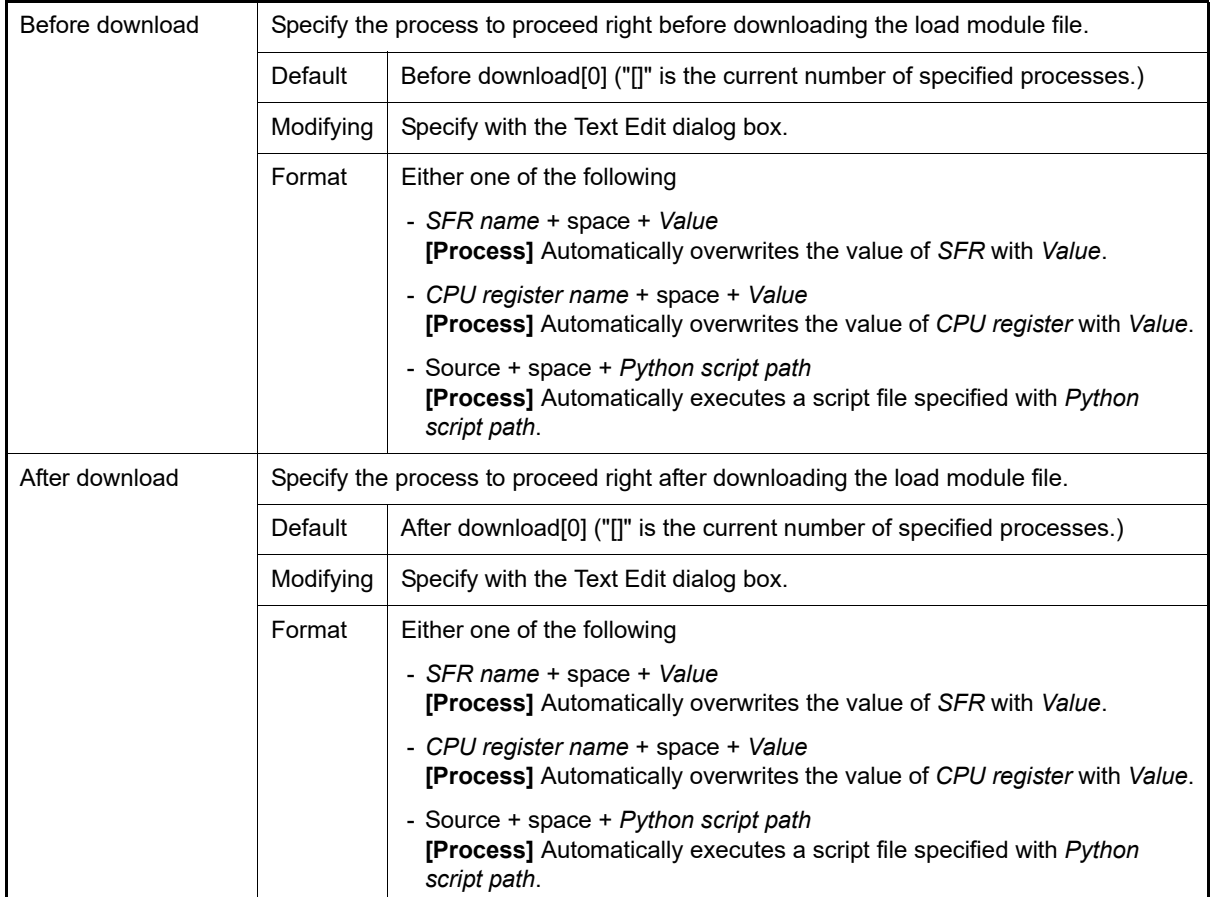

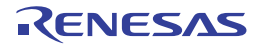

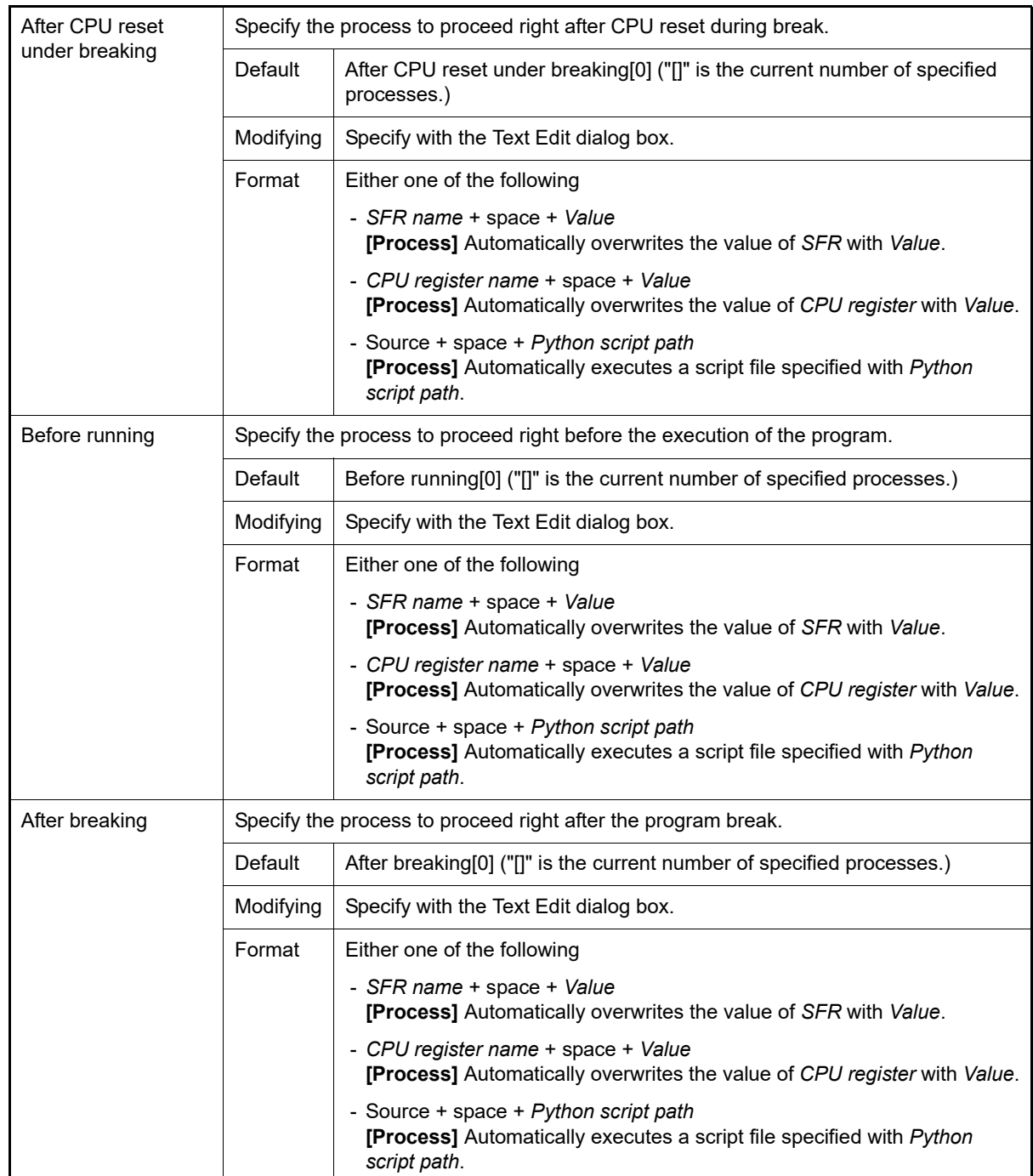

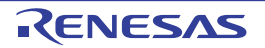

## <span id="page-177-0"></span>Memory panel

This panel is used to display the contents of the memory and change the memory value (see "[2.9.1 Display/change the](#page-53-0)  [memory](#page-53-0)").

Furthermore, the contents of data flash memory can be displayed and changed when the selected microcontroller incorporates the data flash memory.

Up to a maximum of four of these panels can be opened. Each panel is identified by the names "Memory1", "Memory2", "Memory3", and "Memory4" on the titlebar.

The display contents are automatically updated when the value of the memory changes after a program is executed (when the execution is done in steps, the display is updated after each step).

In addition, by enabling the [Real-time display update function,](#page-179-0) it is also possible to update the display contents in realtime even while a program is being executed.

This panel appears only when connected to the debug tool.

- Remark 1. You can set the scroll range of the vertical scroll bar on this panel via the [Scroll Range Settings dialog](#page-280-0)  [box](#page-280-0) which is opened by clicking the  $\left[\frac{1}{2}\right]$  button from [View] on the toolbar.
- Remark 2. This panel can be zoomed in and out by  $|100\rangle$   $\bullet$  in the tool bar, or by moving the mouse wheel forward or backward while holding down the [Ctrl] key.

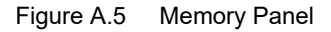

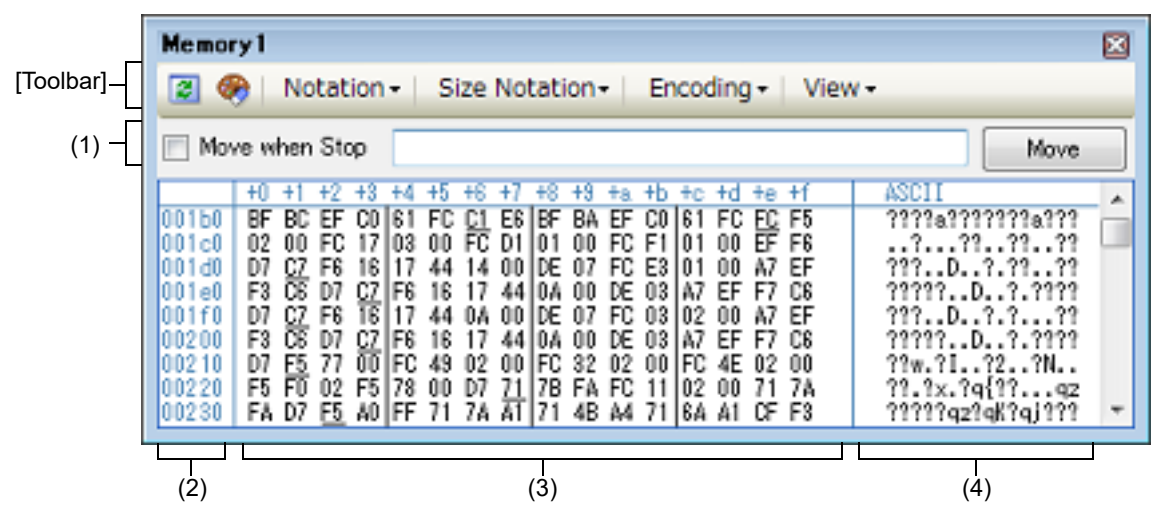

This section describes the following.

- [\[How to open\]](#page-177-1)
- [\[Description of each area\]](#page-177-2)
- [\[Toolbar\]](#page-181-0)
- [\[\[File\] menu \(Memory panel-dedicated items\)\]](#page-182-0)
- [\[\[Edit\] menu \(Memory panel-dedicated items\)\]](#page-183-0)
- [\[Context menu\]](#page-183-1)

## <span id="page-177-1"></span>[How to open]

- From the [View] menu, select [Memory] >> [Memory*1*-*4*].

## <span id="page-177-2"></span>[Description of each area]

(1) Display position specification area It is possible to specify the display start position of the memory contents by specifying an address expression. Specify the following items.

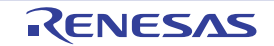

#### (a) Specify an address expression

Directly input the address expression of the memory value address to display in the text box. You can specify an input expression with up to 1024 characters. The result of the expression is treated as the display start position address.

Note that if an address value greater than the microcontroller address space is specified, the high-order address value is masked.

In addition, an address value greater than the value expressed within 32 bits cannot be specified.

- Remark 1. A symbol name at the current caret position can be complemented by pressing the [Ctrl] + [Space] key in this text box (see "[2.19.2 Symbol name completion function"](#page-132-0)).
- Remark 2. If the specified address expression is the symbol and its size can be recognized, everything from the start address to the end address of that symbol is displayed selected.
- (b) Specify automatic/manual evaluation of the address expression

The timing to change the display start position can be determined by specifying in the [Move when Stop] check box and the [Move] button.

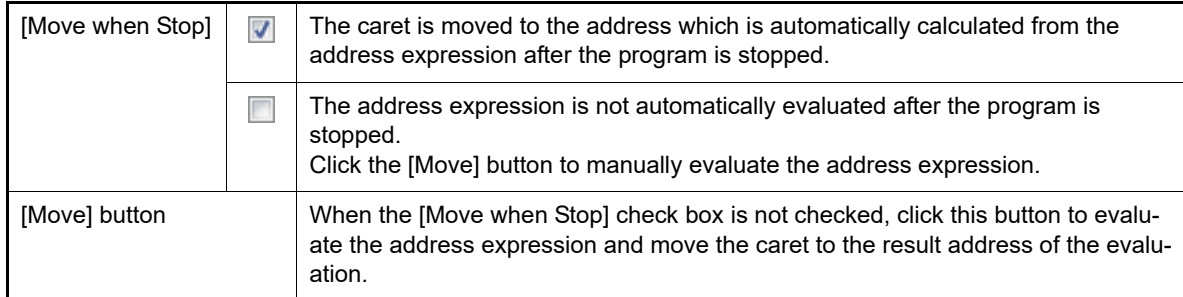

#### (2) Address area

The address of the memory is displayed (hexadecimal number notation fixing).

The display starts from address 0x0 by default. However, an offset value of the start address can be set via the [Address Offset Settings dialog box](#page-255-0) that is opened by selecting [Address Offset Value Settings...] from the context menu.

The address width corresponds to the one in memory space of the specified microcontroller in the project. This area cannot be edited.

**Caution** The offset value that have been set is automatically changed in accordance with the number of view columns in the [Memory value area.](#page-178-0)

<span id="page-178-0"></span>(3) Memory value area

The value of the memory is displayed and changed.

Specification of the display notation, display width of memory values or the number of view columns is performed by selecting the buttons on the toolbar or [Notation]/[Size Notation]/[View] from the context menu (see "[2.9.1.2](#page-54-0)  [Change display format of values"](#page-54-0)).

The meanings of the marks and colors displayed as memory values are as follows (character colors and background colors depend on the configuration in the [General - Font and Color] category of the Option dialog box):

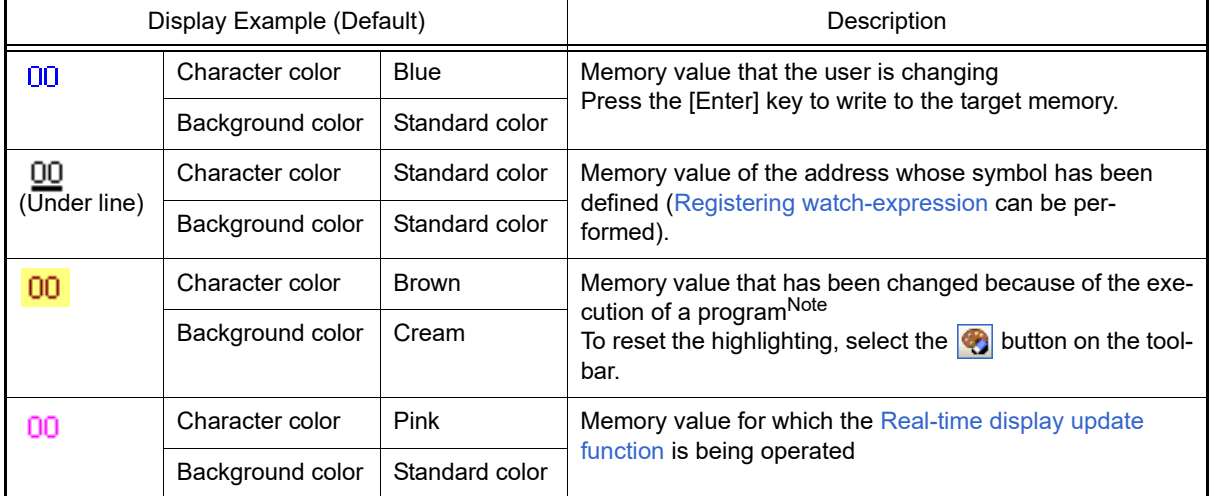

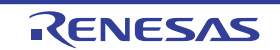

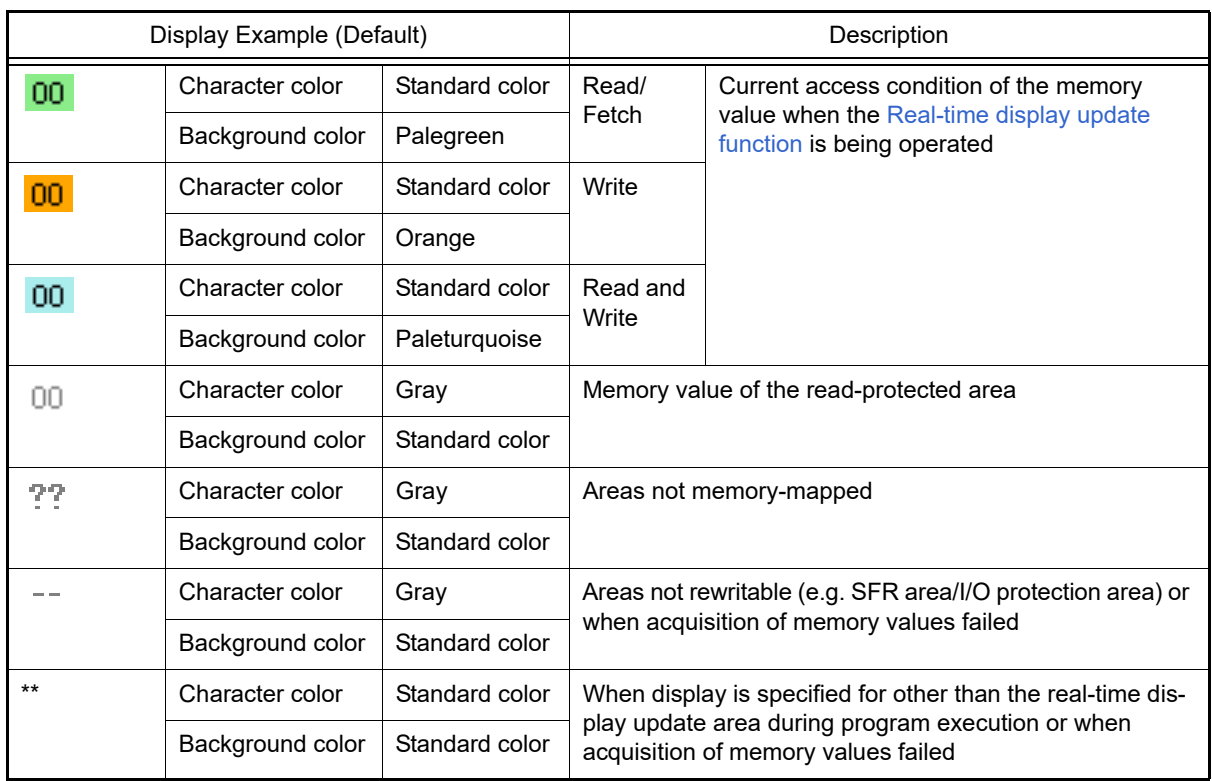

Note Just before execution of a program, only the memory value in the address range for which the Memory panel had been displayed becomes the target. In addition, the value is not highlighted if it is same for before and after the execution of the program.

#### **Caution** The number of view columns is automatically changed in accordance with the set value of [Size Notation] of the context menu.

This area is provided with the following functions.

#### (a) Pop-up display

The following contents are pop-up displayed based on the nearest existing symbol forward from the address the mouse is designating when hovering the mouse cursor over the memory value.

Note that if there is no symbol information (the underlining is non-display), no pop-up display is done.

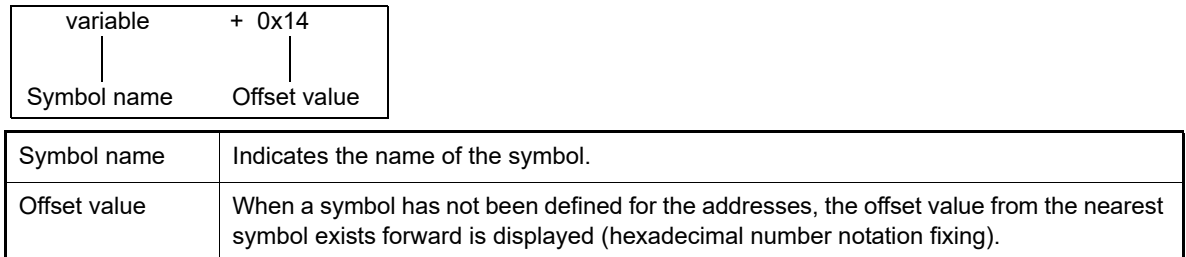

#### <span id="page-179-0"></span>(b) Real-time display update function

Using the real-time display update function allows you to display/modify the value of the memory contents not only while the program is stopped, but also in execution.

See "[2.9.1.4 Display/modify the memory contents during program execution](#page-56-0)" for details on the real-time display update function.

#### (c) Changing memory values

Directly edit from the keyboard after moving the caret to the memory value to be edited. The color of the memory value changes when it is in editing. Press the [Enter] key to write the edited value to the target memory (if the [Esc] key is pressed before the [Enter] key is pressed, the editing is cancelled). See ["2.9.1.3 Modify the memory contents](#page-55-0)" for details on the method for changing the memory value.
### (d) Searching/initializing memory value

The [Memory Search dialog box](#page-258-0) is opened to search the memory contents in the specified address range by selecting [Find...] from the context menu (see "[2.9.1.5 Search the memory contents](#page-59-0)"). In addition, the [Memory Initialize dialog box](#page-256-0) is opened to change the memory contents collectively in the specified address range by selecting [Fill...] from the context menu (see "[2.9.1.6 Modify the memory contents in](#page-60-0)  [batch \(initialize\)"](#page-60-0)).

<span id="page-180-2"></span>(e) Copying and pasting

By selecting a range of memory values with the mouse, the contents of the range can be copied to the clipboard as a character string, and these contents can be pasted to the caret position.

These operations are performed by selecting from the context menu or selecting from the [Edit] menu. However, the paste operation is possible only when the character string to be pasted and the display notation (radix and size) of the area match.

If the display notation does not match, a message is displayed.

The character codes and character strings that can be handled by this area are as follows.

If character strings other than these are pasted, a message is displayed.

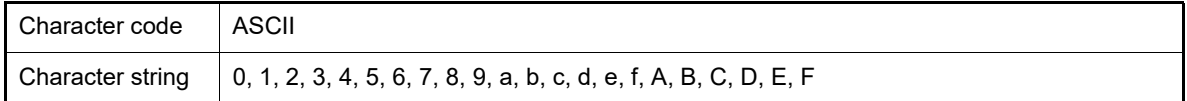

<span id="page-180-0"></span>(f) Registering watch-expression

A memory value with underline indicates that a symbol has been defined in the address, and its symbol can be registered as a watch-expression.

After selecting the memory value or placing the caret on the memory value, the symbol name of the address is registered in the [Watch panel](#page-210-0) (Watch1) as a watch-expression by selecting [Register to Watch1] from the context menu.

**Caution** A memory value without underline cannot be registered as a watch-expression.

<span id="page-180-3"></span>(g) Saving the contents of memory values

The [Data Save dialog box](#page-283-0) can be opened by selecting the [File] menu >> [Save Memory Data As...], and the contents of this panel can be saved in a text file (\*.txt) or CSV file (\*.csv).

See ["2.9.1.7 Save the memory contents](#page-61-0)" for details on the method for saving the contents of memory values.

<span id="page-180-1"></span>(4) Character strings area

Memory values converted into character code are displayed.

The character code can be specified by selecting [Encoding] from the toolbar or context menu (ASCII code is selected by default).

Furthermore, in this area, memory values converted into a floating-point value can be displayed as character strings. To do this, select the following item from [Encoding] of the context menu.

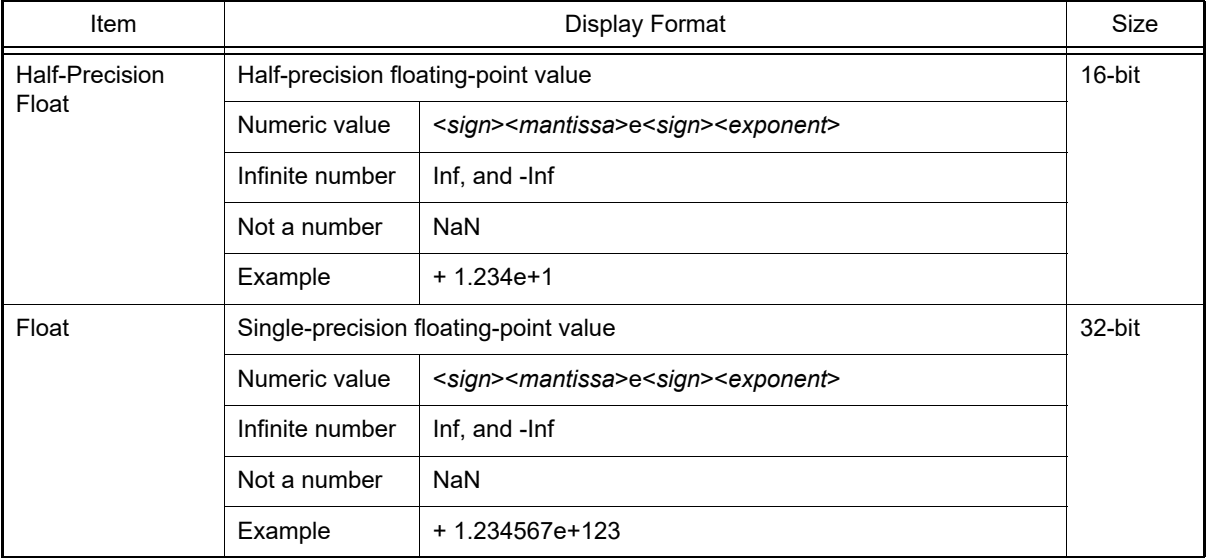

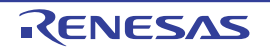

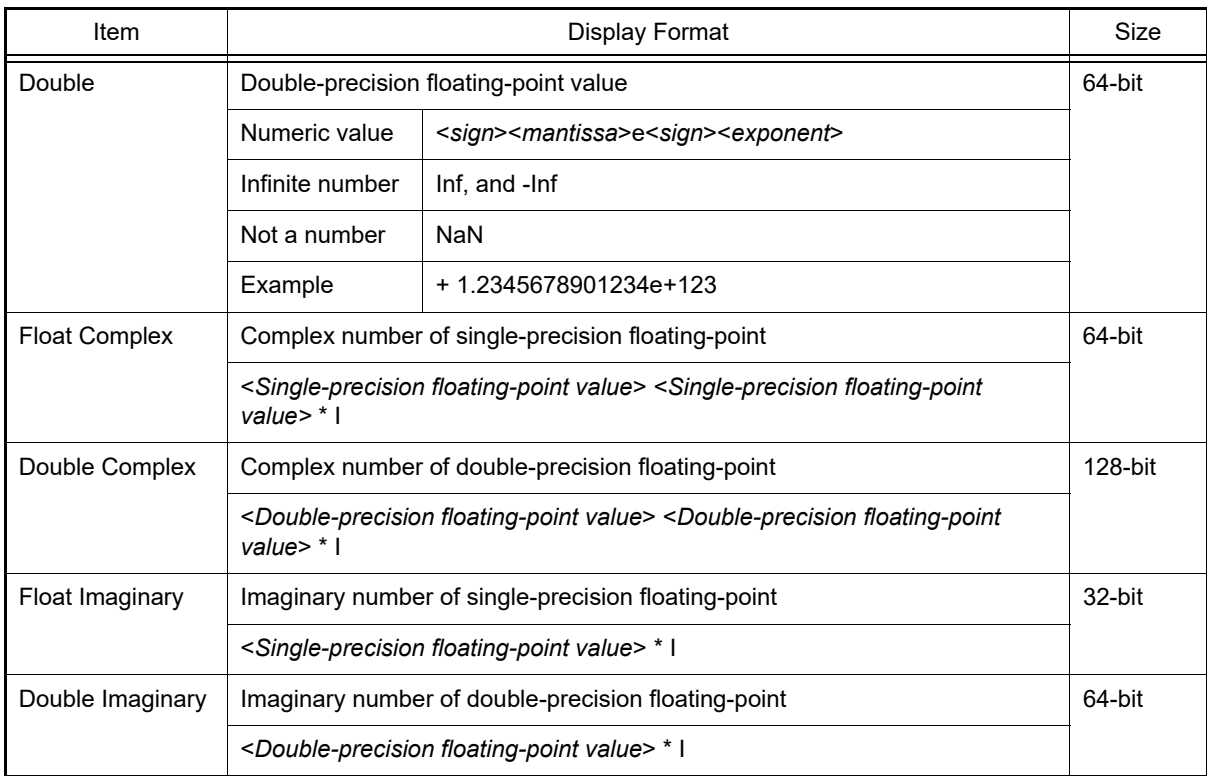

#### **Caution** Nothing is displayed when the minimum size of a character code or a floating-point value is greater than "the number of bytes of display width of memory values" x "the number of bytes of the number of view columns".

This area is provided with the following functions.

(a) Changing character strings

Directly edit from the keyboard after moving the caret to the character string to be edited. The color of the character string changes when it is in editing. Press the [Enter] key to write the edited value to the target memory (if the [Esc] key is pressed before the [Enter] key is pressed, the editing is cancelled).

**Caution** Character strings displayed as floating-point values cannot be searched.

(b) Searching character strings

The [Memory Search dialog box](#page-258-0) is opened to search for character strings by selecting [Find...] from the context menu (see ["2.9.1.5 Search the memory contents"](#page-59-0)).

<span id="page-181-0"></span>(c) Copying and pasting

By selecting a range of character strings with the mouse, the contents of the range can be copied to the clipboard as a character string, and these contents can be pasted to the caret position. These operations are performed by the selecting from the context menu or selecting from the [Edit] menu. However, the paste operation is possible only when [ASCII] has been selected as the character code. If other than [ASCII] is selected, a message is displayed.

## [Toolbar]

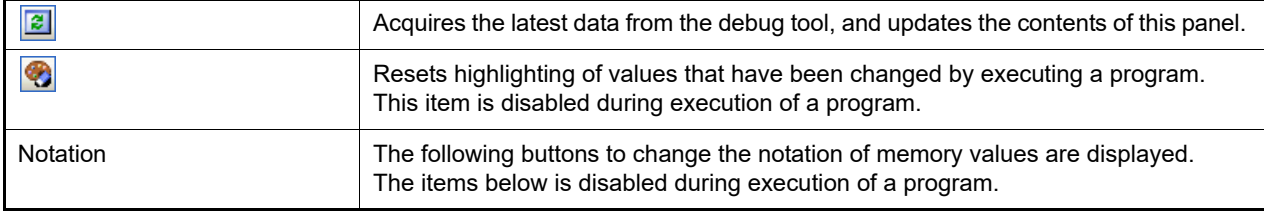

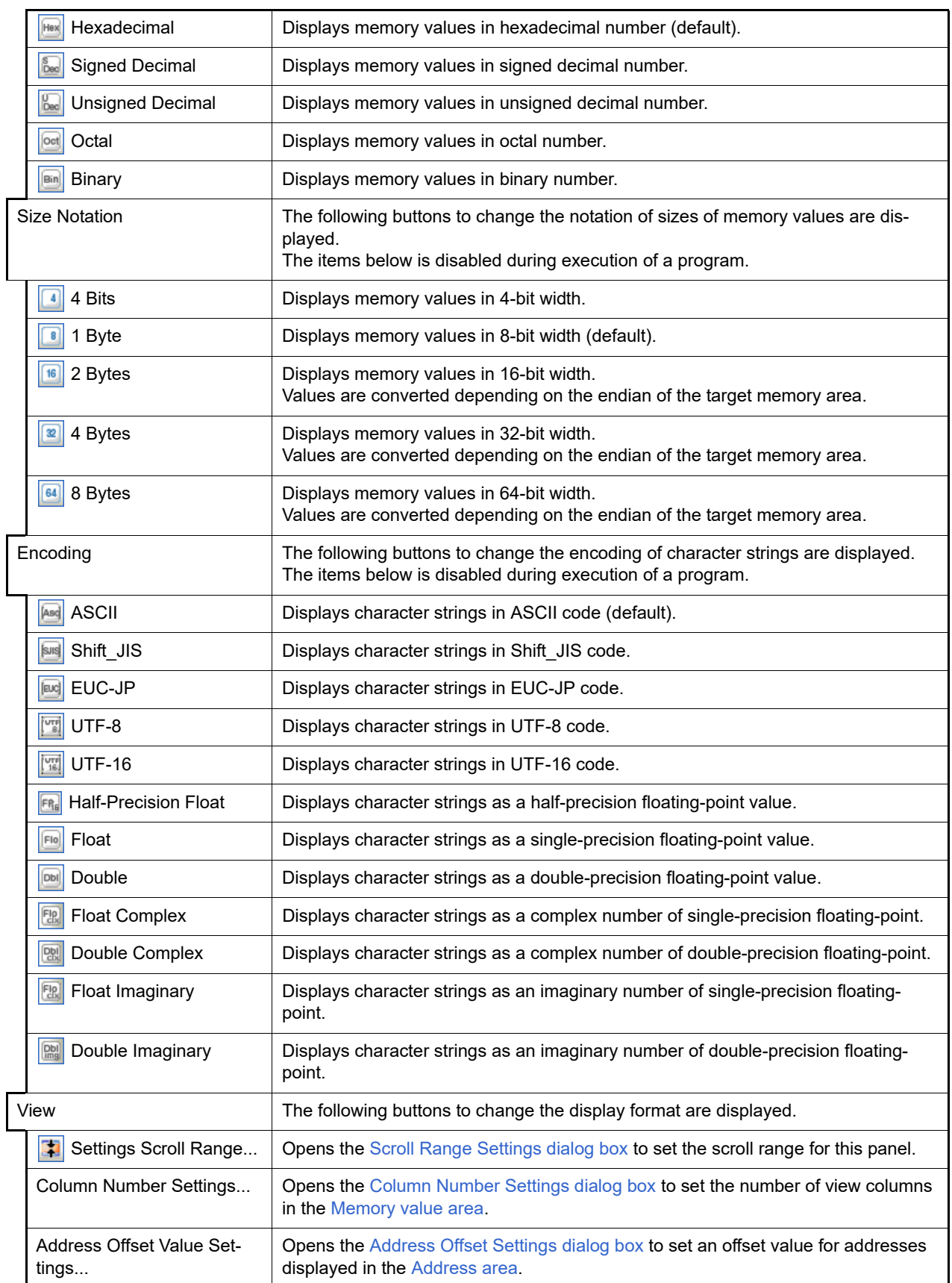

# [[File] menu (Memory panel-dedicated items)]

The following items are exclusive for the [File] menu in the Memory panel (other items are common to all the panels).

Note that all these items are disabled during execution of a program.

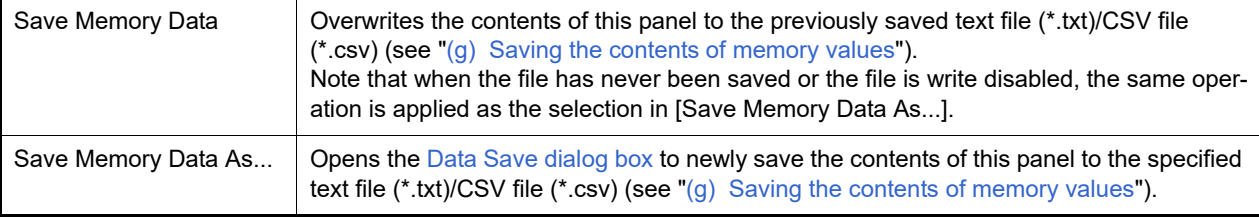

# [[Edit] menu (Memory panel-dedicated items)]

The following items are exclusive for [Edit] menu in the Memory panel (all other items are disabled). Note that all these items are disabled during execution of a program.

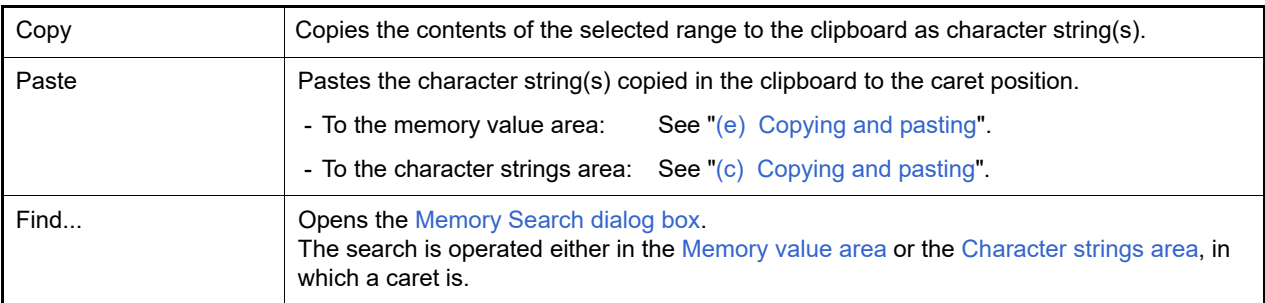

# [Context menu]

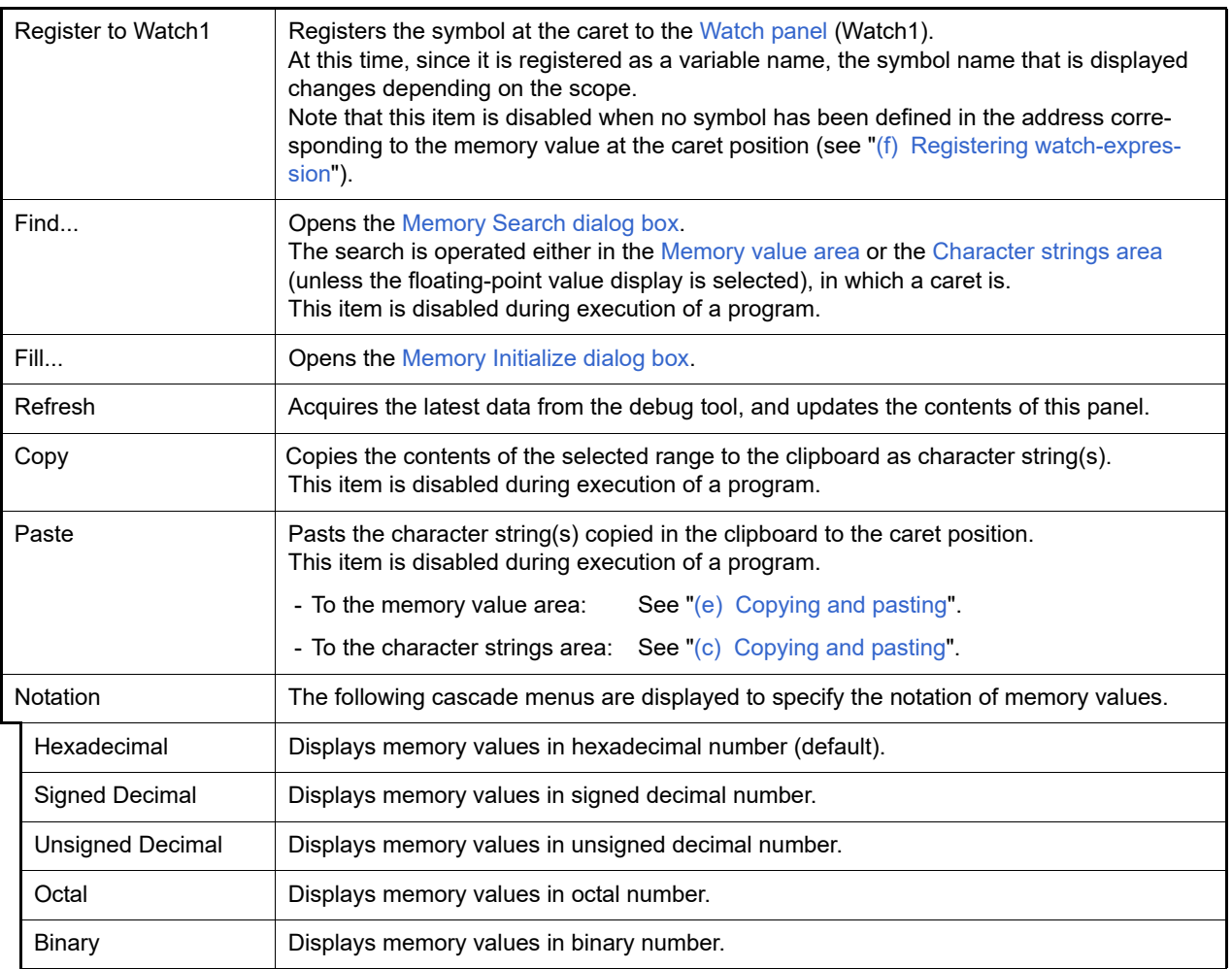

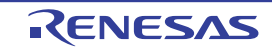

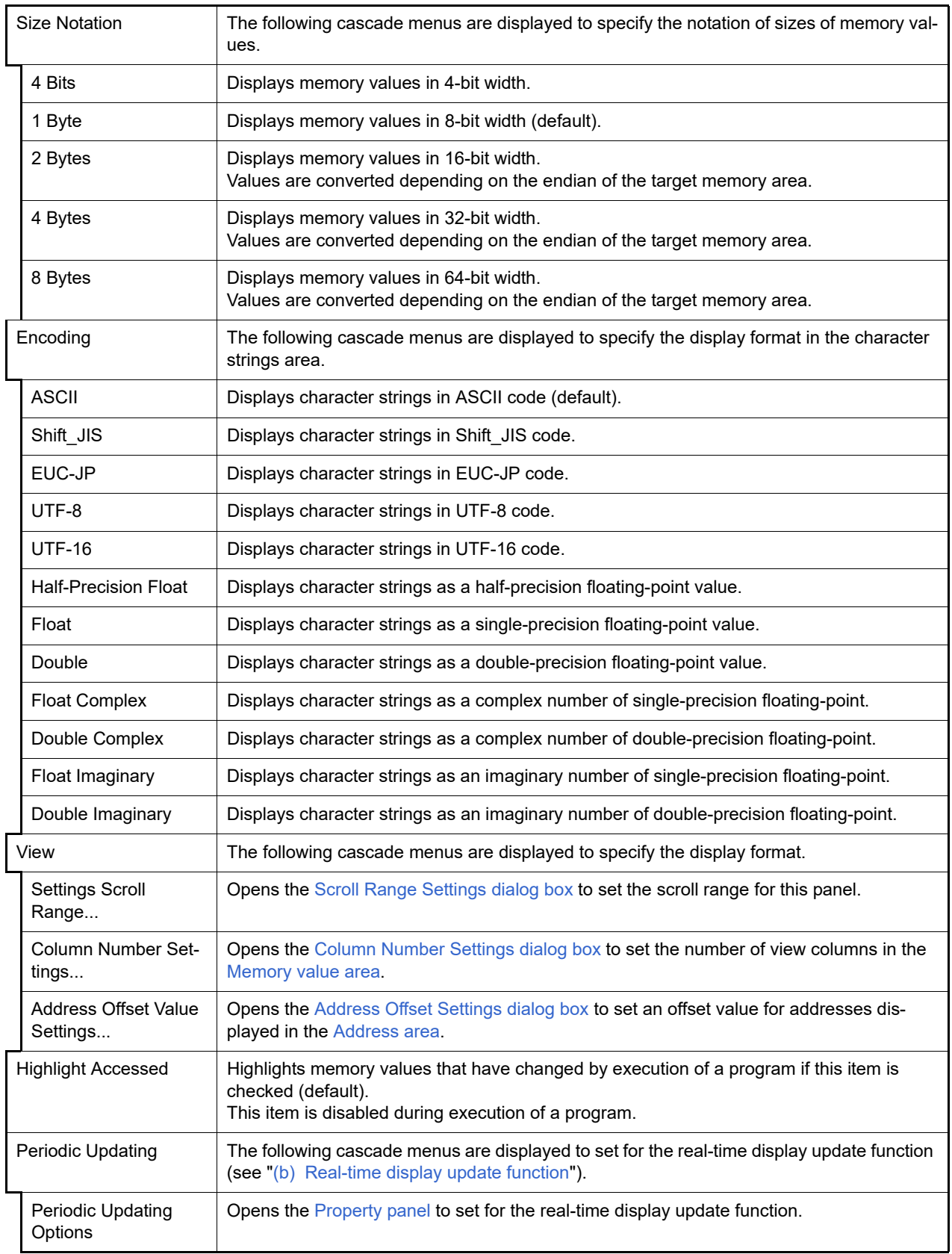

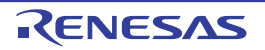

## <span id="page-185-0"></span>Disassemble panel

This panel is used to display the results of disassembling the contents of the memory (disassembled text), and execute line assembly (see "[2.6.4 Perform line assembly"](#page-35-0)).

Furthermore, the instruction level debugging (see ["2.7.3 Execute programs in steps](#page-39-0)") and the code coverage measurement result display **[IECUBE][Simulator]** (see ["2.13 Measure Coverage \[IECUBE\]\[Simulator\]](#page-98-0)") can be performed in this panel.

Up to a maximum of four of these panels can be opened. Each panel is identified by the names "Disassemble1", "Disassemble2", "Disassemble3" and "Disassemble4" on the titlebar.

The source text in the source file corresponding to the code data can also be displayed by setting to the Mixed display [mode](#page-32-0) (default).

This panel appears only when connected to the debug tool.

- **Caution** A step execution is performed in instruction level units when the focus is in this panel (see ["2.7.3 Exe](#page-39-0)[cute programs in steps](#page-39-0)").
- Remark 1. You can set the scroll range of the vertical scroll bar on this panel via the [Scroll Range Settings dialog](#page-280-0)  [box](#page-280-0) which is opened by clicking the  $\left| \frac{1}{\epsilon} \right|$  button from [View] on the toolbar.

Remark 2. You can print the current screen image of this panel by selecting [Print...] from the [File] menu.

- Remark 3. This panel can be zoomed in and out by  $\boxed{100}$ .  $\bullet$  in the tool bar, or by moving the mouse wheel forward or backward while holding down the [Ctrl] key.
- Figure A.6 Disassemble Panel (When Mixed Display Mode Is Selected)

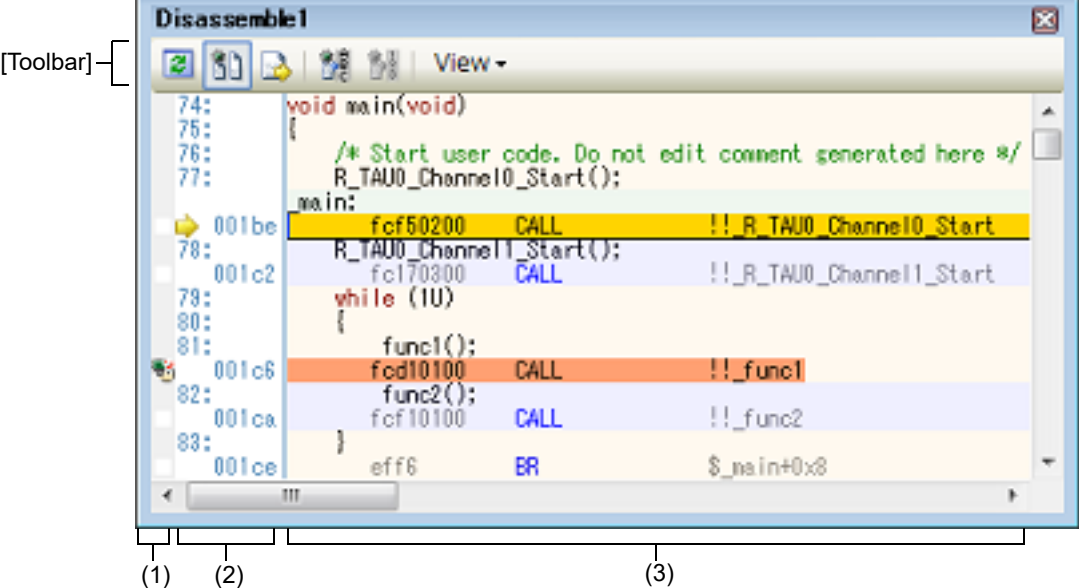

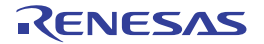

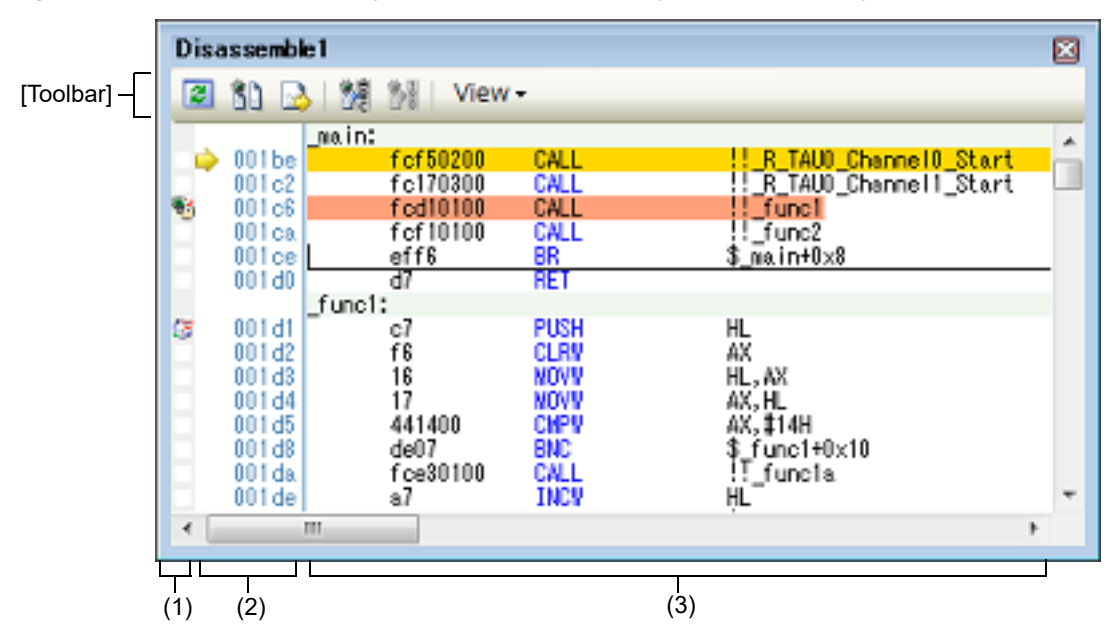

Figure A.7 Disassemble Panel (When Disassemble Display Mode Is Selected)

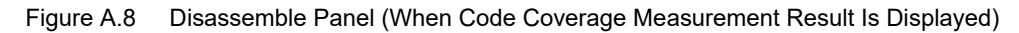

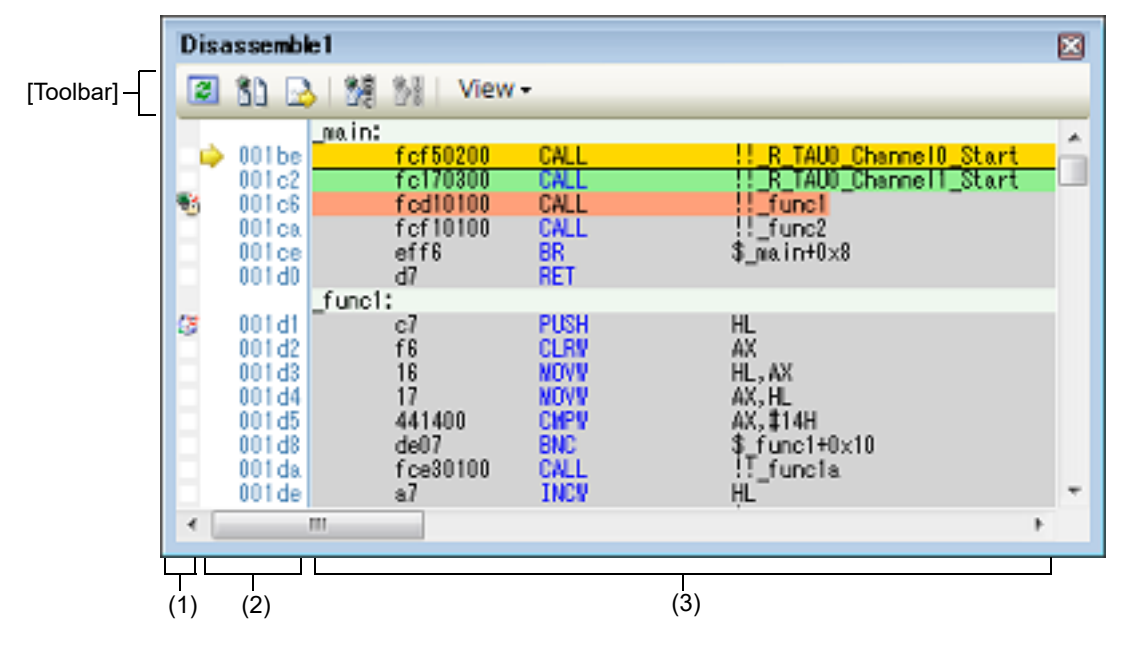

This section describes the following.

- [\[How to open\]](#page-186-0)
- [\[Description of each area\]](#page-187-0)
- [\[Toolbar\]](#page-189-0)
- [\[\[File\] menu \(Disassemble panel-dedicated items\)\]](#page-190-0)
- [\[\[Edit\] menu \(Disassemble panel-dedicated items\)\]](#page-190-1)
- [\[Context menu\]](#page-190-2)

## <span id="page-186-0"></span>[How to open]

- From the [View] menu, select [Disassemble] >> [Disassemble*1* - *4*].

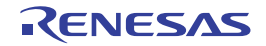

## <span id="page-187-0"></span>[Description of each area]

<span id="page-187-1"></span>(1) Event area

The lines for which events can be set are shown with the background color in white (this mean that events cannot be set for those lines whose background color in gray).

In addition, the [Event mark](#page-233-0) corresponding to an event that has been currently set is displayed. This area is provided with the following functions.

<span id="page-187-2"></span>(a) Setting/deleting breakpoints

By clicking where you want to set a breakpoint with the mouse, the breakpoint can be set easily. The breakpoint is set to the instruction at the start address of the clicked line.

Once the breakpoint is set, the [Event mark](#page-233-0) is displayed at the line that is set. In addition, the detailed information about the set breakpoint is reflected in the [Events panel](#page-232-0).

When this operation is performed at a place where any one of the event marks is already being displayed, that event is deleted and the setting of breakpoints cannot be done.

Note that the setting of events can be done only for those lines where the background color is shown in white. See ["2.8.3 Stop the program at the arbitrary position \(breakpoint\)](#page-43-0)" for details on how to set the breakpoint.

### (b) Changes event status

Event status can be changed from the following menu displayed by right-clicking the event mark.

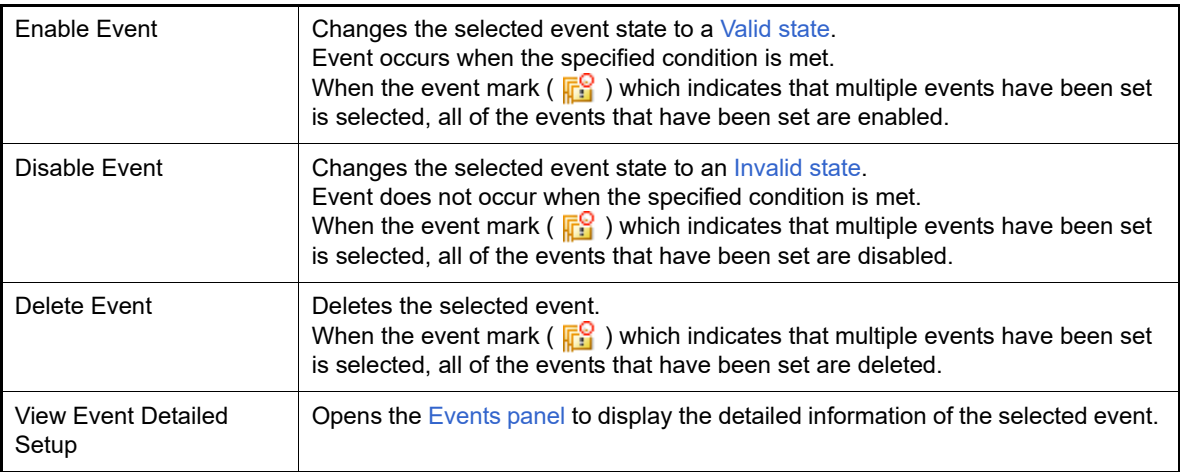

### (c) Pop-up display

By hovering the mouse cursor over the [Event mark](#page-233-0), the name of the event, the detailed information for the event and the comments added to the event are pop-up displayed.

When multiple events have been set in the applicable place, information for each event, up to a maximum of three events, is listed and displayed.

### (2) Address area

The address per line to start disassembling is displayed (hexadecimal number notation fixing).

In addition, the current PC mark  $(\bigcap)$  that corresponds to the current PC position (PC register value) is displayed.

The address width corresponds to the one in memory space of the specified microcontroller in the project. For the source text line in the mixed display mode, line numbers (*xxx*:) in the source file correspond to the start address are displayed.

This area is provided with the following functions.

### (a) Pop-up display

By hovering the mouse cursor over a address or line number, the following information is pop-up displayed.

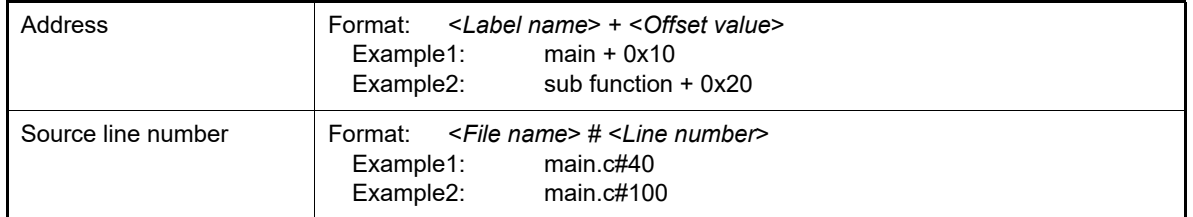

### (3) Disassemble area

The results of disassembling are displayed next to the corresponding source text as follows.

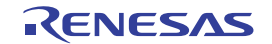

| Label line -   SCK MXTI:                            |                      |                                                                 |                                                                                                    |  |
|-----------------------------------------------------|----------------------|-----------------------------------------------------------------|----------------------------------------------------------------------------------------------------|--|
| $PC$ line $-$                                       | e7                   | <b>PUSH</b>                                                     | <b>HL</b>                                                                                                |  |
| Breakpoint line $\longrightarrow$ $\mid \cdot \mid$ |                      | unsigned int i;<br>$HIOSTOP = 0$ :                              |                                                                                                    |  |
|                                                     | 710ba1               | CLR1                                                            | <b>HIOSTOP</b>                                                                                           |  |
|                                                     |                      | $P13.0 = 1$ ;                                                   | /* vait for internal high-speed oscillation accuracy<br>(This wait is not needed if internal high-speed) |  |
|                                                     | 71020d<br>$+4$       | SET1                                                            | P13.0H                                                                                                   |  |
| Source text line                                    |                      | $for(i=0; i<16; i++)$                                           |                                                                                                    |  |
| Disassemble results                                 | 441000<br>de D 7     | CLRV<br><b>MOAA</b><br><b>MOAA</b><br><b>CNPV</b><br><b>BNC</b> | AX.<br>HL, AX<br>AX, HL<br>AX, #10H<br>- SCK                                                             |  |
|                                                     | Offset value<br>Code |                                                                 | Instruction                                                                                              |  |

Figure A.9 Display Contents of Disassemble Area (In Case of Mixed Display Mode)

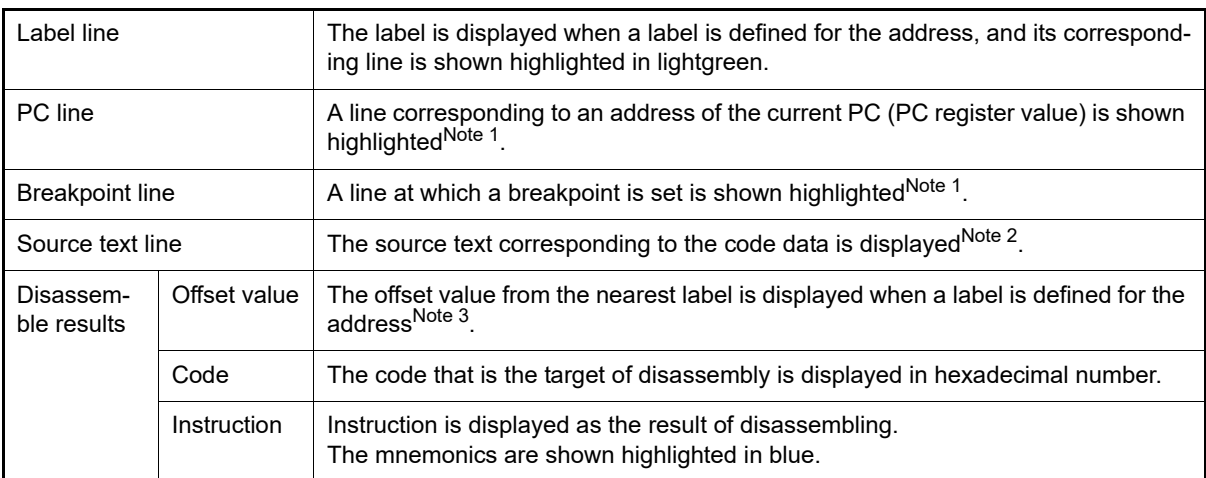

- Note 1. The highlighting color depends on the configuration in the [General Font and Color] category of the Option dialog box.
- Note 2. The source text can be set to non-display by clicking the  $\|\cdot\|$  button (toggle) on the toolbar or removing the check for [Mixed Display] from the context menu (this option is checked by default).
- Note 3. Offset values are not displayed by default. They can be displayed by clicking the **button on the** toolbar or selecting [Show Offset] from the context menu.

This area is provided with the following functions.

- (a) Line assembly Instructions and code displayed in this panel can be edited (line assembly). See ["2.6.4 Perform line assembly"](#page-35-0) for details on how to operate it.
- (b) Program execution by instruction level Execution can be controlled at the instruction level unit by step executing a program in a state where there is a focus on this panel. See ["2.7.3 Execute programs in steps](#page-39-0)" for details on how to operate it.
- (c) Setting of various events Various events can be set to the addresses/lines where the caret currently exists by selecting [Bread Settings], [Trace Settings] or [Timer Settings] from the context menu. The corresponding [Event mark](#page-233-0) is displayed in the [Event area](#page-187-1) when an event is set. In addition, the detailed information about the set event is reflected in the [Events panel](#page-232-0). +Note, however, that the setting of events can be done only for those lines where the background color is shown in white in the event area. See the following for details on how to set events.
	- ["2.8.5 Stop the program with the access to variables/SFRs"](#page-47-0)

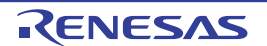

- ["2.11.3 Collect execution history in a section](#page-80-0)"
- ["2.11.4 Collect execution history only when the condition is met \[IECUBE\]\[Simulator\]](#page-83-0)"
- ["2.12.3 Measure execution time in a section \[IECUBE\]\[Simulator\]"](#page-95-0)
- Remark A breakpoint can be set or deleted easily in the [Event area](#page-187-1) as well (see "(a) Setting/deleting [breakpoints](#page-187-2)").
- (d) Registering watch-expression
	- Variable names of C language, CPU registers, SFR, and assembler symbols can be registered in the [Watch](#page-210-0)  [panel](#page-210-0) as watch-expressions. See ["2.9.6.1 Register a watch-expression"](#page-70-0) for details on how to operate it.
	-
- (e) Moving to symbol definition place

By clicking the **button on the toolbar or selecting [Go to Symbol] from the context menu in a state where the** caret has been moved to a instruction that has referenced a symbol, the caret position is moved to the address where the symbol at the caret position has been defined.

In addition, when following on this operation you click on the  $\frac{1}{\sqrt{2}}$  button on the toolbar or select [Back to *Address*] from the context menu, the caret position is returned to the instruction that has referenced a symbol before the caret was moved (the address value of the instruction that has referenced a symbol is displayed in *Address*).

(f) Jump to source line and memory

Selecting [Jump to Source] from the context menu will open the Editor panel with the caret moved to the source line corresponding to the address at the current caret position (if the Editor panel is already open, the screen will jump to the panel).

In addition, similarly, selecting [Jump to Memory] will open the [Memory panel](#page-177-0) (Memory1) with the caret moved to the memory value corresponding to the address at the current caret position (if the Memory panel (Memory1) is already open, the screen will jump to the panel).

(g) Code coverage measurement result display **[IECUBE][Simulator]** When the coverage function is valid<sup>Note</sup>, lines corresponding to the specified coverage measurement area are shown highlighted based on the code coverage measurement result that is acquired by executing the program. See ["2.13 Measure Coverage \[IECUBE\]\[Simulator\]"](#page-98-0) for details on the coverage measurement.

Note **[IECUBE]**

The coverage function is always valid.

- <span id="page-189-1"></span>(h) Saving the contents of disassembled data
	- The [Data Save dialog box](#page-283-0) can be opened by selecting the [File] menu >> [Save Disassemble Data As…], and the contents of this panel can be saved in a text file (\*.txt) or CSV file (\*.csv). See ["2.6.2.5 Save the disassem](#page-34-0)[bled text contents"](#page-34-0) for details on the method for saving the contents of disassembled data.

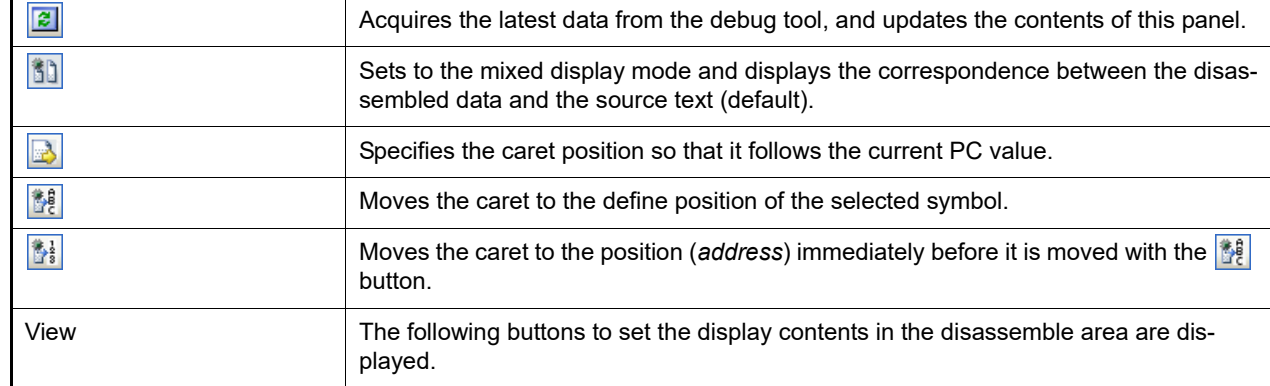

## <span id="page-189-0"></span>[Toolbar]

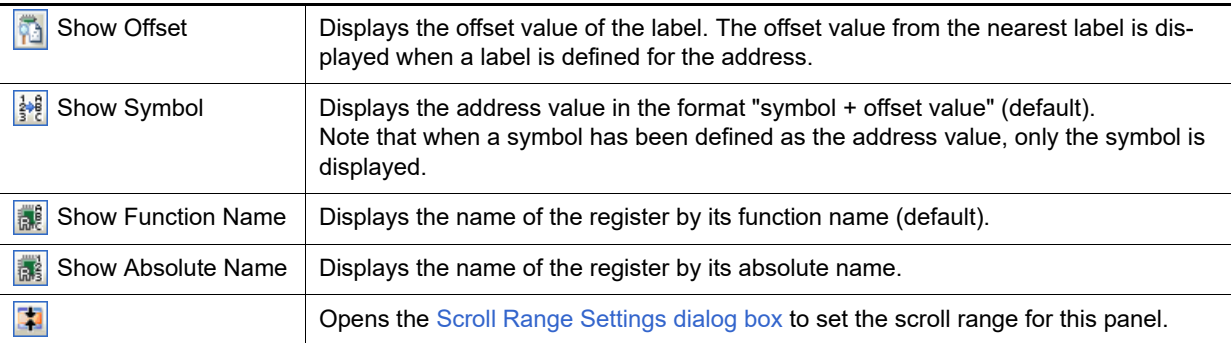

# <span id="page-190-0"></span>[[File] menu (Disassemble panel-dedicated items)]

The following items are exclusive for the [File] menu in the Disassemble panel (other items are common to all the panels).

Note that all these items are disabled during execution of a program.

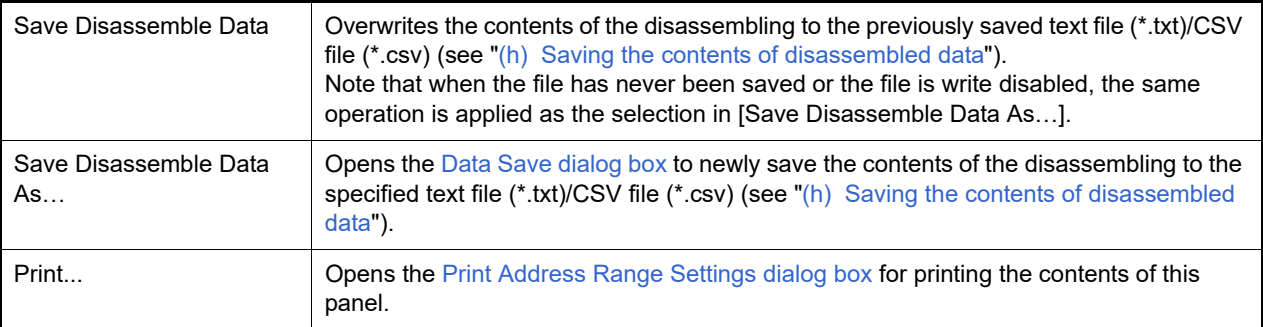

# <span id="page-190-1"></span>[[Edit] menu (Disassemble panel-dedicated items)]

The following items are exclusive for the [Edit] menu in the Disassemble panel (all other items are disabled).

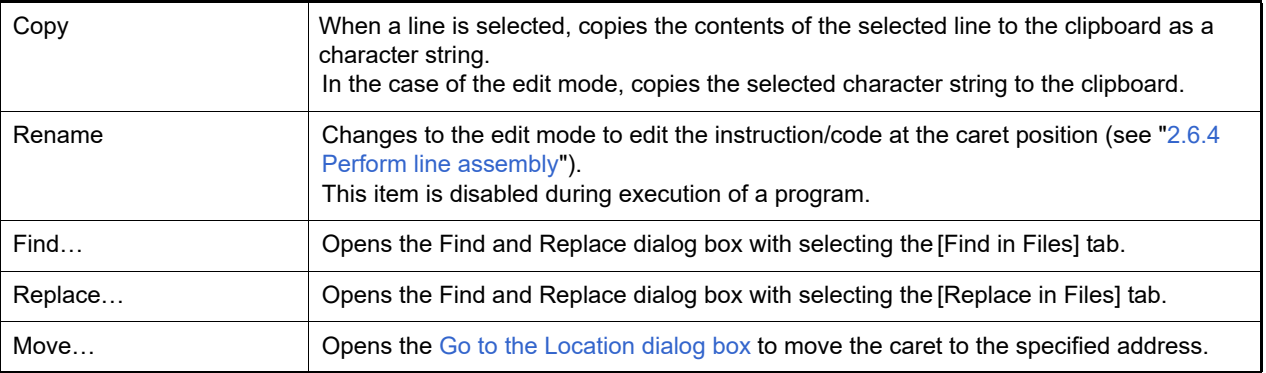

# <span id="page-190-2"></span>[Context menu]

[Disassemble area and Address area]

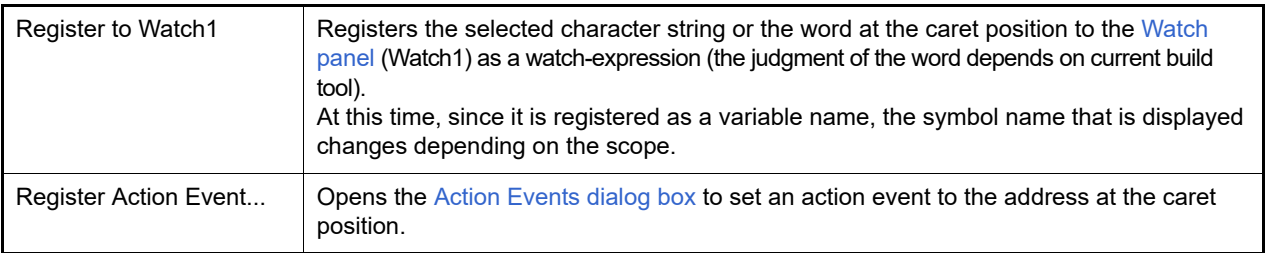

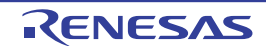

<span id="page-191-0"></span>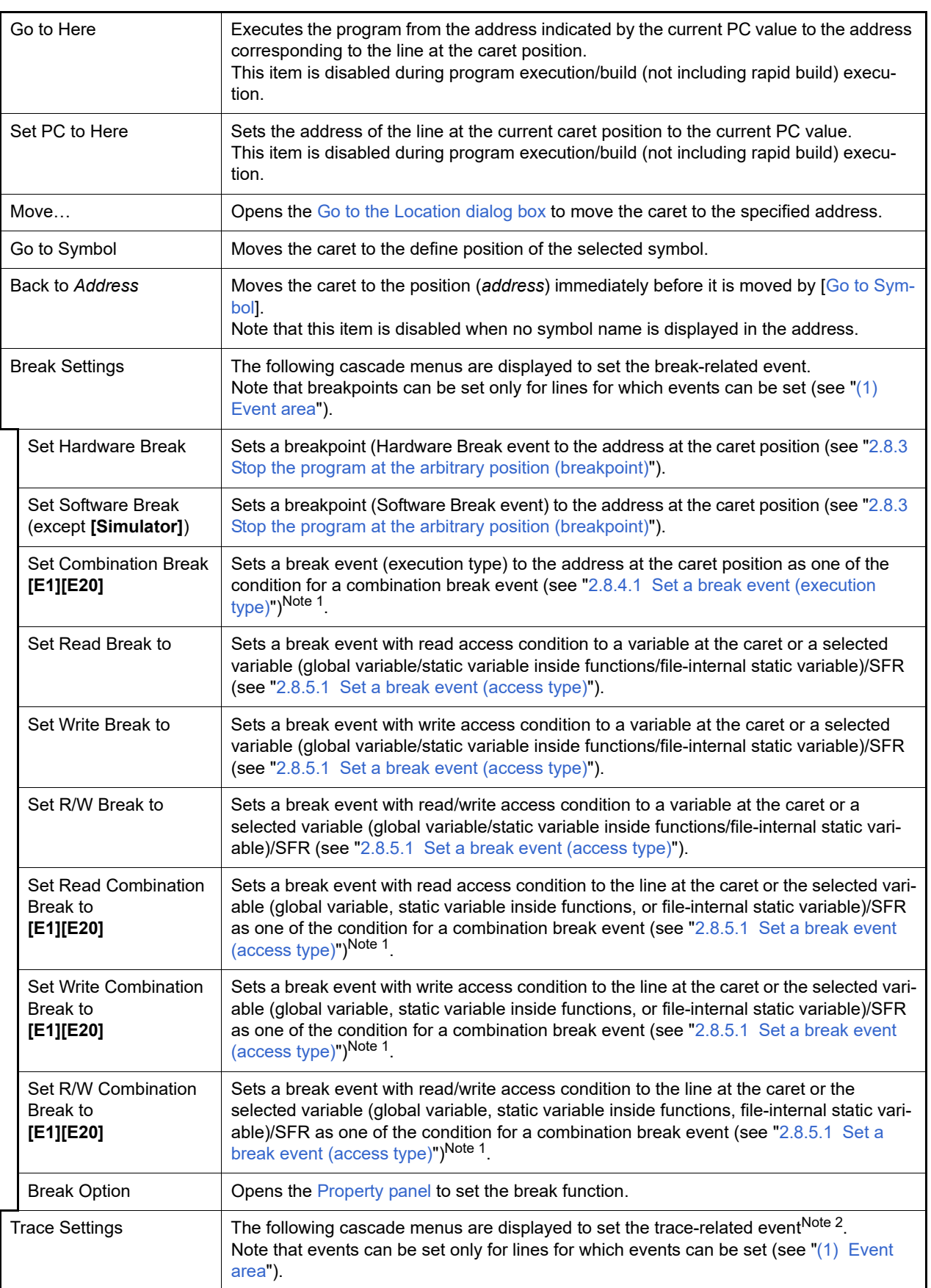

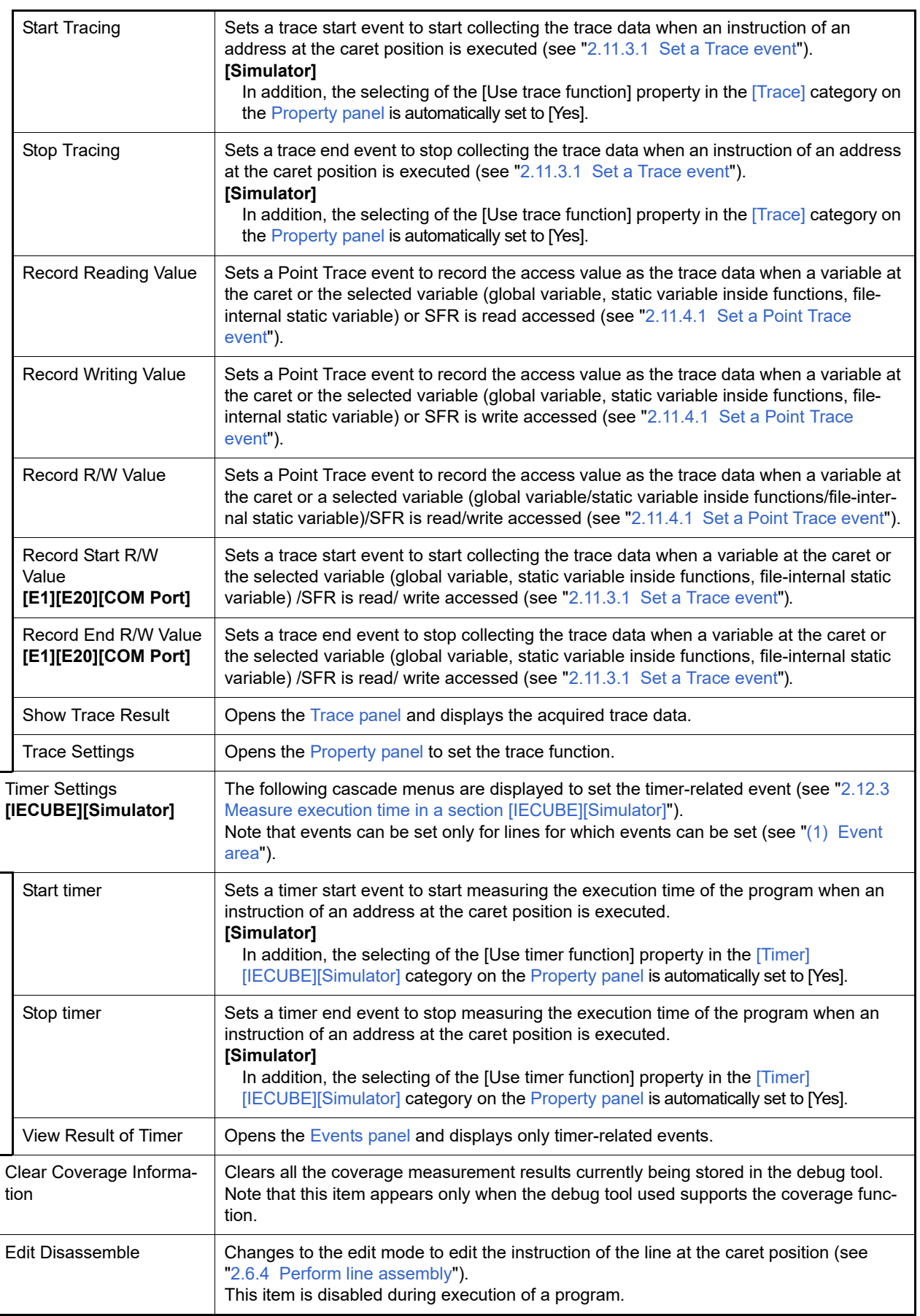

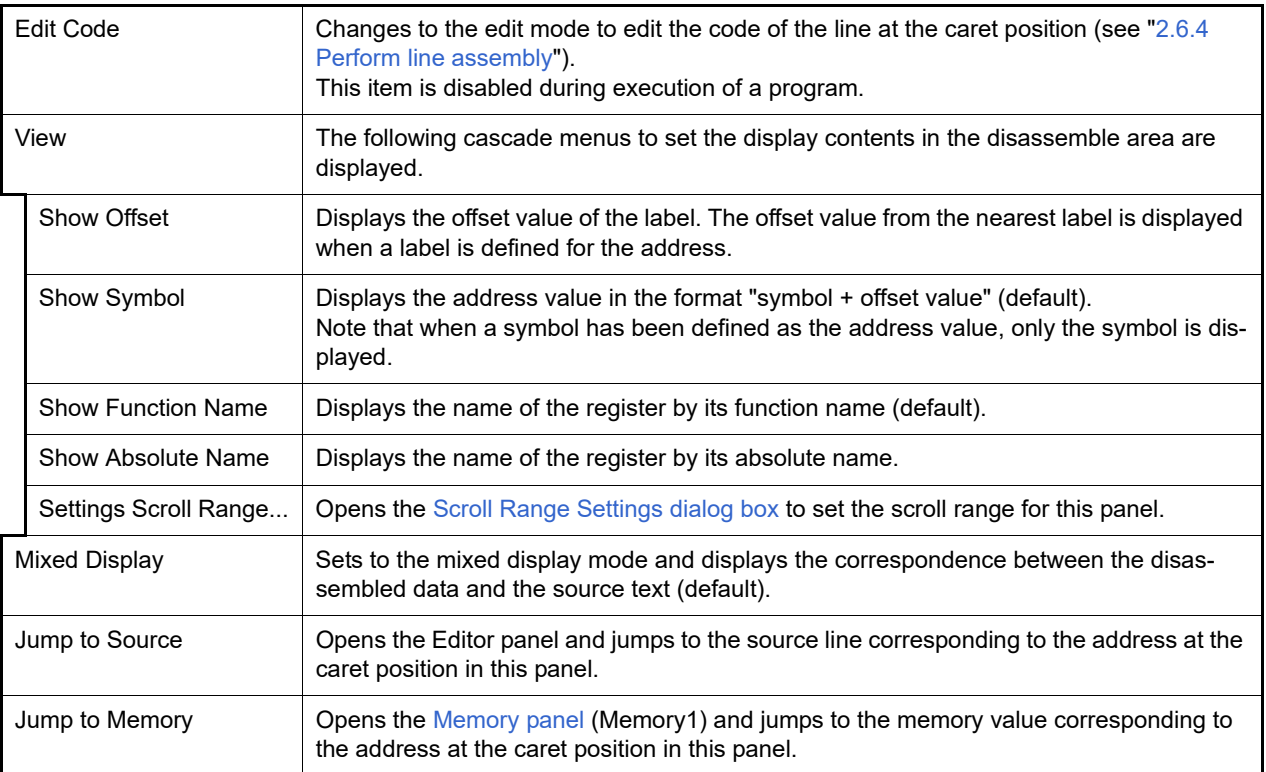

## Note 1. **[E1][E20]**

This item is displayed only when the selected microcontroller supports combination break events.

### Note 2. **[E1][E20][EZ Emulator][COM Port]**

This item is enabled only when the selected microcontroller incorporates the OCD trace function.

### [Event area] (except **[Simulator]**)

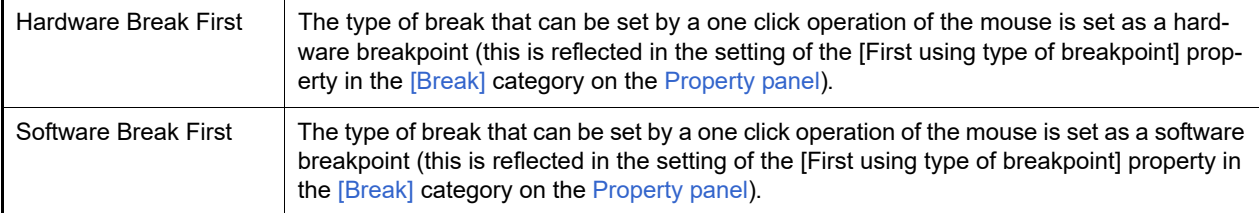

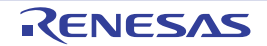

## <span id="page-194-2"></span>CPU Register panel

This panel is used to display the contents of the CPU register (general-purpose registers and control registers) and change the CPU register values (see ["2.9.2 Display/change the CPU register"](#page-62-0)). This panel appears only when connected to the debug tool.

- Remark 1. This panel can be zoomed in and out by  $\boxed{100}$ .  $\blacksquare$  in the tool bar, or by moving the mouse wheel forward or backward while holding down the [Ctrl] key.
- Remark 2. When the separator line of each area in this panel is double-clicked, the width of the area changes to the shortest possible size that can display the contents of the area.

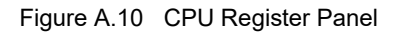

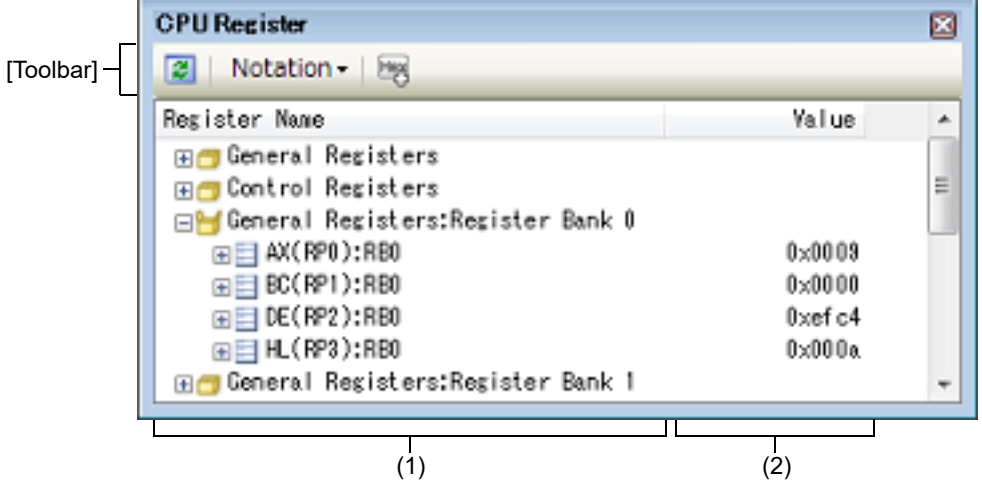

This section describes the following.

- [\[How to open\]](#page-194-0)
- [\[Description of each area\]](#page-194-1)
- [\[Toolbar\]](#page-197-0)
- [\[\[File\] menu \(CPU Register panel-dedicated items\)\]](#page-197-1)
- [\[\[Edit\] menu \(CPU Register panel-dedicated items\)\]](#page-197-2)
- [\[Context menu\]](#page-198-0)

## <span id="page-194-0"></span>[How to open]

- From the [View] menu, select [CPU Register].

## <span id="page-194-1"></span>[Description of each area]

(1) [Register Name] area

The types of register are classified as categories (folders), and a list of the respective register names is displayed. Note that neither category names nor register names can be edited and deleted. The meanings of the icons are as follows:

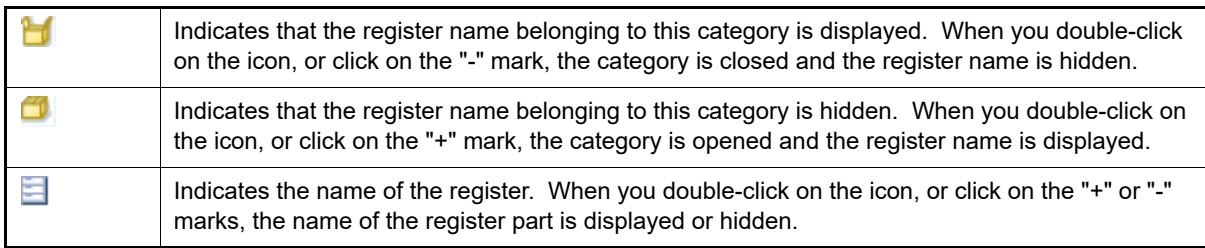

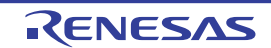

름

Indicates the name of the register part.

Category names and register names displayed are as follows (number of "+" marks before register names indicates the depth of the display level):

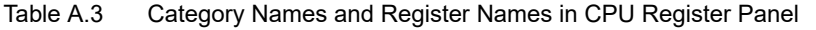

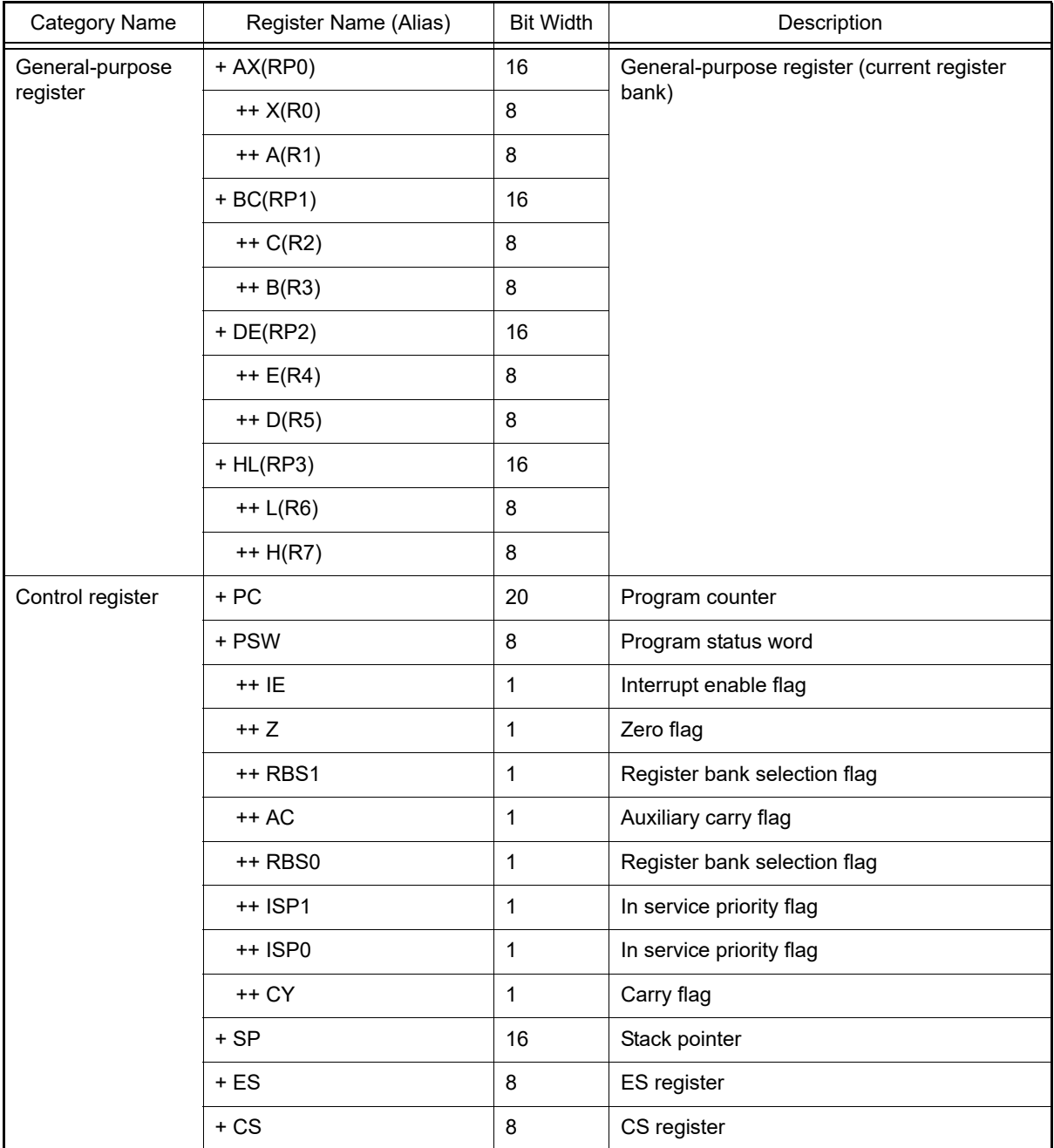

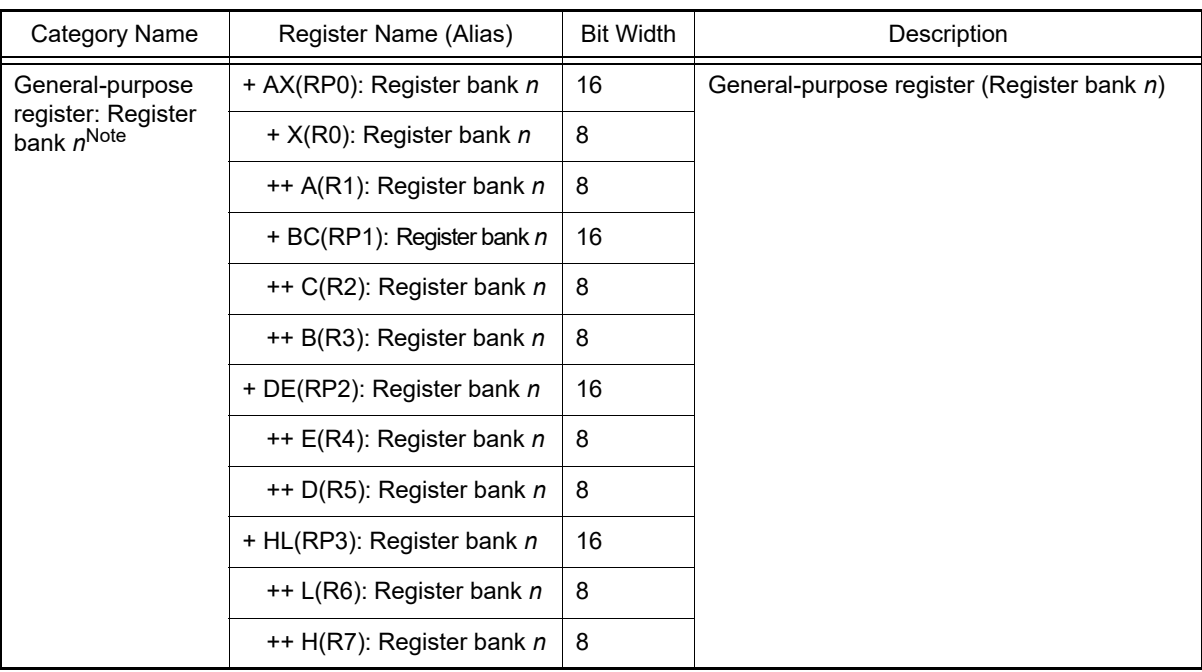

Note *"n*" indicates the number of the register bank (*n* = 0, 1, 2, 3).

This area is provided with the following functions.

(a) Registering watch-expression

CPU registers/categories can be registered in the [Watch panel](#page-210-0) as watch-expressions. See ["2.9.6.1 Register a watch-expression"](#page-70-0) for details on how to operate it.

Remark 1. When you have registered a watch-expression with a category as the object, all of the CPU registers belonging to that category are registered as watch-expressions.

- Remark 2. A scope specification is automatically added to a registered watch-expression.
- (2) [Value] area

The values of each CPU register are displayed and changed.

The radix of a data value can be selected by the button on the toolbar or the context menu item. In addition, a display format adding the value in hexadecimal number constantly can also be selected as well. The meanings of the colors of the CPU register values are as follows (character colors and background colors depend on the configuration in the [General - Font and Color] category of the Option dialog box):

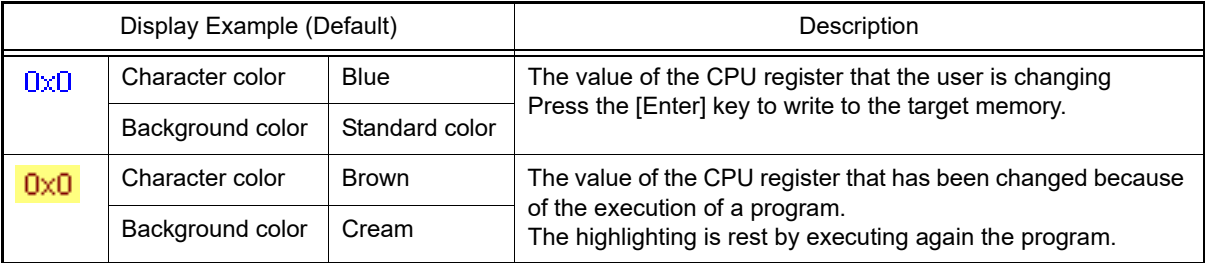

This area is provided with the following functions.

(a) Changing the CPU register value To edit the CPU register value, select the value to edit, then change the value directly from the keyboard after clicking again on it (press the [Esc] key to cancel the edit mode).

After you edit the value of the CPU register, it is written to the target memory of the debug tool by pressing the [Enter] key or moving the focus to outside the edit region.

<span id="page-196-0"></span>(b) Saving the contents of the CPU register

The Save As dialog box can be opened by selecting the [File] menu >> [Save CPU Register Data As…], and all the contents of this panel can be saved in a text file (\*.txt) or CSV file (\*.csv). See "[2.9.2.4 Save the CPU register contents"](#page-63-0) for details on the method for saving the contents of the CPU reg-

ister.

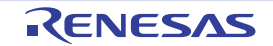

# <span id="page-197-0"></span>[Toolbar]

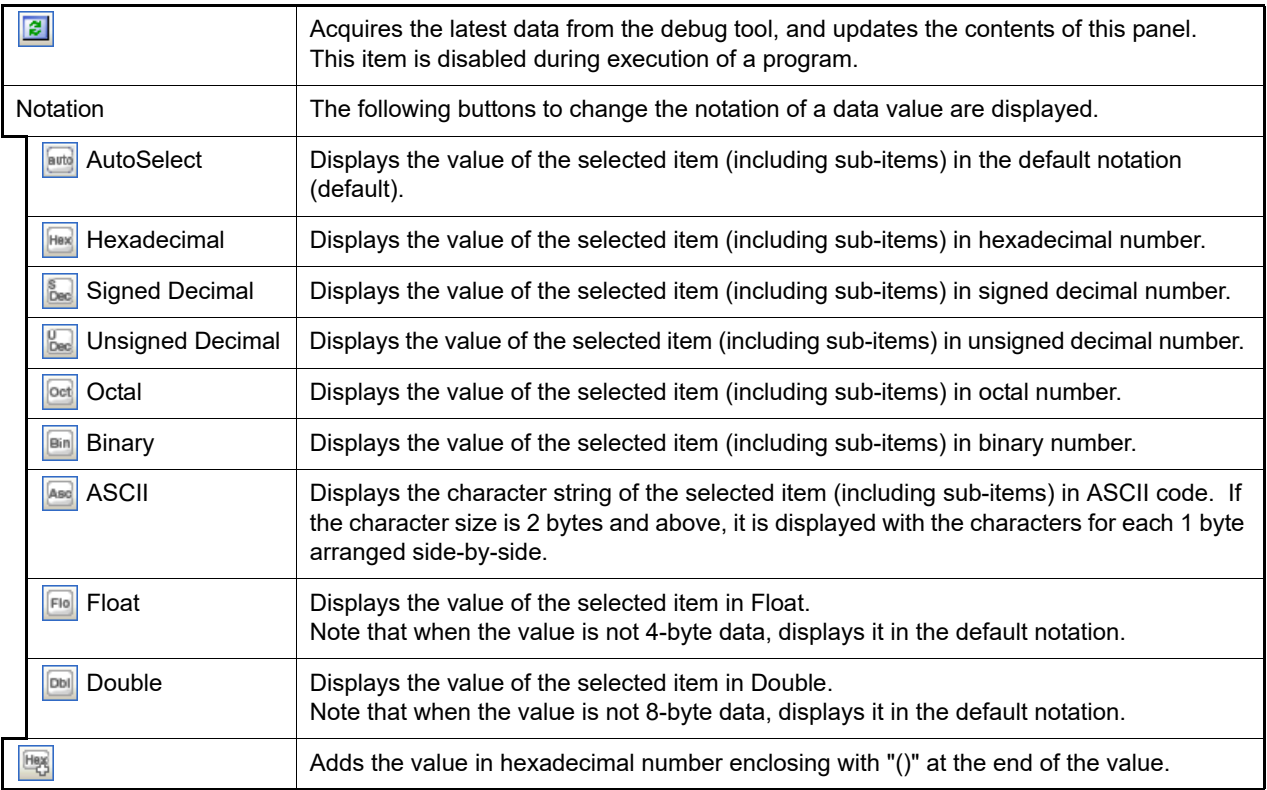

# <span id="page-197-1"></span>[[File] menu (CPU Register panel-dedicated items)]

The following items are exclusive for the [File] menu in the CPU Register panel (other items are common to all the panels).

Note that all these items are disabled during execution of a program.

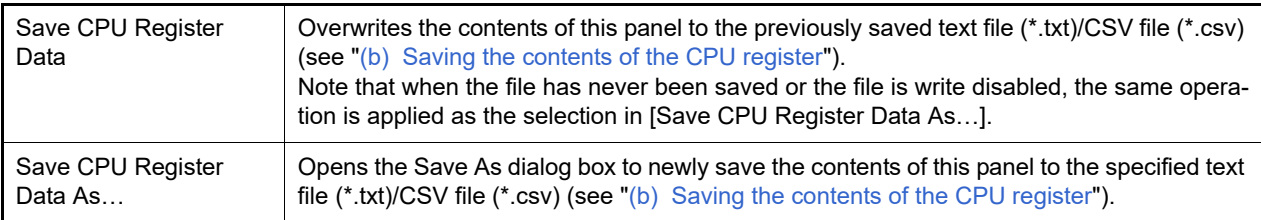

# <span id="page-197-2"></span>[[Edit] menu (CPU Register panel-dedicated items)]

The following items are exclusive for [Edit] menu in the CPU Register panel (all other items are disabled).

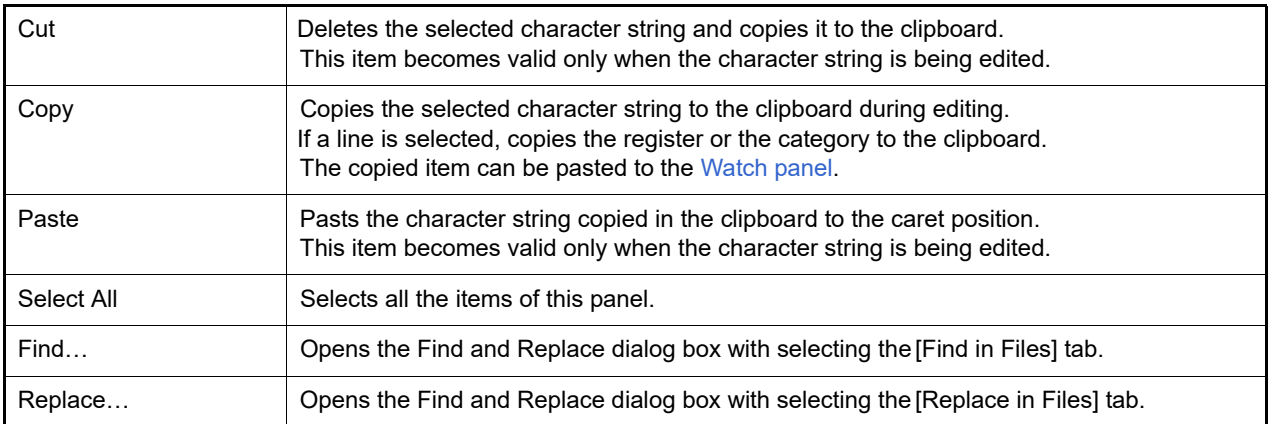

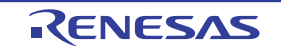

# <span id="page-198-0"></span>[Context menu]

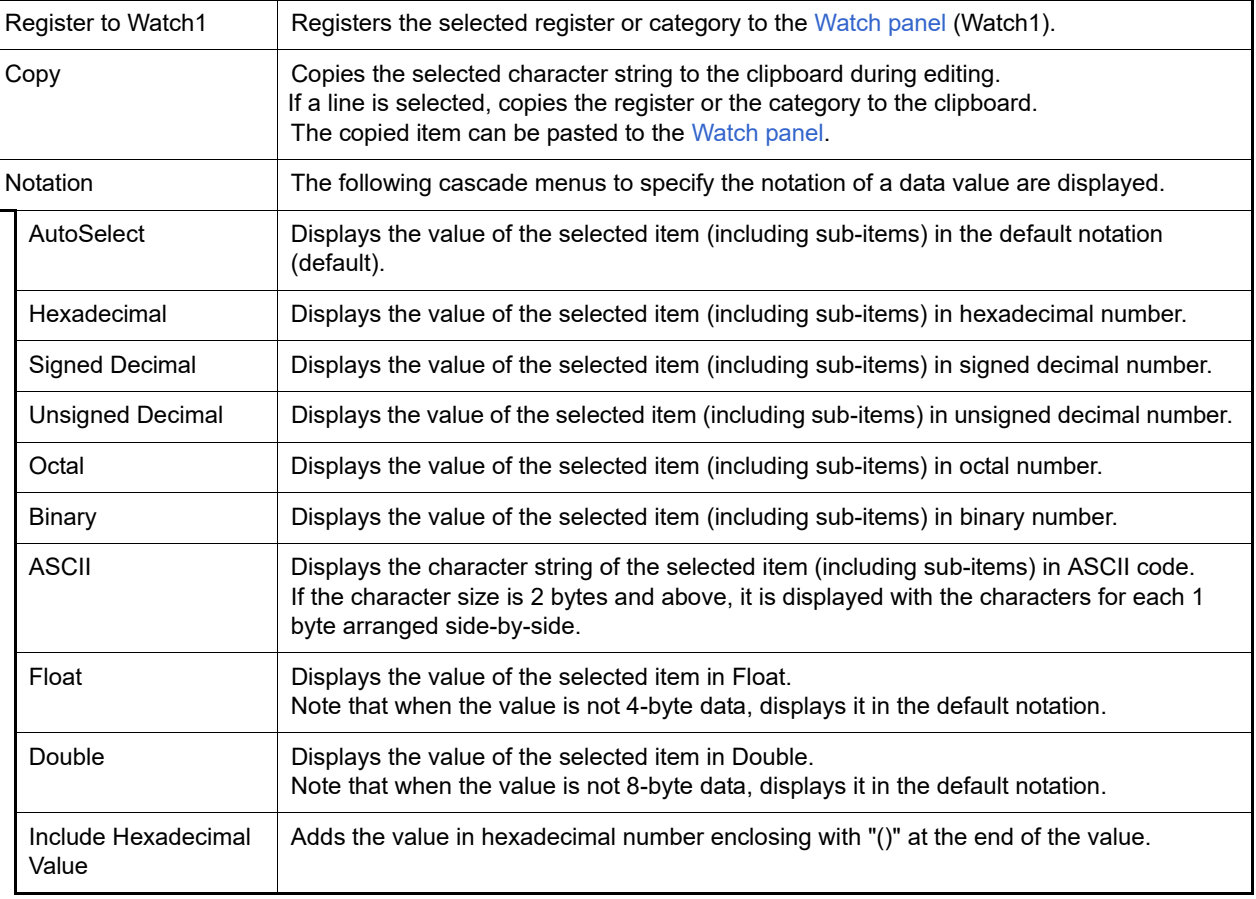

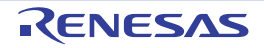

## <span id="page-199-3"></span>SFR panel

This panel is used to display the contents of the SFR and change the SFR values (see "2.9.3 Display/change the [SFR"](#page-65-0)).

This panel appears only when connected to the debug tool.

- **Caution** The SFR that cause the microcontroller to operate when it is read is read-protected and therefore cannot be read ("?" is displayed in the value).
	- To read the value of read-protected SFR, select [Force Read Value] from the context menu.
- Remark 1. This panel can be zoomed in and out by  $\boxed{100}$ .  $\bullet$  in the tool bar, or by moving the mouse wheel forward or backward while holding down the [Ctrl] key.
- Remark 2. When the separator line of each area in this panel is double-clicked, the width of the area changes to the shortest possible size that can display the contents of the area.
- Figure A.11 SFR Panel

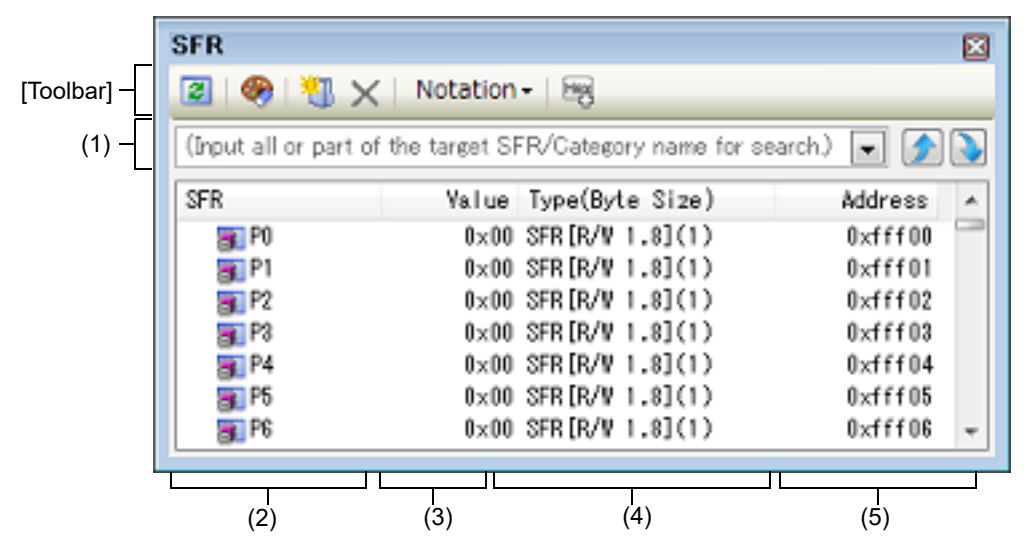

### This section describes the following.

- [\[How to open\]](#page-199-0)
- [\[Description of each area\]](#page-199-1)
- [\[Toolbar\]](#page-202-0)
- [\[\[File\] menu \(SFR panel-dedicated items\)\]](#page-202-1)
- [\[\[Edit\] menu \(SFR panel-dedicated items\)\]](#page-202-2)
- [\[Context menu\]](#page-203-0)

## <span id="page-199-0"></span>[How to open]

- From the [View] menu, select [SFR].

## <span id="page-199-1"></span>[Description of each area]

<span id="page-199-2"></span>(1) Search area

This area is used to search for the SFR name.

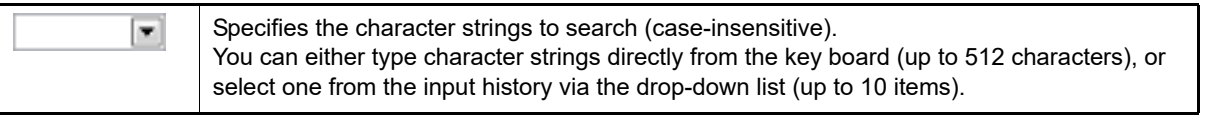

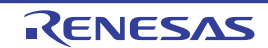

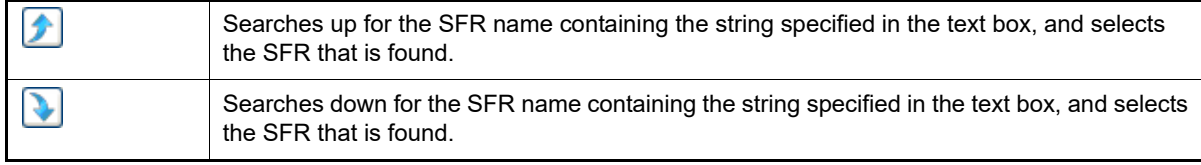

Remark 1. A hidden SFR name being classified with a category can be searched (the category is opened and the SFR is selected).

Remark 2. After typing character strings to search, to press the [Enter] key is the same function as clicking the button, and to press the [Shift] + [Enter] key is the same function as clicking the  $\bigcirc$  button.

## (2) [SFR] area

The types of SFR are classified as categories (folders), and a list of the respective SFR name is displayed. The meanings of the icons are as follows:

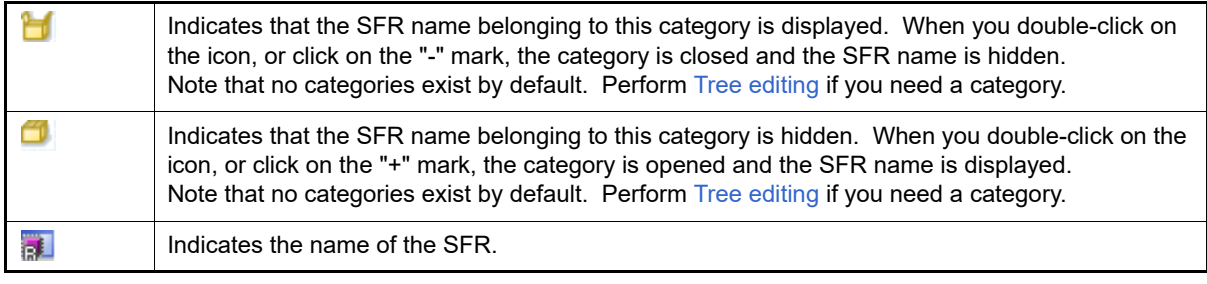

Remark The category names are sorted in character code order by clicking on the header part of this area (the SFR names in the category are also similarly sorted).

This area is provided with the following functions.

<span id="page-200-0"></span>(a) Tree editing

The each SFR can be categorized (by folders) and displayed in the tree view.

To create a category, Click the **button on the toolbar or select [Create Category]** from the context menu after moving the caret to a SFR name to create a category, and then input a desired name from the keyboard (up to 1024 characters).

To delete a category, select the category then click the  $\vert\bm{\times}\vert$  button on the toolbar or select [Delete] from the context menu. However, the categories that can be deleted are only the empty categories. To rename the created category, select the category then do either one of the following.

- Click the name again, then directly rename the category name.
- Select the [Edit] menu >> [Rename], then directly rename the category name.
- Press the [F2] key, then directly rename the category name.

By directly dragging and dropping the SFR in the created category, each SFR is displayed in the categorized tree view.

Also, the display order of the categories and the SFR names (upper or lower position) can be changed easily by drag and drop operation.

**Caution 1.** Categories cannot be created within categories.

**Caution 2.** SFRs cannot be added or deleted.

(b) Registering a watch-expression

Variable names of C language, CPU registers, SFR, and assembler symbols can be registered in the [Watch](#page-210-0)  [panel](#page-210-0) as watch-expressions.

See ["2.9.6.1 Register a watch-expression"](#page-70-0) for details on how to operate it.

- Remark 1. When you have registered a watch-expression with a category as the object, all of SFR belonging to that category are registered as watch-expressions.
- Remark 2. A scope specification is automatically added to a registered watch-expression.

(3) [Value] area

The value of SFR is displayed and changed.

The radix of a data value can be selected by the button on the toolbar or the context menu item. In addition, a display format adding the value in hexadecimal number constantly can also be selected as well.

The meanings of the marks and colors displayed as SFR values are as follows (character colors and background colors depend on the configuration in the [General - Font and Color] category of the Option dialog box):

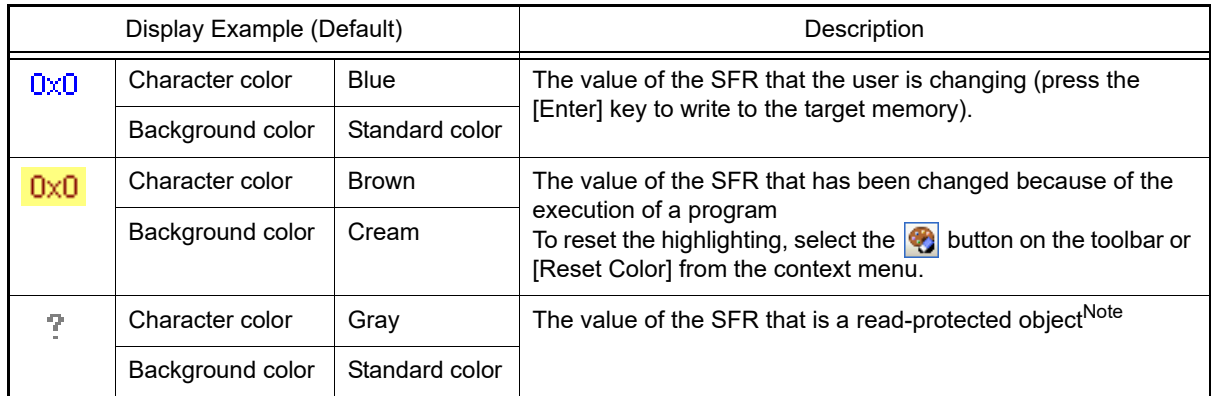

Note An SFR for which the microcontroller ends up being activated by a read operation is shown. To read the value of read-protected SFR, select [Force Read Value] from the context menu.

**Caution** The timing for acquiring the values differs in the case of a 1 byte/2 bytes SFR and that of 1 bit SFRs that have been allocated to a 1 byte/2 bytes SFR. Owing to this, there are also cases where the values differ even if the value of the same SFR is displayed.

Remark The values are sorted in ascending order of the numerical values by clicking on the header part of this area.

This area is provided with the following functions.

(a) Changing SFR values

To edit the SFR value, select the value to edit, then change the value directly from the keyboard after clicking again on it (press the [Esc] key to cancel the edit mode).

After you edit the value of the SFR, it is written to the register of the debug tool by pressing the [Enter] key, or moving the focus to outside the edit region.

See ["2.9.3.4 Modify the SFR contents"](#page-66-0) for details on the method for changing the SFR value.

<span id="page-201-0"></span>(b) Saving the contents of the SFR

The Save As dialog box can be opened by selecting the [File] menu >> [Save SFR Data As...], and all the contents of the SFR can be saved in a text file (\*.txt) or CSV file (\*.csv).

See ["2.9.3.6 Save the SFR contents"](#page-67-0) for details on the method for saving the contents of the SFR.

#### (4) [Type (Byte Size)] area

The type information of each SFR is displayed in the following formats.

- <*Type of SFR*> [<*Access attribute*> <*All accessible sizes*>](<*Size*>)

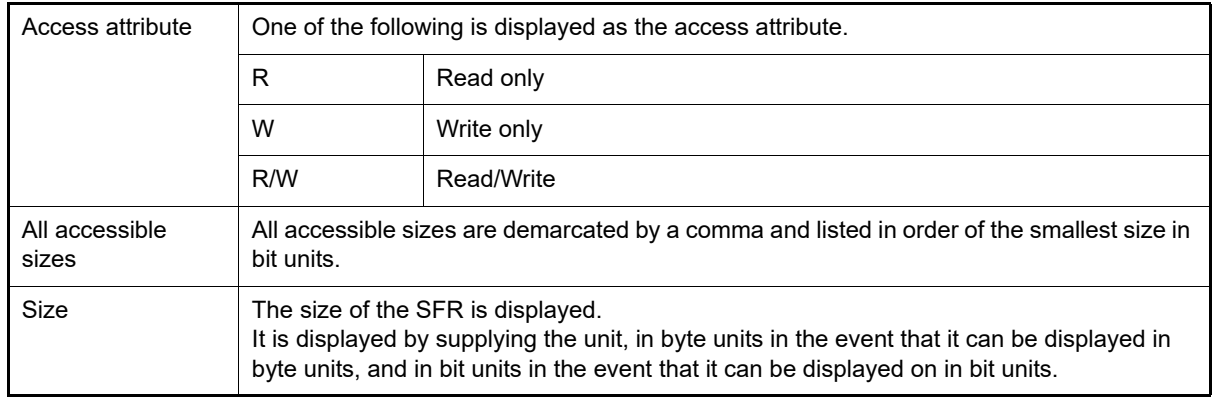

Example 1. "The case of "SFR [R/W 1.8] (1 byte)" An SFR that is readable/writable and 1 bit accessible/8 bit accessible, and whose size is 1 byte

Example 2. "The case of "SFR [R/W 1] (1 bit)"

An SFR that is readable/writable and 1 bit accessible, and whose size is 1 byte

Remark The type information is sorted in the character code order by clicking on the header part of this area.

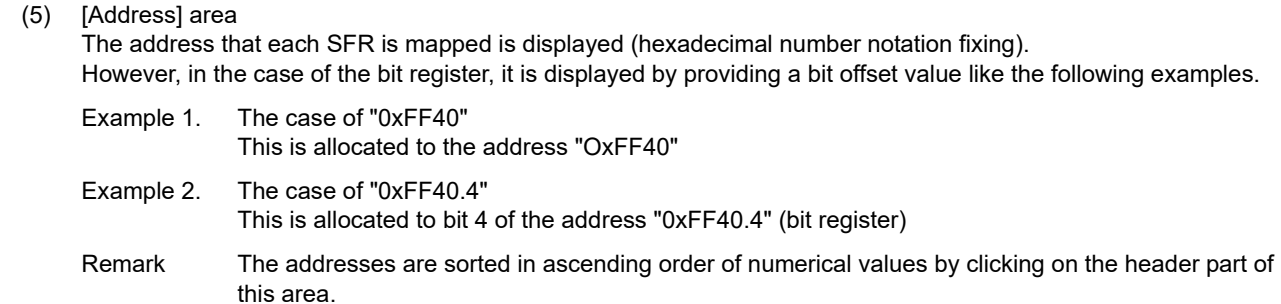

# <span id="page-202-0"></span>[Toolbar]

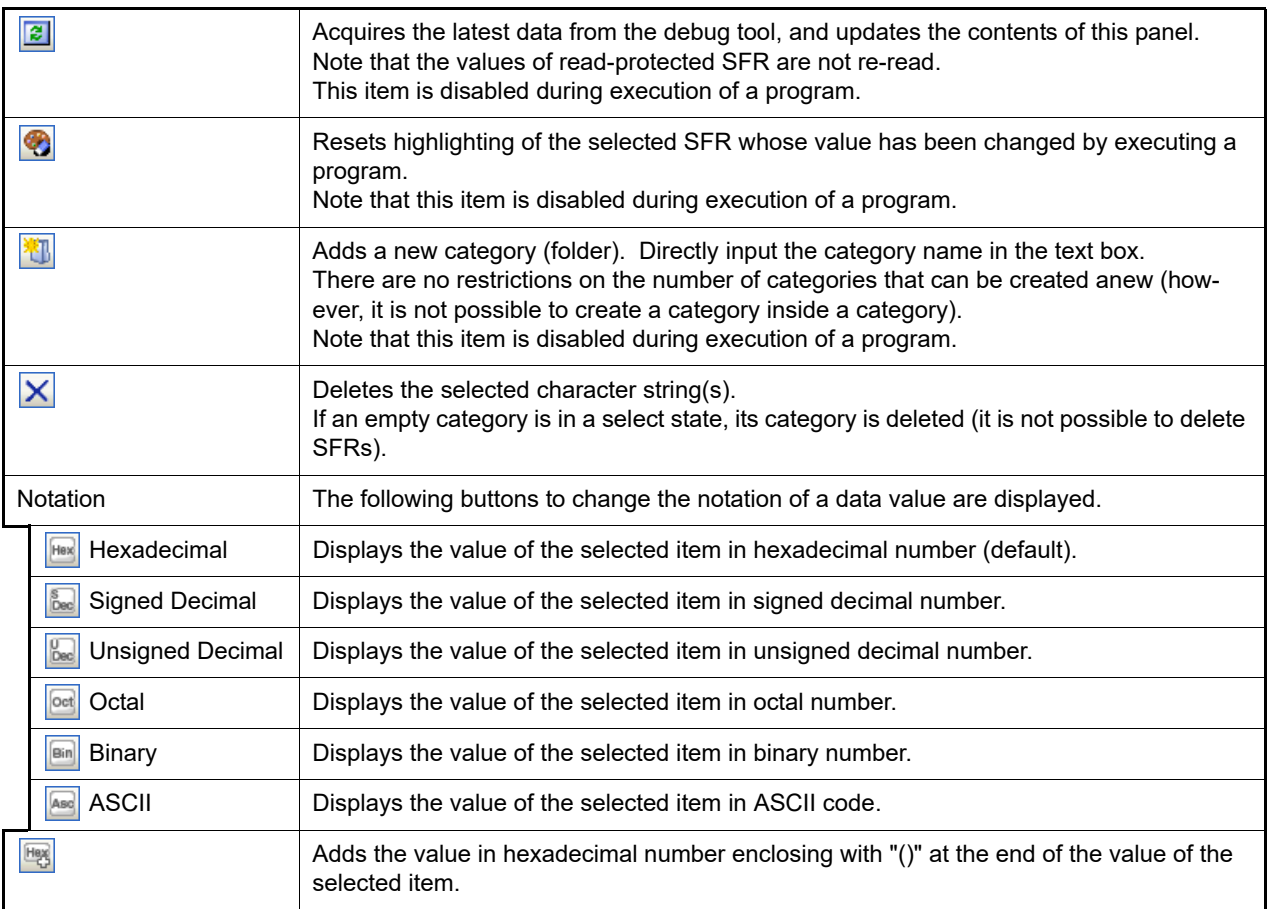

# <span id="page-202-1"></span>[[File] menu (SFR panel-dedicated items)]

The following items are exclusive for the [File] menu in the SFR panel (other items are common to all the panels). Note that all these items are disabled during execution of a program.

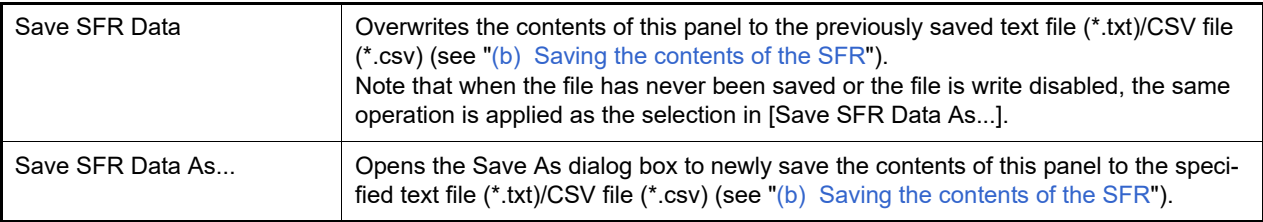

# <span id="page-202-2"></span>[[Edit] menu (SFR panel-dedicated items)]

The following items are exclusive for [Edit] menu in the SFR panel (all other items are disabled).

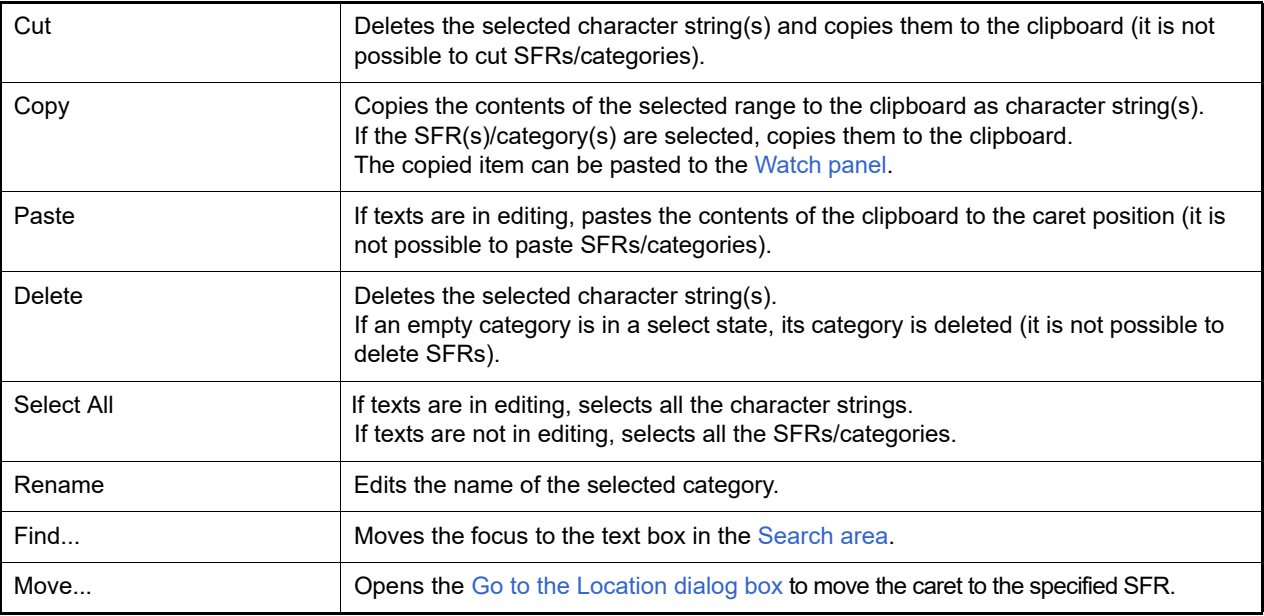

# <span id="page-203-0"></span>[Context menu]

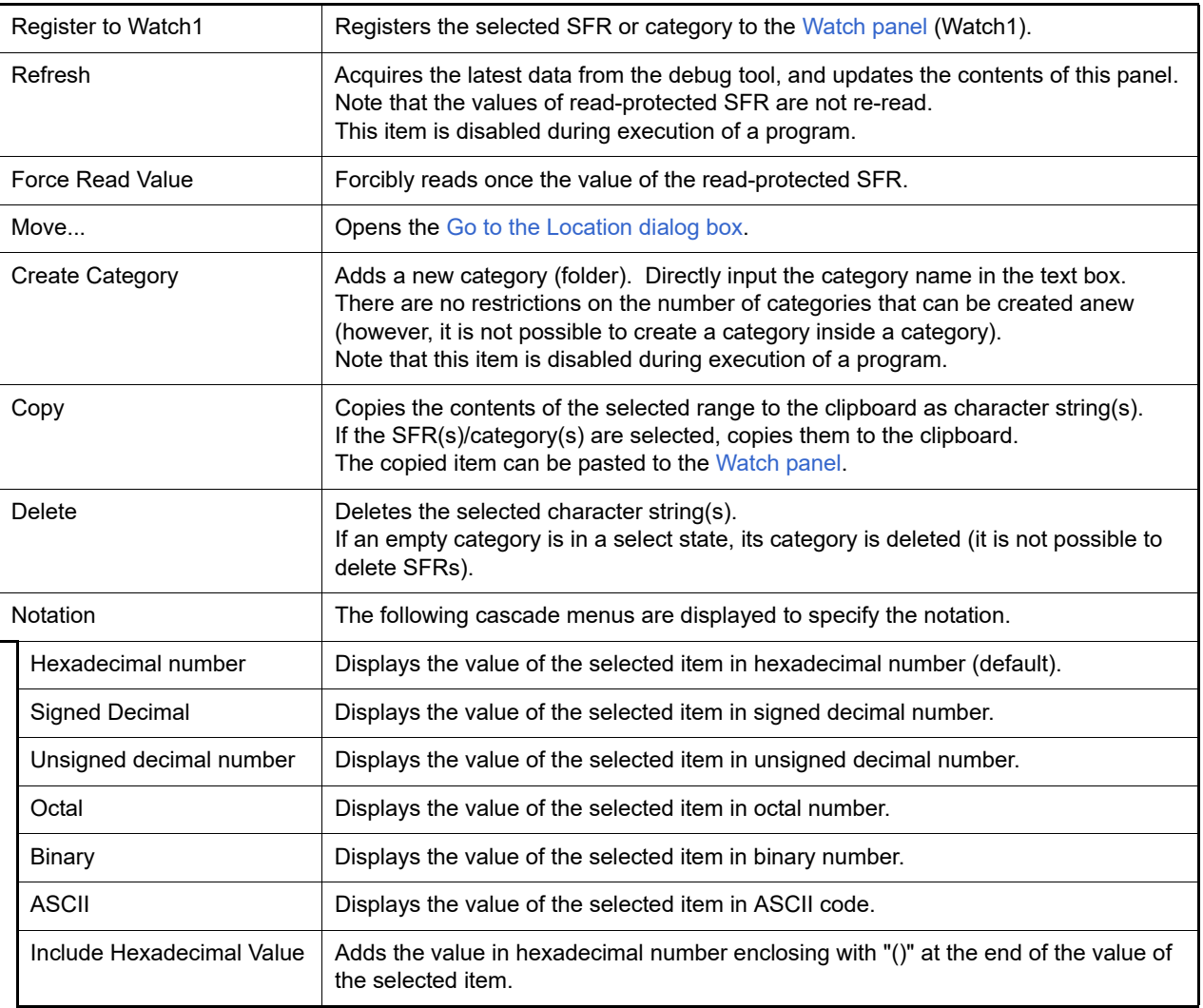

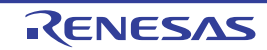

 $\overline{\phantom{a}}$ 

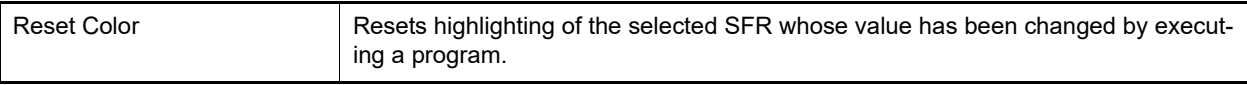

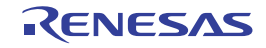

## <span id="page-205-2"></span>Local Variables panel

This panel is used to display the contents of the local variable and change the local variable values (see "[2.9.5 Display/](#page-67-1) [change local variables"](#page-67-1)).

This panel appears only when connected to the debug tool.

- **Caution 1.** Nothing is displayed on this panel during execution of a program. When the execution of a program is stopped, items in each area are displayed.
- **Caution 2.** Because of optimization by a compiler, for blocks where variables, or the subject to be operated on, are not in use, there may be no variable data in the stack and registers. In this case, no variables are displayed that are the subject to be operated on.
- Remark 1. This panel can be zoomed in and out by  $\boxed{100\%}$   $\bullet$  in the tool bar, or by moving the mouse wheel forward or backward while holding down the [Ctrl] key.
- Remark 2. When the separator line of each area in this panel is double-clicked, the width of the area changes to the shortest possible size that can display the contents of the area.

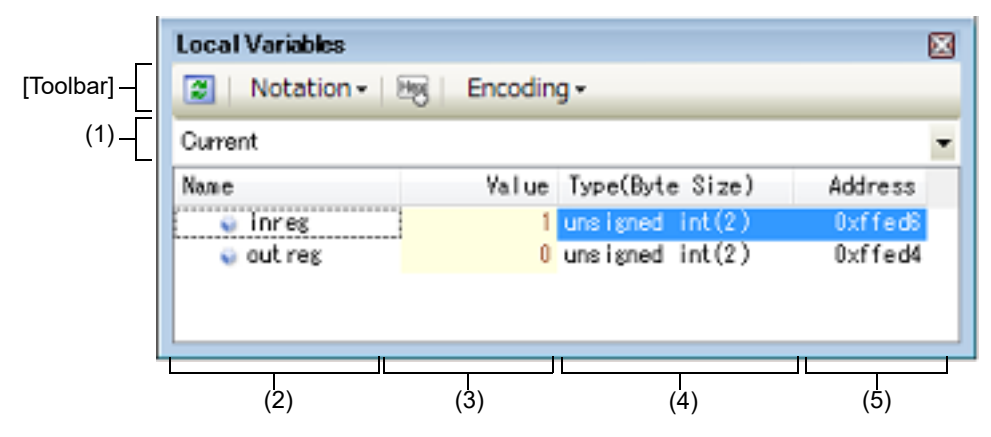

Figure A.12 Local Variables Panel

### This section describes the following.

- [\[How to open\]](#page-205-0)
- [\[Description of each area\]](#page-205-1)
- [\[Toolbar\]](#page-207-0)
- [\[\[File\] menu \(Local Variables panel-dedicated items\)\]](#page-208-0)
- [\[\[Edit\] menu \(Local Variables panel-dedicated items\)\]](#page-208-1)
- [\[Context menu\]](#page-208-2)

## <span id="page-205-0"></span>[How to open]

- From the [View] menu, select [Local Variable].

## <span id="page-205-1"></span>[Description of each area]

(1) Scope area

Select the scope of the local variable to be displayed from the following drop-down list.

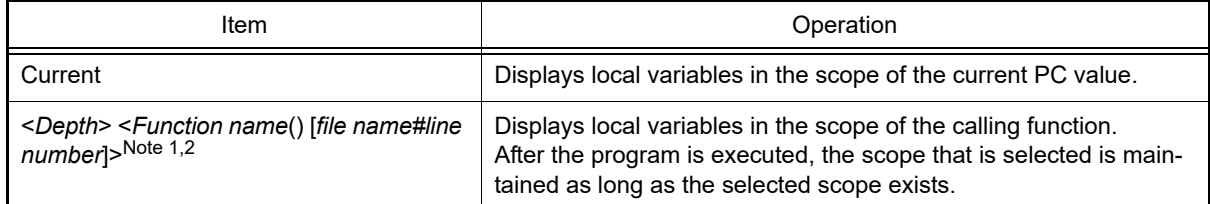

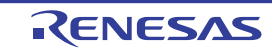

- Note 1. The calling functions displayed on the [Call Stack panel](#page-222-0) are displayed.
- Note 2. When scope information that has lost its reliability, items in the list is shown in gray (the character color/background color when showing "Invalid" depends on the configuration in the [General - Font and Color] category of the Option dialog box).
- (2) [Name] area

The local variable name or function name is displayed.

The argument of the function is also displayed as the local variable.

In addition, the hierarchical structure is displayed in tree format for arrays, pointer variables, and structures or unions.

This area cannot be edited.

The meanings of the icons are as follows:

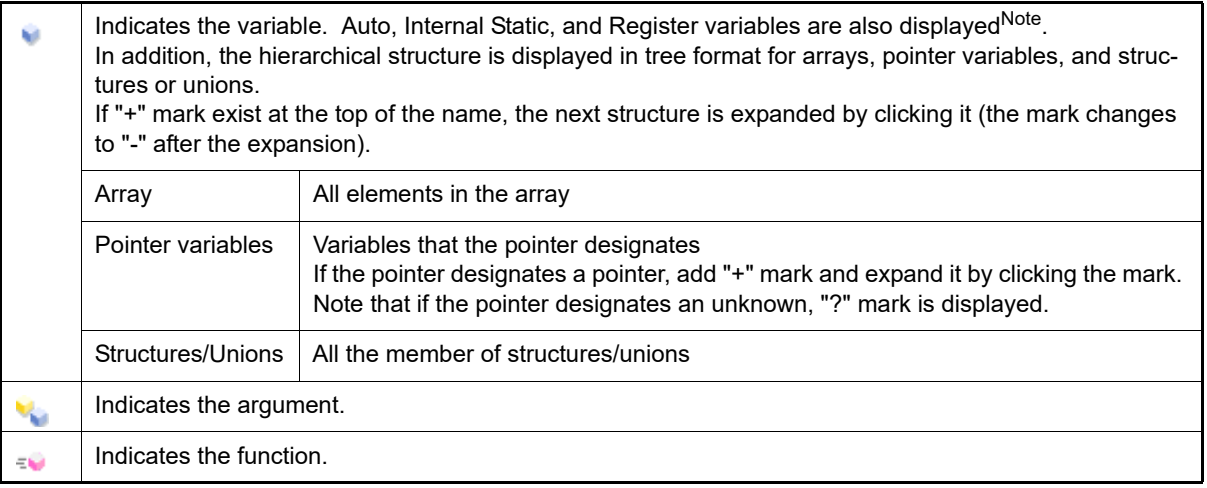

Note When Auto variables are used to display local variables, accurate values cannot be displayed at a prologue ("{") or epilogue ("}") of a function. The Auto variable addresses are the relative addresses from the address pointed to by the stack pointer (SP), so their addresses are not determined until the SP value is determined in the function. The SP is manipulated via prologues or epilogues, so the accurate value cannot be displayed.

This area is provided with the following functions.

(a) Registering watch-expression

Variable names of C language can be registered in the [Watch panel](#page-210-0) as watch-expressions. See ["2.9.6.1 Register a watch-expression"](#page-70-0) for details on how to operate it.

Remark A scope specification is automatically added to a registered watch-expression.

(b) Jump to memory

By selecting [Jump to Memory] from the context menu, the [Memory panel](#page-177-0) (Memory1) opens with moving the caret to the source line corresponding to the address where the selected local variable is disposed (if the Memory panel (Memory1) is already open, the screen will jump to the panel).

(3) [Value] area

The value of the local variable is displayed and changed.

The notation of a data value can be selected by the button on the toolbar or the context menu item. In addition, a display format adding the value in hexadecimal number constantly can also be selected as well.

The meanings of the marks and colors displayed as the values of the local variables are as follows (character colors and background colors depend on the configuration in the [General - Font and Color] category of the Option dialog box):

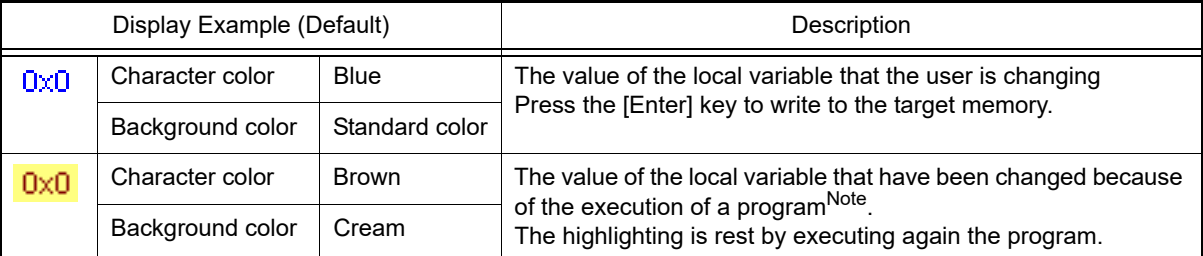

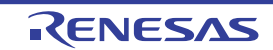

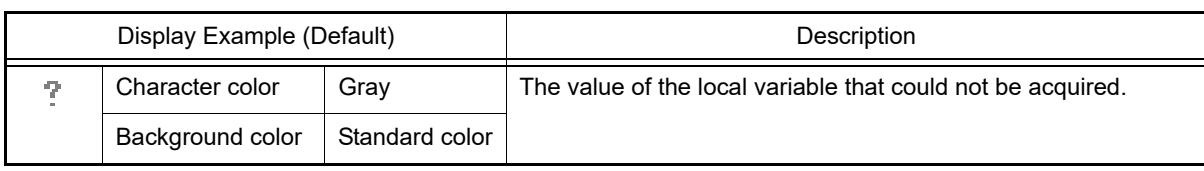

Note Variables that the name stays same from the start point where the program started executing to the breakpoint and their values are changed are the target.

This area is provided with the following functions.

(a) Changing the local variable/argument value

To edit the local variable value or the argument value, select the value to edit, then change the value directly from the keyboard after clicking again on it (press the [Esc] key to cancel the edit mode). After you edit the value of the local variable or the argument, it is written to the target memory of the debug tool by pressing the [Enter] key or moving the focus to outside the edit region.

See ["2.9.5.2 Modify the contents of local variables"](#page-68-0) for details on the method for changing the local variable/ argument value.

<span id="page-207-1"></span>(b) Saving the contents of the local variable

The Save As dialog box can be opened by selecting the [File] menu >> [Save Local Variables Data As...], and all the contents of this panel can be saved in a text file (\*.txt) or CSV file (\*.csv). See ["2.9.5.3 Save the contents of local variables"](#page-69-0) for details on the method for saving the contents of the local variable.

(4) [Type (Byte Size)] area

The type name of the local variable is displayed. The notation accords with the description of C language. For an array, an element number is displayed in "[]". For a function, its size (number of bytes) is displayed in "()". This area cannot be edited.

(5) [Address] area

The address of the local variable is displayed. When a variable is assigned to the register, the name of the register is displayed.

This area cannot be edited.

# <span id="page-207-0"></span>[Toolbar]

These buttons below are disabled during execution of a program.

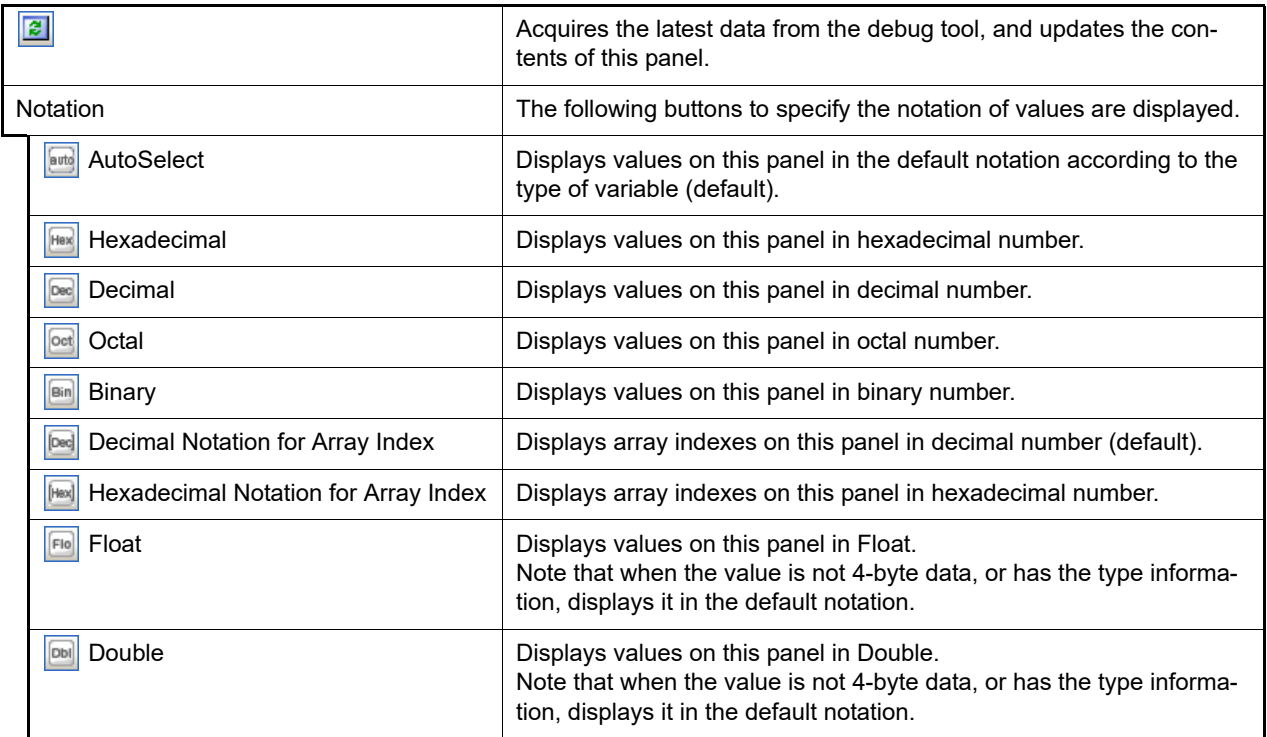

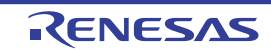

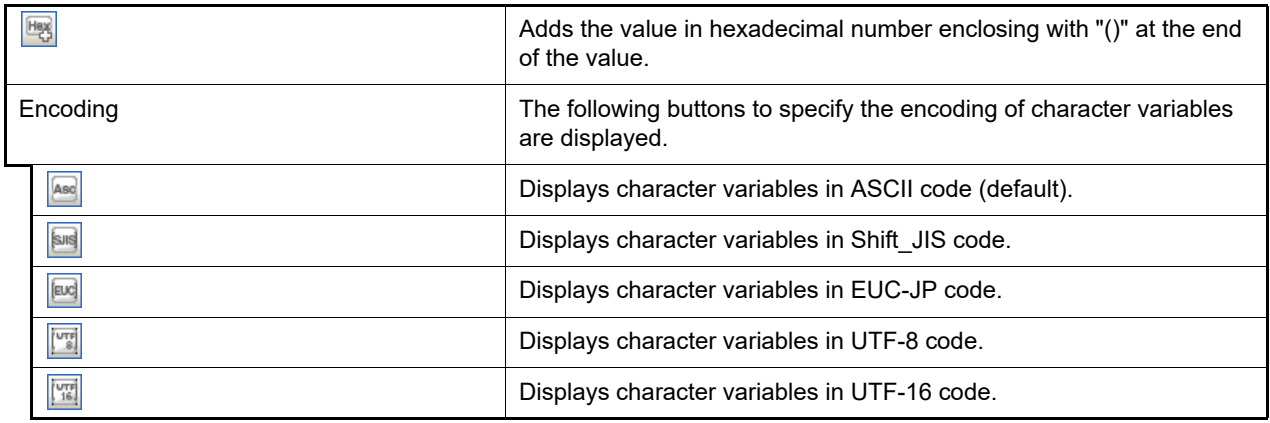

## <span id="page-208-0"></span>[[File] menu (Local Variables panel-dedicated items)]

The following items are exclusive for the [File] menu in the Local Variables panel (other items are common to all the panels).

Note that all these items are disabled during execution of a program.

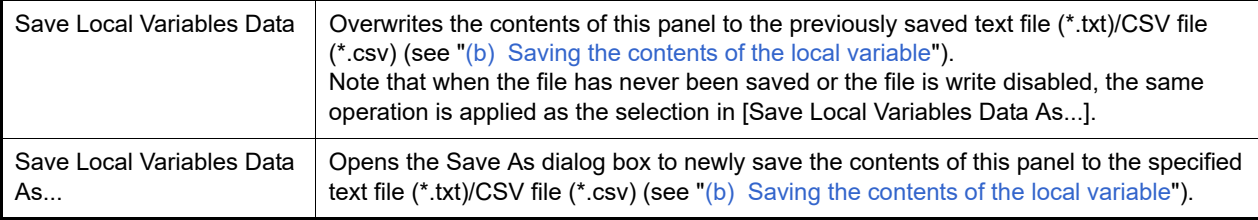

# <span id="page-208-1"></span>[[Edit] menu (Local Variables panel-dedicated items)]

The following items are exclusive for [Edit] menu in the Local Variables panel (all other items are disabled).

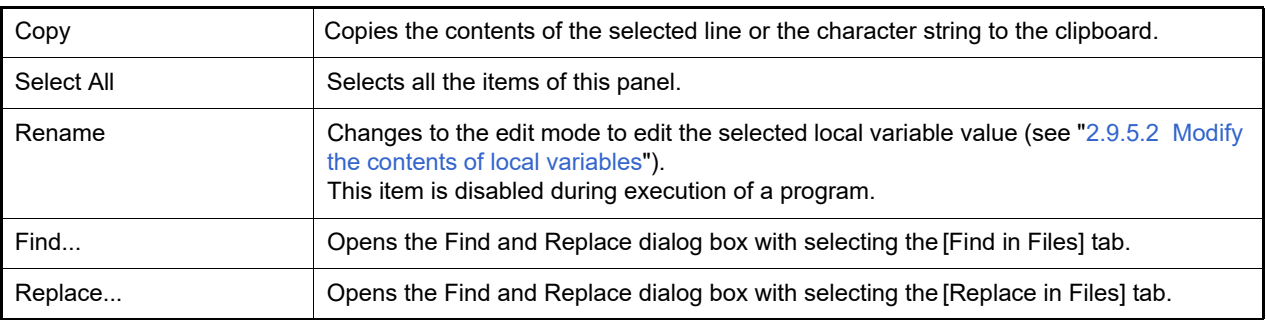

# <span id="page-208-2"></span>[Context menu]

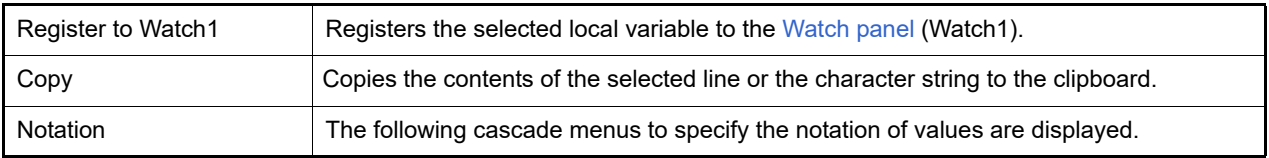

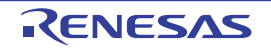

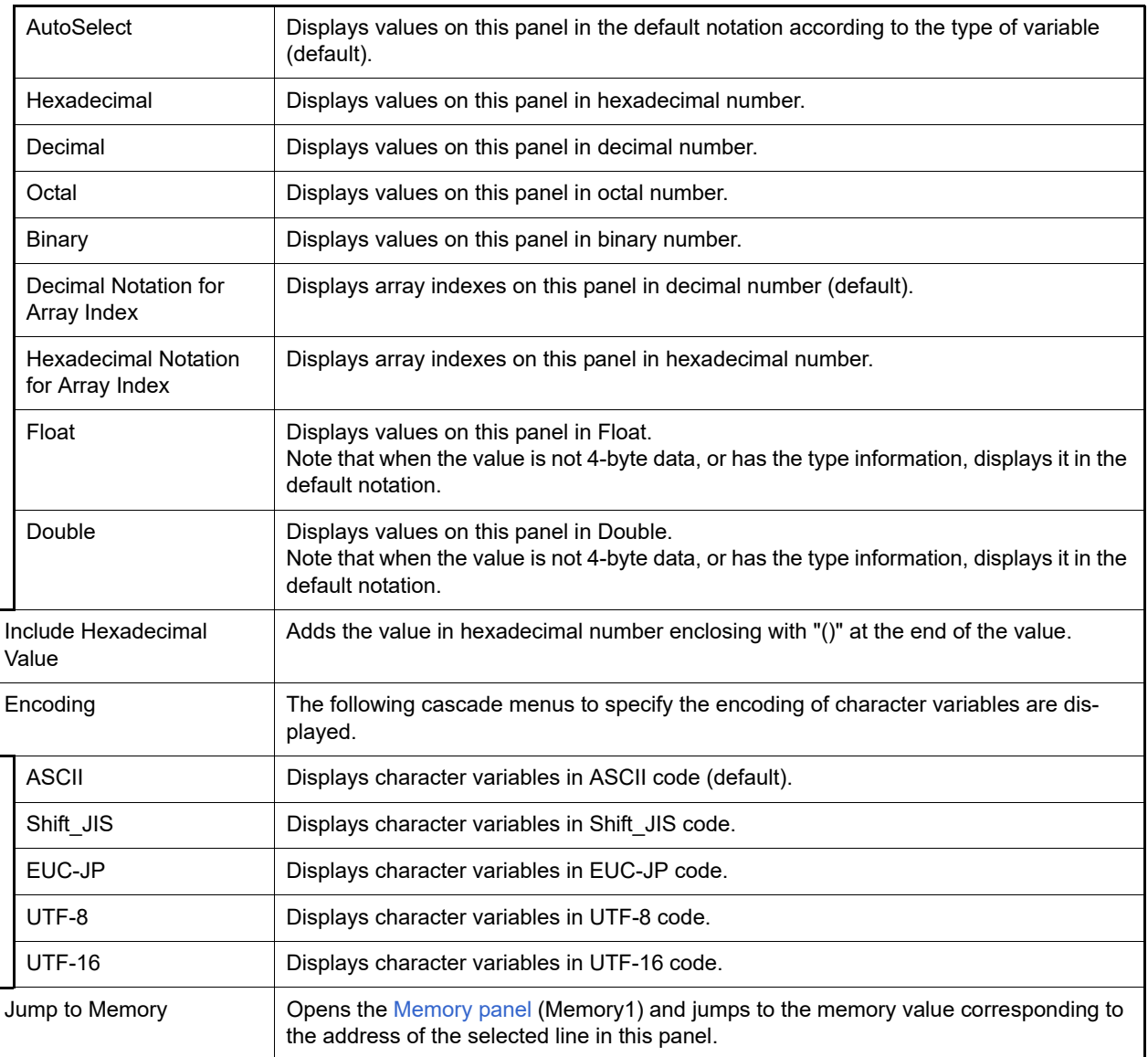

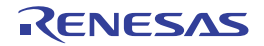

## <span id="page-210-0"></span>Watch panel

This panel is used to display the contents of the registered watch-expressions and change their values (see "[2.9.6 Dis](#page-69-1)[play/change watch-expressions](#page-69-1)").

Up to a maximum of four of these panels can be opened. Each panel is identified by the names "Watch1", "Watch2", "Watch3", and "Watch4" on the titlebar, and the watch-expressions can be registered/deleted/moved individually.

Watch-expressions can be registered in this panel as well as in the Editor panel, [Disassemble panel,](#page-185-0) [Memory panel,](#page-177-0) [CPU Register panel](#page-194-2), [Local Variables panel](#page-205-2) or [SFR panel.](#page-199-3)

When the panel is closed with registered watch-expressions, the panel closes but the information on the registered watch-expressions is retained. Therefore, if the same panel is opened again, it is opened with the watch-expressions registered.

The display contents are automatically updated when the value of the watch-expression changes after a program is executed (when the execution is done in steps, the display is updated after each step).

In addition, by enabling the [Real-time display update function,](#page-216-0) it is also possible to update the display contents in realtime even while a program is being executed.

This panel appears only when connected to the debug tool.

- **Caution 1.** It is not possible to display or change the CPU register contents during program execution.
- **Caution 2.** In a block where a variable that is the subject of operation is not used, variable data may not always exist in the stack or register, due to optimization by a compiler. In this case, even when a variable that is the subject of operation is registered as a watch-expression, the displayed value remains marked with "?."
- Remark 1. This panel can be zoomed in and out by  $|100\%|$  in the tool bar, or by moving the mouse wheel forward or backward while holding down the [Ctrl] key.
- Remark 2. When the separator line of each area in this panel is double-clicked, the width of the area changes to the shortest possible size that can display the contents of the area.

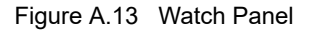

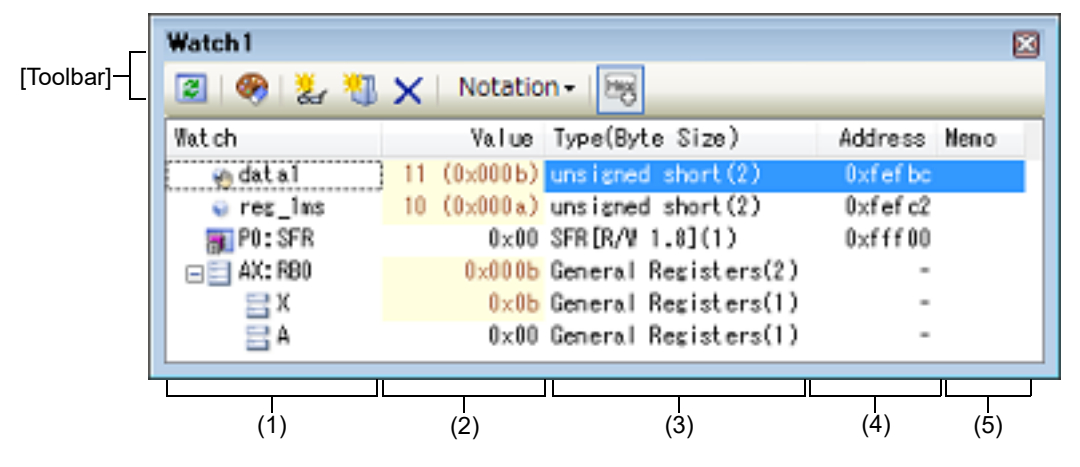

This section describes the following.

- [\[How to open\]](#page-210-1)
- [\[Description of each area\]](#page-211-0)
- [\[Toolbar\]](#page-217-0)
- [\[\[File\] menu \(Watch panel-dedicated items\)\]](#page-217-1)
- [\[\[Edit\] menu \(Watch panel-dedicated items\)\]](#page-218-0)
- [\[Context menu\]](#page-218-1)

## <span id="page-210-1"></span>[How to open]

- From the [View] menu, select [Watch] >> [Watch*1* - *4*].

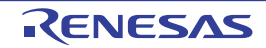

## <span id="page-211-0"></span>[Description of each area]

### (1) [Watch] area

All the registered watch-expressions are displayed in a list.

Clicking the title of the list in this area sorts the watch-expressions in the list in alphabetical order.

Categories (folders) can be created to categorize the watch-expressions and display them in the tree view (see ["\(a\) Tree editing"](#page-211-2)).

The meanings of the icons are as follows:

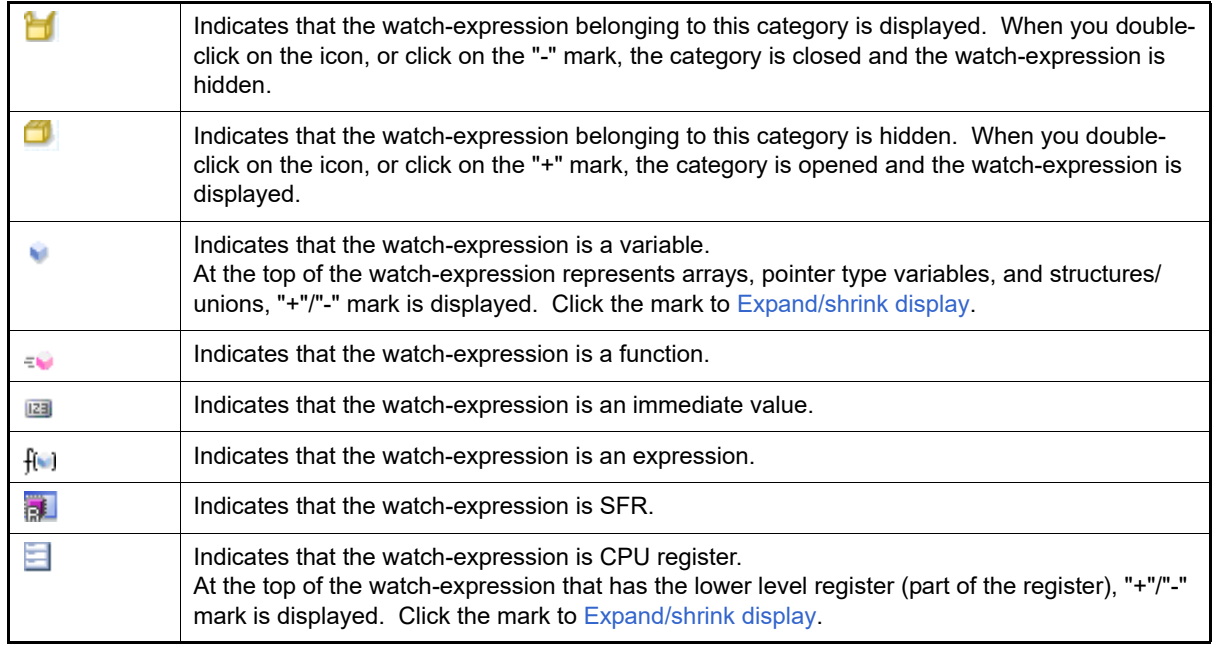

This area is provided with the following functions.

<span id="page-211-2"></span>(a) Tree editing

Watch-expressions can be categorized (by folders) and displayed in the tree view.

To create a category, click the  $\frac{|\cdot|}{|\cdot|}$  button on the toolbar or select [Create Category] from the context menu after moving the caret to the position to create a category, and then input a desired name from the keyboard. To delete a category, select the category then click the  $\vert\bm{\times}\vert$  button on the toolbar or select [Delete] from the context menu.

To rename the created category, select the category then do either one of the following.

- Click the name again, then directly rename the category name.
- Select the [Edit] menu >> [Rename], then directly rename the category name.
- Press the [F2] key, then directly rename the category name.

By directly dragging and dropping the registered watch-expression in the created category, each category is displayed in the categorized tree view.

Also, the display order of the categories and the watch-expressions (upper or lower position) can be changed easily by drag and drop operation.

- **Caution 1.** Categories cannot be created within categories.
- **Caution 2.** Up to 1500 categories can be created in one watch panel (if this restriction is violated, a message appears).
- Remark Drag and drop the watch-expressions/categories in other watch panel (Watch1 to Watch4) to copy them.
- <span id="page-211-1"></span>(b) Expand/shrink display

At the top of the watch-expression represents arrays, pointer type variables, structures/unions, and registers (with the name of the part), "+"/"-" mark is displayed. Click the mark to expand the contents ("+" mark is changed to "-" after the expansion).

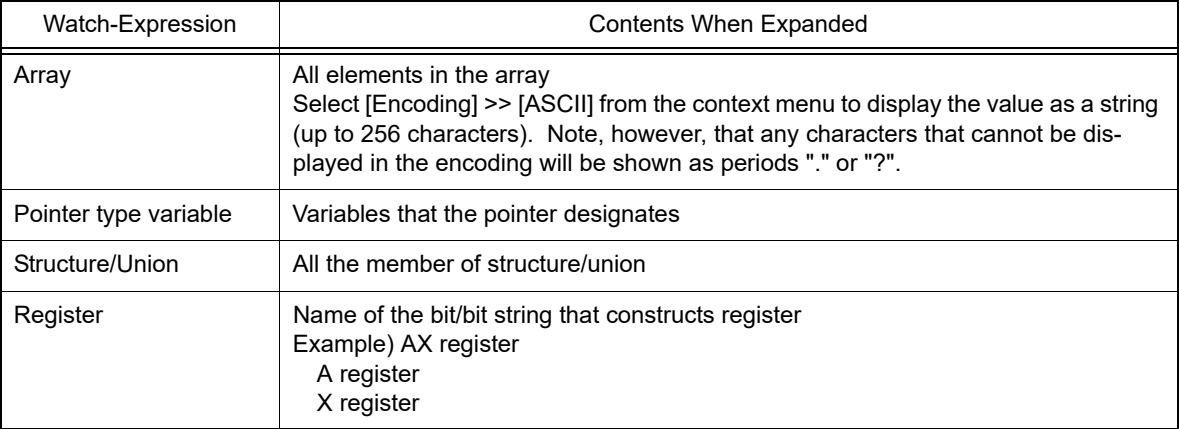

### (c) Registering new watch-expression

There are three ways as follows to register new watch-expressions.

**Caution** Up to 128 watch-expressions can be registered in one watch panel (if this restriction is violated, a message appears).

<1> Register from other panels

Do either one of the following to register watch-expressions in other panels.

- Drag and drop the target character string onto this area in the desired watch panel (Watch1 to Watch4).
- Select [Register to Watch1] from the context menu after selecting the target character string or place the caret on either of the target character string (the target is automatically determined).
- Select the [Edit] menu >> [Paste] in this area in the desired watch panel (Watch1 to Watch4) after selecting the [Edit] menu >> [Copy] for the target character string.

The relationship between panels that can use this operation and targets that can be registered as watchexpressions is as follows:

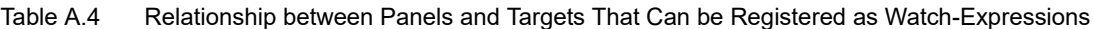

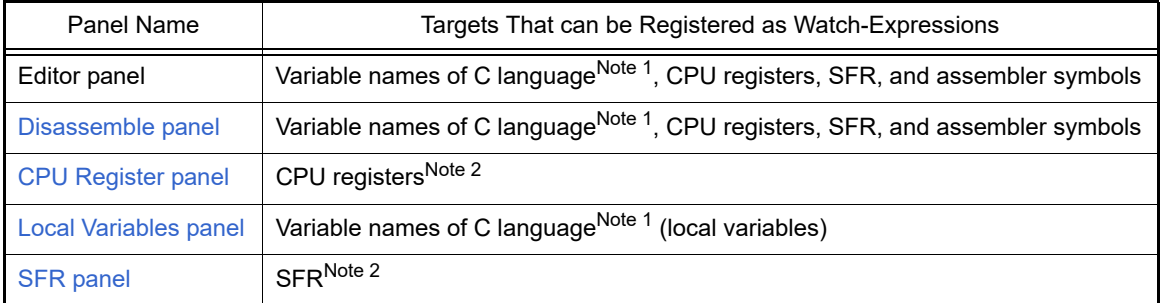

Note 1. It represents C language (C89/C99) variables.

Note 2. The scope-specification is automatically added to the registered watch-expression.

<2> Directly register in the Watch panel

Click the **button on the toolbar or select [Add New Watch] from the context menu in the desired watch** panel (Watch1 to Watch4) to display an entry box for a new watch-expression in the bottom of this area. Directly input a watch-expression from the keyboard in the [Watch] area in the entry box then press the [Enter] key.

For details on the input formats of watch-expressions, see ["\(b\) Watch-expression and operator](#page-130-0)".

Watch-expressions can be registered with specifying the scope. The scope specifications with watch-expression registration are as follows:

**Caution** If a load module name or file name contains a space or one of the following symbols, enclose the name in double-quotes (" ").

 $\$, \#$ ,  $(, ), [, ], \& , \wedge, \sim , \% , +, - ^{\ast}, /, :, ?, ', |, \ \rangle, \lt,, \gt,, !$ **Example**: "c:\folder\prog.abs" \$file.c#func

| Scope Specification | Load Module File Name | Source File Name | <b>Function Name</b> | Variable Name    |
|---------------------|-----------------------|------------------|----------------------|------------------|
| prog\$file#func     | prog                  | file             | func                 | Static functions |
| prog\$func          | prog                  | Global           | func                 | Global functions |
| file#func           | Current               | file             | func                 | Static functions |
| func                | Current               | Current          | func                 | AllNote          |

Table A.5 Handling of a C Language Function When Registered in Watch by Specifying Scope

Note A search is made for static functions and global functions from the scope of the current PC value in that order. Static functions out of scope are not searched for. Also, if functions with the same name exist, write the type of parameter expressly. (Example: func(int, int))

Table A.6 Handling of a C Language Variable When Registered in Watch by Specifying Scope

| Scope Specification | Load Module<br>File Name | Source<br>File Name | Function<br>Name | Variable<br>Name | Subject to be searched                              |
|---------------------|--------------------------|---------------------|------------------|------------------|-----------------------------------------------------|
| prog\$file#func#var | prog                     | file                | func             | var              | Static variables inside a<br>static functionNote 1  |
| prog\$file#var      | prog                     | file                | Global           | var              | Static variables inside a file                      |
| prog\$var           | prog                     | Global              | Global           | var              | Global variables                                    |
| file#func#var       | Current                  | file                | func             | var              | Static variables inside a<br>static function Note 1 |
| file#var            | Current                  | file                | Global           | var              | Static variables inside a file                      |
| var                 | Current                  | Current             | Current          | var              | AllNote 2                                           |

Note 1. If the current PC value exists in a specified function, the local variables that are not declared as static also comprise the subject to be searched.

Note 2. A search is made for local variables, static variables inside a file and global variables from the scope of the current PC value in that order. The local variables and the static variables inside a file that are out of scope are not searched for.

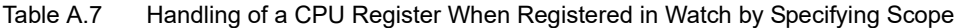

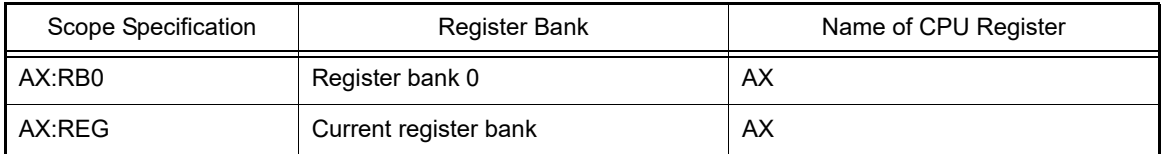

Table A.8 Handling of a SFR when Registered in Watch by Specifying Scope

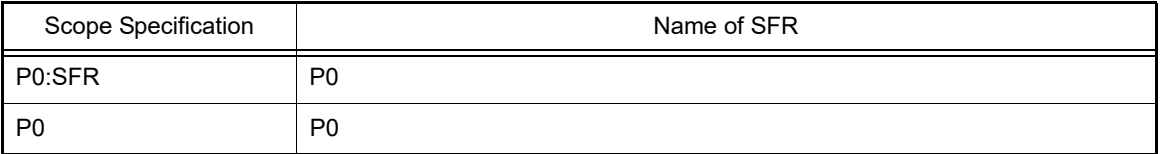

Remark 1. A symbol name at the current caret position can be complemented by pressing the [Ctrl] + [Space] key in this area (see ["2.19.2 Symbol name completion function](#page-132-0)").

Remark 2. Immediates are handled as a numeric value. Also, operators can be used for immediates.

Remark 3. Arithmetic expressions using a symbol can be specified as watch-expressions.

Remark 4. If the same name exists either in C language variables, CPU registers or SFRs, and it is registered without specifying scopes, then its value will be displayed after the symbol is determined

in the following order.

Variable of C language > CPU registers > SFR

- Remark 5. If a local variable and a global variable exist with the same name, and its symbol name is registered without specifying scopes, then its value will be displayed after the symbol is determined based on the scope of the current PC value.
- Remark 6. If the letter "I" alone is specified as a watch-expression, it is interpreted as an imaginary keyword. To acquire the value of a register "I," add ":REG" after the register.
- <3> Register from other application

Select a character string of a variable of C language, CPU register, SFR or assembler symbol from a external editor then do either one of the following.

- Drag and drop the target character string in this area in the desired watch panel (Watch1 to Watch4).
- Select the [Edit] menu >> [Paste] in this area in the desired watch panel (Watch1 to Watch4) after copying the target character string.
- Remark 1. Each watch-expression registered in each watch panel (Watch1 to Watch4) is managed in each panel and saved as the user information of the project.
- Remark 2. More than one watch-expression with the same name can be registered.
- Remark 3. You can export registered watch-expressions to a file and import it so that the watch-expressions can be re-registered (see ["2.9.6.8 Export/import watch-expressions](#page-73-0)").
- (d) Editing watch-expression

To edit the registered watch-expression, double-click the watch-expression to be edited to change the watchexpression to edit mode then directly edit from the keyboard (press the [Esc] key to cancel the edit mode). After editing the watch-expression, press the [Enter] key to complete the editing.

(e) Deleting watch-expression

To delete the registered watch-expression, select the watch-expression(s) to be deleted then click the  $\vert \times \vert$  button on the toolbar or select [Delete] from the context menu.

(f) Setting of various events

Various events can be set to the selected watch-expression by selecting [Access Break] or [Trace Output] from the context menu.

If an access event is set, the mark of the watch-expression is changed (the event mark of a break event is displayed under the icon of the watch-expression in layers).

When an event is set, the detailed information about the set event is reflected in the [Events panel](#page-232-0).

Note that events are only set to the watch-expressions that are global variables, static variables inside functions, or file-internal static variables.

See the following for details on how to set events.

- ["2.8.5 Stop the program with the access to variables/SFRs"](#page-47-0)

- ["2.11.4 Collect execution history only when the condition is met \[IECUBE\]\[Simulator\]](#page-83-0)"

(g) Jump to the address with memory definition

By selecting [Jump to Memory] from the context menu, the [Memory panel](#page-177-0) (Memory1) opens with moving the caret to the address in which the selected watch-expression is defined (if the Memory panel (Memory1) is already open, the screen will jump to the panel).

Note that this operation is disabled when more than one watch-expression is selected at the same time or the CPU register/SFR is selected.

(2) [Value] area

The value of the registered watch-expression is displayed and changed (if the watch-expression is a function pointer, the function name is displayed in this area).

Notations and encodes can be selected by the button on the toolbar or the context menu item. In addition, a display format adding the value in hexadecimal number constantly can also be selected as well.

The default display format of the values is automatically decided depending on the type of the watch-expression.

Table A.9 Display Format of Watch-Expressions (Default)

| Type of Watch-Expression         | Display Format                     |  |  |
|----------------------------------|------------------------------------|--|--|
| char, signed char, unsigned char | ASCII code with hexadecimal number |  |  |

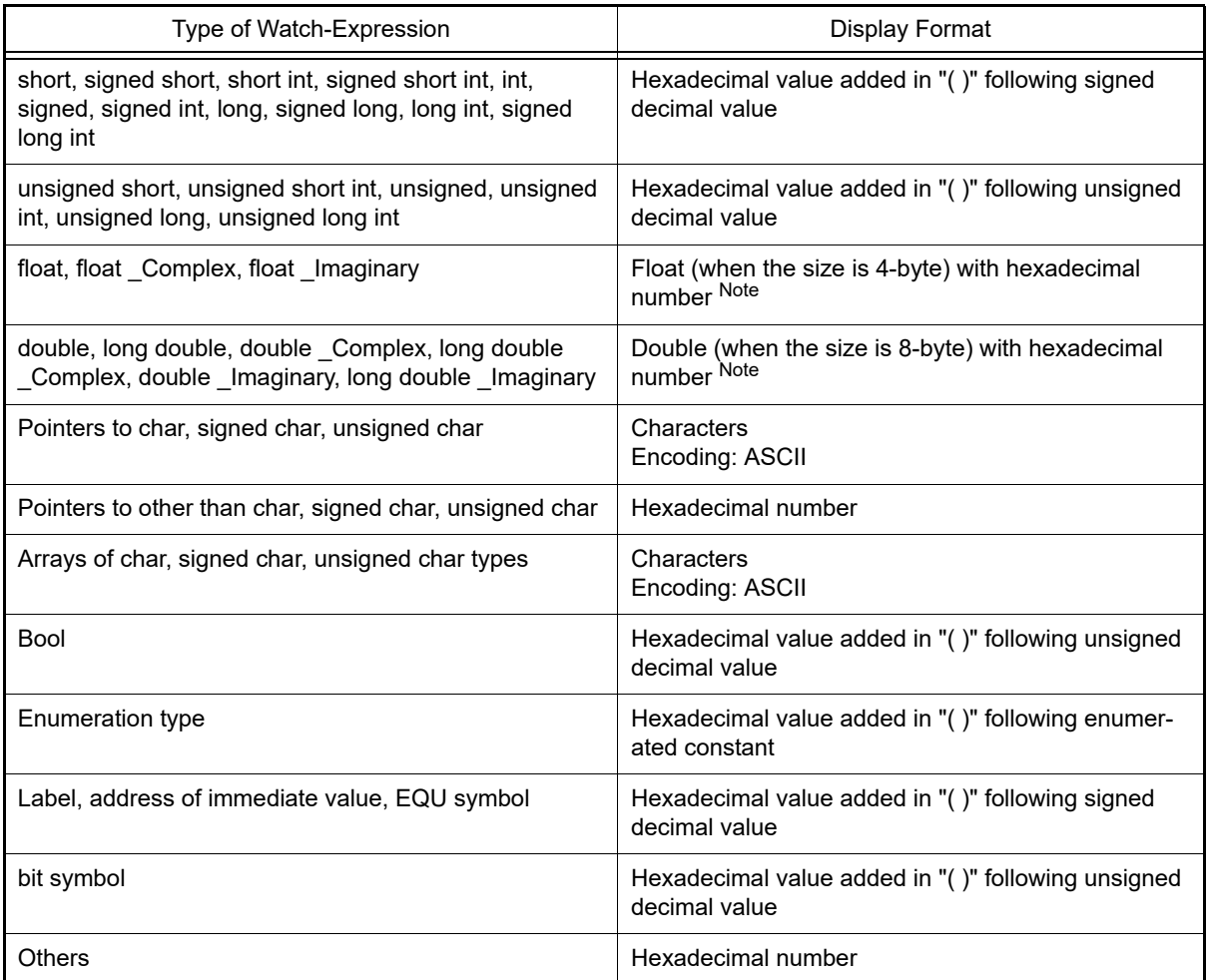

Note The values of floating and complex types are rounded to an approximate value (nearest whole value) before being displayed.

The meanings of the marks and colors displayed as the values of watch-expressions are as follows (character colors and background colors depend on the configuration in the [General - Font and Color] category of the Option dialog box):

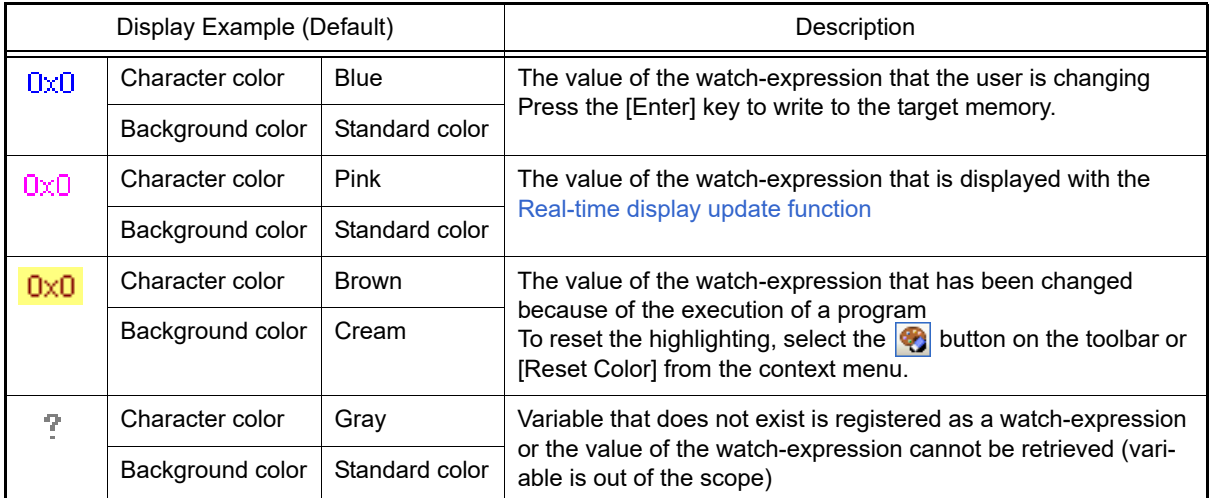

Remark 1. The SFR that cause the microcontroller to operate when it is read is read-protected and therefore cannot be read. To read the value of read-protected SFR, select [Force Read Value] from the context menu.
Remark 2. Each watch-expression acquires the value in the order it was registered. As the timing to acquire a value is different, the values displayed may be different if the same SFR is registered more than once.

This area is provided with the following functions.

<span id="page-216-1"></span>(a) Real-time display update function

Using the real-time display update function allows you to display/modify the value of the watch-expression not only while the program is stopped, but also in execution. See "[2.9.1.4 Display/modify the memory contents during program execution](#page-56-0)" for details on the real-time display update function.

(b) Changing values of watch-expressions

To edit the value of the watch-expression, change the value directly from the keyboard after double-clicking on the value to be edited (press the [Esc] key to cancel the edit mode).

After you edit the value of the watch-expression, it is written to the target memory of the debug tool by pressing the [Enter] key, or moving the focus to outside the edit region.

See ["2.9.6.6 Modify the contents of watch-expressions](#page-72-0)" for detail on how to change values of watch-expressions.

<span id="page-216-0"></span>(c) Saving the contents of watch-expressions

By selecting the [File] menu >> [Save Watch Data As...], the Save As dialog box can be opened, and all the contents of this panel can be saved in a text file (\*.txt) or CSV file (\*.csv).

By selecting [Save Expanded Watch Data…] from the context menu, the Save As dialog box can be opened, and the selected contents of watch-expressions can be saved in a text file (\*.txt) or CSV file (\*.csv). See ["2.9.6.9 Save the contents of watch-expressions](#page-74-0)" for details on the method for saving the contents of watch-expressions.

(3) [Type (Byte Size)] area

The type information of watch-expressions with the following format is displayed.

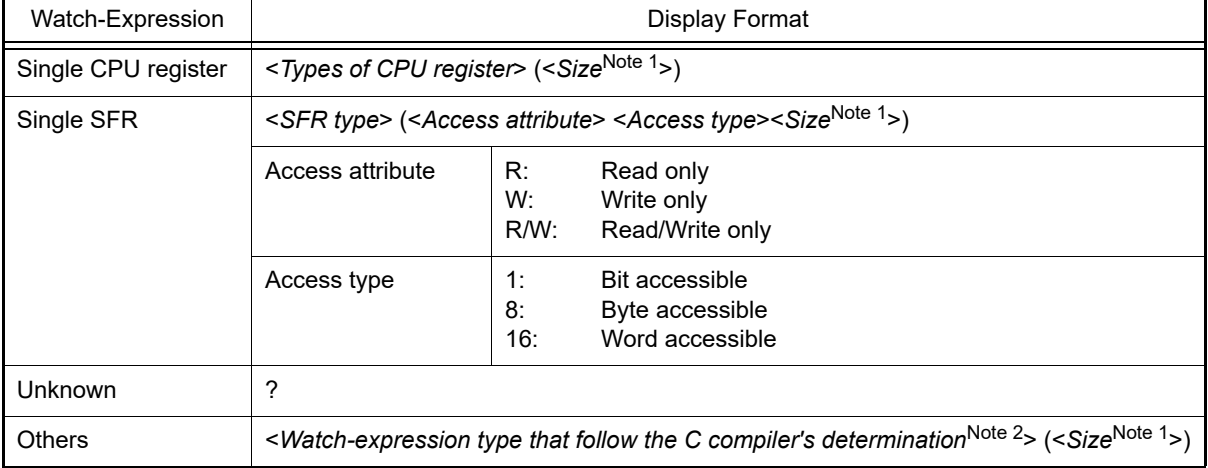

Note 1. The size of the watch-expression is displayed in bytes. However, for bit SFR or C language bit field, the size is displayed in bits and "bits" is added to the end of the number.

Note 2. Watch-expressions are handled as having the type indicated here when they are compiled. In the case of double/long double type, type name is output in accordance with [Process double type / long double type as float type] property in the [Output Code] category on the [Compile Options] tab in the build tool's Property panel.

#### (4) [Address] area

The address that each watch-expression is mapped is displayed (hexadecimal number notation fixing). If the watch-expression is single CPU register or is unknown, "-" or "?" is displayed instead.

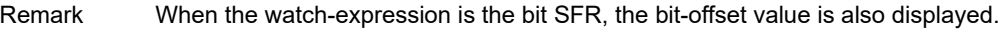

Example When the bit register is allocated to bit 4 of the address "0xFF40" Display example:0xFF40.4

#### (5) [Memo] area

The user can write comments for the watch-expressions/categories.

Each comment for a watch-expression/category written in this area is saved individually as the user information of the project. Therefore, when any of the watch-expression/category is deleted, the comment corresponding to it is also deleted.

Note that when arrays or register are displayed expanded, the comment cannot be input for each element. To edit the comment, input the character strings directly from the keyboard after double-clicking on the item to be edited (press the [Esc] key to cancel the edit mode).

Up to 256 character strings can be input (line feed code is ignored).

After editing the character strings, complete the editing by pressing the [Enter] key or moving the focus to outside the edit region.

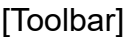

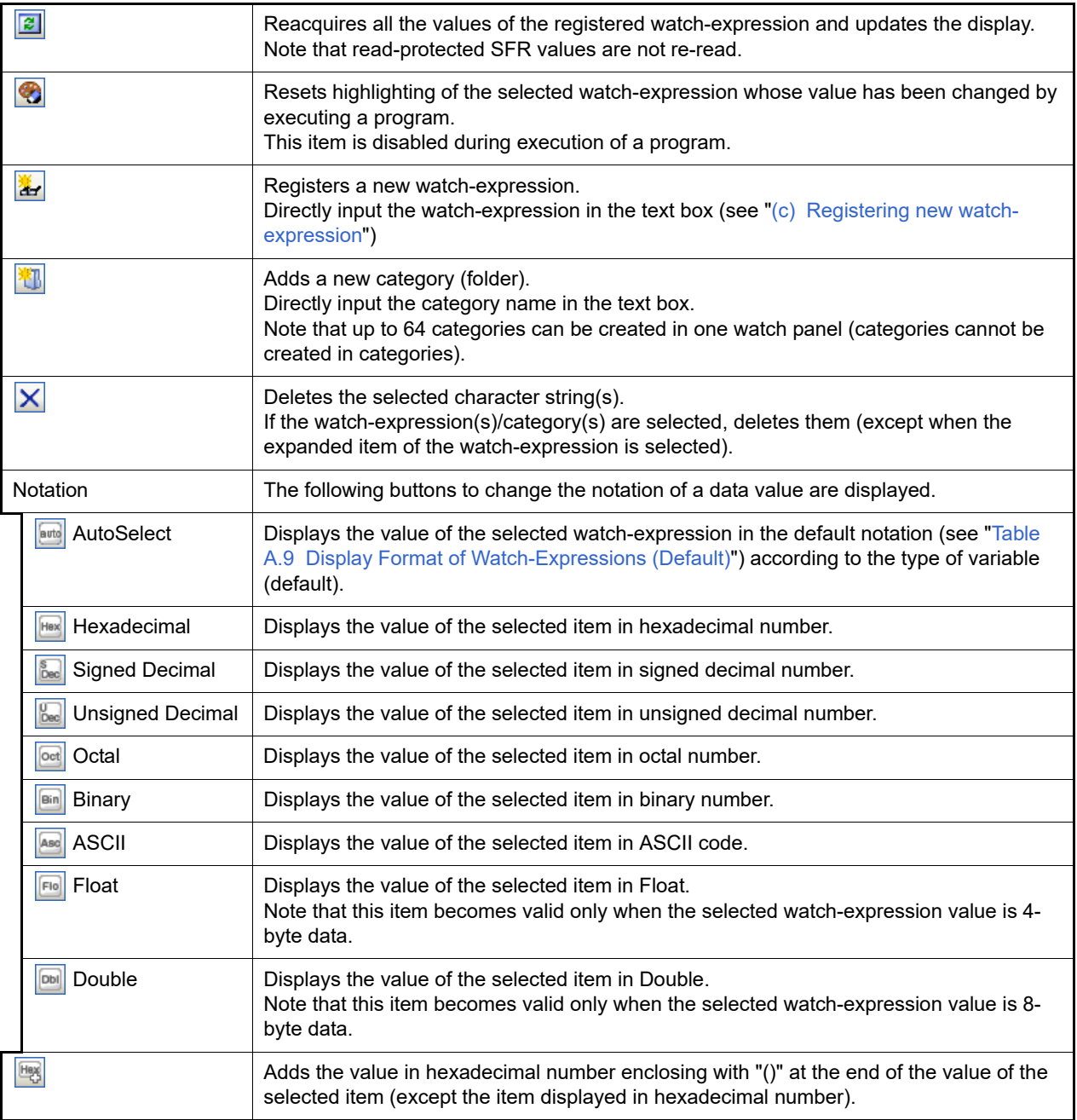

### [[File] menu (Watch panel-dedicated items)]

The following items are exclusive for the [File] menu in the Watch panel (other items are common to all the panels). Note that all these items are disabled during execution of a program.

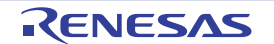

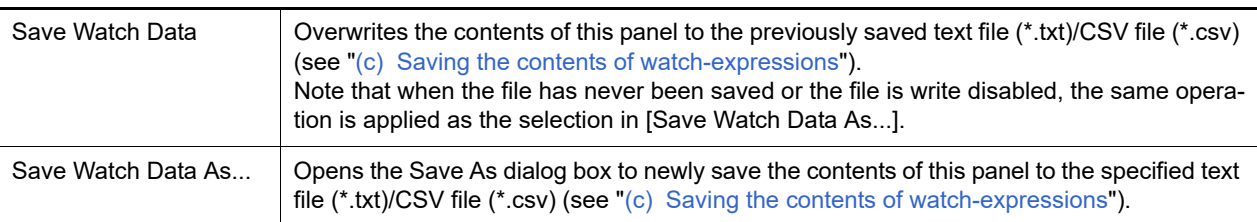

# [[Edit] menu (Watch panel-dedicated items)]

The following items are exclusive for [Edit] menu in the Watch panel (all other items are disabled).

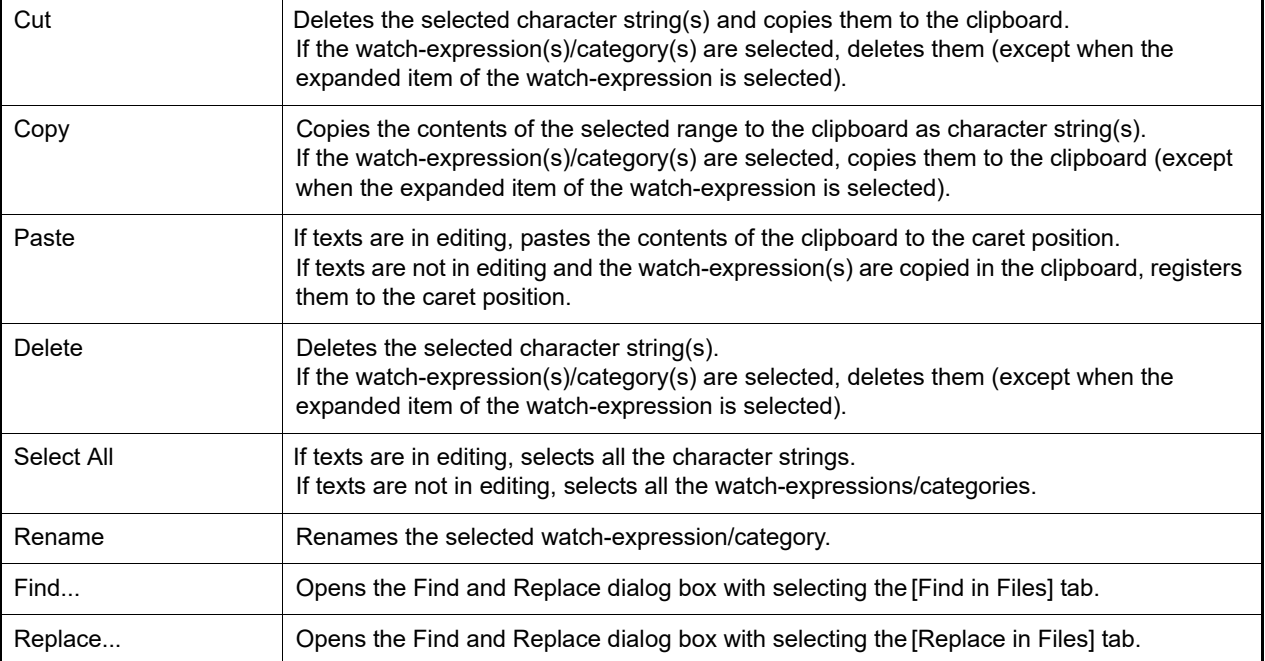

# [Context menu]

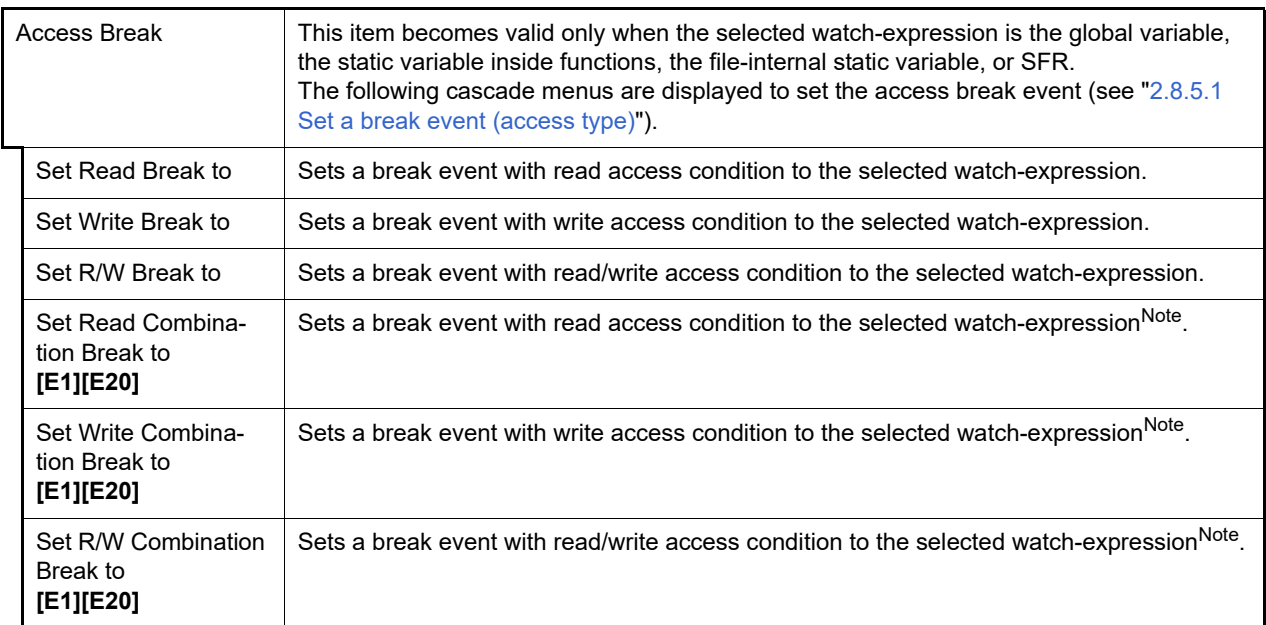

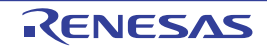

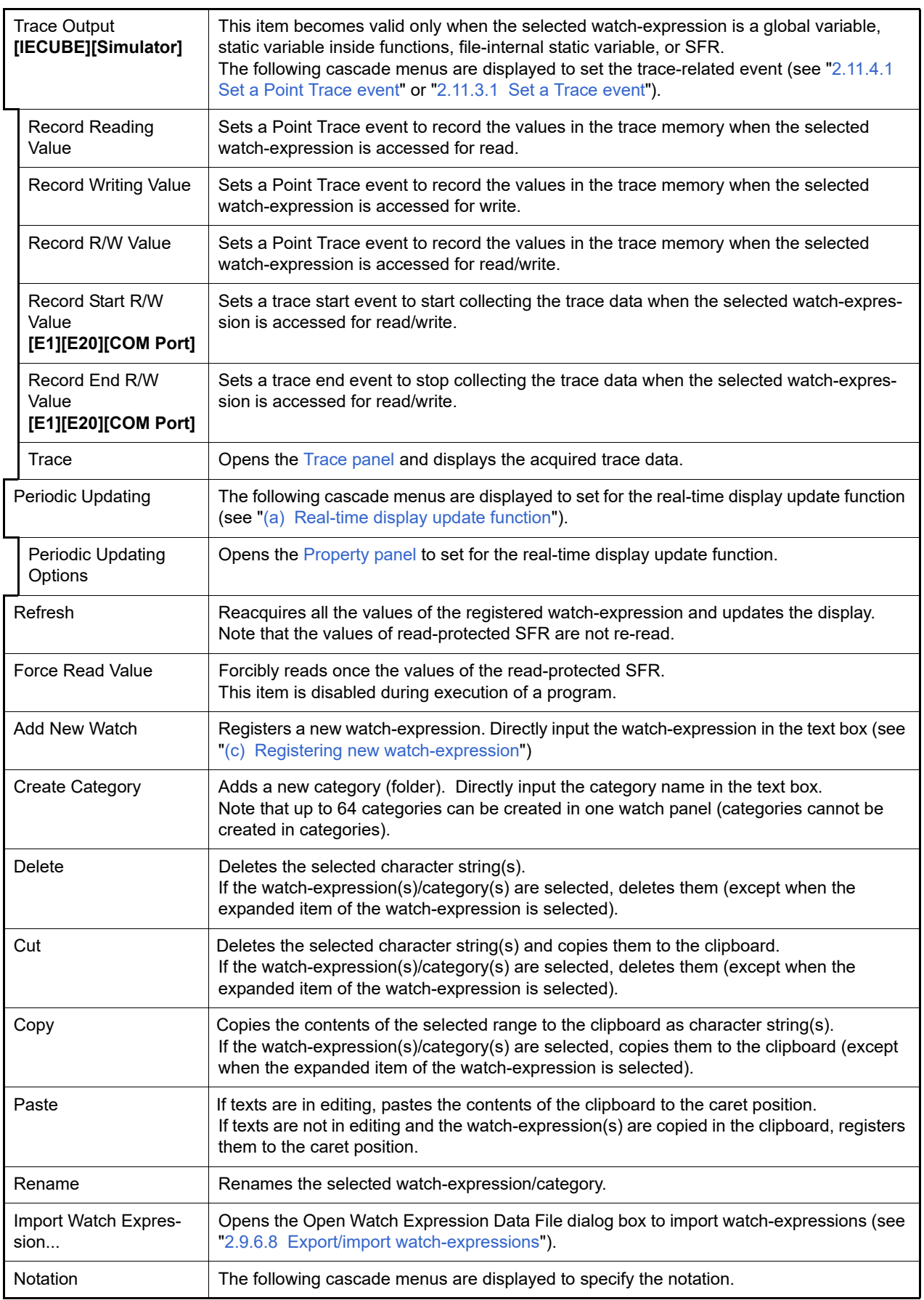

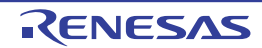

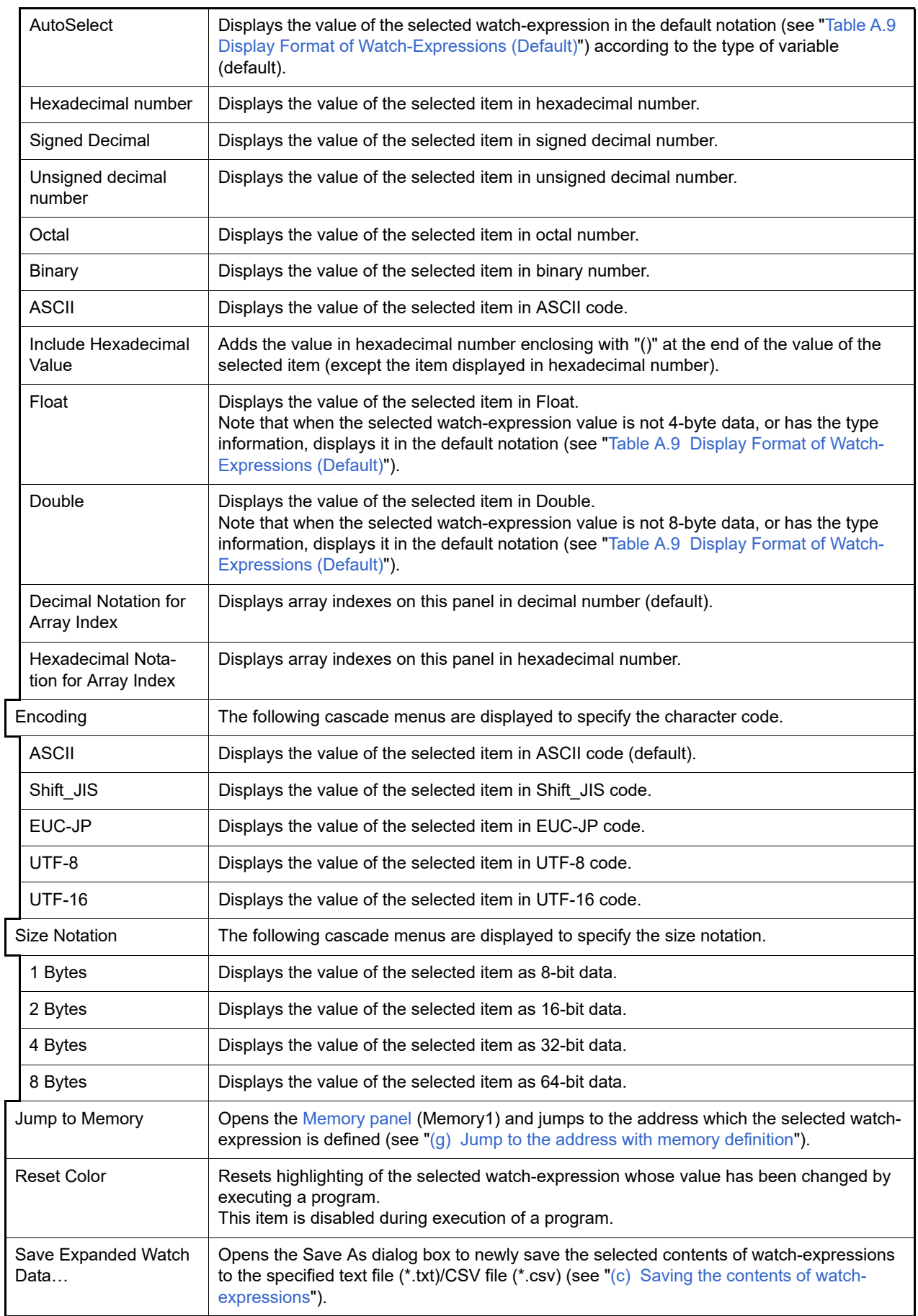

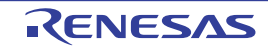

#### Note **[E1][E20]**

This item is displayed only when the selected microcontroller supports combination break events.

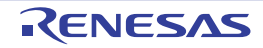

### Call Stack panel

This panel is used to display the call stack information for the function call (see ["2.10.1 Display call stack information"](#page-75-0)). This panel appears only when connected to the debug tool.

- **Caution** Nothing is displayed on this panel during execution of a program. When the program is stopped, items in each area are displayed.
- Remark This panel can be zoomed in and out by  $\boxed{100}$ .  $\blacksquare$  in the tool bar, or by moving the mouse wheel forward or backward while holding down the [Ctrl] key.

#### Figure A.14 Call Stack Panel

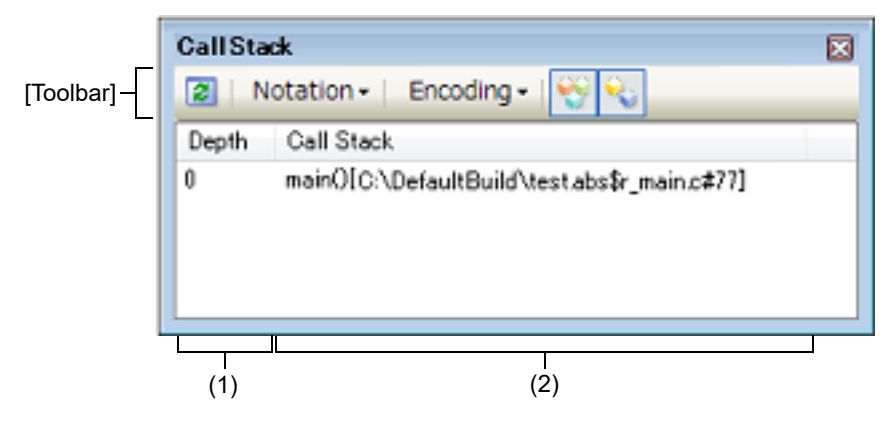

This section describes the following.

- [\[How to open\]](#page-222-0)
- [\[Description of each area\]](#page-222-1)
- [\[Toolbar\]](#page-223-0)
- [\[\[File\] menu \(Call Stack panel-dedicated items\)\]](#page-224-0)
- [\[\[Edit\] menu \(Call Stack panel-dedicated items\)\]](#page-224-1)
- [\[Context menu\]](#page-224-2)

### <span id="page-222-0"></span>[How to open]

- From the [View] menu, select [Call Stack].

### <span id="page-222-1"></span>[Description of each area]

- (1) [Depth] area
	- The depth of the call is displayed.

The line at the current PC position becomes 0 and incremented numbers from 1 is added to the calling function in the order.

(2) [Call Stack] area

The current source position and the call stack information pushed on the stack (position of the calling function and arguments of a each function, etc.) are displayed.

The display format in this area differs depending on the selection condition of the  $\frac{1}{2}$  /  $\frac{1}{2}$  button on the toolbar, or of [Show Parameter]/[Show Module File Name] from the context menu.

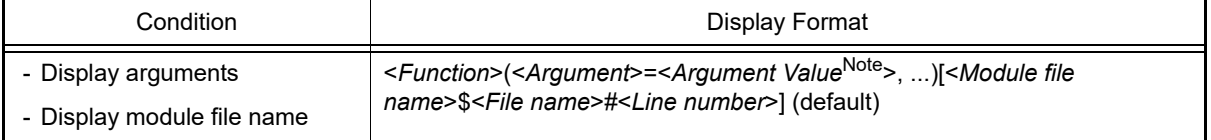

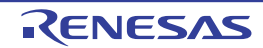

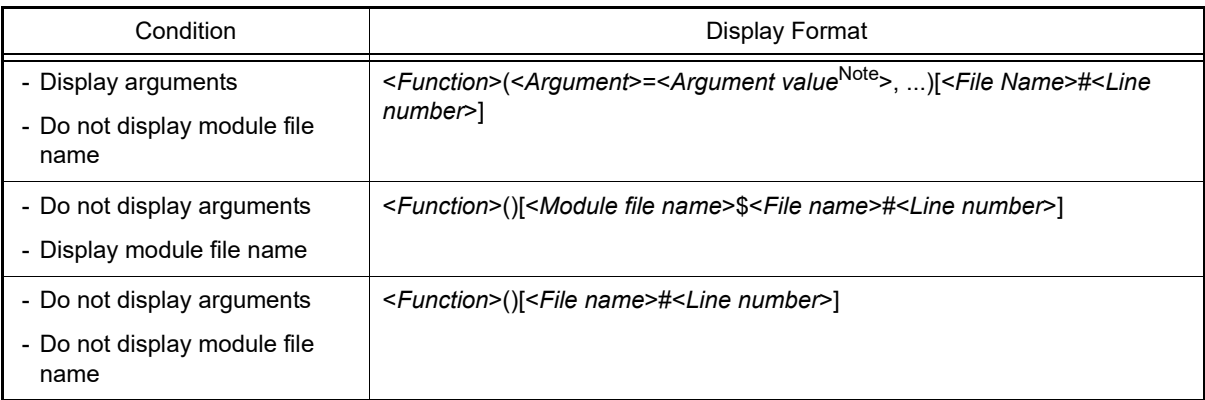

Note When the argument value is character string, up to 20 characters can be displayed.

Remark Array arguments are passed as pointers rather than arrays (C language specification). For this reason, if the argument is an array, it is displayed as a pointer.

This area is provided with the following functions.

(a) Jump to the source line/disassemble line

By selecting [Jump to Source] from the context menu, the Editor panel is opened with moving the caret to the source line corresponding to the calling function at the current caret position (if the Editor panel is already open, the screen will jump to the panel).

In addition, similarly by selecting [Jump to Disassemble], the [Disassemble panel](#page-185-0) (Disasemmble1) is opened with moving the caret to the address corresponding to the calling function at the current caret position (if the Disassemble panel is already open, the screen will jump to the panel (Disassemble1)).

Remark It is possible to jump to the target source line by double-clicking on that line as well.

(b) Display of local variables

By selecting [Jump to Local Variable at This Time] from the context menu, the [Local Variables panel](#page-205-0) is opened to display the local variables indicated by the currently selected line.

<span id="page-223-1"></span>(c) Saving the contents of call stack information By selecting the [File] menu >> [Save Call Stack Data As...], the Save As dialog box can be opened, and all the contents of this panel can be saved in a text file (\*.txt) or CSV file (\*.csv). See ["2.10.1.4 Save the contents of call stack information"](#page-76-0) for details on the method for saving the contents of call stack information.

### <span id="page-223-0"></span>[Toolbar]

The buttons below are disabled during execution of a program.

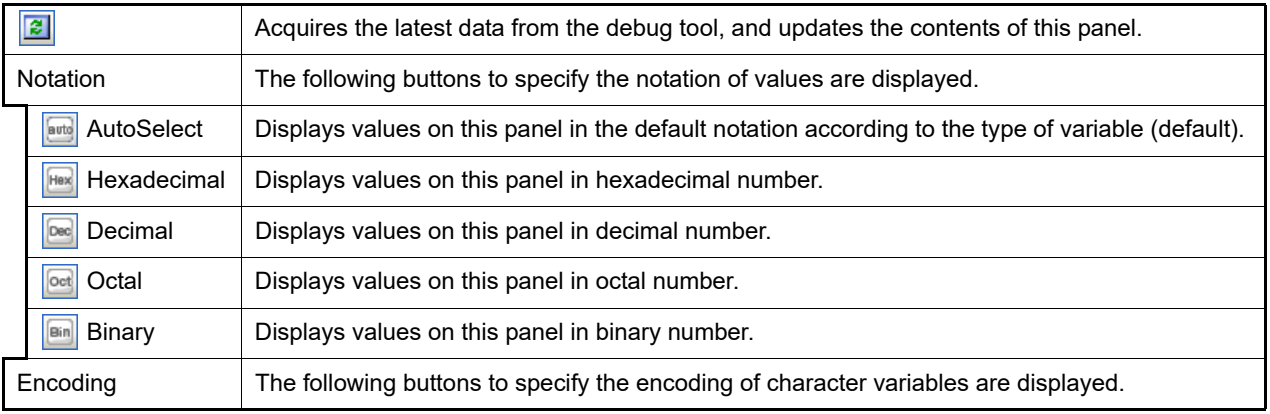

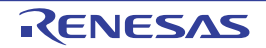

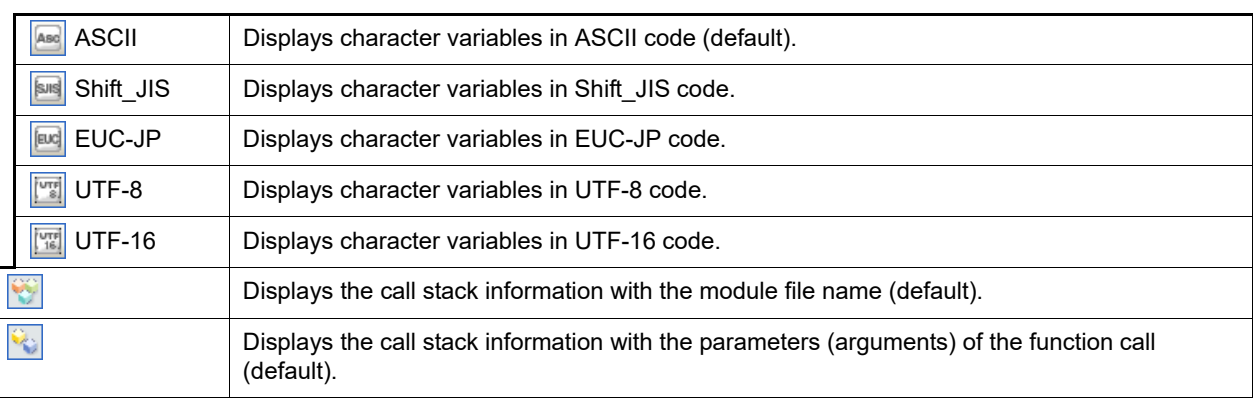

# <span id="page-224-0"></span>[[File] menu (Call Stack panel-dedicated items)]

The following items are exclusive for the [File] menu in the Call Stack panel (other items are common to all the panels). Note that all these items are disabled during execution of a program.

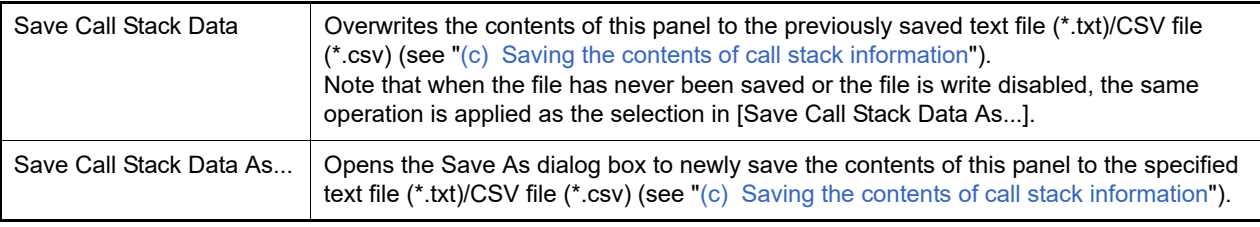

# <span id="page-224-1"></span>[[Edit] menu (Call Stack panel-dedicated items)]

The following items are exclusive for [Edit] menu in the Call Stack panel (all other items are disabled).

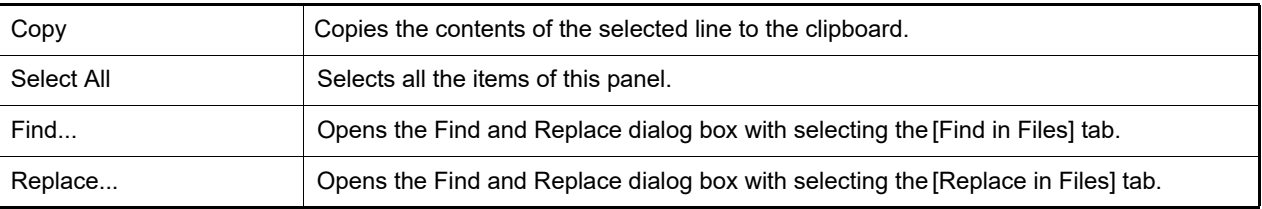

# <span id="page-224-2"></span>[Context menu]

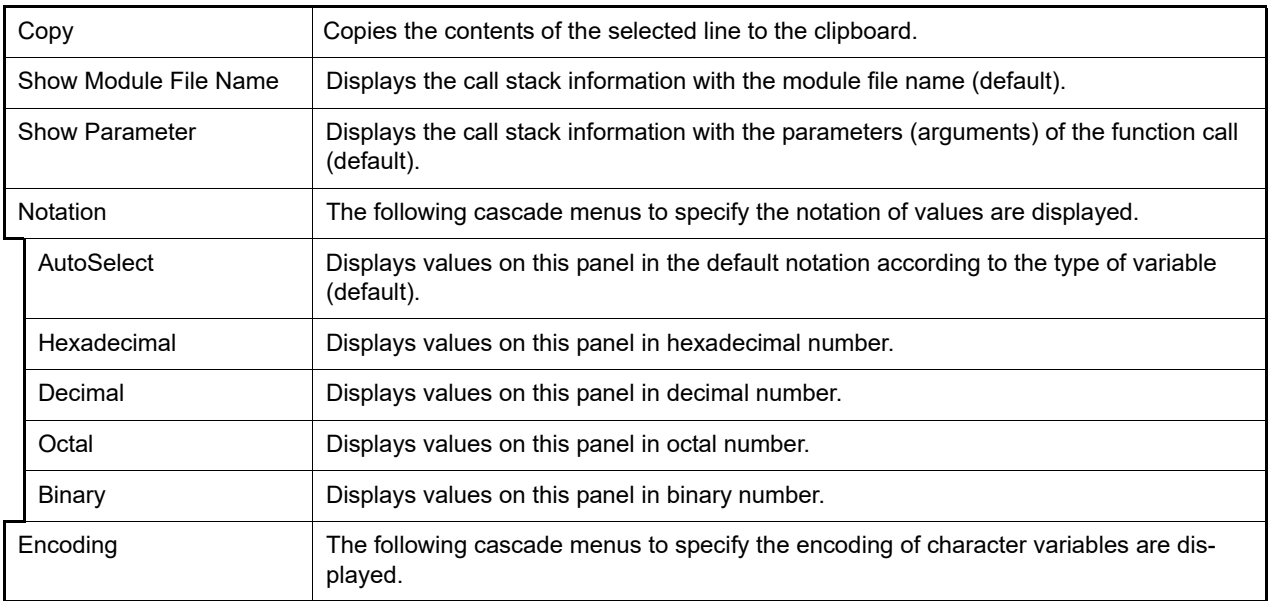

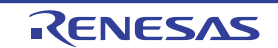

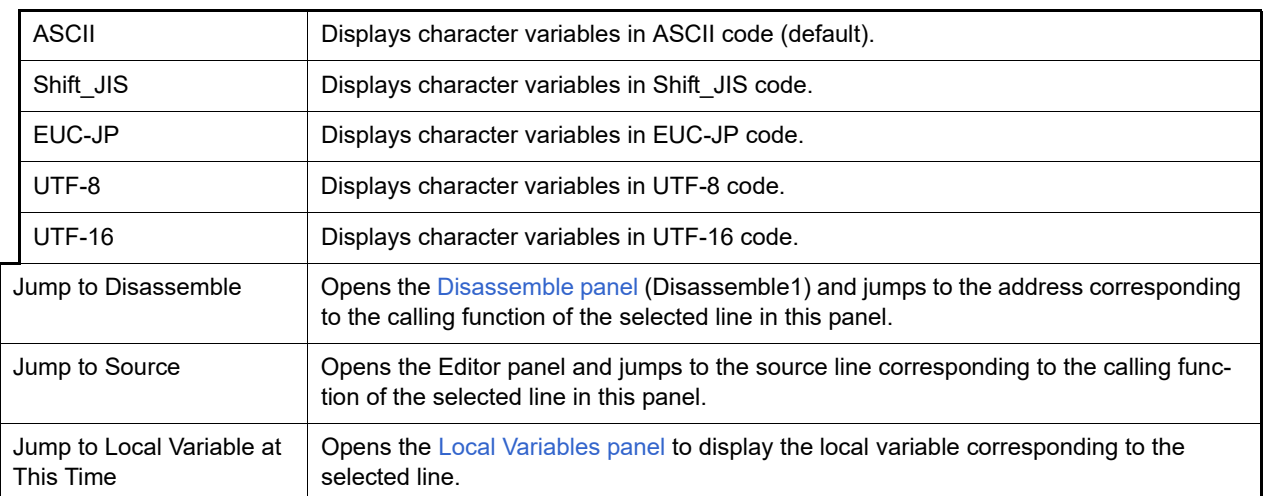

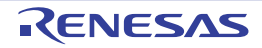

#### <span id="page-226-0"></span>Trace panel

This panel is used to display trace data recording the execution history of the program (see "[2.11 Collect Execution His](#page-77-0)[tory of Programs](#page-77-0)").

The trace data displays by mixing the disassembled text and source text by default, but it is also possible to display either one of these by selecting the [Display mode](#page-228-0).

After the execution of the program is stopped, the display position is automatically updated such that the latest trace data is displayed.

This panel appears only when connected to the debug tool.

#### **Caution 1. [E1][E20][EZ Emulator][COM Port]**

The trace function is supported only when the selected microcontroller incorporates the OCD trace function. For details on the OCD trace function, see "[Table 2.11 Operation Specifications of OCD Trace](#page-78-0)  [Function"](#page-78-0).

#### **Caution 2. [Simulator]**

4 bytes of the final address of the code flash area (when a code flash area is 0x0 - 0x1FFFF, 0x1FFFC - 1FFFFF corresponds to it) and the RAM area which can be fetched cannot be fetched (a message of "Stopped by accessing to no map area." will appear).

- Remark 1. When the separator line of each area in this panel is double-clicked, the width of the area changes to the shortest possible size that can display the contents of the area.
- Remark 2. This panel can be zoomed in and out by  $|100 \times \cdot|$  in the tool bar, or by moving the mouse wheel forward or backward while holding down the [Ctrl] key.

Figure A.15 Trace Panel

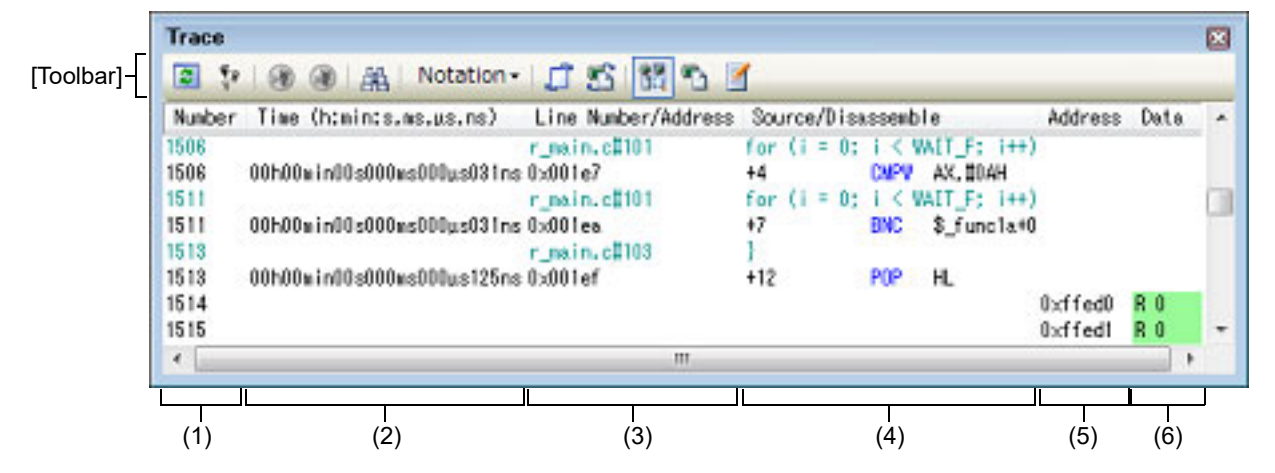

This section describes the following.

- [\[How to open\]](#page-226-1)
- [\[Description of each area\]](#page-227-0)
- [\[Toolbar\]](#page-229-0)
- [\[\[File\] menu \(Trace panel-dedicated items\)\]](#page-230-0)
- [\[\[Edit\] menu \(Trace panel-dedicated items\)\]](#page-230-1)
- [\[Context menu\]](#page-230-2)

### <span id="page-226-1"></span>[How to open]

- From the [View] menu, select [Trace].
- On the Editor panel/[Disassemble panel](#page-185-0), select [Trace Settings] >> [Show Trace Result] from the context menu.

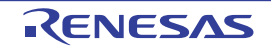

### <span id="page-227-0"></span>[Description of each area]

#### (1) [Number] area

The trace number corresponding to the trace frame is displayed.

### (2) [Time (h:min:s,ms,µs,ns)] area [IECUBE][Simulator]

This area displays the time required from the execution start of the program to the execution start of an instruction of each frame or generation of memory access cause.

The time is displayed in units of "hours, minutes, seconds, milliseconds, microseconds and nanoseconds". If overflow occurs, this area is displayed in invalid color (gray).

#### Remark 1. **[IECUBE]**

The precision of the time depends on the setting of the [Rate of frequency division of trace time tag] property on the [Trace] category on the [\[Debug Tool Settings\] tab](#page-156-0) of the [Property panel](#page-146-0).

#### Remark 2. **[Simulator]**

The question of whether to set the time display as an integrated value or differential value depends on the setting of the [Accumulate trace time] property on the [Trace] category on the [\[Debug Tool](#page-156-0)  [Settings\] tab](#page-156-0) of the [Property panel](#page-146-0).

#### (3) [Line/Address] area

The address of the assemble code or the line number of a source file is displayed. The notation of a data value can be selected by the button on the toolbar or the context menu item. The display formats are as follows:

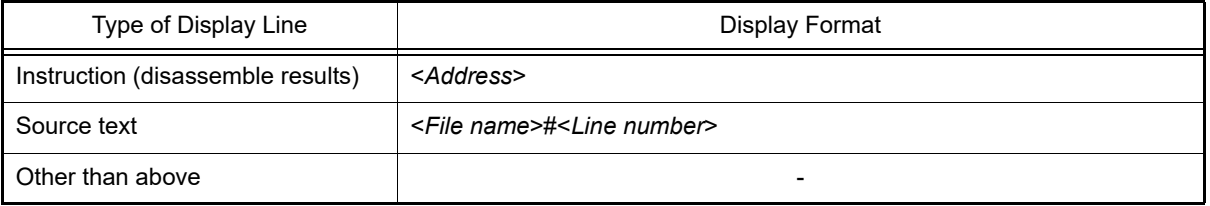

Remark Since the following execution histories are not displayed, the line numbers displayed are not consecutive numbers.

- CPU register access
- Operand access
- Invalid fetch

#### (4) [Source/Disassemble] area

The collected trace data is displayed as follows.

The items displayed in this area differ depending on the selection of the display mode (see ["\(a\) Display mode](#page-228-0)").

#### Figure A.16 Display Contents of [Source/Disassemble] Area (Default)

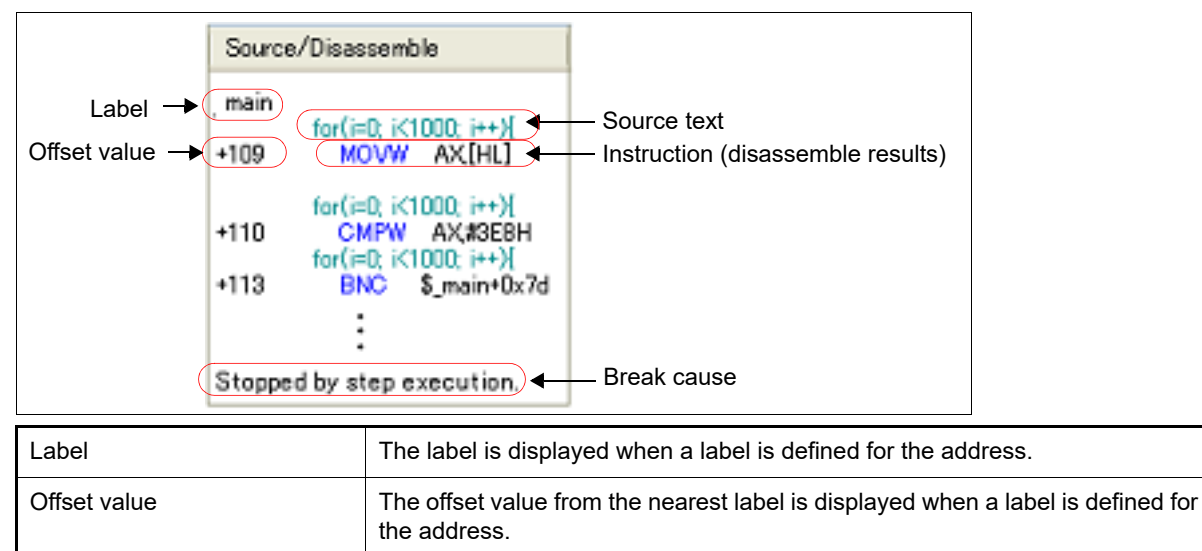

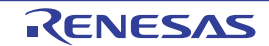

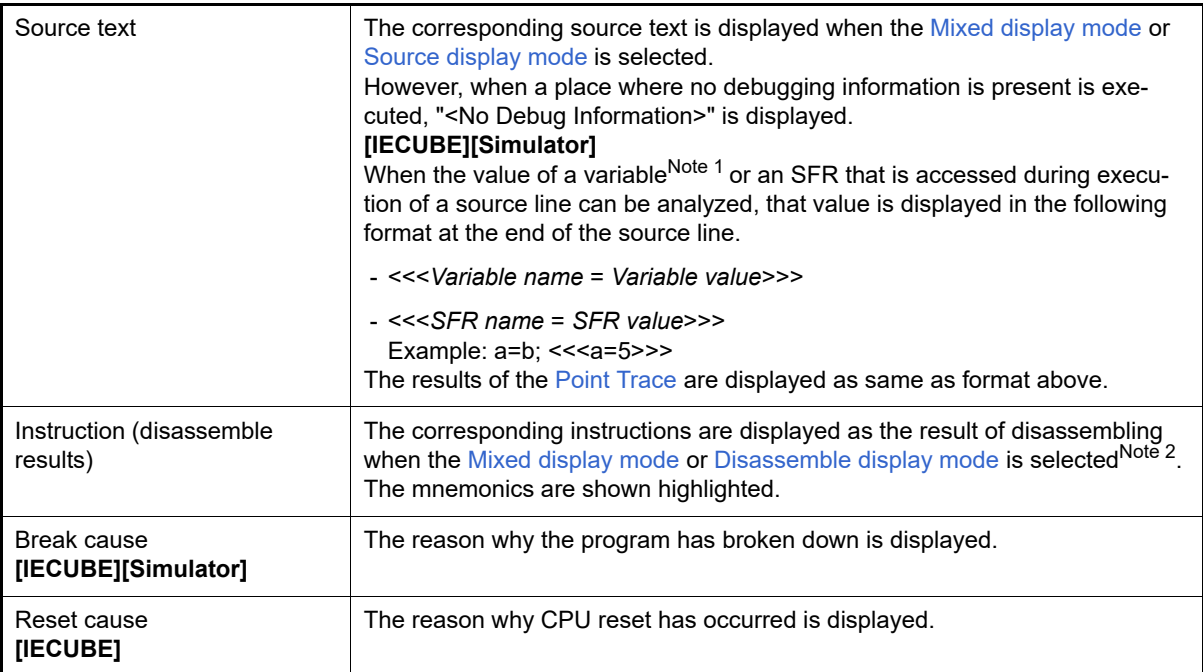

#### Note 1. **[IECUBE][Simulator]**

When there is a memory access, a symbol will be interpreted as a variable and displayed only if a symbol is assigned to the accessed address. Note, however, that only variables of up to 2 bytes are supported. If multiplication or other code is processed by the standard libraries, the label of the SADDR area used by the standard library may be shown.

Note 2. At a frame for which not all the trace data was fetched, "(LOST)" is displayed. In this case, the corresponding line is shown in error color (the error color depends on the configuration in the [General - Font and Color] category of the Option dialog box).

This area is provided with the following functions.

#### <span id="page-228-0"></span>(a) Display mode

It is possible to select the following three display modes by selection of a button on the toolbar or the context menu.

<span id="page-228-3"></span><span id="page-228-1"></span>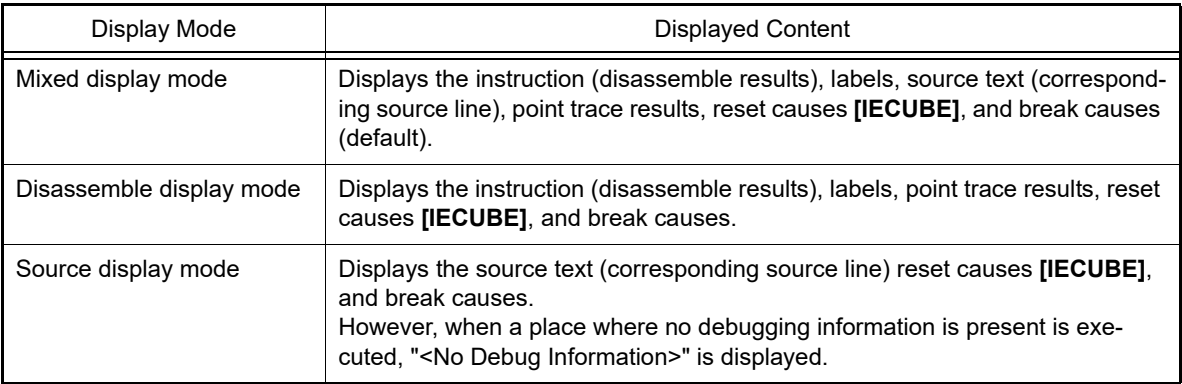

<span id="page-228-2"></span>(b) Jumping to source line or disassemble

By selecting [Jump to Source] from the context menu, the Editor panel opens with moving the caret to the source line corresponding to the line at the current caret position (if the Editor panel is already open, the screen will jump to the panel).

In addition, similarly by selecting [Jump to Disassemble], the [Disassemble panel](#page-185-0) (Disasemmble1) is opened with moving the caret to the address corresponding to the fetch address of the line at the current caret position (if the Disassemble panel is already open, the screen will jump to the panel (Disassemble1)).

#### <span id="page-228-4"></span>(c) Linking with other panels

By clicking the **F** / **F** button on the toolbar, or selecting [Window Connecting] >> [Connect Source Window]/ [Connect Disassemble Window] from the context menu, it is possible to link and display the corresponding

places on the Editor panel/[Disassemble panel](#page-185-0), with the address of the caret position on this panel used as the pointer (no movement of the focus is done).

(d) Pop-up display

By hovering the mouse cursor over a line, all the area (item) data corresponding to that line is pop-up displayed in tandem shape.

<span id="page-229-1"></span>(e) Saving trace data

The [Data Save dialog box](#page-283-0) can be opened by selecting the [File] menu >> [Save Trace Data As...], and the contents of this panel can be saved in a text file (\*.txt) or CSV file (\*.csv).

See ["2.11.9 Save the contents of execution history](#page-92-0)" for details on the method for saving trace data.

#### (5) [Address] area **[IECUBE][Simulator]**

The target address of memory access is displayed.

However, in the event of access to SFR, the SFR name is displayed instead of the address (when a plurality is accessed these are displayed in the following lines).

The radix of a data value can be selected by the button on the toolbar or the context menu item.

#### (6) [Data] area **[IECUBE][Simulator]**

The accessed data value and the access type at that time are displayed.

However, CPU register access is not displayed.

The notation of a data value can be selected by the button on the toolbar or the context menu item. The display format of the data value and the access type are as follows (character colors and background colors depend on the configuration in the [General - Font and Color] category of the Option dialog box):

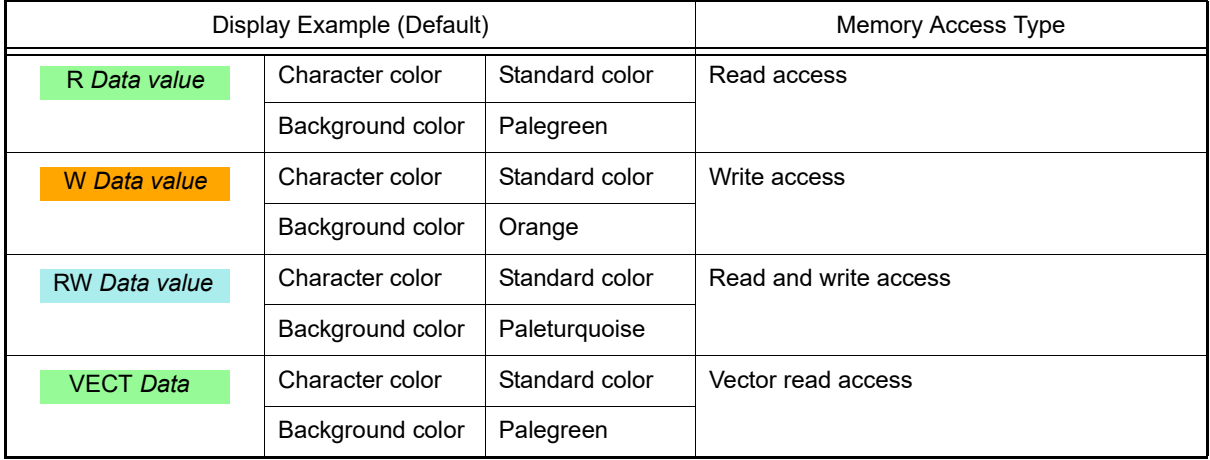

### <span id="page-229-0"></span>[Toolbar]

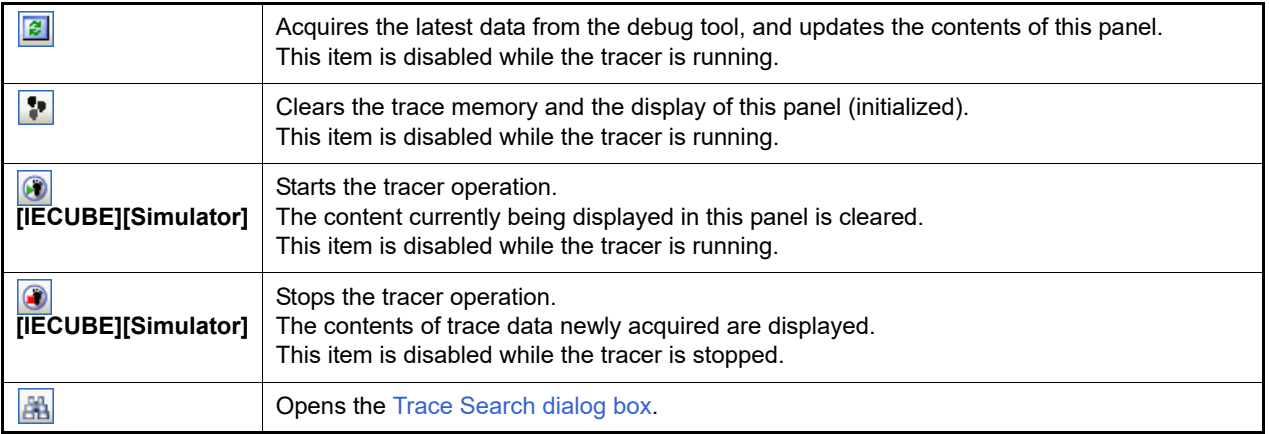

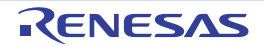

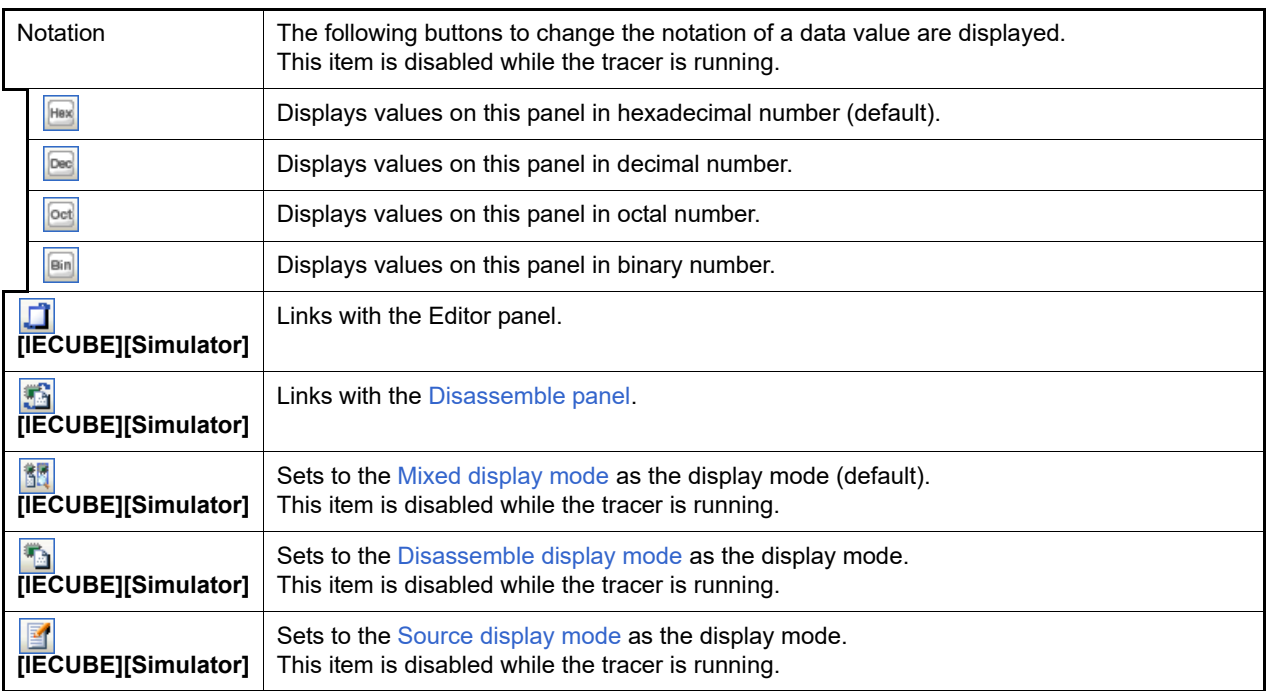

# <span id="page-230-0"></span>[[File] menu (Trace panel-dedicated items)]

The following items are exclusive for the [File] menu in the Trace panel (other items are common to all the panels). Note that all these items are disabled during execution of a program.

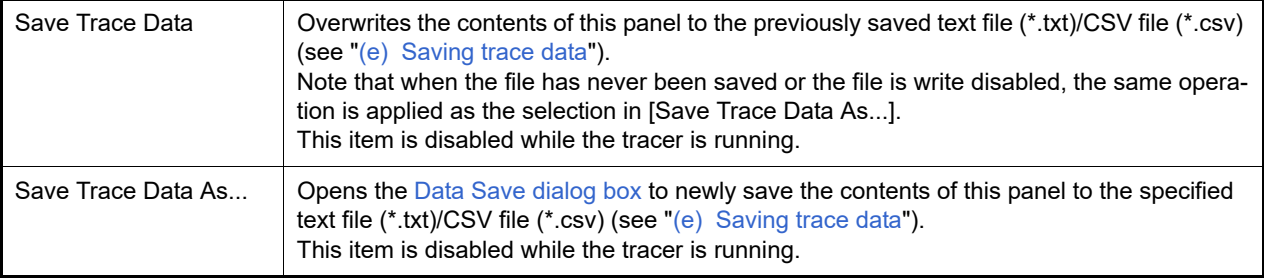

### <span id="page-230-1"></span>[[Edit] menu (Trace panel-dedicated items)]

The following items are exclusive for [Edit] menu in the Trace panel (all other items are disabled).

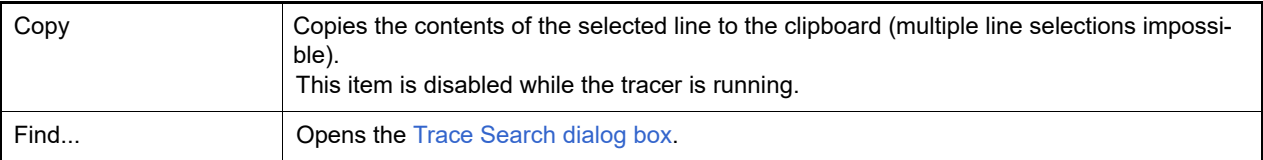

# <span id="page-230-2"></span>[Context menu]

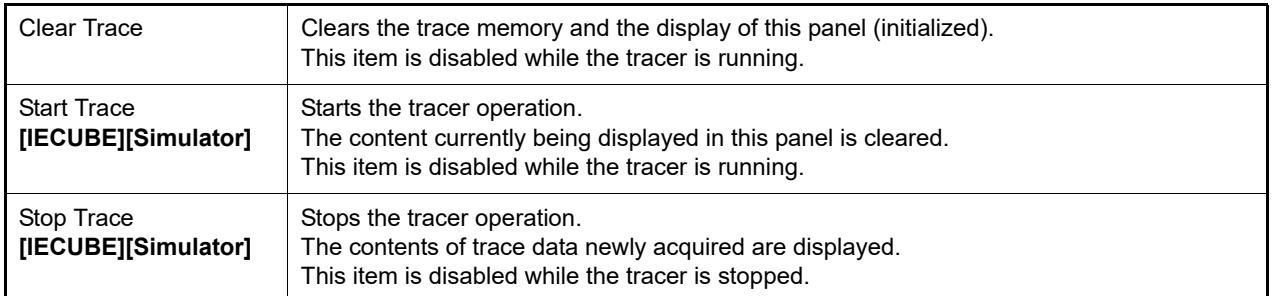

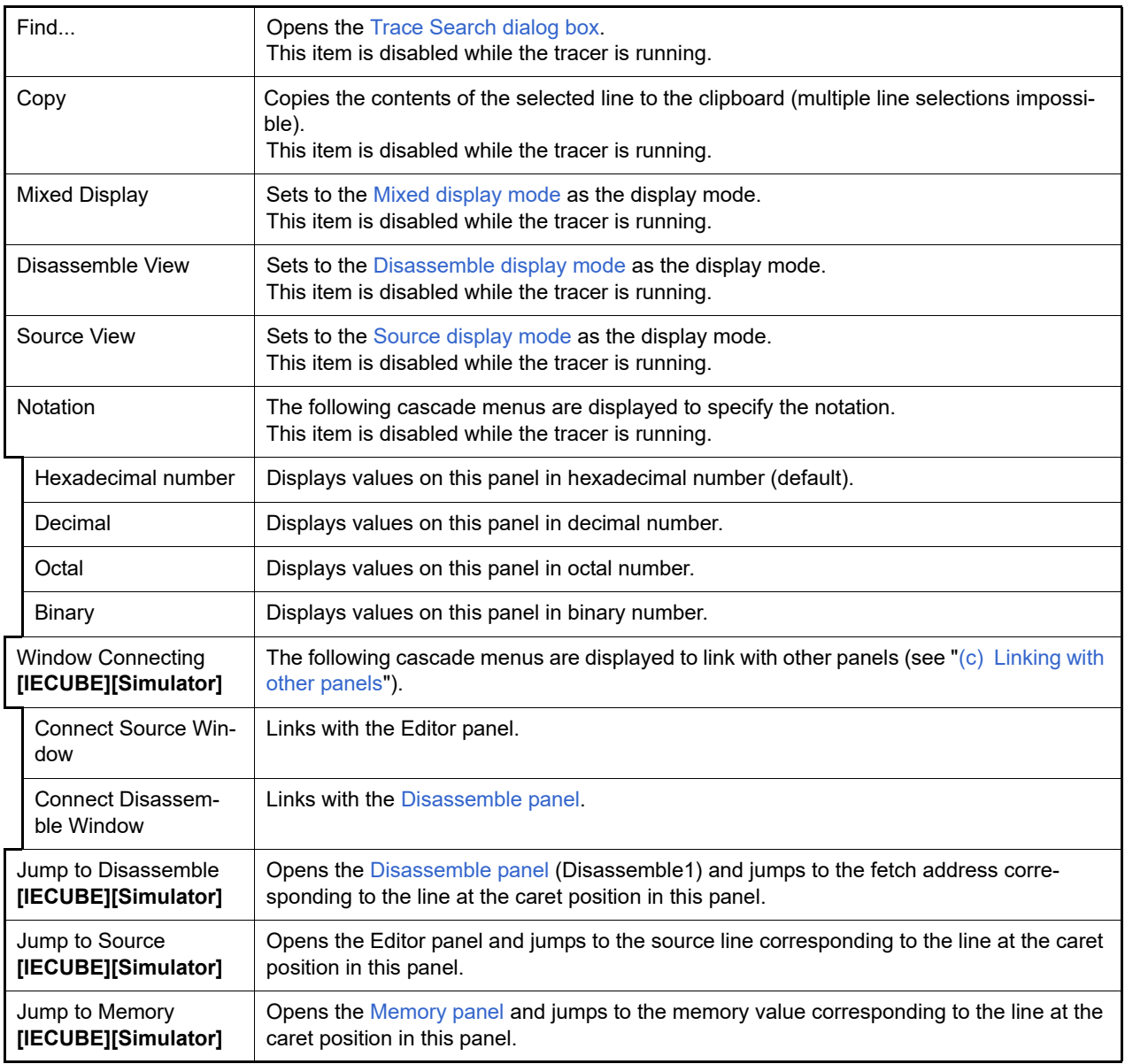

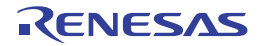

#### <span id="page-232-3"></span><span id="page-232-2"></span>Events panel

This panel is used to display the detailed information about the events that are set on the Editor panel[/Disassemble](#page-185-0)  [panel/](#page-185-0)[Watch panel.](#page-210-0) On this panel, you can change the setting state of the event between valid/invalid and delete the event (see ["2.15 Manage Events](#page-104-0)").

This panel appears only when connected to the debug tool.

- Remark 1. The available event types depend on the type of the selected microcontroller and of the debug tool in use. Refer to the descriptions under "See ..." sentences in the category "Description" in "[Table A.11](#page-234-0)  [Event Type](#page-234-0)". Alternatively, see ["2.15.7.1 Maximum number of enabled events](#page-111-0)".
- Remark 2. The events that have been set on the Function List panel or Variable List panel of the analyze tool (Program Analyzer) are also managed on this panel.
- Remark 3. This panel can be zoomed in and out by  $\boxed{100\%}$  and the tool bar, or by moving the mouse wheel forward or backward while holding down the [Ctrl] key.
- Remark 4. When the separator line of each area in this panel is double-clicked, the width of the area changes to the shortest possible size that can display the contents of the area.

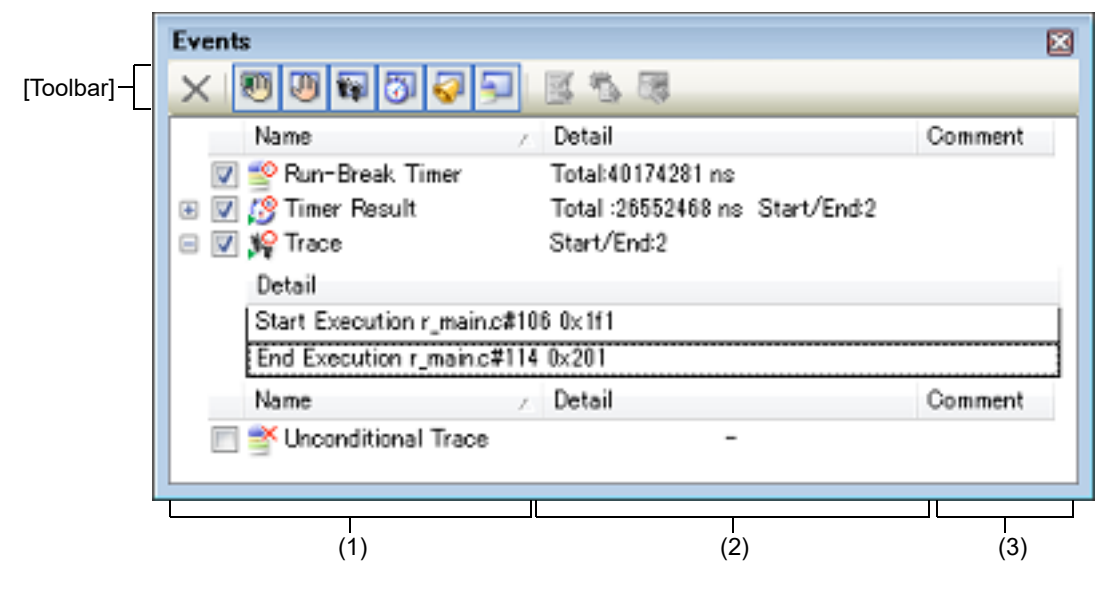

Figure A.17 Events Panel

#### This section describes the following.

- [\[How to open\]](#page-232-0)
- [\[Description of each area\]](#page-232-1)
- [\[Toolbar\]](#page-238-0)
- [\[\[Edit\] menu \(Events panel-dedicated items\)\]](#page-239-0)
- [\[Context menu\]](#page-239-1)

### <span id="page-232-0"></span>[How to open]

- From the [View] menu, select [Event].
- **[IECUBE][Simulator]** On the Editor panel/[Disassemble panel](#page-185-0), select [Timer Settings] >> [View Result of Timer] from the context menu.

### <span id="page-232-1"></span>[Description of each area]

(1) [Name] area

A list of the event names that have currently been set is displayed in the following format.

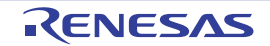

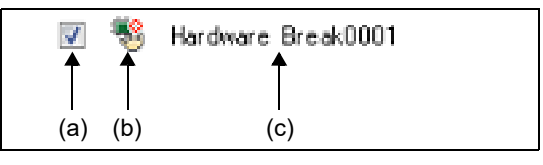

Remark It is possible to limit the event to be displayed by clicking the button on the toolbar (see ["\[Toolbar\]"](#page-238-0)).

#### (a) Check box

The setting state of the event is displayed/changed.

Note that the [Event mark](#page-233-0) is changed depending on the setting state of the event.

<span id="page-233-1"></span>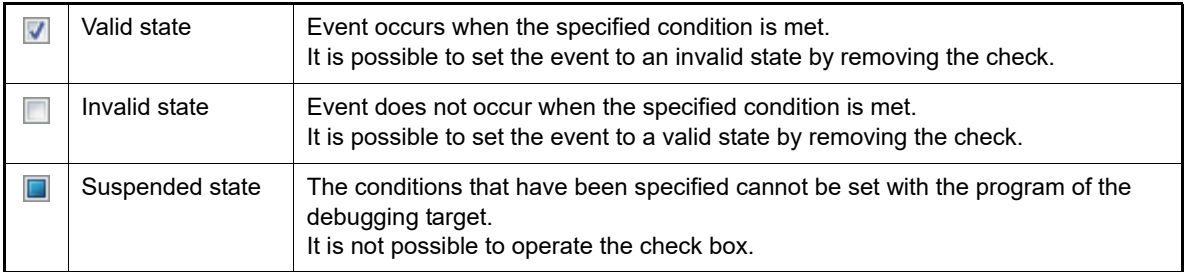

- Remark 1. Both of the Timer Start event and Timer Stop event is must be set for the Timer Result event. Therefore, it is not possible to set a particular event to a valid state by only the setting of one of these (at the same time as both events are set, they are treated as grouped events as a Timer Result).
- Remark 2. It is not possible to set the Run-Break Timer event to an invalid/suspended state.
- Remark 3. The setting of the Unconditional Trace event and the Trace event to valid or invalid state is exclusively controlled. Therefore, the Unconditional Trace event, which is a built-in event, is valid state by default, but if either a trace start event/trace end event is set, it automatically becomes invalid state, and the Trace event, which is a event name that is collectively called with a trace start event and a trace end event, becomes valid state. Conversely, if the set Trace event is invalid state, the Unconditional Trace event automatically becomes valid state.

#### <span id="page-233-0"></span>(b) Event mark

The event mark shows the type of event, and in addition shows the current setting state. The meanings of the marks displayed are as follows:

<span id="page-233-2"></span>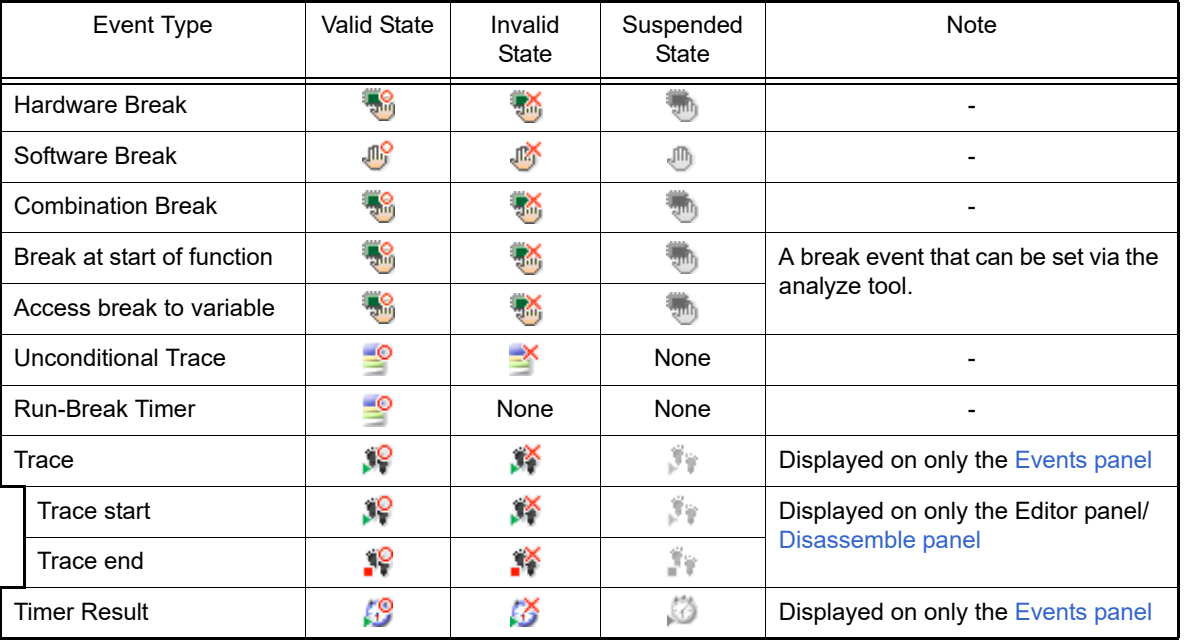

Table A.10 Event Mark

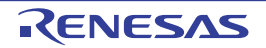

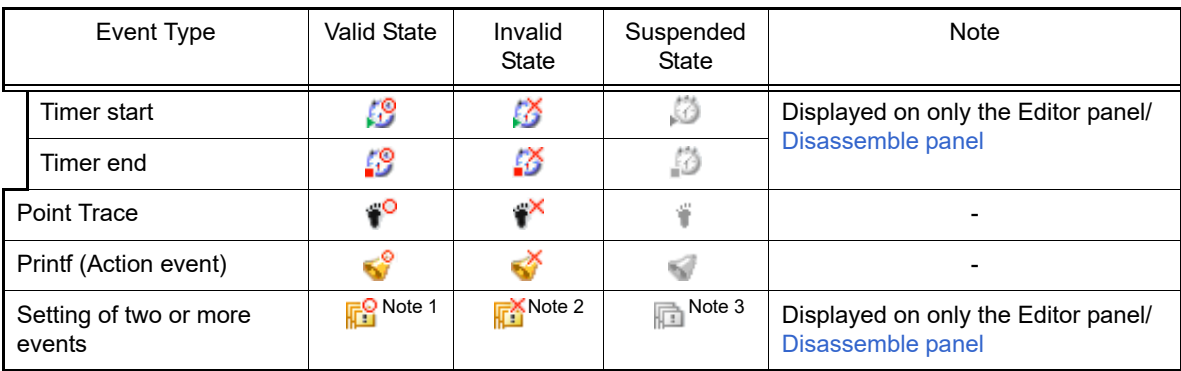

Note 1. There is one or more event with valid state.

Note 2. There is no event with valid state and at least one event with invalid state.

Note 3. All the set events are suspended state.

### (c) Event name

The event type and ID number are displayed as the event name. A number from 0001 is automatically provided as the ID number for each event (no renumbering of the ID number is done even in the event that an event that has been set once is deleted).

Event types that are displayed are as follows:

<span id="page-234-0"></span>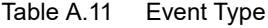

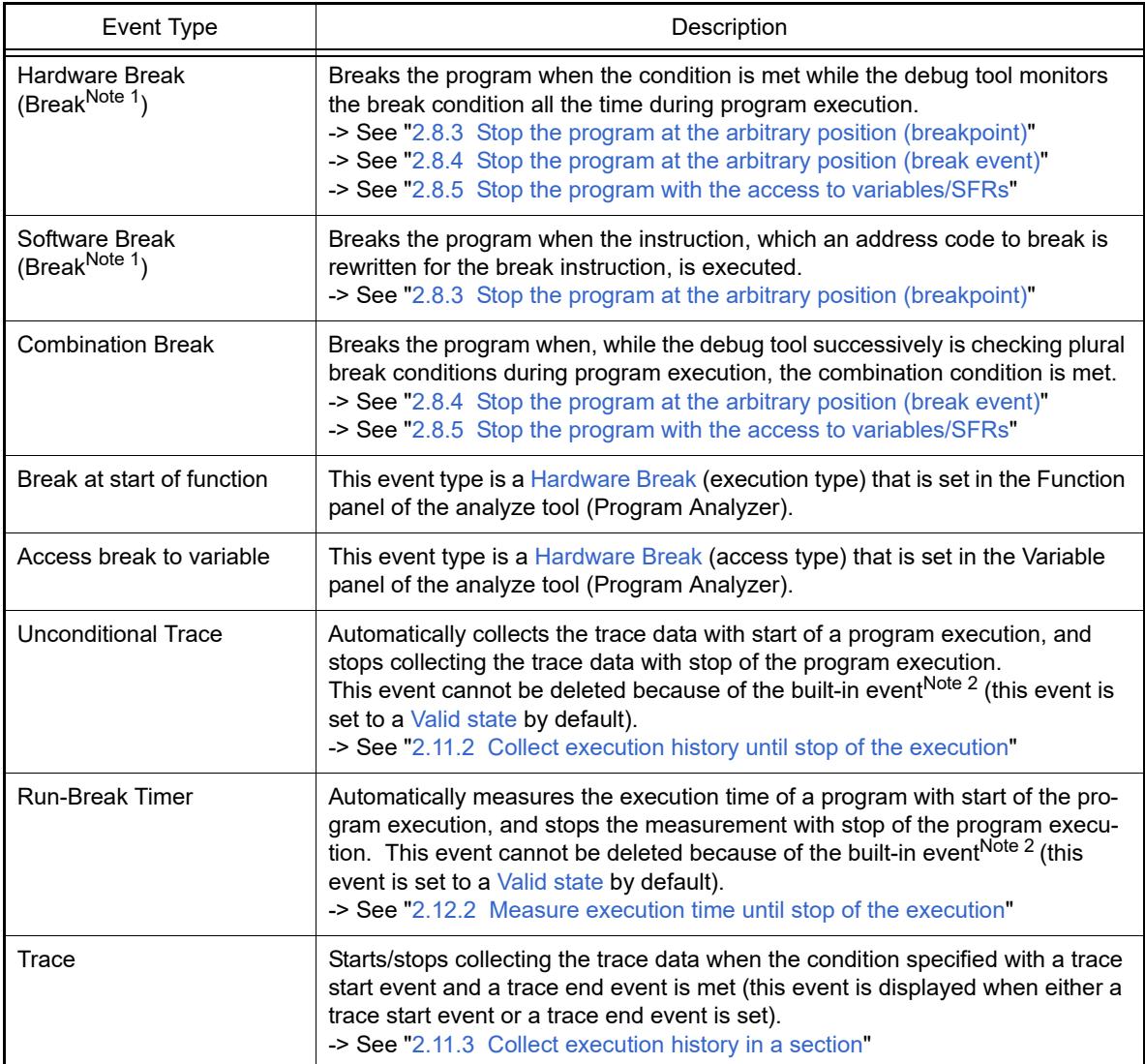

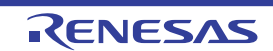

<span id="page-235-0"></span>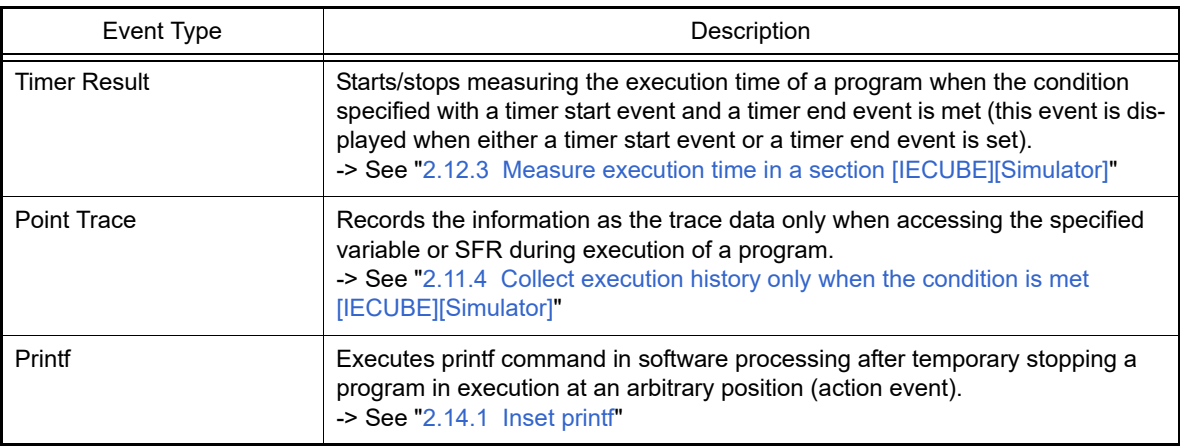

Note 1. A breakpoint that is set by a one click operation of the mouse is displayed "Break" (see "2.8.3.1) [Set a breakpoint](#page-44-0)").

Note 2. This is set in the debug tool by default.

(2) [Detail Information] area

Detailed information about each event is displayed.

The contents of the information that is displayed differ depending on the event type as follows:

**Caution** For an access-related event to which the detailed event conditions have been set via the [Detail dia](#page-274-0)[log box \(for access events\),](#page-274-0) "[Refer To A Detail Dialog]" may be displayed in this area. If this is the case, refer to the contents of the [Detail dialog box \(for access events\).](#page-274-0)

Table A.12 Detailed Information with Event Type

| Event Type                                      |                     | Displayed ContentNote 1                                                                                                    |
|-------------------------------------------------|---------------------|----------------------------------------------------------------------------------------------------|
| <b>Hardware Break</b><br>(Condition: execution) | Format1             | <condition occur="" to=""> <file name#line="" number=""> <address></address></file></condition>                                                                                                    |
|                                                 | Example             | <b>Before Execution</b><br>main.c#39<br>0x100                                                                                                    |
|                                                 |                     | <b>After Execution</b><br>$sub.c$ #100<br>0x200                                                                                                    |
|                                                 |                     | <b>Before Execution</b><br>0x300                                                                                                    |
|                                                 |                     | Execution<br>main.c#39<br>0x300<br>[Simulator]                                                                                                    |
|                                                 | Format <sub>2</sub> | <condition occur="" to=""> <symbol +="" offset=""> <address></address></symbol></condition>                                                                                                    |
|                                                 | Example             | <b>Before Execution</b><br>$funcA + 0x10$<br>0x100                                                                                                    |
|                                                 |                     | <b>After Execution</b><br>$funcB + 0x20$ 0x200                                                                                                    |
|                                                 |                     | <b>Before Execution</b><br>0x300                                                                                                    |
| Hardware Break<br>(Condition: access)           | Format1             | <condition occur="" to=""> <file name="" name#variable=""> <address(range)><br/><comparison condition=""> <comparison value=""></comparison></comparison></address(range)></file></condition>                  |
|                                                 | Example             | main.c#variable1<br>$0x100 - 0x101 == 0x5$<br>Read                                                                                                    |
|                                                 |                     | Write<br>$0x200 - 0x200 = 0x7$<br>sub.c#variable2                                                                                                    |
|                                                 |                     | Read/Write<br>sub2.c#variable3<br>$0x300 - 0x303 = 0x8$                                                                                                    |
|                                                 | Format <sub>2</sub> | <condition occur="" to=""> <file name="" name#function="" name#variable=""><br/><address(range)> <comparison condition=""> <comparison value=""></comparison></comparison></address(range)></file></condition> |
|                                                 | Example             | main.c#func1#variable1<br>$0x100 - 0x101 = 0x10$<br>Read                                                                                                    |
|                                                 | Format <sub>3</sub> | <condition occur="" to=""> <variable name=""> <address(range)> <comparison<br>condition&gt; <comparison value=""></comparison></comparison<br></address(range)></variable></condition>                         |
|                                                 | Example             | $0x100 - 0x101 = 0x10$<br>Write<br>variable1                                                                                                    |

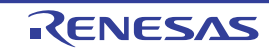

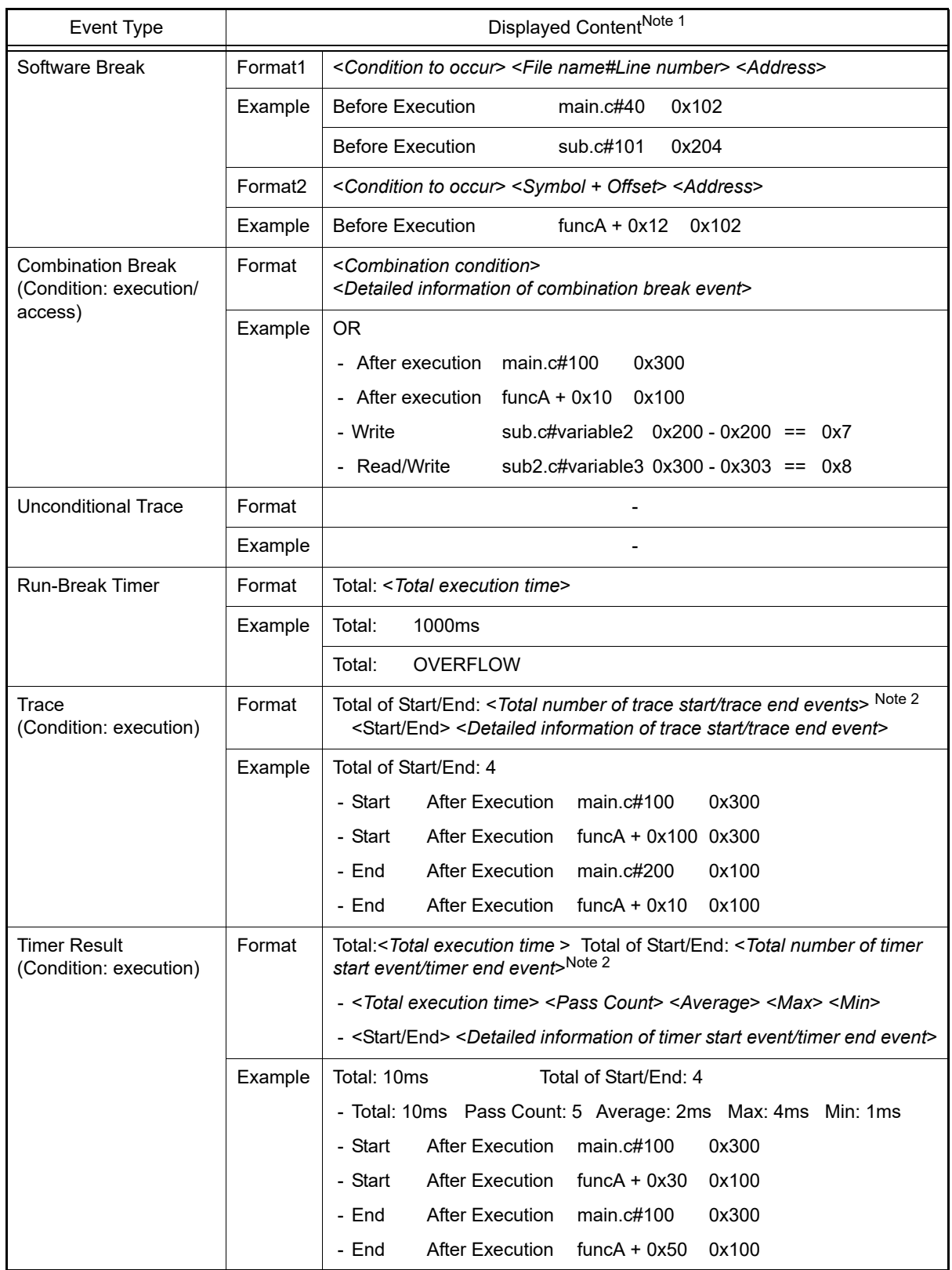

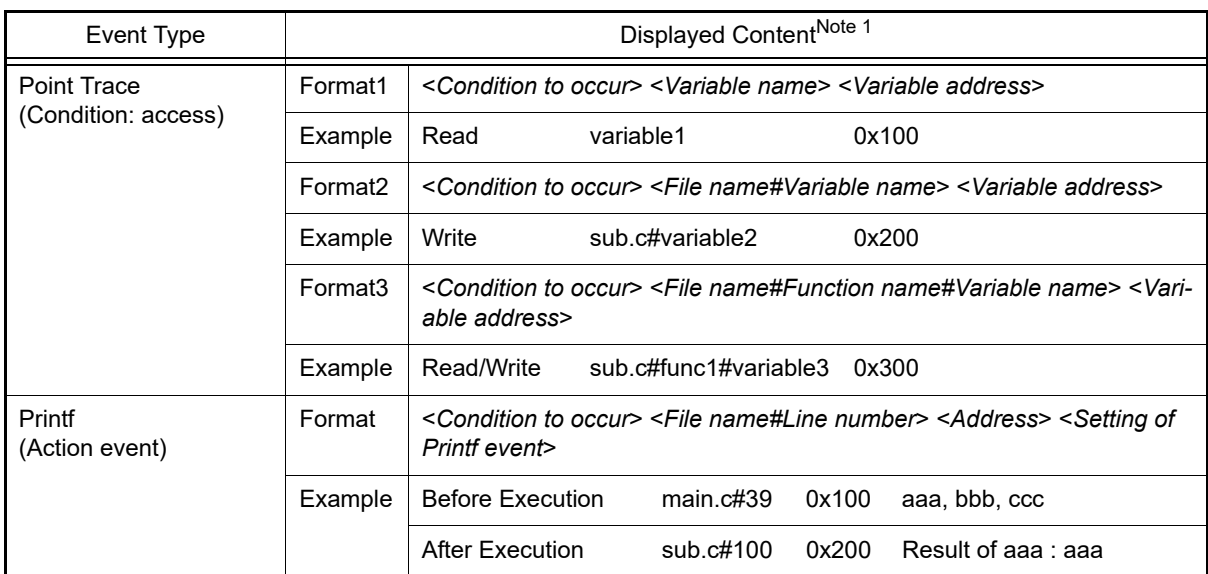

Note 1. Following are the details on the display format.

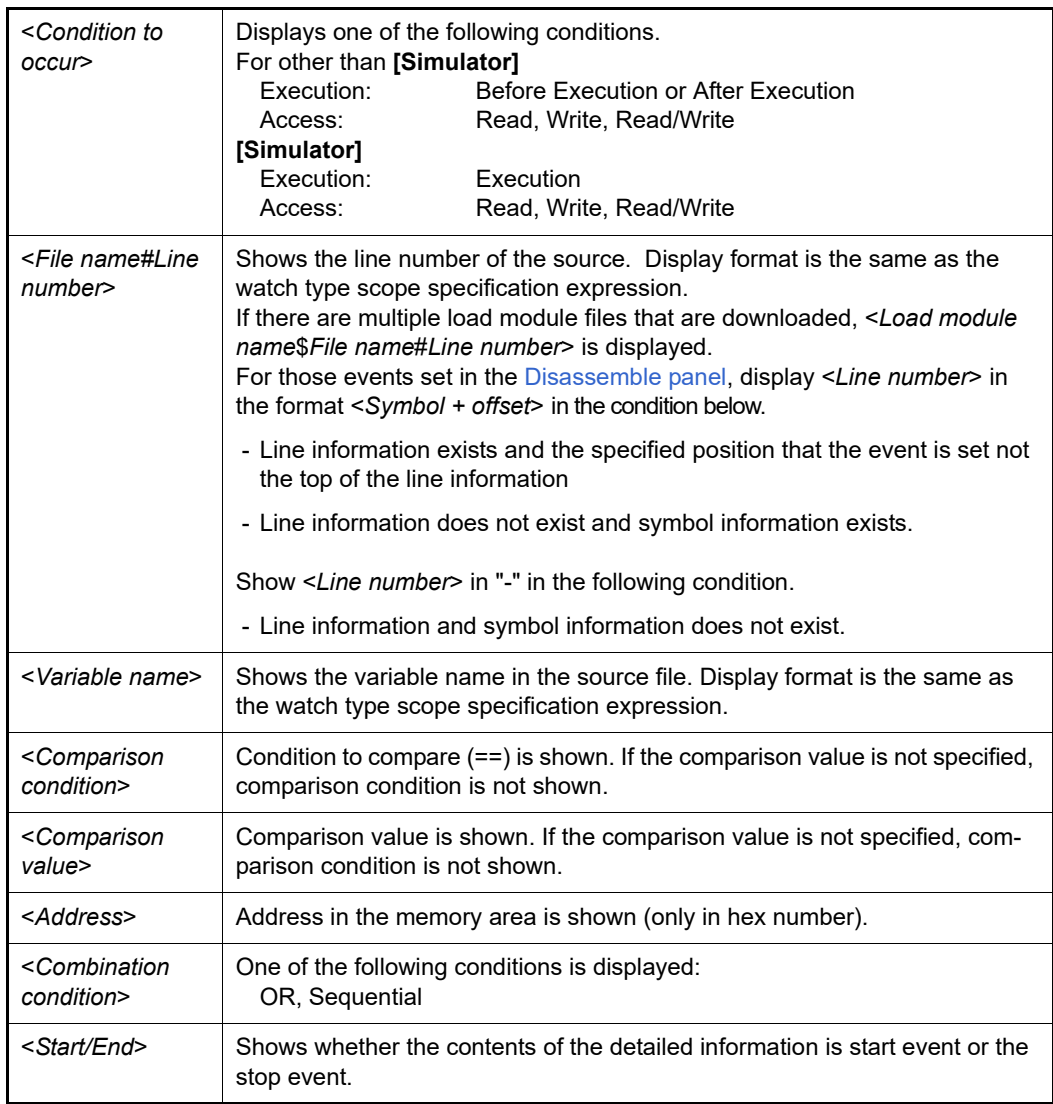

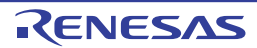

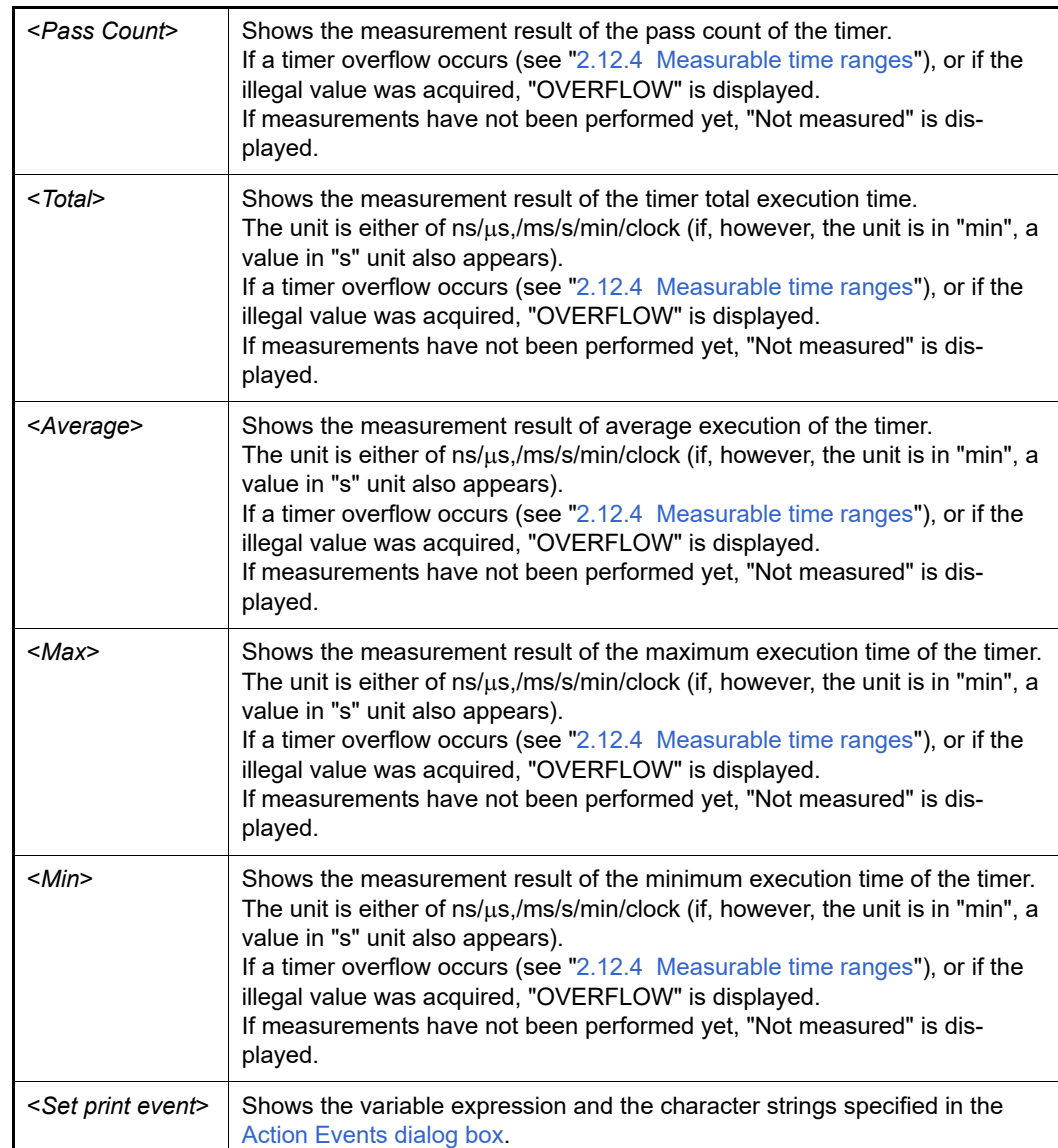

Note 2. Click this line to display the detailed information of the lower lines.

#### (3) [Comment] area

The user can write comments for each event that has been set.

To input comments, click on this area, or select [Edit Comment] form the context menu after selecting the event in which you want to input comments, and then input directly the desired text from the keyboard (the edit mode is cancelled by pressing down the [Esc] key).

After editing the comments, complete the editing by pressing the [Enter] key or moving the focus to outside the edit region. Up to a maximum of 256 characters can be inputted for the comments, and this is saved as the settings of the user during use.

# <span id="page-238-0"></span>[Toolbar]

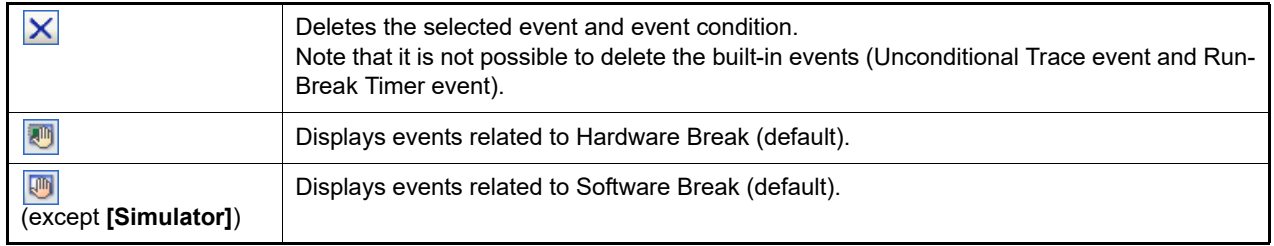

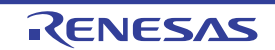

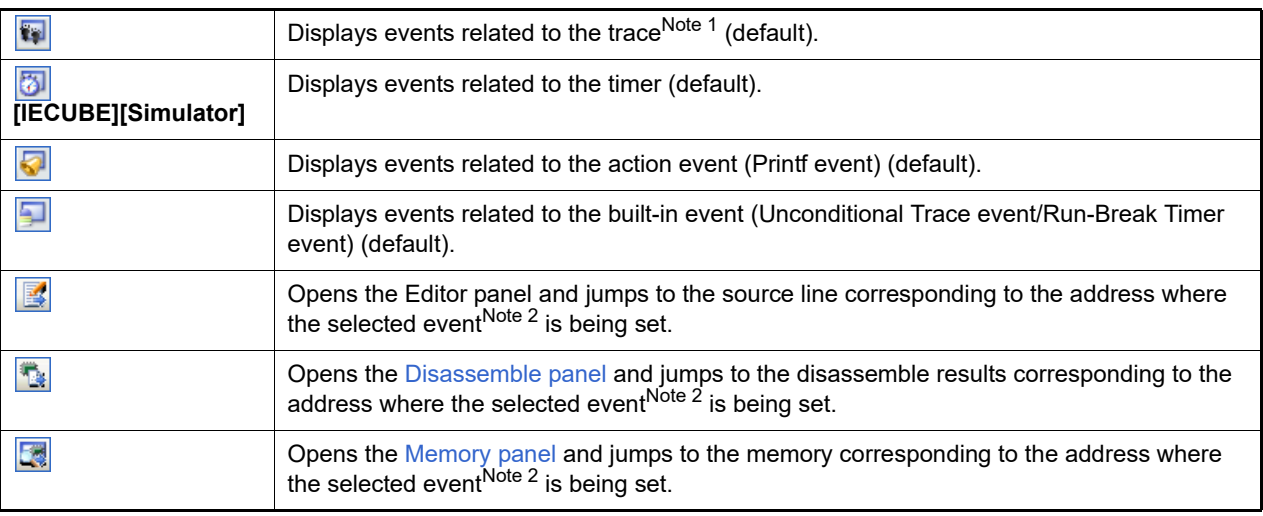

### Note 1. **[E1][E20][EZ Emulator][COM Port]**

This button is only available when the selected microcontroller incorporates the OCD trace function.

Note 2. Events other than Trace events, Timer Result events and built-in events (Unconditional Trace events/ Run-Break Timer events) can be objects of this button.

## <span id="page-239-0"></span>[[Edit] menu (Events panel-dedicated items)]

The following items are exclusive for [Edit] menu in the Events panel (all other items are disabled).

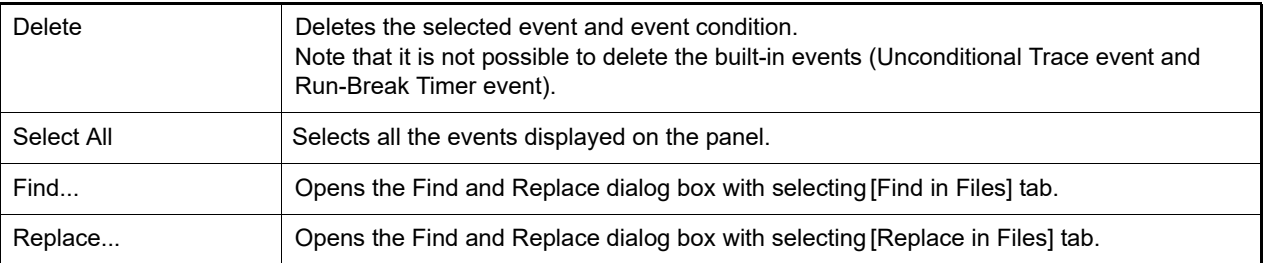

# <span id="page-239-1"></span>[Context menu]

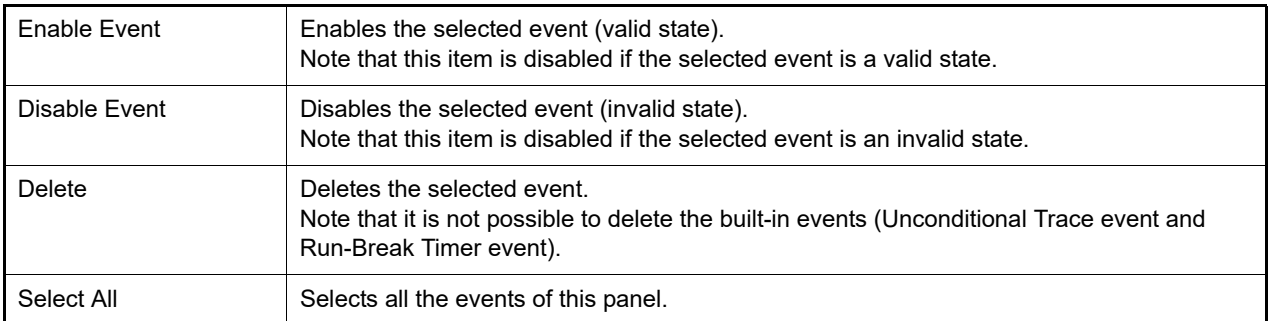

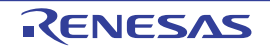

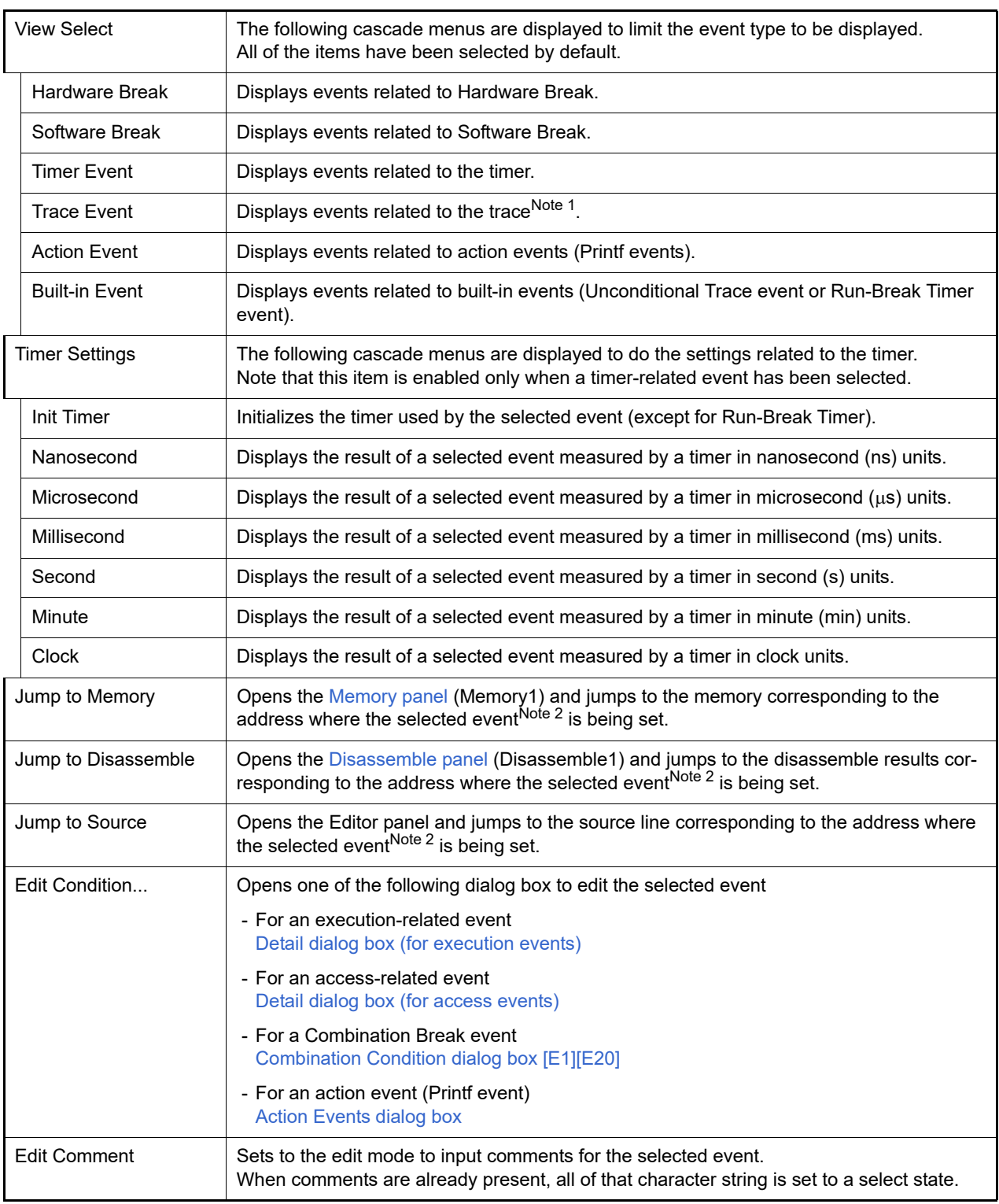

### Note 1. **[E1][E20][EZ Emulator][COM Port]**

This button is only available when the selected microcontroller incorporates the OCD trace function.

Note 2. Events other than Trace events, Timer Result events and built-in events (Unconditional Trace events/ Run-Break Timer events) can be objects of this button.

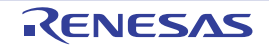

### <span id="page-241-2"></span>Output panel

This panel is used to display operation logs for various components (debug tool, design tool, build tool, etc.) provided by CS+, in addition to results of batch searches by the Find and Replace dialog box and a Printf event (see "[2.14.1 Inset](#page-102-0)  [printf"](#page-102-0)).

The messages are classified by the message origination tool and displayed on the individual tabs.

Remark This panel can be zoomed in and out by  $\boxed{100\%}$  This the tool bar, or by moving the mouse wheel forward or backward while holding down the [Ctrl] key.

#### Figure A.18 Output Panel

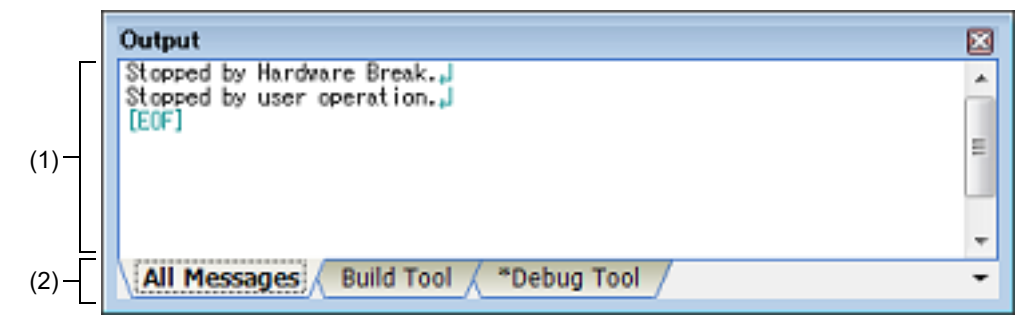

#### This section describes the following.

- [\[How to open\]](#page-241-0)
- [\[Description of each area\]](#page-241-1)
- [\[\[File\] menu \(Output panel-dedicated items\)\]](#page-242-0)
- [\[\[Edit\] menu \(Output panel-dedicated items\)\]](#page-242-1)
- [\[Context menu\]](#page-243-0)

### <span id="page-241-0"></span>[How to open]

- From the [View] menu, select [Output].

### <span id="page-241-1"></span>[Description of each area]

(1) Message area

The output messages of each tool, search results and results by a Printf event are displayed.

In the case of search results (batch search), every time a search is performed, a new message will be displayed after the previous message is cleared (except for the [All Messages] tab).

The colors of message display differ with the type of message as shown below (character colors and background colors depend on the configuration in the [General - Font and Color] category of the Option dialog box).

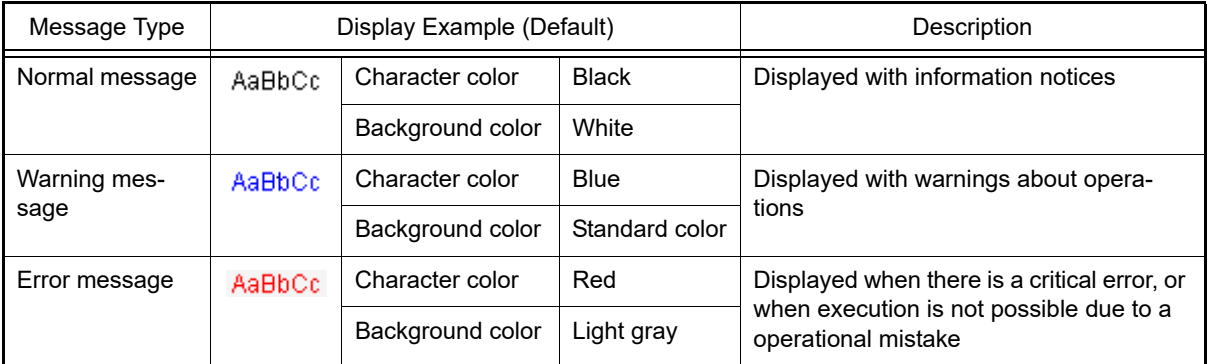

This area is provided with the following functions.

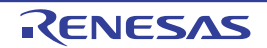

#### (a) Tag jump

By double-clicking on the output message, the Editor panel is opened and the number of the corresponding line in the corresponding file is displayed.

This allows you to jump from error messages that are output when building, etc. to the corresponding error line in the source file.

(b) Help display

If there is a caret on the line where a warning message or error message is being displayed, you can select [Help for Message] from the context menu. You can also display help for that line's message by pressing the [F1] key.

<span id="page-242-2"></span>(c) Saving a log

The Save As dialog box can be opened by selecting the [File] menu >> [Save Output-*tab name* As...], and the contents that are displayed on the currently selected tab can be saved in a text file (\*.txt) (messages on deselected tabs will not be saved).

(2) Tab selection area

Select the tab that indicates the origin of message. The following tabs are available for the debug tool.

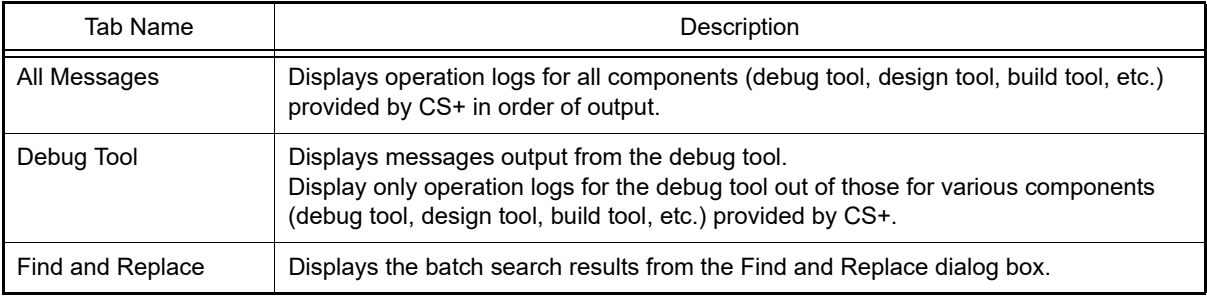

**Caution** Even if a new message is output on a deselected tab, tab selection will not automatically switch. In this case, "\*" mark will be added in front of the tab name, indicating that a new message has been output.

### <span id="page-242-0"></span>[[File] menu (Output panel-dedicated items)]

The following items are exclusive for the [File] menu in the Output panel (other items are common to all the panels). Note that all these items are disabled during execution of a program.

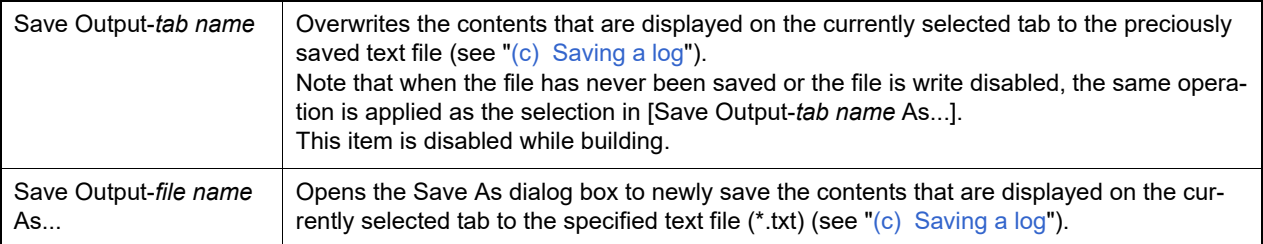

# <span id="page-242-1"></span>[[Edit] menu (Output panel-dedicated items)]

The following items are exclusive for [Edit] menu in the Output panel (all other items are disabled).

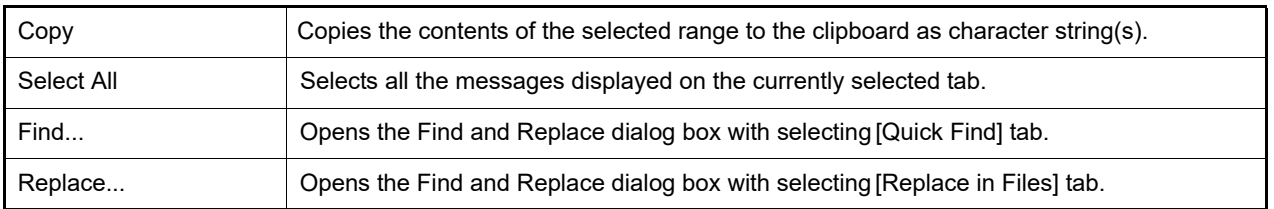

# <span id="page-243-0"></span>[Context menu]

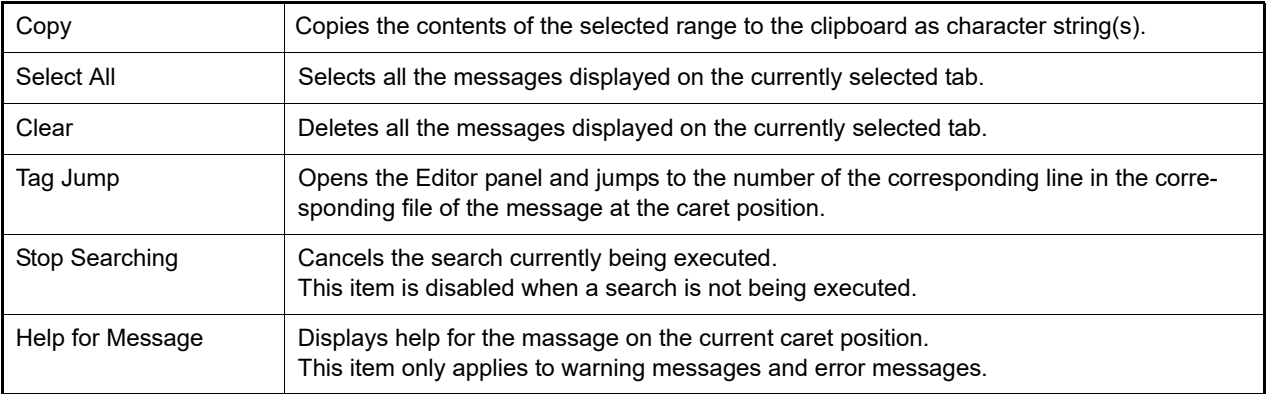

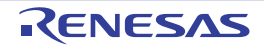

### Memory Mapping dialog box

This dialog box is used to display the state of the memory mapping.

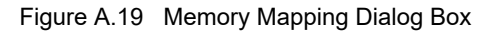

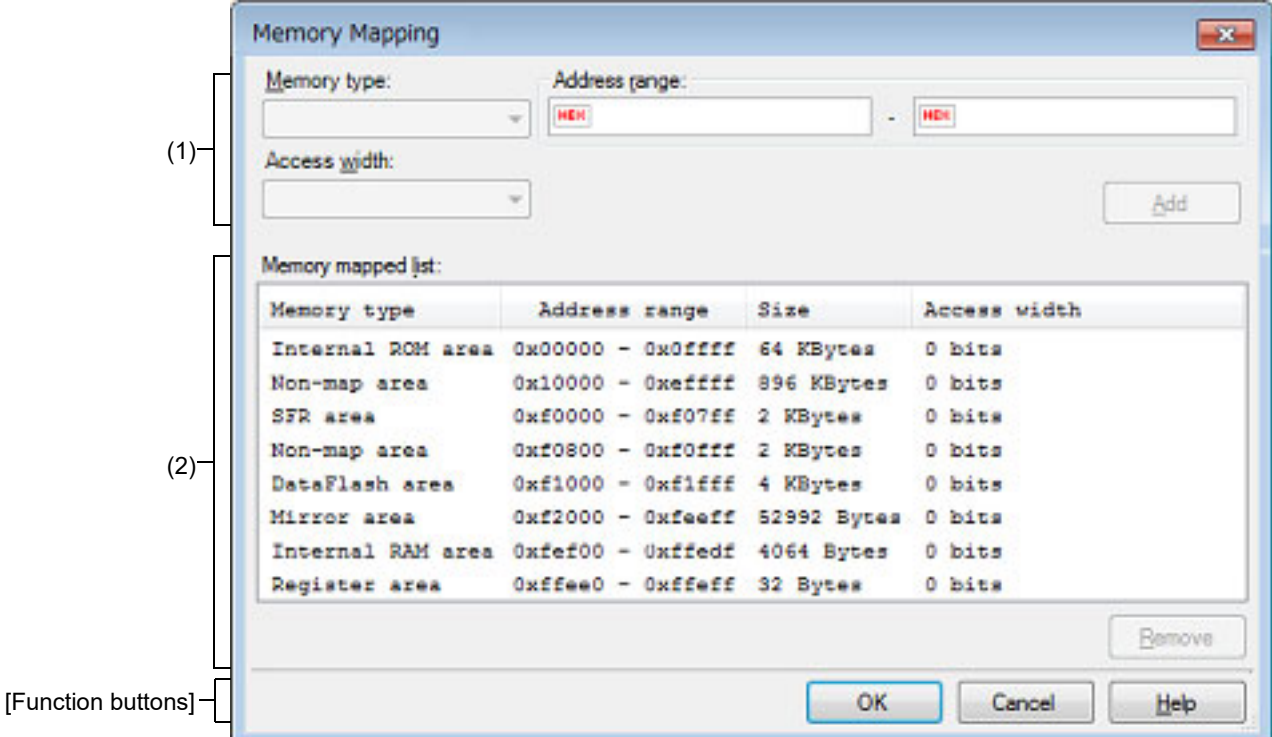

This section describes the following.

- [\[How to open\]](#page-244-0)
- [\[Description of each area\]](#page-244-1)
- [\[Function buttons\]](#page-245-0)

#### <span id="page-244-0"></span>[How to open]

- On the [\[Debug Tool Settings\] tab](#page-156-0) of the [Property panel](#page-146-0), click the [...] button displayed by selecting one of the values of the [Memory mappings] property in the [Memory] category.

**Caution** This dialog box cannot be opened during execution of a program.

### <span id="page-244-1"></span>[Description of each area]

- (1) Added memory mapping specification area This area is always invalid.
- (2) [Memory mapped list] area
	- (a) List display

Information about the microcontroller's internal memory mapping is displayed. This area cannot be edited.

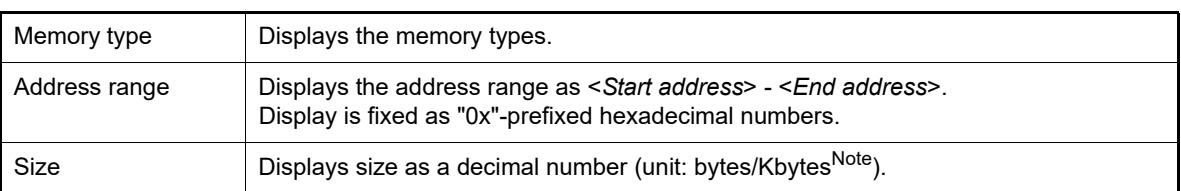

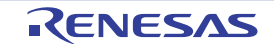

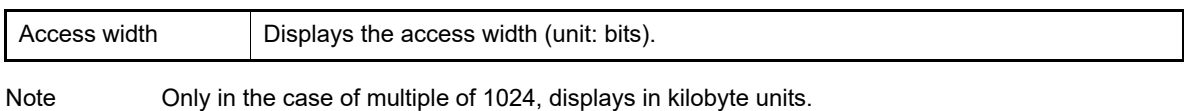

#### (b) Button

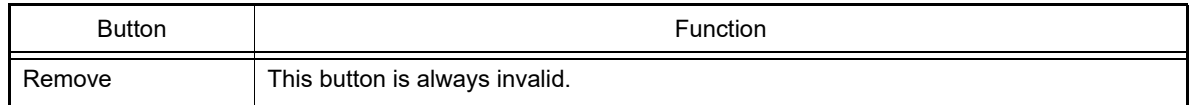

# <span id="page-245-0"></span>[Function buttons]

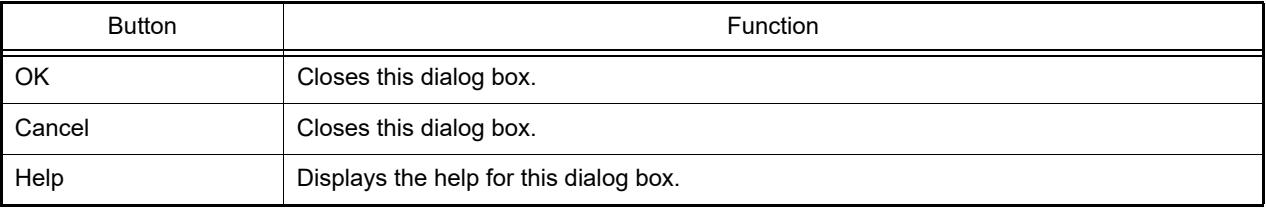

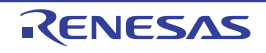

### Download Files dialog box

This dialog box is used to select files for downloading and configure download conditions (see ["2.5 Download/Upload](#page-23-0)  [Programs"](#page-23-0)).

Note that files specified as build targets in a project (main project or sub-project) are automatically registered as download targets (they can be unregistered).

**Caution** This dialog box cannot be opened during execution of a program.

Figure A.20 Download Files Dialog Box

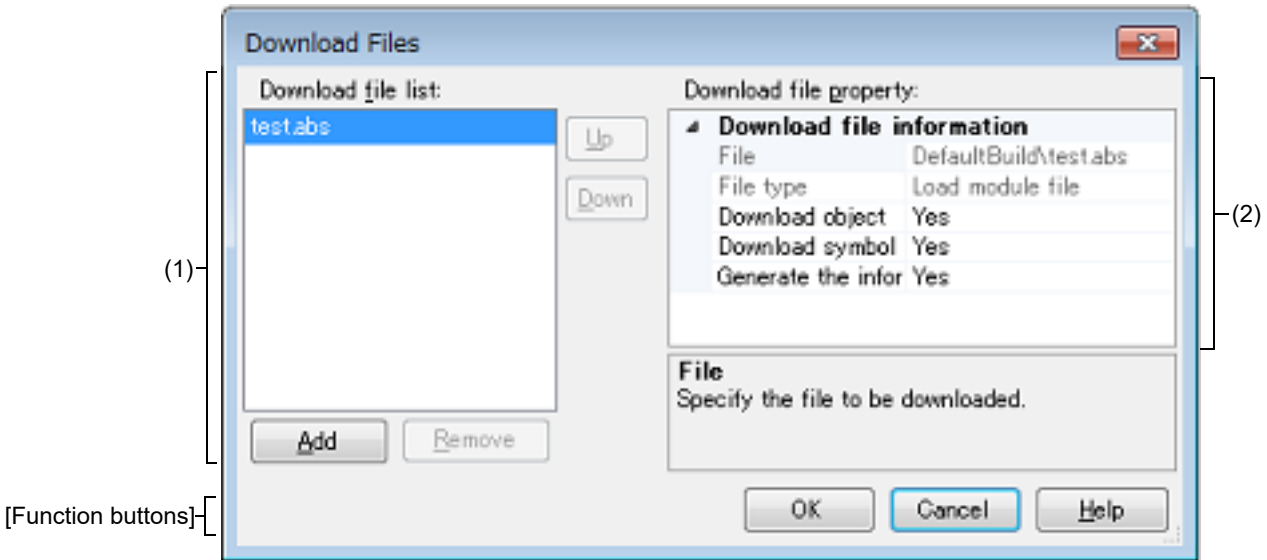

This section describes the following.

- [\[How to open\]](#page-246-0)
- [\[Description of each area\]](#page-246-1)
- [\[Function buttons\]](#page-248-0)

### <span id="page-246-0"></span>[How to open]

- On the [\[Download File Settings\] tab](#page-173-0) of the [Property panel,](#page-146-0) click the [...] button displayed by selecting the [Download files] property in the [Download] category.

### <span id="page-246-1"></span>[Description of each area]

- <span id="page-246-2"></span>(1) [Download file list] area
	- (a) List display

Displays a list of files to download. The names of files specified as build targets in a project (main project or sub-project) are displayed by default (they can be removed).

Files are downloaded in the order that they are displayed here.

To add a new file to be downloaded, click the [Add] button in this area, then in the [\[Download file property\] area,](#page-247-0) specify the download conditions of the file to add.

(b) Button

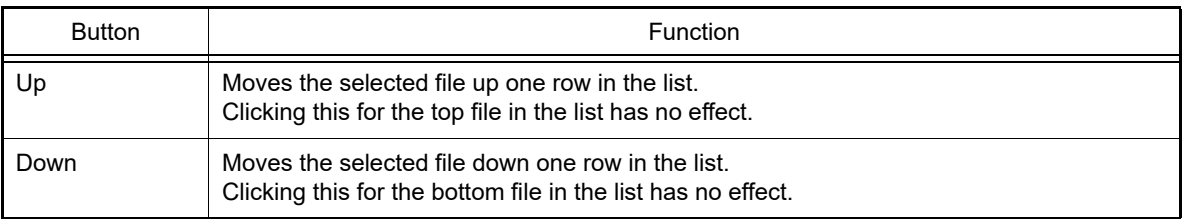

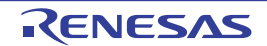

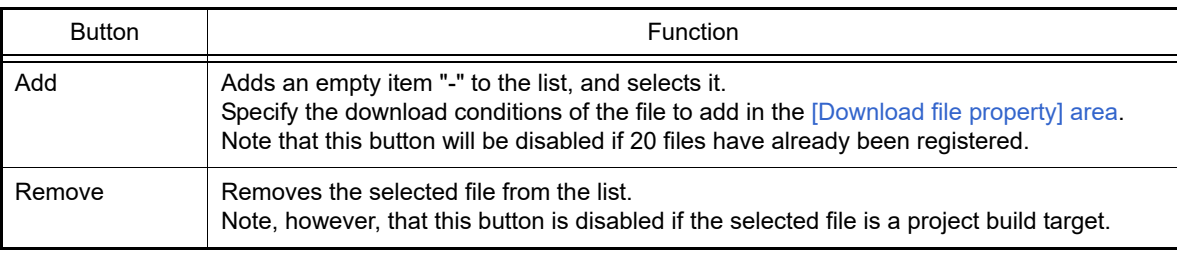

Remark 1. By hovering the mouse cursor over a file name, the pass information of the file is pop-up displayed.

Remark 2. By dragging a file name with the mouse, the display order in the list can be changed. Note, however, that the order of a project build target cannot be changed.

- <span id="page-247-0"></span>(2) [Download file property] area
	- (a) [Download file information]

This area is used to display or edit the download conditions of the file selected in the [\[Download file list\] area](#page-246-2). It can also be used to specify the download conditions of new download files added via the [Add] button.

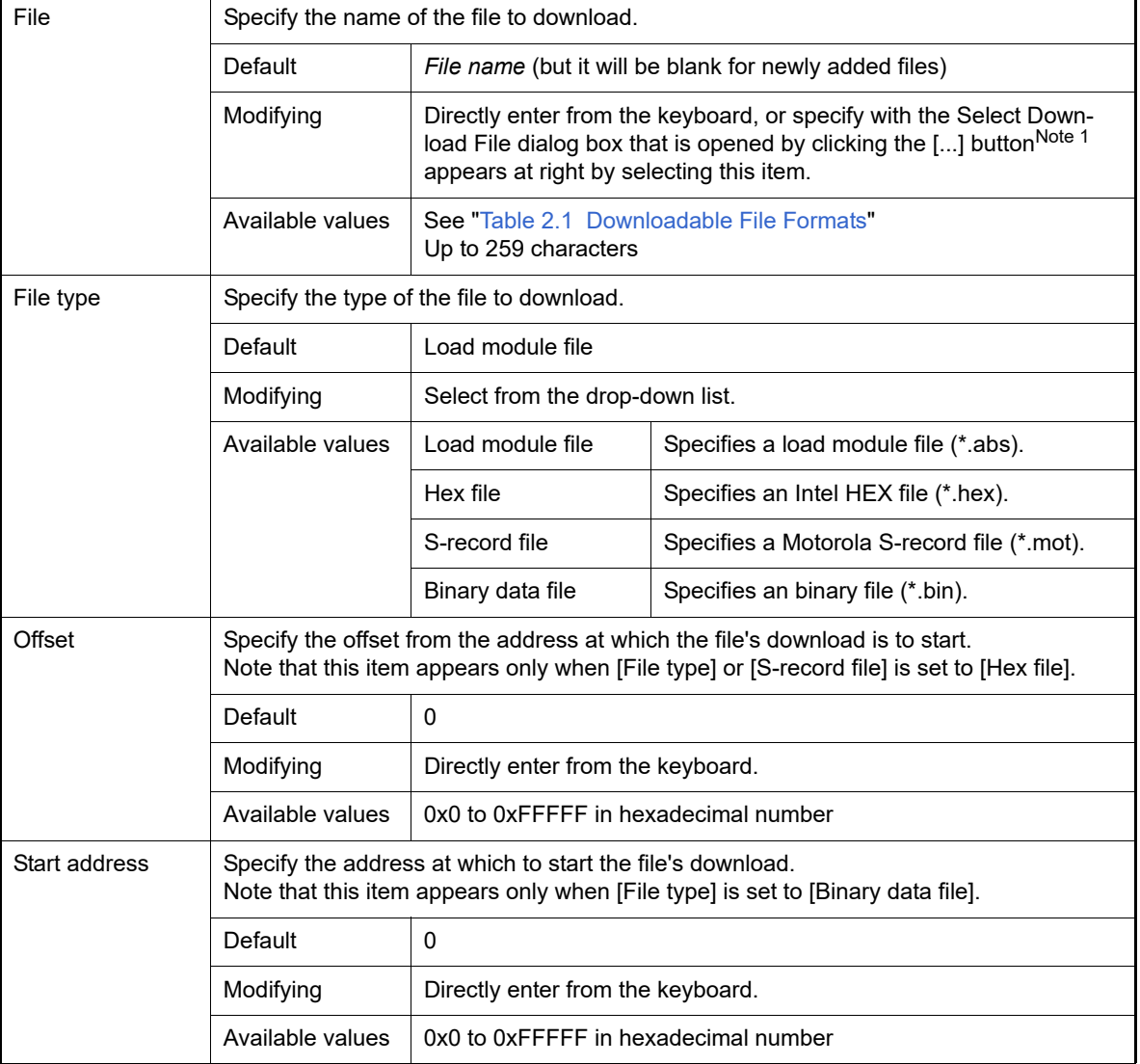

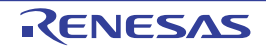

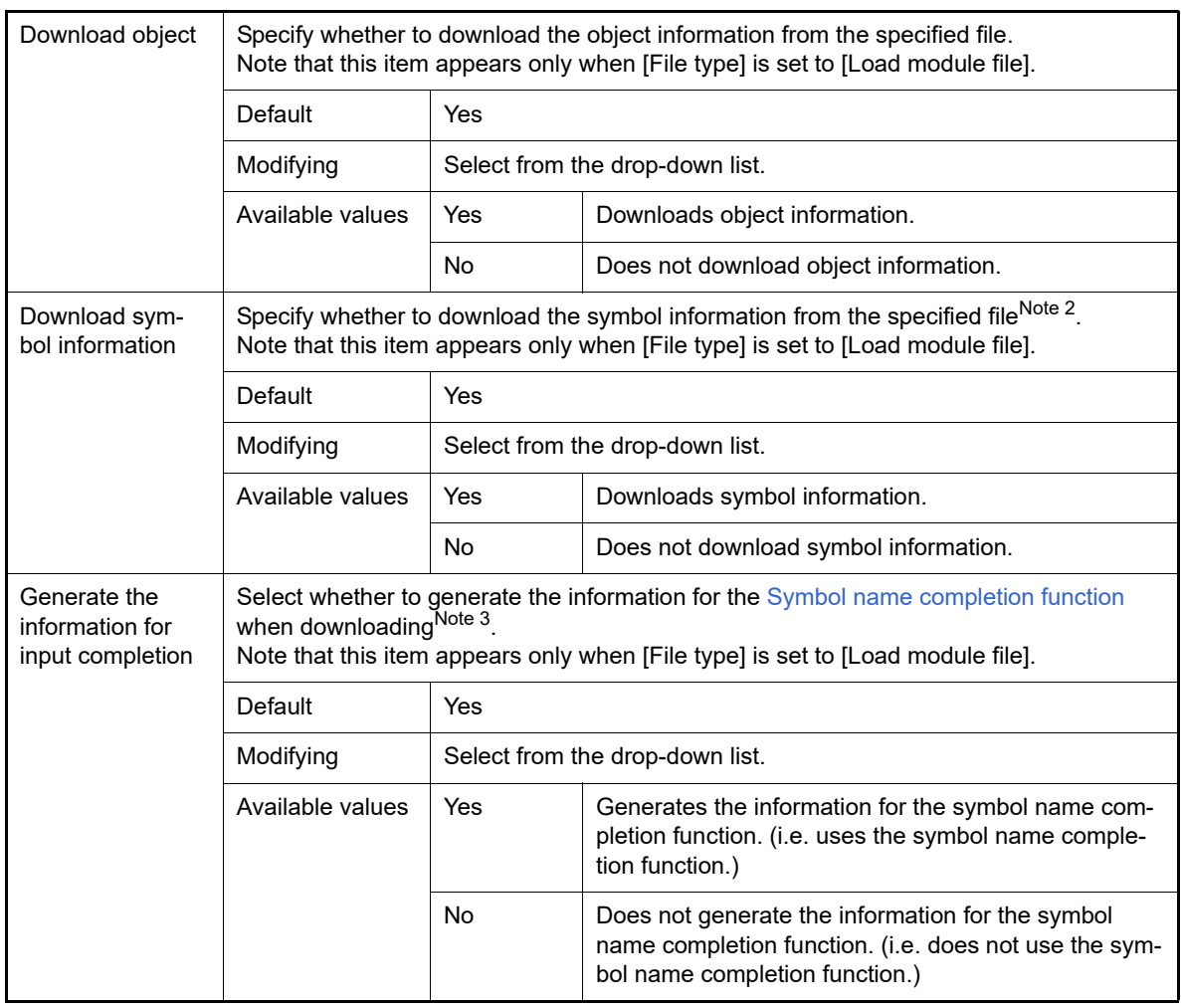

- Note 1. When a file specified as build target in the project is selected in the [\[Download file list\] area](#page-246-2), or when the program is executing, the [...] button does not appear.
- Note 2. If the symbol information have not been downloaded, the source level debugging cannot be performed.
- Note 3. When [Yes] is selected, the time taken for downloading and the memory usage on the host machine will increase. We recommend selecting [No] in this item if you do not intend to use the symbol name completion function.

### <span id="page-248-0"></span>[Function buttons]

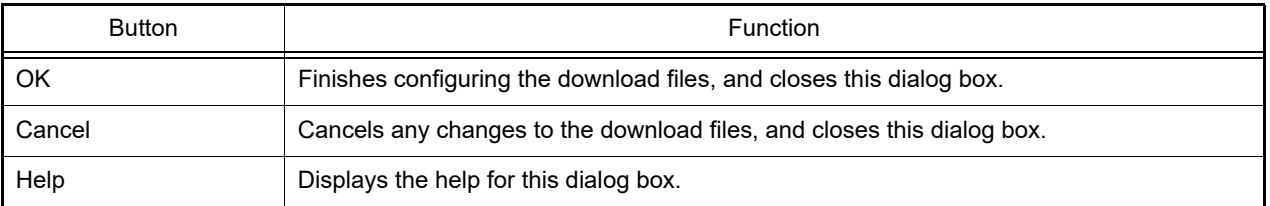

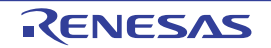

### <span id="page-249-0"></span>Action Events dialog box

This tab is used to configure action events (see ["2.14 Set an Action into Programs](#page-102-1)"). This dialog box appears only when connected to the debug tool.

**Caution** Also see ["2.15.7 Notes for setting events"](#page-111-1) for details on Printf events (e.g. limits on the number of enabled events).

Figure A.21 Action Events Dialog Box

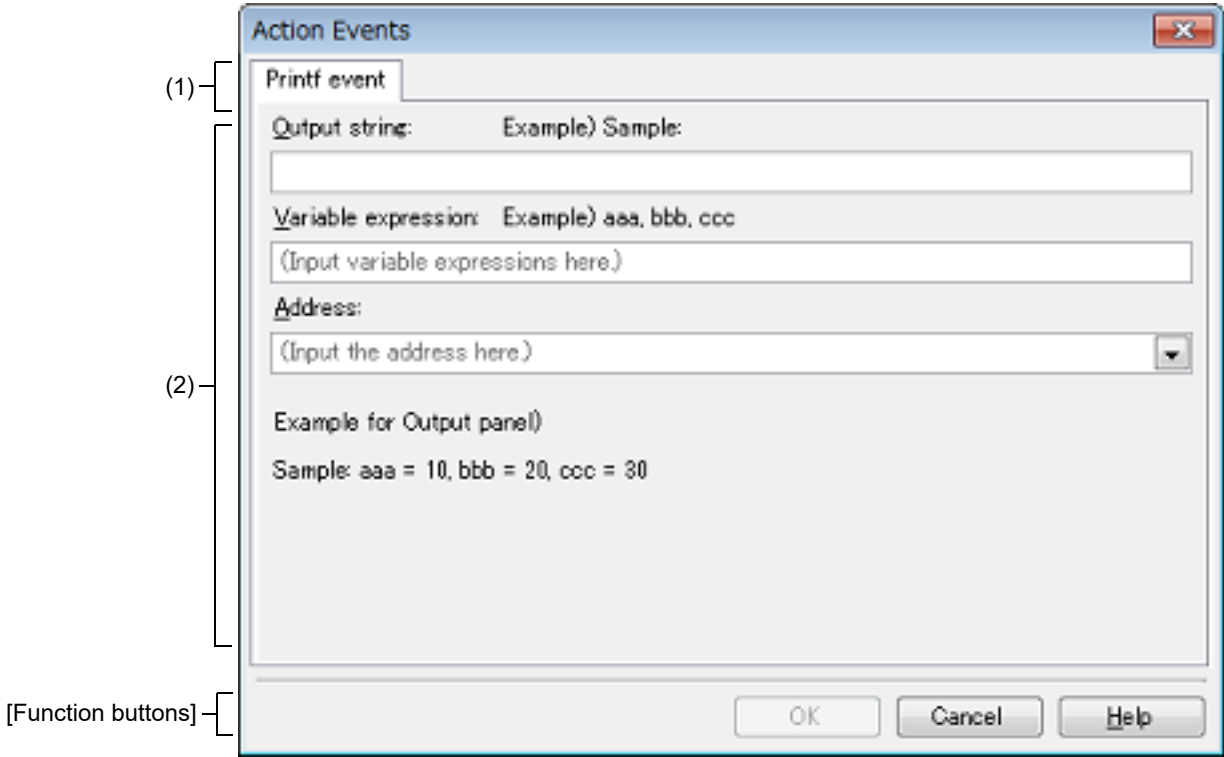

This section describes the following.

- [\[How to open\]](#page-249-1)
- [\[Description of each area\]](#page-249-2)
- [\[Function buttons\]](#page-250-0)

#### <span id="page-249-1"></span>[How to open]

- On the Editor panel, move the caret to the line where you wish to set an action event, then select [Register Action Event...] from the context menu.
- On the [Disassemble panel,](#page-185-0) move the caret to the address where you wish to set an action event, then select [Register Action Event...] from the context menu.
- On the [Events panel](#page-232-3), select an action event, then select [Edit Condition...] from the context menu.

### <span id="page-249-2"></span>[Description of each area]

(1) Tab selection area

Select a tab to switch the type of an action event to be set. This dialog box has the following two tabs.

#### - [\[Printf event\] tab](#page-251-0)

**Caution** If this dialog box is opened by selecting [Edit Condition...] from the context menu, this area does not appear.

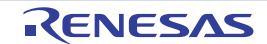

#### (2) Event condition setting area

Use this area to configure detailed condition of an action event. For details on how to setup an action event, see the section explaining the corresponding tab.

# <span id="page-250-0"></span>[Function buttons]

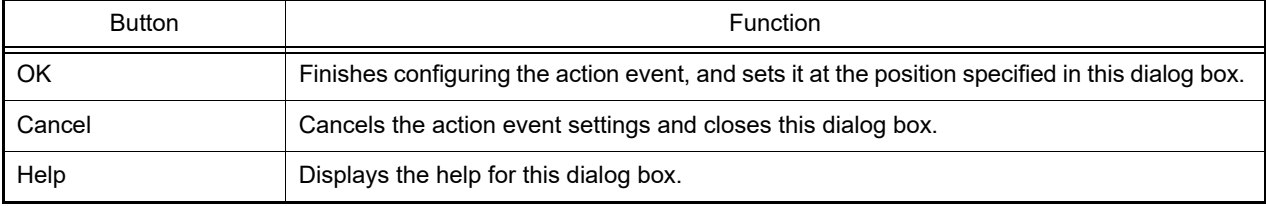

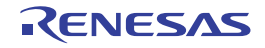

### <span id="page-251-0"></span>[Printf event] tab

Use this tab to configure Printf events as action events (see "[2.14 Set an Action into Programs](#page-102-1)").

A Printf event momentarily stops the execution of the program at a specified location, and executes the printf command via software processing. When a Printf event is set, the program momentarily stops immediately before executing the command at the location where this event is set, and the value of the variable expression specified in this dialog box is output to the [Output panel.](#page-241-2)

This dialog box appears only when connected to the debug tool.

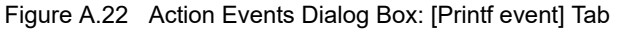

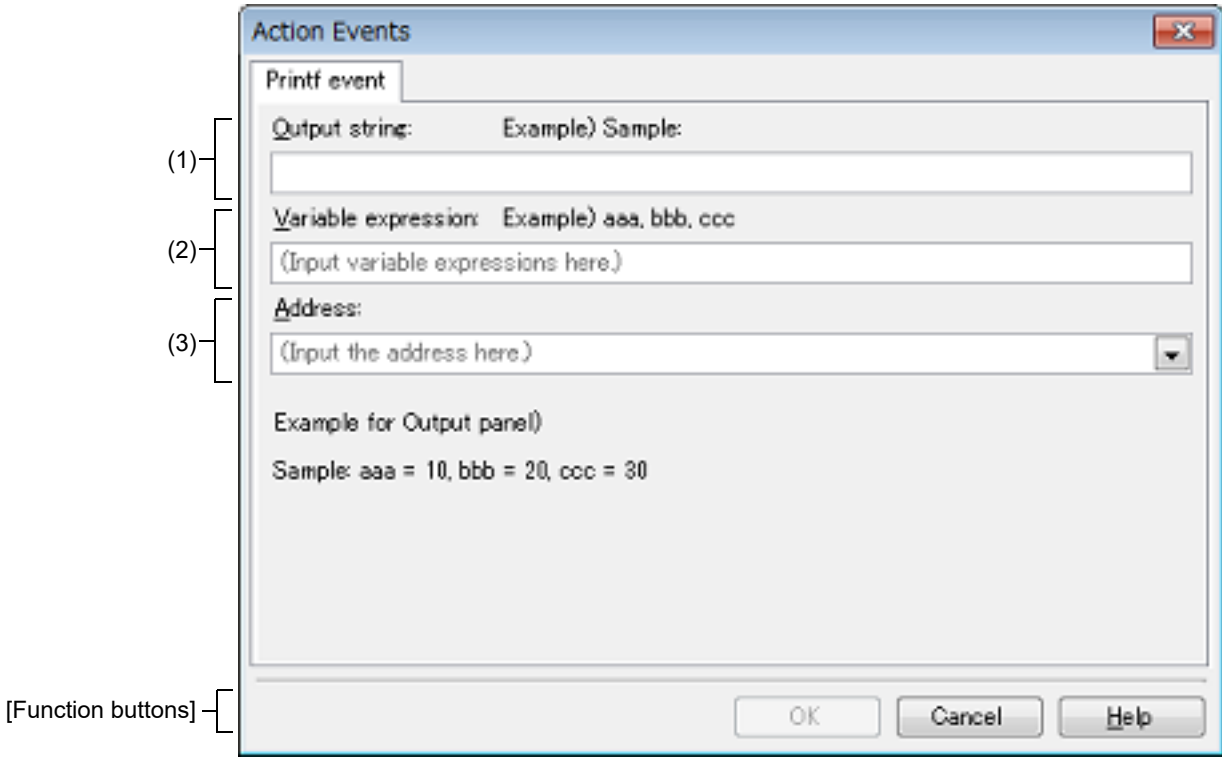

#### This section describes the following.

- [\[How to open\]](#page-249-1)
- [\[Description of each area\]](#page-249-2)
- [\[Function buttons\]](#page-253-0)

### [How to open]

- On the Editor panel, move the caret to the line where you wish to set a Printf event, then select [Register Action Event...] from the context menu.
- On the [Disassemble panel](#page-185-0), move the caret to the address where you wish to set a Printf event, then select [Register Action Event...] from the context menu.
- On the [Events panel](#page-232-3), select a Printf event, then select [Edit Condition...] from the context menu.

### [Description of each area]

- (1) [Output string] area Type in the string to add to the [Output panel](#page-241-2) directly via the keyboard (up to 1024 characters). Note that the output string can only be one line (spaces allowed).
- (2) [Variable expression] area Specify the variable expression(s) for the Printf event. Type a variable expression directly into the text box (up to 1024 characters).

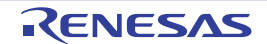
You can specify up to 10 variable expressions for a single Printf event by separating them with commas (","). If this dialog box opens with a variable expression selected in the Editor panel[/Disassemble panel](#page-185-0), the selected variable expression appears as the default.

The basic input format that can be specified as variable expressions and the values output by Printf event are as follows:

| Variable Expression                                                                       | Output Value                                      |
|-------------------------------------------------------------------------------------------|---------------------------------------------------|
| Variable name of C languageNote 1                                                         | Value of C language variable                      |
| Variable expression [Variable expression]                                                 | Element of array                                  |
| Variable expression.Member name                                                           | Member of structure/union                         |
| Variable expression -> Member name                                                        | Member of structure/union that pointer designates |
| *Variable expression                                                                      | Value of pointer variable                         |
| & Variable expression                                                                     | Location address                                  |
| (Type name) Variable expression                                                           | Value cast to a specified type                    |
| CPU register name                                                                         | Value of a CPU register                           |
| SFR name                                                                                  | Value of a SFR                                    |
| Label name <sup>Note 2</sup> , EQU symbol name <sup>Note 2</sup> and<br>immediate address | Values of label, EQU symbol and immediate address |

Table A.13 Relationship between Variable Expressions and Output Value (Printf Event)

Note 1. It represents C language (C89/C99) variables.

Note 2. If the label name or EQU symbol name includes a "\$", be sure to enclose the name in "{ }" (e.g. {\$Label}). Any imaginary number must be multiplied by an uppercase "I" (e.g. 1.0 + 2.0\*I). When you specify the CPU register name "I", add ":REG" (e.g. I:REG) to distinguish it from the keyword "I" that indicates an imaginary number.

- Remark A symbol name at the current caret position can be complemented by pressing the [Ctrl] + [Space] key in this text box (see ["2.19.2 Symbol name completion function](#page-132-0)").
- (3) [Address] area

Specify the address at which to set the Printf event.

You can either type an address expression directly into the text box (up to 1024 characters), or select them from the input history via the drop-down list (up to 10 items). The address of the location currently being specified is displayed by default.

Remark A symbol name at the current caret position can be complemented by pressing the [Ctrl] + [Space] key in this text box (see ["2.19.2 Symbol name completion function](#page-132-0)").

Note that the output result format by the Printf event in the [Output panel](#page-241-0) are as follows:

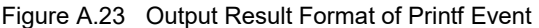

*Specified*-*characters Variable*-*expression*-*1* = *Value*-*1*, *Variable*-*expression*-*2* = *Value*-*2*, ...

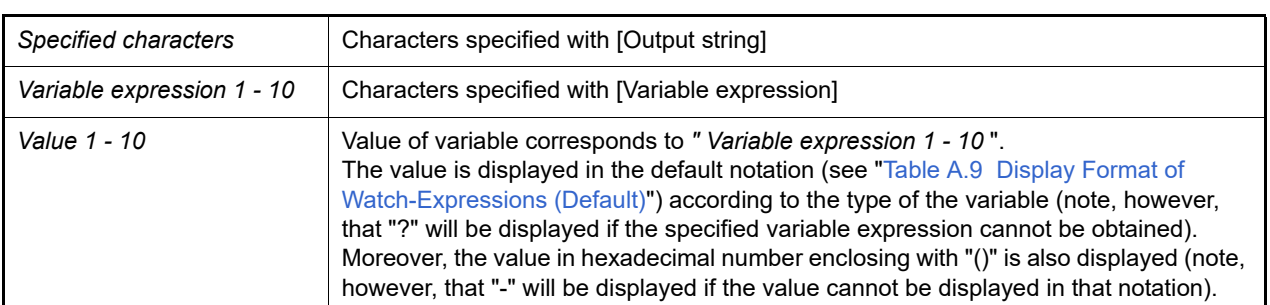

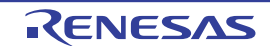

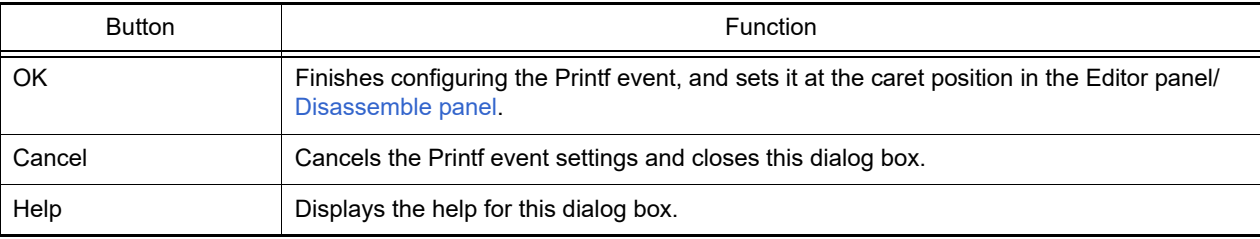

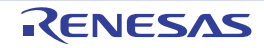

## Column Number Settings dialog box

This dialog box is used to set the number of view columns of memory values on the [Memory panel](#page-177-0).

#### Figure A.24 Column Number Settings Dialog Box

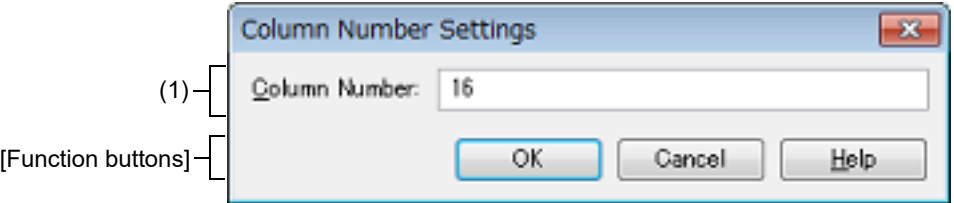

This section describes the following.

- [\[How to open\]](#page-254-0)
- [\[Description of each area\]](#page-254-1)
- [\[Function buttons\]](#page-254-2)

### <span id="page-254-0"></span>[How to open]

- On the [Memory panel](#page-177-0), select [View] >> [Column Number Settings…] from the context menu.

## <span id="page-254-1"></span>[Description of each area]

(1) [Column Number] area

Directly enter a decimal value as the number of columns you want to display. The settable range depends on [Size Notation] currently being set on the [Memory panel](#page-177-0), as follows:

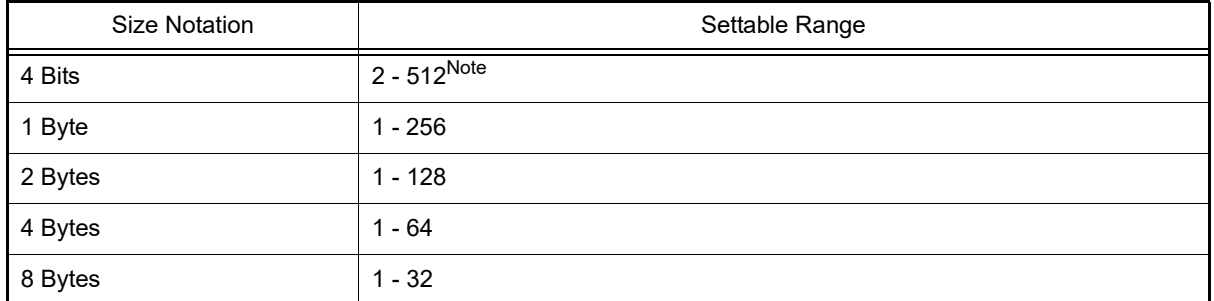

Note Only an even number is specifiable (if an odd number is specified, then it will be changed to a value one greater than such odd number).

<span id="page-254-2"></span>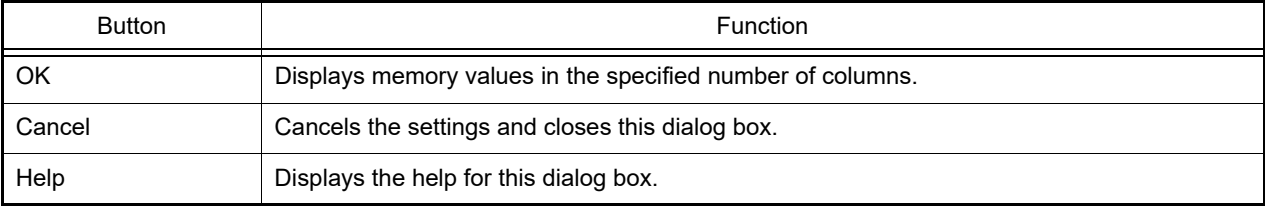

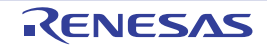

# Address Offset Settings dialog box

This dialog box is used to set an offset value of the start address in the address area on the [Memory panel](#page-177-0).

#### Figure A.25 Address Offset Settings Dialog Box

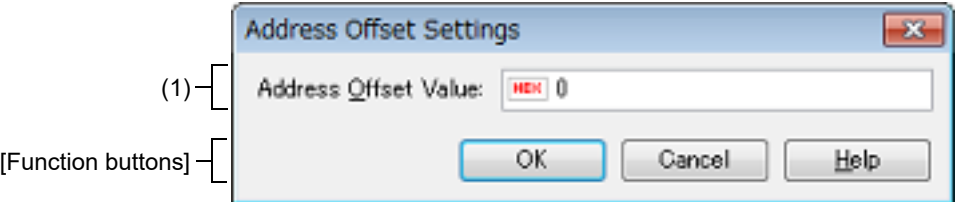

#### This section describes the following.

- [\[How to open\]](#page-255-0)
- [\[Description of each area\]](#page-255-1)
- [\[Function buttons\]](#page-255-2)

### <span id="page-255-0"></span>[How to open]

- On the [Memory panel](#page-177-0), select [View] >> [Address Offset Value Settings...] from the context menu.

# <span id="page-255-1"></span>[Description of each area]

(1) [Address Offset Value] area

Directly enter a hexadecimal value as an offset value for the address display. The settable range depends on the number of bytes of the memory currently being displayed in a line on the [Mem](#page-177-0)[ory panel](#page-177-0), as follows:

- Settable range: 0x0 - ("*Set value of [Size Notation]*" x "*The number of view columns*") -1

Example When "*Set value of [Size Notation]*" is 1 byte and "*The number of view columns*" is 16 columns:

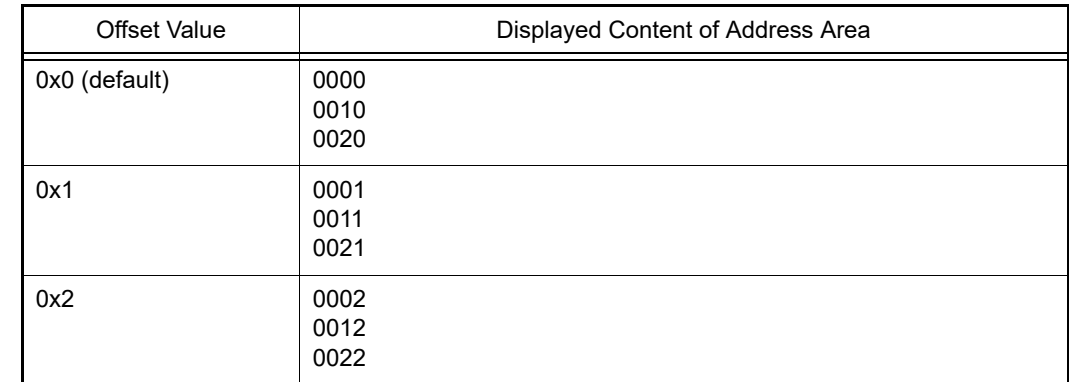

<span id="page-255-2"></span>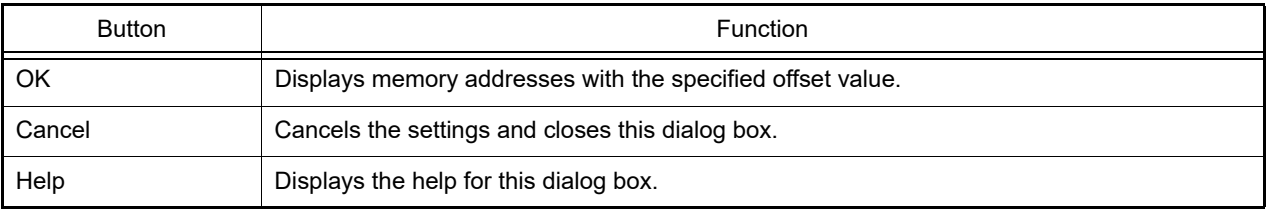

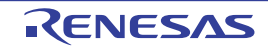

### Memory Initialize dialog box

This dialog box is used to initialize memory (see ["2.9.1.6 Modify the memory contents in batch \(initialize\)"](#page-60-0)). The memory area in the specified address range is repeatedly overwritten with the specified initial data pattern.

#### Figure A.26 Memory Initialize Dialog Box

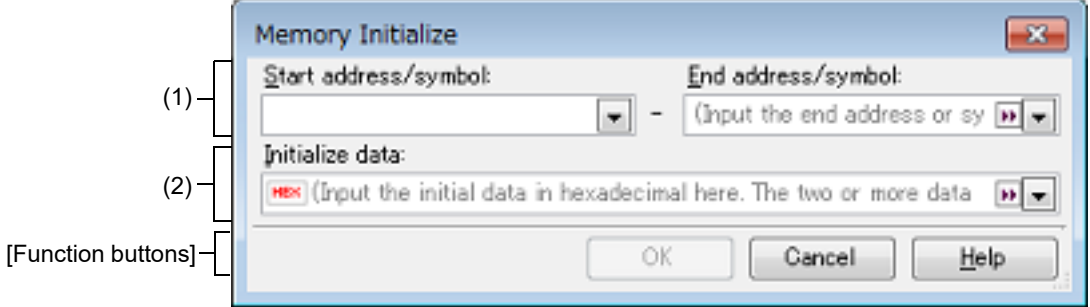

#### This section describes the following.

- [\[How to open\]](#page-256-0)
- [\[Description of each area\]](#page-256-1)
- [\[Function buttons\]](#page-257-0)

## <span id="page-256-0"></span>[How to open]

- On the [Memory panel](#page-177-0), select [Fill…] from the context menu.

## <span id="page-256-1"></span>[Description of each area]

(1) Range specification area

Specify the range of memory address to initialize via the [Start address/symbol] and [End address/symbol]. You can either type address expressions directly into the text boxes (up to 1024 characters), or select them from the input history via the drop-down list (up to 10 items).

The results of calculating the address expressions you have entered are treated as start and end addresses, respectively.

Note that address values greater than the microcontroller address space cannot be specified.

- **Caution** You cannot specify the range of address aligned across the different endian area.
- Remark A symbol name at the current caret position can be complemented by pressing the [Ctrl] + [Space] key in each text box (see "[2.19.2 Symbol name completion function"](#page-132-0)).
- (2) [Initialize data] area

Specify the initial value(s) with which to overwrite the memory.

You can either type the initial value into the text box directly in hexadecimal number (the value need not start with "0x"), or select one from the input history via the drop-down list (up to 10 items).

You can specify more than one initial value. Specify up to 16 values of up to 4 bytes (8 characters) each, separated by spaces.

Each initial value is parsed from the end of the string, with each two characters interpreted as a byte.

If the string has an odd number of characters, then the first character is interpreted as one byte.

Note that if a initial value consists of more than one byte, then the target memory is overwritten with the value converted into an array of bytes of the specified address range's endian, as follows.

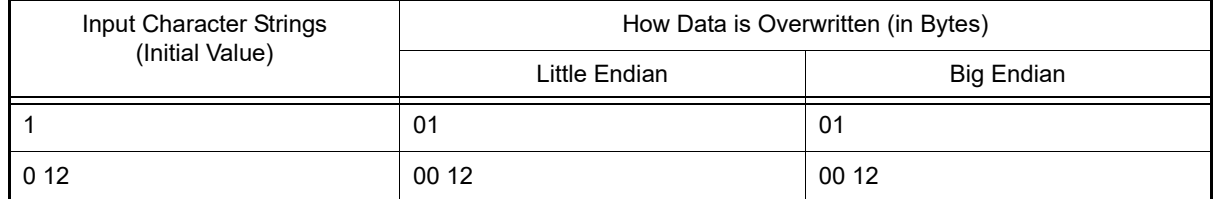

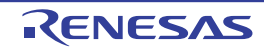

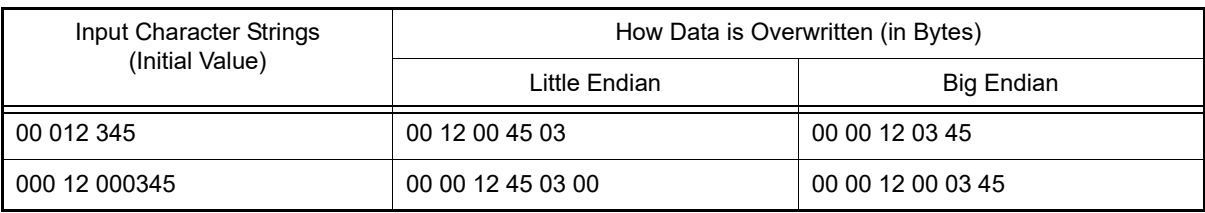

<span id="page-257-0"></span>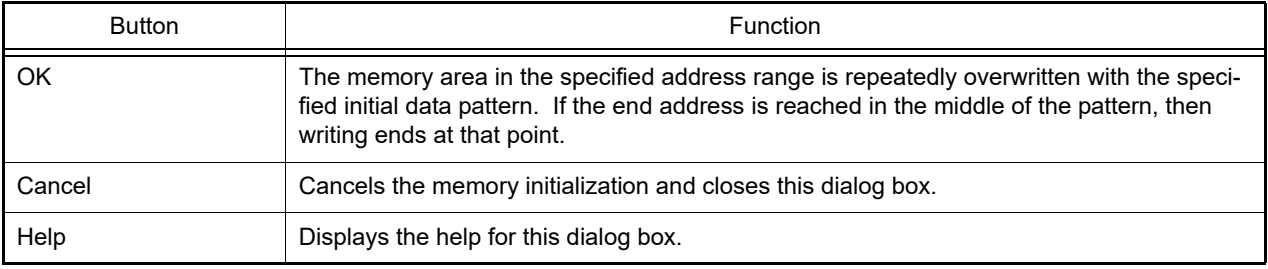

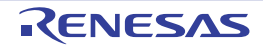

## Memory Search dialog box

This dialog box is used to search memory (see ["2.9.1.5 Search the memory contents"](#page-59-0)). Search in either the [Memory value area](#page-178-0) or [Character strings area](#page-180-0) where the caret was located in the [Memory panel](#page-177-0) immediately before this dialog box opened.

Figure A.27 Memory Search Dialog Box

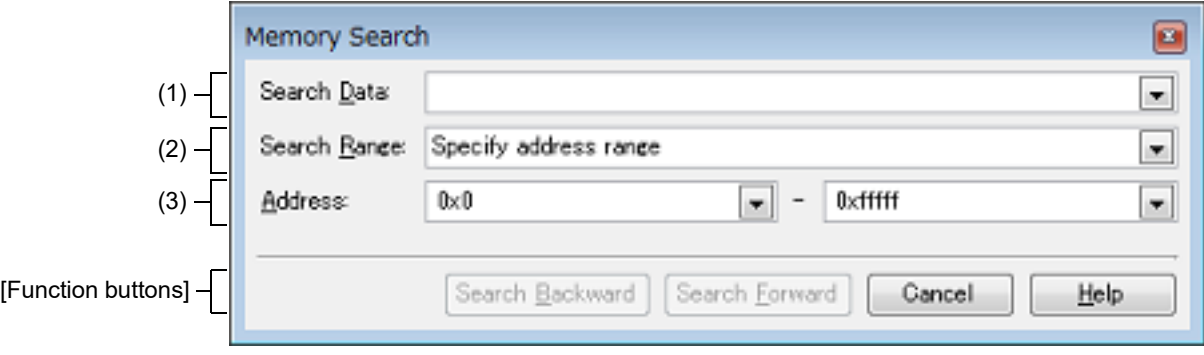

### This section describes the following.

- [\[How to open\]](#page-258-1)
- [\[Description of each area\]](#page-258-2)
- [\[Function buttons\]](#page-259-0)

# <span id="page-258-1"></span>[How to open]

- On the [Memory panel](#page-177-0), select [Find…] from the context menu.

# <span id="page-258-2"></span>[Description of each area]

- (1) [Search Data] area
	- Specify data to search.

You can either type a value directly into the text box (up to 256 bytes), or select one from the input history via the drop-down list (up to 10 items).

If the search is performed in the [Memory value area](#page-178-0) of the [Memory panel](#page-177-0), the value must be entered in the same display format (notation and size) as that area.

If the search is performed in the [Character strings area,](#page-180-0) then the target of the search must be a string. The specified string is converted into the encoding format displayed in that area, and searched for.

If a memory value was selected immediately prior to opening this dialog box, then that value will appear as default.

### <span id="page-258-3"></span>(2) [Search Range] area

Select the range to search from the following drop-down list.

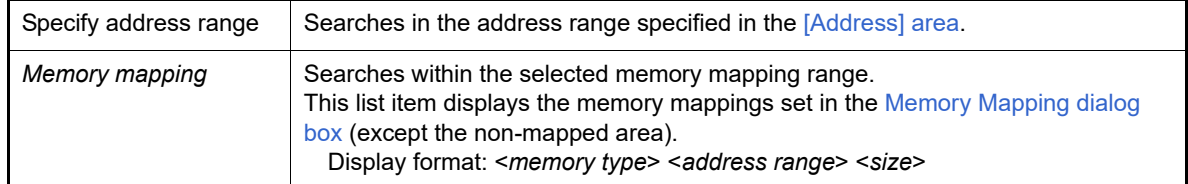

#### <span id="page-258-0"></span>(3) [Address] area

This item is only enabled if [Specify address range] is selected in the [\[Search Range\] area.](#page-258-3)

Specify the range of memory address to search via the start and end addresses. You can either type address expressions directly into the text boxes (up to 1024 characters), or select them from the input history via the dropdown list (up to 10 items).

The results of calculating the address expressions you have entered are treated as start and end addresses, respectively.

Note that if an address value greater than the microcontroller address space is specified, the high-order address value is masked.

In addition, an address value greater than the value expressed within 32 bits cannot be specified.

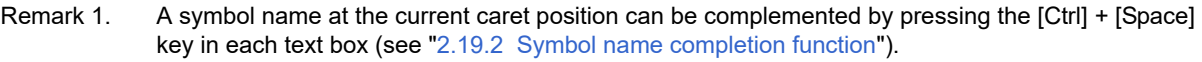

- Remark 2. If the start address field is left blank, it is treated as if "0x0" were specified.
- Remark 3. If the end address field is left blank, then it is treated as if the maximum value in the microcontroller's address space were specified.

<span id="page-259-0"></span>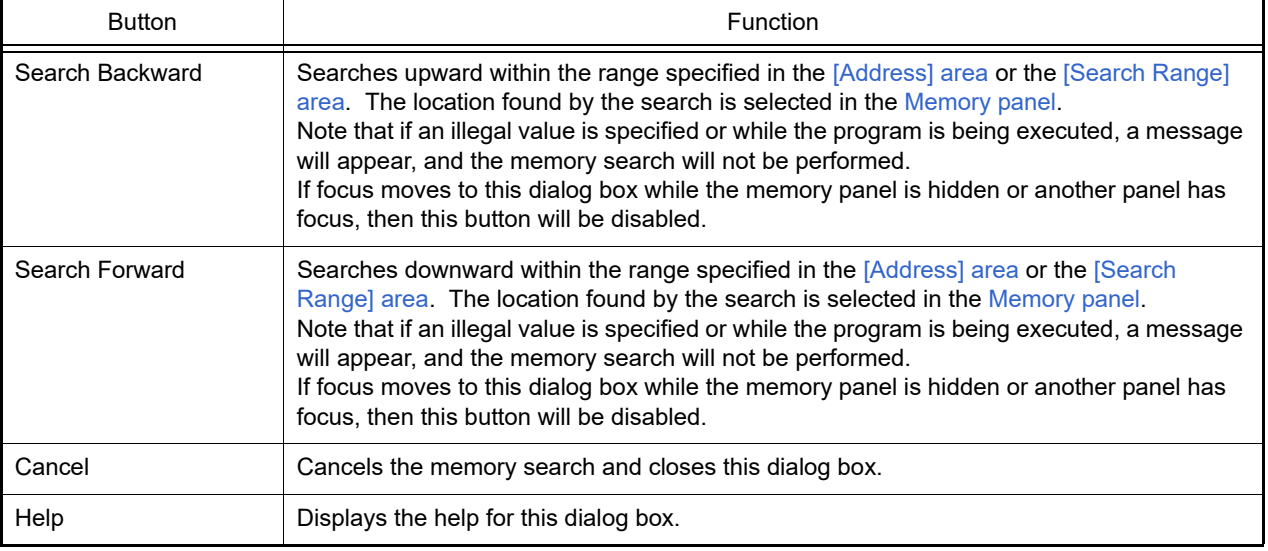

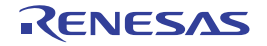

# Print Address Range Settings dialog box

This dialog box is used to specify the address range to print the contents of the [Disassemble panel](#page-185-0).

Figure A.28 Print Address Range Settings Dialog Box

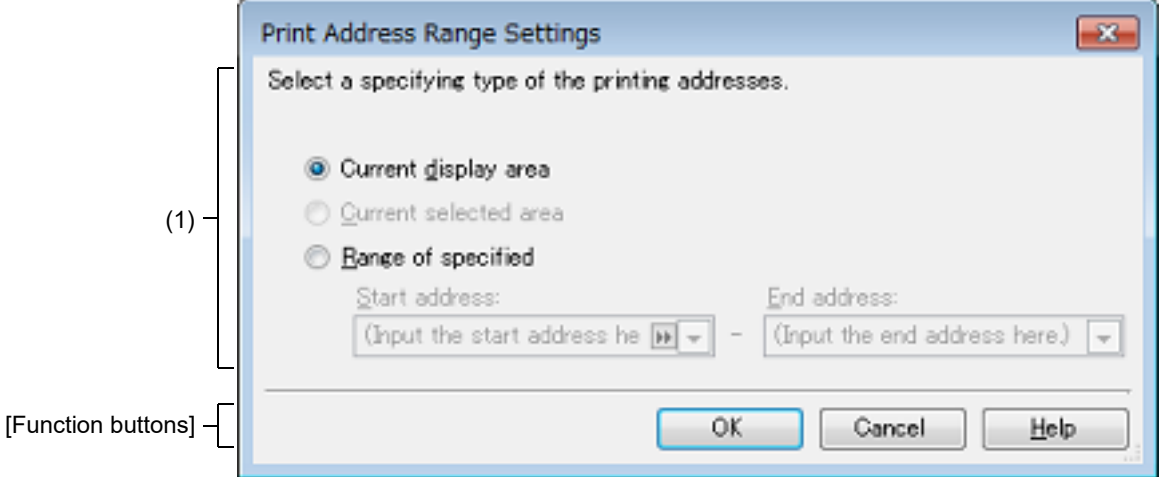

### This section describes the following.

- [\[How to open\]](#page-260-0)
- [\[Description of each area\]](#page-260-1)
- [\[Function buttons\]](#page-260-2)

## <span id="page-260-0"></span>[How to open]

- On the [Disassemble panel](#page-185-0), select [Print...] from the [File] menu.

## <span id="page-260-1"></span>[Description of each area]

- (1) Range specification area Select a range to print from the following option buttons.
	- (a) [Current display area] (default) Prints only the contents of the [Disassemble panel](#page-185-0) currently being displayed.
	- (b) [Current selected area] Prints only the range currently being selected in the [Disassemble panel.](#page-185-0) Note, however, that this option button will be disabled when nothing is selected in the Disassemble panel.
	- (c) [Range of specified] Specify the range of address to print via [Start address] and [End address]. You can either type address expressions directly into the text boxes (up to 1024 characters), or select them from the input history via the drop-down list (up to 10 items).
		- Remark A symbol name at the current caret position can be complemented by pressing the [Ctrl] + [Space] key in each text box (see ["2.19.2 Symbol name completion function](#page-132-0)").

<span id="page-260-2"></span>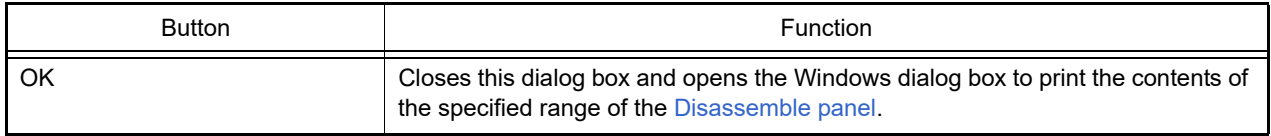

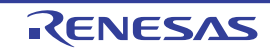

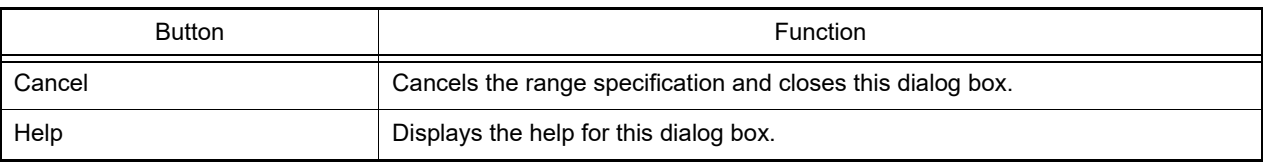

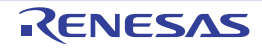

## Trace Search dialog box

This dialog box is used to search trace data (see "[2.11.8 Search the trace data"](#page-88-0)). The search can be performed at the instruction or source level.

#### Figure A.29 Trace Search Dialog Box

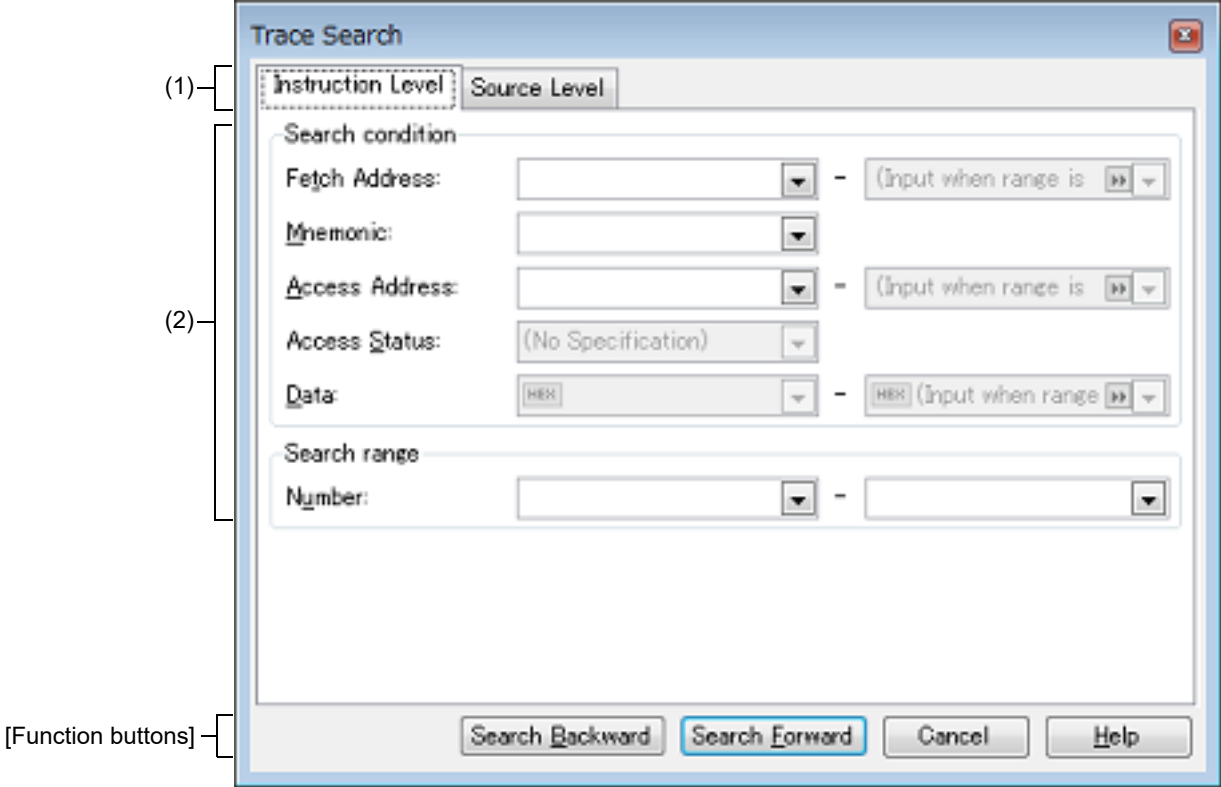

### This section describes the following.

- [\[How to open\]](#page-262-0)
- [\[Description of each area\]](#page-262-1)
- [\[Function buttons\]](#page-263-0)

# <span id="page-262-0"></span>[How to open]

- On the [Trace panel](#page-226-0), select  $\mathbb{R}$  button on the toolbar.
- On the [Trace panel](#page-226-0), select [Find…] from the context menu.

# <span id="page-262-1"></span>[Description of each area]

- (1) Tab selection area Select a tab to switch the level of the search. This dialog box has the following two tabs.
	- [\[Instruction Level\] tab](#page-264-0)
	- [\[Source Level\] tab](#page-266-0)
- (2) Search parameter setup area Use this area to configure detailed search parameters. For details on the window elements and how to configure the parameters for a particular tab, see the section for the tab in question.

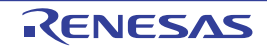

<span id="page-263-0"></span>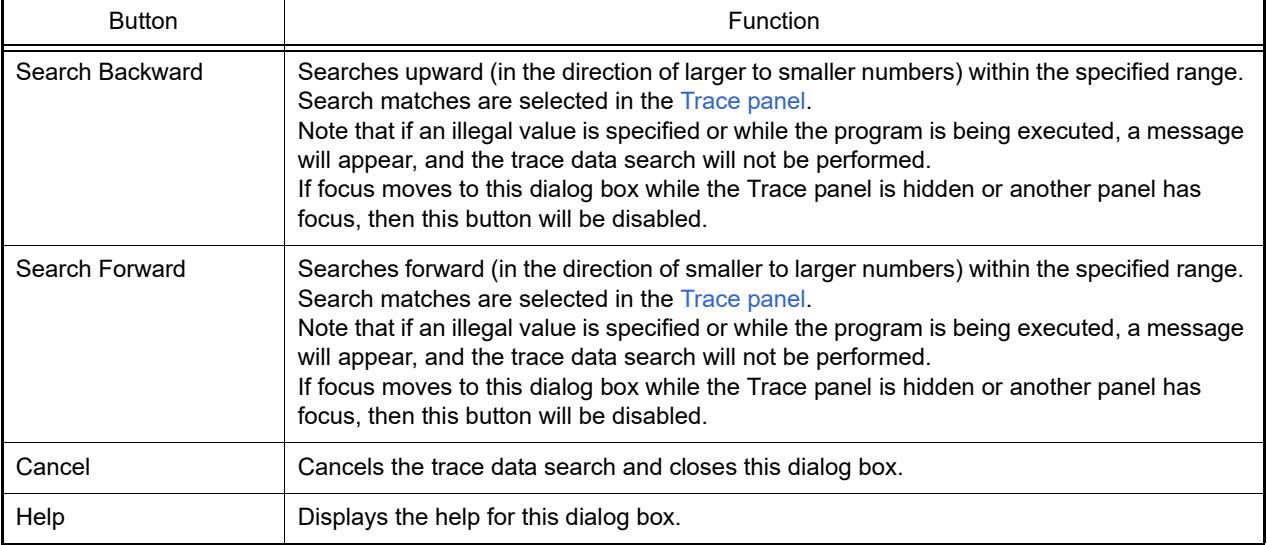

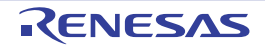

## <span id="page-264-0"></span>[Instruction Level] tab

Use this tab to search the acquired trace data at the instruction level.

- **Caution** If the [Trace panel](#page-226-0) is set to [Source display mode,](#page-228-0) then performing an instruction level search via this tab will not perform the target search correctly. In order to perform an instruction level search, set the mode to [Mixed display mode](#page-228-1) or [Disassemble display mode.](#page-228-2)
- Figure A.30 Trace Search Dialog Box: [Instruction Level] Tab

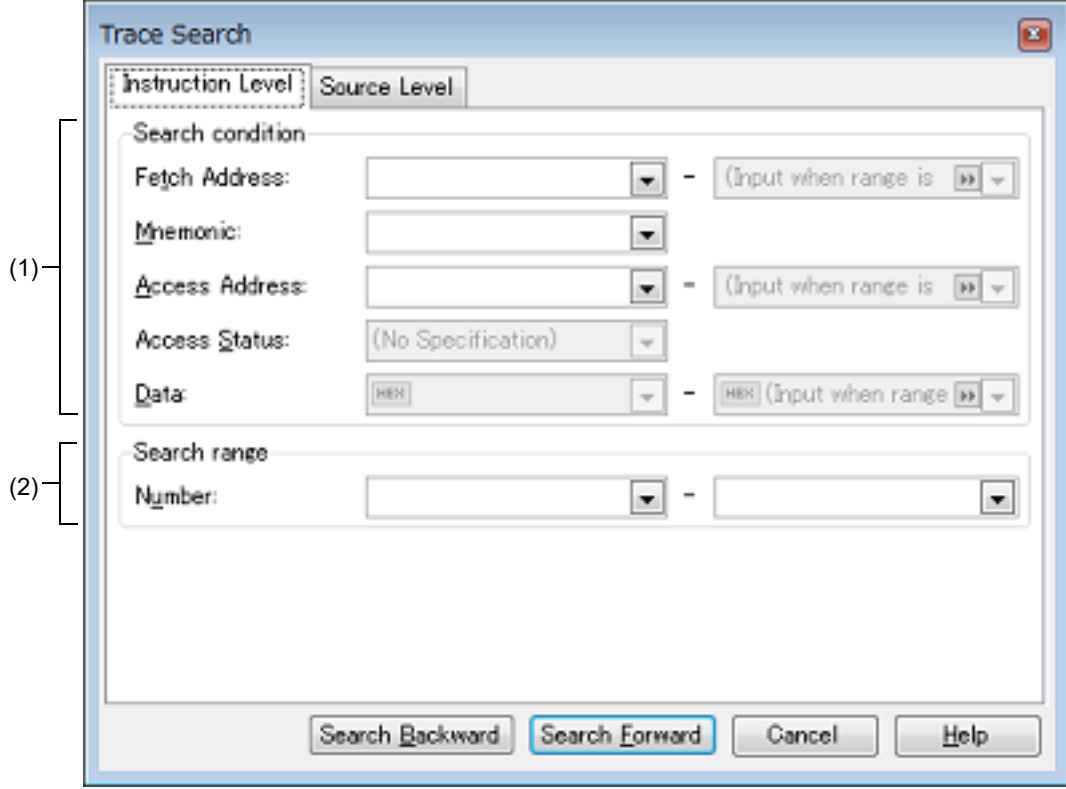

This section describes the following.

- [\[How to open\]](#page-264-1)
- [\[Description of each area\]](#page-264-2)

## <span id="page-264-1"></span>[How to open]

- On the [Trace panel](#page-226-0), select  $\boxed{\mathbb{R}}$  button on the toolbar.
- On the [Trace panel](#page-226-0), select [Find…] from the context menu.

# <span id="page-264-2"></span>[Description of each area]

- (1) [Search condition] area
	- (a) [Fetch Address]
		- Specify the fetch address if it is a required search parameter.

You can either type address expressions directly into the text boxes, or select them from the input history via the drop-down lists (up to 10 items).

The fetch address can also be specified as a range. In this case, specify a range by specifying address expressions in both the left and right text boxes.

If the right-hand text box is blank or contains the text [(Input value when range is specified)], then the fixed address specified in the left-hand text box will be searched.

Note that if an address value greater than the microcontroller address space is specified, the high-order address value is masked.

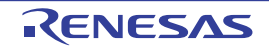

In addition, an address value greater than the value expressed within 32 bits cannot be specified.

(b) [Mnemonic]

Specify the mnemonic if it is a required search parameter.

The specified character strings in this area are searched within the [\[Source/Disassemble\] area](#page-227-0) of the [Trace](#page-226-0)  [panel](#page-226-0).

You can either type a mnemonic directly into the text boxes, or select one from the input history via the dropdown list (up to 10 items).

Searches are case-insensitive, and partial matches are also allowed.

#### <span id="page-265-0"></span>(c) [Access Address] **[IECUBE][Simulator]**

Specify the access address if it is a required search parameter.

You can either type address expressions directly into the text boxes, or select them from the input history via the drop-down lists (up to 10 items).

The access address can also be specified as a range. In this case, specify a range by specifying address expressions in both the left and right text boxes.

If the right-hand text box is blank or contains the text [(Input value when range is specified)], then the fixed address specified in the left-hand text box will be searched.

Note that if an address value greater than the microcontroller address space is specified, the high-order address value is masked.

In addition, an address value greater than the value expressed within 32 bits cannot be specified.

#### (d) [Access Status] **[IECUBE][Simulator]**

This item is only enabled if a value for [\[Access Address\] \[IECUBE\]\[Simulator\]](#page-265-0) is specified. Select the access type from the following drop-down list.

Select [No Specification] if you do not wish to limit access types.

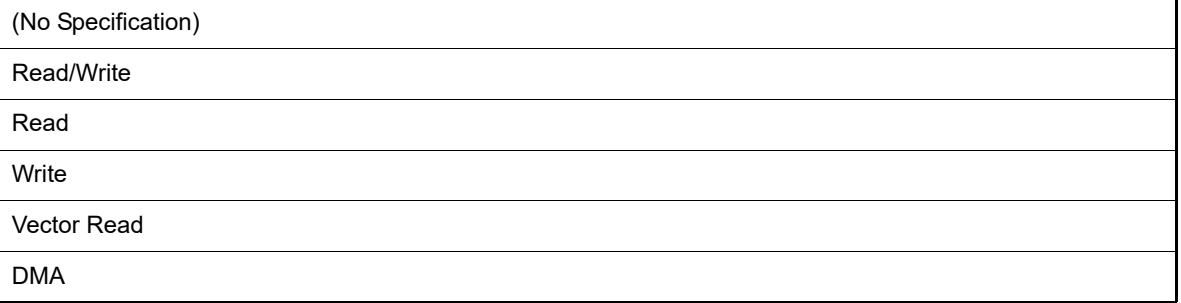

### (e) [Data] **[IECUBE][Simulator]**

This item is only enabled if a value for [\[Access Address\] \[IECUBE\]\[Simulator\]](#page-265-0) is specified.

Specify the access data.

You can either type the data directly into the text boxes (in hexadecimal number), or select it from the input history via the drop-down list (up to 10 items).

The data can also be specified as a range. In this case, specify a range by specifying data in both the left and right text boxes.

If the right-hand text box is blank or contains the text [(Input value when range is specified)], then the fixed data specified in the left-hand text box will be searched.

#### (2) [Search range] area

(a) [Number]

Specify the range within the trace data to search via the number displayed in the [\[Number\] area](#page-227-1) of the [Trace](#page-226-0)  [panel](#page-226-0).

Specify the starting number in the left text box, and the ending number in the right text box ("0" to "last number" are specified by default).

You can either type the numbers directly into the text boxes (in base-10 format), or select them from the input history via the drop-down lists (up to 10 items).

If the left-hand text box is left blank, it is treated as if "0" were specified.

If the right-hand text box is left blank, it is treated as if the last number were specified.

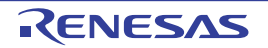

## <span id="page-266-0"></span>[Source Level] tab

Use this tab to search the acquired trace data at the source level.

- **Caution** If the [Trace panel](#page-226-0) is set to [Disassemble display mode,](#page-228-2) then performing an source level search via this tab will not perform the target search correctly. In order to perform an source level search, set the mode to [Mixed display mode](#page-228-1) or [Source display mode.](#page-228-0)
- Figure A.31 Trace Search Dialog Box: [Source Level] Tab

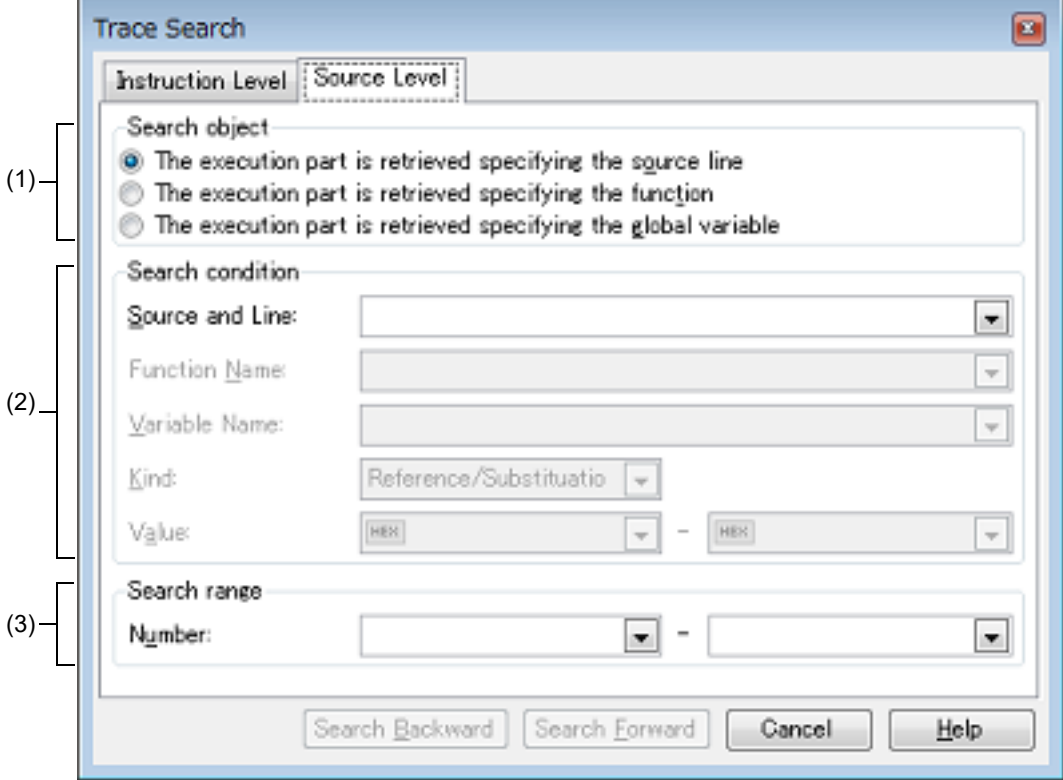

This section describes the following.

- [\[How to open\]](#page-266-1)
- [\[Description of each area\]](#page-266-2)

## <span id="page-266-1"></span>[How to open]

- On the [Trace panel](#page-226-0), select  $\boxed{\mathbb{R}}$  button on the toolbar.
- On the [Trace panel](#page-226-0), select [Find…] from the context menu.

# <span id="page-266-2"></span>[Description of each area]

(1) [Search object] area

Select the search object from the following option buttons.

<span id="page-266-4"></span><span id="page-266-3"></span>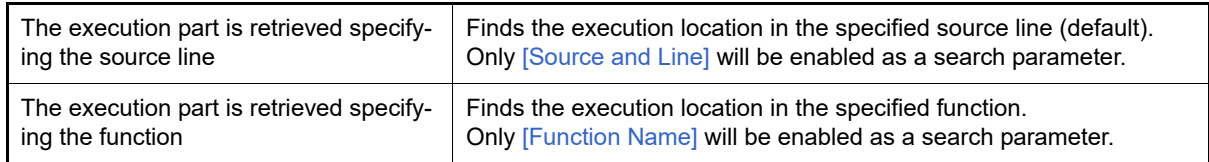

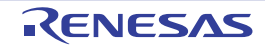

<span id="page-267-5"></span>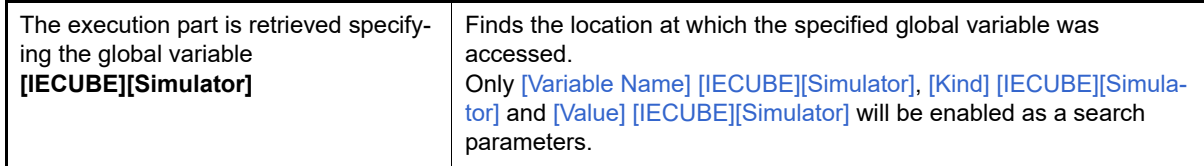

#### (2) [Search condition] area

<span id="page-267-0"></span>(a) [Source and Line]

This item is only enabled if [\[The execution part is retrieved specifying the source line](#page-266-3)] is selected. The specified character strings in this area are searched within the [\[Line/Address\] area](#page-227-2) of the [Trace panel](#page-226-0). You can either type the character strings of the source line to be find directly into the text box, or select them from the input history via the drop-down list (up to 10 items).

Searches are case-insensitive, and only complete matches are retrieved.

Example 1. main.c#40

Example 2. main.c

Example 3. main

<span id="page-267-1"></span>(b) [Function Name]

This item is only enabled if [\[The execution part is retrieved specifying the function](#page-266-4)] is selected. You can either type the function name to be find directly into the text box, or select it from the input history via the drop-down list (up to 10 items).

Searches are case-insensitive, and only complete matches are retrieved.

### <span id="page-267-2"></span>(c) [Variable Name] **[IECUBE][Simulator]**

This item is only enabled if [\[The execution part is retrieved specifying the global variable\]](#page-267-5) is selected. You can either type the variable name to be find directly into the text box, or select it from the input history via the drop-down list (up to 10 items).

Searches are case-insensitive, and only complete matches are retrieved.

#### <span id="page-267-3"></span>(d) [Kind] **[IECUBE][Simulator]**

This item is only enabled if [\[The execution part is retrieved specifying the global variable\]](#page-267-5) is selected. Select the access type ([Reference/Substitution], [Reference], or [Substitution]) from the drop-down list.

### <span id="page-267-4"></span>(e) [Value] **[IECUBE][Simulator]**

This item is only enabled if [\[The execution part is retrieved specifying the global variable\]](#page-267-5) is selected.

Specify the accessed variable value in hexadecimal number.

You can either type a variable value directly into the text box, or select one from the input history via the dropdown list (up to 10 items).

The variable value can also be specified as a range. In this case, specify a range by specifying variable values in both the left and right text boxes.

If the right-hand text box is blank, then access locations with the fixed variable values specified in the left-hand text box will be searched for.

#### (3) [Search range] area

(a) [Number]

Specify the range within the trace data to search via the number displayed in the [\[Number\] area](#page-227-1) of the [Trace](#page-226-0)  [panel](#page-226-0).

Specify the starting number in the left text box, and the ending number in the right text box ("0" to "last number" are specified by default).

You can either type the numbers directly into the text boxes (in base-10 format), or select them from the input history via the drop-down lists (up to 10 items).

If the left-hand text box is left blank, it is treated as if "0" were specified.

If the right-hand text box is left blank, it is treated as if the last number were specified.

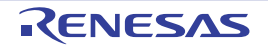

# Combination Condition dialog box [E1][E20]

This dialog box is used to display and modify detailed information on the combination break event selected in the Events [panel.](#page-232-0)

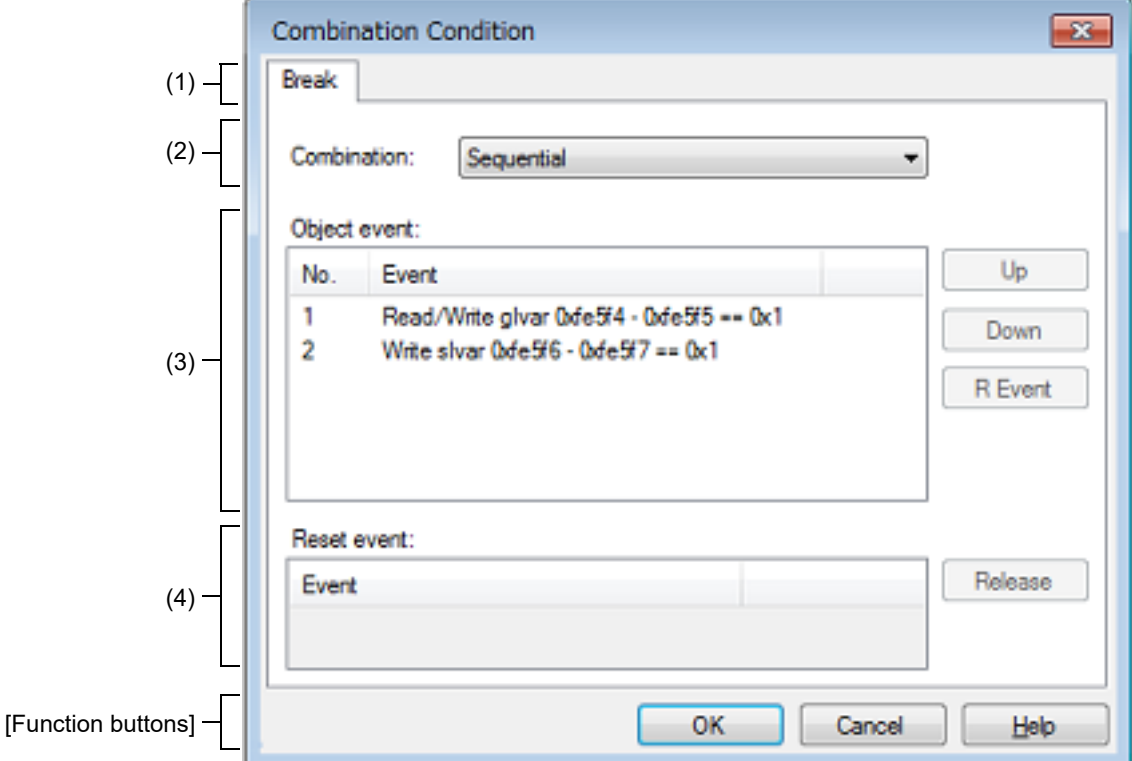

Figure A.32 Combination Condition Dialog Box

This section describes the following.

- [\[How to open\]](#page-268-1)
- [\[Description of each area\]](#page-268-0)
- [\[Function buttons\]](#page-269-0)

## <span id="page-268-1"></span>[How to open]

- On the [Events panel](#page-232-0), move the caret to the combination break event **[E1][E20]**, then select [Edit Condition...] from the context menu.

# <span id="page-268-0"></span>[Description of each area]

- (1) Tab selection area In this product version, the [Break] tab is displayed in this area.
- <span id="page-268-2"></span>(2) [Combination] area Select the combination condition from the following drop-down list.

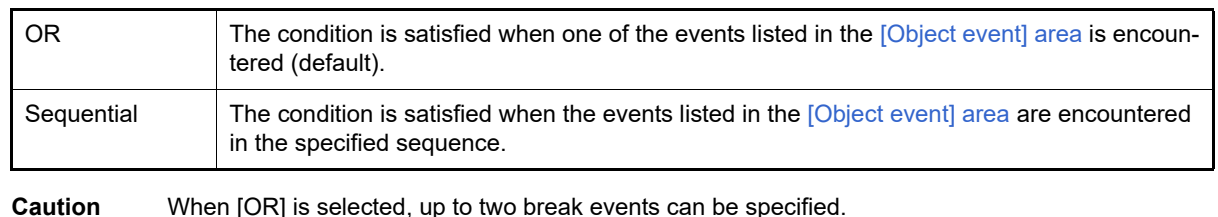

When [Sequential] is selected, break event can be specified for the 1st to 2nd position.

### <span id="page-269-1"></span>(3) [Object event] area

(a) Display of the list

This area lists the detailed information on the object events to be combined.

When [Sequential] is specified in the [\[Combination\] area,](#page-268-2) numbers are allocated to each item from the top of the list to indicate the order in which the conditions are to be satisfied.

### (b) Buttons

The following buttons are enabled only when [Sequential] is selected in the [\[Combination\] area.](#page-268-2)

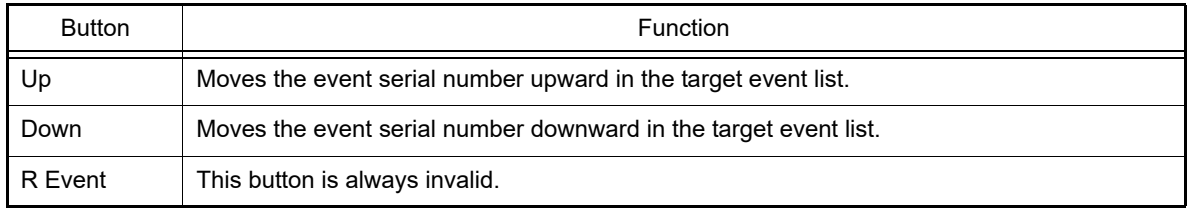

### (4) [Reset event] area

### (a) Display of the list

This area is always invalid.

<span id="page-269-0"></span>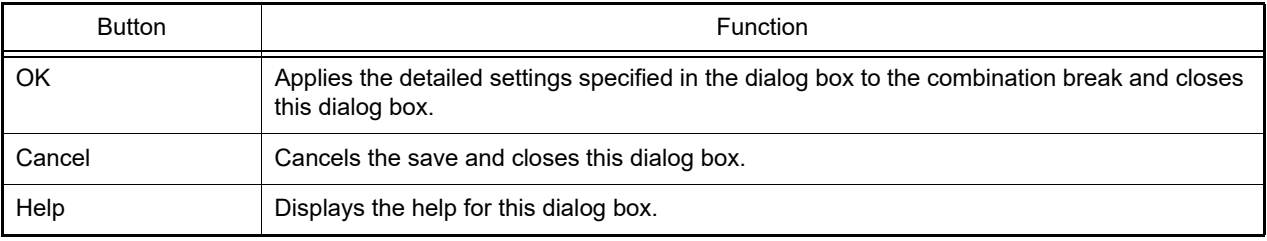

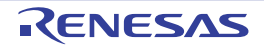

# Detail dialog box (for execution events)

This dialog box is used to display and modify detailed information on an execution-related event selected in the Events [panel.](#page-232-0)

Note that the execution-related events refer to the following events in the [Events panel.](#page-232-0)

- Hardware Break event (execution type)
- Execution-related break event in detailed information on Combination Break event **[E1][E20]**
- Execution-related event as start and end condition in detailed information on Trace event
- Execution-related event as start and end condition in detailed information on Timer Result event **[IECUBE][Simulator]**

Figure A.33 Detail Dialog Box (for Execution Events) **[IECUBE]**

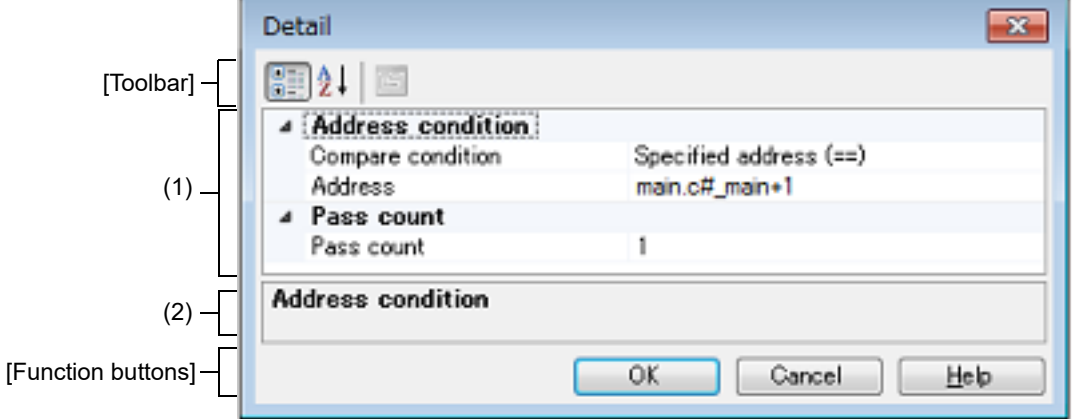

Figure A.34 Detail Dialog Box (for Execution Events) **[E1][E20][EZ Emulator][COM Port]**

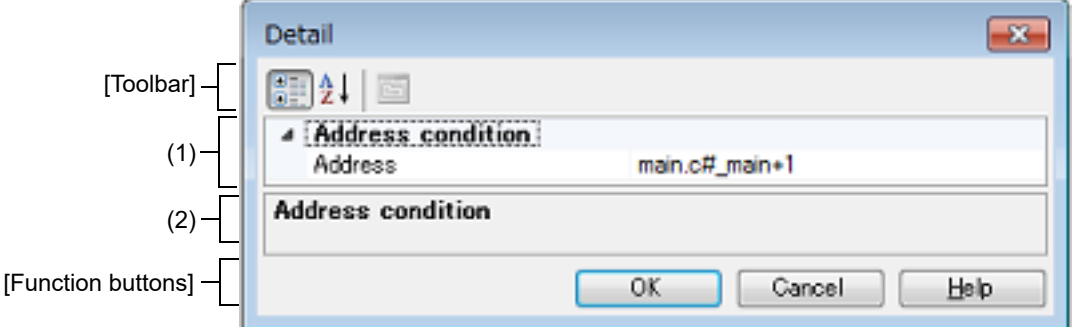

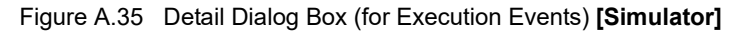

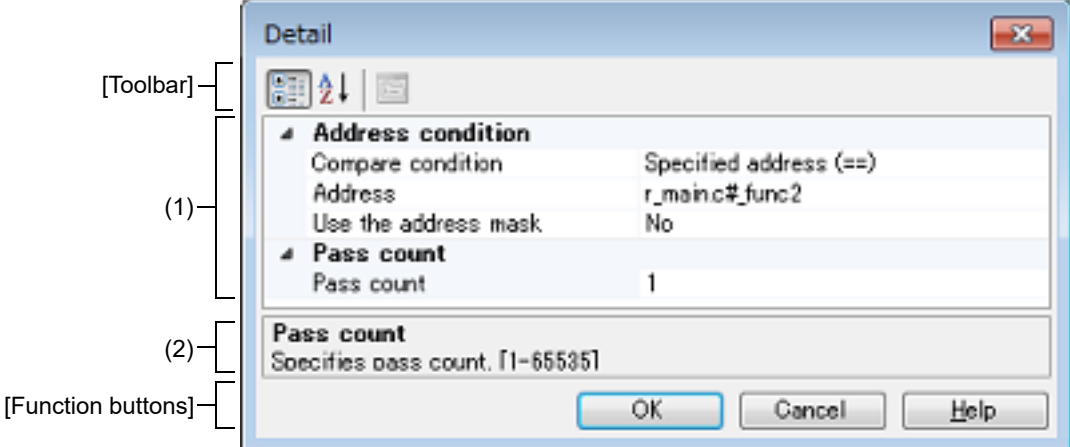

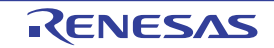

This section describes the following.

- [\[How to open\]](#page-271-3)
- [\[Description of each area\]](#page-271-2)
- [\[Toolbar\]](#page-273-1)
- [\[Function buttons\]](#page-273-0)

# <span id="page-271-3"></span>[How to open]

- On the [Events panel](#page-232-0), move the caret to any one of the following events, and then select [Edit Condition...] from the context menu.
	- Hardware Break event (execution type)
	- Execution-related break event in detailed information on Combination Break event **[E1][E20]**
	- Execution-related event as start and end condition in detailed information on Trace event
	- Execution-related event as start and end condition in detailed information on Timer Result event **[IECUBE][Simulator]**

# <span id="page-271-2"></span>[Description of each area]

- <span id="page-271-4"></span>(1) Event conditions setting area
	- (a) [Address Condition] Specify the address condition.

<span id="page-271-1"></span><span id="page-271-0"></span>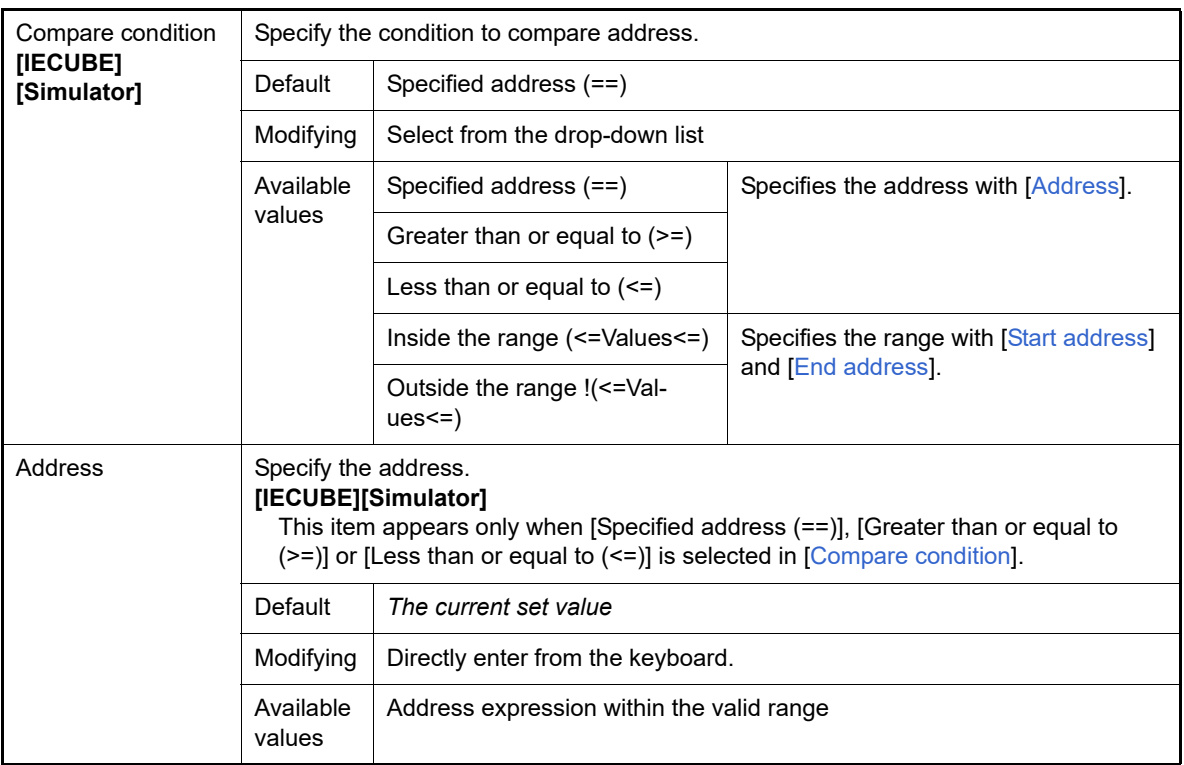

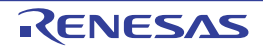

<span id="page-272-1"></span><span id="page-272-0"></span>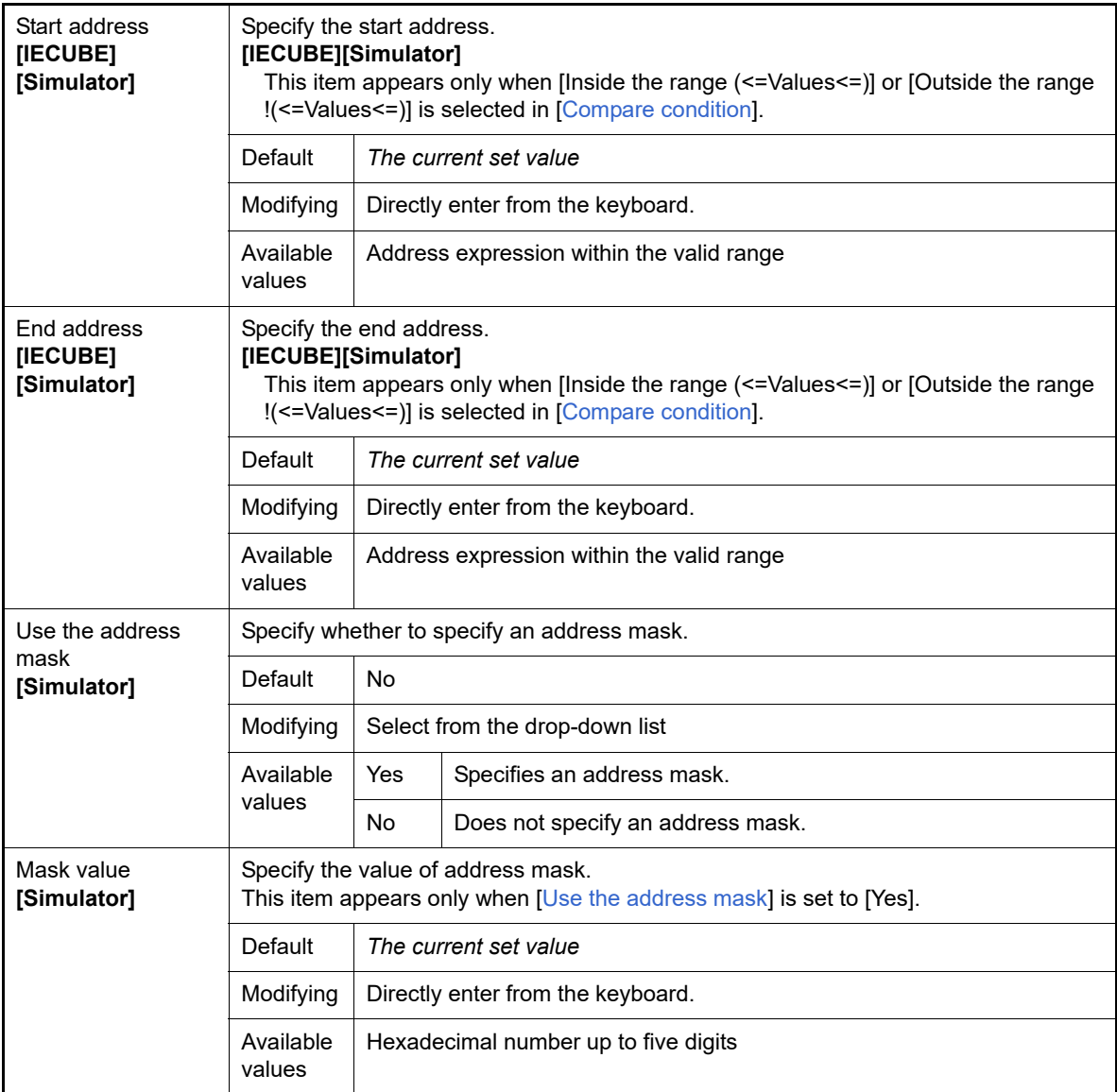

#### <span id="page-272-2"></span>(b) [Pass Count] **[IECUBE][Simulator]** Specify the pass count condition.

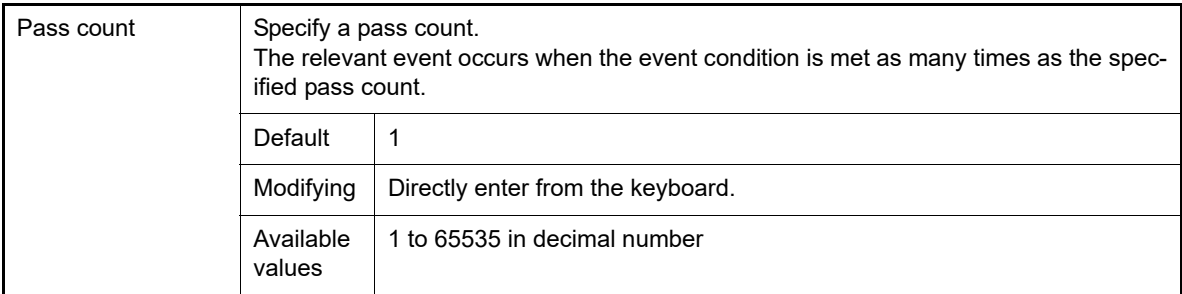

### **Caution [IECUBE]**

A value other than "1" cannot be specified as the pass count condition for an execution-related event (before execution).

### (2) Description area

This area displays a simple description of the item selected in the [Event conditions setting area](#page-271-4).

# <span id="page-273-1"></span>[Toolbar]

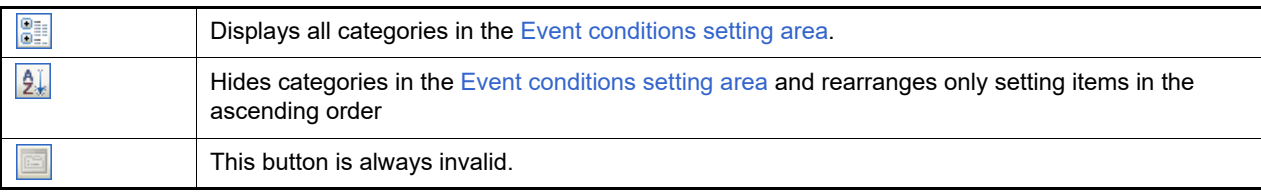

<span id="page-273-0"></span>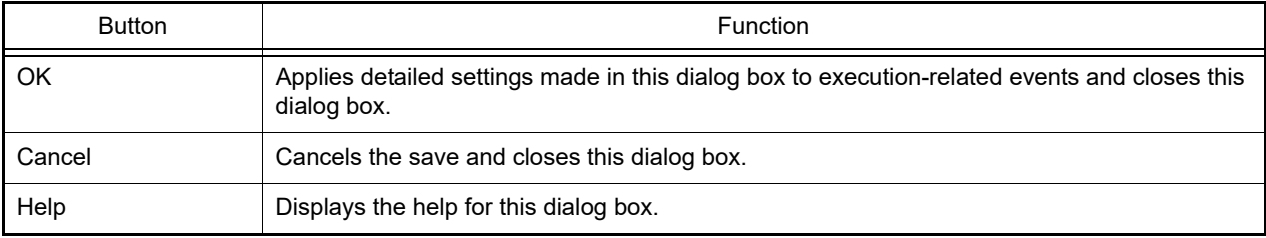

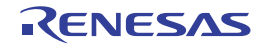

# Detail dialog box (for access events)

This dialog box is used to display and modify detailed information on an access-related event selected in the Events [panel.](#page-232-0)

Note that the access-related events refer to the following events in the [Events panel](#page-232-0).

- Hardware Break event (access type)
- Access-related break event in detailed information on Combination Break event **[E1][E20]**
- Access-related event as start and end condition **[E1][E20][COM Port]** in detailed information on Trace event
- Access-related event in detailed information on Point Trace event

#### Figure A.36 Detail Dialog Box (for Access Events) **[IECUBE]**

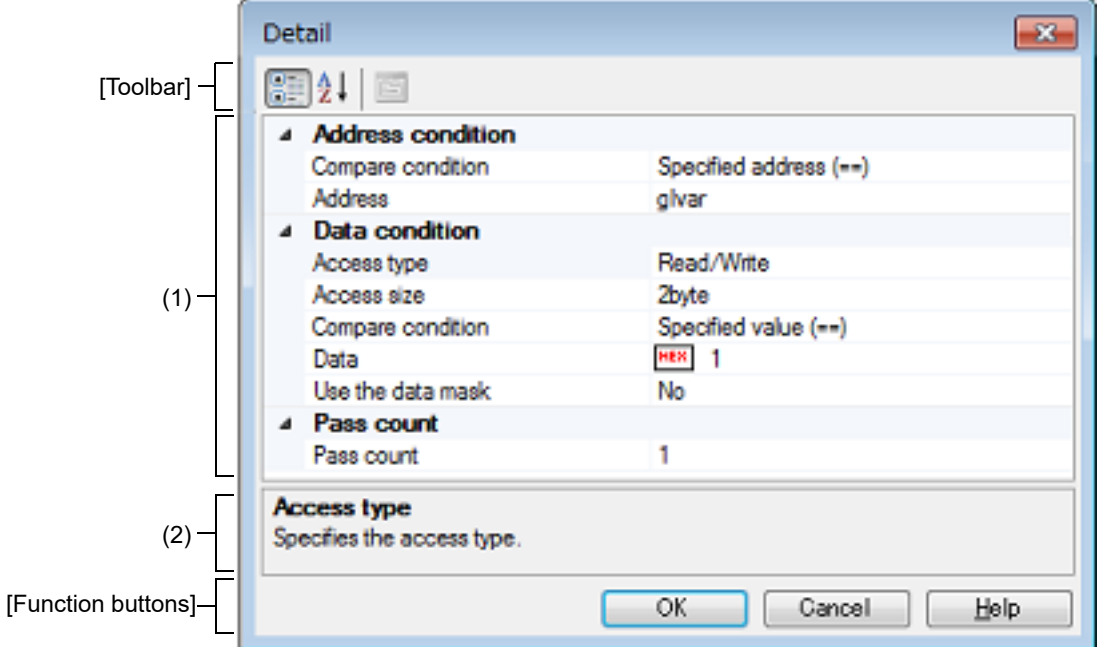

Figure A.37 Detail Dialog Box (for Access Events) **[E1][E20][EZ Emulator][COM Port]**

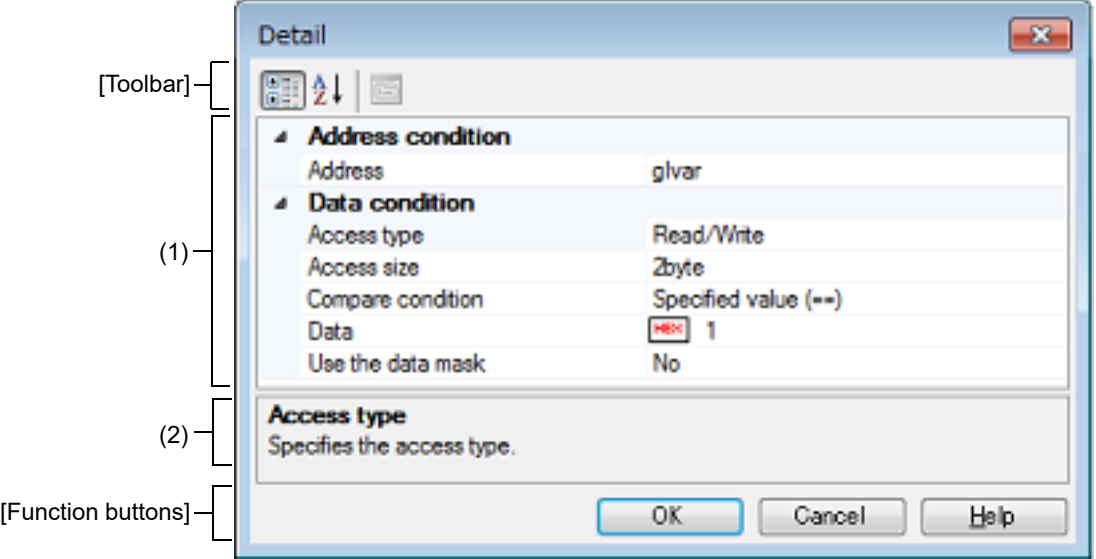

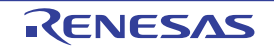

Figure A.38 Detail Dialog Box (for Access Events) **[Simulator]**

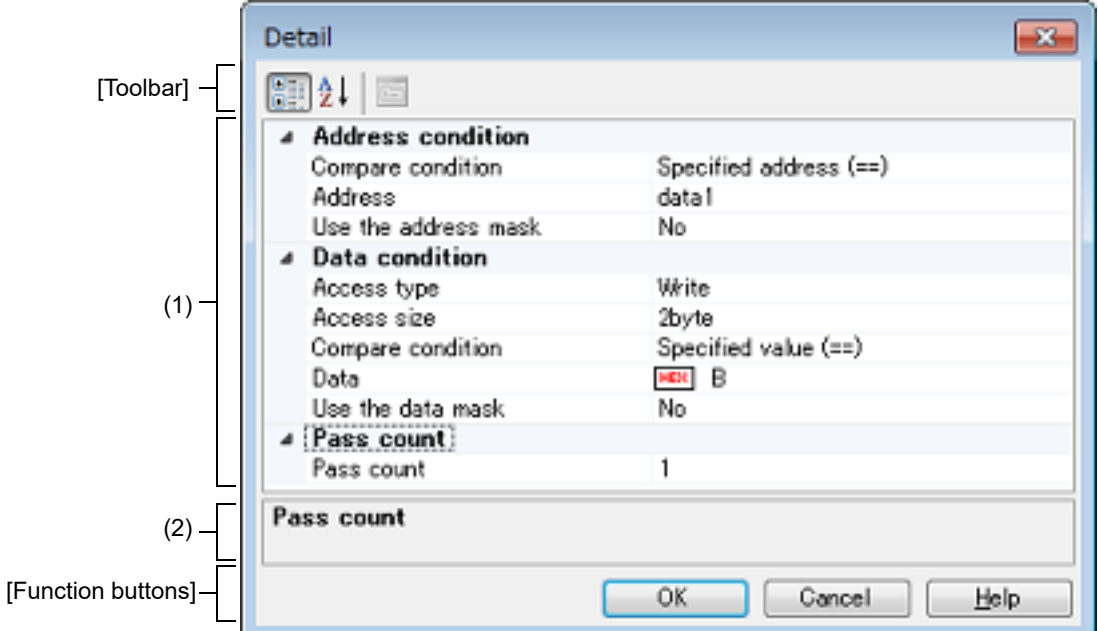

### This section describes the following.

- [\[How to open\]](#page-275-1)
- [\[Description of each area\]](#page-275-0)
- [\[Toolbar\]](#page-279-0)
- [\[Function buttons\]](#page-279-1)

## <span id="page-275-1"></span>[How to open]

- On the [Events panel](#page-232-0), move the caret to any one of the following events, and then select [Edit Condition...] from the context menu.
	- Hardware Break event (access type)
	- Access-related break event in detailed information on Combination Break event **[E1][E20]**
	- Access-related event as start and end condition **[E1][E20][COM Port]** in detailed information on Trace event
	- Access-related event in detailed information on Point Trace event

## <span id="page-275-0"></span>[Description of each area]

- <span id="page-275-2"></span>(1) Event conditions setting area
	- (a) [Address] Specify the address condition.

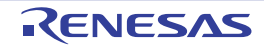

<span id="page-276-4"></span><span id="page-276-3"></span><span id="page-276-2"></span><span id="page-276-1"></span><span id="page-276-0"></span>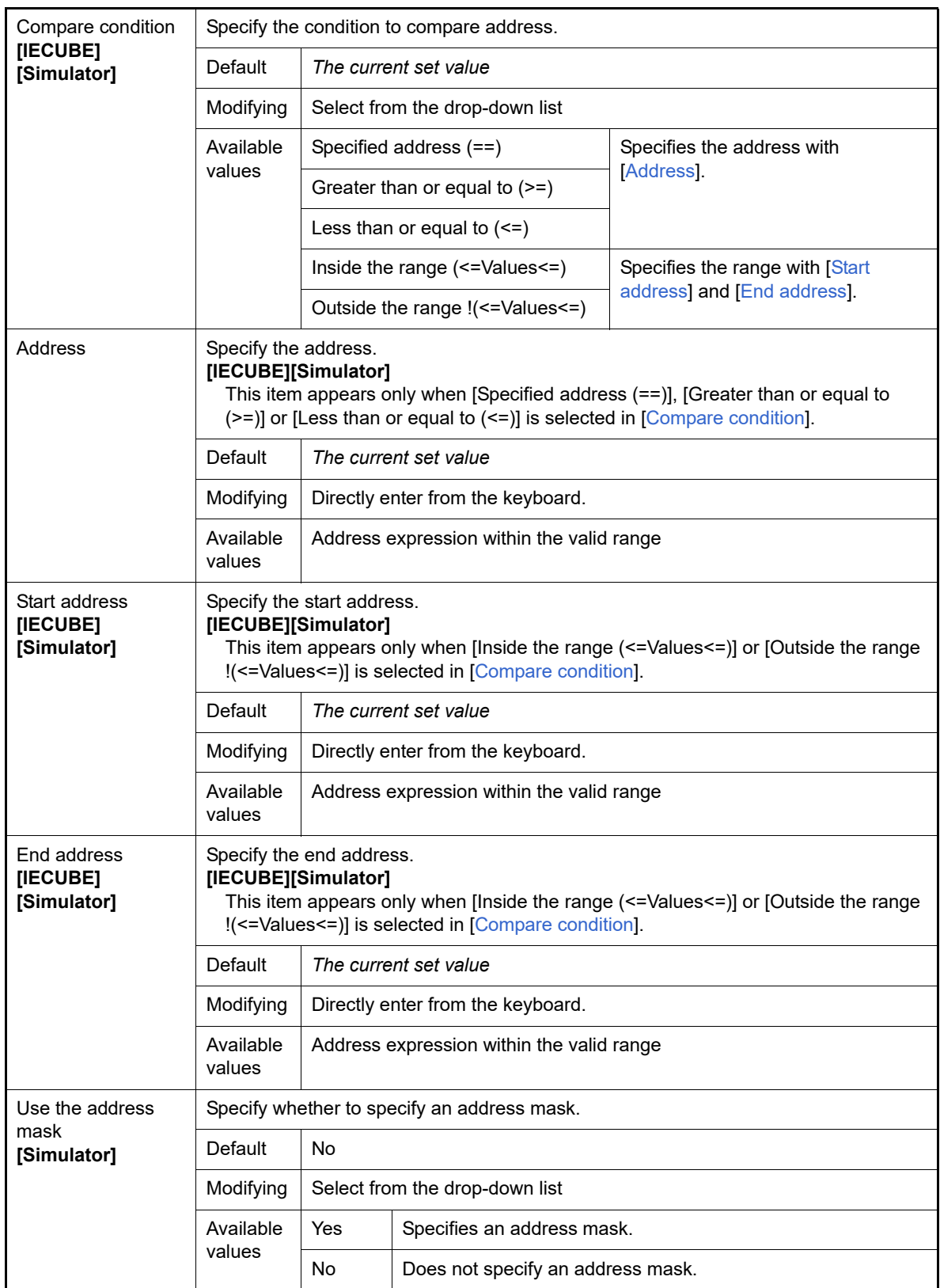

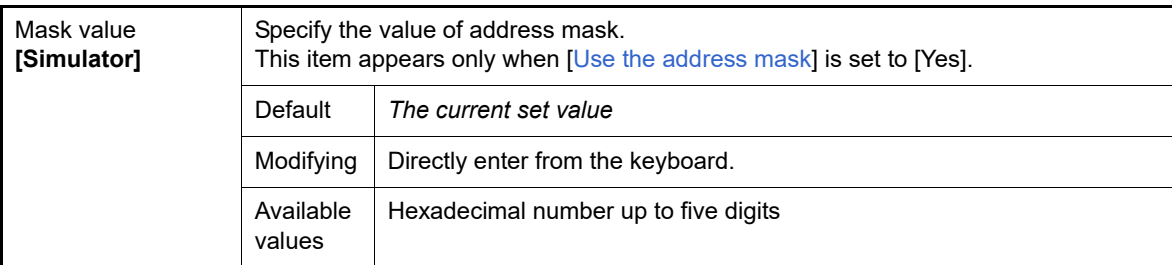

# (2) [Data Condition]

Specify the data condition.

<span id="page-277-0"></span>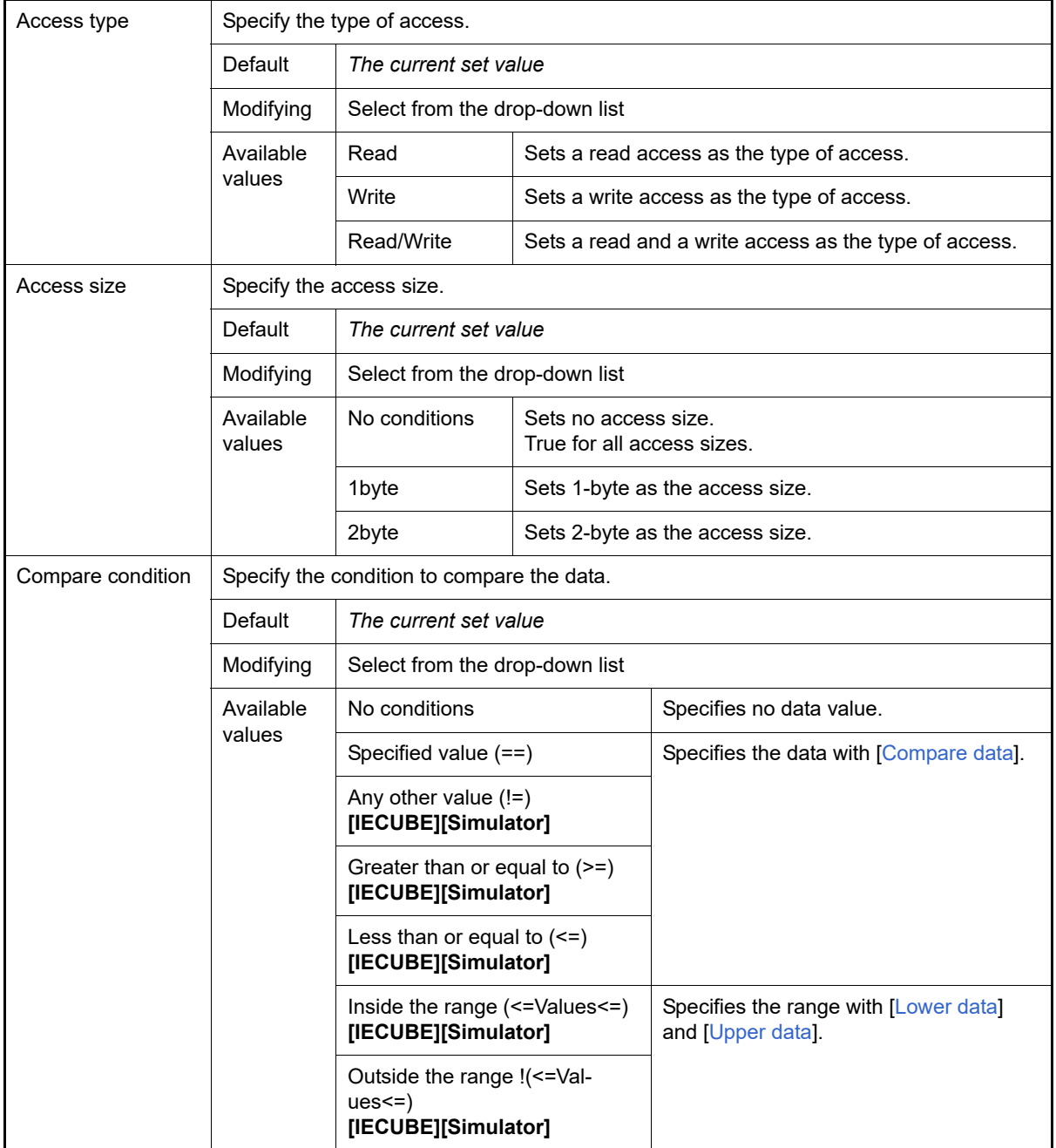

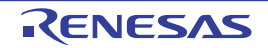

<span id="page-278-2"></span><span id="page-278-1"></span><span id="page-278-0"></span>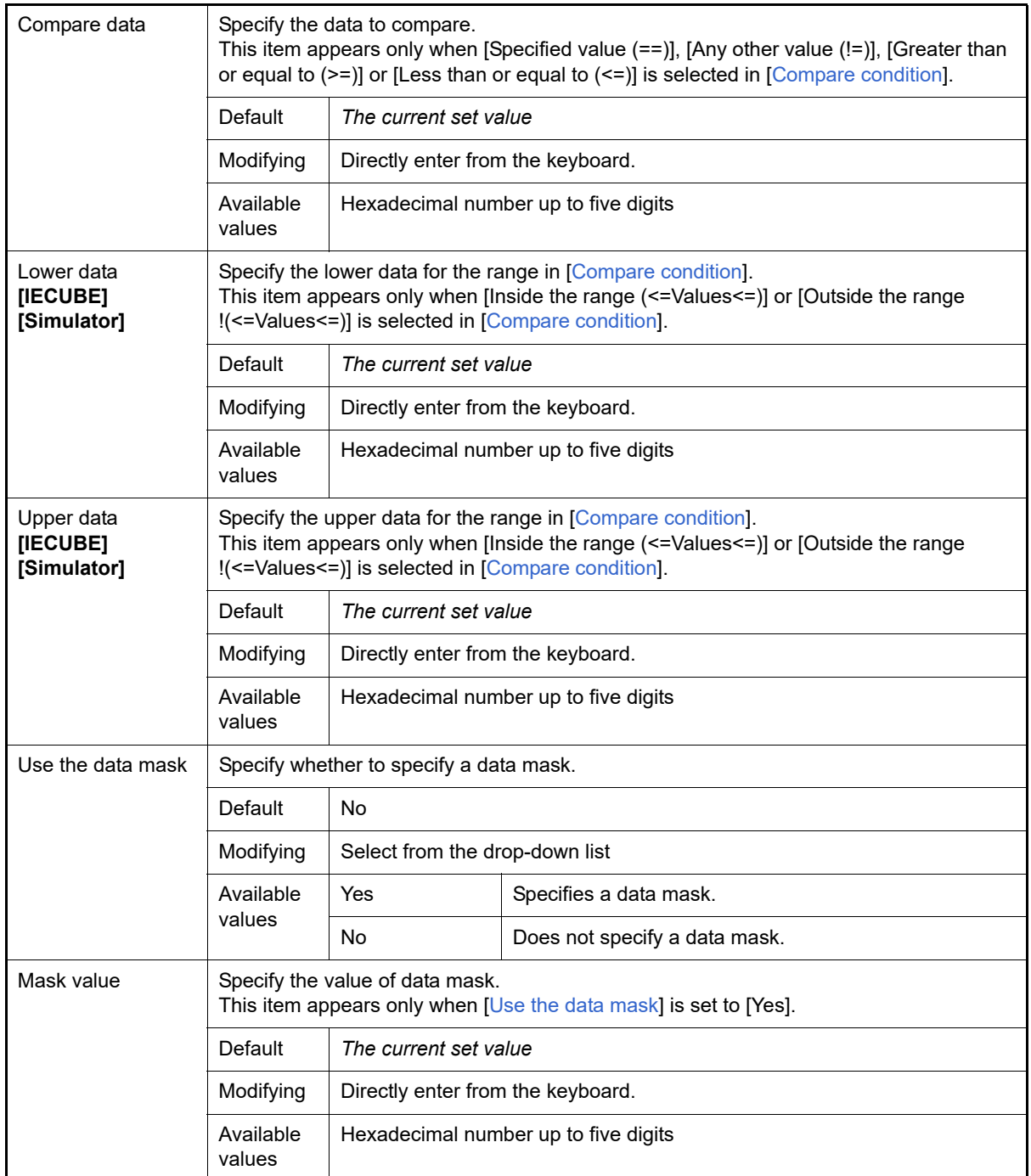

#### <span id="page-278-3"></span>(a) [Pass Count] **[IECUBE][Simulator]** Specify the pass count condition.

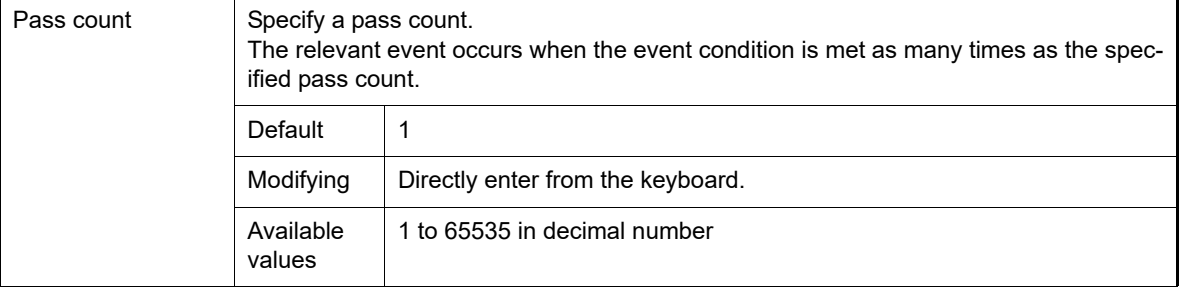

(3) Description area

This area displays a simple description of the item selected in the [Event conditions setting area](#page-275-2).

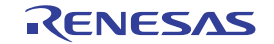

# <span id="page-279-0"></span>[Toolbar]

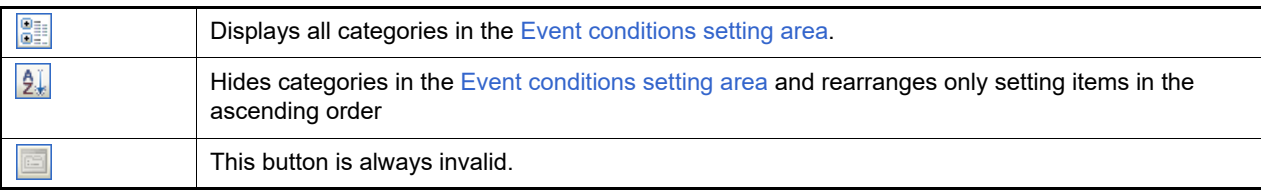

<span id="page-279-1"></span>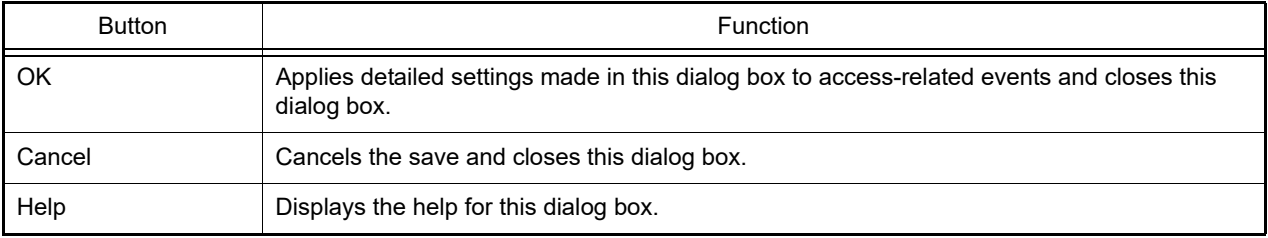

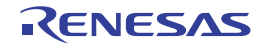

### Scroll Range Settings dialog box

This dialog box is used to set the scroll range of the vertical scroll bar on the [Memory panel](#page-177-0)/[Disassemble panel.](#page-185-0) By setting the appropriate range, it is possible to improve the operability of a mouse (e.g. dragging) because the size of the vertical scroll bar on the panel is changed suitably.

- **Caution** After setting a scroll range via this dialog box, the scroll range is not updated automatically even if the address evaluated by the address expression is changed because of such as a line assembly.
- Remark It is possible to move outside the scroll range by using the [Page Up]/[Page Down]/[Up]/[Down] key, a button at either end of the scroll bar or a menu item related to the jump function.

#### Figure A.39 Scroll Range Setting Dialog Box

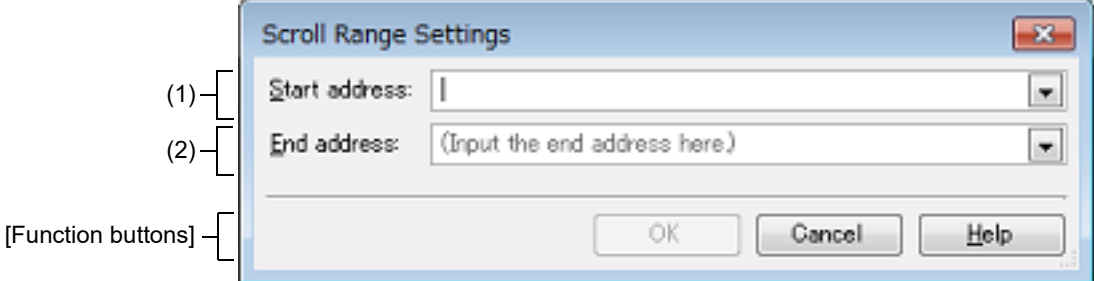

#### This section describes the following.

- [\[How to open\]](#page-280-0)
- [\[Description of each area\]](#page-280-1)
- [\[Function buttons\]](#page-281-0)

### <span id="page-280-0"></span>[How to open]

- On the [Memory panel](#page-177-0), click the  $\Box$  button from [View] on the toolbar.
- On the [Memory panel](#page-177-0), select the [View] menu >> [Settings Scroll Range...] from the context menu.
- On the [Disassemble panel](#page-185-0), click the  $\left| \cdot \right|$  button from [View] on the toolbar.
- On the [Disassemble panel](#page-185-0), select the [View] menu >> [Settings Scroll Range...] from the context menu.

### <span id="page-280-1"></span>[Description of each area]

(1) [Start address] area

Specify the start address of the range of scrolling.

You can either type an address expression directly into the text box (up to 1024 characters), or select it from the input history via the drop-down list (up to 10 items).

Note that the setting of the scroll range is not performed if "All" is selected in the drop-down list at this time (the scroll range is not limited).

Remark A symbol name at the current caret position can be complemented by pressing the [Ctrl] + [Space] key in this text box (see ["2.19.2 Symbol name completion function](#page-132-0)").

(2) [End address] area

Specify the end address of the range of scrolling.

You can either type an address expression directly into the text box (up to 1024 characters), or select it from the input history via the drop-down list (up to 10 items).

Note that this area becomes invalid if [Start address] is specified with [All].

Remark A symbol name at the current caret position can be complemented by pressing the [Ctrl] + [Space] key in this text box (see ["2.19.2 Symbol name completion function](#page-132-0)").

<span id="page-281-0"></span>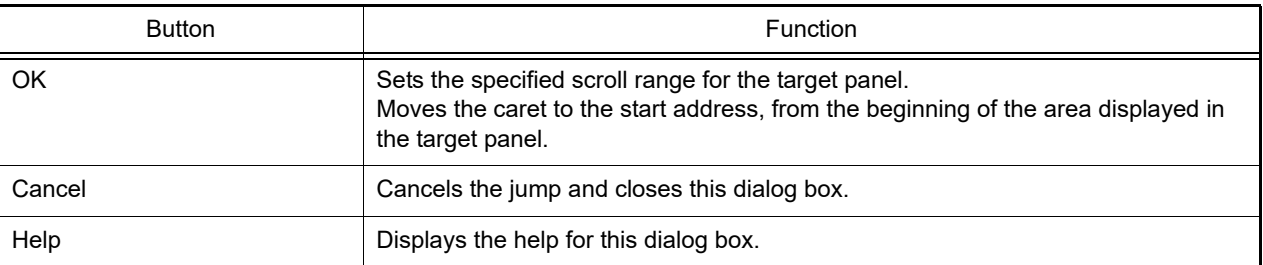

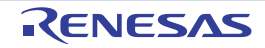

# Go to the Location dialog box

This dialog box is used to move the caret to a specified position.

#### Figure A.40 Go to the Location Dialog Box

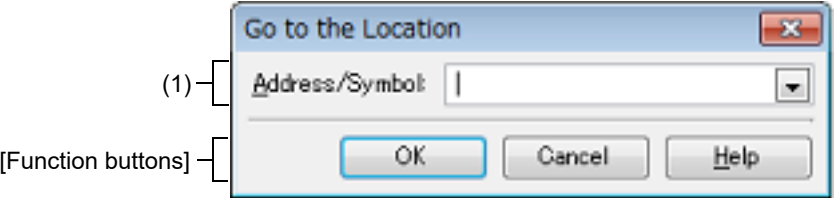

### This section describes the following.

- [\[How to open\]](#page-282-0)
- [\[Description of each area\]](#page-282-1)
- [\[Function buttons\]](#page-282-2)

## <span id="page-282-0"></span>[How to open]

- Focus the [Disassemble panel,](#page-185-0) and then select [Go to...] from the [Edit] menu.
- Focus the [SFR panel](#page-199-0), and then select [Go to...] from the [Edit] menu.
- On the [Disassemble panel](#page-185-0), select [Go to…] from the context menu.
- On the [SFR panel,](#page-199-0) select [Go to…] from the context menu.

### <span id="page-282-1"></span>[Description of each area]

- (1) [Address/Symbol], or [SFR] area
	- Specify the location to which the caret jumps.

You can either type a location directly into the text box (up to 1024 characters), or select one from the input history via the drop-down list (up to 10 items).

The data to specify various depending on the target panel, as follows:

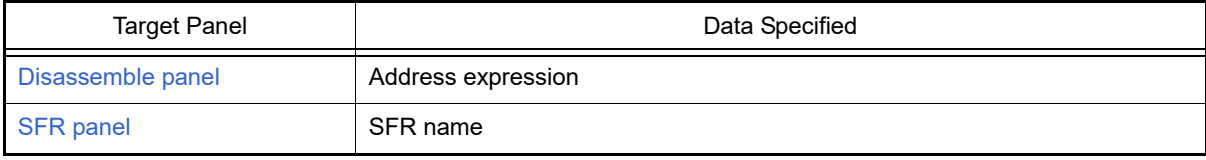

Remark If this dialog box is opened from the [Disassemble panel,](#page-185-0) a symbol name at the current caret position can be complemented by pressing the [Ctrl] + [Space] key in this text box (see "[2.19.2 Symbol](#page-132-0)  [name completion function](#page-132-0)").

<span id="page-282-2"></span>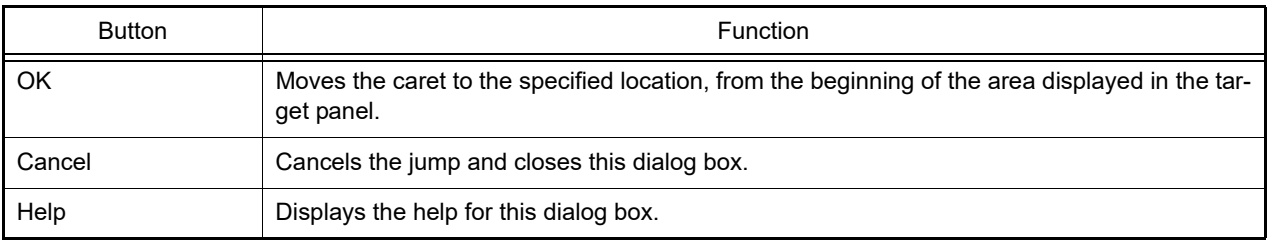

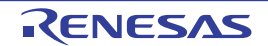

### Data Save dialog box

This dialog box is used to save data displayed in the [Disassemble panel,](#page-185-0) [Memory panel,](#page-177-0) or [Trace panel](#page-226-0), and save uploaded data (see ["2.5.3 Execute uploading](#page-29-0)").

This dialog box appears only when connected to the debug tool.

#### Figure A.41 Data Save Dialog Box

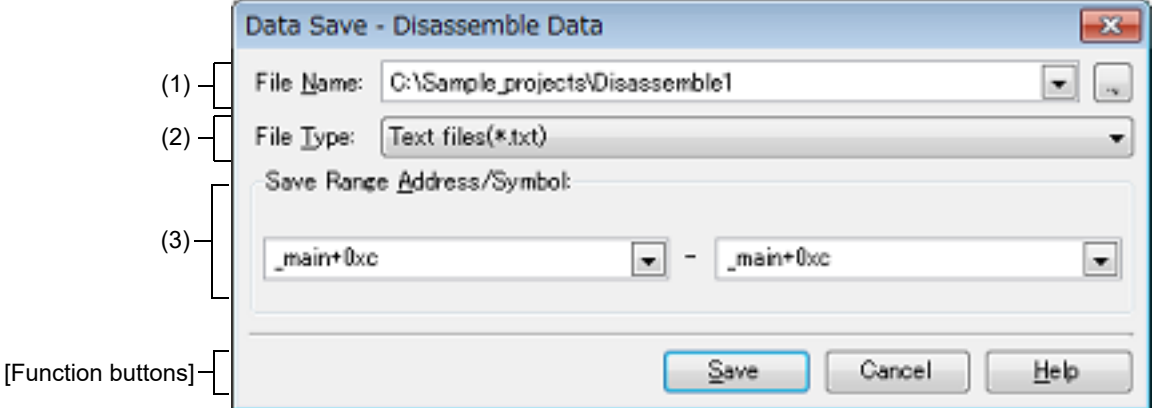

### This section describes the following.

- [\[How to open\]](#page-283-0)
- [\[Description of each area\]](#page-283-1)
- [\[Function buttons\]](#page-284-0)

# <span id="page-283-0"></span>[How to open]

- With the [Disassemble panel](#page-185-0) in focus, select [Save Disassemble Data As…] form the [File] menu.
- With the [Memory panel](#page-177-0) in focus, select [Save Memory Data As…] form the [File] menu.
- With the [Trace panel](#page-226-0) in focus, select [Save Trace Data As…] form the [File] menu.
- From the [Debug] menu, select [Upload…].

# <span id="page-283-1"></span>[Description of each area]

(1) [File Name] area

Specify the name of the file to save.

You can either type a filename directly into the text box (up to 259 characters), or select one from the input history via the drop-down list (up to 10 items).

You can also specify the file by clicking the [...] button, and selecting a file via the Select Data Save File dialog box.

When only the name of the file is specified, i.e. path information is not included, the file will be in the project folder.

(2) [File Type] area

Select the format in which to save the file from the following drop-down list.

The available file formats will differ as follows depending on the type of data being saved.

(a) When saving the displayed content of a panel

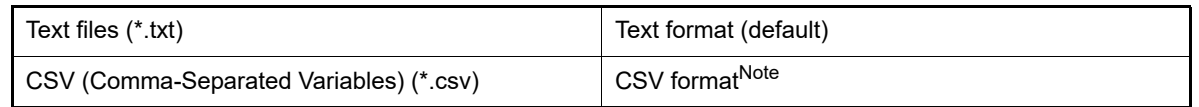

Note The data is saved with entries separated by commas (,).

If the data contains commas, each entry is surrounded by double quotes ("") in order to avoid illegal formatting.

### (b) When saving upload data

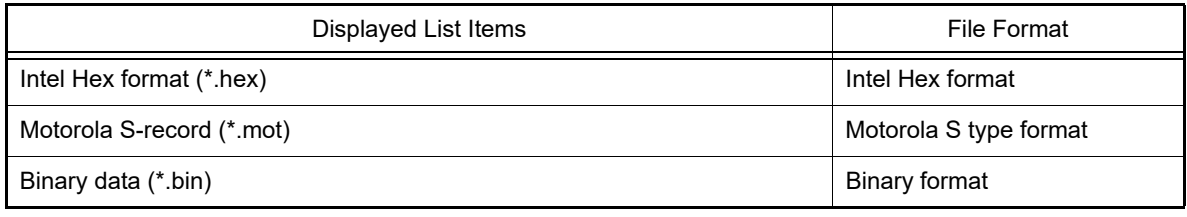

Remark See ["2.5.3 Execute uploading](#page-29-0)" for details on uploading.

### (3) [Save Range *xxx*] area

Specify the range of data to save.

You can either type ranges directly into the text boxes, or select them from the input history via the drop-down lists (up to 10 items).

The method of specifying the ranges will differ as follows depending on the type of data to be saved.

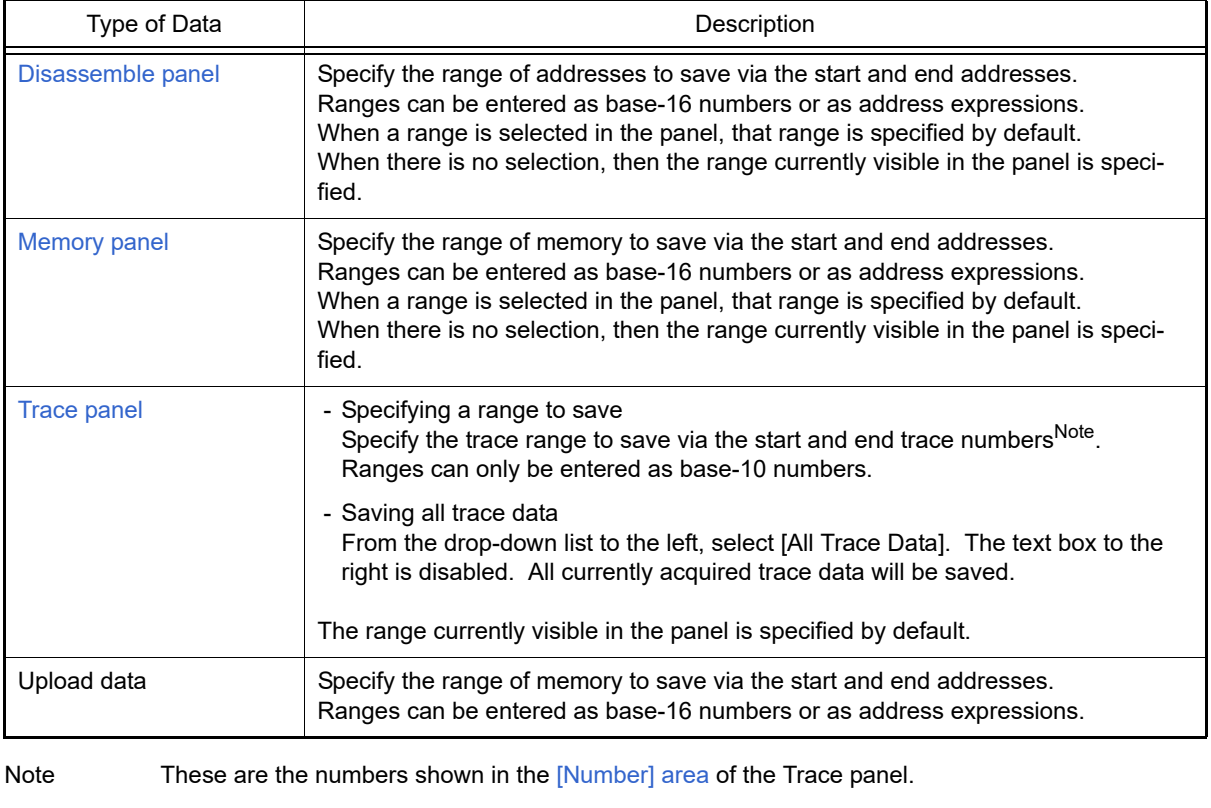

Remark A symbol name at the current caret position can be complemented by pressing the [Ctrl] + [Space] key in each text box (see "[2.19.2 Symbol name completion function"](#page-132-0)).

<span id="page-284-0"></span>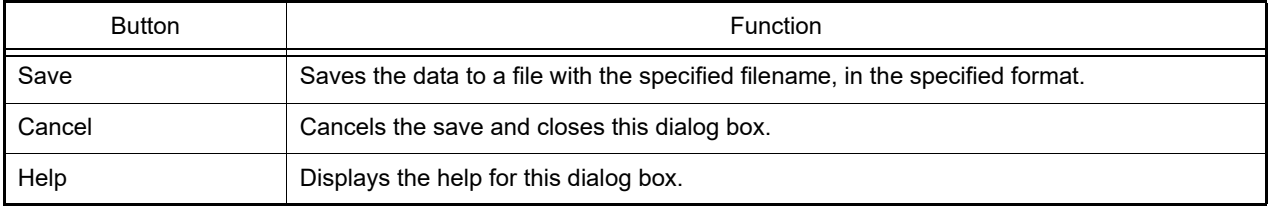

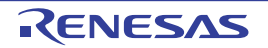

# Specified Section dialog box

This dialog box is used to specify the range for skipping step execution.

Figure A.42 Specified Section Dialog Box

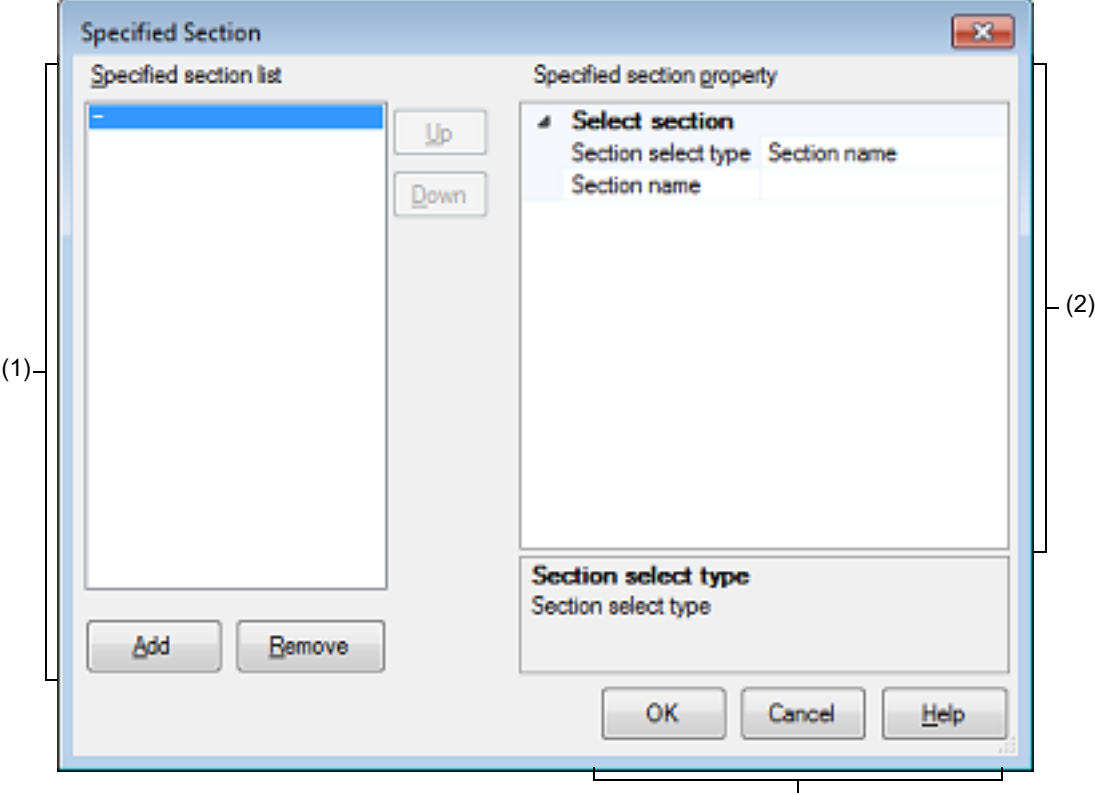

[Function buttons]

### This section describes the following.

- [\[How to open\]](#page-285-0)
- [\[Description of each area\]](#page-285-1)
- [\[Function buttons\]](#page-286-0)

### <span id="page-285-0"></span>[How to open]

- On the [\[Debug Tool Settings\] tab](#page-156-0) of the [Property panel](#page-146-0), click the [...] button displayed by selecting the [Target section] property in the [Step function] category.

## <span id="page-285-1"></span>[Description of each area]

- <span id="page-285-2"></span>(1) [Specified section list] area
	- (a) List display This area is used to display the list of the range for skipping step execution. To add a new section, click the [Add] button in this area, then in the [\[Specified section property\] area](#page-286-1), specify the sections to add.
	- (b) Button

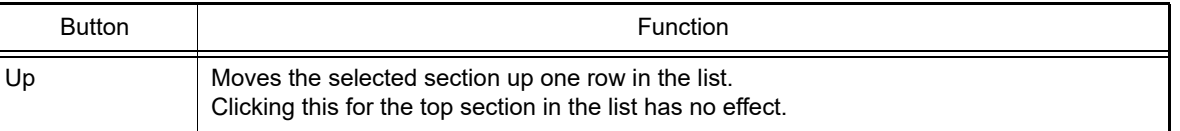

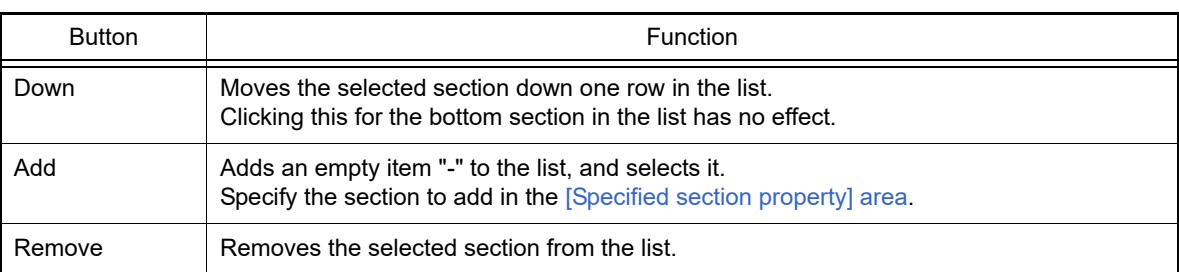

<span id="page-286-1"></span>(2) [Specified section property] area

# (a) [Select section]

This area is used to display or edit the section selected in the [\[Specified section list\] area](#page-285-2). It can also be used to specify the new sections added via the [Add] button.

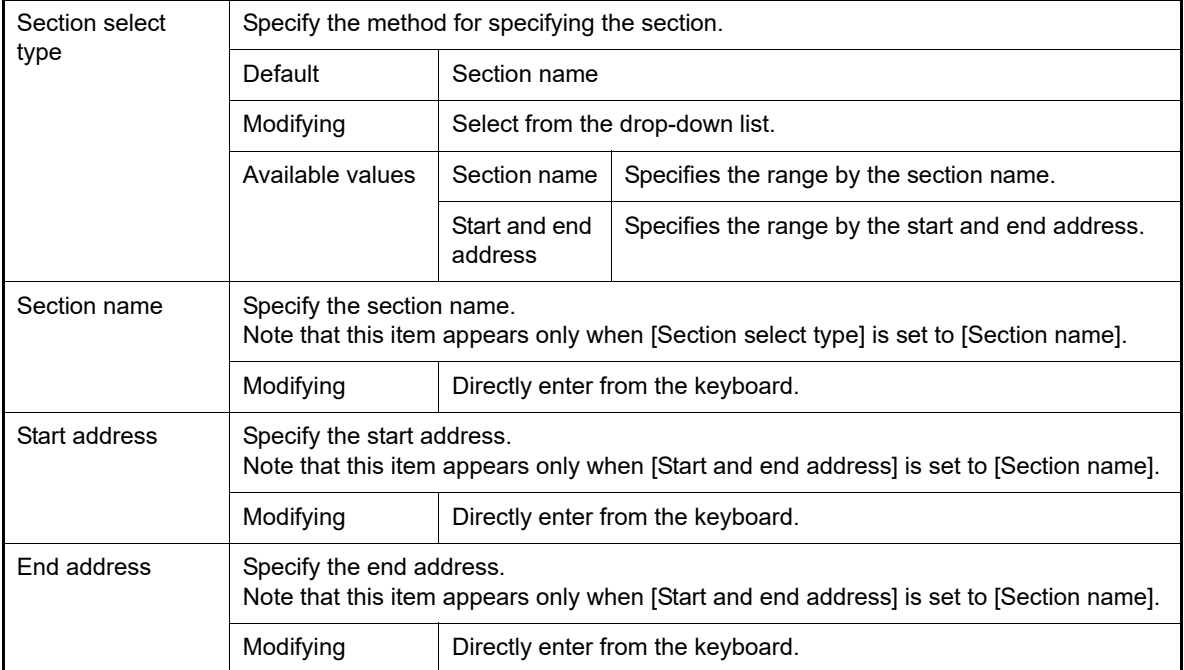

<span id="page-286-0"></span>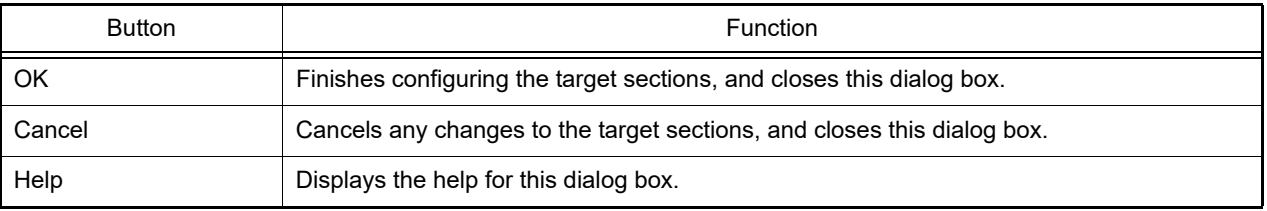

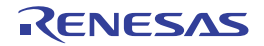

### Functions and Variables Access Table panel

This panel displays the functions that access variables in the form of an orthogonal table.

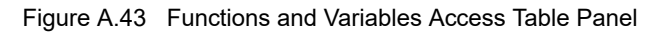

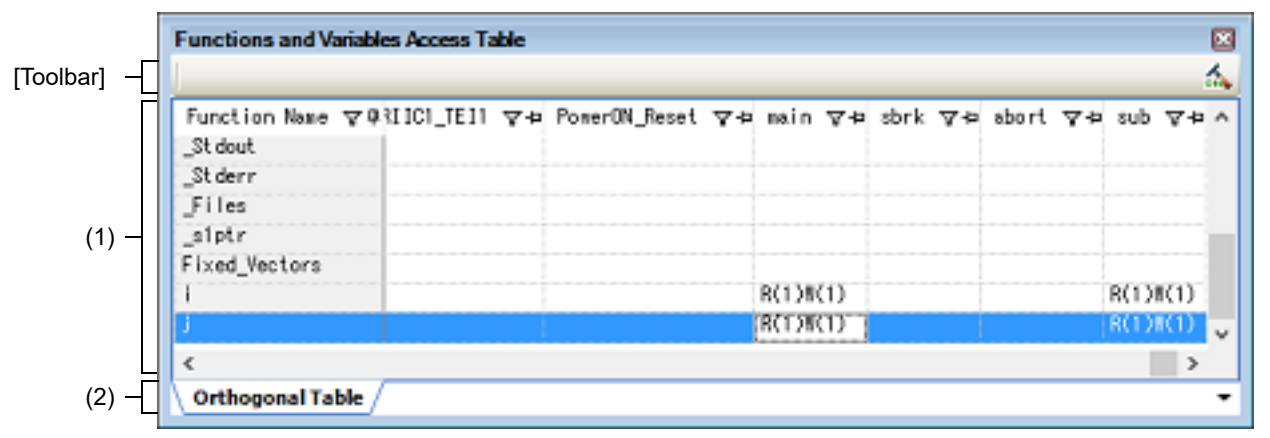

### This section describes the following.

- [\[How to open\]](#page-287-0)
- [\[Description of each area\]](#page-287-1)
- [\[Toolbar\]](#page-287-2)

# <span id="page-287-0"></span>[How to open]

- From the [View] menu, select [Functions and Variables Access Table].

# <span id="page-287-1"></span>[Description of each area]

- (1) Table area
	- (a) [Orthogonal Table] tab

In the active project, the functions that access variables are displayed in an orthogonal table. This information is created using the cross reference information and map information. If no information is displayed, click (button for running a build with the build option for generating the orthogonal table made valid) on the right edge of the toolbar and generate information.

The state of functions accessing variables which has been acquired by statically analyzing the C source program is also displayed.

- A cell containing "R" indicates that the value of the variable has been read. The number in parentheses indicates the number of locations at which the variable was read from within the function.
- A cell containing "W" indicates that the value of the variable has been written. The number in parentheses indicates the number of locations at which the variable was written to within the function.

Double-clicking the variable name or cell which shows the state of access to the variable displays that definition in an editor.

(2) Tab selection area

There is the [Orthogonal Table] tab which displays the functions that access variables in the form of an orthogonal table.

# <span id="page-287-2"></span>[Toolbar]

The toolbar is displayed only when the compiler in use supports generation of cross reference information.

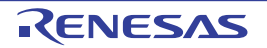
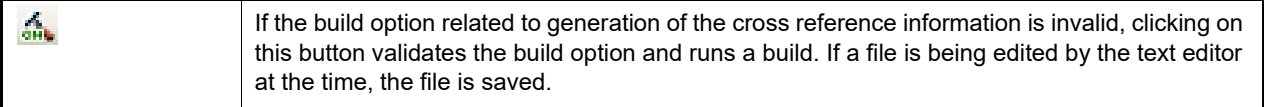

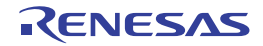

### <span id="page-289-2"></span>Measuring Current Consumption panel [E2][Simulator]

This panel is central to the functionality of the solution for measuring current consumption. See ["2.17 Measuring Current Consumption \[E2\]\[Simulator\]](#page-117-0)" for details on the solution for measuring current consumption.

- **Caution 1.** Monitoring points are not supported when the MCU is RL78/G10.
- **Caution 2.** There will be some error in the results of measurement. For the specifications of the measurement of current consumption, e.g. the maximum current consumption, the maximum time over which measurement is possible, the resolution of measurements of current consumption, etc., refer to the E2 Emulator User's Manual.

Figure A.44 Measuring Current Consumption Panel

[Toolbar]

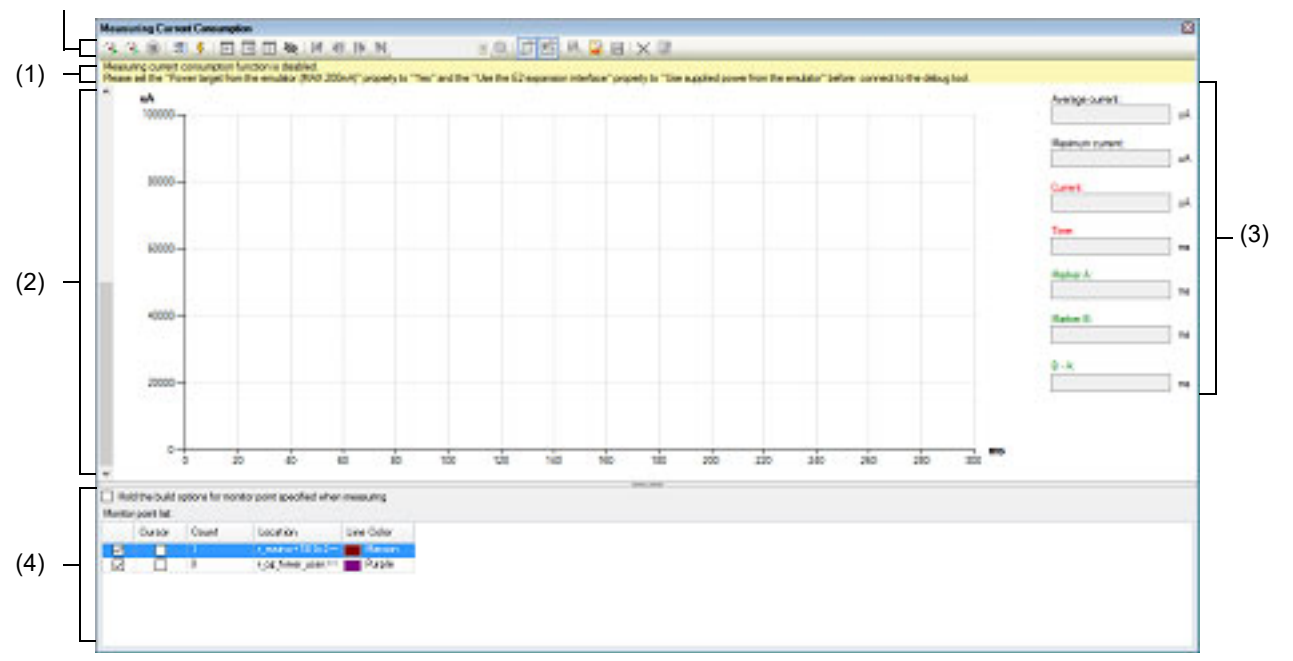

#### This section describes the following.

- [\[How to open\]](#page-289-0)
- [\[Description of each area\]](#page-289-1)
- [\[Toolbar\]](#page-291-0)
- [\[Context menu\]](#page-293-0)

### <span id="page-289-0"></span>[How to open]

- From the [Debug] menu, select [Debug Solutions] >> [Measuring Current Consumption].
- On the Solution List panel, click the [Go] button of Measuring Current Consumption.

### <span id="page-289-1"></span>[Description of each area]

(1) Warning display area

This area shows warning messages if there are inconsistencies between the conditions for measurement of current consumption and the conditions to be set before the debug tool is connected. This area is hidden when there is no warning to be reported.

#### (2) Graph display area

This area shows the measured results for current consumption with the current represented by the y axis and time by the x axis of the graph.

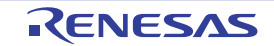

This area also has the following lines which can be dragged.

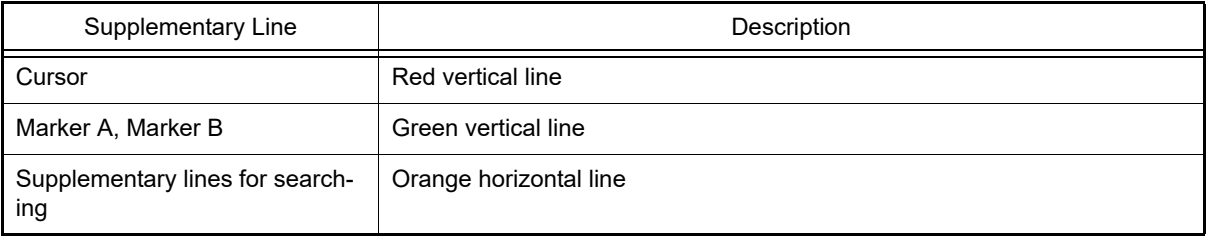

When a cursor or marker is dragged, information in the information display area is updated accordingly. The supplementary lines for searching are used to simply specify the threshold current which is the basis of the search.

Remark While current consumption is being measured, the display of data is cleared and the cursor and markers cannot be dragged.

With the simulator, when the mouse cursor is hovered over a point on the graph, the following window pops up to display the values for current consumption by the individual modules.

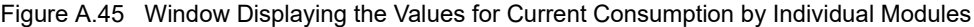

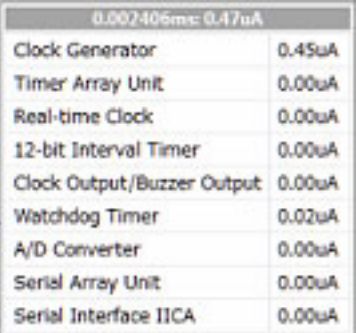

#### (3) Information display area

This area displays particular values from the graph of the measured data that is displayed in the graph area.

#### (a) [Average current]

The average of the values for current between markers A and B is displayed. When there are no markers, the average value over the whole range of measured data is displayed in the case of the simulator and blank space is displayed in the case of the E2 emulator.

(b) [Maximum current]

The maximum of the values for current between markers A and B is displayed. When there are no markers, the maximum value over the whole range of measured data is displayed in the case of the simulator and blank space is displayed in the case of the E2 emulator.

(c) [Current] The values for current at the position of the cursor is displayed. When the cursor is not displayed, this item becomes blank.

# (d) [Time]

The time at the position of the cursor is displayed. When the cursor is not displayed, this item becomes blank.

#### (e) [Marker A] The time at the position of marker A is displayed.

When marker A is not displayed, this item becomes blank.

- (f) [Marker B] The time at the position of marker B is displayed. When marker B is not displayed, this item becomes blank.
- $(g)$   $[B A]$ The time between markers A and B is displayed. When markers are not displayed, this item becomes blank.

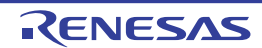

(4) Monitor point list display area [E2]

This area displays a list of monitoring points that have been set and is used to specify the settings for building and downloading when monitor points are set.

**Caution** This area is not displayed when the MCU is RL78/G10.

(a) [Hold the build options for monitor point specified when measuring] When building proceeds with the function for automatically inserting nop instructions for monitoring points, the options for use in building are reflected in the properties of the build tool.

**Caution** This check box is only effective when the compiler for the current active project is CC-RL V1.05.00 or later.

(b) [Monitor point list]

A list of monitoring points that are currently set is displayed.

When the measured results are displayed in the graph display area and a cell is double-clicked with each line of the list selected, the cursor in the graph display area is moved to the position of the monitoring point that is indicated by that line.

The following describes the individual components.

<1> Check box

Monitoring points for which the check boxes are selected are valid in the measurement of current consumption.

<2> Cursor

Displays the cursor in the graph display area at the position of the monitoring point on the given line. When the cursor is selected for a point, the background color of the cell changes to red.

<3> Count

Displays how many times the monitoring point on the given line has been crossed during measurement.

<4> Location

Displays the position of the monitoring point on the given line in the format "*file-name*#*line-number* (address)".

Example main.c#16(0xFFF0E)

**Caution** Addresses are only displayed when they have already been determined during measurement.

<5> Line Color

In the graph display area, the color of the vertical line is displayed at the position corresponding to the monitoring point on the given line.

<span id="page-291-0"></span>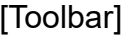

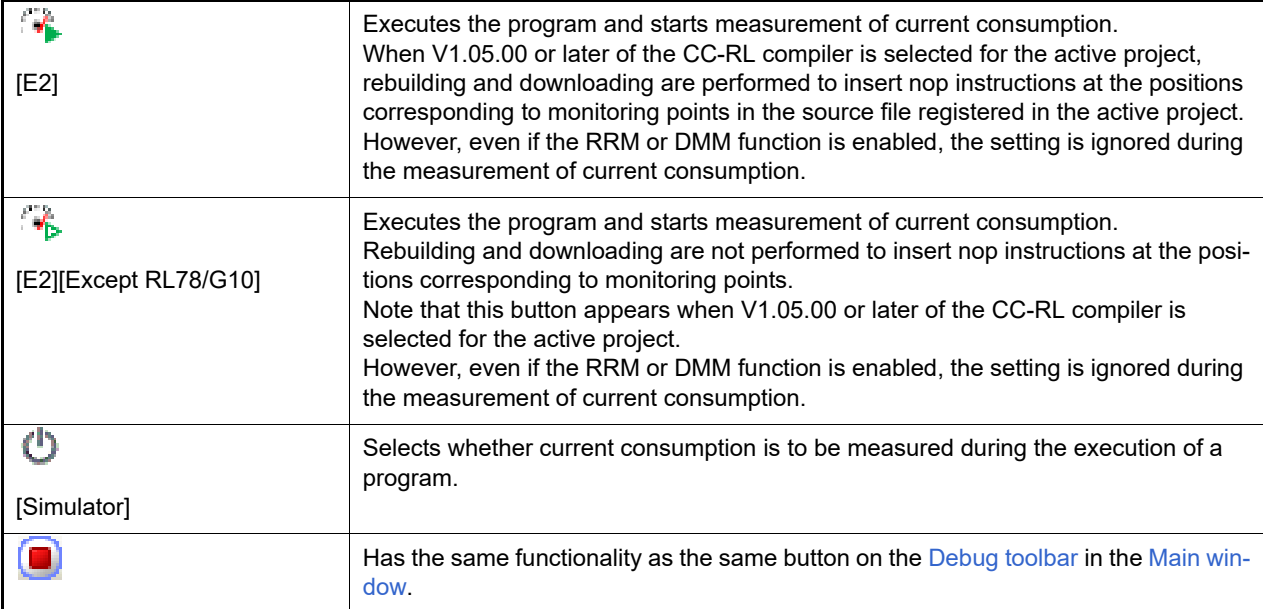

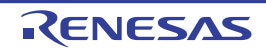

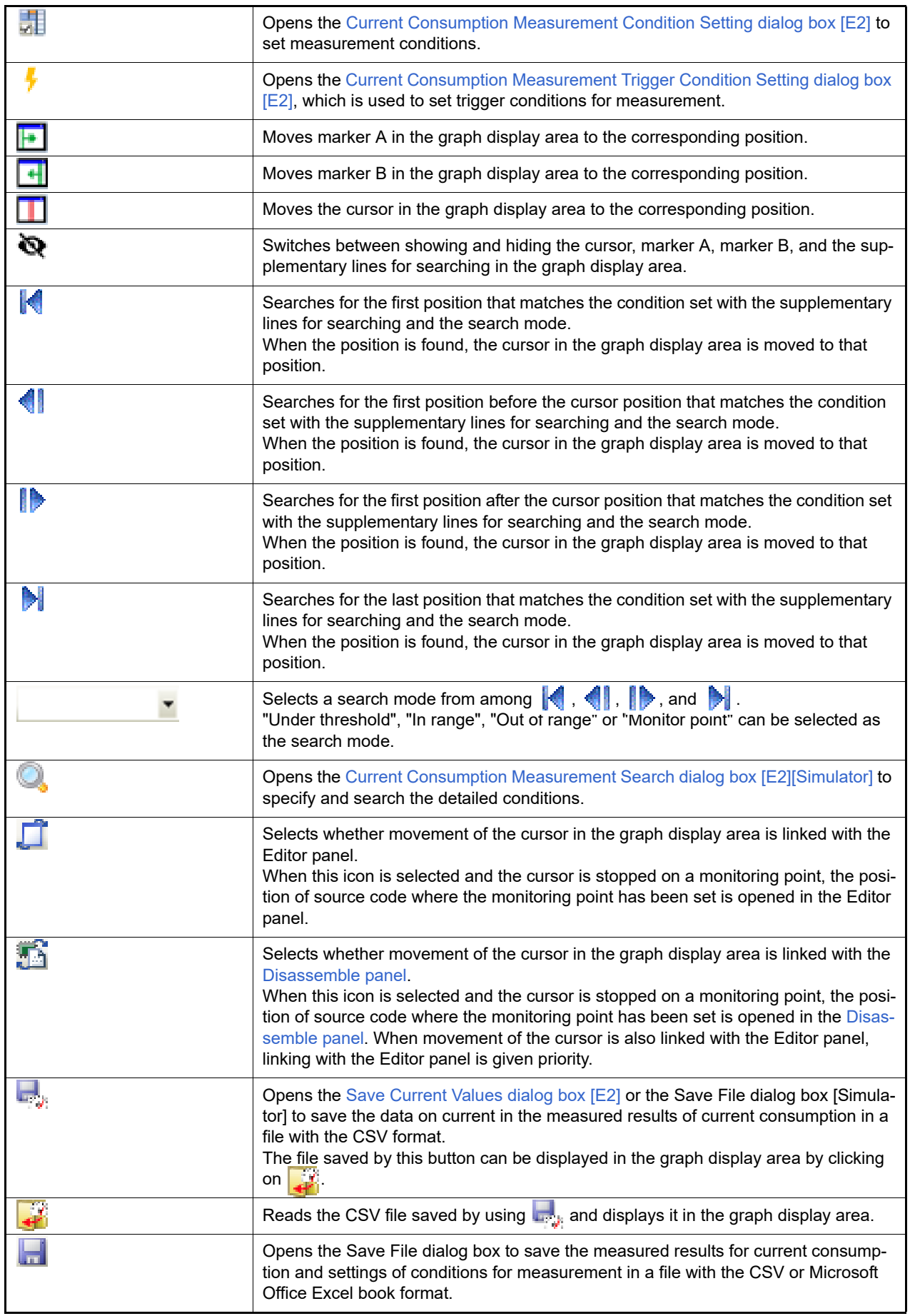

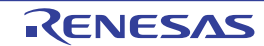

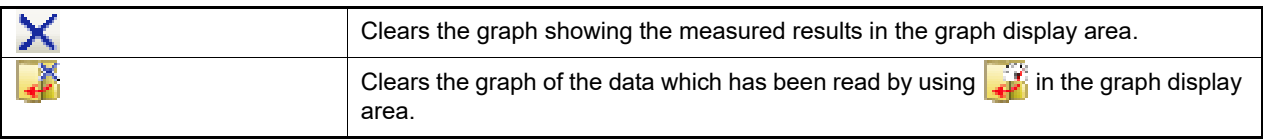

# <span id="page-293-0"></span>[Context menu]

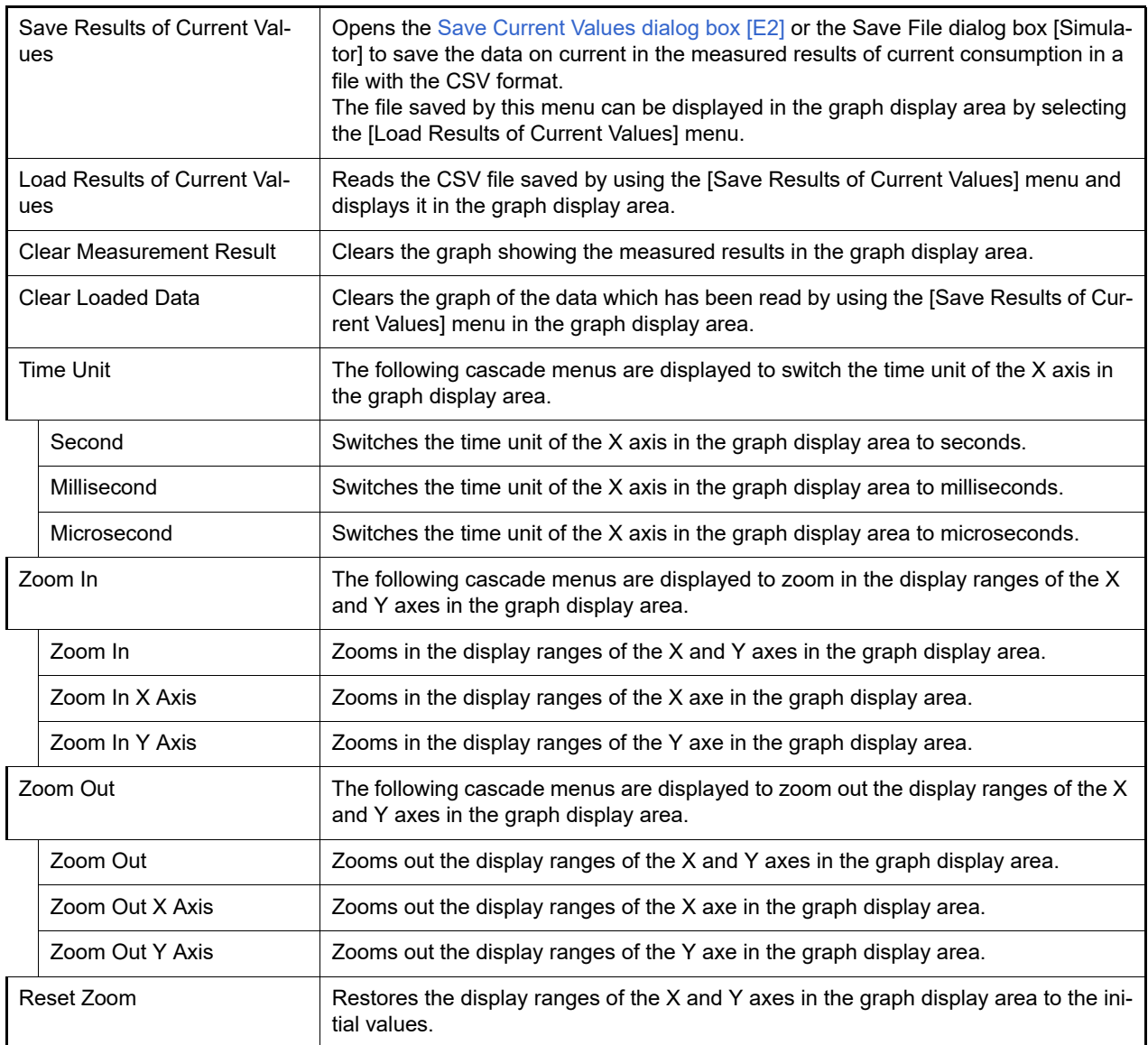

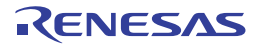

### <span id="page-294-0"></span>Current Consumption Measurement Condition Setting dialog box [E2]

This dialog box is used to set measurement conditions in the [Measuring Current Consumption panel \[E2\]\[Simulator\].](#page-289-2)

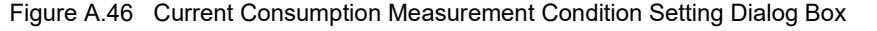

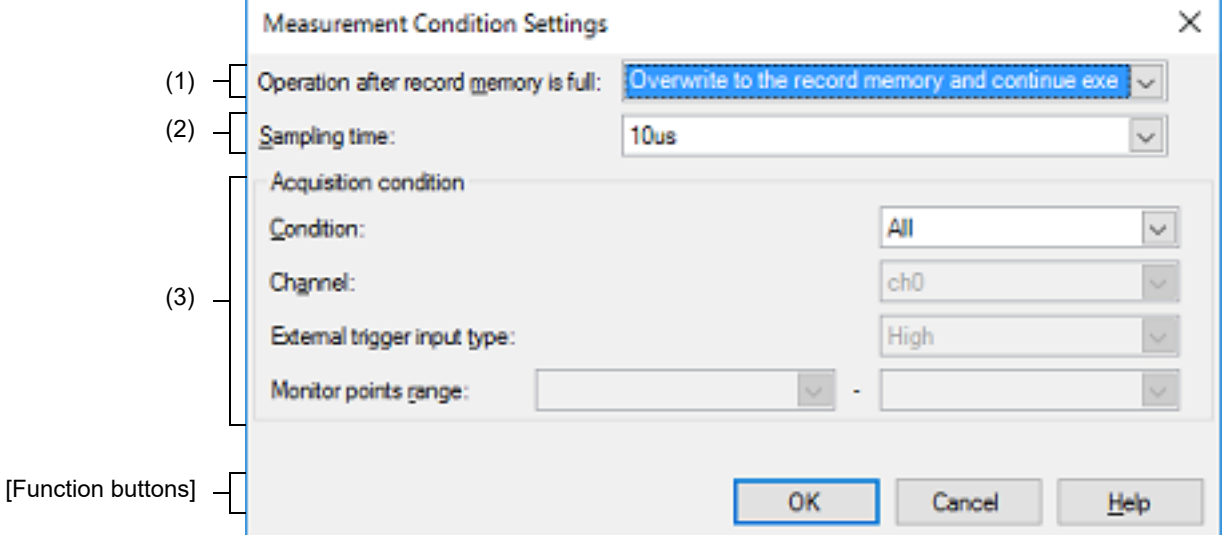

#### This section describes the following.

- [\[How to open\]](#page-294-1)
- [\[Description of each area\]](#page-294-2)
- [\[Function buttons\]](#page-295-0)

# <span id="page-294-1"></span>[How to open]

- On the [Measuring Current Consumption panel \[E2\]\[Simulator\],](#page-289-2) click the **button on the toolbar.** 

### <span id="page-294-2"></span>[Description of each area]

(1) [Operation after record memory is full] Select the operation of the debugger after the recording memory of the emulator becomes full during the measurement of current consumption from the following drop-down list.

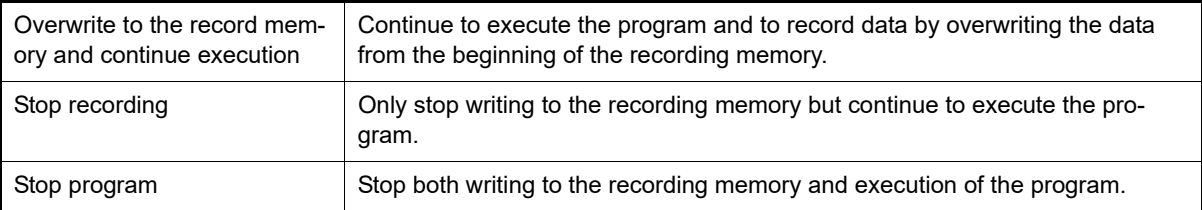

#### (2) [Sampling time]

Select the sampling time during the measurement of current consumption.

The following sampling times can be selected.

1us, 2us, 5us, 10us, 20us, 50us, 100us, 200us, 500us, 1ms

#### (3) [Acquisition condition] area

Make settings regarding conditions for writing to the recording memory of the emulator.

#### (a) [Condition]

Select the type of condition for writing to the recording memory of the emulator from the following drop-down list.

All Record all measured data without restrictions.

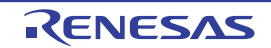

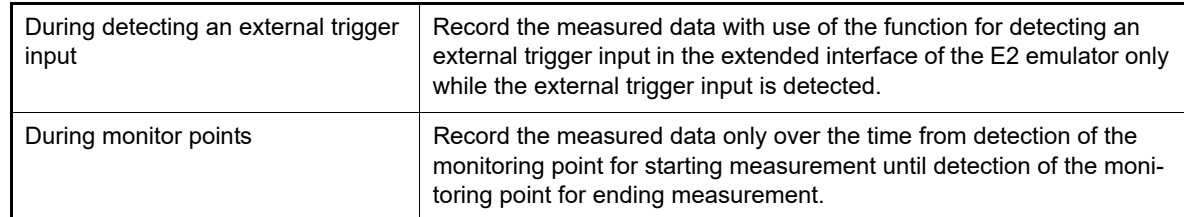

#### (b) [Channel]

When "During detecting an external trigger input" is selected for [Condition], select "ch0" or "ch1" as the external trigger input channel from the extended interface of the E2 emulator that is to be detected.

#### (c) [External trigger input type]

When "During detecting an external trigger input" is selected for [Condition], select "High" or "Low" as the level of the external trigger input signal to be detected.

(d) [Monitor points range]

When "During monitor points" is selected for [Condition], select the two target monitoring points. Monitoring points that have currently been specified for the project are displayed in a drop-down list. The measured data will only be recorded from the time the monitoring point set in the left side has been detected until detection of the monitoring point set on the right side.

<span id="page-295-0"></span>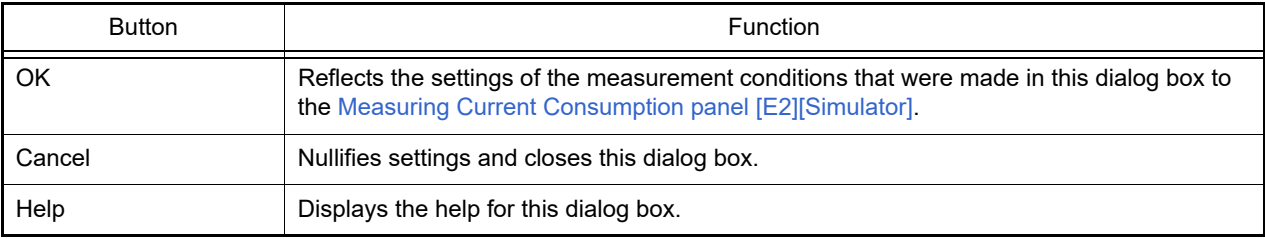

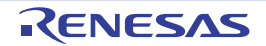

### <span id="page-296-0"></span>Current Consumption Measurement Trigger Condition Setting dialog box [E2]

This dialog box is used to set trigger conditions in the [Measuring Current Consumption panel \[E2\]\[Simulator\]](#page-289-2).

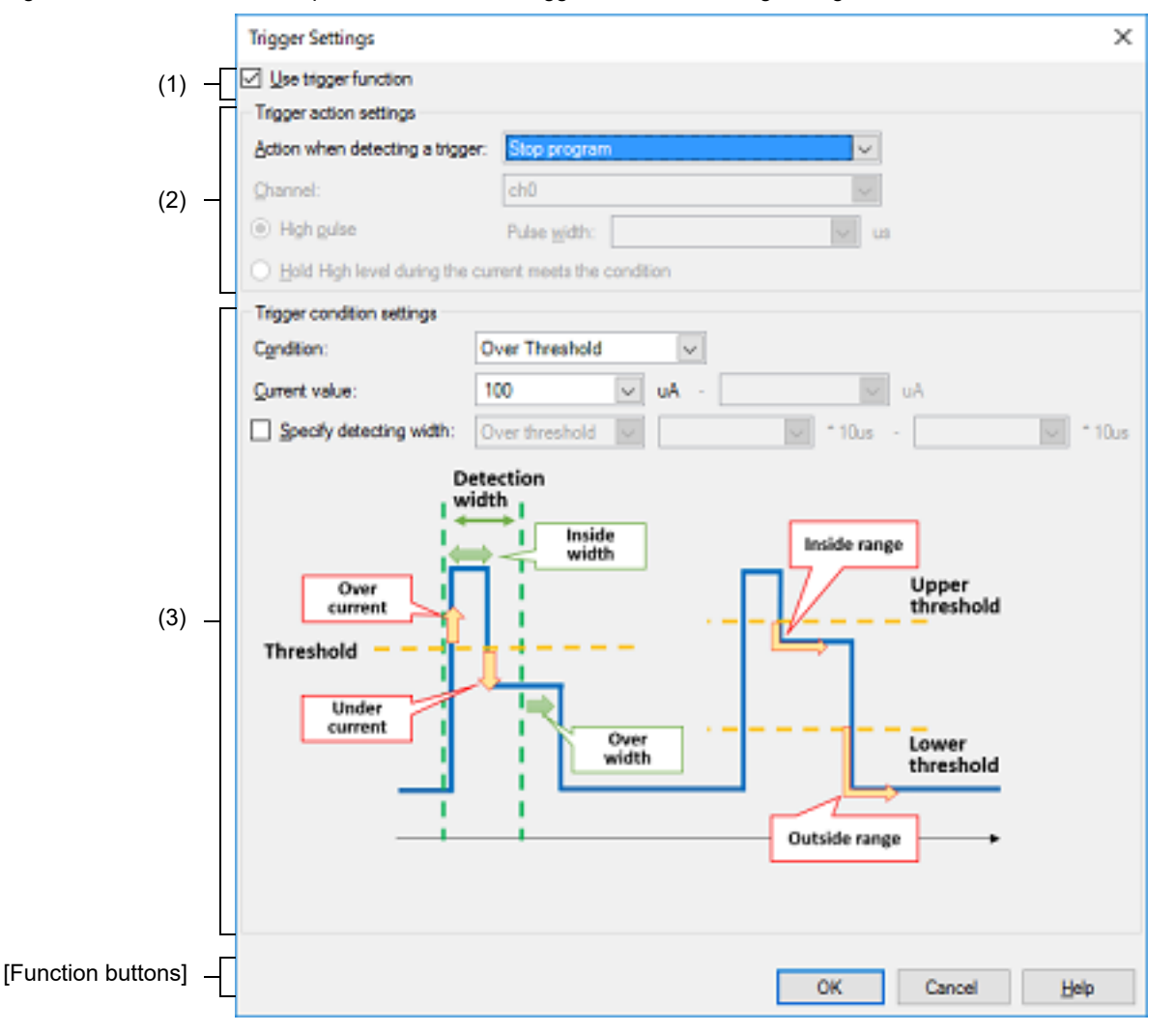

Figure A.47 Current Consumption Measurement Trigger Condition Setting Dialog Box

This section describes the following.

- [\[How to open\]](#page-296-1)
- [\[Description of each area\]](#page-296-2)
- [\[Function buttons\]](#page-298-0)

### <span id="page-296-1"></span>[How to open]

- On the [Measuring Current Consumption panel \[E2\]\[Simulator\],](#page-289-2) click the  $\frac{1}{2}$  button on the toolbar.

### <span id="page-296-2"></span>[Description of each area]

- (1) [Use trigger function] Specify whether to use the trigger function.
- (2) [Trigger action settings] area Set the operation of the E2 emulator on detection of the trigger.

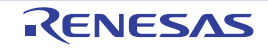

#### (a) [Action when detecting a trigger]

Select the operation on detection of the trigger from the following drop-down list.

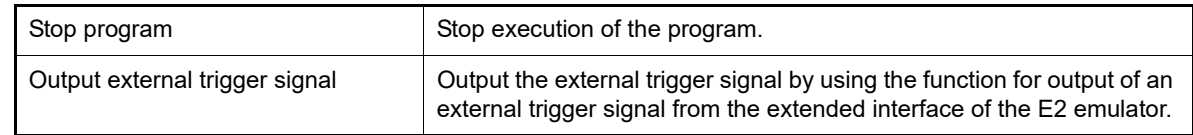

#### (b) [Channel]

When "Output external trigger signal" is selected for [Action when detecting a trigger], select "ch0" or "ch1" as the external trigger output channel of the extended interface of the E2 emulator.

(c) External trigger output type

Select [High pulse] or [Hold High level during the current meets the condition] as the type of signal for output as the external trigger.

When [High pulse] is selected, specify the width of the pulse as a decimal value between 1 and 65535 (in microseconds).

#### (3) [Trigger condition settings] area

Set the trigger conditions.

(a) [Condition]

Select the type of change in values for current as the trigger condition from the following drop-down list.

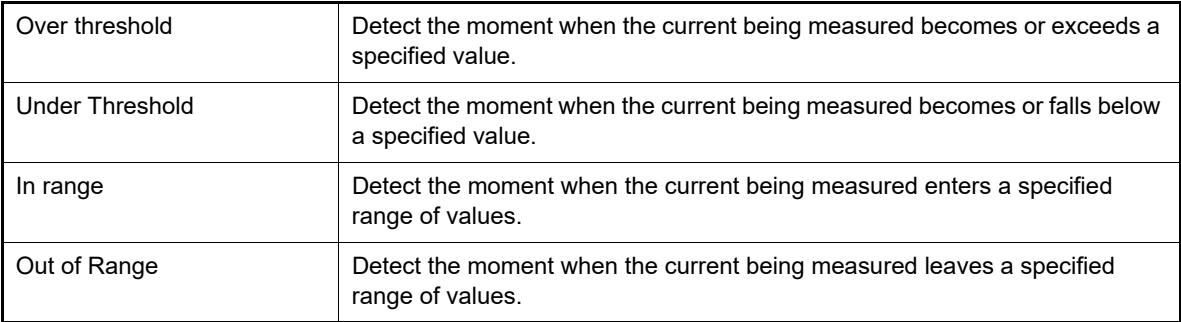

(b) [Current value]

Specify the specific value or range of values for current to serve as the trigger condition in microamperes. Specify one value for current when "Over threshold" or "Under Threshold" is selected for [Condition], and two values for current when "In range" or "Out of Range" is selected for [Condition].

**Caution** For a range of current values, the value entered in the left field for entry must be lower than that in the right field.

(c) [Specify detecting width]

When "Over threshold", "Under Threshold", or "In range" is selected for [Condition], specify whether the trigger is only detected when the change in the value for current continues for a specific period or at the instant the required change in the value is detected.

To select detection of the trigger, select the check box and specify the condition for the interval and the interval.

#### <1> Condition for the interval

Select the condition for the interval from the following drop-down list.

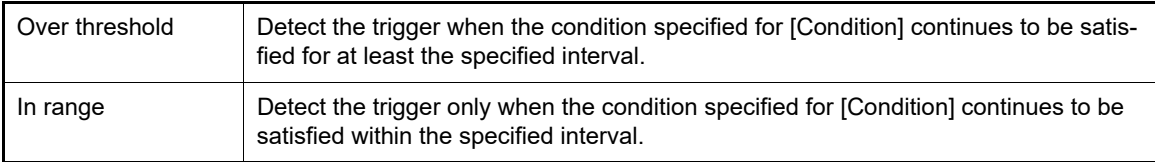

<2> Interval

Specify a multiple of the sampling time selected for [Sampling time] in the [Current Consumption Measurement](#page-294-0)  [Condition Setting dialog box \[E2\].](#page-294-0)

The actual interval is the specified multiple of the sampling time.

<span id="page-298-0"></span>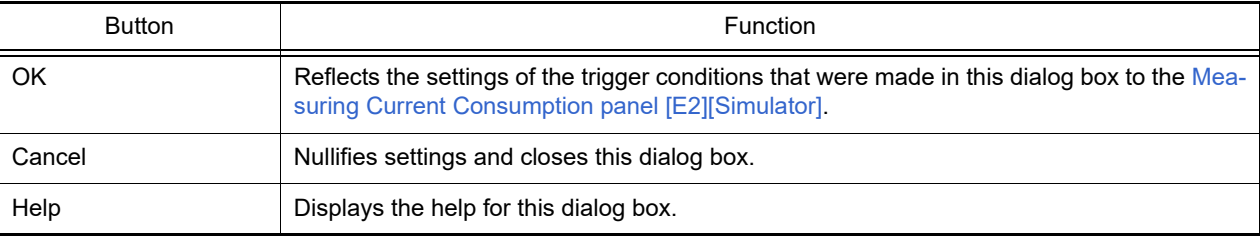

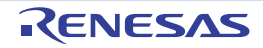

### <span id="page-299-0"></span>Current Consumption Measurement Search dialog box [E2][Simulator]

This dialog box is used to specify and search the detailed conditions in the [Measuring Current Consumption panel](#page-289-2)  [\[E2\]\[Simulator\].](#page-289-2)

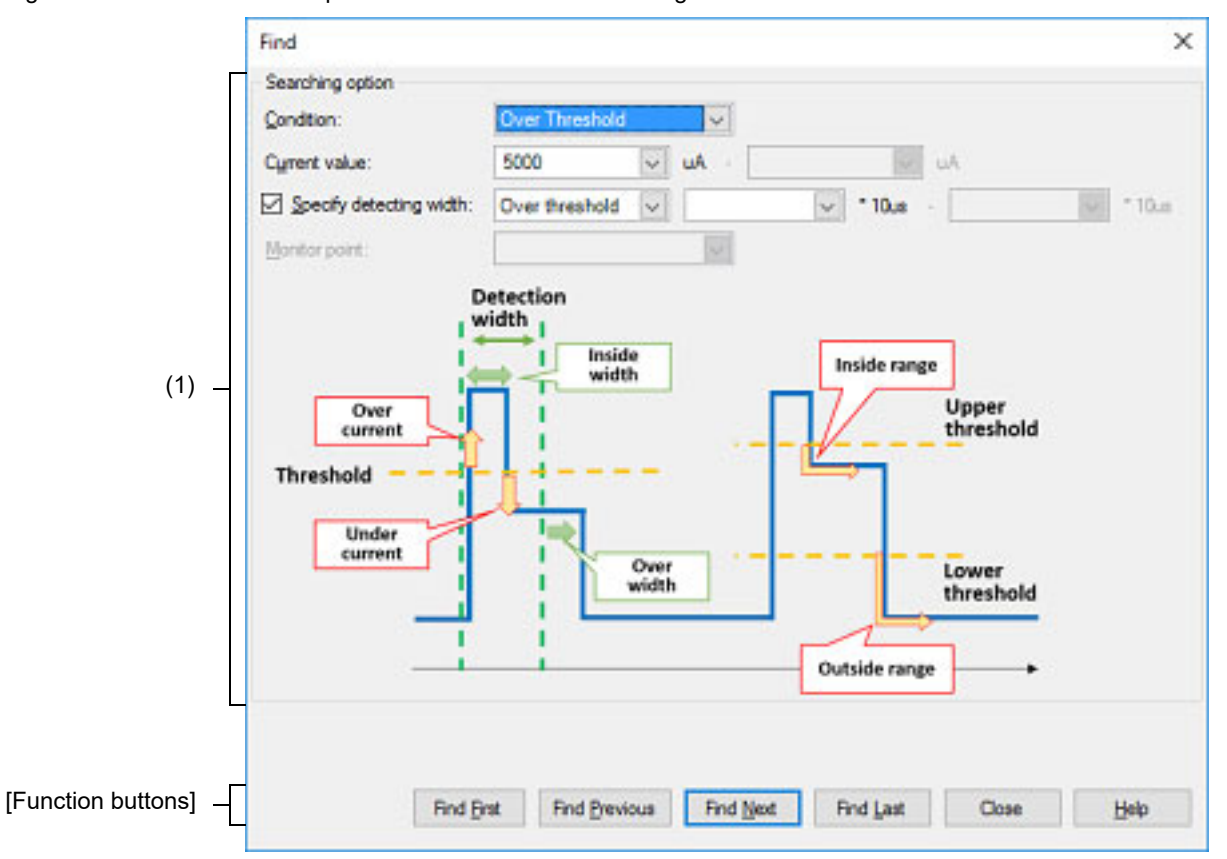

#### Figure A.48 Current Consumption Measurement Search Dialog Box

#### This section describes the following.

- [\[How to open\]](#page-299-1)
- [\[Description of each area\]](#page-299-2)
- [\[Function buttons\]](#page-300-0)

### <span id="page-299-1"></span>[How to open]

- On the [Measuring Current Consumption panel \[E2\]\[Simulator\],](#page-289-2) click the **button on the toolbar.** 

### <span id="page-299-2"></span>[Description of each area]

- (1) [Searching option] area Specify the search conditions.
	- (a) [Condition]

Select the type of the search conditions from the following drop-down list.

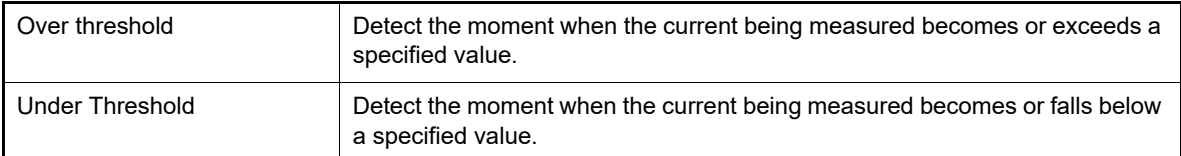

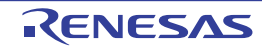

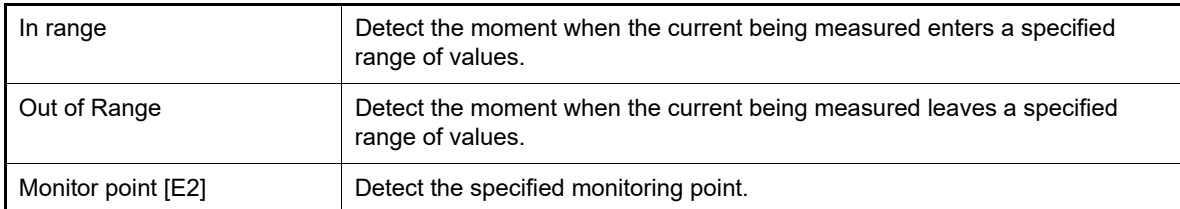

(b) [Current value]

Specify the specific value or range of values for current to serve as the search condition in microamperes. Specify one value for current when "Over threshold" or "Under Threshold" is selected for [Condition], and two values for current when "In range" or "Out of Range" is selected for [Condition].

**Caution** For a range of current values, the value entered in the left field for entry must be lower than that in the right field.

(c) [Specify detecting width] [E2]

When "Over threshold", "Under Threshold", or "In range" is selected for [Condition], specify whether the data is only searched when the change in the value for current continues for a specific period or at the instant the required change in the value is detected.

To search the data, select the check box and specify the condition for the interval and the interval.

<1> Condition for the interval

Select the condition for the interval from the following drop-down list.

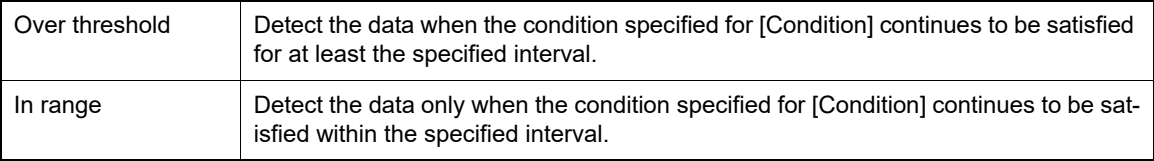

<2> Interval

Specify a multiple of the sampling time selected for [Sampling time] in the [Current Consumption Measurement](#page-294-0)  [Condition Setting dialog box \[E2\].](#page-294-0)

The actual interval is the specified multiple of the sampling time.

(d) [Monitor point] [E2]

When "Monitor point" is selected for [Condition], select "All" or the current monitoring point as the target monitoring point.

<span id="page-300-0"></span>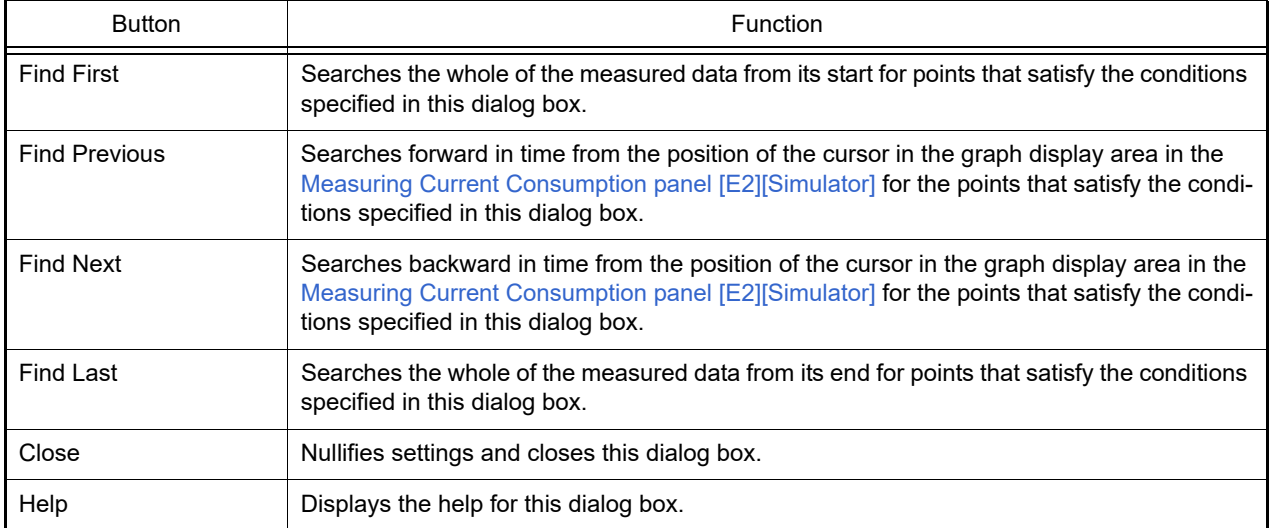

### <span id="page-301-0"></span>Save Current Values dialog box [E2]

This dialog box is used to save the values for current in the [Measuring Current Consumption panel \[E2\]\[Simulator\]](#page-289-2).

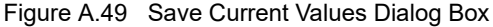

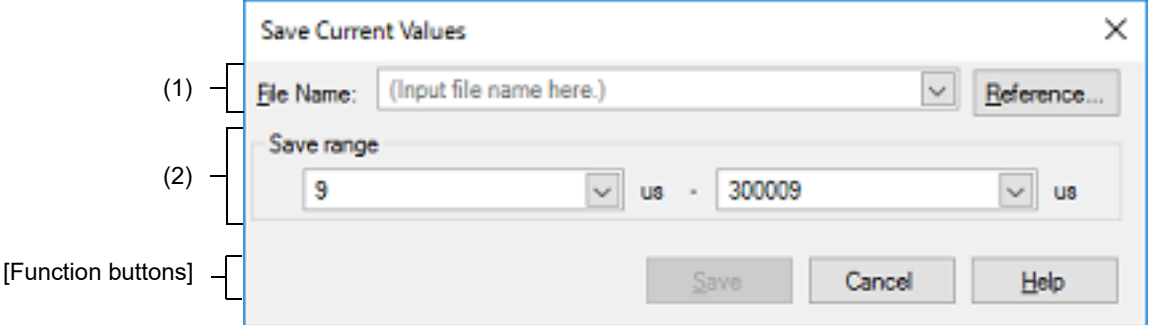

#### This section describes the following.

- [\[How to open\]](#page-301-1)
- [\[Description of each area\]](#page-301-2)
- [\[Function buttons\]](#page-301-3)

### <span id="page-301-1"></span>[How to open]

- On the [Measuring Current Consumption panel \[E2\]\[Simulator\],](#page-289-2) click the button on the toolbar.

### <span id="page-301-2"></span>[Description of each area]

(1) [File Name] area

Specify the name of the file to save.

You can either type a filename directly into the text box (up to 259 characters), or select one from the input history via the drop-down list (up to 10 items).

You can also specify the file by clicking the [Reference...] button, and selecting a file via the Select Current Values Data Save File dialog box.

When only the name of the file is specified, i.e. path information is not included, the file will be in the project folder.

(2) [Save range] area

Specify the range in time of values for current to be saved by specifying the times (in microseconds) where saving is to start and end. The numbers are decimal.

You can either type ranges directly into the text boxes, or select them from the input history via the drop-down lists (up to 10 items).

When "All data" is selected, the values for current from the minimum time as the start time to the maximum time as the end time will be saved.

<span id="page-301-3"></span>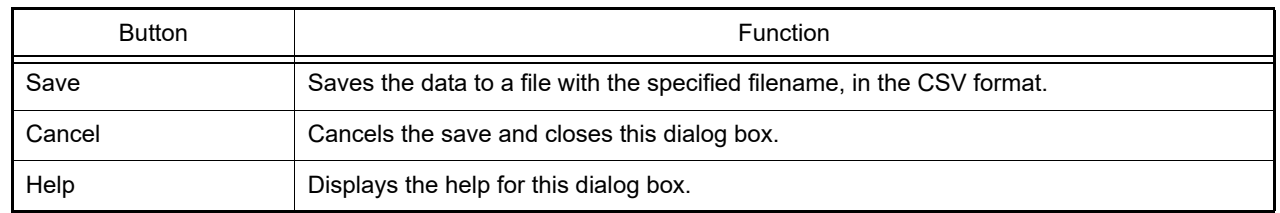

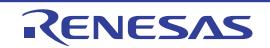

### Virtual Board panel [Simulator]

This panel is used to configure the virtual target system and operate the virtual components. With this panel, the results of data that have been input to and output from peripheral I/O modules can be confirmed. Note that this panel is only available when the simulator for the active project supports peripheral function simulations.

#### Figure A.50 Virtual Board panel [Simulator]

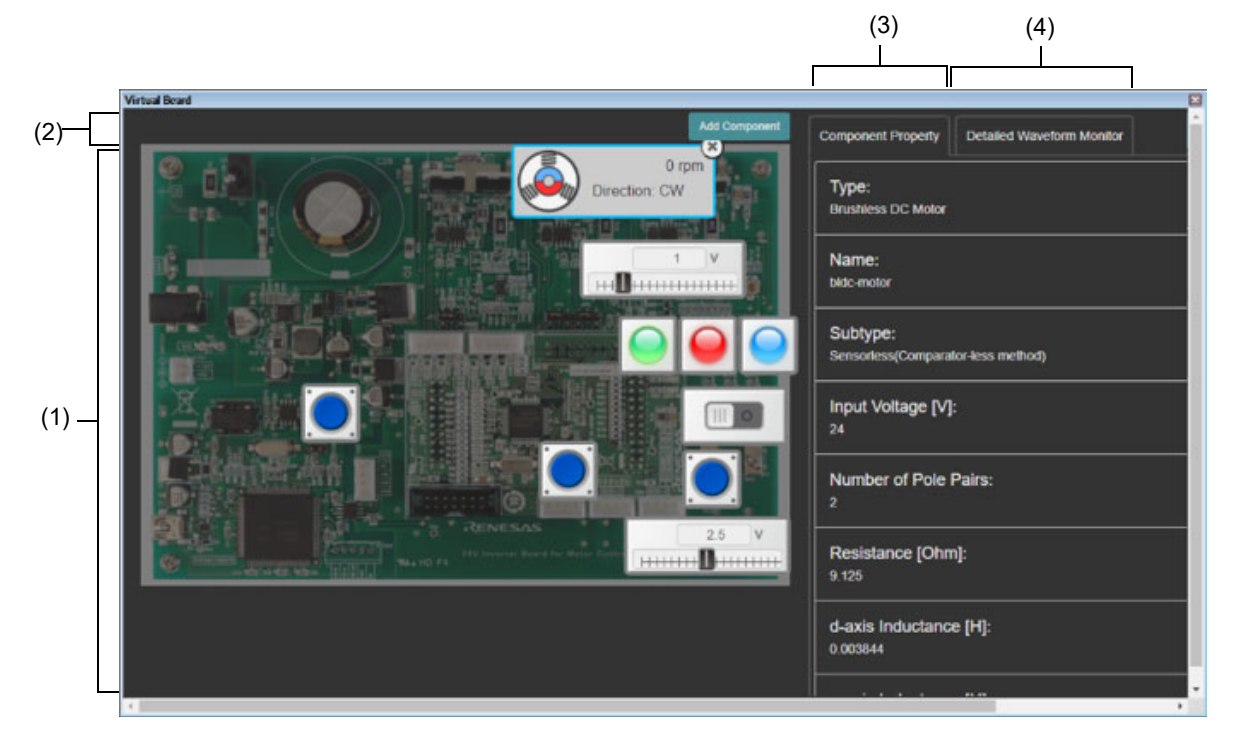

This section describes the following.

- [\[How to open\]](#page-302-0)
- [\[Description of each area\]](#page-302-1)

### <span id="page-302-0"></span>[How to open]

- From the [View] menu, select [Virtual Board].

### <span id="page-302-1"></span>[Description of each area]

(1) Virtual board area

This area is used to operate the virtual target system. It supports the following components.

These components can be operated while the program is running.

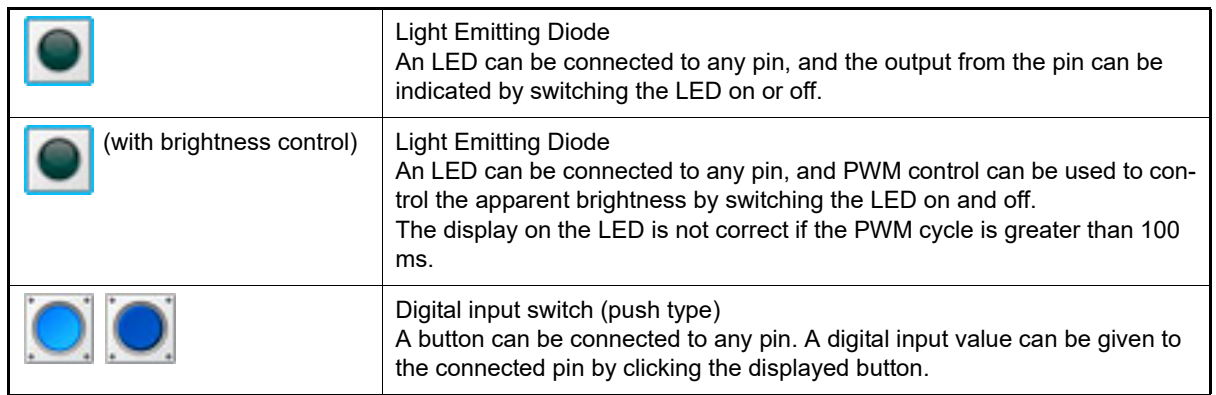

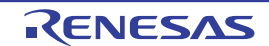

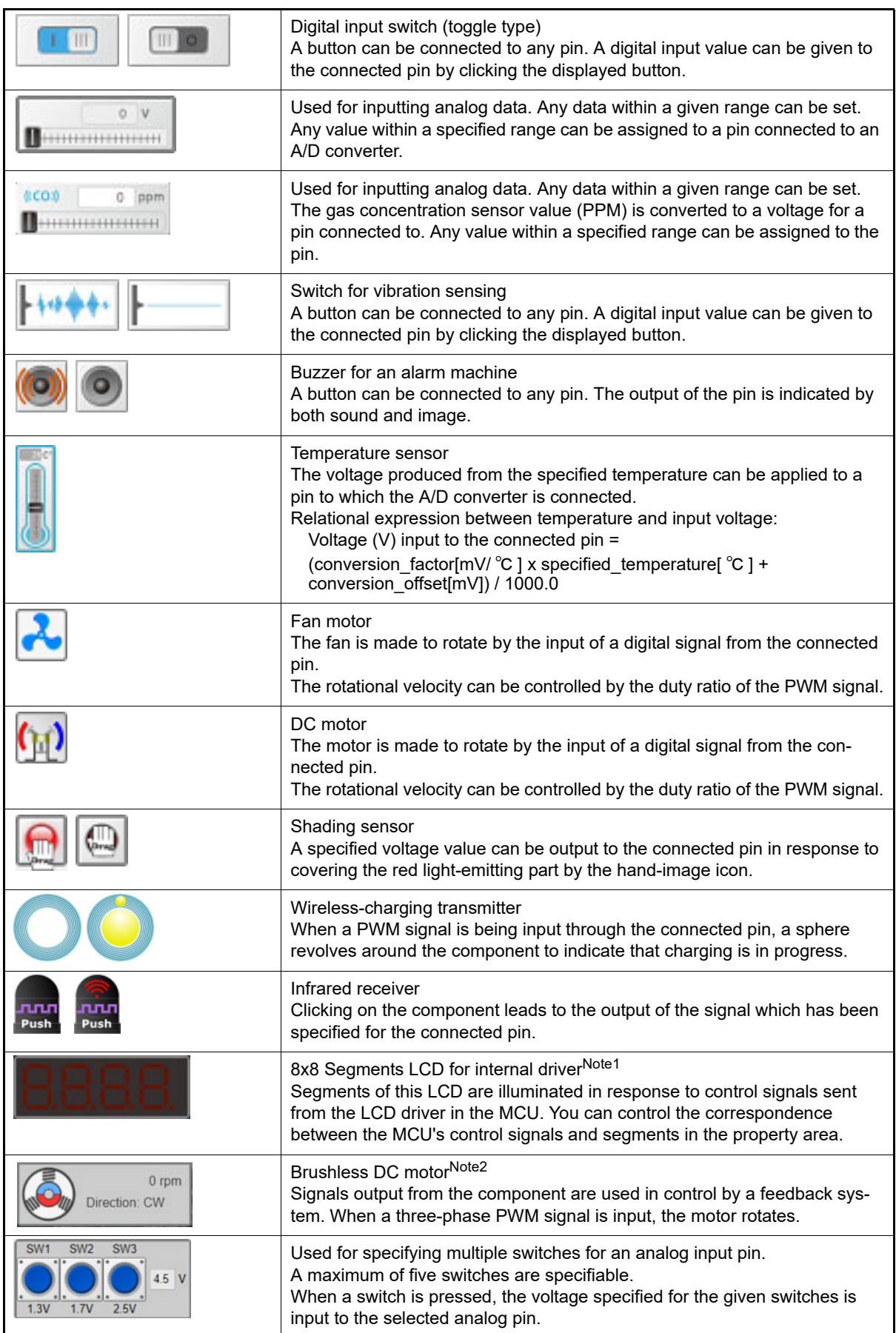

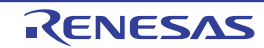

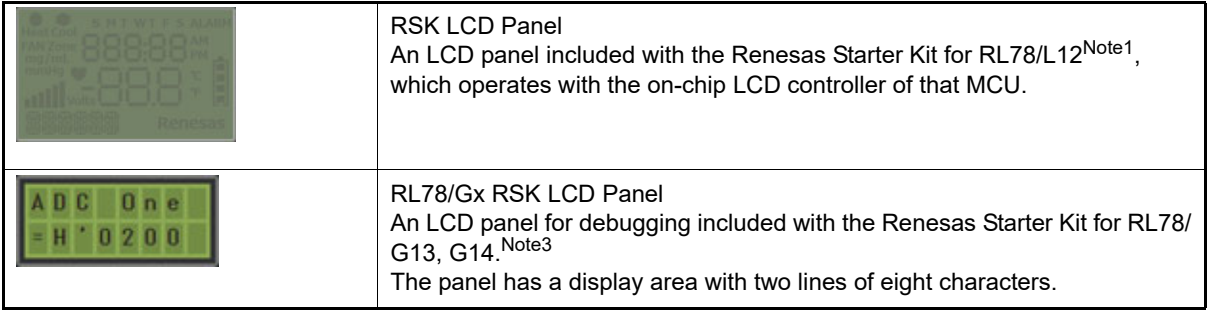

- Note 1. At present, this component is only available for use with devices of the RL78/L12 group.
- Note 2. At present, this component is only available for use with devices of the RL78/G1F group.
- Note 3. At present, this component is only available for use with devices of the RL78/G13, G13A, and G14 groups.

#### (2) Button area

These buttons are used to add components.

This area is valid while the program is stopped.

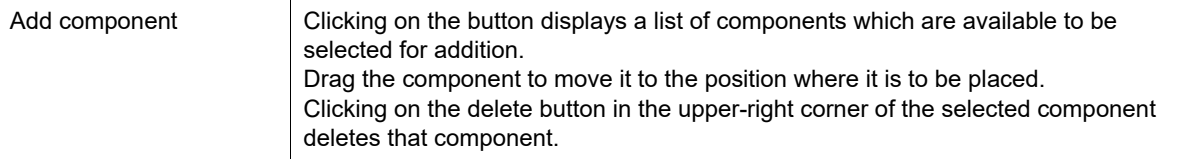

#### (3) Property area

This area is used to display or edit the properties of the component.

The properties of the component selected while the program is stopped are displayed. The following items are displayed in this area.

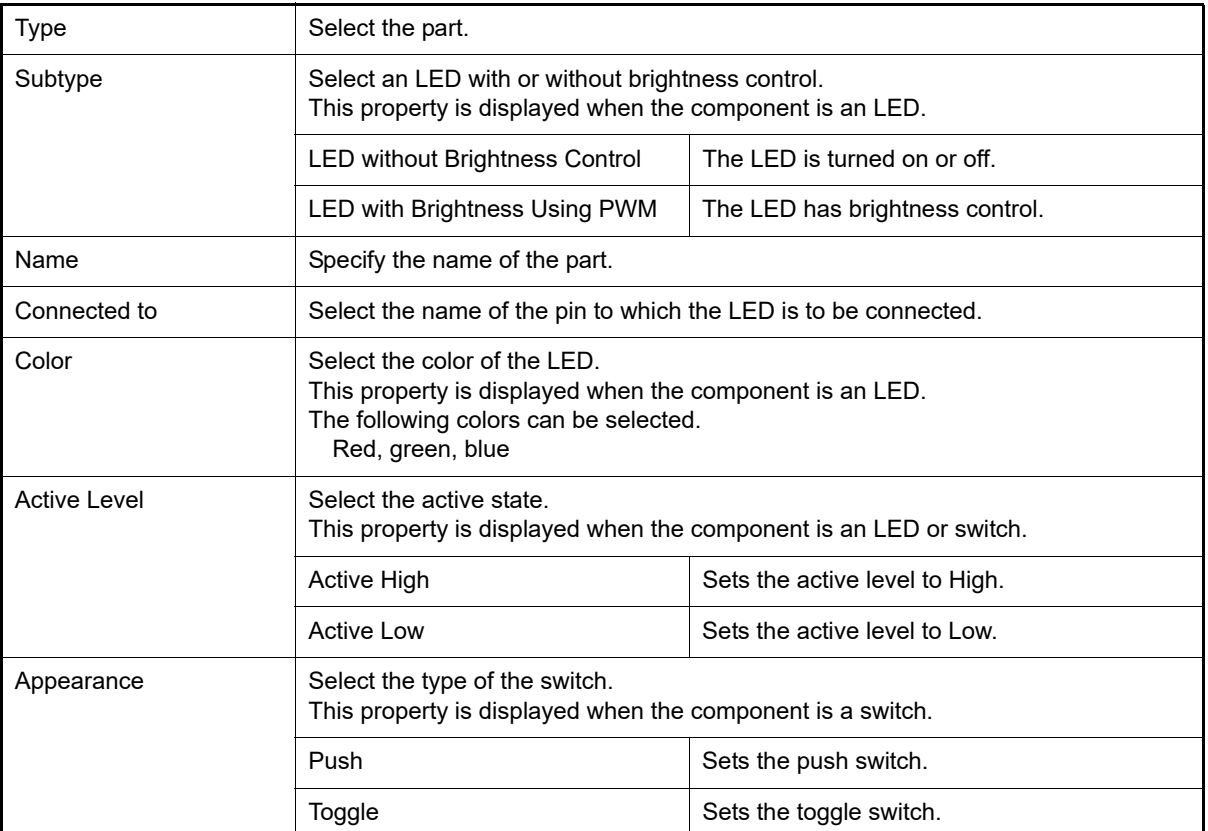

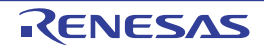

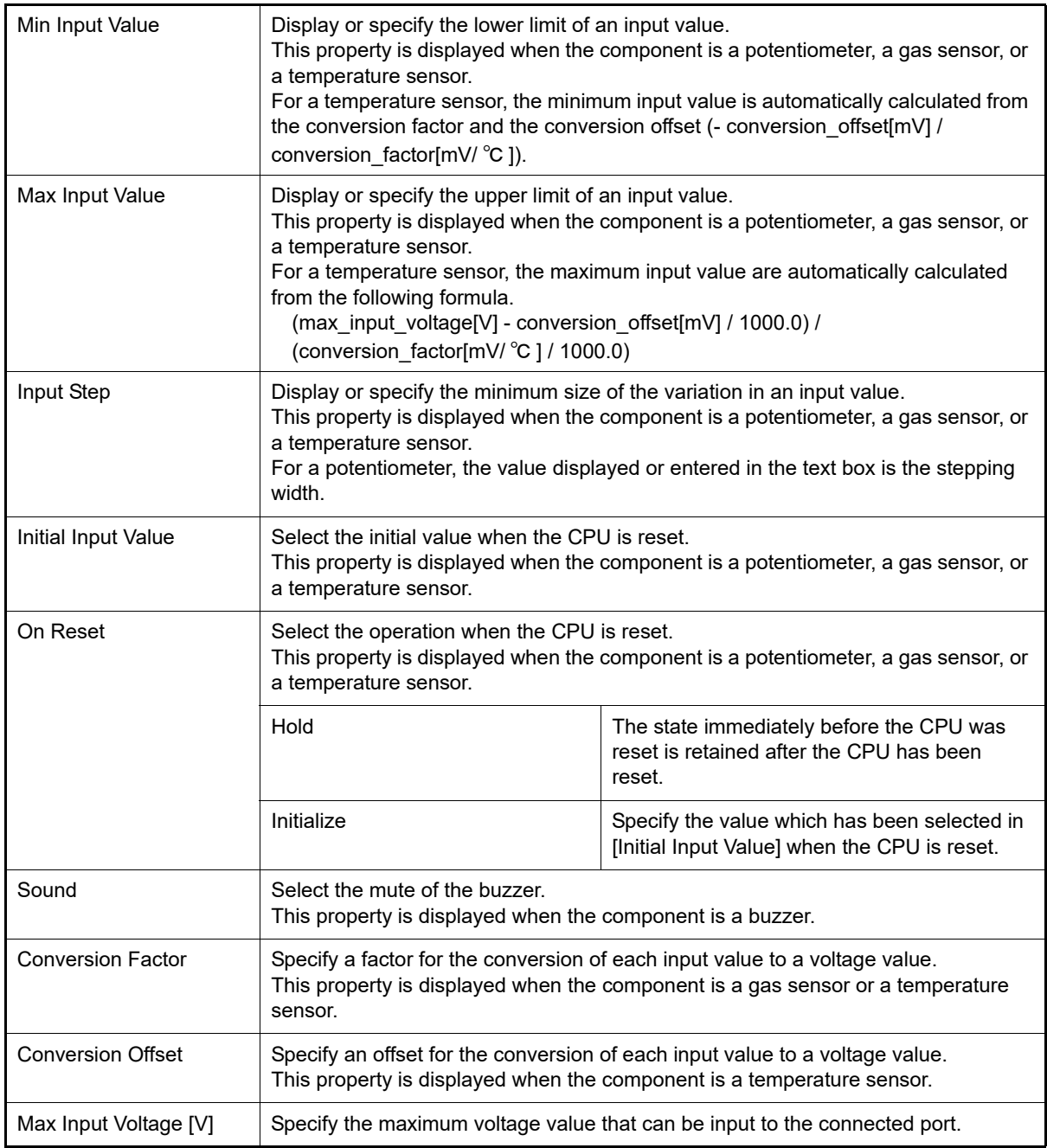

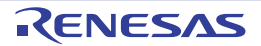

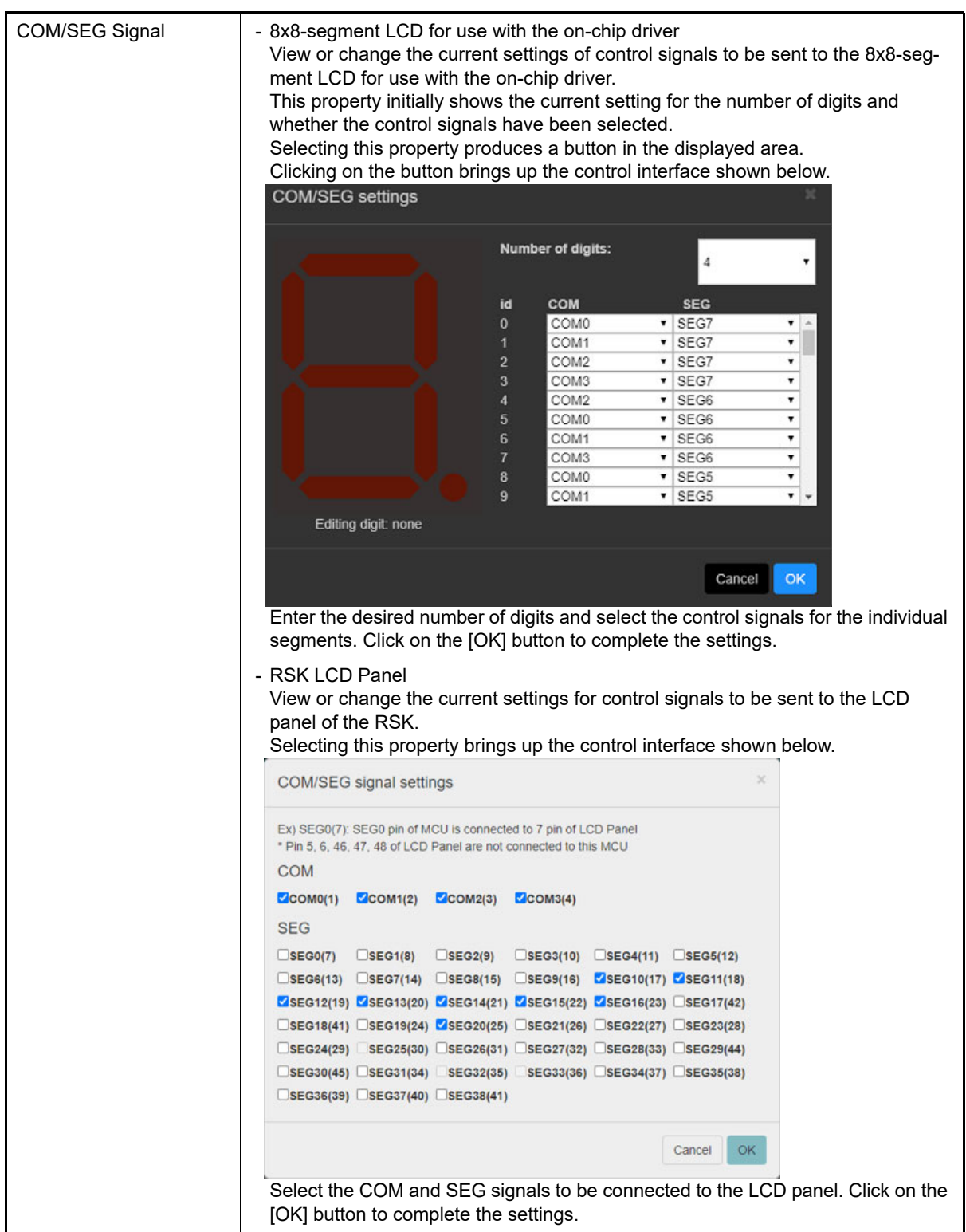

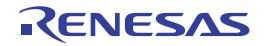

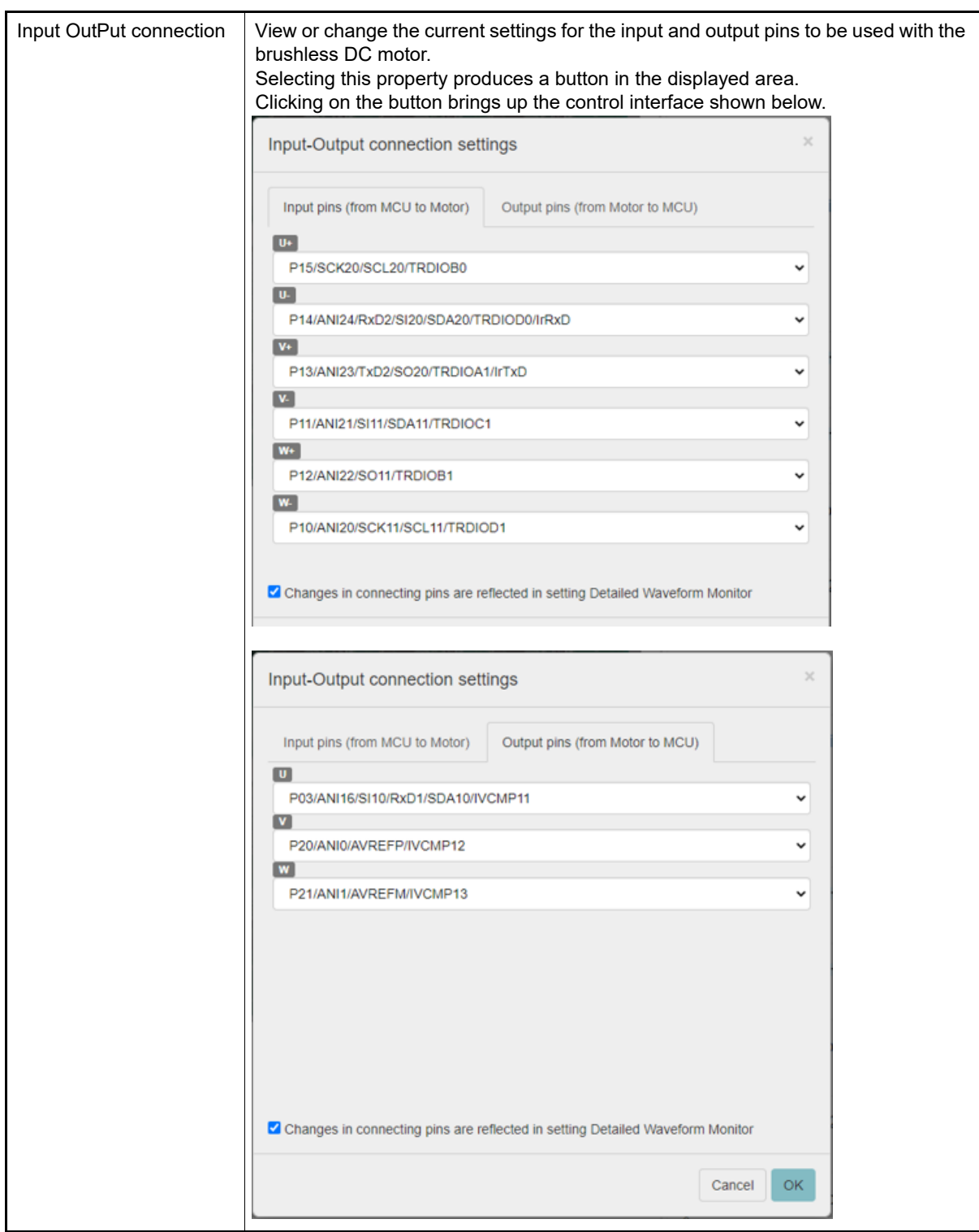

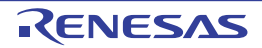

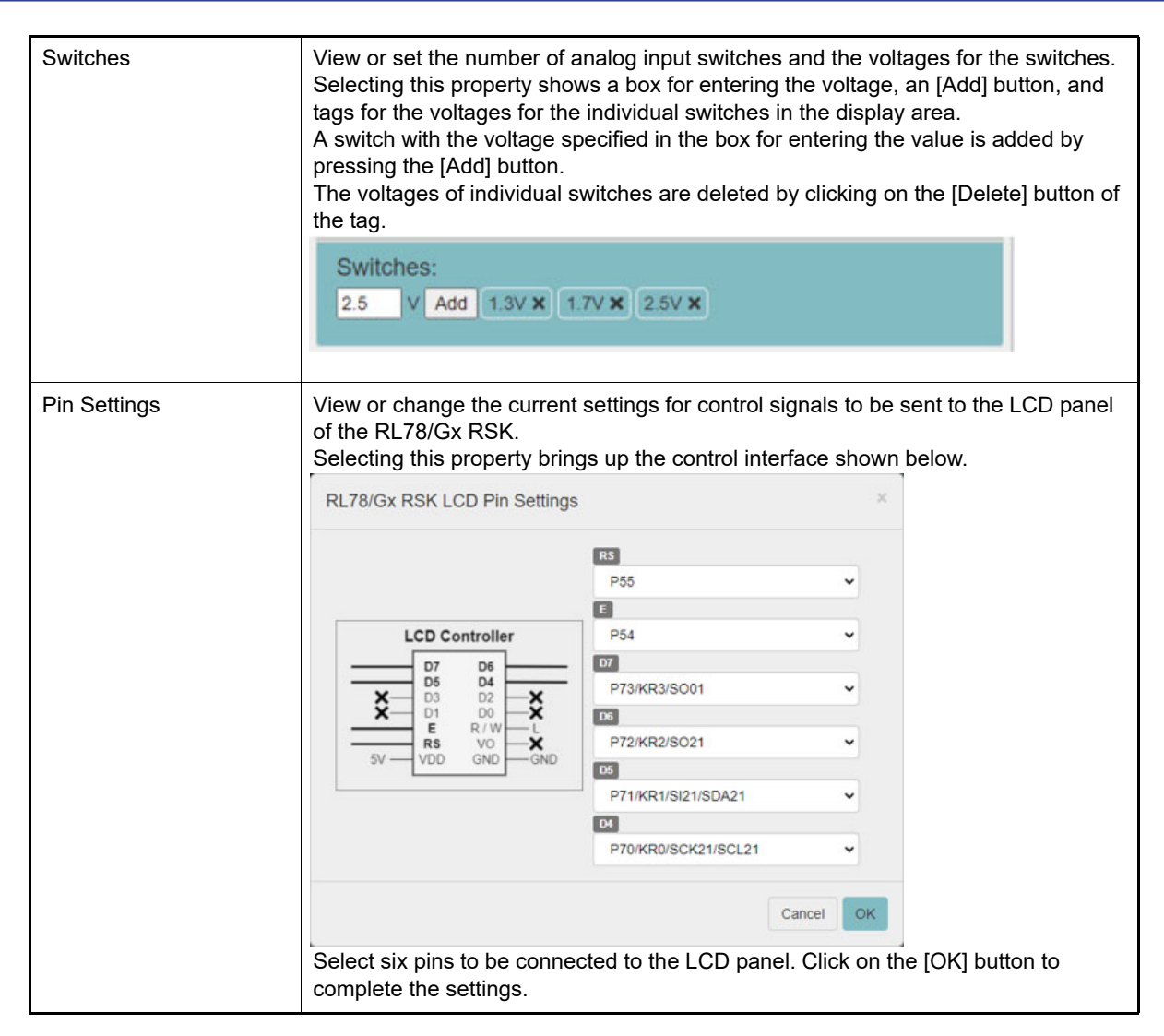

(4) Detailed waveform monitoring area

Clicking on the tab shows the detailed waveform monitor.

This monitor displays the waveforms of pins registered beforehand at 500-ns intervals for one millisecond before execution of the program is stopped.

In addition, markers can be used to check the states at particular points and a search function can be used to check whether combinations of states that satisfy certain conditions are present.

For details, refer to the part of the help system that can be displayed from the detailed waveform monitor.

Figure A.51 Detailed waveform monitoring

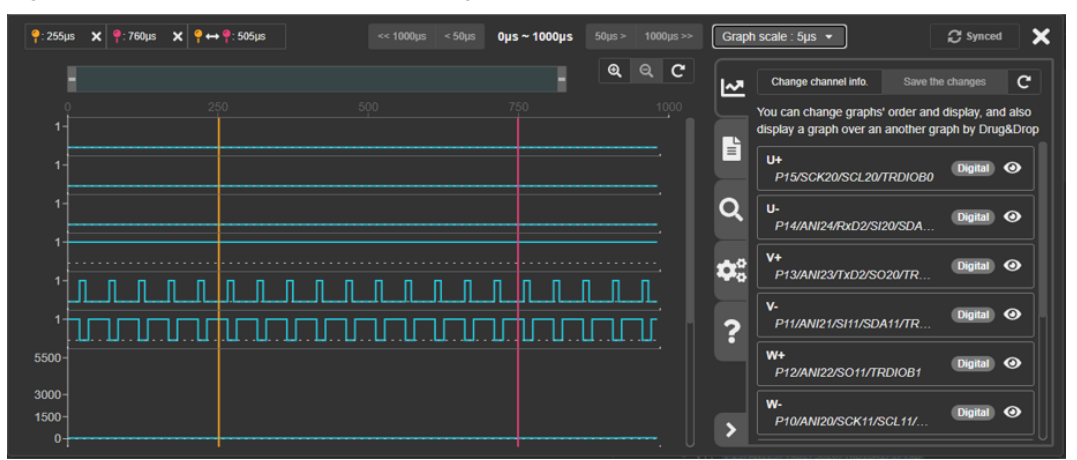

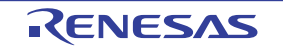

**Caution** At present, this component is only available for use with devices of the RL78/G1F group.

- Copyright

The Virtual Board Panel may use the copyrighted components specified in the file below. *CS+ install folder*\CC\vboard\licenses-abstract.txt

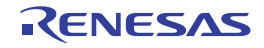

#### Simulator GUI window

This window appears automatically by default after connecting to the debug tool when a microcontroller whose Simulator supports peripheral function simulations is selected and [Simulator] is selected as the debug tool to use (see "2.18 Use [the Simulator GUI \[Simulator\]"](#page-125-0)).

In Simulator GUI, other windows [\(Signal Data Editor window,](#page-316-0) [Timing Chart window](#page-325-0), [I/O Panel window](#page-332-0), and [Serial win](#page-377-0)[dow](#page-377-0)) are manipulated from this window.

- **Caution 1.** When a microcontroller whose Simulator does not support peripheral function simulations (instruction simulation version) is selected, this window cannot be opened.
- **Caution 2.** This window and windows opened from it cannot be docked to the CS+ [Main window](#page-136-0).
- **Caution 3.** The help for this window will not be displayed even if the [F1] key on the keyboard is pressed when no window opened from this window is opened.

To open the help for this window, select the [Help] menu >> [Main Window] on this window.

**Caution 4.** The [x] button on this window's titlebar is invalid (it is invalid even if using the Aero function of Windows Vista). If you wish to close this window, perform the configuration of the [Property panel](#page-146-0) (see ["2.18 Use](#page-125-0)  [the Simulator GUI \[Simulator\]](#page-125-0)").

In addition, do not use the [Alt] + [F4] key to close this window.

Remark The language of titlebar/menubar of this window and windows opened from it depends on the setting of [Regional and Language Options] in [Control Panel] of the host machine used (if this setting is set to [Japan]/[Japanese], their titlebar/menubar are displayed in Japanese).

Figure A.52 Simulator GUI Window

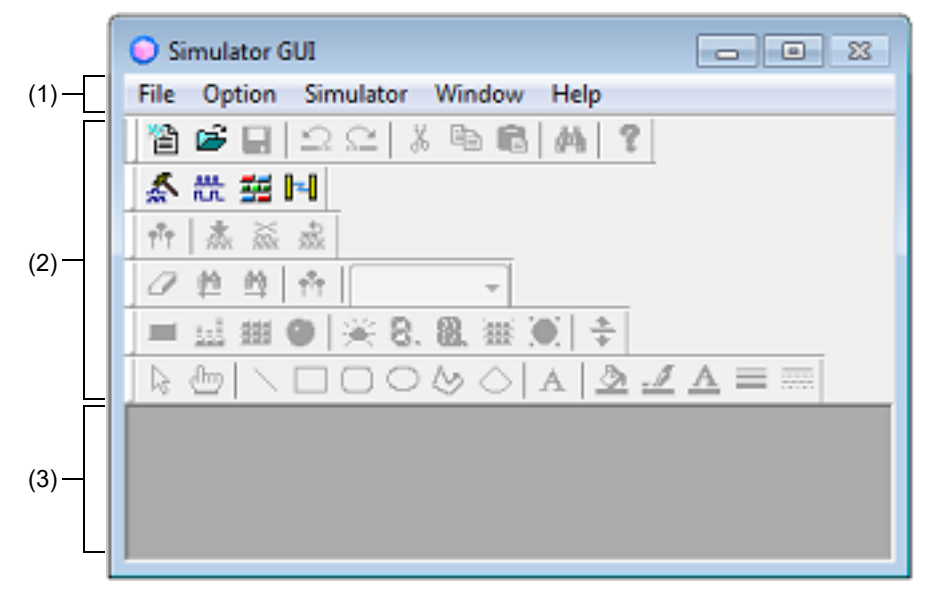

This section describes the following.

- [\[How to open\]](#page-310-0)
- [\[Description of each area\]](#page-311-0)

### <span id="page-310-0"></span>[How to open]

- This window appears automatically by default after connecting to the debug tool when a microcontroller whose Simulator supports peripheral function simulations is selected and [Simulator] is selected as the debug tool to use.

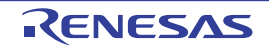

### <span id="page-311-0"></span>[Description of each area]

- (1) [Menubar]
	- (a) [File] menu

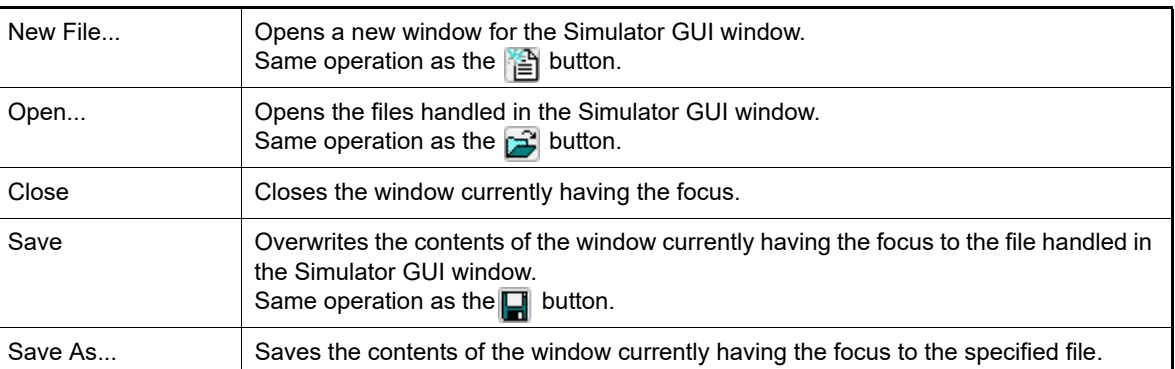

#### (b) [Edit] menu

This menu varies depending on the window currently having the focus.

For details on this menu items, see "[Dedicated menu]" section in the [Signal Data Editor window,](#page-316-0) [Timing Chart](#page-325-0)  [window](#page-325-0), [I/O Panel window](#page-332-0), or [Serial window](#page-377-0).

#### (c) [View] menu

This menu varies depending on the window currently having the focus. For details on this menu items, see "[Dedicated menu]" section in the [Signal Data Editor window,](#page-316-0) [Timing Chart](#page-325-0)  [window](#page-325-0), [I/O Panel window](#page-332-0), or [Serial window](#page-377-0).

#### (d) [Parts] menu

This menu is added when the [I/O Panel window](#page-332-0) is opened. For details on this menu items, see the [\[Parts\] menu/\[Parts\] toolbar](#page-333-0).

#### (e) [Figure] menu

This menu is added when the [I/O Panel window](#page-332-0) is opened. For details on this menu items, see the [\[Figure\] menu/\[Figure\] toolbar](#page-334-0).

(f) [Option] menu

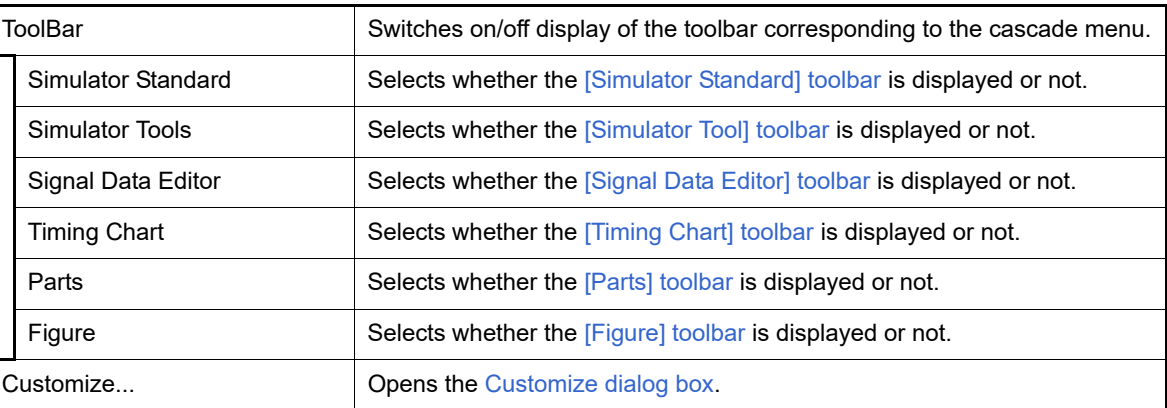

(g) [Simulator] menu

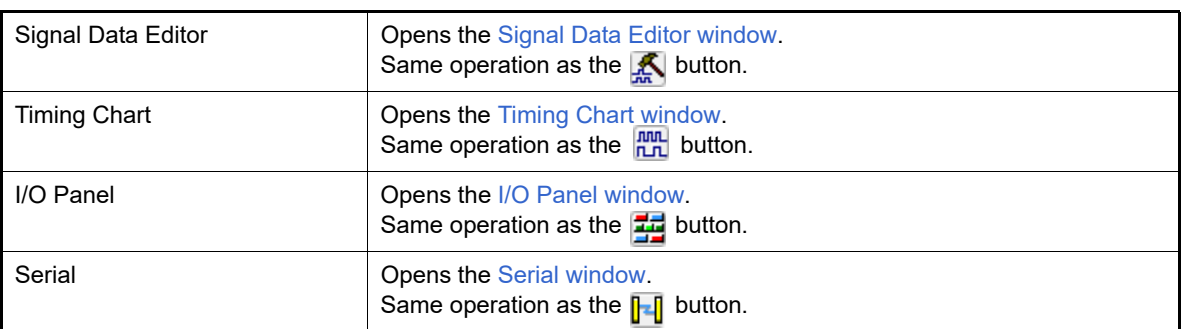

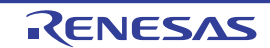

#### (h) [Window] menu

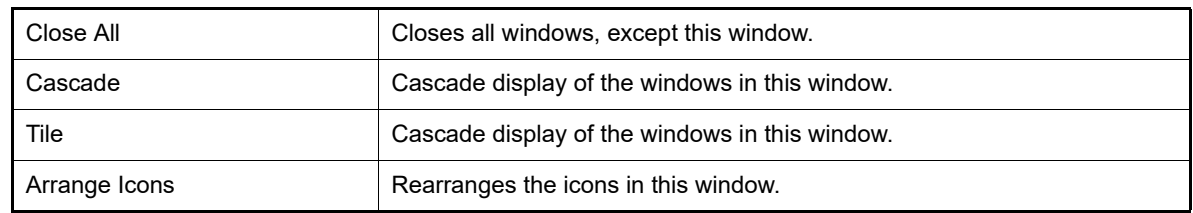

(i) [Help] menu

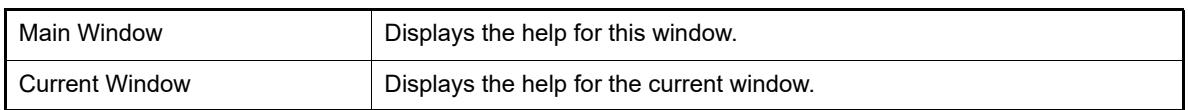

- <span id="page-312-0"></span>(2) [Toolbar]
	- (a) [Simulator Standard] toolbar

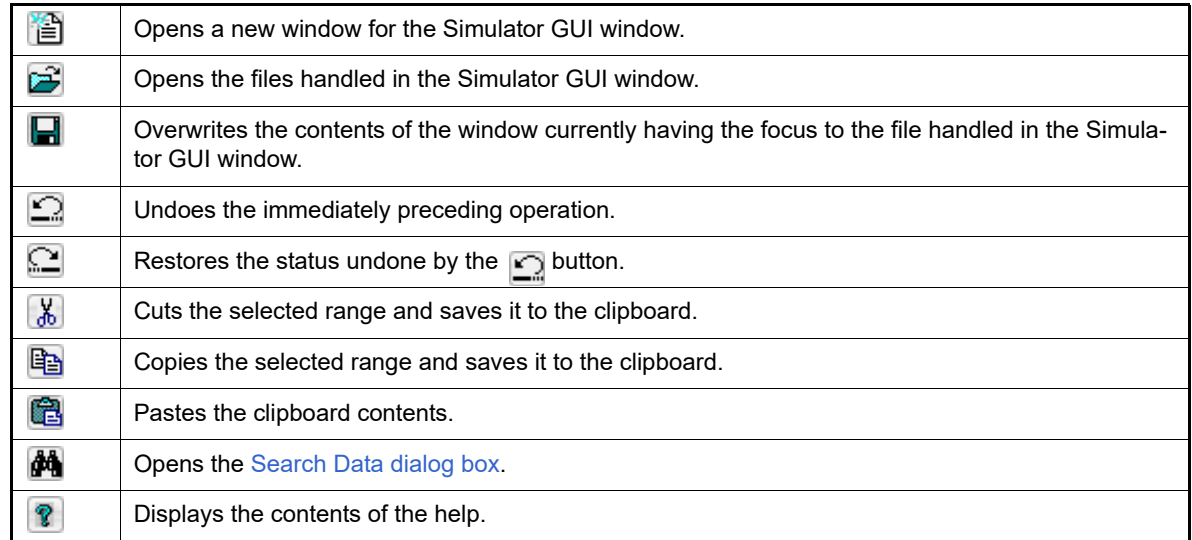

<span id="page-312-1"></span>(b) [Simulator Tool] toolbar

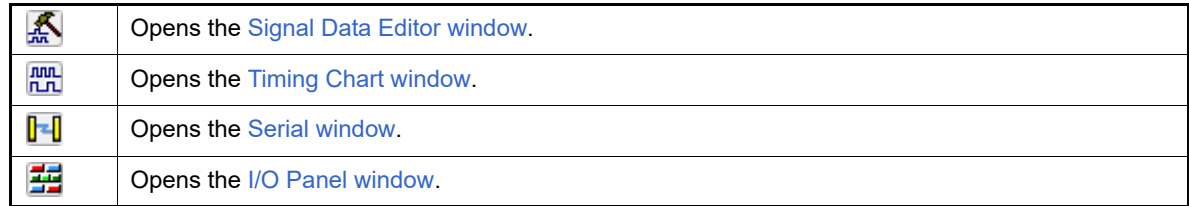

<span id="page-312-2"></span>(c) [Signal Data Editor] toolbar This toolbar can be used when the [Signal Data Editor window](#page-316-0) has the focus. For details on this toolbar, see the [\[Signal Data Editor toolbar\].](#page-319-0)

- <span id="page-312-3"></span>(d) [Timing Chart] toolbar This toolbar can be used when the [Timing Chart window](#page-325-0) has the focus. For details on this toolbar, see the [\[Timing Chart toolbar\].](#page-327-0)
- <span id="page-312-4"></span>(e) [Parts] toolbar This toolbar can be used when the [I/O Panel window](#page-332-0) has the focus. For details on this toolbar, see the [\[Parts\] menu/\[Parts\] toolbar.](#page-333-0)
- <span id="page-312-5"></span>(f) [Figure] toolbar This toolbar can be used when the [I/O Panel window](#page-332-0) has the focus. For details on this toolbar, see the [\[Figure\] menu/\[Figure\] toolbar.](#page-334-0)

#### (3) [Window display area] This area is used to display various windows ([Signal Data Editor window](#page-316-0), [Timing Chart window](#page-325-0), [I/O Panel window,](#page-332-0) or [Serial window](#page-377-0)).

The displayed window can be changed in size or an icon can be created in this area.

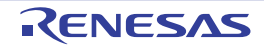

### <span id="page-314-0"></span>Customize dialog box

This dialog box is used to set or change the color and fonts for the [Signal Data Editor window,](#page-316-0) [Timing Chart window](#page-325-0) or [Serial window](#page-377-0).

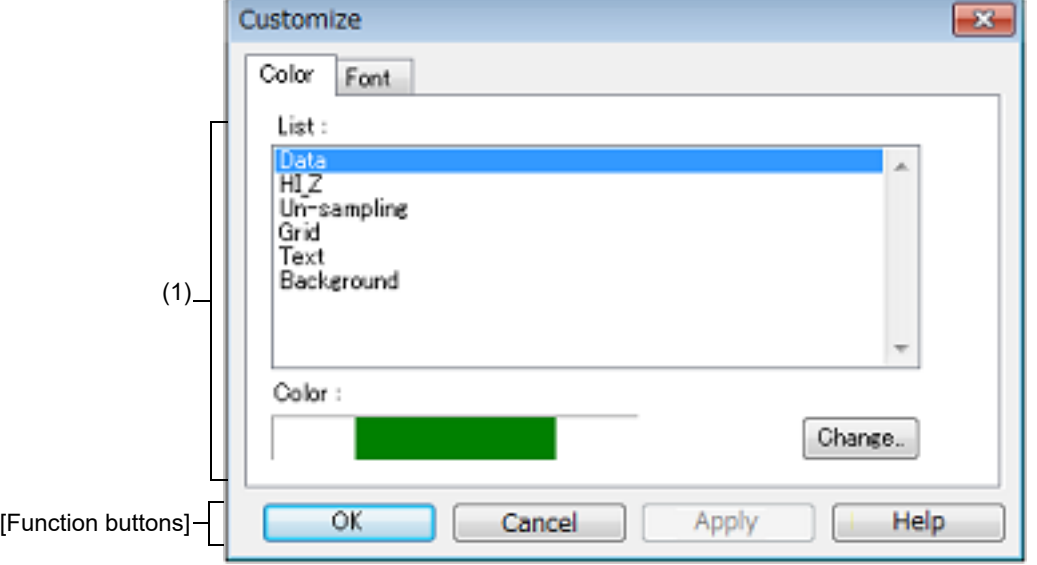

Figure A.53 Customize Dialog Box: [Color] Tab (For Timing Chart Window)

#### Figure A.54 Customize Dialog Box: [Font] Tab

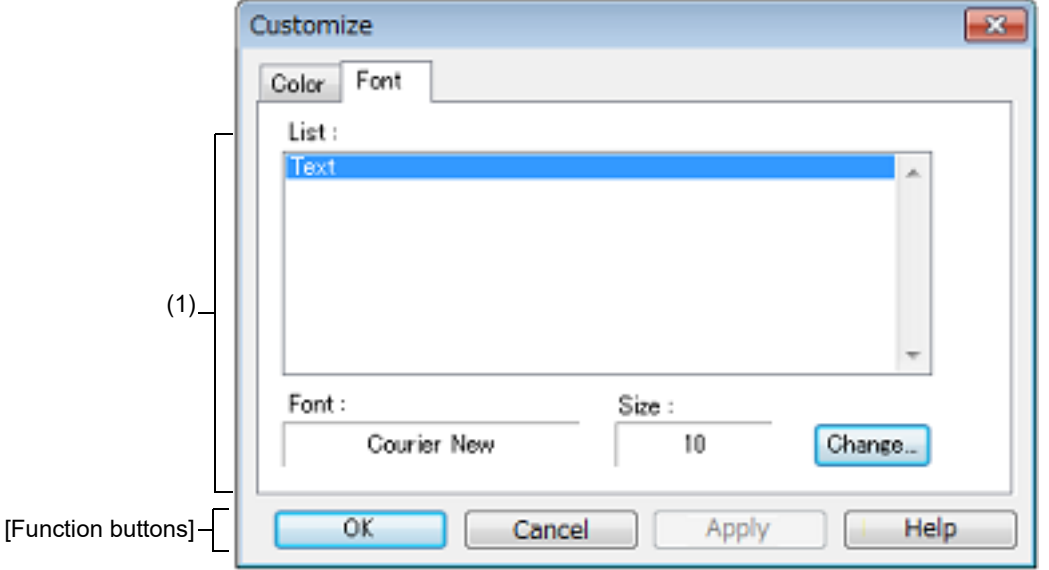

#### This section describes the following.

- [\[How to open\]](#page-314-1)
- [\[\[Color\] tab\]](#page-315-0)
- [\[\[Font\] tab\]](#page-315-1)
- [\[Function buttons\]](#page-315-2)

# <span id="page-314-1"></span>[How to open]

- With the [Signal Data Editor window](#page-316-0), [Timing Chart window](#page-325-0) or [Serial window](#page-377-0) in focus, select [Customize...] from the [Option] menu.

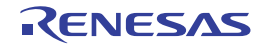

# <span id="page-315-0"></span>[[Color] tab]

#### (1) Color setting area

Set and change the color of each part in the window.

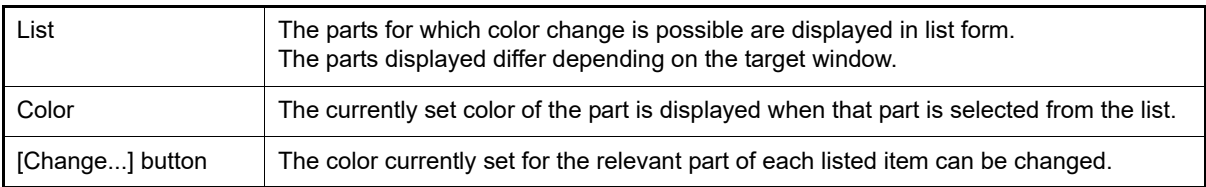

# <span id="page-315-1"></span>[[Font] tab]

(2) Font setting area

Set and change the text font of each part in the window.

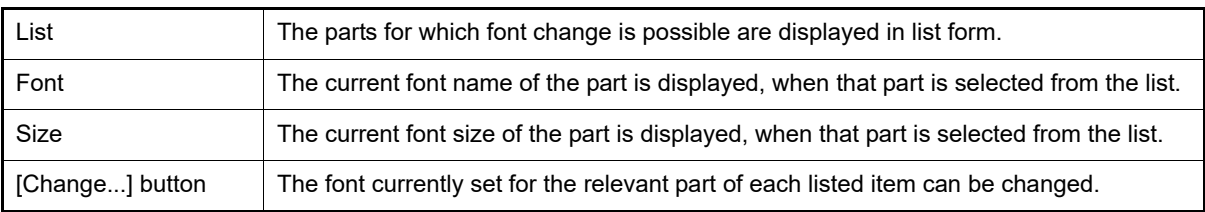

<span id="page-315-2"></span>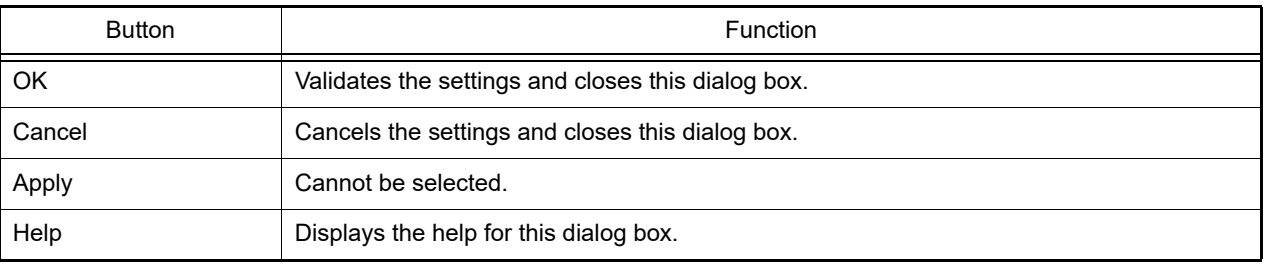

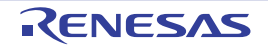

#### <span id="page-316-0"></span>Signal Data Editor window

This window is used to create and edit the signal data that is input to input pins.

The created signal data can be input to the input pin during simulation by selecting the [Edit] menu >> [Signal Input]. This data can also be saved to the signal data file (\*.wvi) by selecting the [File] menu >> [Save]/[Save As...] or by saving the project file.

The saved file contents can be restored by selecting the [File] menu >> [Open...] or by loading the project file.

- **Caution 1.** If the saved signal data file is opened or the project file is opened while Simulator GUI is running with a microcontroller different from the one used when the signal data file was created, the settings of pins that are not provided in the microcontroller will not be restored.
- **Caution 2.** The main clock and sub clock cannot be input from this window. Set the main clock/sub clock oscillation frequency on the [\[Connect Settings\] tab](#page-148-0) in the [Property panel](#page-146-0).
- **Caution 3.** If inputting of signals is started during program break, the signals will actually be input when the program is resumed from the break.
- Remark 1. The following data can be displayed or edited in this window:
	- Newly created signal data
	- Previously created signal data files
	- File of signal data previously obtained by performing simulation and saving the results as output signal data
- Remark 2. On the titlebar of this window, *"Project file name* + *Serial number* (from 0).wvi" is displayed when the project file has been loaded. However, after having loaded a project file of PM+, then if you save a file as the project file of CS+, *"Project file name* + CS+ *Serial number* (from 0).wvi" is displayed on the titlebar.

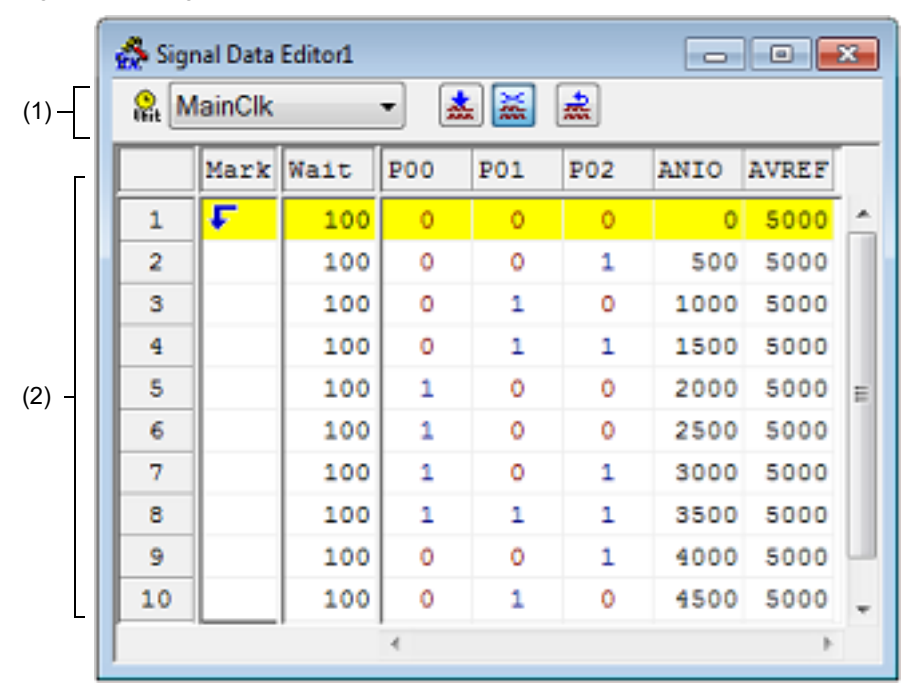

Figure A.55 Signal Data Editor Window

#### This section describes the following.

- [\[How to open\]](#page-317-1)
- [\[Description of each area\]](#page-317-0)
- [\[Dedicated menu \(Signal Data Editor window\)\]](#page-318-0)
- [\[Signal Data Editor toolbar\]](#page-319-1)
- [\[Context menu\]](#page-319-2)
- [\[Operation\]](#page-320-0)

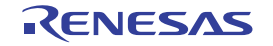

# <span id="page-317-1"></span>[How to open]

- Click the  $\mathbb{R}$  button
- Select [Signal Data Editor] from the [Simulator] menu.

# <span id="page-317-0"></span>[Description of each area]

(1) Information bar

It can be specified whether this area is displayed or not, by selecting the [View] menu >> [Information Bar].

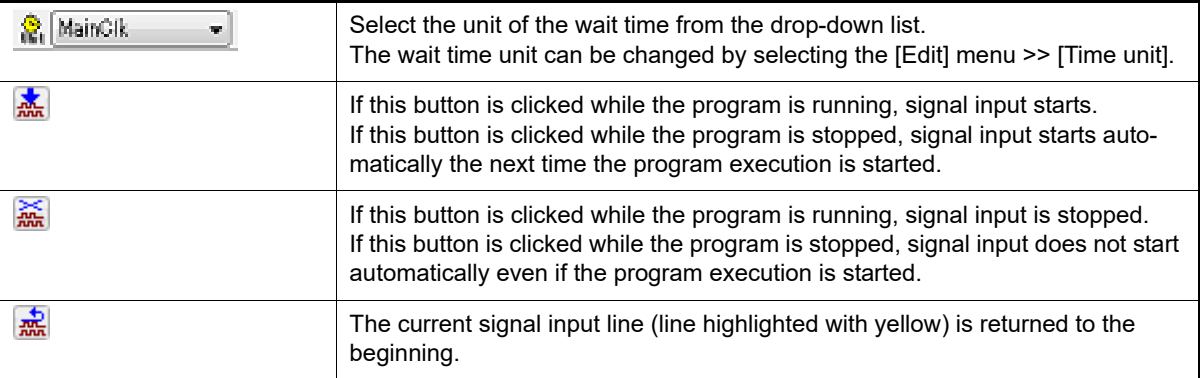

### <span id="page-317-3"></span>(2) Client area

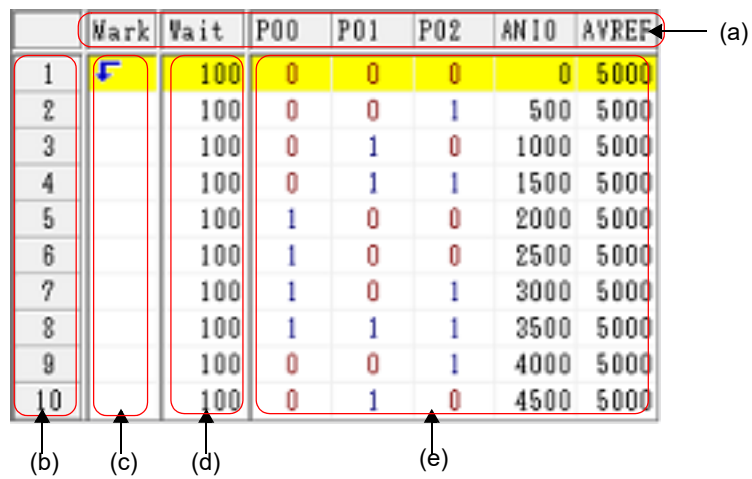

<span id="page-317-5"></span><span id="page-317-4"></span><span id="page-317-2"></span>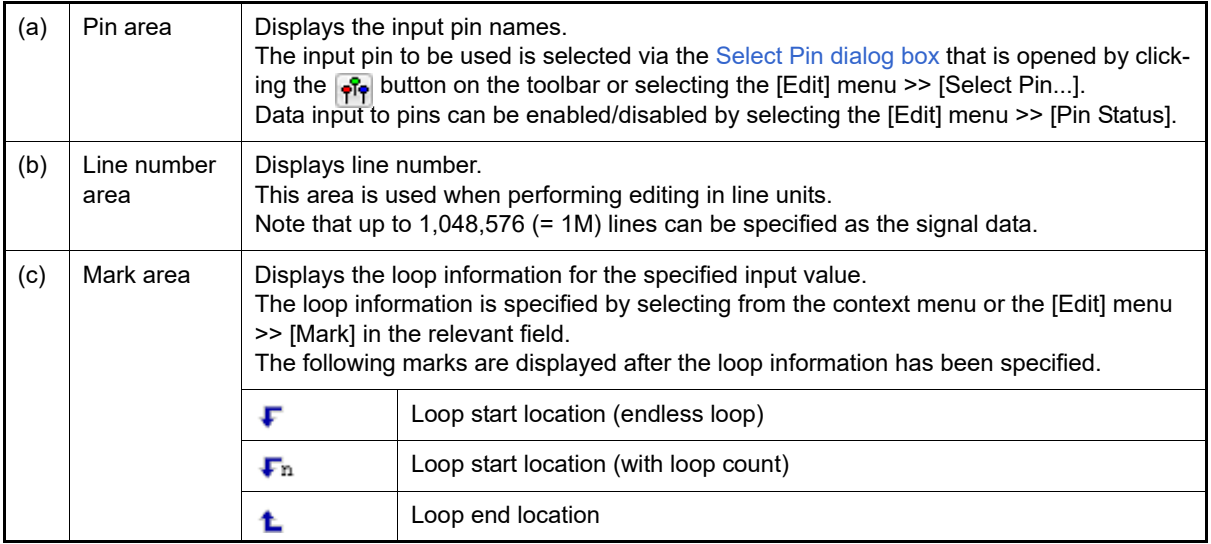

<span id="page-318-2"></span><span id="page-318-1"></span>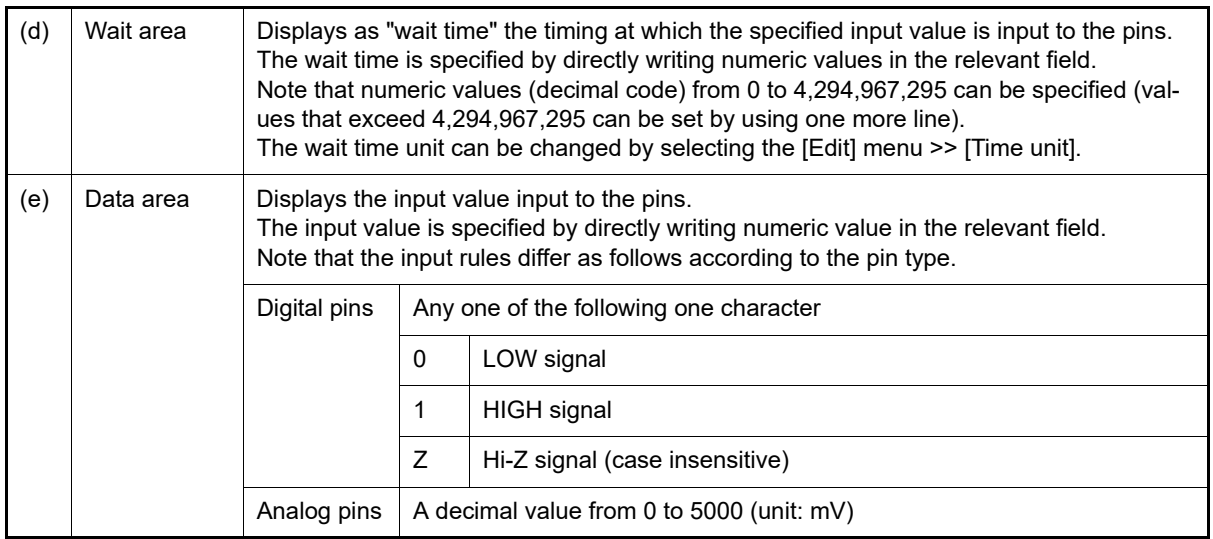

# <span id="page-318-0"></span>[Dedicated menu (Signal Data Editor window)]

(1) [Edit] menu

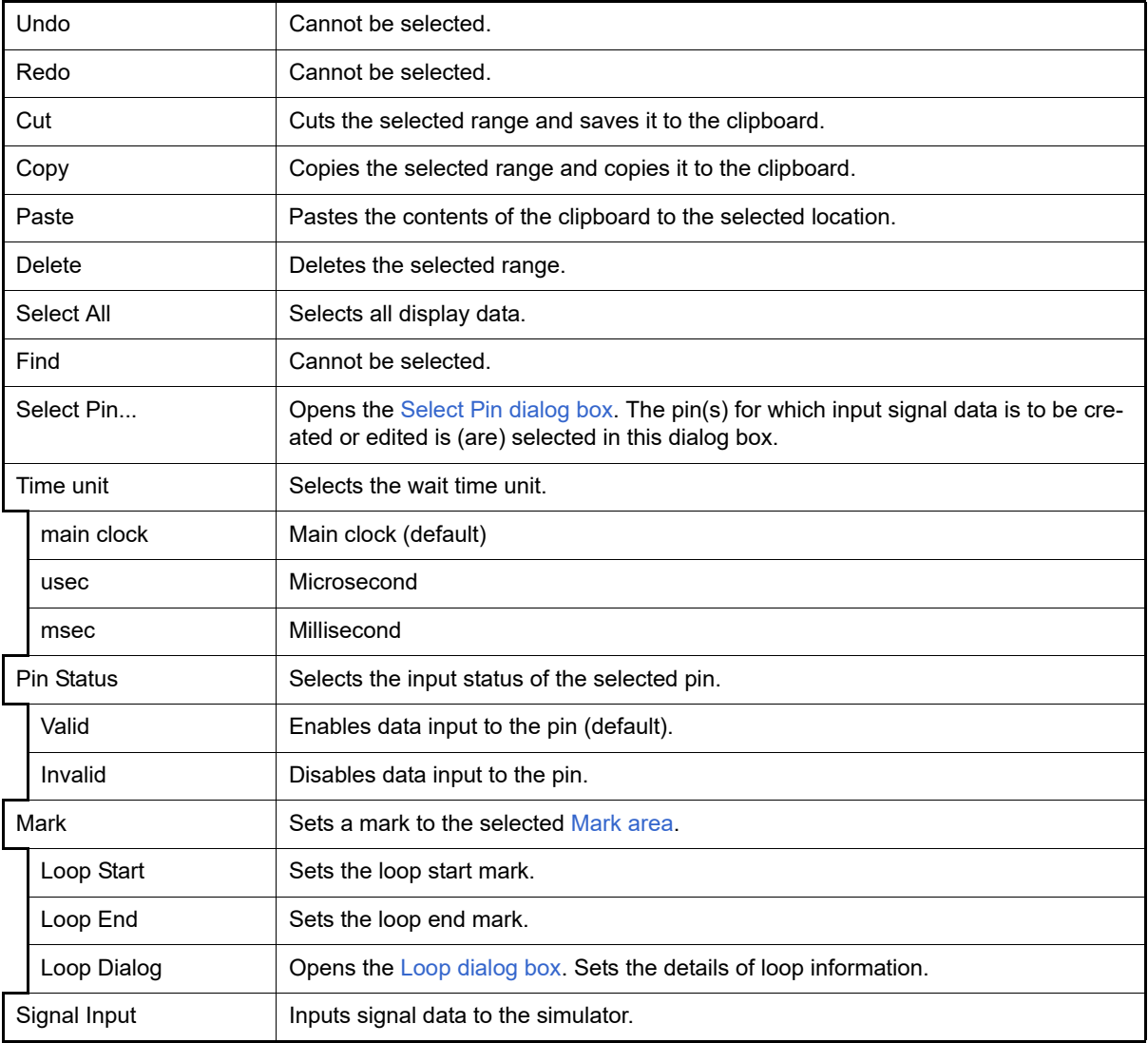

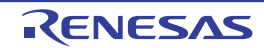

 $(3)$ 

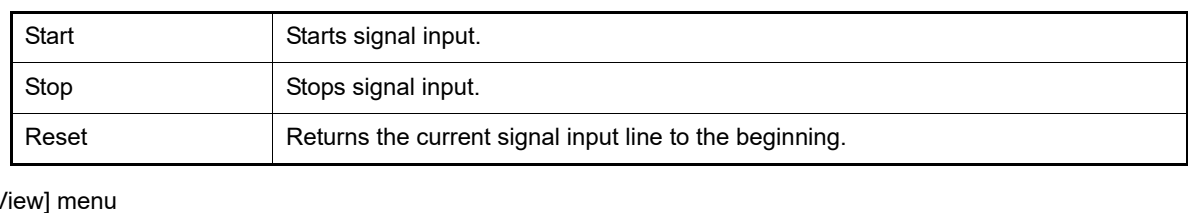

 $(2)$  [V

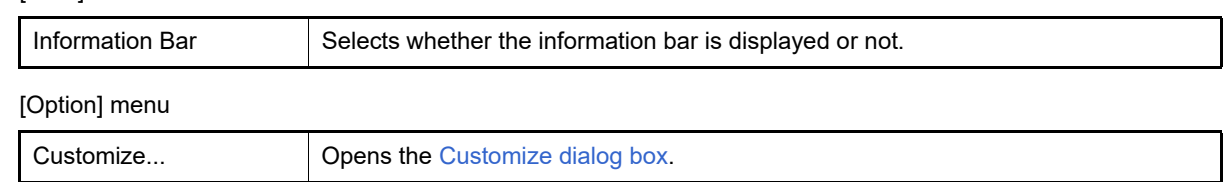

## <span id="page-319-1"></span><span id="page-319-0"></span>[Signal Data Editor toolbar]

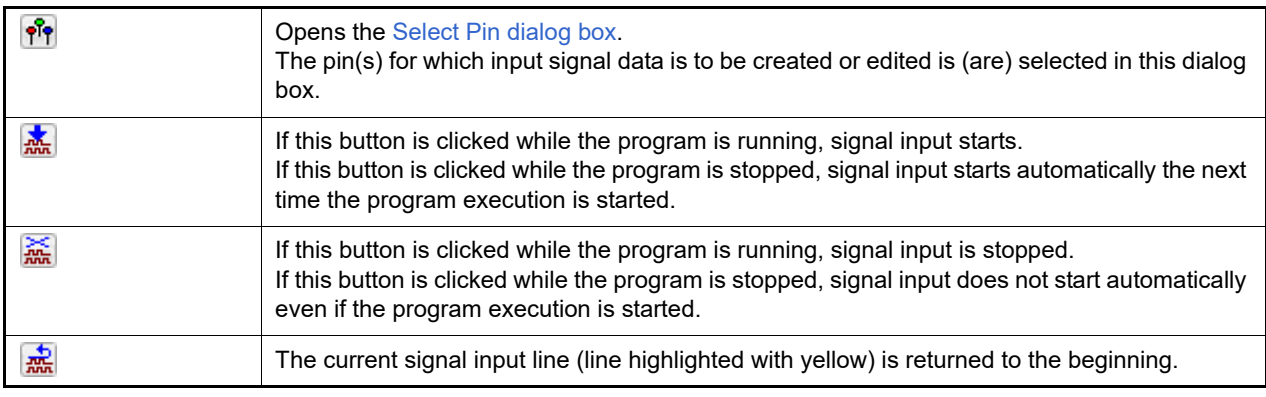

# <span id="page-319-2"></span>[Context menu]

The following context menus are available at each area in the [Client area](#page-317-3).

#### (1) Pin area

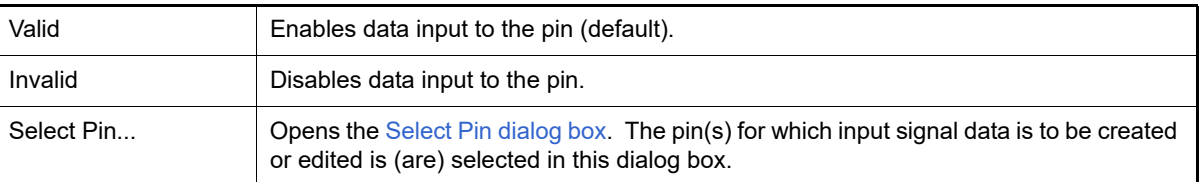

#### (2) Line number

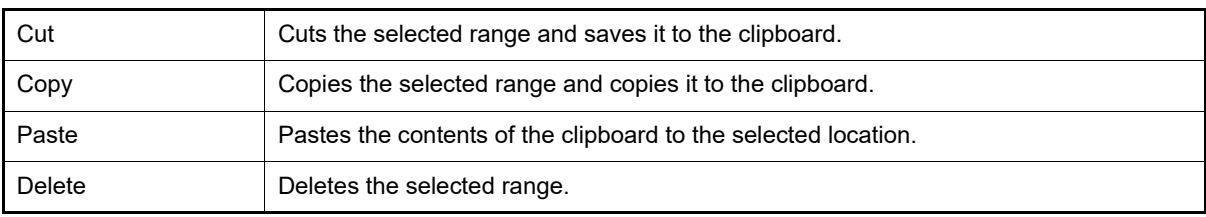

#### (3) Mark area

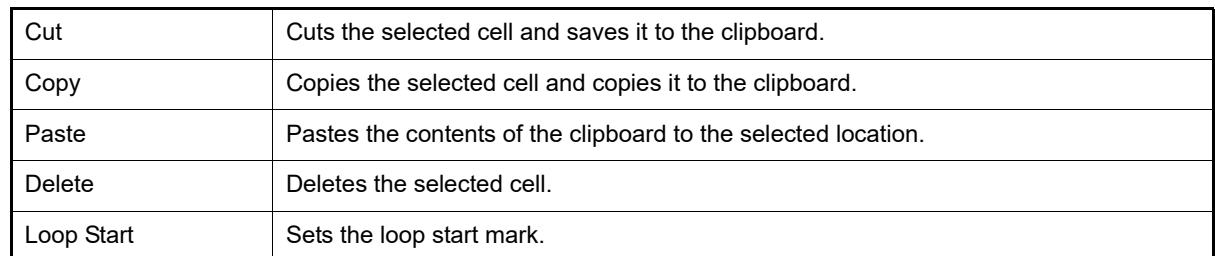

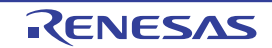

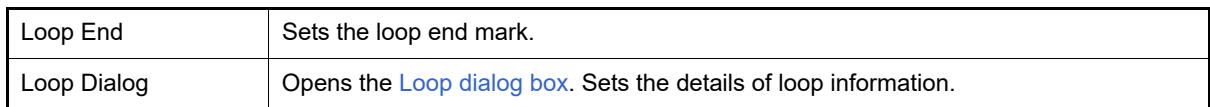

#### (4) Wait area

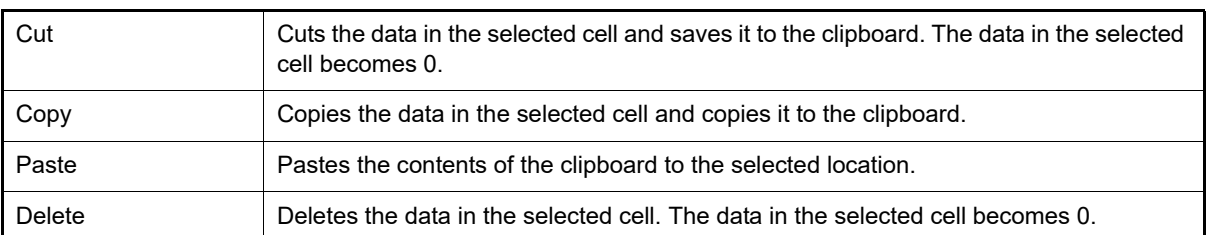

#### (5) Data area

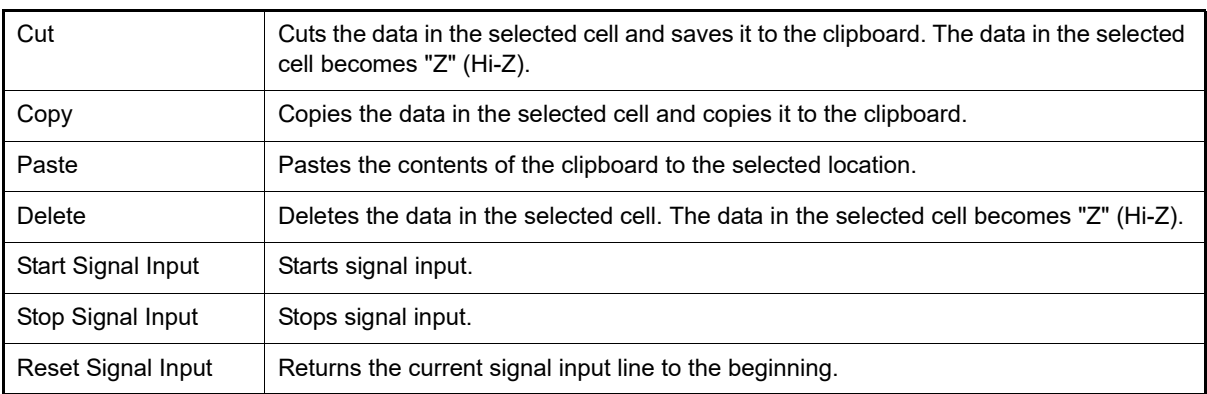

### <span id="page-320-0"></span>[Operation]

- [\(1\) Pin selection](#page-320-1)
- [\(2\) Creating signal data](#page-320-2)
- [\(3\) Data copy and paste](#page-320-3)
- [\(4\) Single-line editing](#page-321-1)
- [\(5\) Signal input](#page-321-2)
- [\(6\) Operation at CPU reset](#page-321-0)

#### <span id="page-320-1"></span>(1) Pin selection

To create the signal data, it is first necessary to select the pin to be used. Open the [Select Pin dialog box](#page-323-0) by clicking the  $\mathbf{p}^2$  button on the toolbar or selecting the [Edit] menu >> [Select Pin...], and select the pin to be used. Once a pin is selected, its name is displayed in [Pin area.](#page-317-4)

<span id="page-320-2"></span>(2) Creating signal data

Create the signal data input to each pin.

- (a) Setting of input value In the Data area, specify the value that is input to each pin (see ["Data area"](#page-318-1)).
- (b) Setting of input timing In the Wait area, specify the timing at which the input value is input to each pin as "wait time" (see "[Wait area"](#page-318-2)).
- (c) Setting of the loop information

When loop processing for the signal data specified in step (a) and (b) is needed, specify the loop information. To specify the loop information, select [Loop Start] from the context menu on the loop start position in the Mark area, and select [Loop End] on the loop stop position.

At this time, the loop count can be specified. In this case, specify the loop count via the [Loop dialog box](#page-322-0) that is opened by selecting [Loop Dialog...] from the context menu.

The corresponding loop information marks are displayed if the setting of the loop information is completed (see "[Mark area"](#page-317-2)).

<span id="page-320-3"></span>(3) Data copy and paste

The set values in [Mark area](#page-317-2)/[Wait area](#page-318-2)[/Data area](#page-318-1) can be copied and pasted. However, copied data can be pasted only in the same area.

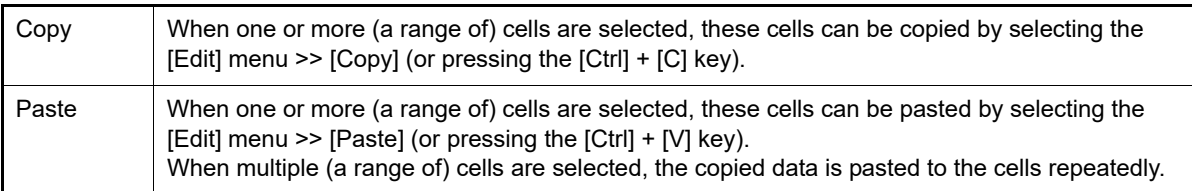

<span id="page-321-1"></span>(4) Single-line editing

Single lines can be edited by selecting [Line number area.](#page-317-5)

The method is the same as that described in "[\(3\) Data copy and paste](#page-320-3)".

Data pasted during line paste (insertion) is inserted immediately before the selected line.

<span id="page-321-2"></span>(5) Signal input

Input the created signal data to the input pins of the simulator while simulation is executed.

At this time, the line whose signal is currently being input (current line) is highlighted in yellow during program breaks (this can be changed via [Inputted current line] item in the [Customize dialog box](#page-314-0)), in order to display signal input progress.

There are the following types of signal data input operations:

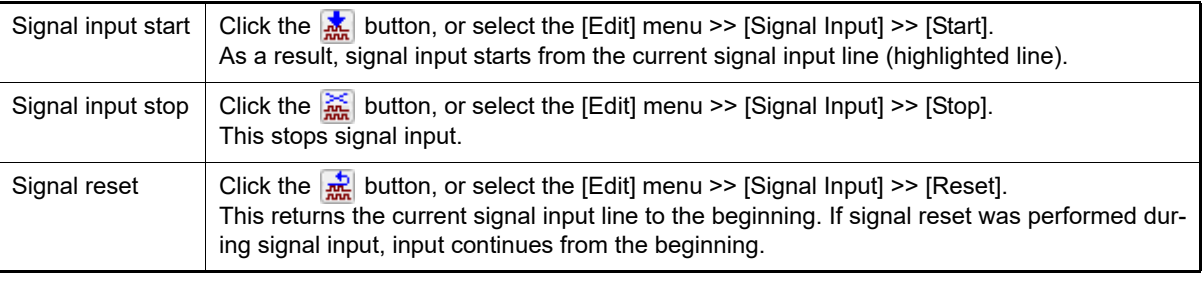

Remark The signal data input to the selected pin can be controlled by selecting the [Edit] menu >> [Pin Status] >> [Valid]/[Invalid].

#### <span id="page-321-0"></span>(6) Operation at CPU reset

When CPU reset occurs, the current signal input line returns to the beginning.

If a CPU reset occurs during signal input, input continues from the beginning (same operation as the  $\frac{1}{20}$  button).

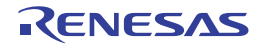

# <span id="page-322-0"></span>Loop dialog box

This dialog box is used to perform detailed settings (loop start/stop and loop count) related to the loop information in the [Signal Data Editor window.](#page-316-0)

#### Figure A.56 Loop Dialog Box

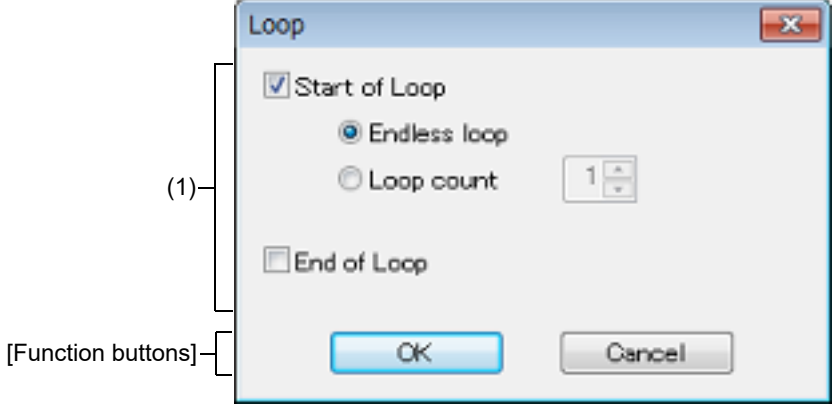

This section describes the following.

- [\[How to open\]](#page-322-2)
- [\[Description of each area\]](#page-322-1)
- [\[Function buttons\]](#page-322-3)

### <span id="page-322-2"></span>[How to open]

On the [Signal Data Editor window](#page-316-0), any one of the following:

- Double-click the Mark area.
- Select the Mark area, then select [Mark] >> [Loop Dialog...] from the [Edit] menu.

### <span id="page-322-1"></span>[Description of each area]

(1) Loop information setting area

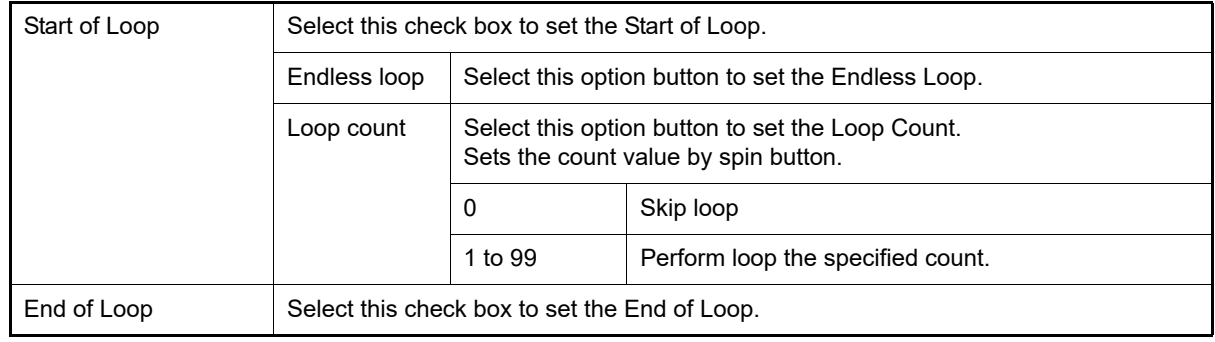

<span id="page-322-3"></span>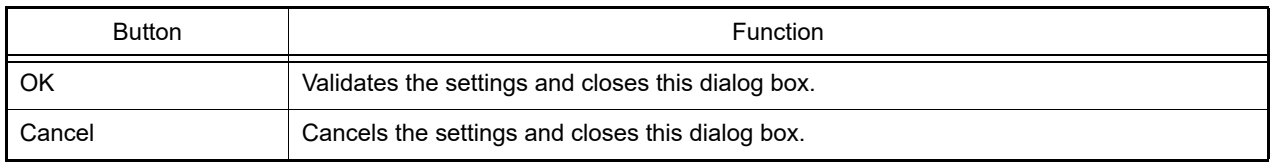

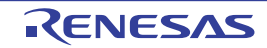

### <span id="page-323-0"></span>Select Pin dialog box

This dialog box is used when selecting pins displayed in the [Signal Data Editor window](#page-316-0) and the [Timing Chart window.](#page-325-0) The pin information set in this dialog box can be saved as a pin information file (\*.pin) by clicking the [Save] button. Moreover, the saved file contents can be restored by clicking the [Load] button.

#### Figure A.57 Select Pin Dialog Box

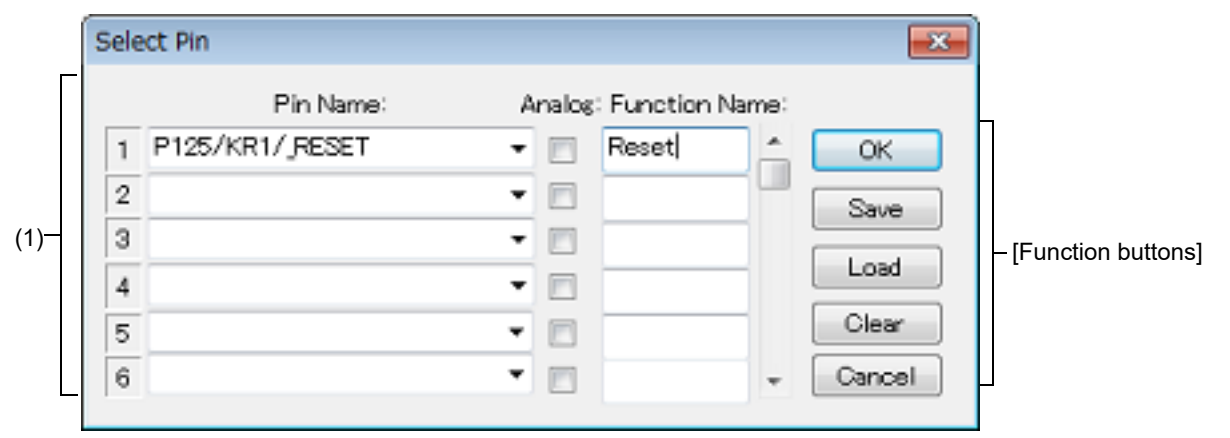

#### This section describes the following.

- [\[How to open\]](#page-323-1)
- [\[Description of each area\]](#page-323-2)
- [\[Function buttons\]](#page-324-0)

### <span id="page-323-1"></span>[How to open]

On the [Signal Data Editor window](#page-316-0)/[Timing Chart window](#page-325-0), any one of the following:

- Click the  $\frac{1}{2}$  button.
- Select [Select Pin...] from the [Edit] menu.

### <span id="page-323-2"></span>[Description of each area]

(1) Connection pins setting area

Up to 256 pins can be selected by using the scrollbar located on the right side of the pin name setting area.

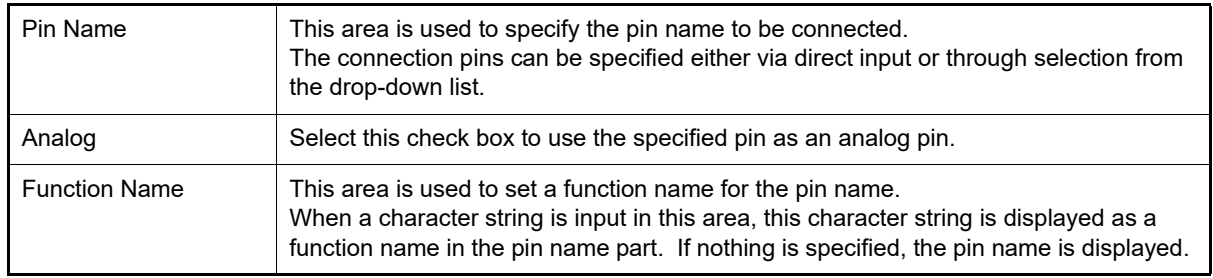

Remark For the pin names that can be specified, see the user's manual of the microcontroller that is used.

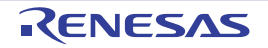
# [Function buttons]

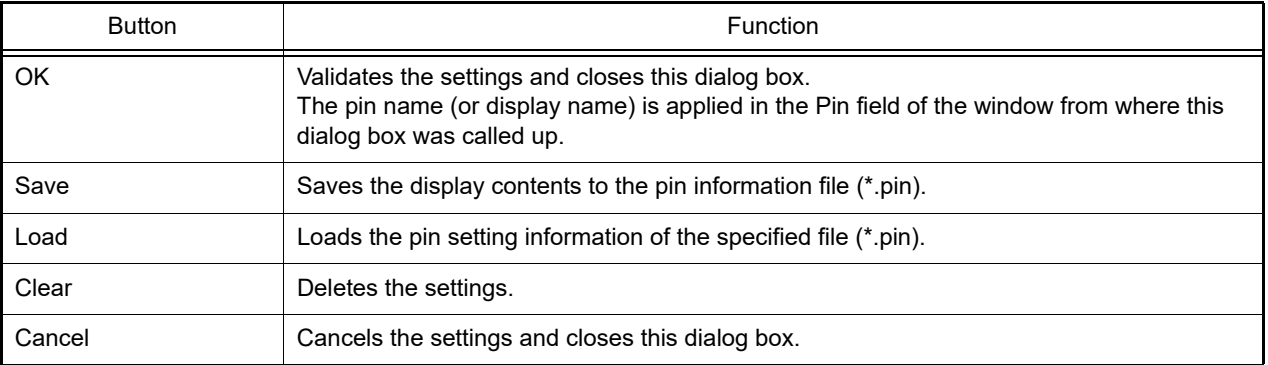

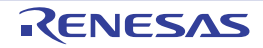

### <span id="page-325-2"></span>Timing Chart window

This window is used to display the output signals and input signals for pins in the form of a timing chart. This window allows time measurement in main clock units.

The browsed signal data can be saved to the timing chart file (\*.wvo) by selecting the [File] menu >> [Save]/[Save As...]. Moreover, the saved file contents can be restored by selecting [File] menu >> [Open...].

If the project file is saved, signal data is not saved but information of the set pins is saved. (Solely saving the project file is sufficient if saving of the measurement result is unnecessary.)

- **Caution 1.** If the saved timing chart file is opened or the project file is opened while Simulator GUI is running with a microcontroller different from the one used when the timing chart file was created, the settings of pins that are not provided in the microcontroller will not be restored.
- **Caution 2.** The main clock and sub clock waveforms cannot be displayed in this window. In addition, when using the external bus interface function, the waveforms of pins used for the external bus interface function cannot be displayed.

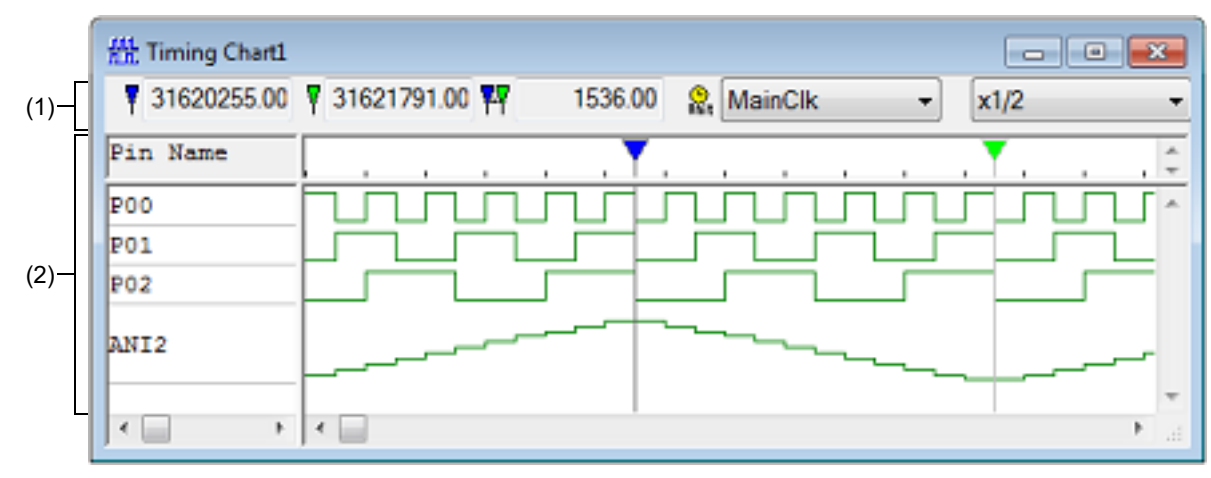

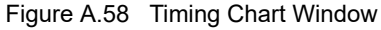

#### This section describes the following.

- [\[How to open\]](#page-325-0)
- [\[Description of each area\]](#page-325-1)
- [\[Dedicated menu \(Timing Chart window\)\]](#page-327-0)
- [\[Timing Chart toolbar\]](#page-327-1)
- [\[Context menu\]](#page-328-0)
- [\[Operation\]](#page-328-1)

### <span id="page-325-0"></span>[How to open]

- Click the  $\frac{nm}{n-1}$  button.
- Select [Timing Chart] from the [Simulator] menu.

## <span id="page-325-1"></span>[Description of each area]

- (1) Information bar
	- It can be specified whether this area is displayed or not, by selecting the [View] menu >> [Information Bar].

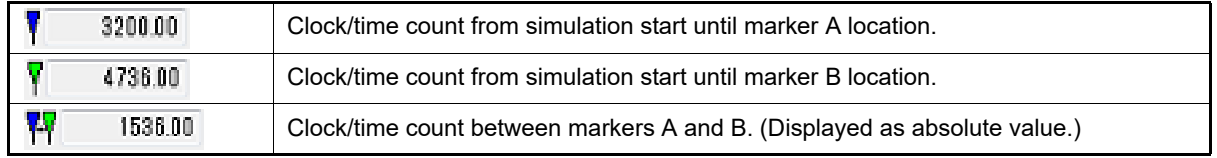

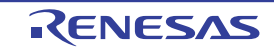

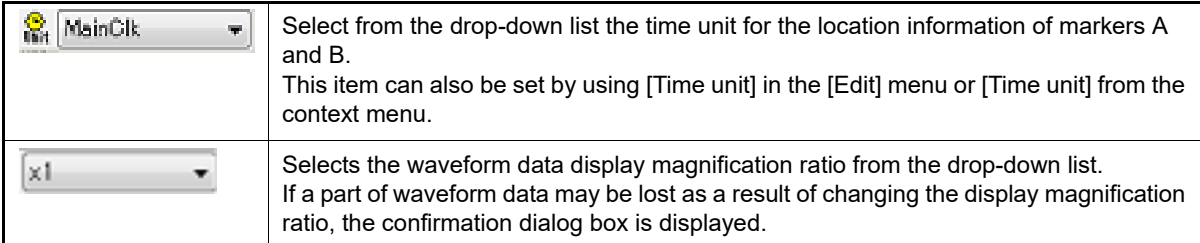

Remark 1. Up to 4,294,967,262 clocks can be counted from the simulation start up to the marker position. When the count reaches the maximum value, the counter is cleared to 0 and starts counting again.

Remark 2. The menu for setting the magnify ratio appears dimmed during program execution, so changing the ratio is unavailable.

<span id="page-326-0"></span>(2) Client area

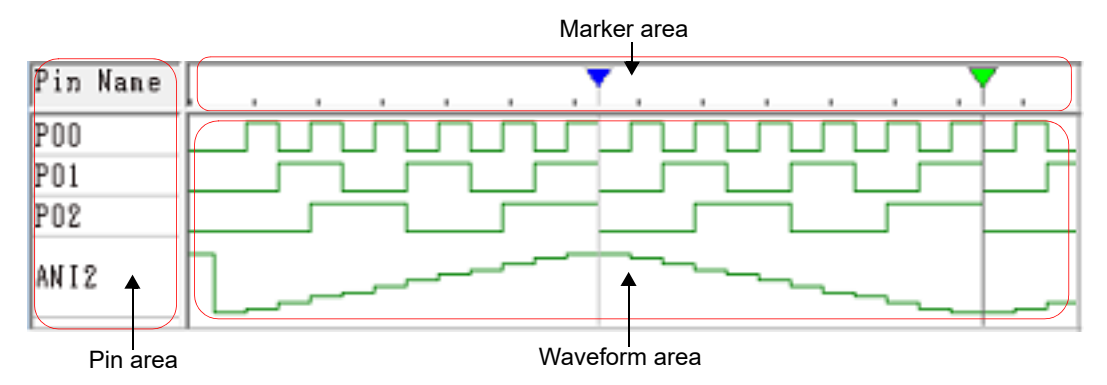

<span id="page-326-1"></span>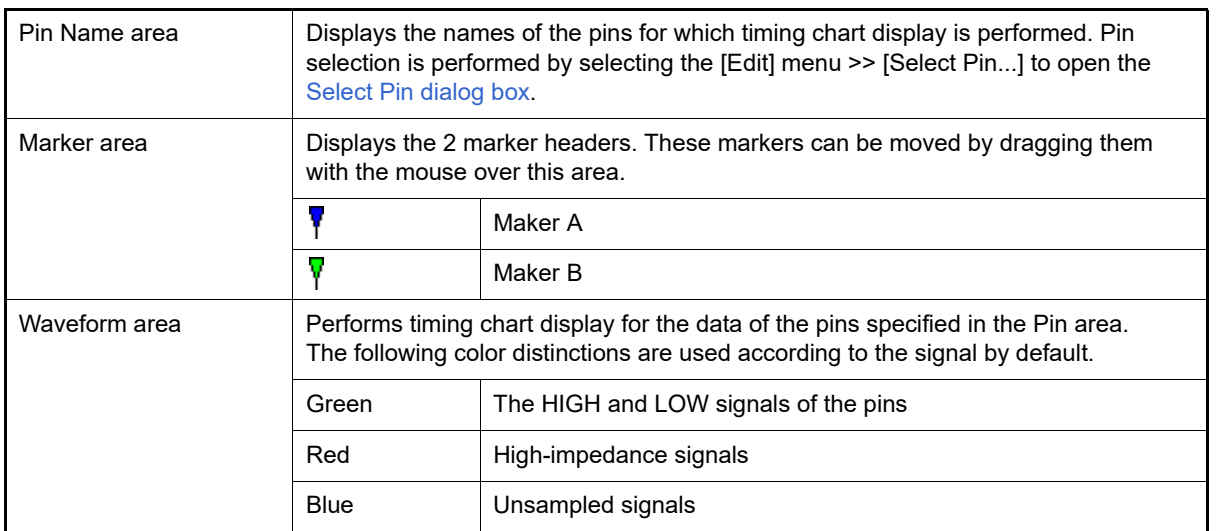

Remark 1. When the buffer is full, the data will be overwritten by the latest data starting from the oldest data because the buffer storing the pin data is in a ring buffer format. The upper limit of the buffer size is one of the following.

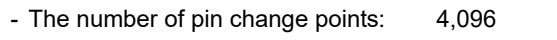

- The number of clocks: 2,147,483,631
- Horizontal draw width: 134,217,711 pixels
- Remark 2. The colors and fonts can be changed via the [Customize dialog box](#page-314-0) that is opened by selecting the [Option] menu >> [Customize...].

# <span id="page-327-0"></span>[Dedicated menu (Timing Chart window)]

(1) [Edit] menu

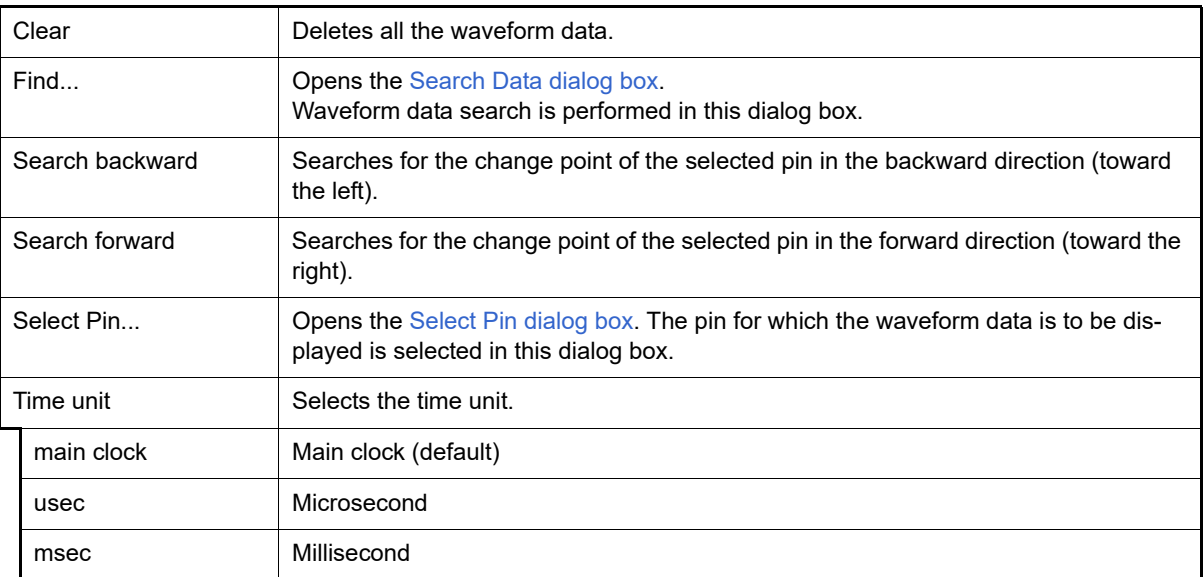

### (2) [View] menu

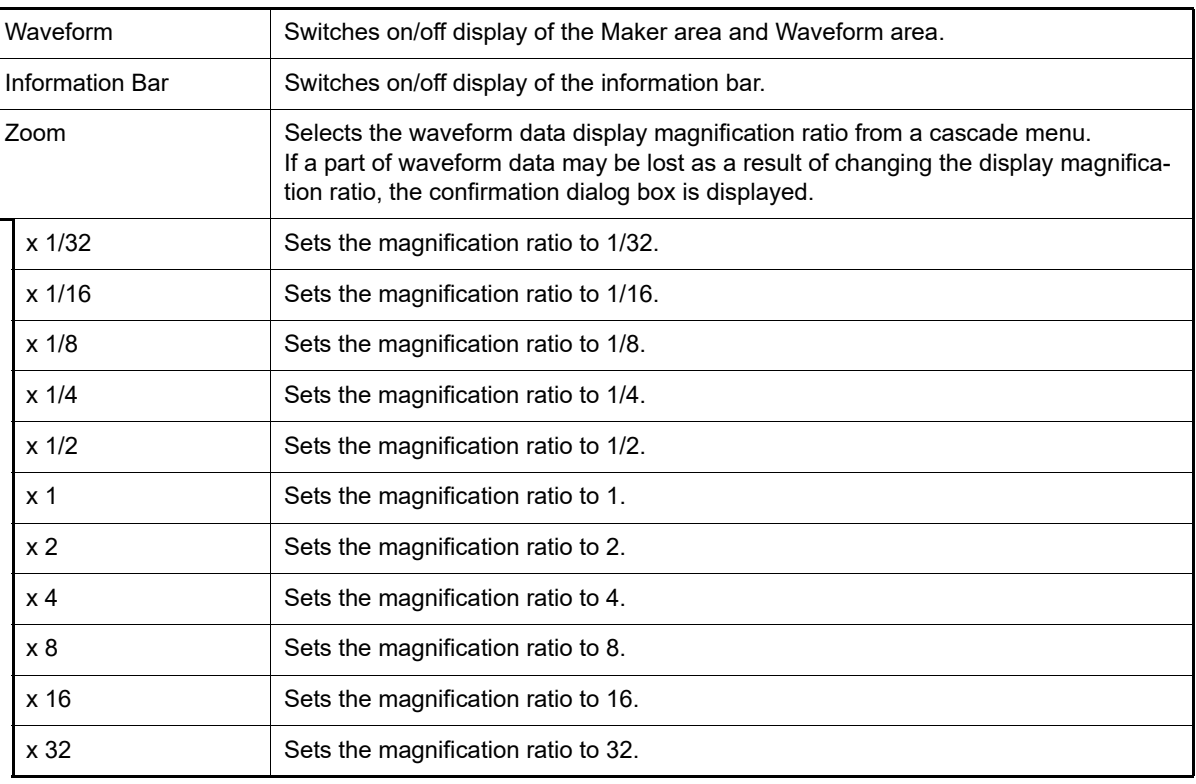

#### (3) [Option] menu

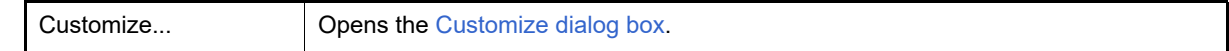

## <span id="page-327-1"></span>[Timing Chart toolbar]

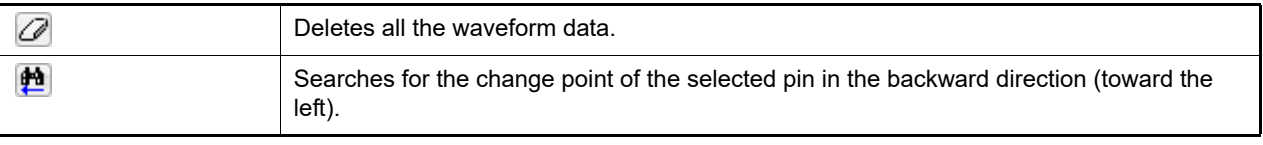

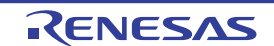

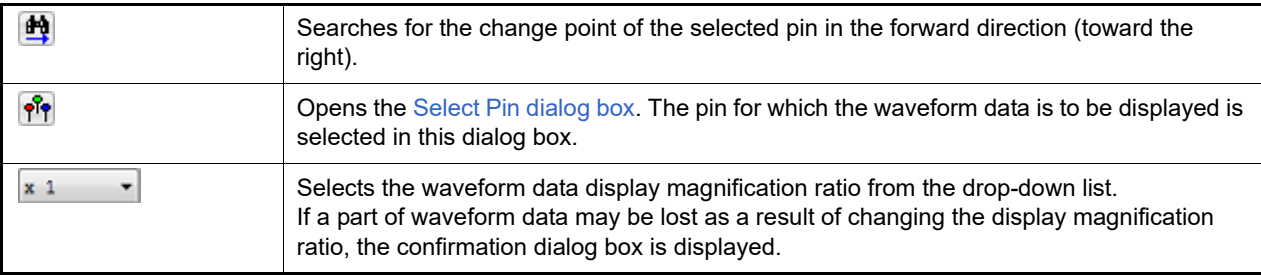

# <span id="page-328-0"></span>[Context menu]

The following context menus are available in the [Client area.](#page-326-0)

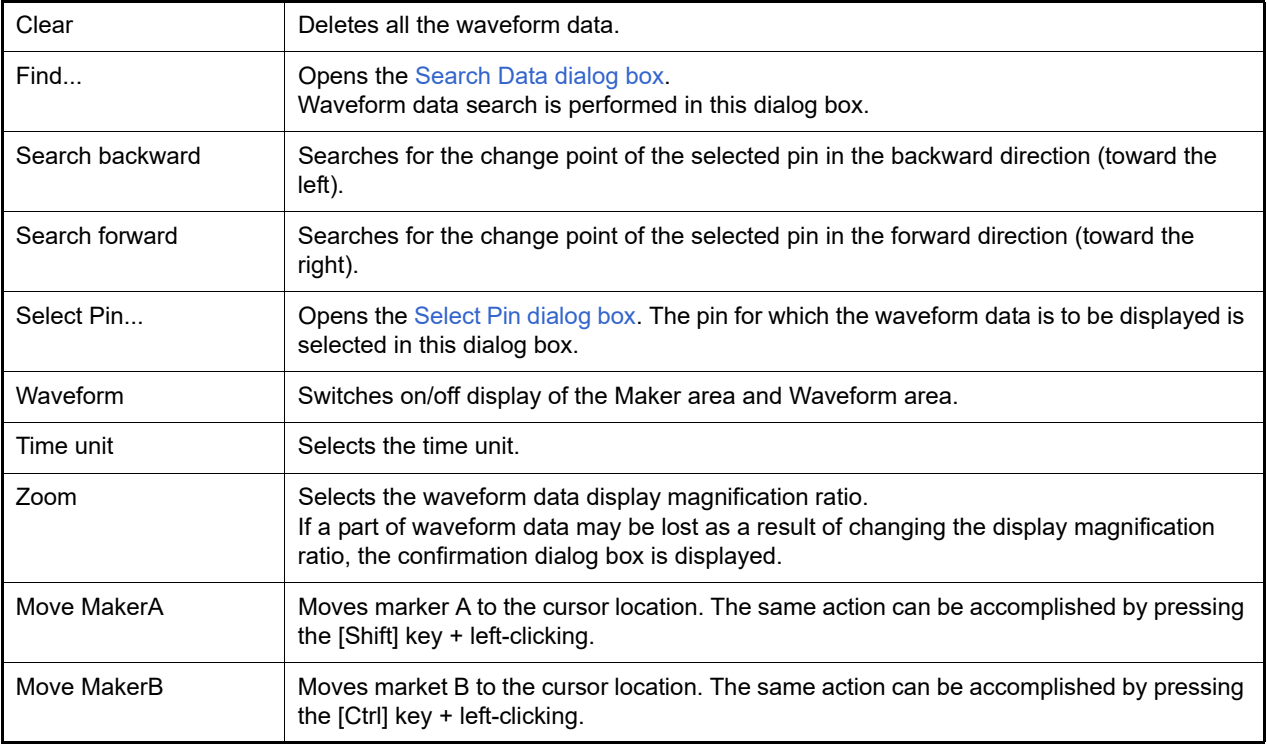

# <span id="page-328-1"></span>[Operation]

- [\(1\) Pin selection](#page-328-2)
- [\(2\) Display of timing chart](#page-328-3)
- [\(3\) Clearing of timing chart](#page-328-4)
- [\(4\) Timing measurement for timing chart](#page-329-0)
- [\(5\) Data search function](#page-329-1)
- [\(6\) Operation at reset](#page-329-2)

<span id="page-328-2"></span>(1) Pin selection

To display the timing chart, it is first necessary to select the pin to be displayed. Open the [Select Pin dialog box](#page-323-0) by selecting the [Edit] menu >> [Select Pin...] and select the pin to be edited. Once a pin is selected, its name is displayed in the [Pin Name area.](#page-326-1)

#### <span id="page-328-3"></span>(2) Display of timing chart

The waveforms of the selected pins are displayed in timing chart form through execution of the program.

#### Remark The simulation speed can be increased by hiding the timing chart.

To hide the timing chart, select the [View] menu >> [Waveform] (deselect this item). When the timing chart is hidden, the Maker area and Waveform area appear dimmed and "Display OFF" is displayed in the center.

#### <span id="page-328-4"></span>(3) Clearing of timing chart

Timing chart display is cleared by selecting the [Edit] menu >> [Clear].

#### <span id="page-329-0"></span>(4) Timing measurement for timing chart

The timing between two points can be measured by marking 2 locations using markers A and B. The time of each marker and the time between markers are displayed in the information bar. Each marker can be placed at the target position by dragging the marker head. Moreover, it can also be placed at the position of the current mouse cursor by selecting [Move MarkerA]/[Move MarkerB] from the context menu. The marker that is clicked last becomes the selected marker and can be subjected to the [Data search function](#page-329-1).

#### Figure A.59 Maker A And Maker B

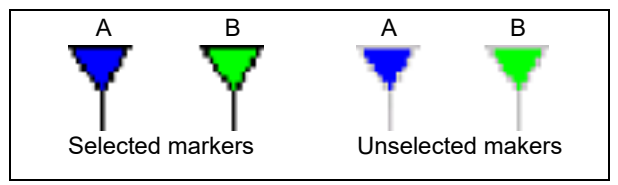

<span id="page-329-1"></span>(5) Data search function

There are two data search functions for timing charts.

(a) Simple search

Simple search is a function used to search change points for one pin. Select the name of the pin for which the search is to be performed in the Pin area and then select the [Edit] menu >> [Search backward] or [Search forward].

As a result, the selected marker moves to the data position at which the change point was detected.

(b) Detailed search

In the case of detailed search, search using a combination of data of multiple pins can be executed. The search data is set in th[eSearch Data dialog box](#page-330-0) displayed by selecting the [Edit] menu >> [Find...]. The selected marker moves to the data position that was hit, similarly to simple search results.

<span id="page-329-2"></span>(6) Operation at reset

If CPU reset or Simulator GUI reset occurs, the displayed waveforms of the timing chart are all cleared.

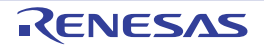

### <span id="page-330-0"></span>Search Data dialog box

This dialog box is used to search the signal data displayed in the [Timing Chart window](#page-325-2) in detail.

**Caution 1.** Analog I/O signals cannot be searched.

**Caution 2.** This dialog box cannot be opened during program execution.

#### Figure A.60 Search Data Dialog Box

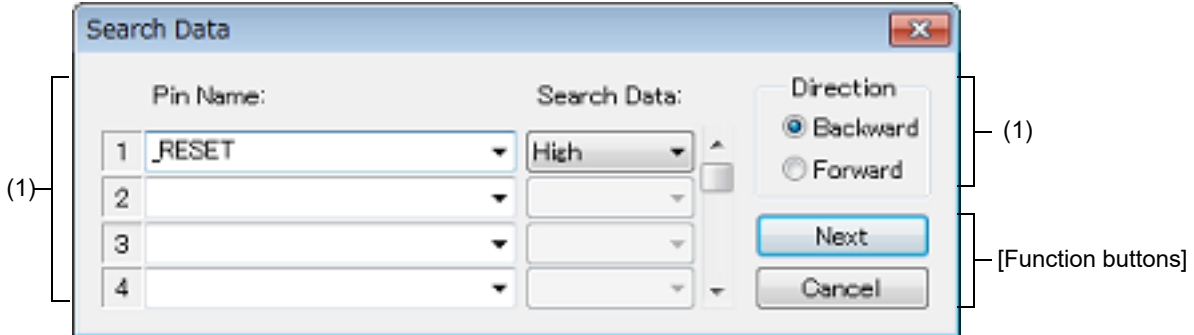

#### This section describes the following.

- [\[How to open\]](#page-330-2)
- [\[Description of each area\]](#page-330-1)
- [\[Function buttons\]](#page-331-0)

### <span id="page-330-2"></span>[How to open]

On the [Timing Chart window,](#page-325-2) any one of the following:

- Click the  $\phi$  button.
- Select [Find...] from the [Edit] menu.

## <span id="page-330-1"></span>[Description of each area]

(1) Search pin setting area

When multiple search conditions have been specified, the signal data that meets all these search conditions is searched.

Up to 48 search conditions can be specified by using the scrollbar located on the right side.

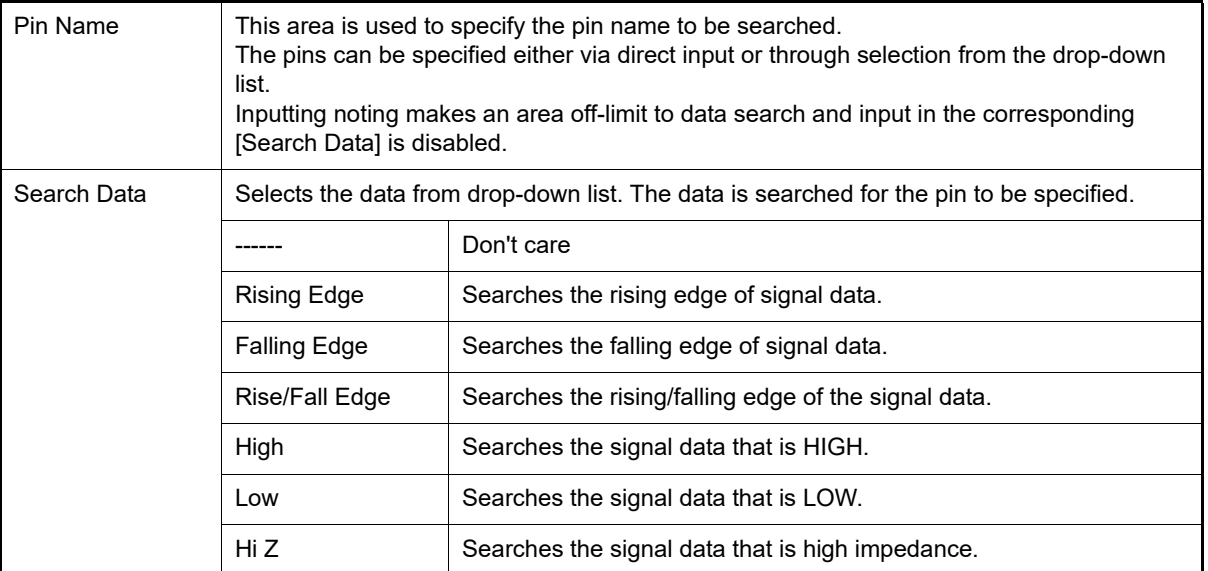

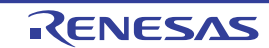

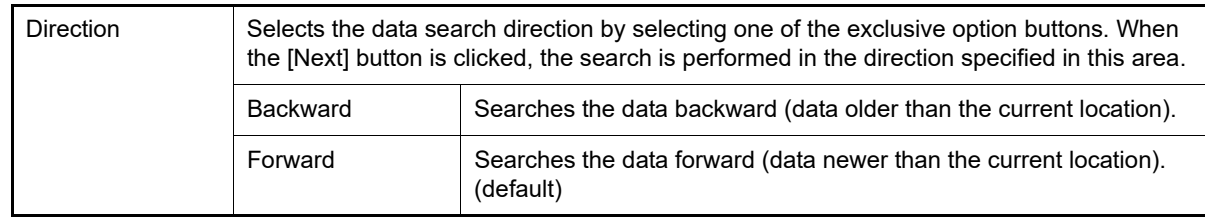

# <span id="page-331-0"></span>[Function buttons]

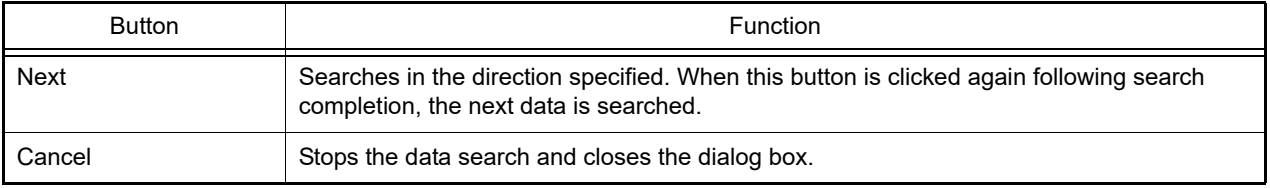

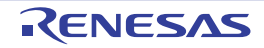

### <span id="page-332-2"></span>I/O Panel window

This window is used to configure a dummy target system, and manipulate created connected parts.

A dummy target system can be constructed by creating and setting connected parts (figure objects and part objects) in this window. The connected parts for which settings have been performed can be moved to any location within the window, and you can manipulate them during simulation to control signal processing.

Information about parts that are placed in the window can be saved to the I/O panel file (\*.pnl) by selecting the [File] menu >> [Save]/[Save As...] or by saving the project file.

The saved file contents can be restored by selecting the [File] menu >> [Open...] or by loading the project file.

- **Caution 1.** If the saved I/O panel file is opened while Simulator GUI is running with a microcontroller different from the one used when the file was created, information of the parts connected to the pins that are not provided in the microcontroller will not be restored (the [Pin Name] item in the property dialog boxes for parts remains blank).
- **Caution 2.** If inputting of signals is started (by an event such as clicking a button) during program break, the signal level will change in actuality when the program is resumed from the break.
- Remark On the titlebar of this window, *"Project file name* + *Serial number* (from 0).pnl" is displayed when the project file has been loaded. However, after having loaded a project file of PM+, then if you save a file as the project file of CS+, *"Project file name* + CS+ *Serial number* (from 0).pnl" is displayed on the titlebar.

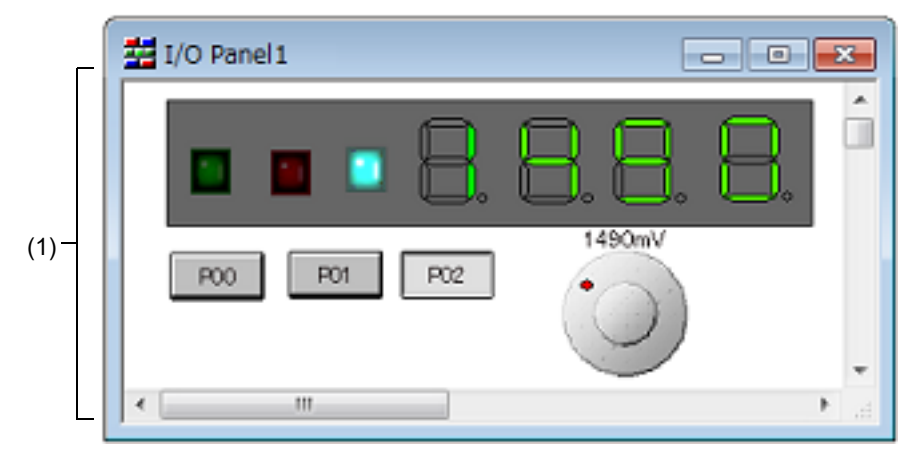

Figure A.61 I/O Panel Window

#### This section describes the following.

- [\[How to open\]](#page-332-0)
- [\[Description of each area\]](#page-332-1)
- [\[Dedicated menu/toolbar \(I/O Panel window\)\]](#page-333-0)
- [\[Context menu\]](#page-335-0)
- [\[Operation\]](#page-336-0)

### <span id="page-332-0"></span>[How to open]

- Click the  $\frac{d}{d}$  button.
- Select [I/O Panel...] from the [Simulator] menu.

### <span id="page-332-1"></span>[Description of each area]

(1) Client area This area is used to create and set connected parts (figure objects and part objects) in order to construct a dummy target system (see "[\[Operation\]](#page-336-0)").

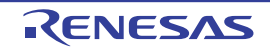

## <span id="page-333-0"></span>[Dedicated menu/toolbar (I/O Panel window)]

The menu items and buttons on the toolbar, which are used to perform operations related to this window, are described below.

(1) [Edit] menu

Select this menu to perform basic editing actions on created objects.

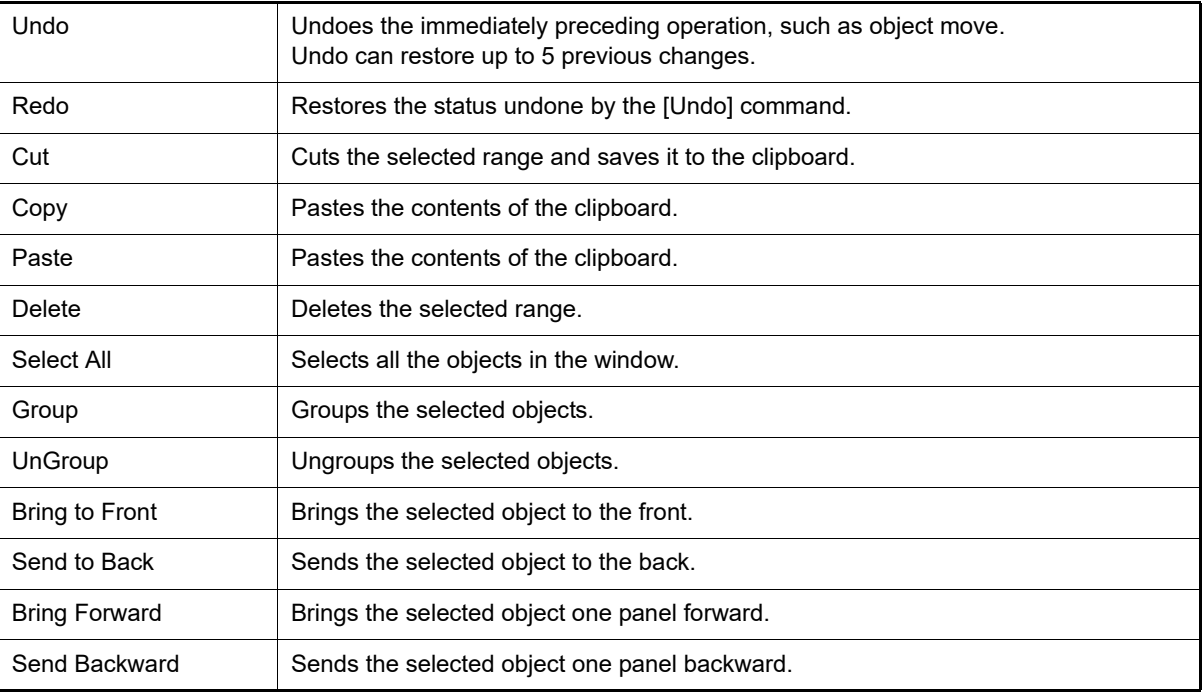

#### (2) [View] menu

Select this menu to switch the toolbar/status bar display status in this window, or to show/hide various types of information in this window.

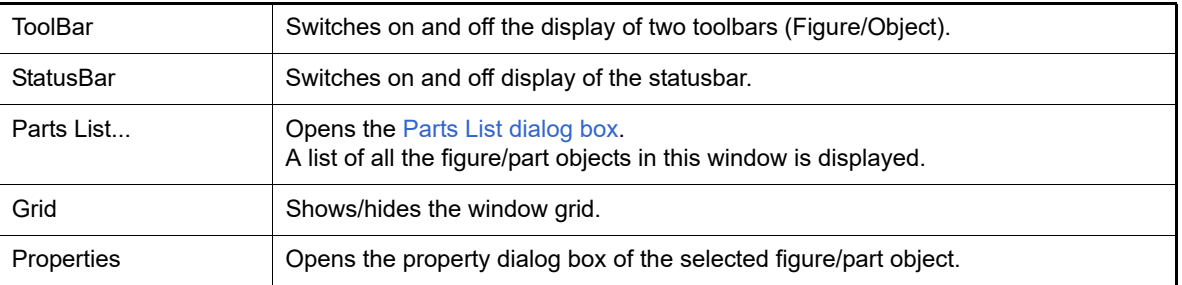

#### (3) [Parts] menu/[Parts] toolbar

This menu and toolbar are used to select connected parts (part objects) provided by Simulator GUI when newly creating or placing parts (see "[\(3\) Creating part objects](#page-337-0)").

In this menus, similar operations can be performed using the buttons on the [Parts] toolbar.

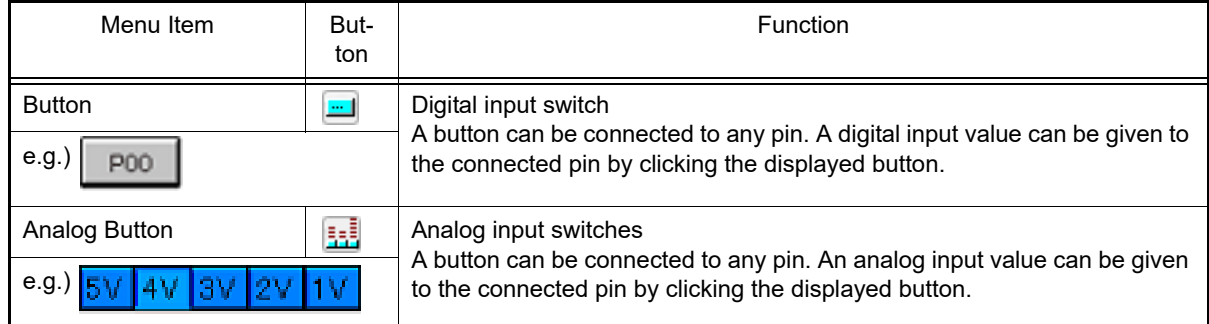

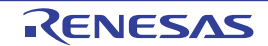

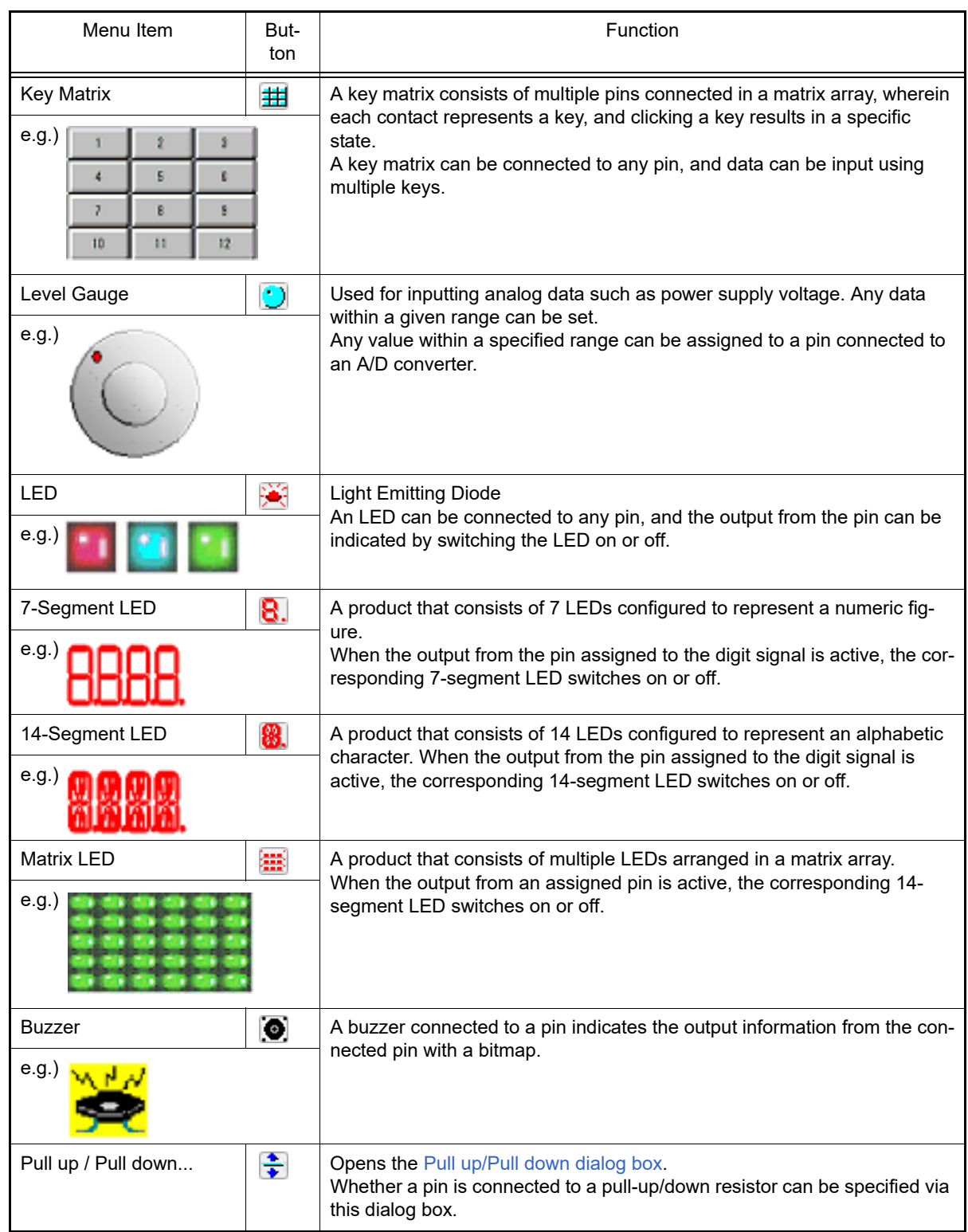

## (4) [Figure] menu/[Figure] toolbar

This menu and toolbar are used to set the operation mode of this window, and select connected parts (figure objects) when newly creating or placing parts (see "[\(2\) Creating figure objects"](#page-336-2)). In this menus, similar operations can be performed using the buttons on the [Figure] toolbar.

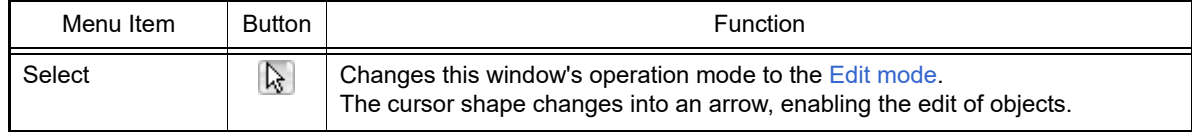

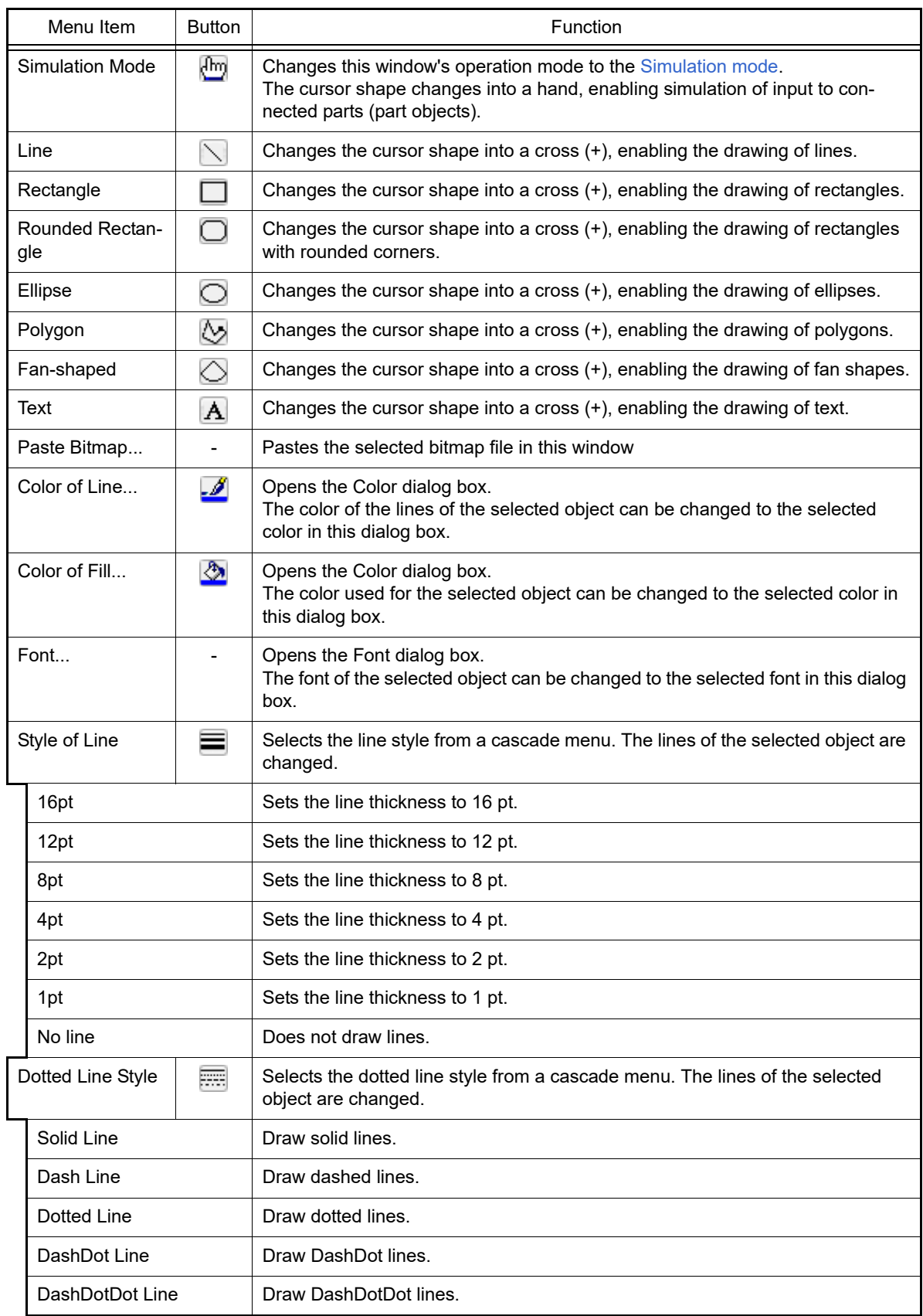

## <span id="page-335-0"></span>[Context menu]

In the [Edit mode](#page-336-1), the following context menus are available.

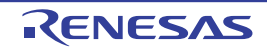

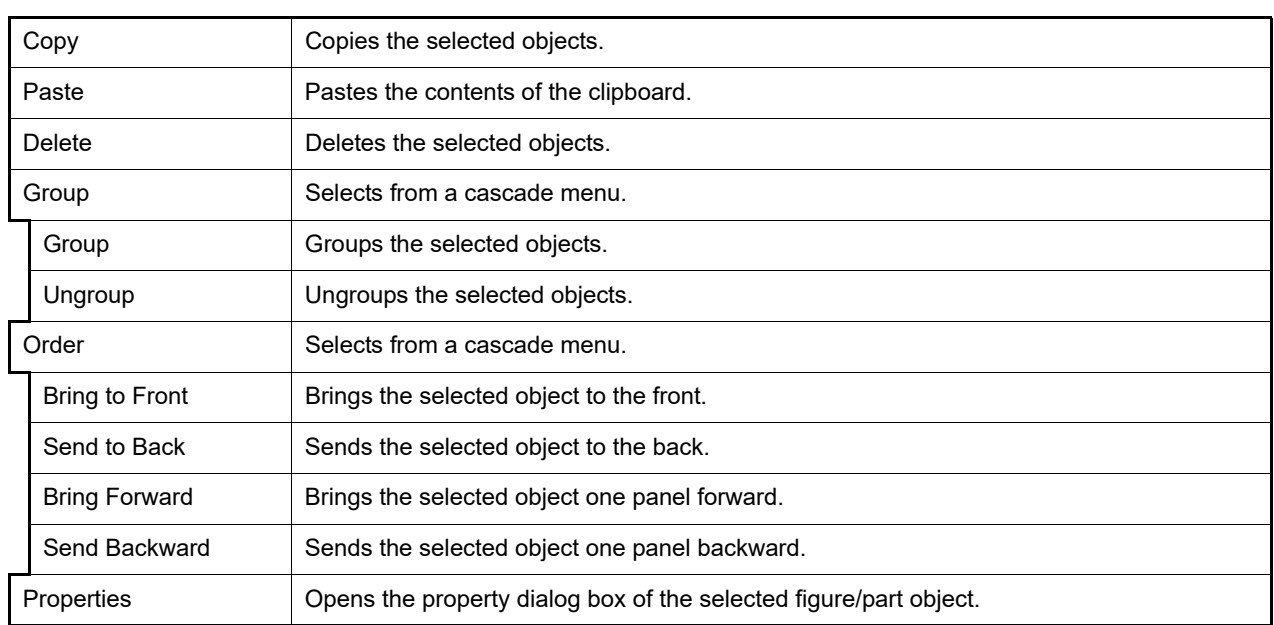

# <span id="page-336-0"></span>[Operation]

How to create objects (figure objects and part objects) to construct a dummy target system, and manipulate them is as follows:

- [\(1\) Edit mode](#page-336-1)
- [\(2\) Creating figure objects](#page-336-2)
- [\(3\) Creating part objects](#page-337-0)
- [\(4\) Placing objects](#page-337-1)
- [\(5\) Inputting text](#page-338-1)
- [\(6\) List display of objects](#page-338-2)
- [\(7\) The detailed setting for objects](#page-338-3)
- [\(8\) Simulation mode](#page-338-0)
- <span id="page-336-1"></span>(1) Edit mode

Change the operation mode of this window to "edit mode" to create objects. The edit mode can be set by any one of the following methods.

- Select the [Figure] menu >> [Select].
- Click the  $\left[\right]_c$  button on the toolbar.
- Select the [Edit] menu >> [Select All].
- <span id="page-336-2"></span>(2) Creating figure objects
	- (a) Line

Select the [Figure] menu >> [Line] or click the  $\setminus$  button on the toolbar.

-> The mouse cursor changes to a cross  $(+)$  shape and line drawing becomes possible.

Drag the cursor from the line start position to the end position.

-> The line start position and the line end position are connected by a straight line. (The line thickness and shape are the default settings.)

(b) Rectangle/Rounded rectangle/Fan shape

Select the [Figure] menu >> [Rectangle]/[Rounded Rectangle]/[Ellipse]/[Fan-shaped] or click the  $\Box$  /  $\Box$  $\sqrt{\phantom{a}}$  button on the toolbar.

 $\overline{\mathbb{R}}$  The mouse cursor changes to a cross (+) shape and each drawings becomes possible.

Drag the mouse cursor from the top left corner to the bottom right corner of the drawing area (rectangular area). -> The corresponding figure is displayed in the drawing area, with the mouse position forming the lower right corner.

Drop the figure to fix its size.

-> Rectangles are drawn in the same size as the rectangular area, and other figure shapes are drawn in a size that fits in the rectangular area. (The line thickness and shape are the default settings.)

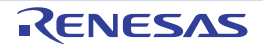

(c) Polygon

Select the [Figure] menu >> [Polygon] or click the  $\triangledown$  button on the toolbar.

-> The mouse cursor changes to a cross (+) shape and polygon drawing becomes possible. Click at each position marking an apex of the polygon.

-> The apexes are linked by a straight line in the order in which they were clicked.

Drawing of the polygon is completed by double-clicking.

-> The line thickness and shape are the default settings.

(d) Pasting a bitmap

You can use an arbitrary bitmap file as a figure object.

Select the [Figure] menu >> [Paste Bitmap], and then select the bitmap file (\*.bmp) to be pasted. -> The corresponding bitmap file is pasted in the default position in this window.

(e) Changing the figure object style

The color or line style of the created figure object can be changed by any one of the following methods.

- Specify with the [Style] tab of the [Object Properties dialog box](#page-372-0) that is opened by double-clicking the figure object.
- Select the [Figure] menu >> [Color of Line]/[Color of Fill]/[Style of Line]/[Dotted Line Style] or click the  $\sqrt{\frac{1}{2}}$  $\langle \mathbf{\Phi} | \cdot \equiv | \cdot | \cdot \rangle$  button on the toolbar.
- <span id="page-337-0"></span>(3) Creating part objects

You can create part objects by using connected parts provided by Simulator GUI.

(a) Selecting a part object

Select the part object to be created from the [Parts] menu or the toolbar.

-> The mouse cursor changes to a cross (+) shape.

Click any location.

-> The corresponding part object is created and placed with the clicked location as the top left corner (default size).

(b) Changing the part object style

The style of the created part object can be changed via the [Style] tab of the corresponding property dialog box that is opened by double-clicking the part object.

For details on the modifiable items, see the section of the property dialog box which is corresponding to the part object (the items differ depending on the part object).

#### <span id="page-337-1"></span>(4) Placing objects

(a) Grid display

A grid is displayed by selecting the [View] menu >> [Grid].

(b) Selecting objects

The selected types and methods are indicated below.

The selected object(s) is displayed surrounded by a tracker indicating its selected status.

- Single selection Click the object to be selected.
- Multiple selections

Click the objects to be selected while pressing the [Shift] key.

- Range selection Drag from the top left corner of the area including the object to be selected, and drop at the lower right corner.
- Select all

Select [Edit] menu>> [Select All].

(c) Moving objects

After selecting the object to be moved (multiple selections possible), then drag and drop it at the move destination.

Remark Objects can be moved using the arrow keys on the keyboard. If more than half of the part bitmap is hidden when the window size is reduced, however, the selected part cannot be moved by using the arrow keys.

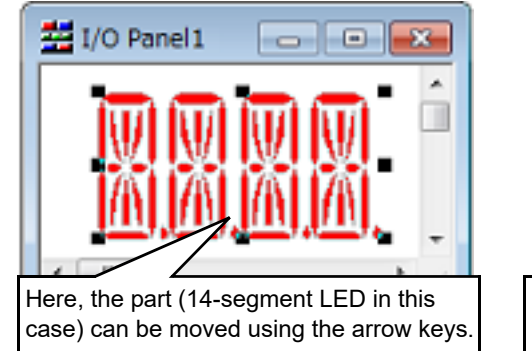

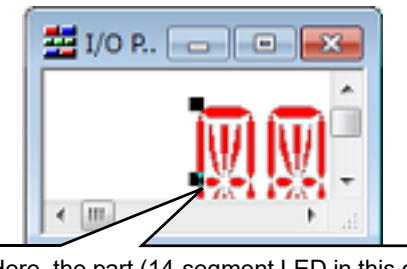

Here, the part (14-segment LED in this case) cannot be moved using the arrow keys.

(d) Changing object size

After selecting the object whose size is to be changed, then drag the tracker displayed.

- (e) Cut/Copy/Paste/Delete/Group/UnGroup an object After selecting the object, select the corresponding item from the [Edit] menu.
- (f) Changing object sequence (Bring to Front/Send to Back/Bring Forward/Send Backward) After selecting the object, select the corresponding item from the [Edit] menu.
- <span id="page-338-1"></span>(5) Inputting text

Select [Figure] menu >> [Text] or click the  $\overline{A}$  button on the toolbar.

-> The mouse cursor changes to a cross  $(F)$  shape.

Drag the mouse cursor from the top left corner of the character drawing area (rectangular area) to the lower right corner.

-> This rectangular area serves as the character drawing area.

Click in the character drawing area.

-> The cursor is displayed and character input becomes possible.

<span id="page-338-2"></span>(6) List display of objects

Figure objects and part objects created in this window can be displayed as a list by selecting the [View] menu >> [Parts List], in addition to display in this window.

<span id="page-338-3"></span>(7) The detailed setting for objects

Each created object requires the detailed setting (pin connection information, etc.) in accordance with the target system to be used.

(a) Figure objects

The detailed setting can be performed via the [Object Connection] tab of the [Object Properties dialog box](#page-372-0) that is opened by double-clicking the target figure object.

By connecting a object to an output pin, show/hide of the object can be switched depending on the output status of the connected pin.

(b) Part objects

The detailed setting can be performed via the [*xxx* Connection] tab of the property dialog box that is opened by double-clicking the target part object.

For details on the settable items, see the section of the property dialog box which is corresponding to the part object (the items differ depending on the part object).

<span id="page-338-0"></span>(8) Simulation mode

<span id="page-338-4"></span>The part objects whose settings have been completed can be manipulated during simulation (input values can be fed to the simulator). Accordingly you can check the I/O results from these displayed part objects in this window. Change the operation mode of this window to "simulation mode" to manipulate part objects. The simulation mode can be set by any one of the following methods (the mouse cursor changes to a hand shape).

- Select the [Figure] menu >> [Simulation Mode].
- Click the  $\mathbb{R}^{\mathsf{Im}}$  button on the toolbar.
- Remark For details on input operation, see the section of the property dialog box which is corresponding to the part object

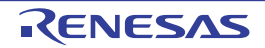

## Parts Button Properties dialog box

This property dialog box is used to set or change the pin connection information of buttons, which are one of the connection parts in the [I/O Panel window.](#page-332-2)

Input to the simulator can be done from pin-connected buttons in the [Simulation mode](#page-338-4).

There are two types of button display styles, figure and bitmap. These styles can be changed on the [\[\[Style\] tab\]](#page-341-0).

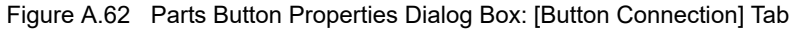

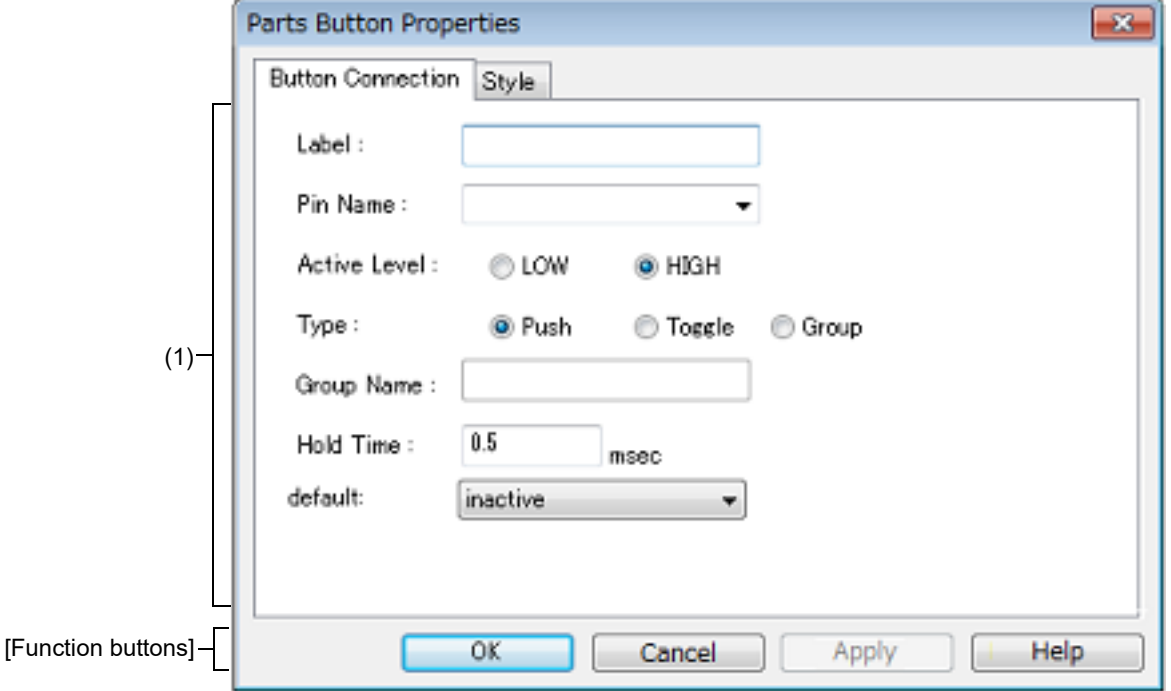

Figure A.63 Parts Button Properties Dialog Box: [Style] Tab

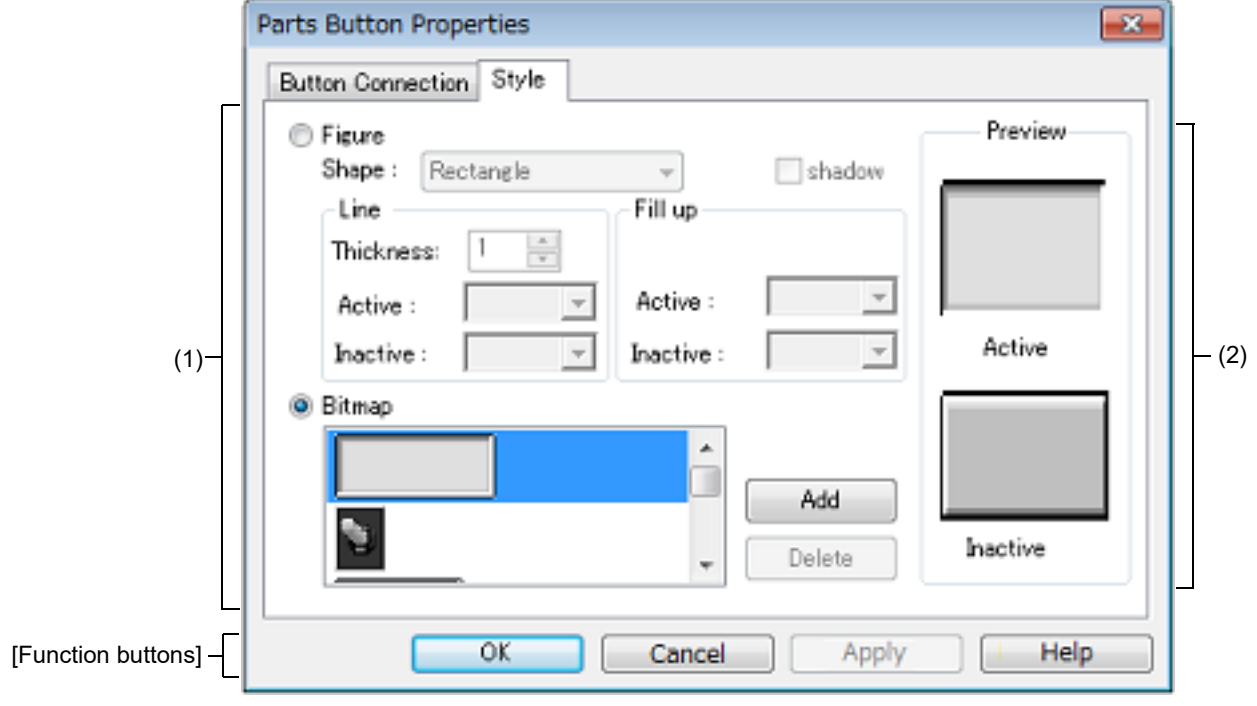

This section describes the following.

- [\[How to open\]](#page-340-0)

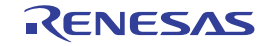

- [\[\[Button Connection\] tab\]](#page-340-1)
- [\[\[Style\] tab\]](#page-341-0)
- [\[Function buttons\]](#page-341-1)
- [\[Operation\]](#page-342-0)

## <span id="page-340-0"></span>[How to open]

On the [I/O Panel window](#page-332-2), any one of the following:

- Double-click a part object "Button".
- Select [Properties...] form the context menu on a part object "Button".
- Select a part object "Button", and then select [Properties...] form the [View] menu.

## <span id="page-340-1"></span>[[Button Connection] tab]

(1) Pin connection information setting area

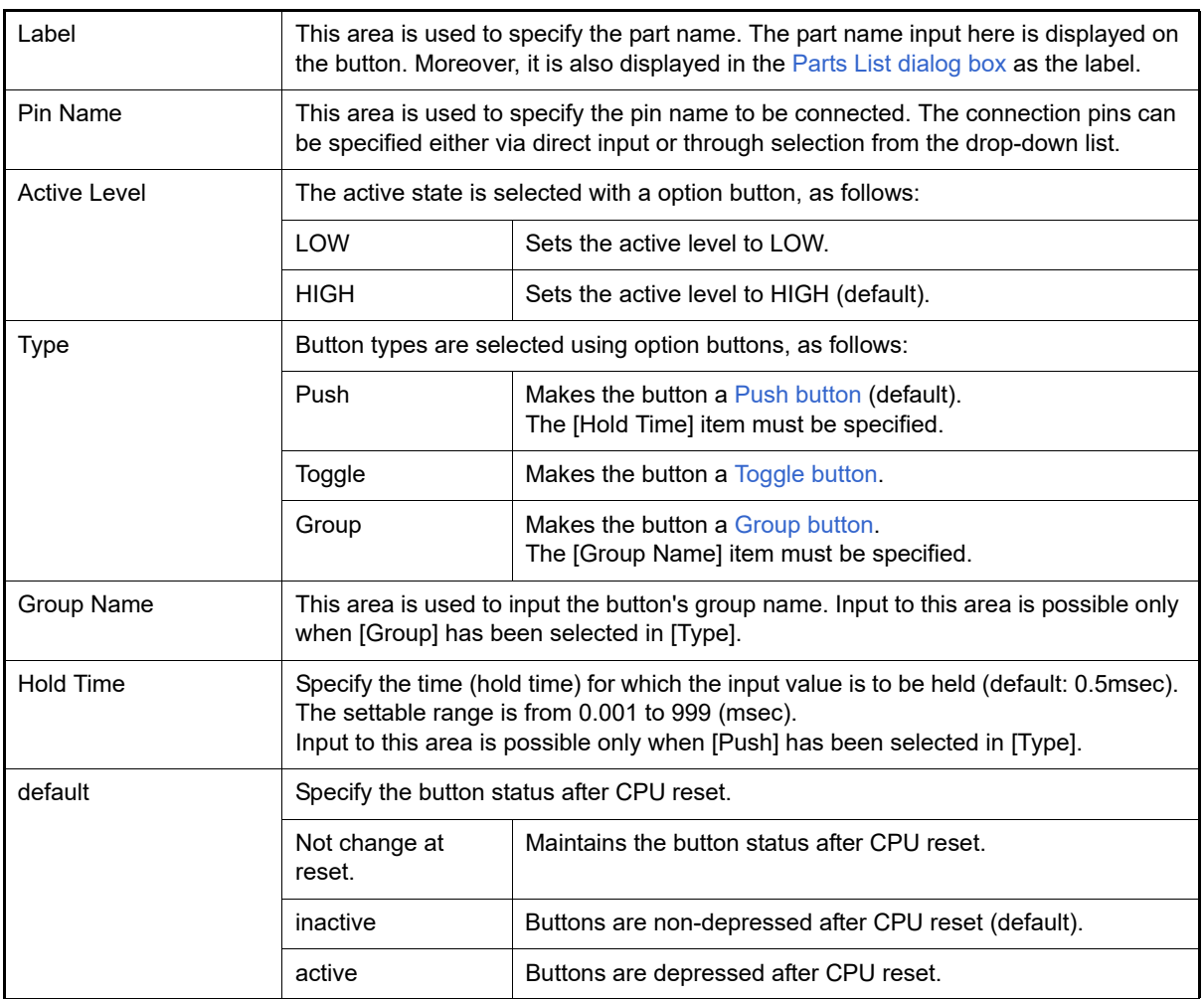

Remark For the pin names that can be specified, see the user's manual of the microcontroller that is used.

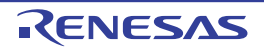

# <span id="page-341-0"></span>[[Style] tab]

(1) Style information setting area

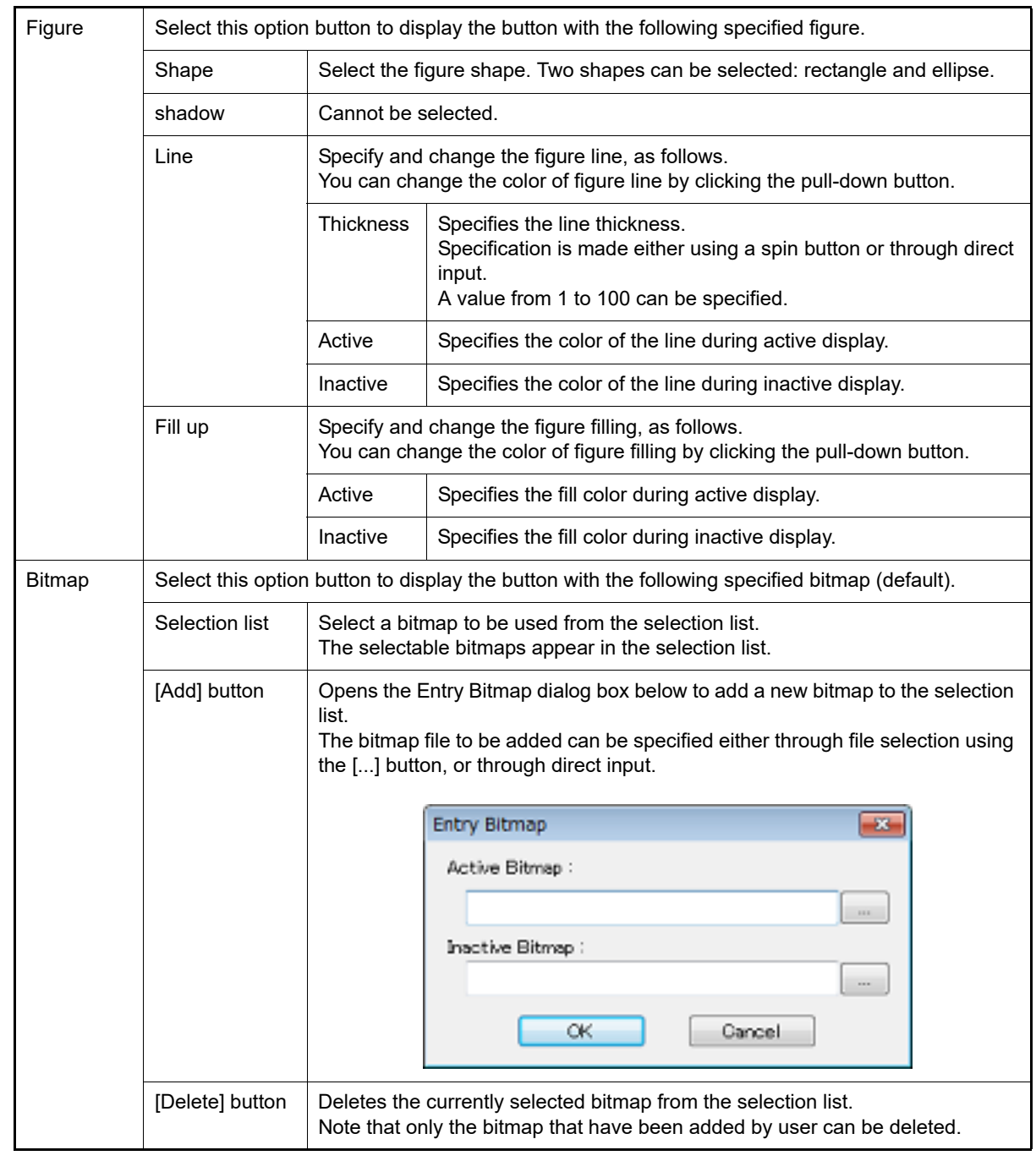

#### (2) Preview area

This area displays the style of the button currently being specified.

# <span id="page-341-1"></span>[Function buttons]

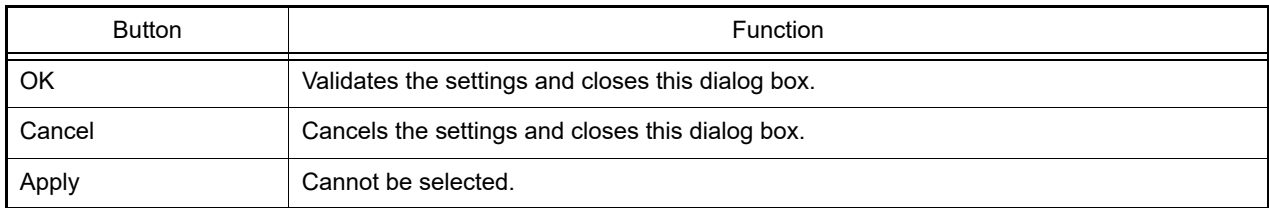

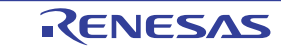

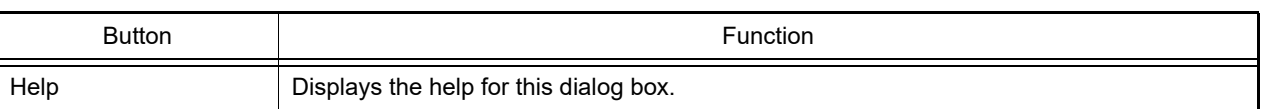

# <span id="page-342-0"></span>[Operation]

In the [Simulation mode,](#page-338-4) by clicking the displayed button, data can be input to the pin connected to the button. The input format differs depending on the button type (push, toggle, group).

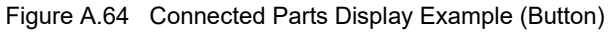

<span id="page-342-3"></span><span id="page-342-2"></span><span id="page-342-1"></span>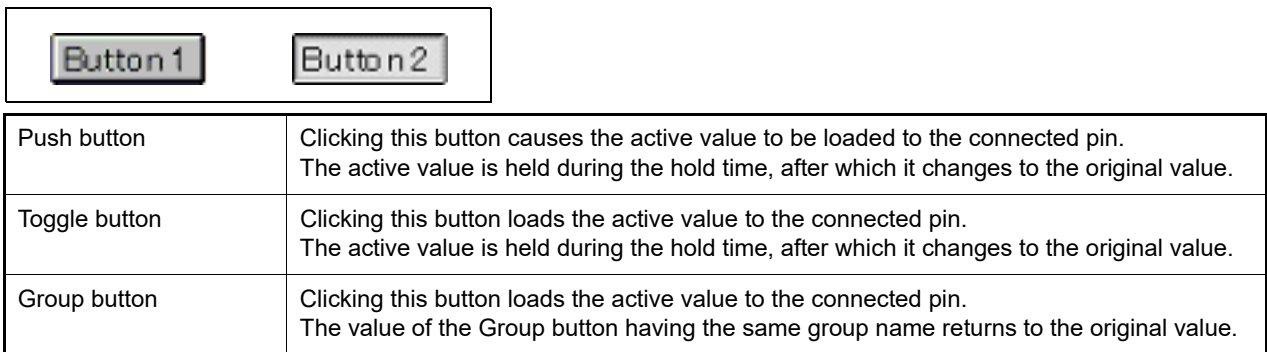

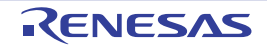

## Analog Button Properties dialog box

This property dialog box is used to set or change the pin connection information of analog buttons, which are one of the connection parts in the [I/O Panel window](#page-332-2).

Input to the simulator can be done from pin-connected analog buttons in the [Simulation mode.](#page-338-4)

There are two types of analog button display styles, figure and bitmap. These styles can be changed on the [\[\[Style\] tab\].](#page-345-0)

Figure A.65 Analog Button Properties Dialog Box: [Analog Button Connection] Tab

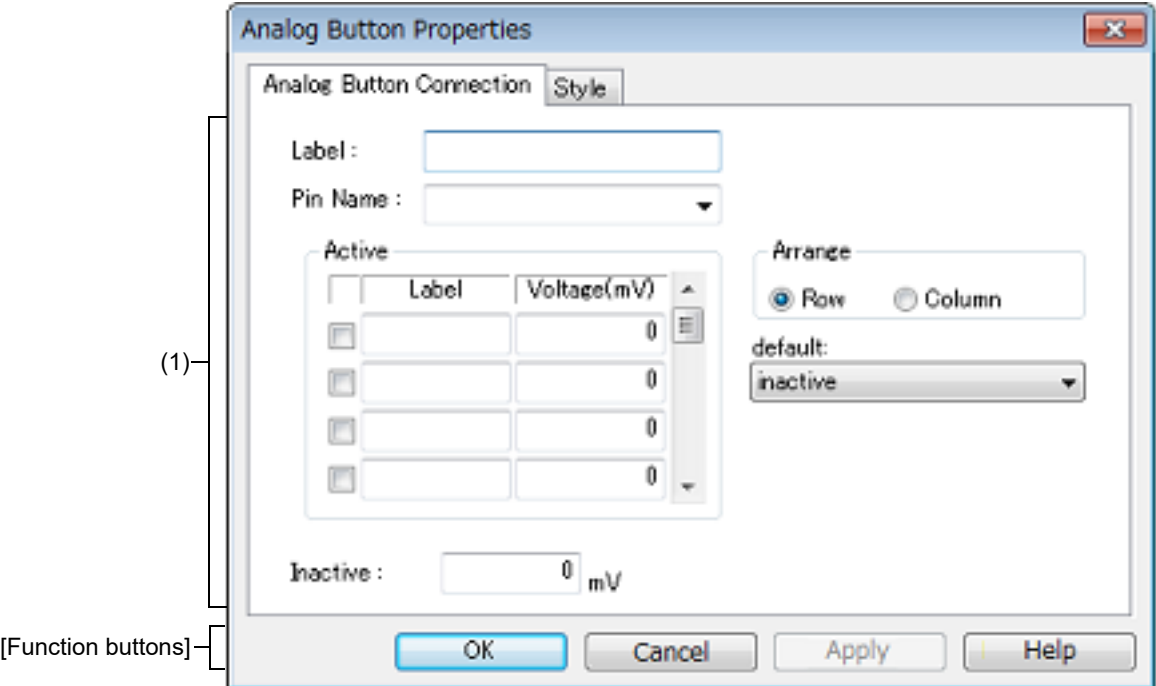

Figure A.66 Analog Button Properties Dialog Box: [Style] Tab

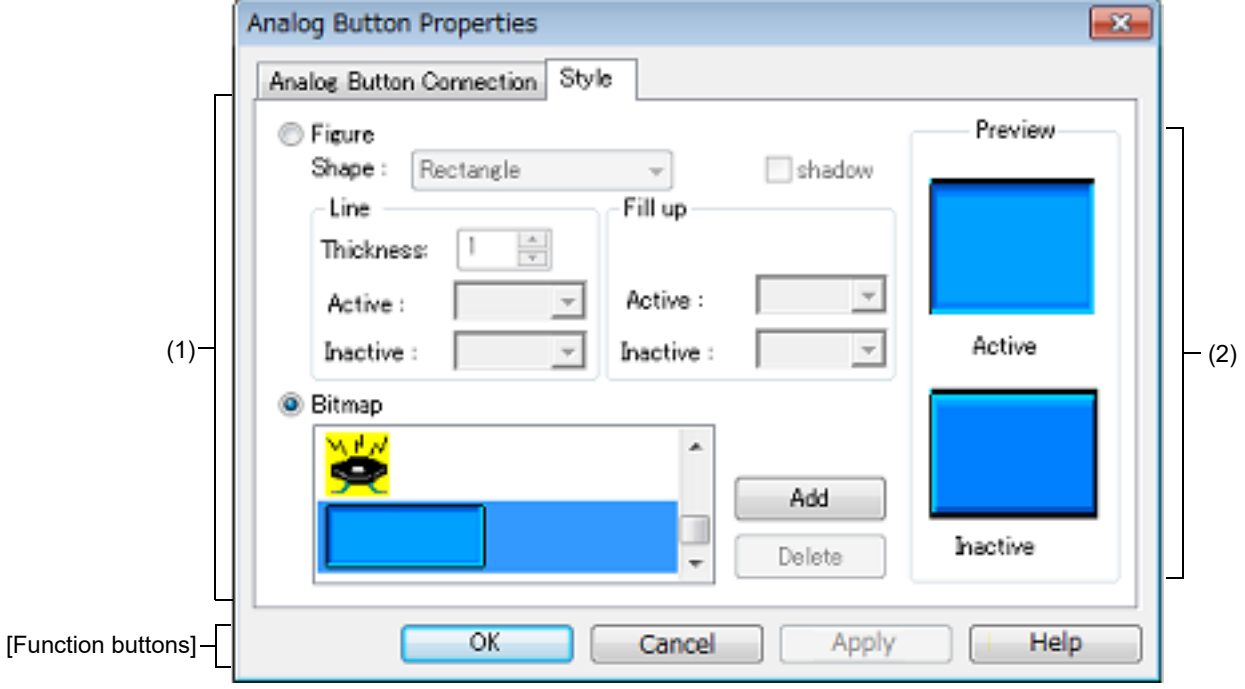

This section describes the following.

- [\[How to open\]](#page-344-0)

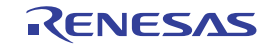

- [\[\[Analog Button Connection\] tab\]](#page-344-1)
- [\[\[Style\] tab\]](#page-345-0)
- [\[Function buttons\]](#page-345-1)
- [\[Operation\]](#page-346-0)

# <span id="page-344-0"></span>[How to open]

On the [I/O Panel window](#page-332-2), any one of the following:

- Double-click a part object "Analog Button".
- Select [Properties...] form the context menu on a part object "Analog Button".
- Select a part object "Analog Button", and then select [Properties...] form the [View] menu.

# <span id="page-344-1"></span>[[Analog Button Connection] tab]

(1) Pin connection information setting area

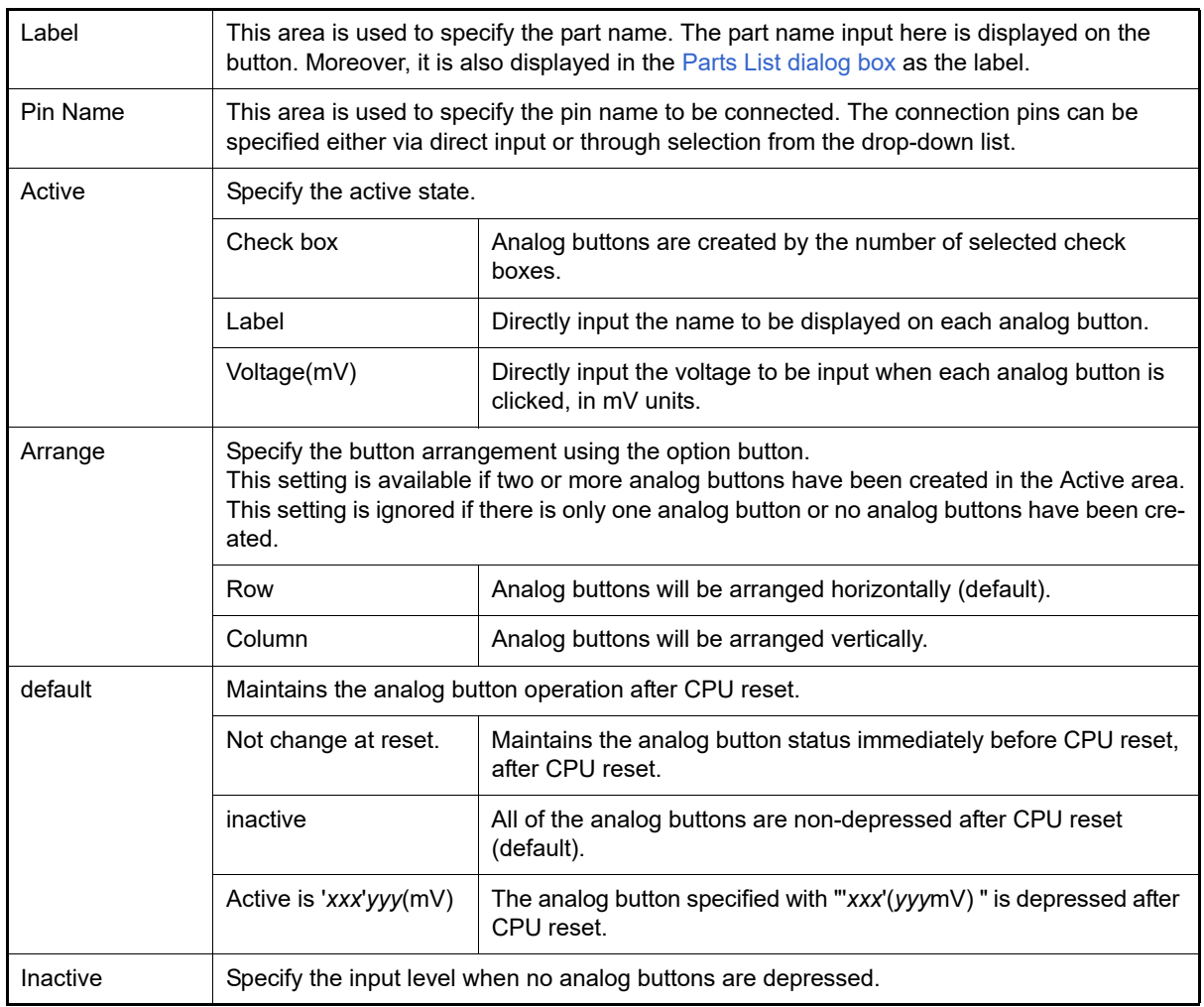

Remark For the pin names that can be specified, see the user's manual of the microcontroller that is used.

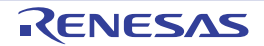

# <span id="page-345-0"></span>[[Style] tab]

(1) Style information setting area

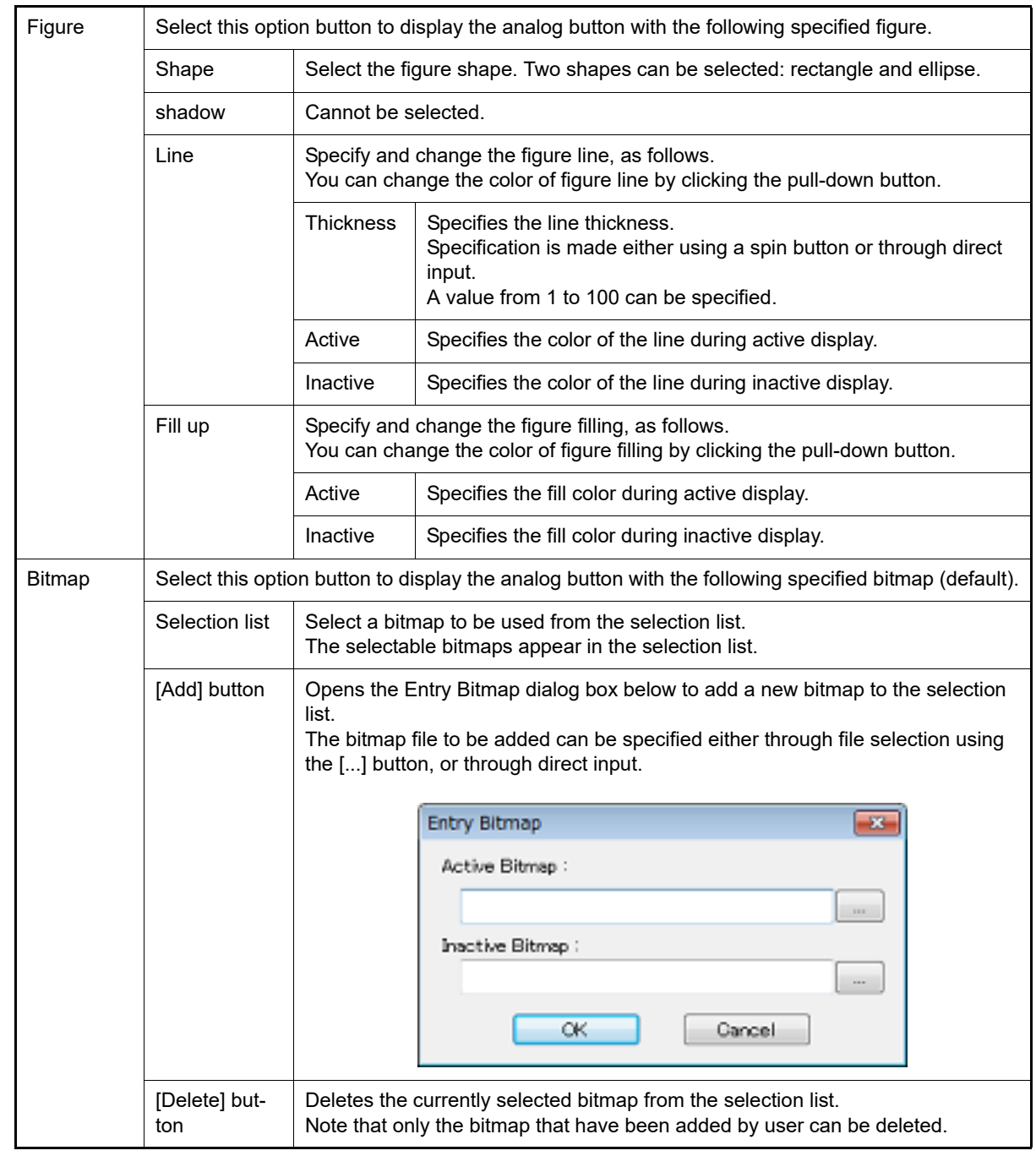

### (2) Preview area

This area displays the style of the analog button currently being specified.

# <span id="page-345-1"></span>[Function buttons]

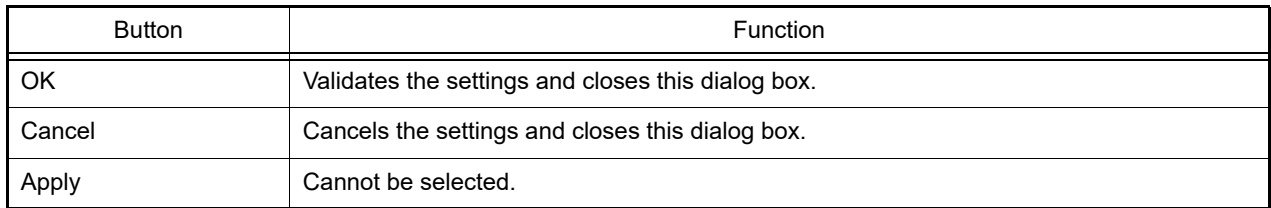

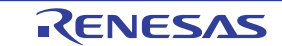

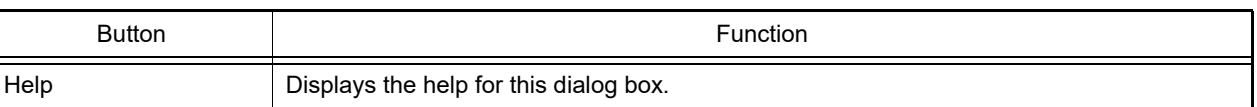

# <span id="page-346-0"></span>[Operation]

In the [Simulation mode](#page-338-4), while an analog button is depressed, the specified analog voltage value is input to the specified pin.

Clicking the depressed analog button again restores the button to its original state.

Figure A.67 Connected Parts Display Example (Analog Button)

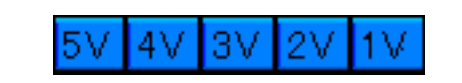

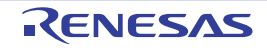

### Parts Key Properties dialog box

This property dialog box is used to set or change the pin connection information of a key matrix, which is one of the connection parts in the [I/O Panel window.](#page-332-2)

Input to the simulator can be done from pin-connected keys in the [Simulation mode](#page-338-4).

A key matrix consisting of input pins and output pins of up to 16 x 16 can be set.

Either figure or bitmap can be selected as the key matrix display style. These styles can be changed on the [\[\[Style\] tab\].](#page-349-0)

**Caution** When connecting a key matrix to pins, also perform the Pull up/Pull down settings for the connection pins. When a key is pressed, the output value of the output pin connected to that key is input to the input pin connected to that key. The value when the key is not pressed is the value specified in the [Pull up/Pull](#page-370-0)  [down dialog box](#page-370-0).

> If the Pull up/Pull down settings are not performed, the input pin becomes the high-impedance state. Consequently, the operation of the function that is connected to the input pin becomes undefined.

Figure A.68 Parts Key Properties Dialog Box: [Key Matrix Connection] Tab

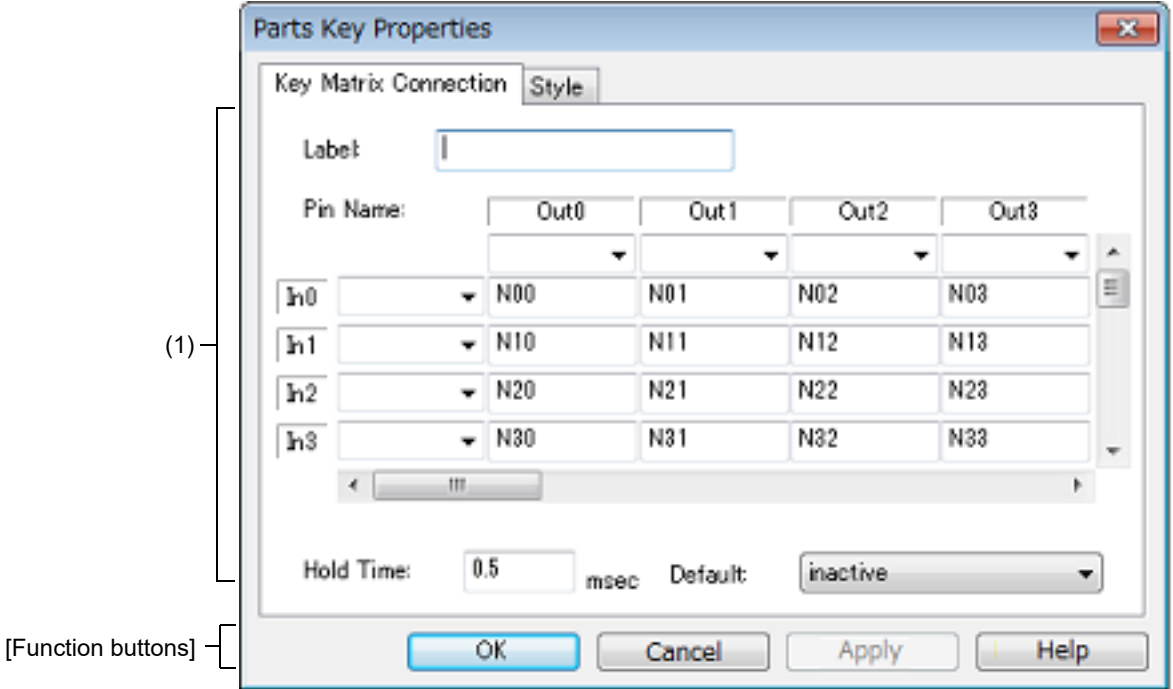

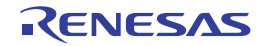

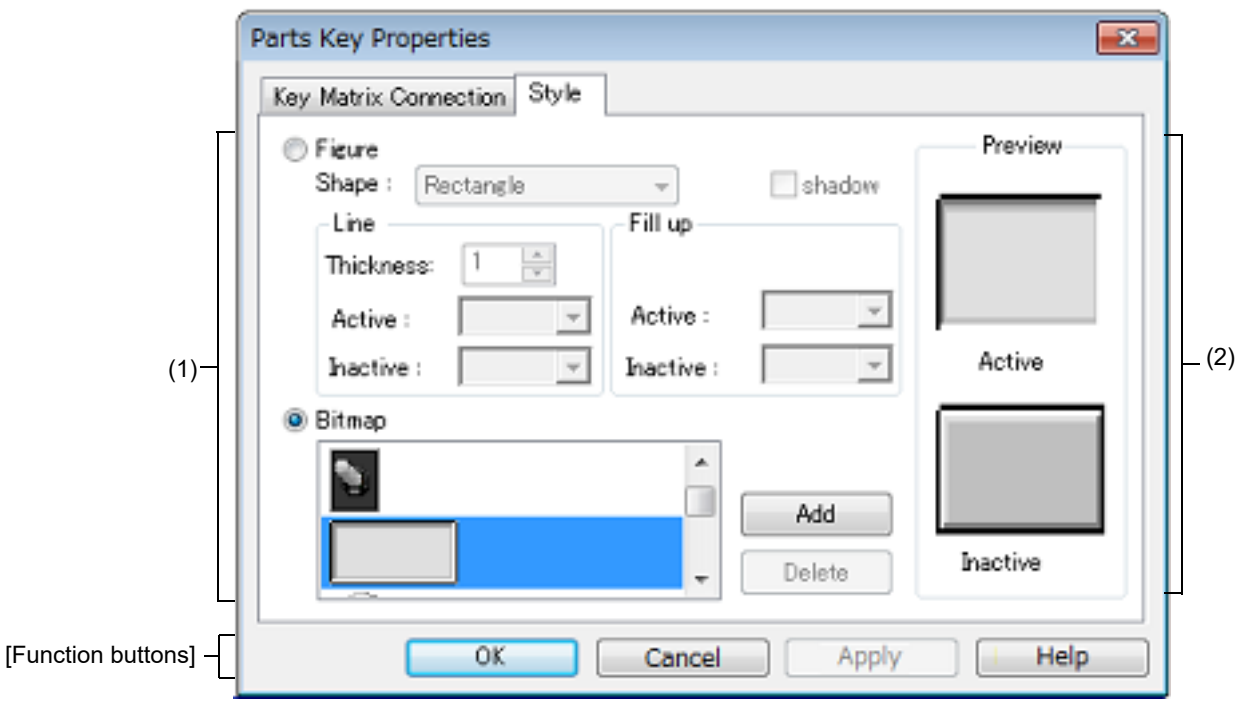

Figure A.69 Parts Key Properties Dialog Box: [Style] Tab

#### This section describes the following.

- [\[How to open\]](#page-348-0)
- [\[\[Key Matrix Connection\] tab\]](#page-348-1)
- [\[\[Style\] tab\]](#page-349-0)
- [\[Function buttons\]](#page-350-0)
- [\[Operation\]](#page-350-1)

## <span id="page-348-0"></span>[How to open]

On the [I/O Panel window](#page-332-2), any one of the following:

- Double-click a part object "Key matrix".
- Select [Properties...] form the context menu on a part object "Key matrix".
- Select a part object "Key matrix", and then select [Properties...] form the [View] menu.

## <span id="page-348-1"></span>[[Key Matrix Connection] tab]

(1) Pin connection information setting area

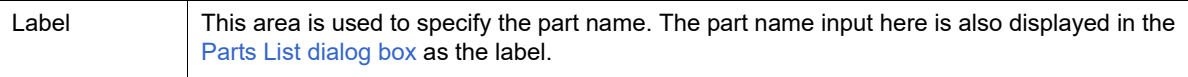

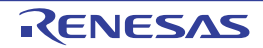

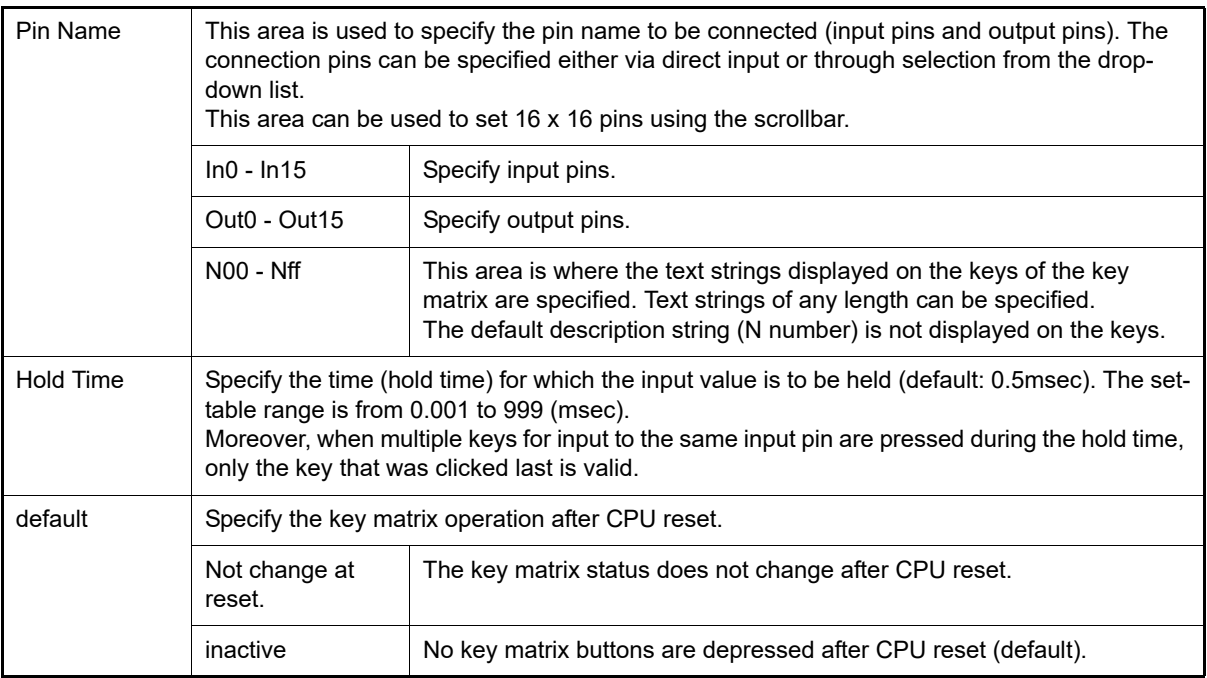

Remark For the pin names that can be specified, see the user's manual of the microcontroller that is used.

# <span id="page-349-0"></span>[[Style] tab]

(1) Style information setting area

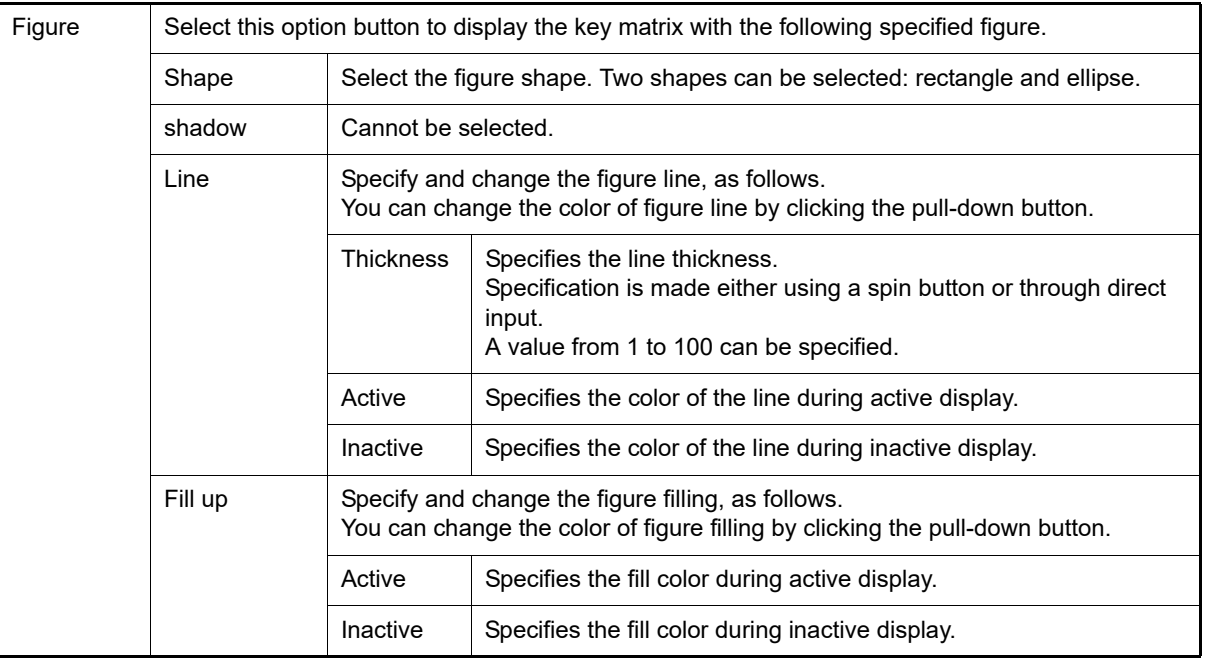

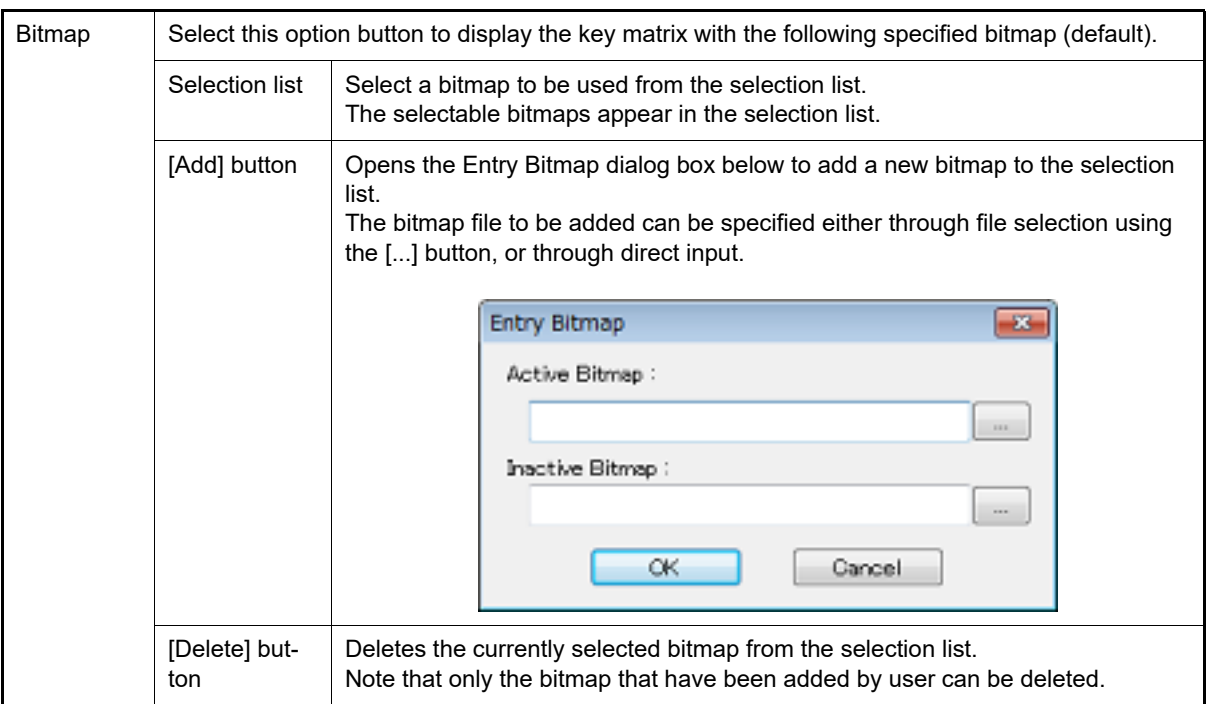

#### (2) Preview area

This area displays the style of the key matrix currently being specified.

### <span id="page-350-0"></span>[Function buttons]

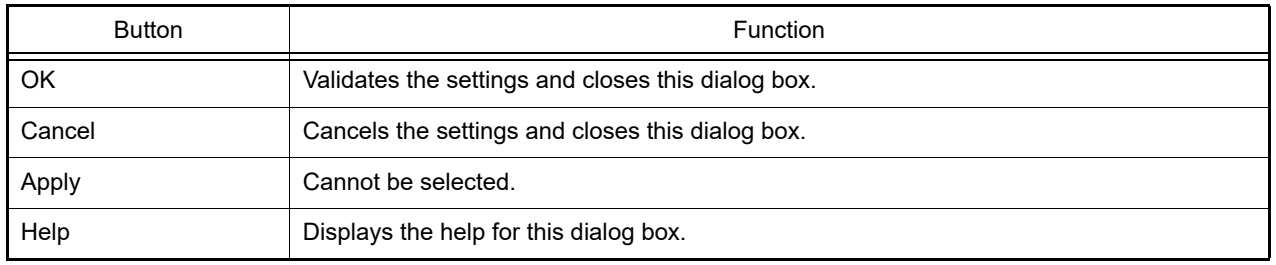

## <span id="page-350-1"></span>[Operation]

In the [Simulation mode,](#page-338-4) the following operation can be done.

- [\(1\) Inputting multiple keys simultaneously](#page-350-2)
- [\(2\) Locking the key input value](#page-350-3)
- <span id="page-350-2"></span>(1) Inputting multiple keys simultaneously

To enter two keys, simultaneously press the key to be input and right-click the mouse to enter the wait status. Then, click the other key. This releases the wait status and enables simultaneous input of both keys. Multiple keys can be simultaneously input by setting the wait status for multiple keys, but if input is to be performed to the same input pin, the key that was input last is valid.

<span id="page-350-3"></span>(2) Locking the key input value

To enter two keys, simultaneously press the key to be input and right-click the mouse to enter the wait status. Then, click the other key. This releases the wait status and enables simultaneous input of both keys. Multiple keys can be simultaneously input by setting the wait status for multiple keys, but if input is to be performed to the same input pin, the key that was input last is valid

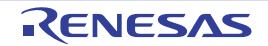

|       | 2           | 3     |
|-------|-------------|-------|
|       | 5           | 6     |
|       | 8           | 9     |
| L1    | ı           | R1    |
| ٠     |             | PAUSE |
| $\ll$ | <b>PLAY</b> |       |
| PREV  | <b>STOP</b> | NEXT  |

Figure A.70 Connected Parts Display Example (Key Matrix)

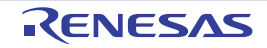

## Parts Level Gauge Properties dialog box

This property dialog box is used to set or change the pin connection information of level gauge, which are one of the connection parts in the [I/O Panel window](#page-332-2).

Input to the simulator can be done from pin-connected level gauge in the [Simulation mode](#page-338-4). Note that the connection pin must be an analog input pin.

There are two types of level gauge display styles, slide and dial. These styles can be changed on the [\[\[Style\] tab\]](#page-353-0).

Figure A.71 Parts Level Gauge Properties Dialog Box: [Level Gauge Connection] Tab

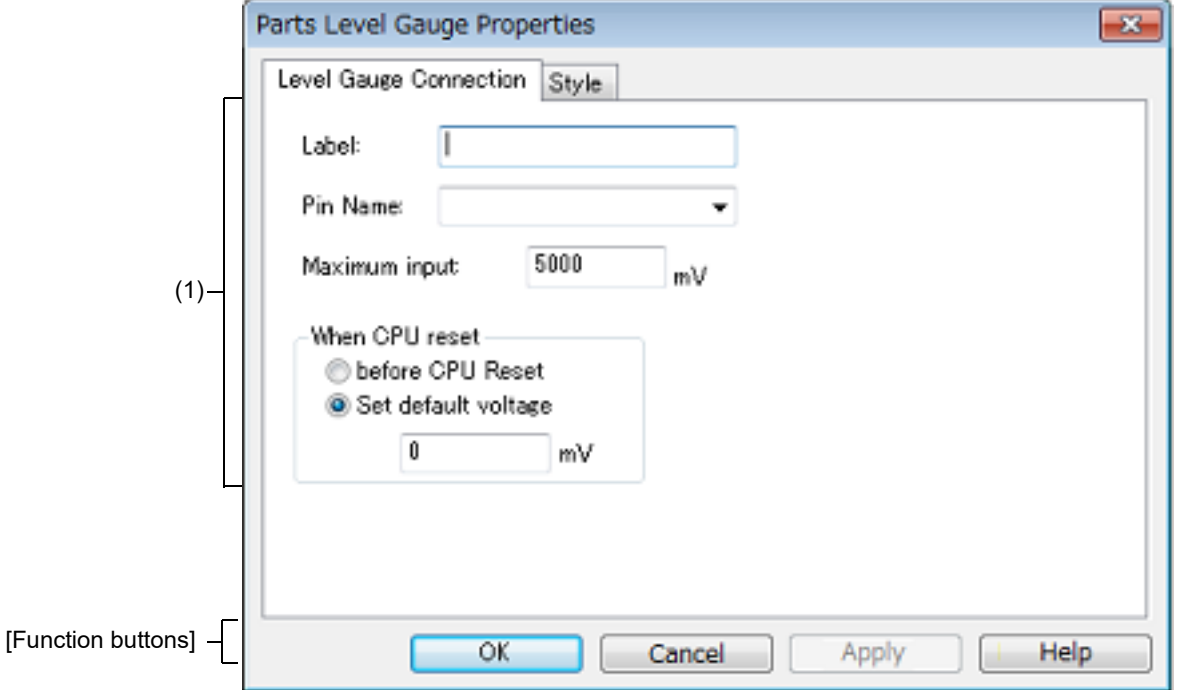

Figure A.72 Parts Level Gauge Properties Dialog Box: [Style] Tab

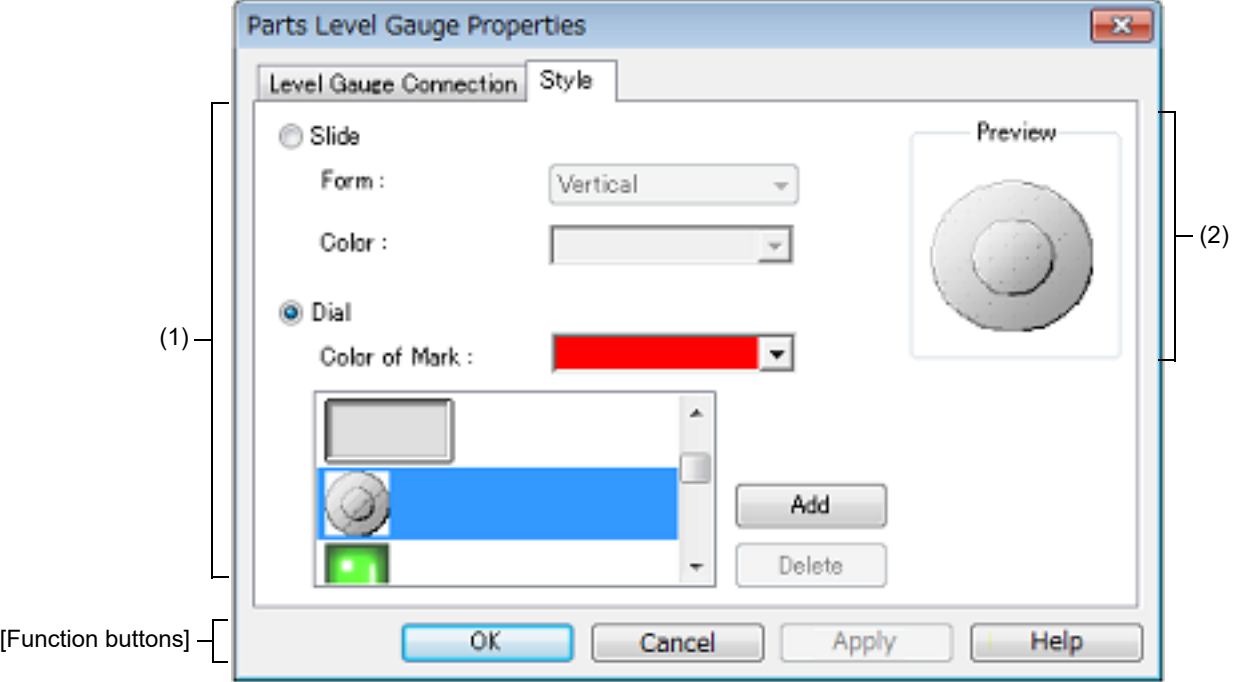

This section describes the following.

- [\[How to open\]](#page-353-1)
- [\[Level Gauge Connection\] tab\]](#page-353-2)
- [\[\[Style\] tab\]](#page-353-0)
- [\[Function buttons\]](#page-354-0)
- [\[Operation\]](#page-354-1)

# <span id="page-353-1"></span>[How to open]

On the [I/O Panel window](#page-332-2), any one of the following:

- Double-click a part object "Level Gauge".
- Select [Properties...] form the context menu on a part object "Level Gauge".
- Select a part object "Level Gauge", and then select [Properties...] form the [View] menu.

## <span id="page-353-2"></span>[Level Gauge Connection] tab]

(1) Pin connection information setting area

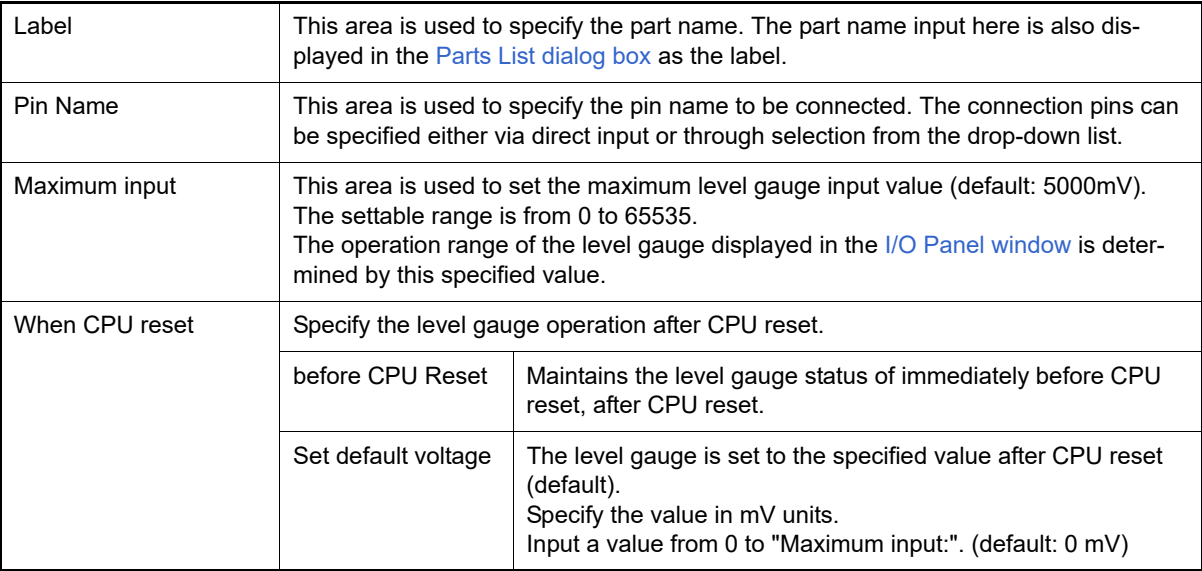

Remark For the pin names that can be specified, see the user's manual of the microcontroller that is used.

# <span id="page-353-0"></span>[[Style] tab]

(1) Style information setting area

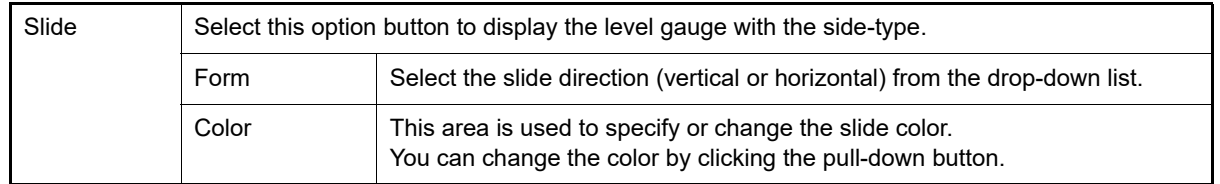

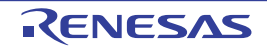

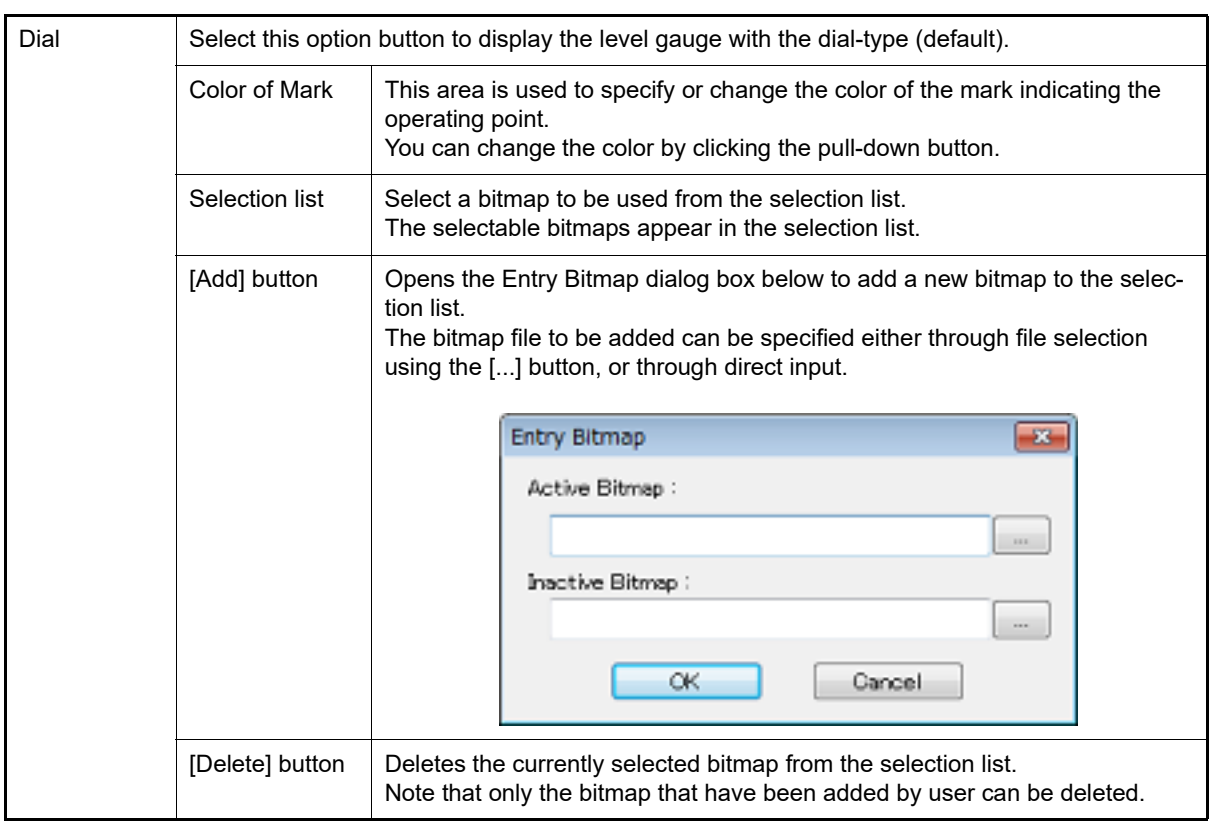

#### (2) Preview area

This area displays the style of the level gauge currently being specified.

## <span id="page-354-0"></span>[Function buttons]

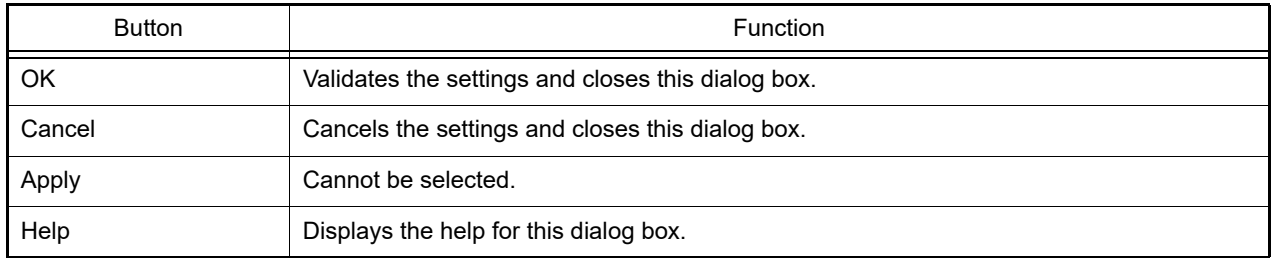

## <span id="page-354-1"></span>[Operation]

In the [Simulation mode,](#page-338-4) analog input from the level gauge is performed through manipulation of the displayed slider or dial.

The value specified in [Maximum input] is the maximum value that can be input. Input is enabled by selecting the [Figure] menu >> [Simulation Mode].

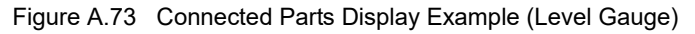

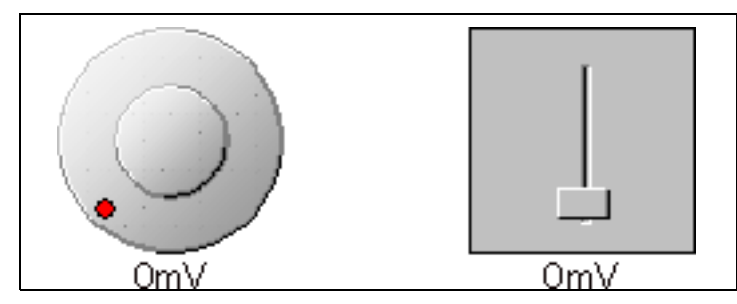

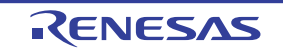

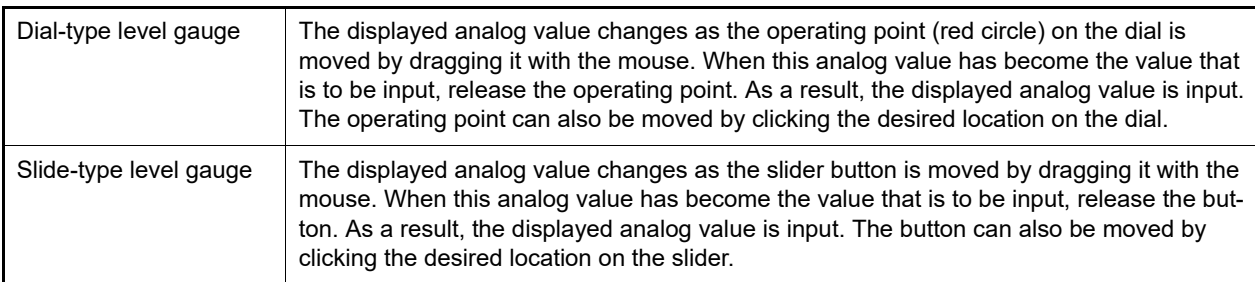

**Caution** If you drag and drop the dial's operation point (red circle) or the slider's knob away from the level gauge, then the voltage displayed in the level gauge will change, but the voltage actually output by the level gauge will not change. Make sure to always drag and drop over the level gauge.

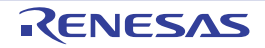

## Parts Led Properties dialog box

This property dialog box is used to set or change the pin connection information of LED, which are one of the connection parts in the [I/O Panel window](#page-332-2).

A pin-connected LED displays the information output from the simulator through lit/unlit display in the [Simulation mode.](#page-338-4) There are two types of LED display styles, figure and bitmap. These styles can be changed on the [\[\[Style\] tab\].](#page-357-1)

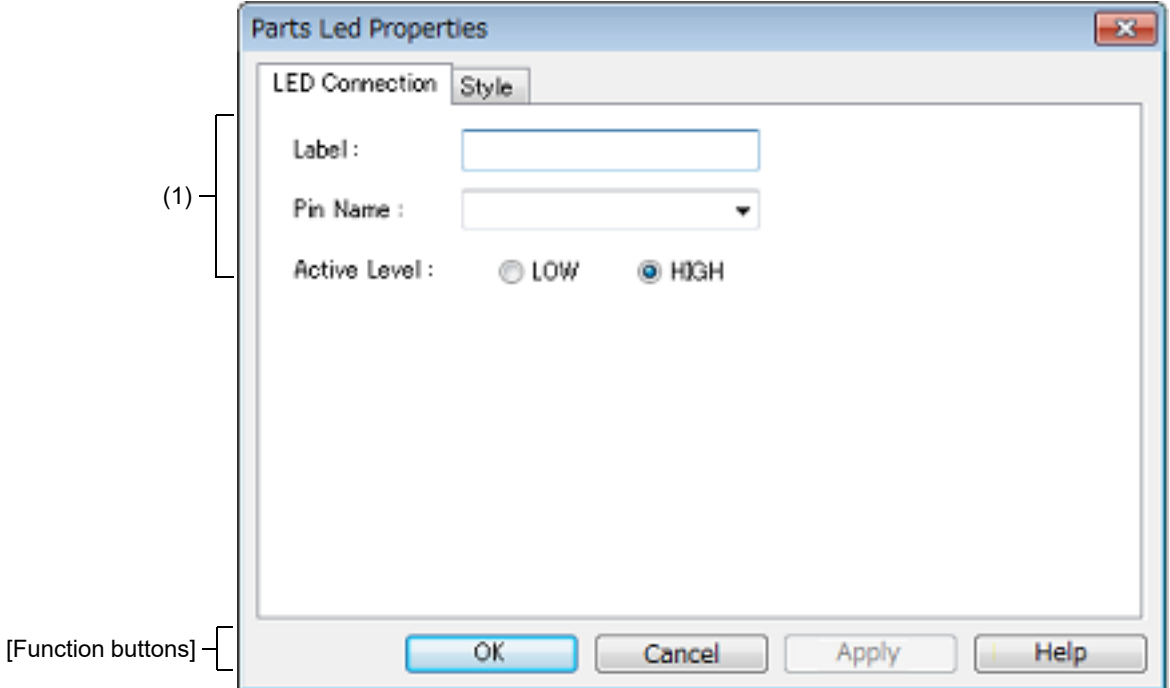

Figure A.74 Parts Led Properties Dialog Box: [LED Connection] Tab

Figure A.75 Parts Led Properties Dialog Box: [Style] Tab

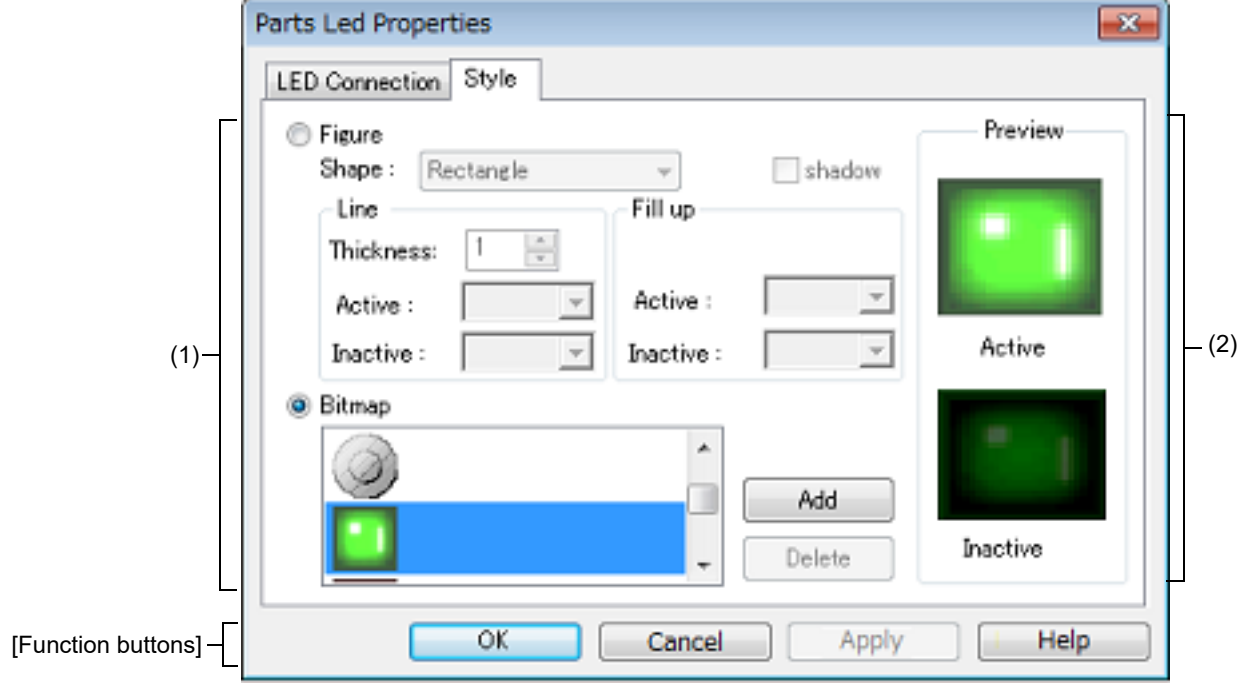

This section describes the following.

- [\[How to open\]](#page-357-0)

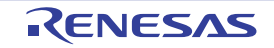

- [\[\[LED Connection\] tab\]](#page-357-2)
- [\[\[Style\] tab\]](#page-357-1)
- [\[Function buttons\]](#page-358-0)
- [\[Operation\]](#page-358-1)

## <span id="page-357-0"></span>[How to open]

On the [I/O Panel window](#page-332-2), any one of the following:

- Double-click a part object "LED".
- Select [Properties...] form the context menu on a part object "LED".
- Select a part object "LED", and then select [Properties...] form the [View] menu.

# <span id="page-357-2"></span>[[LED Connection] tab]

(1) Pin connection information setting area

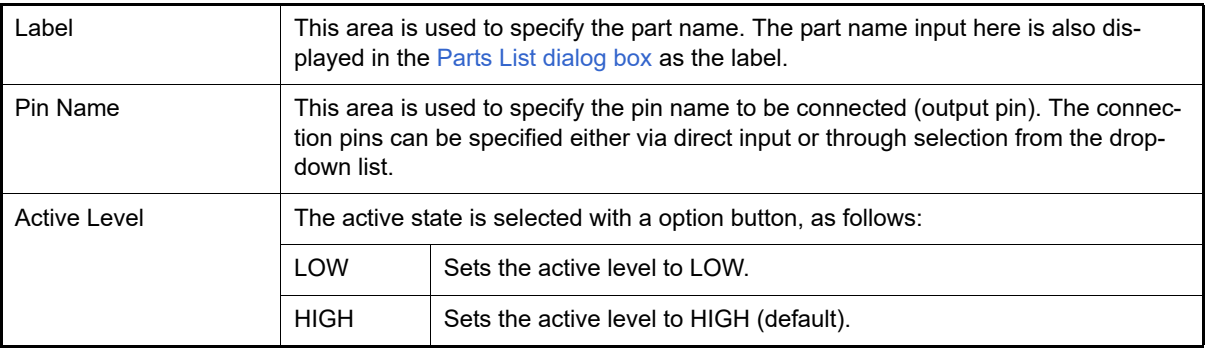

Remark For the pin names that can be specified, see the user's manual of the microcontroller that is used.

# <span id="page-357-1"></span>[[Style] tab]

(1) Style information setting area

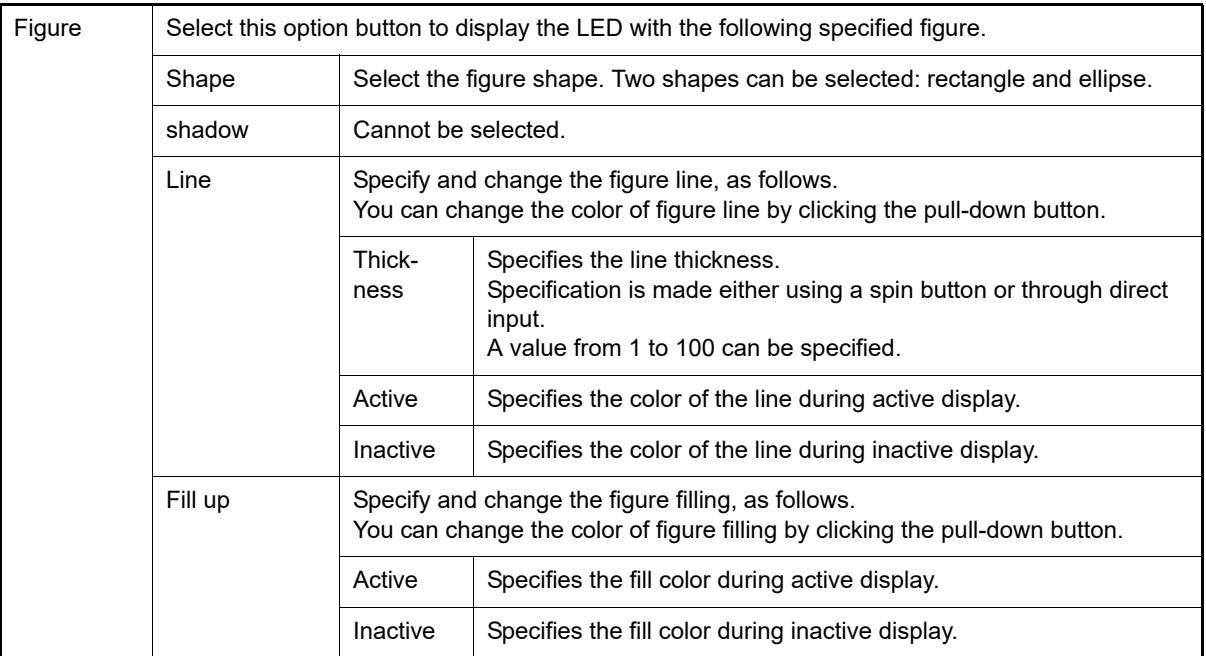

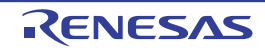

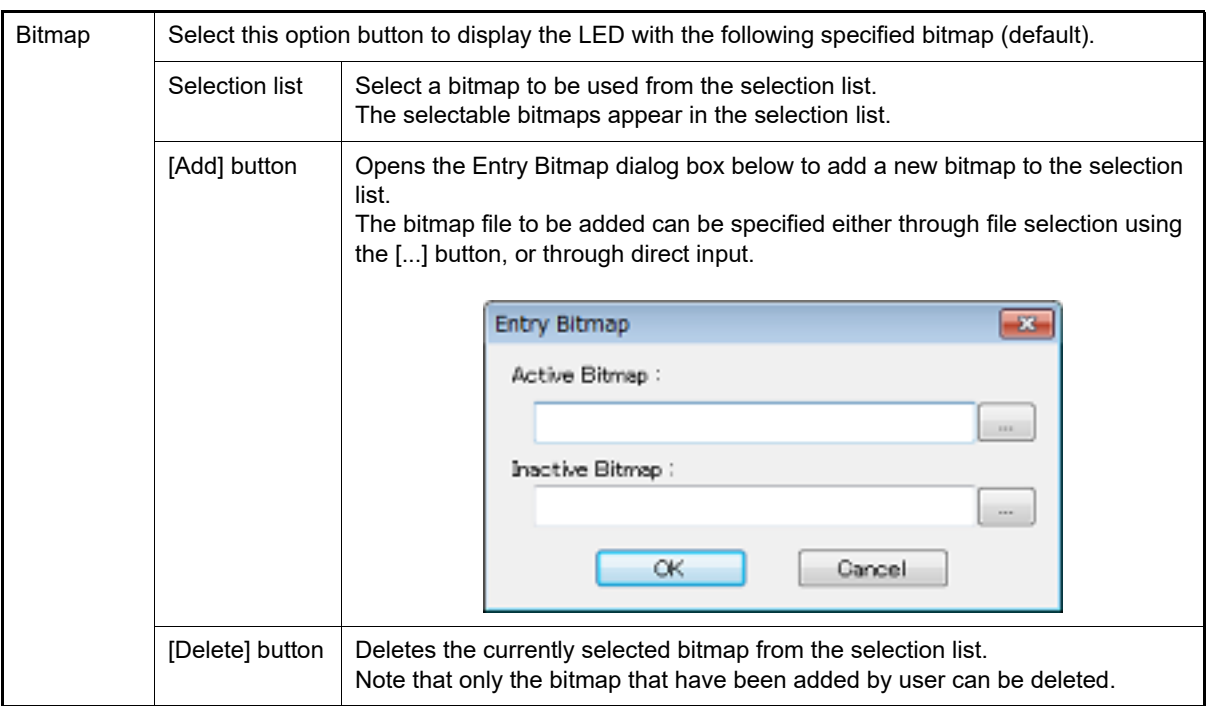

#### (2) Preview area

This area displays the style of the LED currently being specified.

## <span id="page-358-0"></span>[Function buttons]

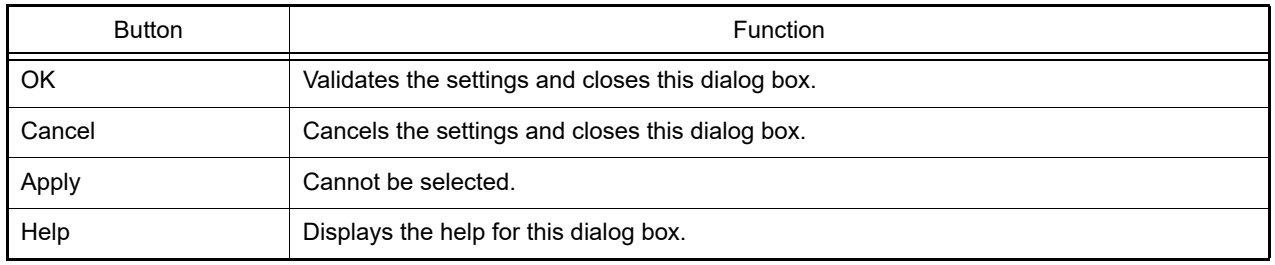

## <span id="page-358-1"></span>[Operation]

In the [Simulation mode,](#page-338-4) the output status (active/inactive) of the connected pins is displayed in real-time using two types of bitmaps or figures.

Figure A.76 Connected Parts Display Example (LED)

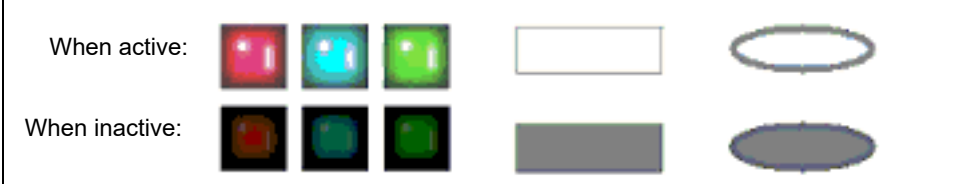

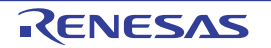

## Parts Segment LED Properties dialog box

This property dialog box is used to set or change the pin connection information of 7-segment LED and 14-segment LED, which are one of the connection parts in the [I/O Panel window](#page-332-2).

A LED connected to pins displays the information output from the simulator in the [Simulation mode](#page-338-4). The segment LED display styles can be changed on the [\[\[Style\] tab\]](#page-361-0).

Figure A.77 Parts Segment LED Properties Dialog Box: [SegmentLED Connection] Tab

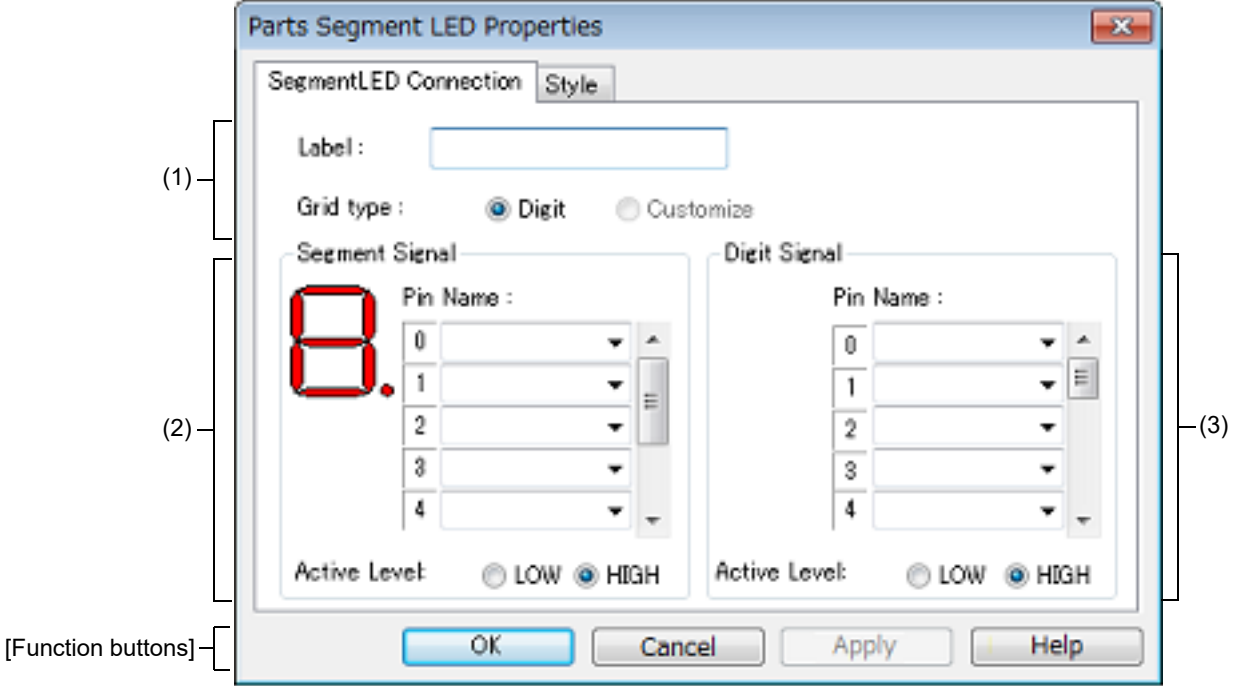

Figure A.78 Parts Segment LED Properties Dialog Box: [Style] Tab

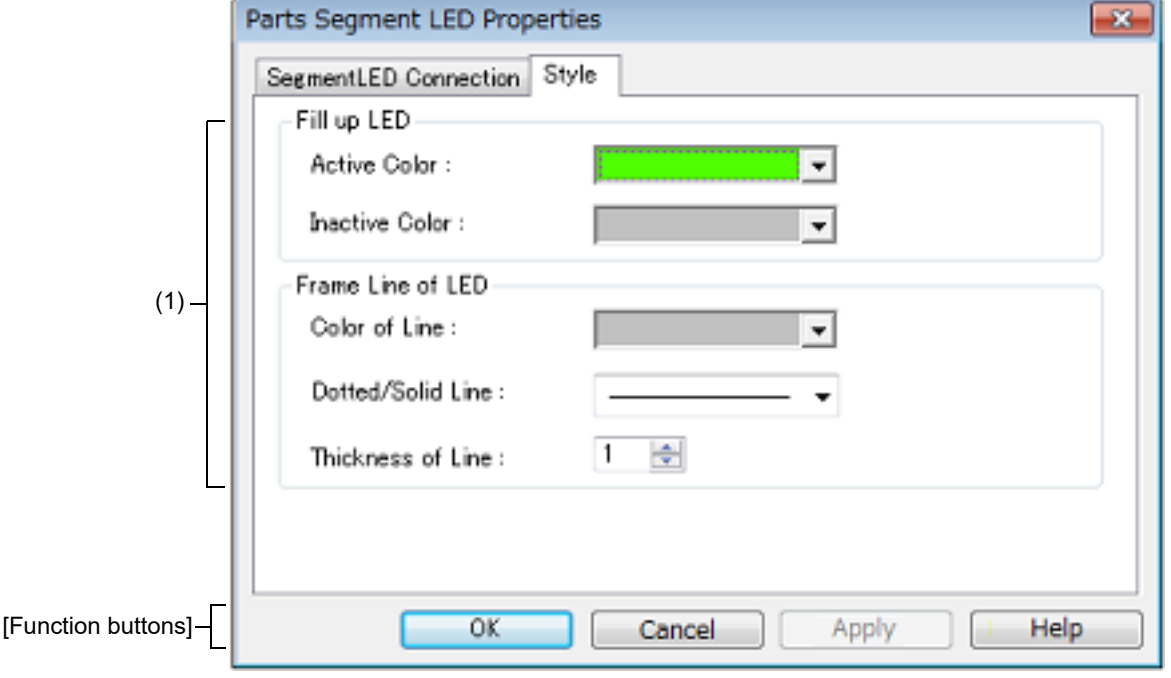

This section describes the following.

- [\[How to open\]](#page-360-0)

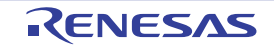
- [\[\[SegmentLED Connection\] tab\]](#page-360-0)
- [\[\[Style\] tab\]](#page-361-0)
- [\[Function buttons\]](#page-361-2)
- [\[Operation\]](#page-362-0)

## [How to open]

On the [I/O Panel window](#page-332-0), any one of the following:

- Double-click a part object "7-segment LED"/"14-segment LED".
- Select [Properties...] form the context menu on a part object "7-segment LED"/"14-segment LED".
- Select a part object "7-segment LED"/"14-segment LED", and then select [Properties...] form the [View] menu.

## <span id="page-360-0"></span>[[SegmentLED Connection] tab]

(1) Pin connection information setting area

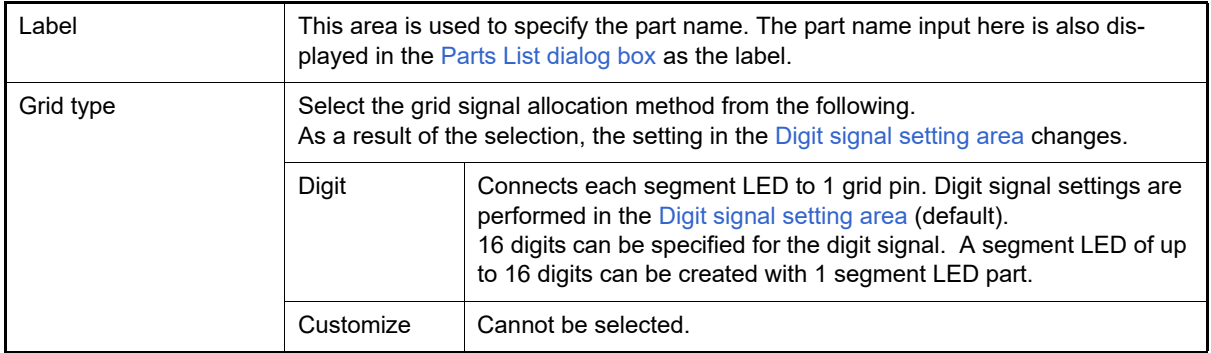

#### (2) Segment signal setting area

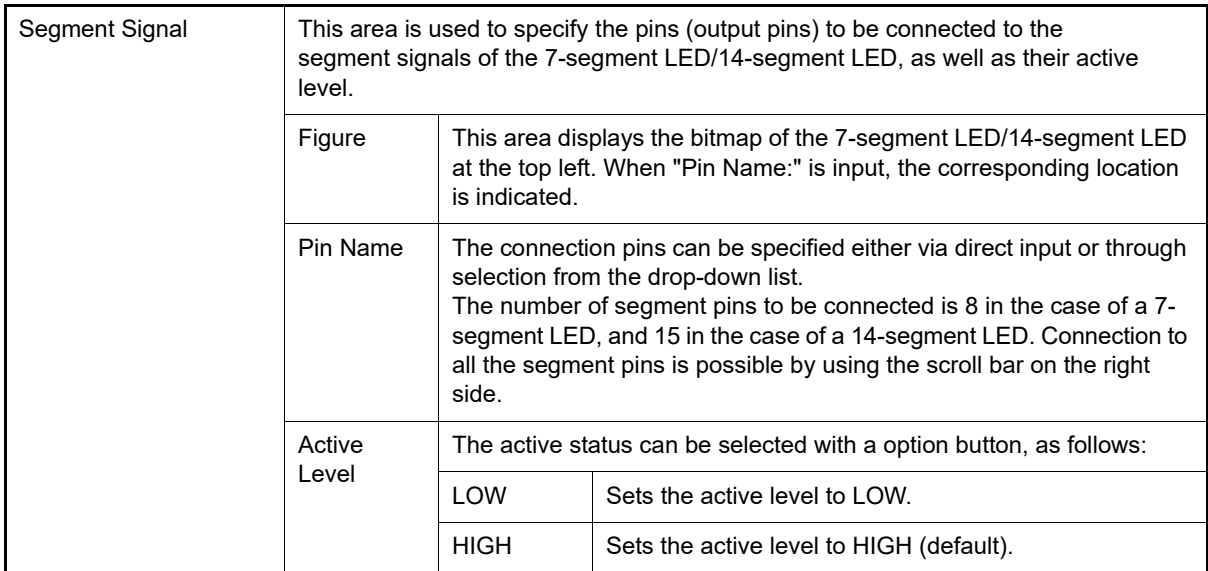

Remark For the pin names that can be specified, see the user's manual of the microcontroller that is used.

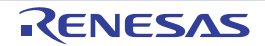

#### <span id="page-361-1"></span>(3) Digit signal setting area

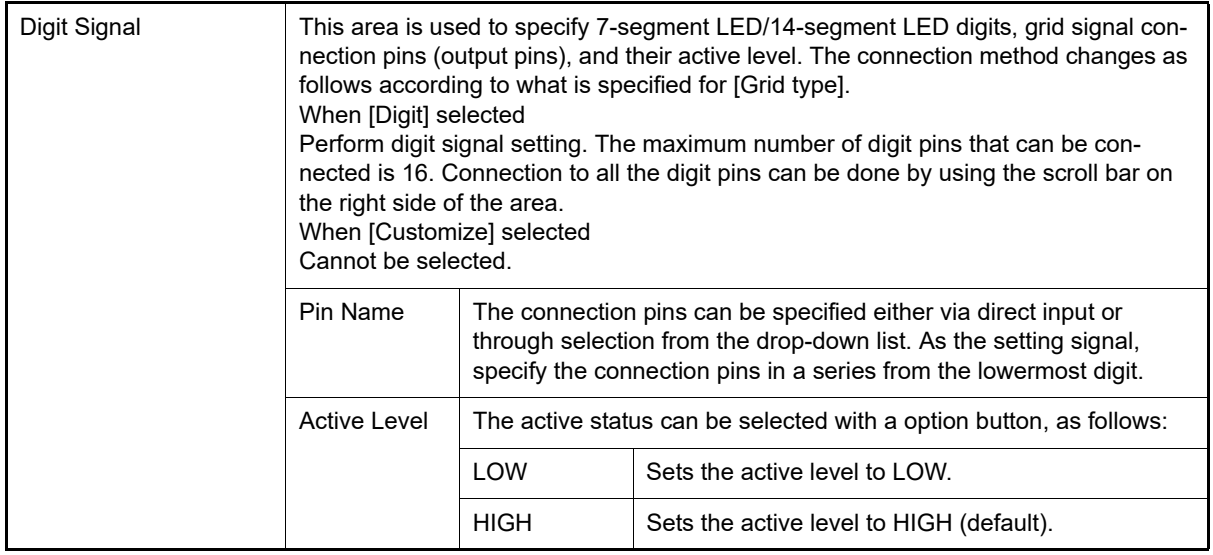

Remark For the pin names that can be specified, see the user's manual of the microcontroller that is used.

# <span id="page-361-0"></span>[[Style] tab]

(1) Style information setting area

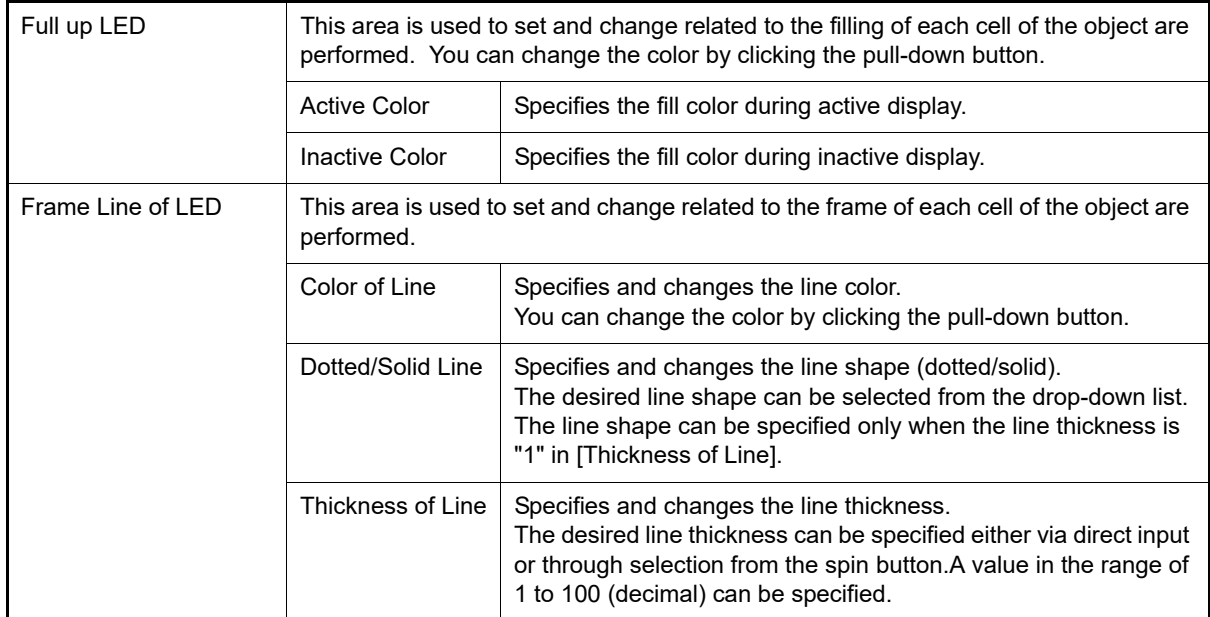

<span id="page-361-2"></span>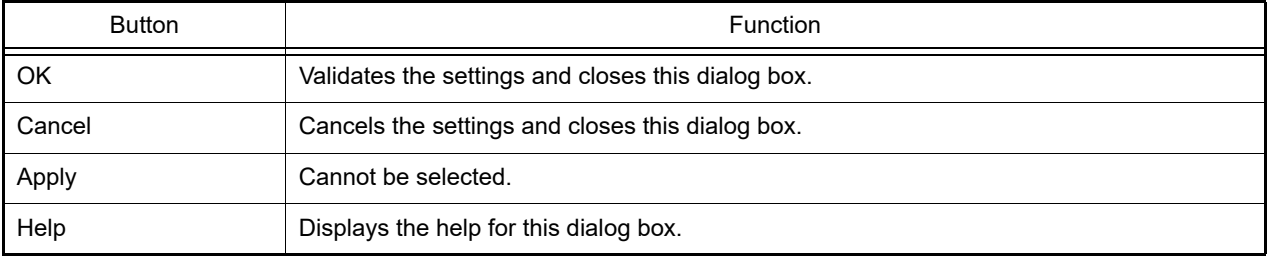

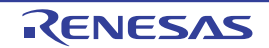

## <span id="page-362-0"></span>[Operation]

In the [Simulation mode,](#page-338-0) as the results of 1 simulation, the output information of the connection pins is received and display is performed accordingly. When both the digit/grid signals and segment signals are active output, the segment LED of the corresponding digit/grid light.

Figure A.79 Connected Parts Display Example (7-segment LED)

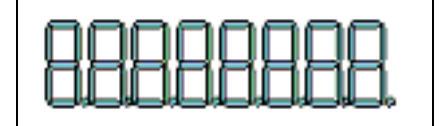

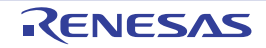

#### Parts Matrix Led Properties dialog box

This property dialog box is used to set or change the pin connection information of matrix LED, which are one of the connection parts in the [I/O Panel window](#page-332-0).

A pin-connected matrix LED displays the information output from the simulator through lit/unlit display in the [Simulation](#page-338-0)  [mode](#page-338-0).

There are two types of matrix LED display styles, figure and bitmap. These styles can be changed on the [\[\[Style\] tab\].](#page-365-0)

Figure A.80 Parts Matrix Led Properties Dialog Box: [Matrix LED Connection] Tab

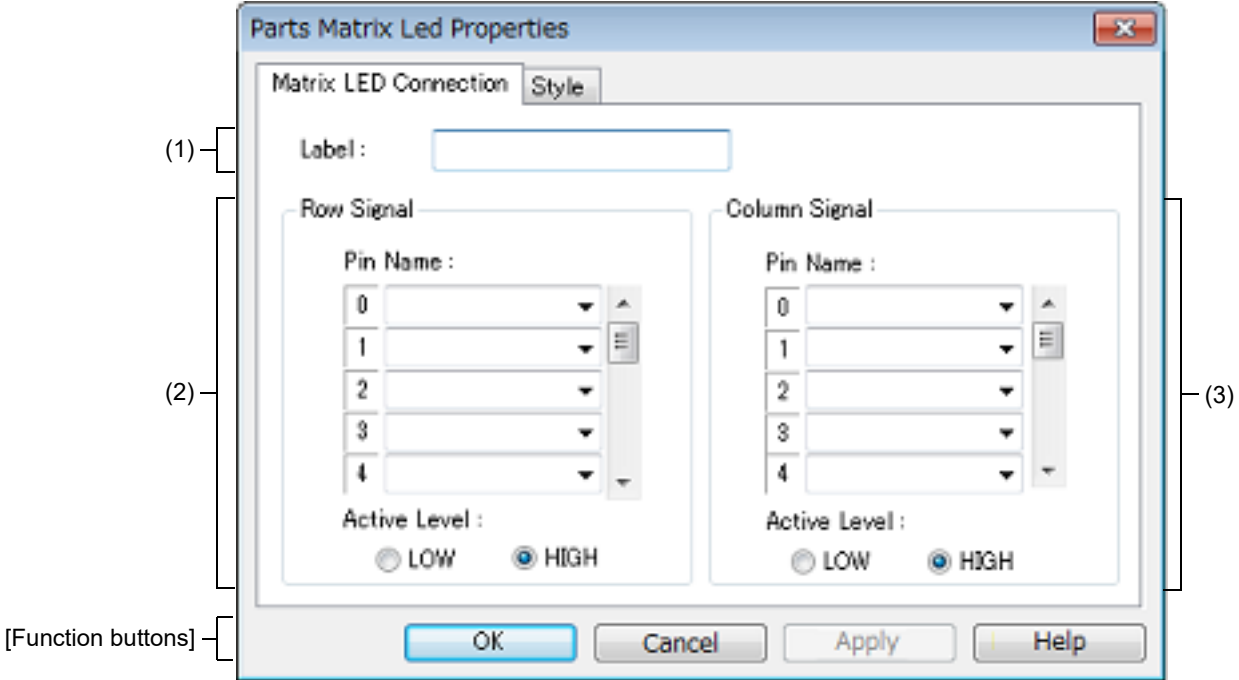

Figure A.81 Parts Matrix Led Properties Dialog Box: [Style] Tab

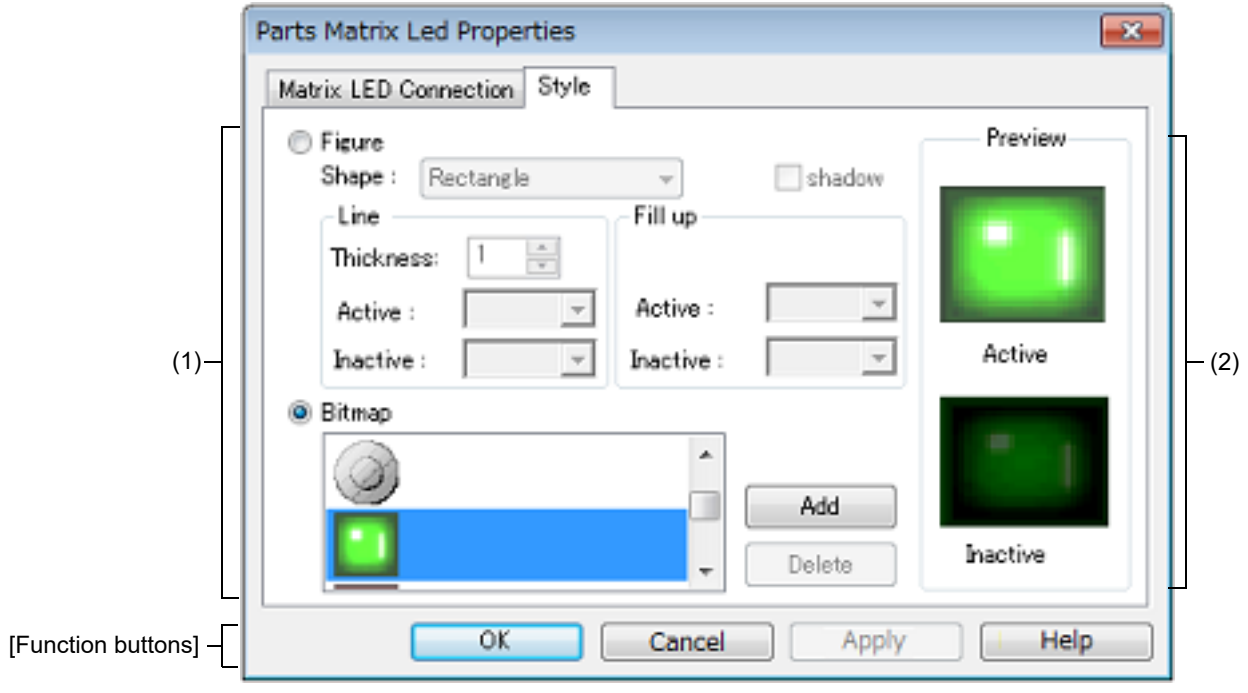

This section describes the following.

- [\[How to open\]](#page-364-0)

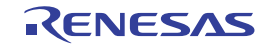

- [\[\[Matrix LED Connection\] tab\]](#page-364-1)
- [\[\[Style\] tab\]](#page-365-0)
- [\[Function buttons\]](#page-365-1)
- [\[Operation\]](#page-366-0)

#### <span id="page-364-0"></span>[How to open]

On the [I/O Panel window](#page-332-0), any one of the following:

- Double-click a part object "Matrix LED".
- Select [Properties...] form the context menu on a part object "Matrix LED".
- Select a part object "Matrix LED", and then select [Properties...] form the [View] menu.

## <span id="page-364-1"></span>[[Matrix LED Connection] tab]

(1) [Label]

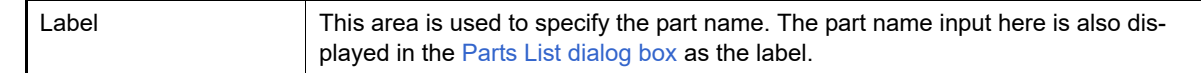

#### (2) Row direction signals setting area

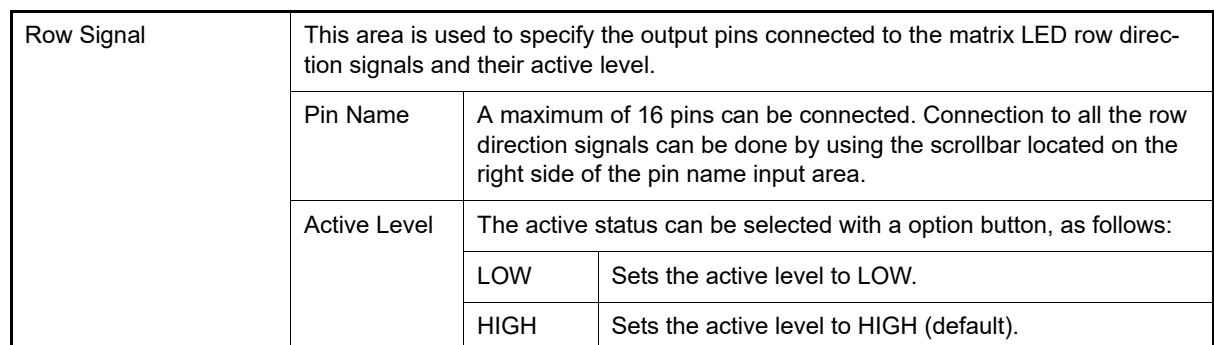

Remark For the pin names that can be specified, see the user's manual of the microcontroller that is used.

#### (3) Column direction signals setting area

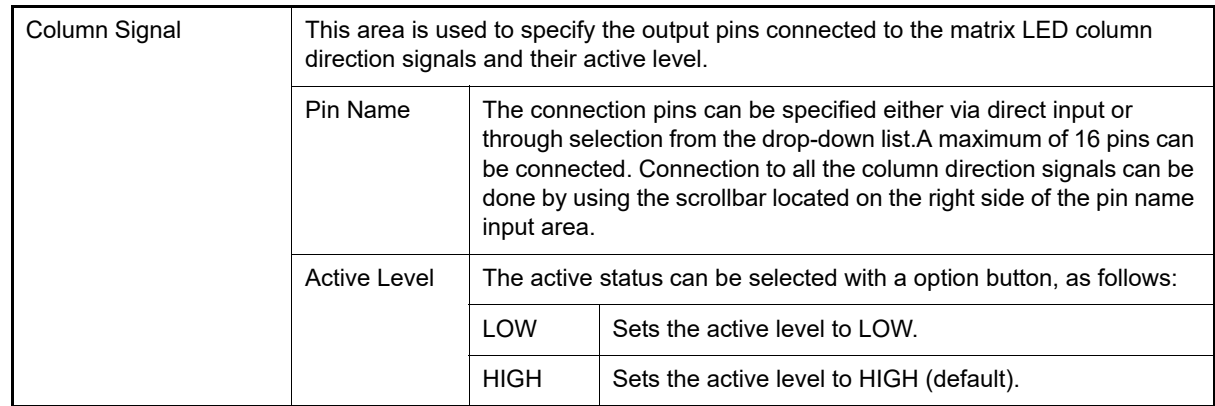

Remark For the pin names that can be specified, see the user's manual of the microcontroller that is used.

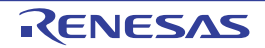

# <span id="page-365-0"></span>[[Style] tab]

(1) Style information setting area

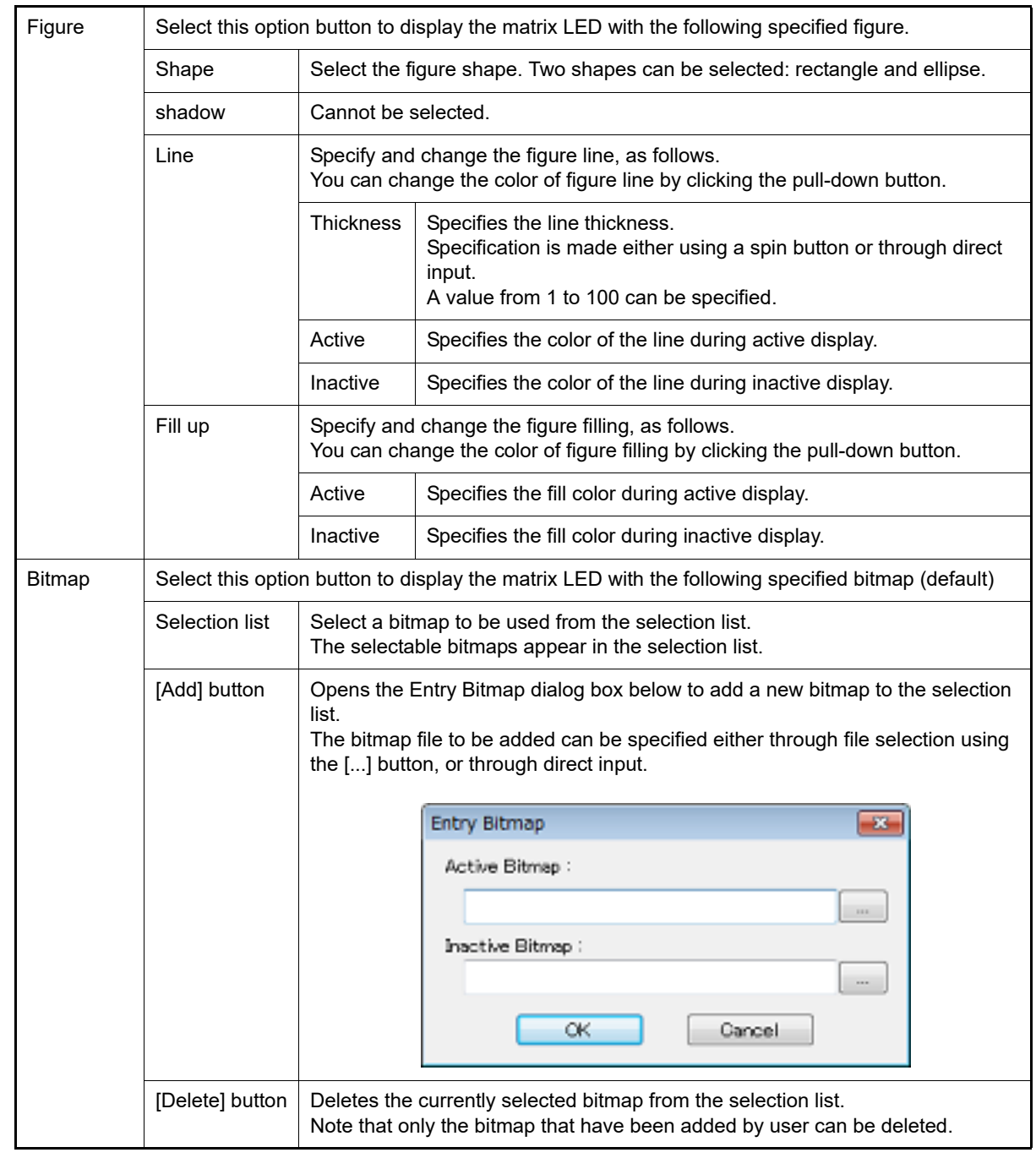

#### (2) Preview area

This area displays the style of the matrix LED currently being specified.

<span id="page-365-1"></span>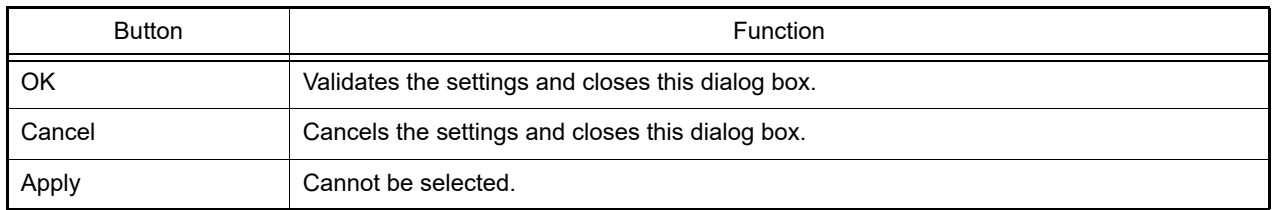

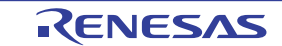

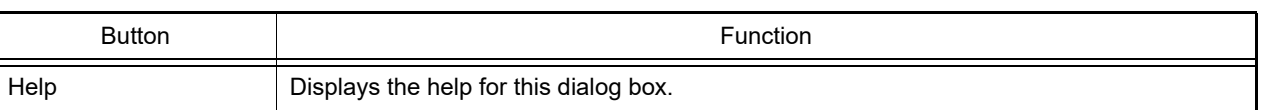

# <span id="page-366-0"></span>[Operation]

In the [Simulation mode,](#page-338-0) as the results of 1 simulation, the output information of the connection pins is received and display is performed accordingly. When the matrix intersection of a row pin and column pin is active, the corresponding LED lights.

Figure A.82 Connected Parts Display Example (Matrix LED)

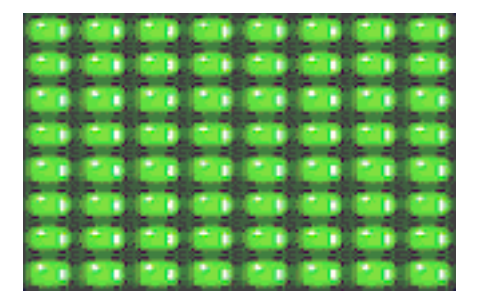

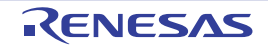

#### Parts Buzzer Properties dialog box

This property dialog box is used to set or change the pin connection information of a buzzer, which is one of the connection parts in the [I/O Panel window](#page-332-0).

The pin-connected buzzer displays the information output from the connected pins as a bitmap in the [Simulation mode](#page-338-0). The buzzer output can be checked as "display".

There are two types of buzzer display styles, figure and bitmap. These styles can be changed on the [\[\[Style\] tab\]](#page-368-1).

Figure A.83 Parts Buzzer Properties Dialog Box: [Buzzer Connection] Tab

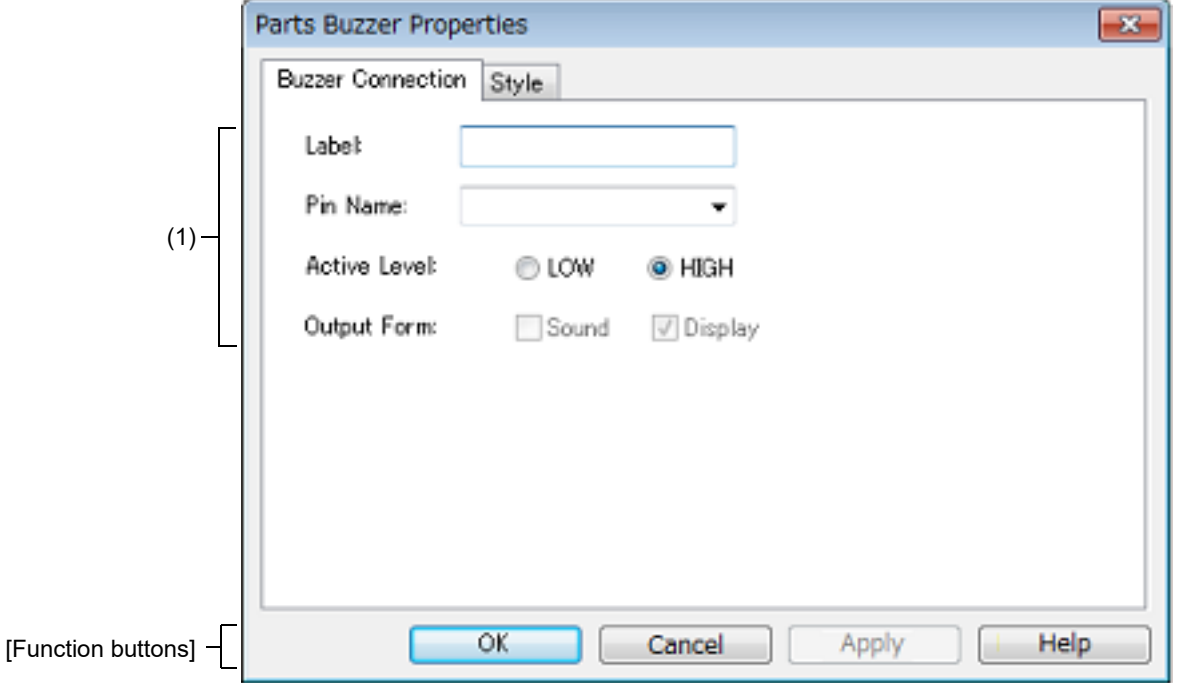

Figure A.84 Parts Buzzer Properties Dialog Box: [Style] Tab

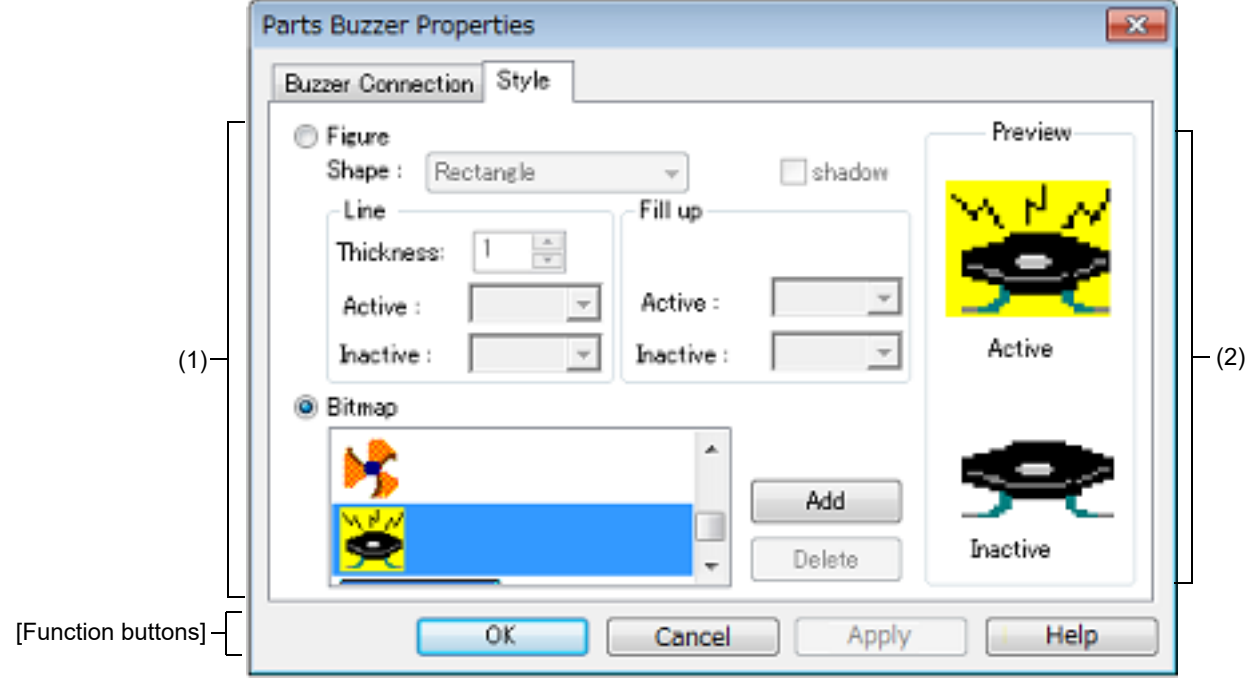

This section describes the following.

- [\[How to open\]](#page-368-0)

- [\[\[Buzzer Connection\] tab\]](#page-368-2)
- [\[\[Style\] tab\]](#page-368-1)
- [\[Function buttons\]](#page-369-1)
- [\[Operation\]](#page-369-0)

## <span id="page-368-0"></span>[How to open]

On the [I/O Panel window](#page-332-0), any one of the following:

- Double-click a part object "Buzzer".
- Select [Properties...] form the context menu on a part object "Buzzer".
- Select a part object "Buzzer", and then select [Properties...] form the [View] menu.

## <span id="page-368-2"></span>[[Buzzer Connection] tab]

(1) Pin connection information setting area

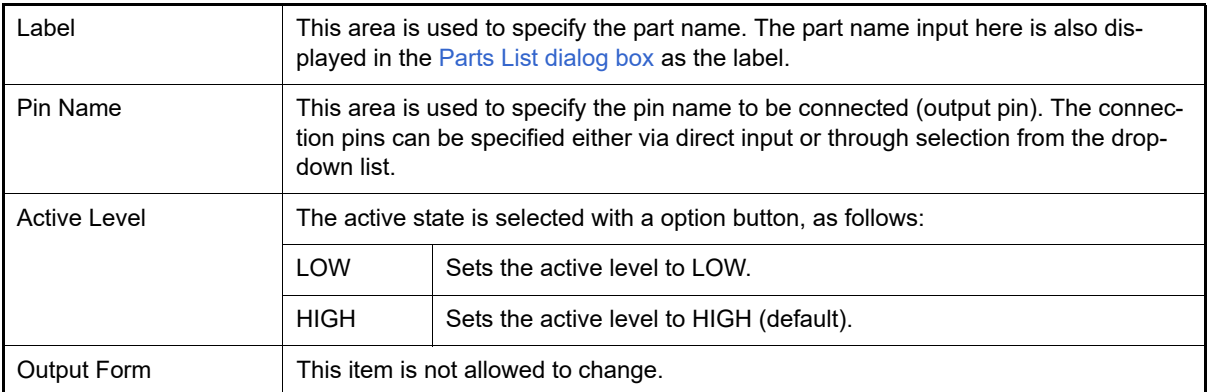

Remark For the pin names that can be specified, see the user's manual of the microcontroller that is used.

# <span id="page-368-1"></span>[[Style] tab]

(1) Style information setting area

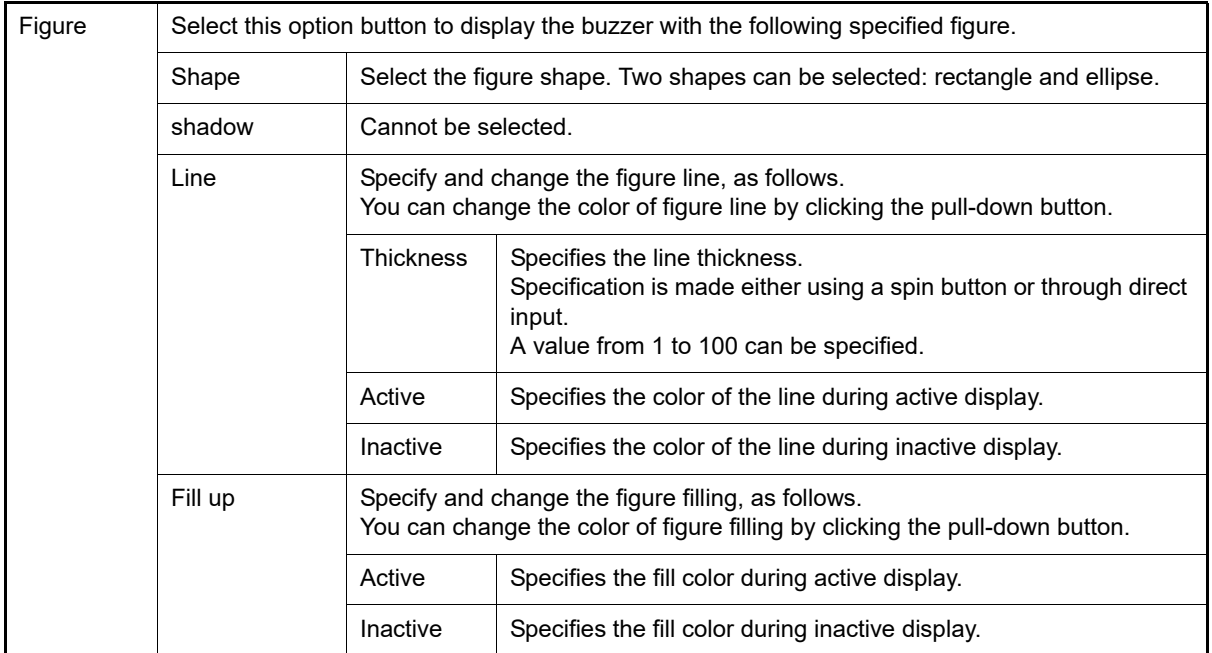

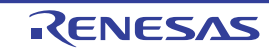

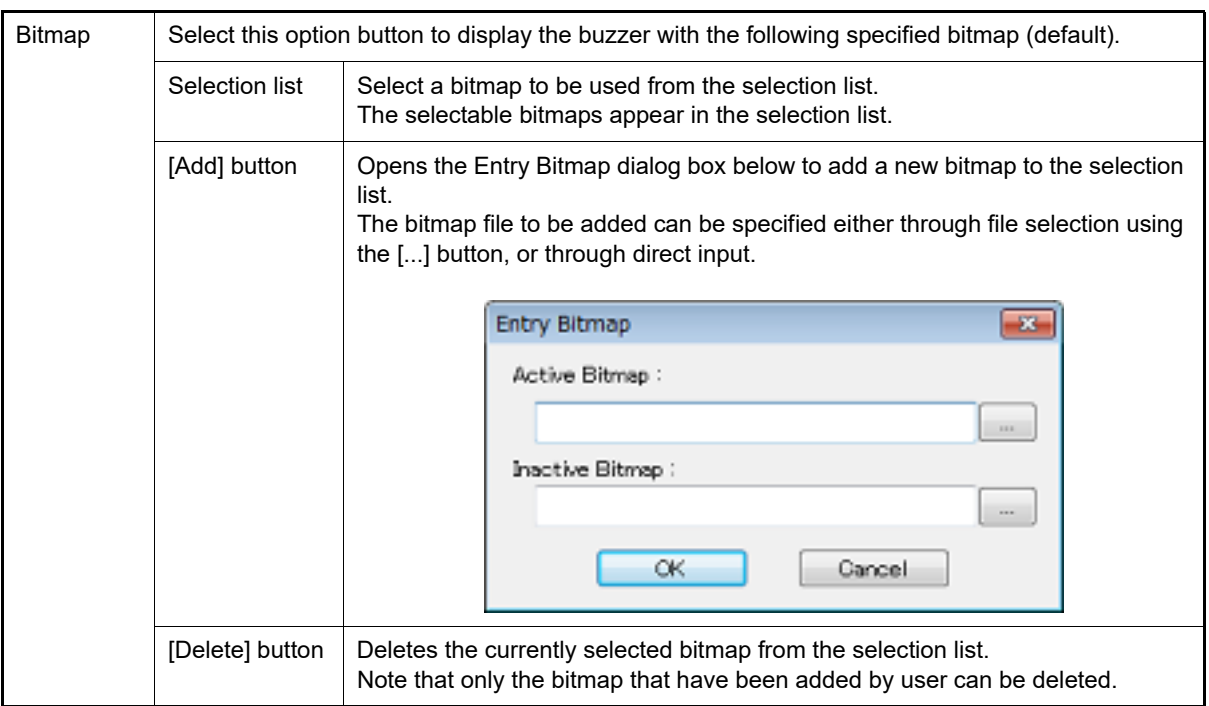

#### (2) Preview area

This area displays the style of the buzzer currently being specified.

## <span id="page-369-1"></span>[Function buttons]

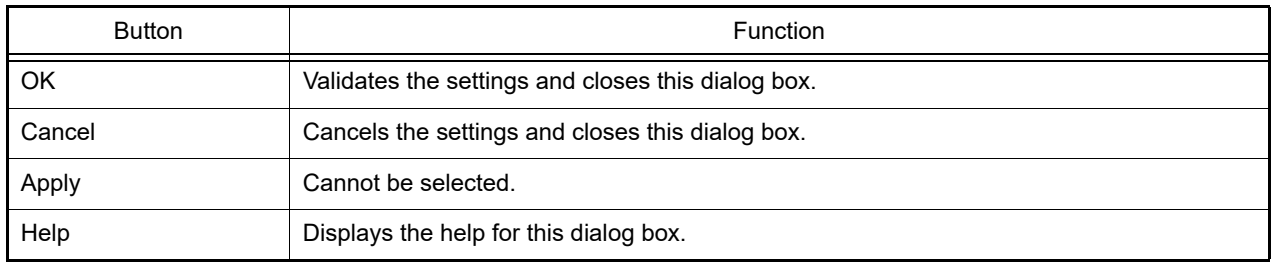

## <span id="page-369-0"></span>[Operation]

In the [Simulation mode,](#page-338-0) the active level output of the connected pins can be expressed as a bitmap. The following bitmaps are displayed according to the pin's output value (active/inactive).

Figure A.85 Connected Parts Display Example (Buzzer)

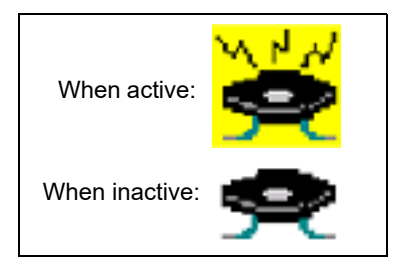

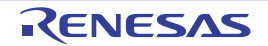

## Pull up/Pull down dialog box

This dialog box is used to set or change the pin connection information of the pull-up/pull-down resistors, which are one of the connection parts of the [I/O Panel window.](#page-332-0)

The setting method for these connection parts differs from those for other parts. The connection information of all the pins is managed as a group in this dialog box.

Figure A.86 Pull up/Pull down Dialog Box

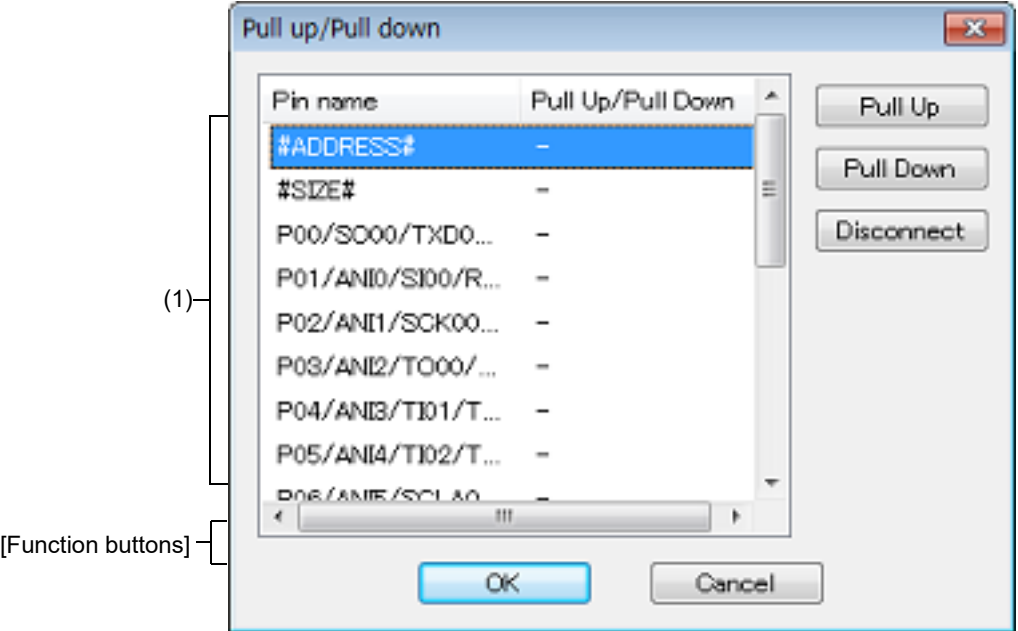

This section describes the following.

- [\[How to open\]](#page-370-0)
- [\[Description of each area\]](#page-370-1)
- [\[Function buttons\]](#page-371-0)

#### <span id="page-370-0"></span>[How to open]

- With the [I/O Panel window](#page-332-0) in focus, click the  $\frac{1}{\bullet}$  button or select [Pull up/Pull down...] from the [Parts] menu.

#### <span id="page-370-1"></span>[Description of each area]

(1) Connection information display area

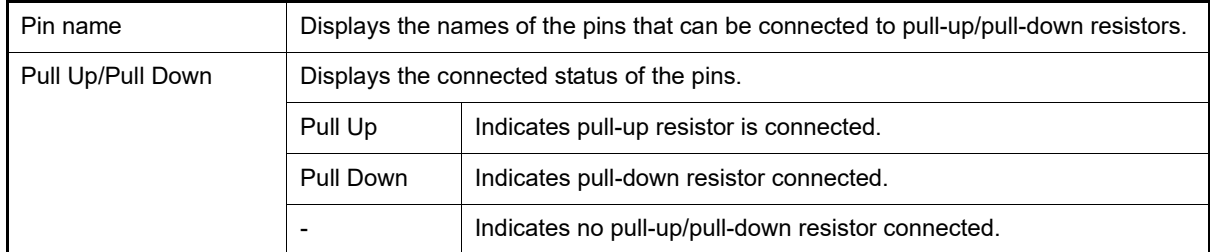

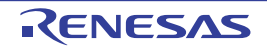

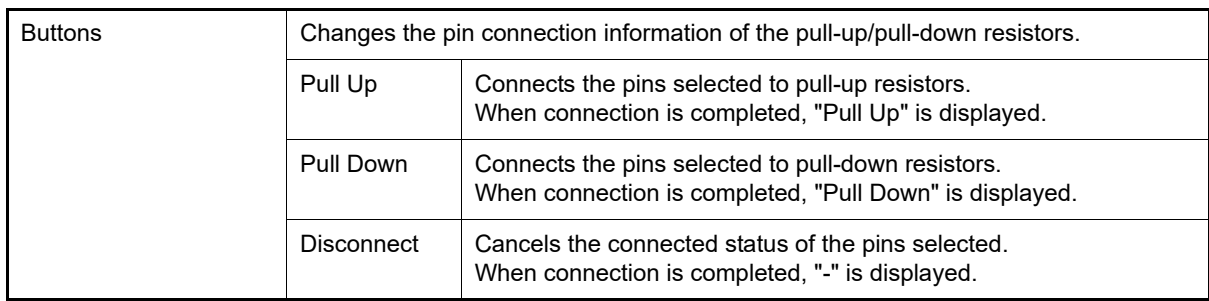

<span id="page-371-0"></span>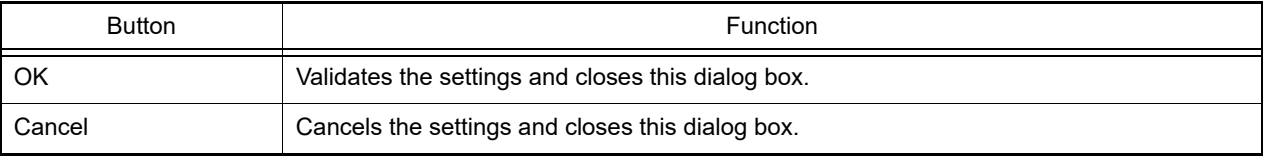

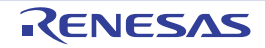

#### Object Properties dialog box

This property dialog box is used to set or change the connection information fed to the pins of figure object (including text and bitmap) of the [I/O Panel window.](#page-332-0)

Show/hide can be switched for each pin-connected object by the output status of the connected pins in the [Simulation](#page-338-0)  [mode](#page-338-0).

The default status of each signal is active HIGH. Display styles can be changed on the [\[\[Style\] tab\].](#page-374-0)

Figure A.87 Object Properties Dialog Box: [Object Connection] Tab

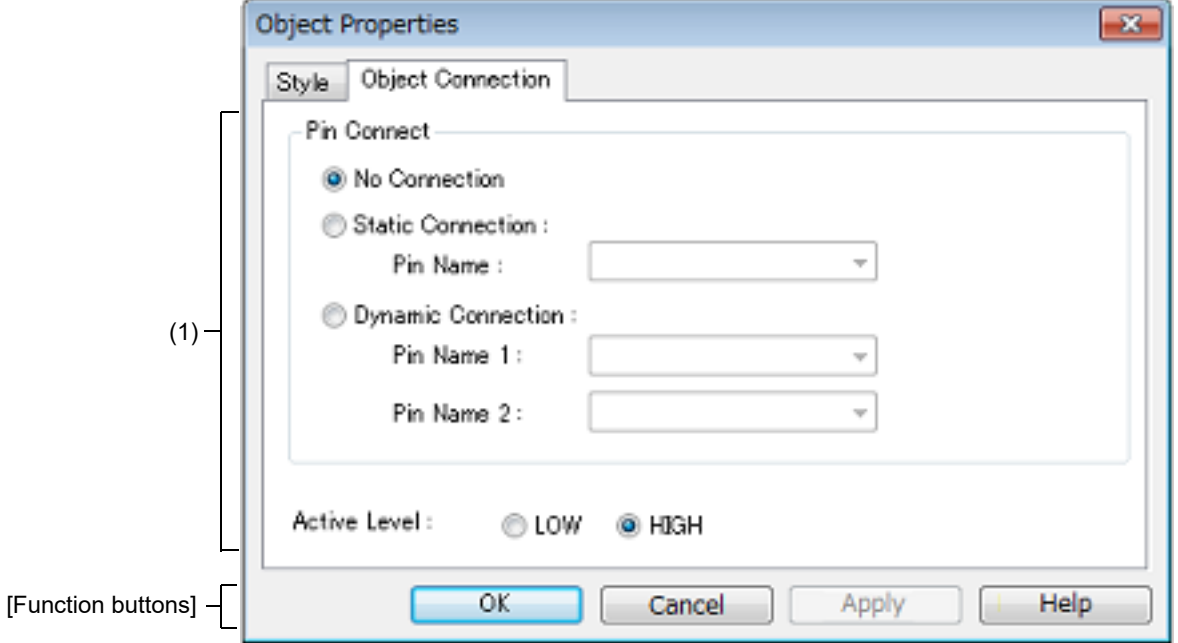

Figure A.88 Object Properties Dialog Box: [Style] Tab

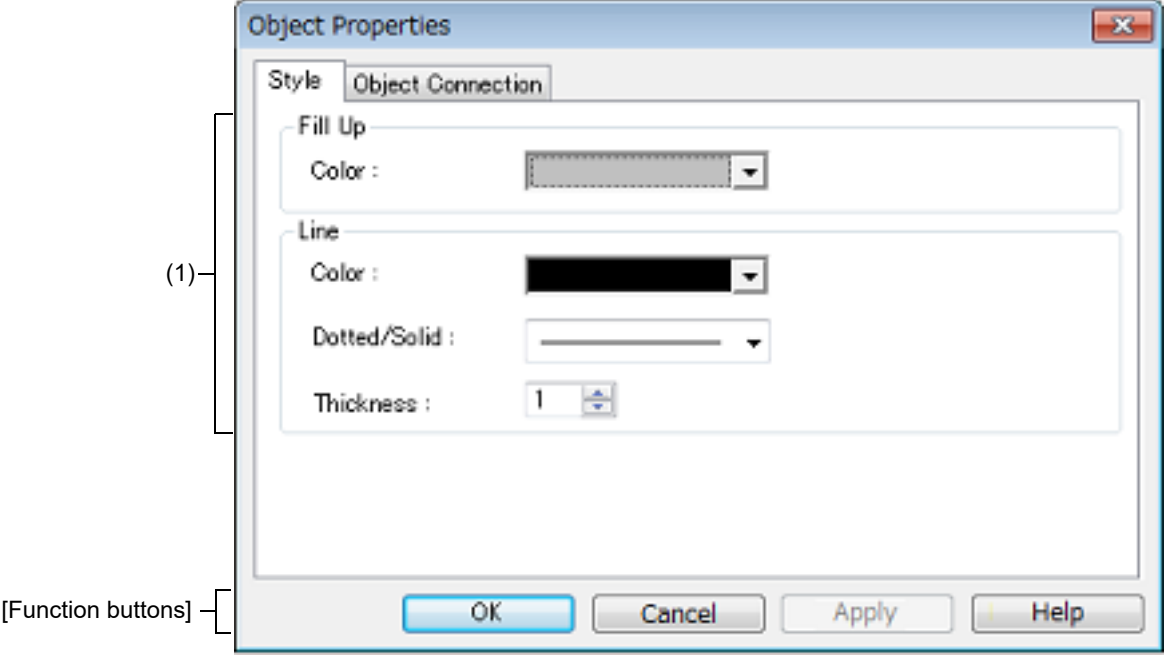

This section describes the following.

- [\[How to open\]](#page-373-0)
- [\[\[Object Connection\] tab\]](#page-373-1)
- [\[\[Style\] tab\]](#page-374-0)
- [\[Function buttons\]](#page-374-1)

#### <span id="page-373-0"></span>[How to open]

On the [I/O Panel window](#page-332-0), any one of the following:

- Double-click a figure object.
- Select [Properties...] form the context menu on a figure object.
- Select a figure object, and then select [Properties...] form the [View] menu.

# <span id="page-373-1"></span>[[Object Connection] tab]

(1) Pin connection information setting area

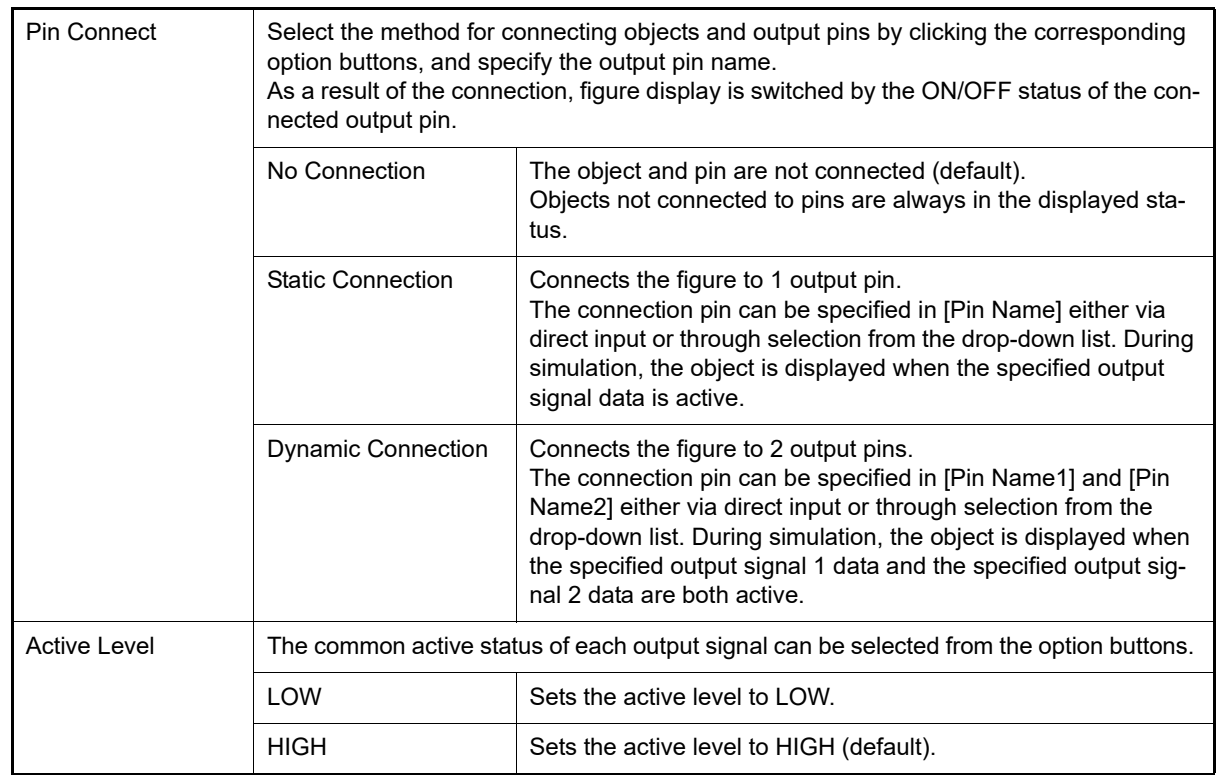

Remark For the pin names that can be specified, see the user's manual of the microcontroller that is used.

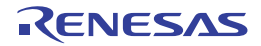

# <span id="page-374-0"></span>[[Style] tab]

(1) Style information setting area

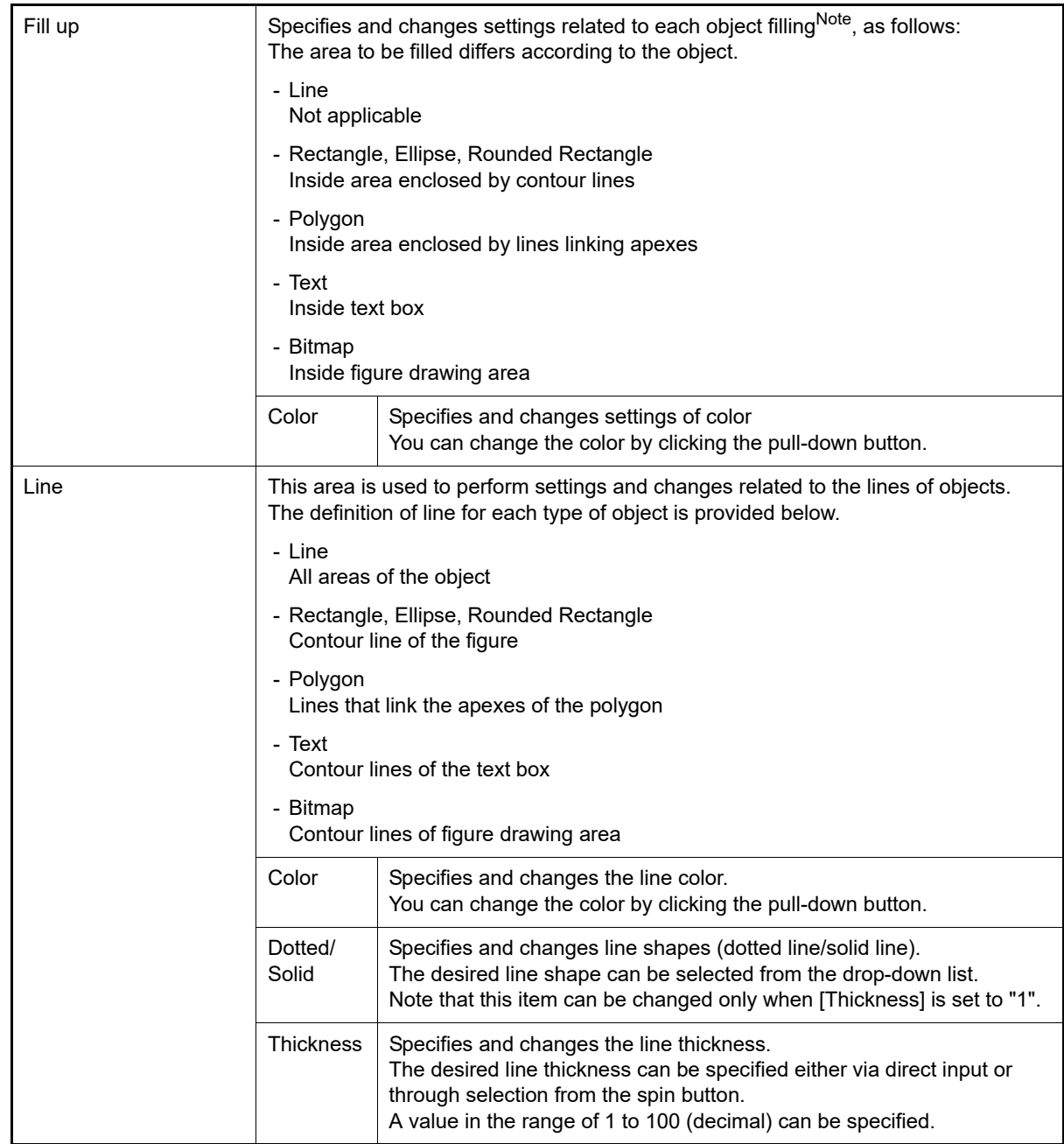

Note At this time, if the object that have been pasted from a bitmap file, it becomes invisible.

<span id="page-374-1"></span>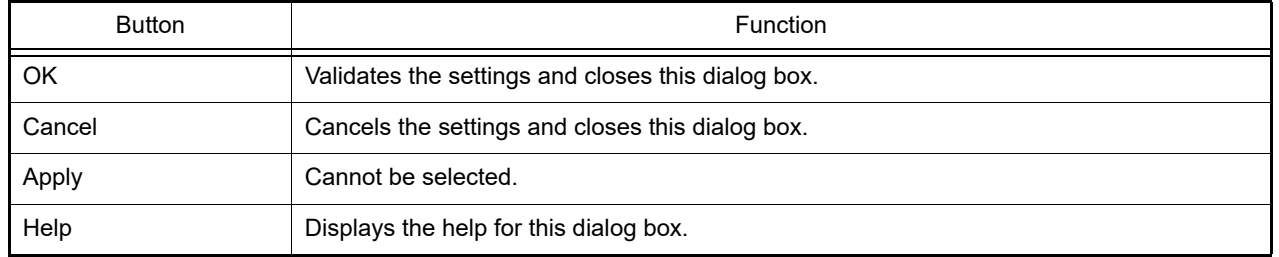

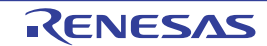

#### <span id="page-375-0"></span>Parts List dialog box

This dialog box displays all the figure objects created in the [I/O Panel window](#page-332-0) as well as the pin connection status of part objects.

The pin connection settings for each object can be changed in the property dialog box, which can be opened by doubleclicking the relevant object listed in this dialog box, or selecting the relevant object listed in this dialog box and then selecting the [View] menu >> [Properties...].

Figure A.89 Parts List Dialog Box

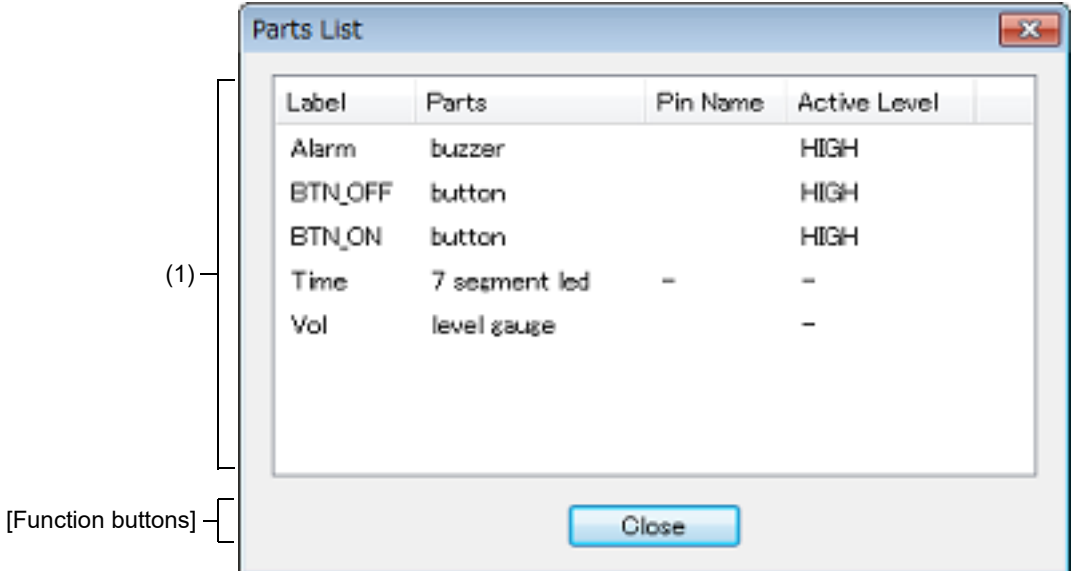

This section describes the following.

- [\[How to open\]](#page-375-1)
- [\[Description of each area\]](#page-375-2)
- [\[Function buttons\]](#page-376-0)

#### <span id="page-375-1"></span>[How to open]

- With the [I/O Panel window](#page-332-0) in focus, select [Parts List...] form the [View] menu.

#### <span id="page-375-2"></span>[Description of each area]

(1) Pin connection status display area

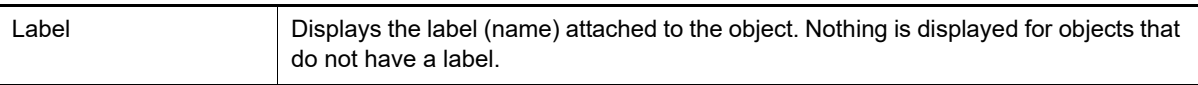

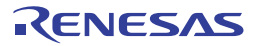

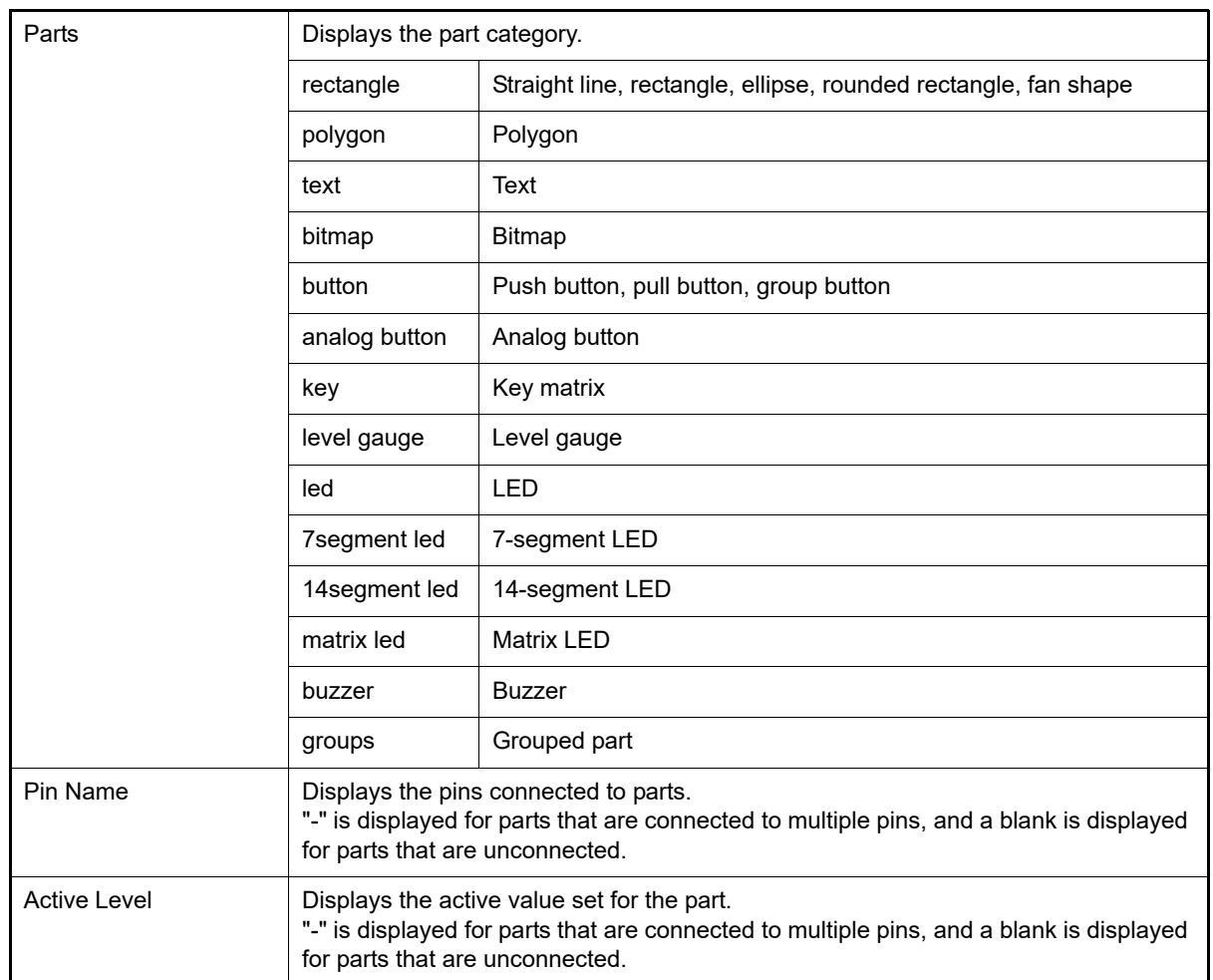

<span id="page-376-0"></span>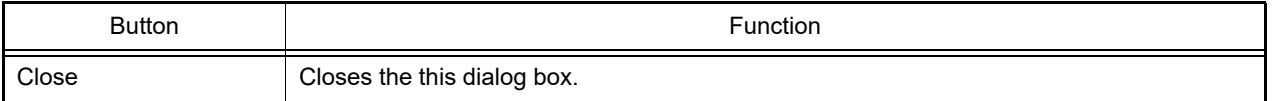

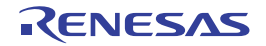

#### <span id="page-377-0"></span>Serial window

This window is used to communicate with the serial interface provided in the CPU.

Since this window operates as the serial interface of the remote node of the CPU, transmission data from CPU turns into reception data in this window, and transmission data from this window turns into reception data in the CPU.

The following two types of files can be handled in this window.

The transmission/reception data displayed in the top area in this window can be saved to the serial log data file (\*.log) (CSV format) by selecting the [File] menu >> [Save]/[Save As...].

Moreover, the transmission data created in the lower part of this window can be saved to the serial transmission data file (\*.ser) (CSV format) by clicking the [Save] button (the contents can be restored by clicking the [Load] button).

Saving/restoring the created data can also be performed by saving/loading the project file. In this case, however, data is not saved as a CSV format text file but saved into the project file.

- **Caution 1.** If the saved serial transmission data file is opened or the project file is opened while Simulator GUI is running with a microcontroller different from the one used when the file was created, the settings of the serial interface that are not provided in the microcontroller will not be restored.
- **Caution 2.** Multiple instances of this window can be opened. After opening this window, select the serial interface to be verified in the [Serial selection area](#page-378-2).

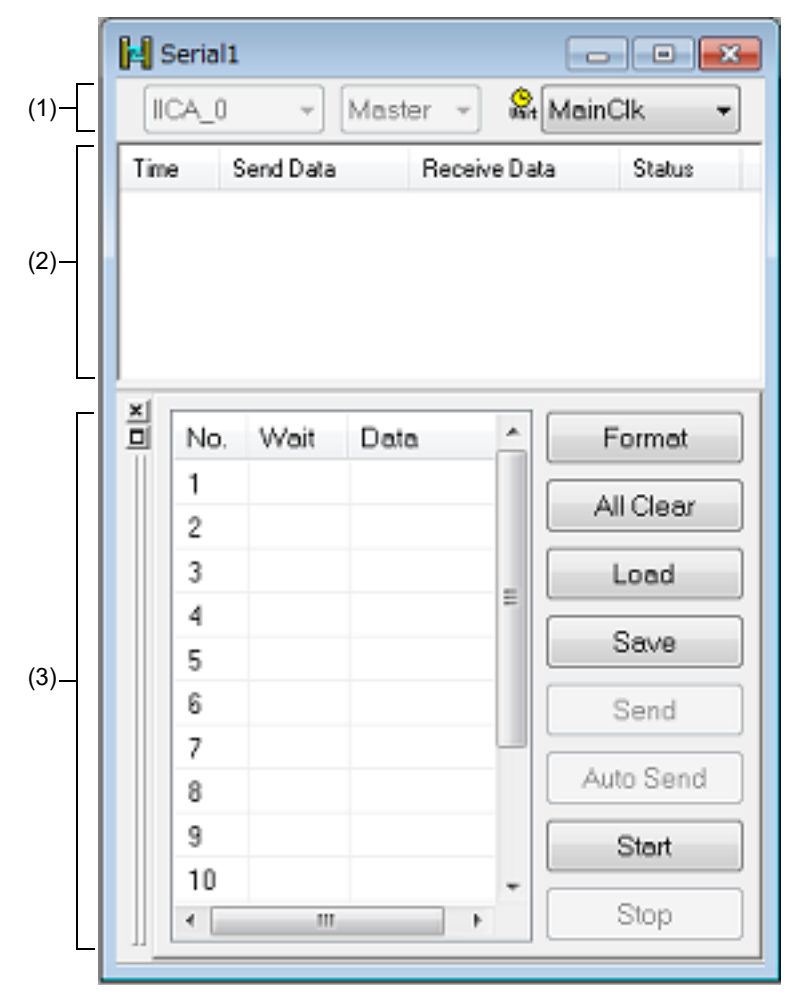

Figure A.90 Serial Window

This section describes the following.

- [\[How to open\]](#page-378-0)
- [\[Description of each area\]](#page-378-1)
- [\[Dedicated menu \(Serial window\)\]](#page-380-0)
- [\[Context menu\]](#page-380-1)

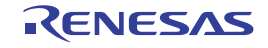

#### <span id="page-378-0"></span>[How to open]

- Click the  $\mathbb{H}$  button.
- Select [Serial] from the [Simulator] menu.

## <span id="page-378-1"></span>[Description of each area]

#### <span id="page-378-2"></span>(1) Serial selection area

Selects the serial interface to be used.

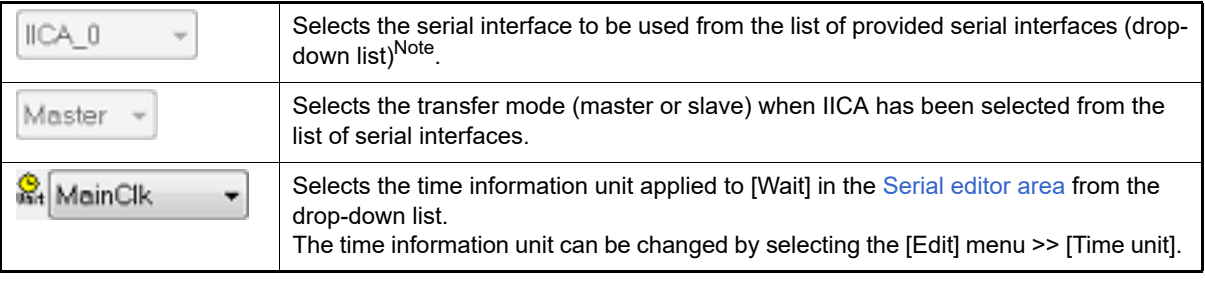

Note Once selected, the serial interface cannot be changed.

If you wish to change the serial interface, newly open another Serial window.

<span id="page-378-4"></span>(2) Log display area

Displays the transmission/reception data.

The display timing is when all the bits constituting the data have been received or sent.

Only data from which the start bit, stop bit, and parity bit have been deleted is displayed in this area.

The notation of data can be changed by selecting the [View] menu>> [Numeric Representation] >> [Binary]/[Hexadecimal].

Log display is cleared upon debugger or simulator reset.

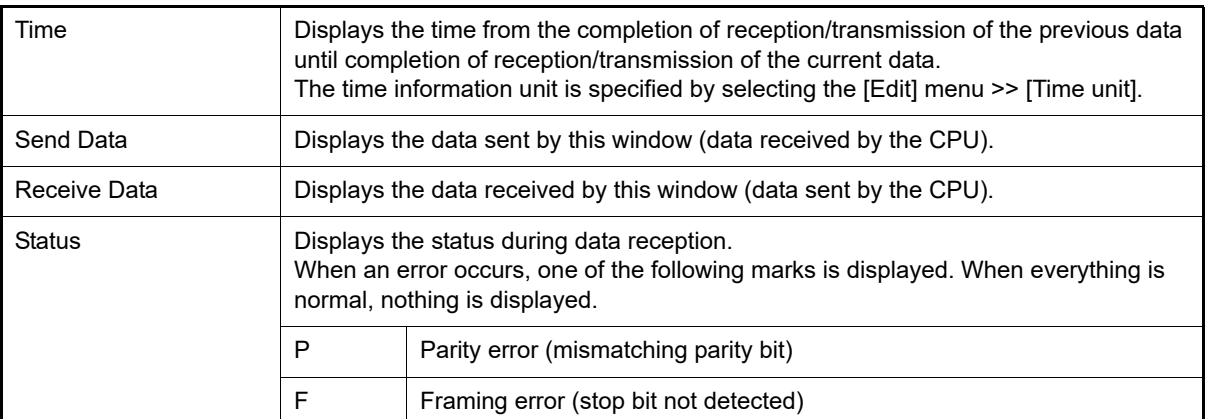

#### <span id="page-378-3"></span>(3) Serial editor area

<span id="page-378-5"></span>This area is where the transmission data is created.

This area can be shown or hidden by selecting the [View] menu >> [Serial Editor].

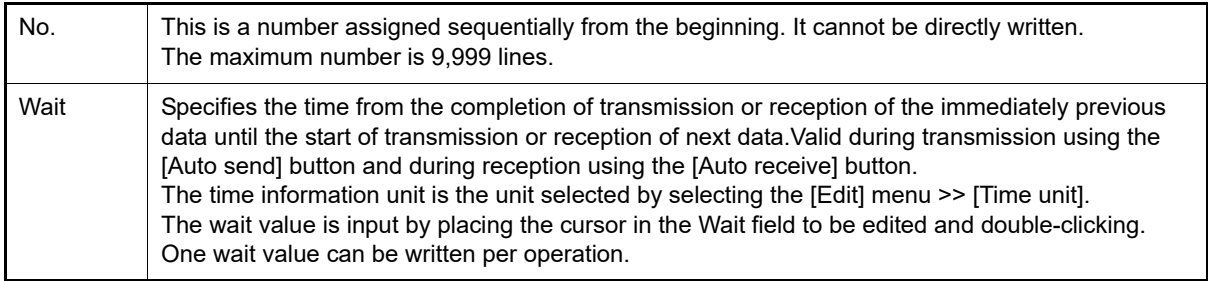

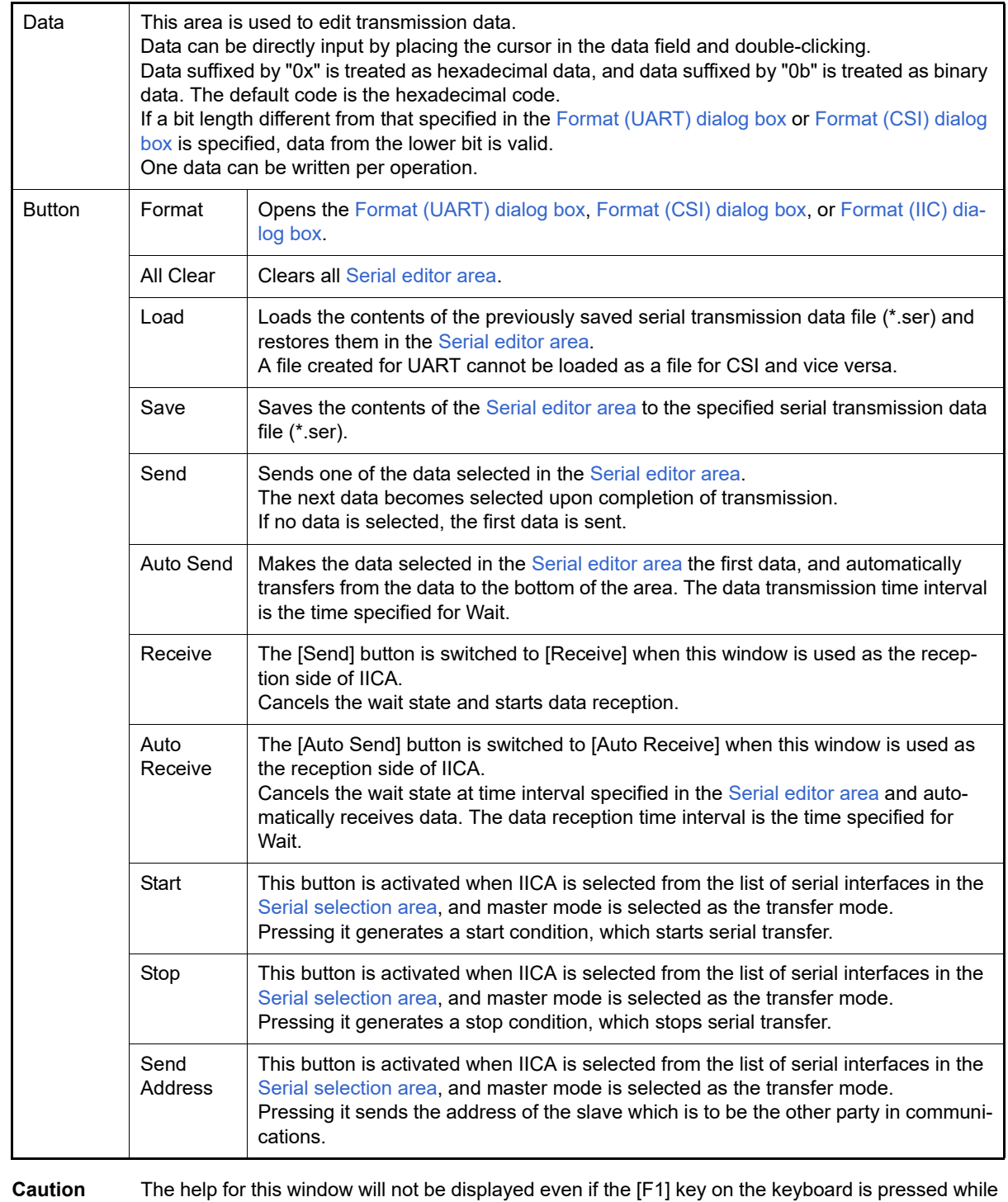

## the cursor is placed in this area.

Remark When the CSI selected in this window is set to master mode, the clock must be supplied for reception. To perform reception, transmission of dummy data is therefore required.

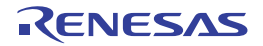

# <span id="page-380-0"></span>[Dedicated menu (Serial window)]

(1) [Edit] menu

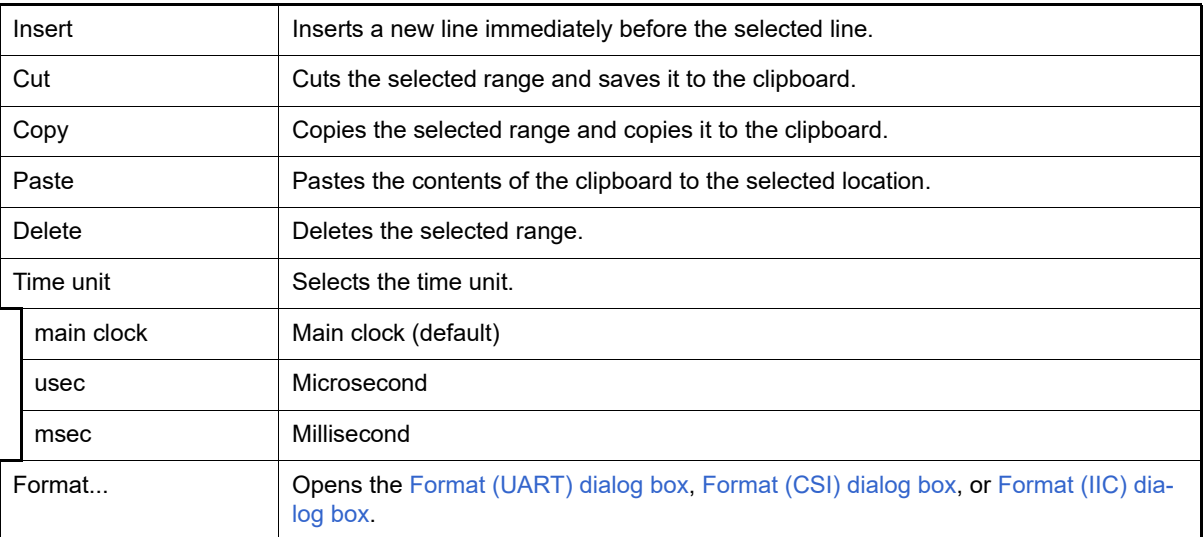

#### (2) [View] menu

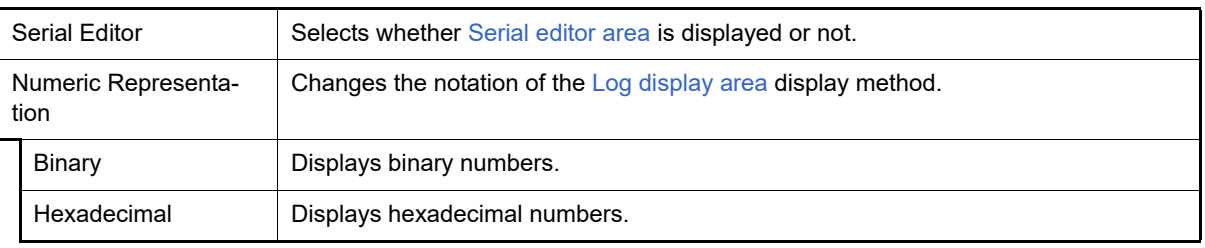

(3) [Option] menu

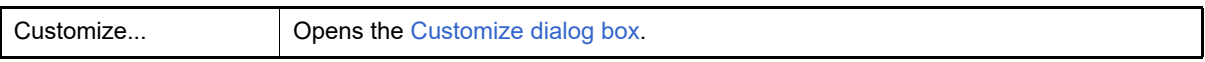

## <span id="page-380-1"></span>[Context menu]

The following context menus are available in the [Serial editor area.](#page-378-3)

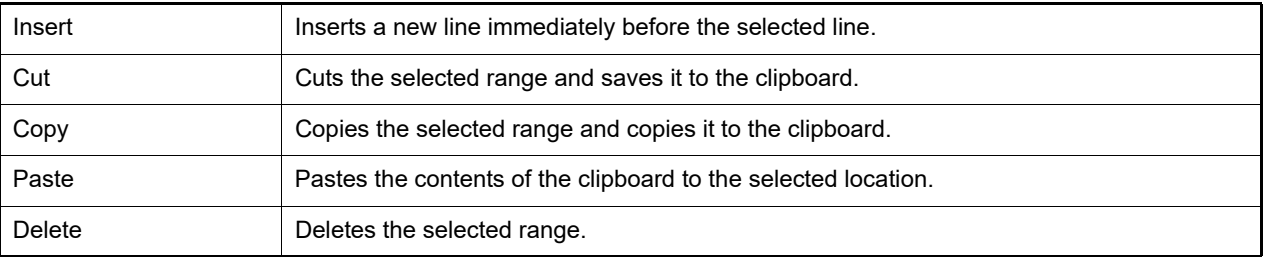

# <span id="page-381-0"></span>Format (UART) dialog box

This dialog box is used to set the serial format for the asynchronous serial interface (UART).

#### Figure A.91 Format (UART) Dialog Box

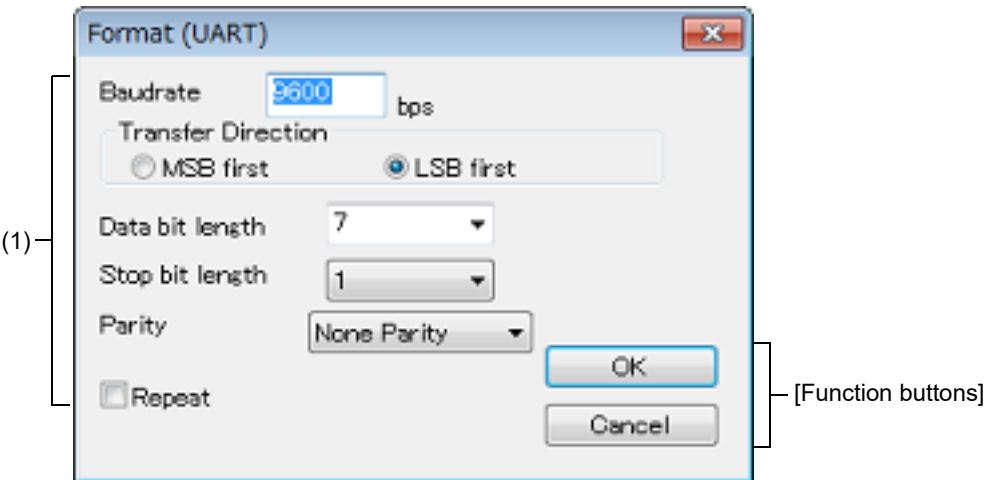

#### This section describes the following.

- [\[How to open\]](#page-381-1)
- [\[Description of each area\]](#page-381-2)
- [\[Function buttons\]](#page-382-0)

#### <span id="page-381-1"></span>[How to open]

On the [Serial window](#page-377-0) with the UART serial interface, any one of the following:

- Click the [Format] button.
- Select [Format...] from the [Edit] menu

#### <span id="page-381-2"></span>[Description of each area]

(1) Serial format setting area

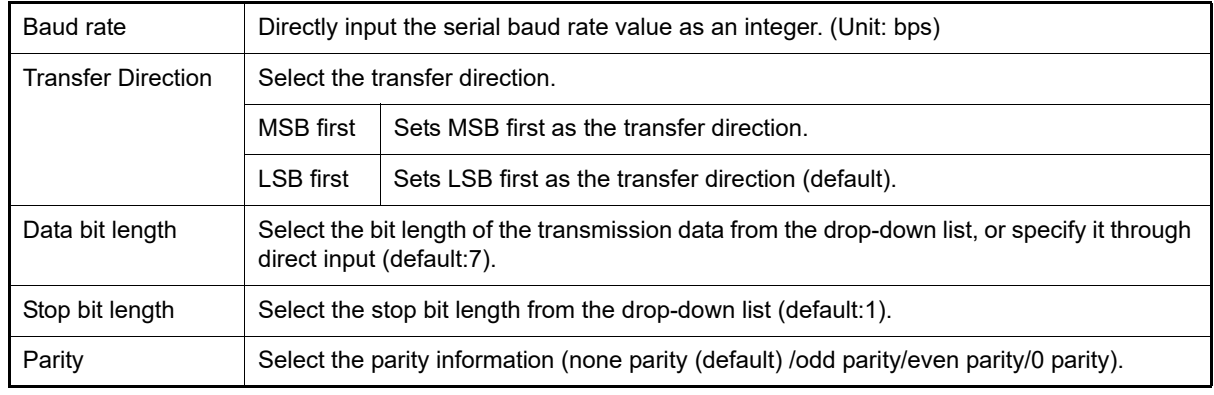

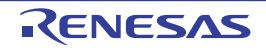

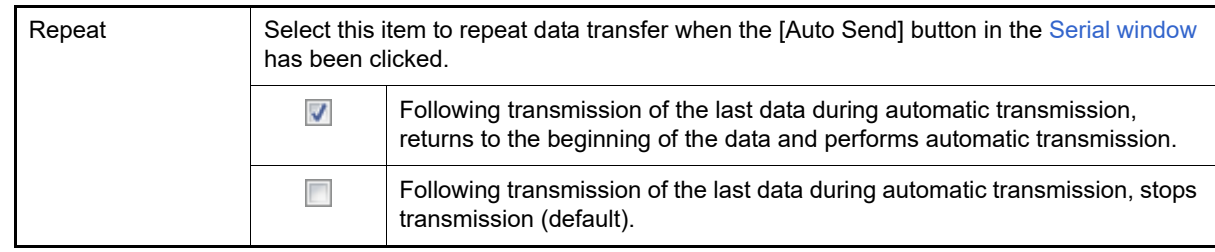

Remark For the selectable range, see the user's manual of the microcontroller that is used.

<span id="page-382-0"></span>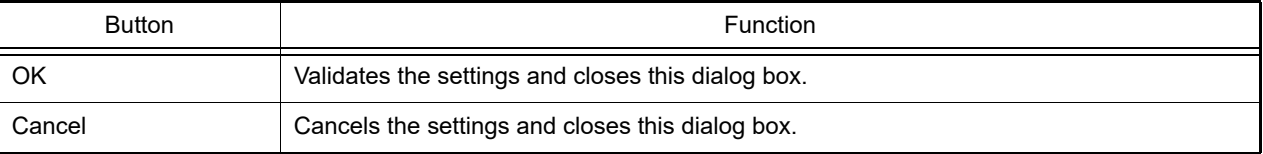

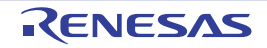

## <span id="page-383-0"></span>Format (CSI) dialog box

This dialog box is used to specify the serial format for the 3-wire serial interface (CSI).

#### Figure A.92 Format (CSI) Dialog Box

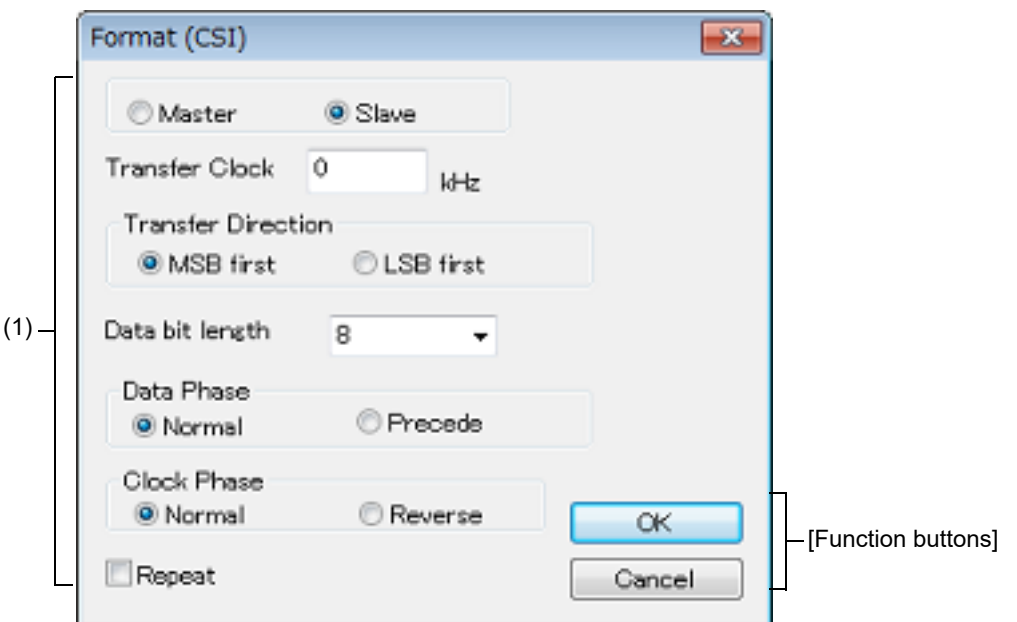

This section describes the following.

- [\[How to open\]](#page-383-1)
- [\[Description of each area\]](#page-383-2)
- [\[Function buttons\]](#page-385-0)
- [\[Transmission/reception when 3-wire serial interface \(CSI\) is selected\]](#page-385-1)

#### <span id="page-383-1"></span>[How to open]

On the [Serial window](#page-377-0) with the CSI serial interface, any one of the following:

- Click the [Format] button.
- Select [Format...] from the [Edit] menu

## <span id="page-383-2"></span>[Description of each area]

(1) Serial format setting area

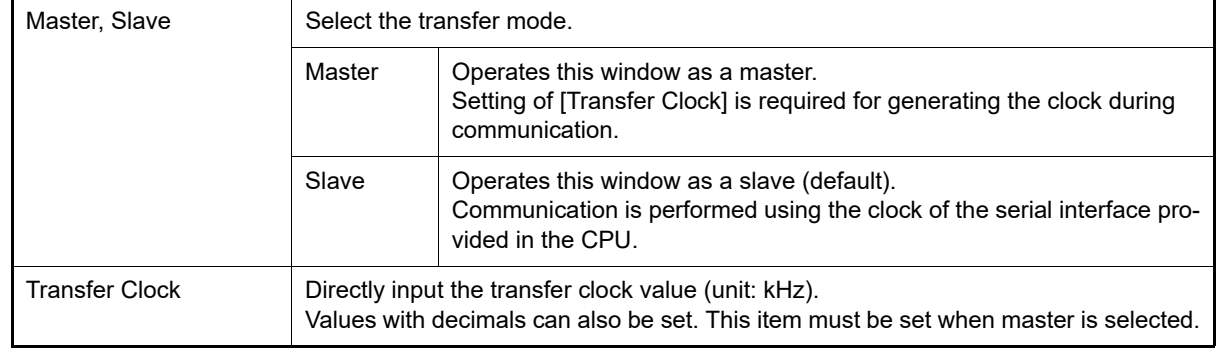

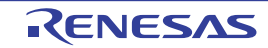

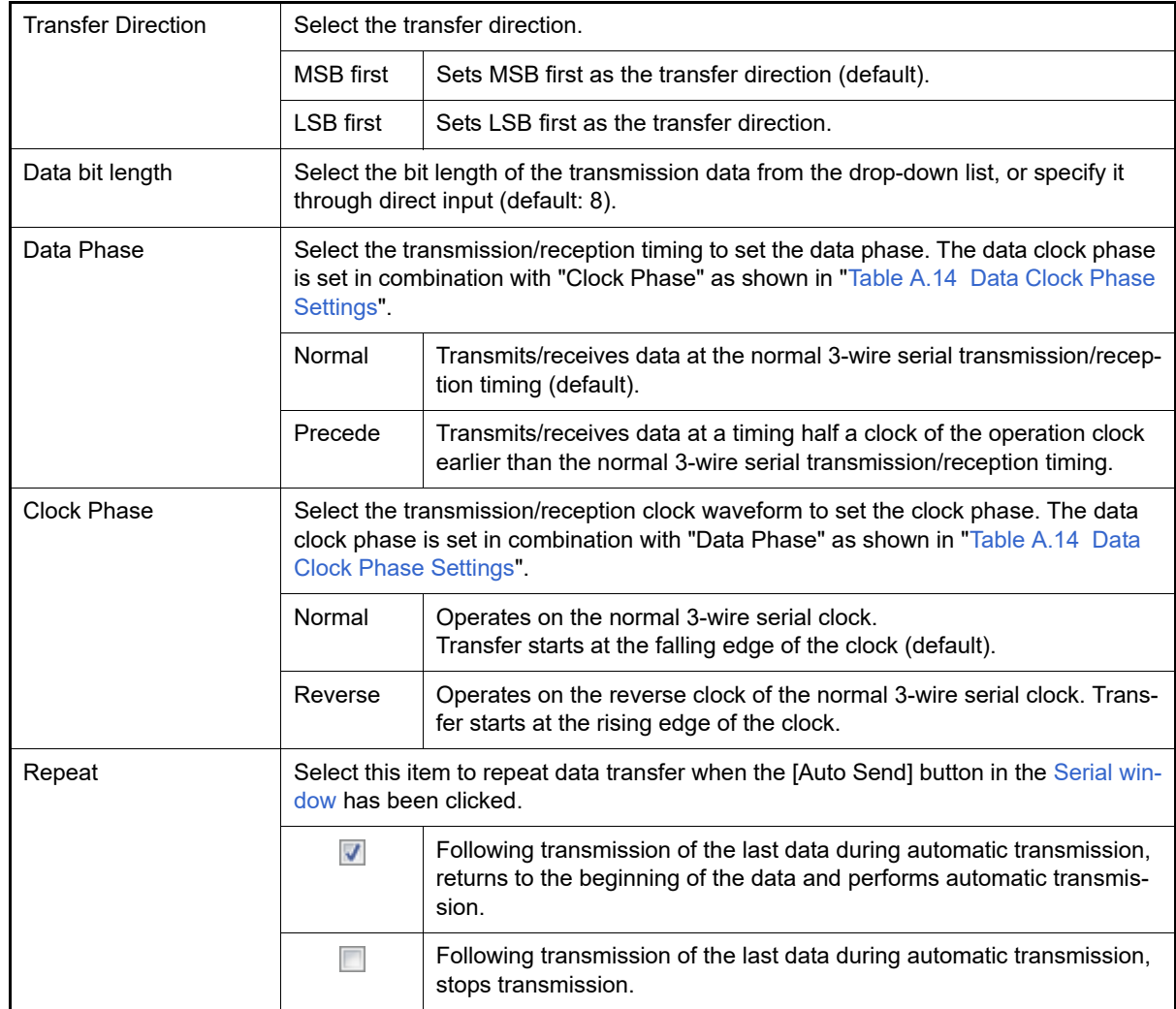

Remark For the selectable range, see the user's manual of the microcontroller that is used.

<span id="page-384-0"></span>Table A.14 Data Clock Phase Settings

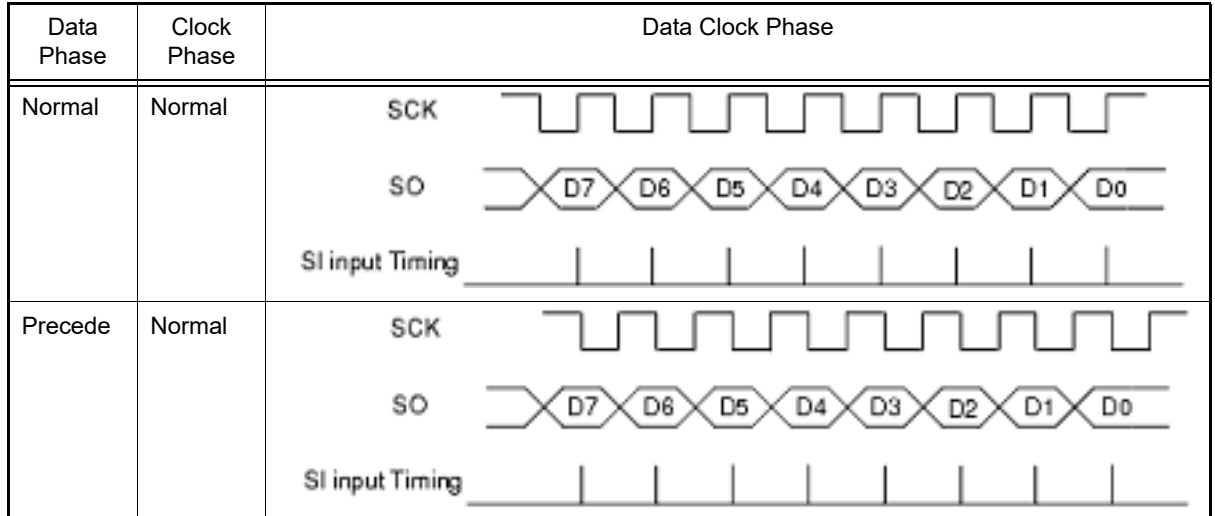

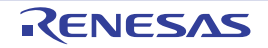

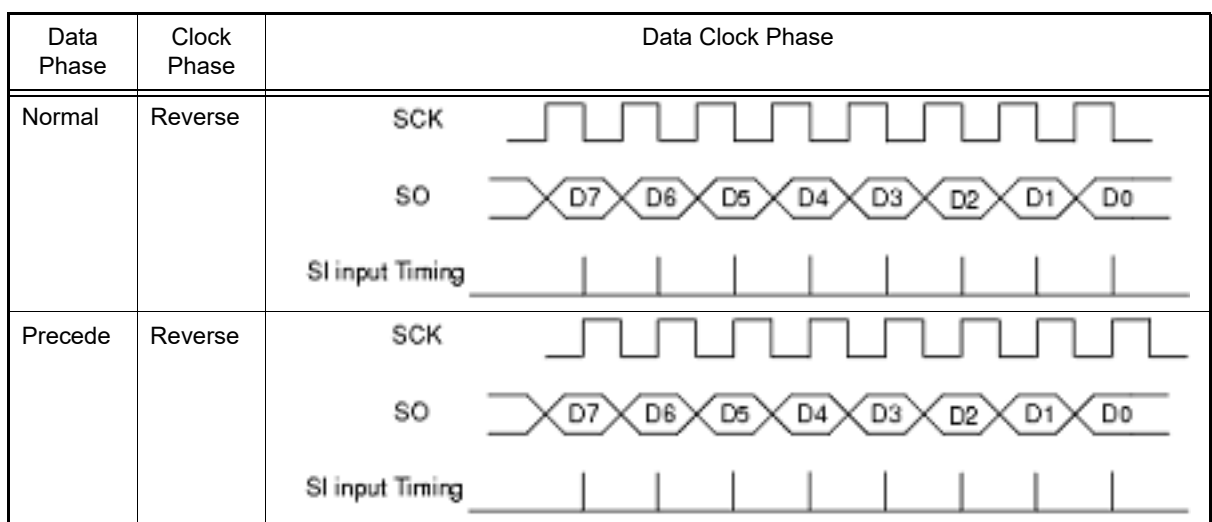

#### <span id="page-385-0"></span>[Function buttons]

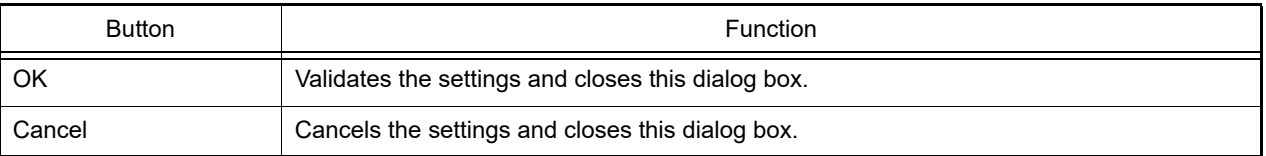

#### <span id="page-385-1"></span>[Transmission/reception when 3-wire serial interface (CSI) is selected]

The [Serial window](#page-377-0) when CSI serial interface is selected always operates in the transmission/reception mode regardless of whether [Master] or [Slave] is selected in this dialog box.

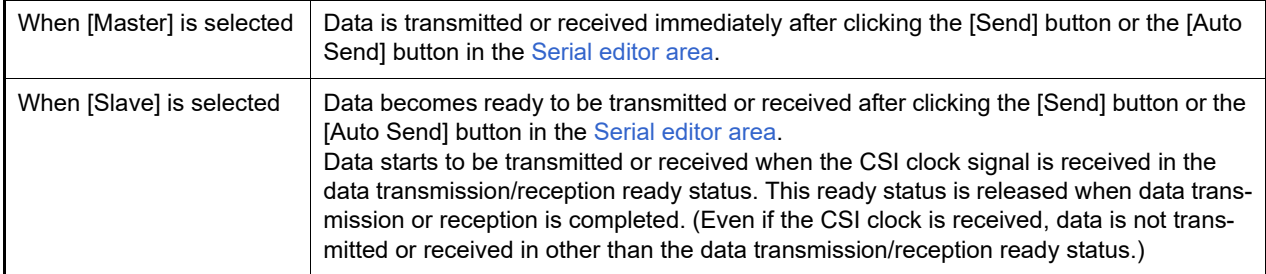

Accordingly, when only wanting to reception data in the [Serial window](#page-377-0) when "Slave" is selected, execute as follows (Reception setting when CSI serial slave is selected):

- (1) Set [Repeat] Select the [Repeat] check box in this dialog box
- (2) Set Wait time Set the Wait time to 0 as a dummy setting in the [Serial window,](#page-377-0) and then click the [Auto Send] button

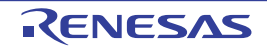

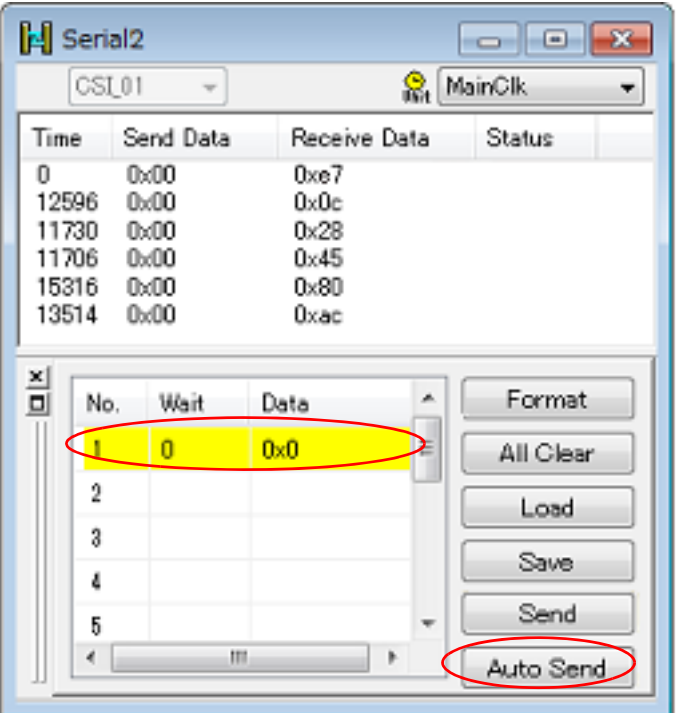

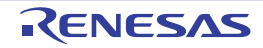

## <span id="page-387-0"></span>Format (IIC) dialog box

This dialog box is used to set the serial format for the serial interface (IICA).

Figure A.93 Format (IIC master) Dialog Box

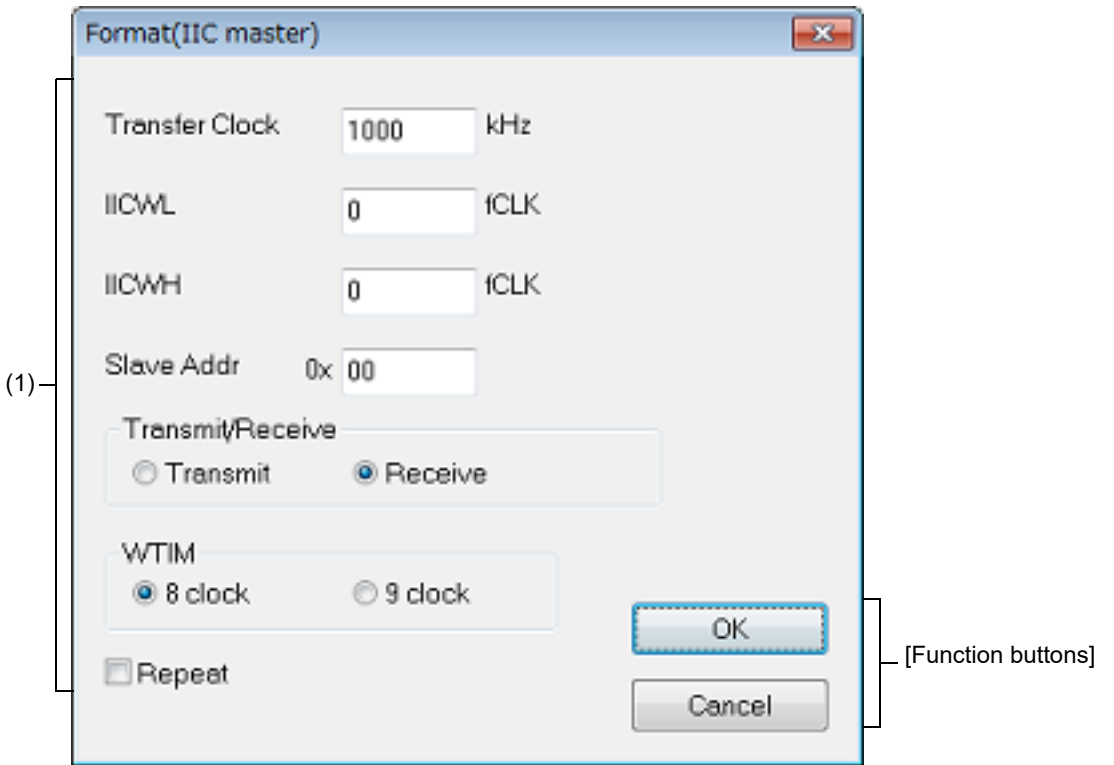

Figure A.94 Format (IIC slave) Dialog Box

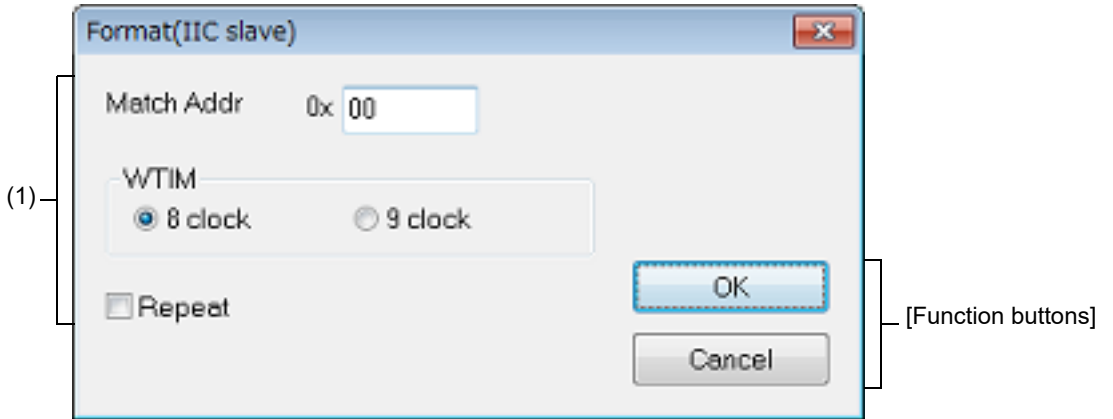

#### This section describes the following.

- [\[How to open\]](#page-387-1)
- [\[Description of each area\]](#page-388-0)
- [\[Function buttons\]](#page-389-0)

#### <span id="page-387-1"></span>[How to open]

On the [Serial window](#page-377-0) with the IICA serial interface, any one of the following:

- Click the [Format] button.
- Select [Format...] from the [Edit] menu

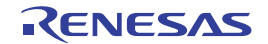

## <span id="page-388-0"></span>[Description of each area]

(1) Format (IIC master) setting area

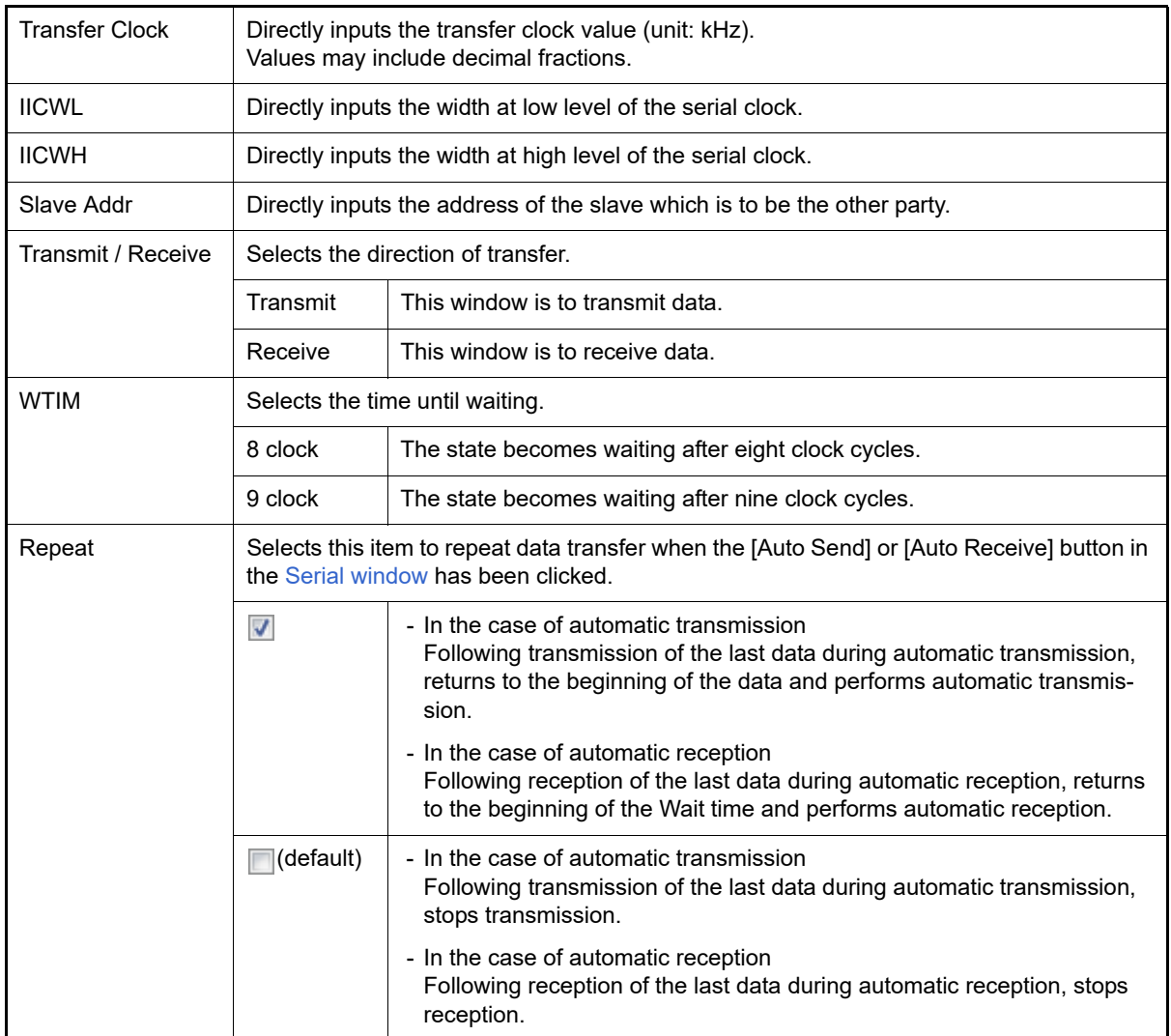

#### (2) Format (IIC slave) setting area

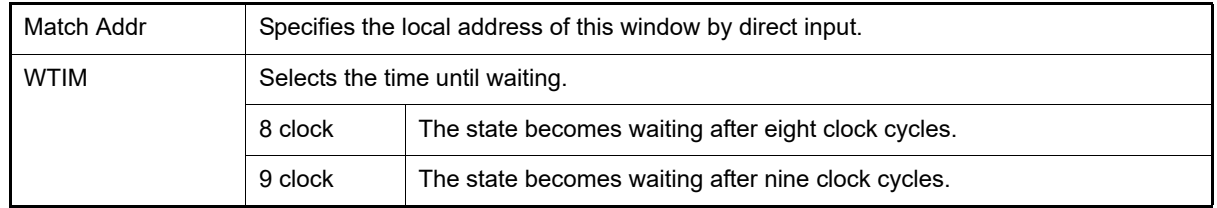

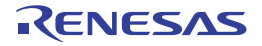

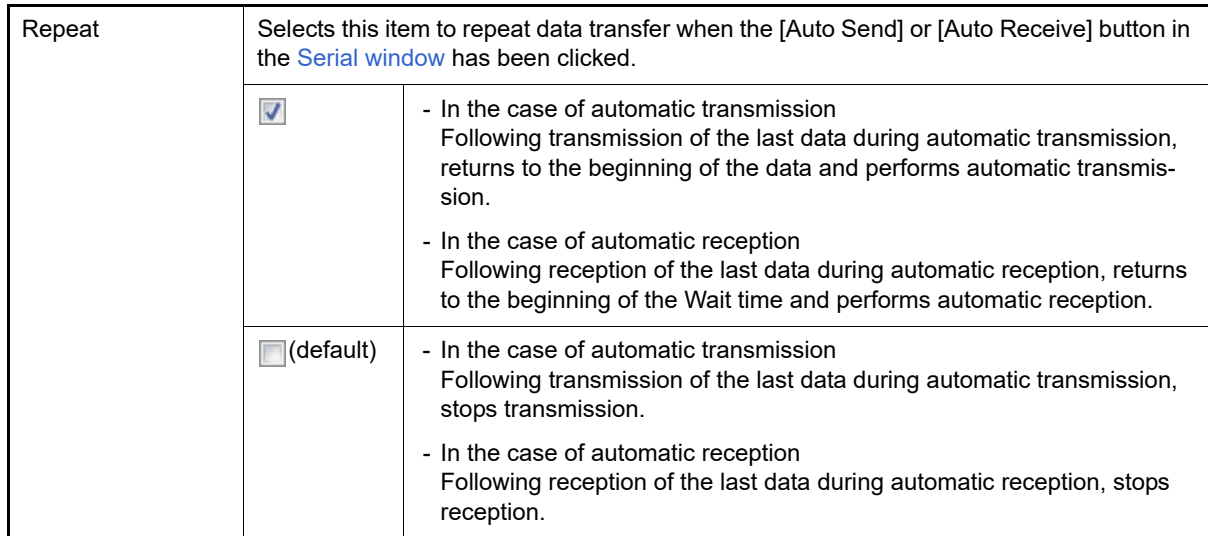

<span id="page-389-0"></span>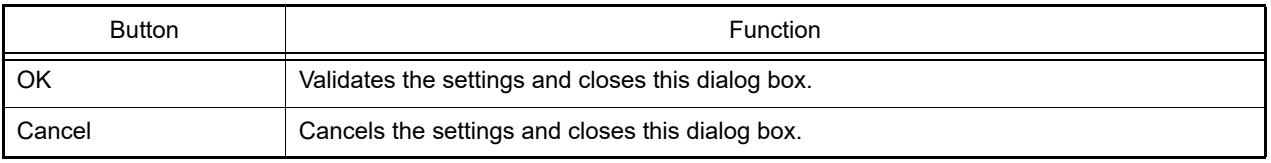

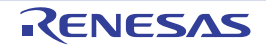

# Revision Record

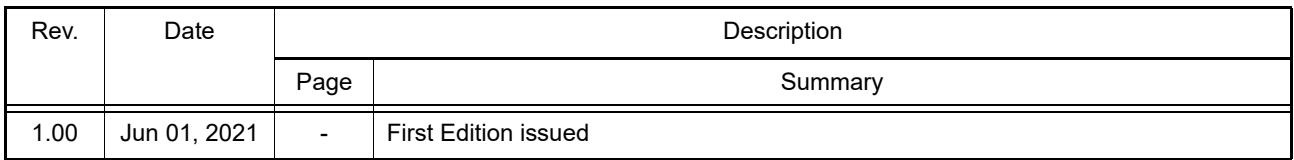

CS+ V8.06.00 User's Manual: RL78 Debug Tool

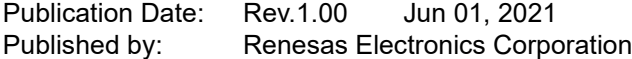

CS+ V8.06.00

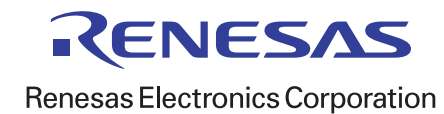